## FLIGHT CREW OPERATING MANUAL

A330

# **FMGS** PILOT'S GUIDE

*4* 

*<b>GAIRBUS* 

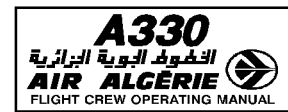

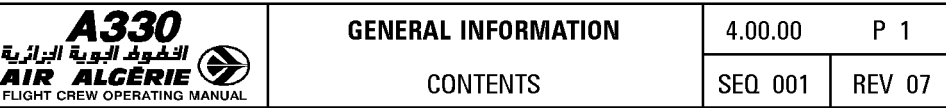

#### 00.00 CONTENTS

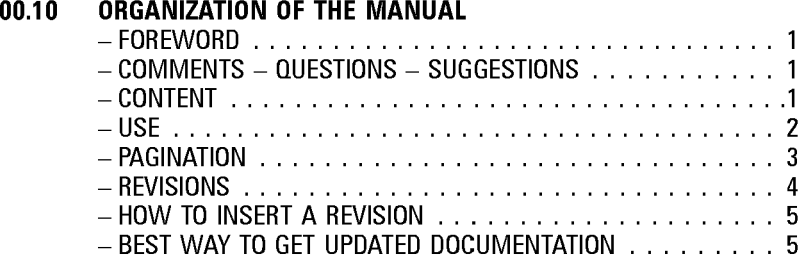

- 00.20 LIST OF CODES
- 00.30 LIST OF NORMAL REVISIONS
- 00.35 RECORD OF TEMPORARY REVISIONS
- 00.70 CROSS REFERENCE TABLE
- 00.75 HIGHLIGHTS
- 00.80 LIST OF EFFECTIVE PAGES
- 00.85 LIST OF MODIFICATIONS

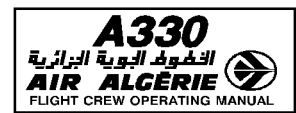

#### **FOREWORD**

 $\overline{R}$ This manual complements the approved Flight Manual. Airbus has attempted to ensure that the data contained in this manual agrees with the data in the Flight Manual. If there is any disagreement, the Flight Manual is the final authority.

#### **COMMENTS - QUESTIONS - SUGGESTIONS**

All manual holders and users are encouraged to submit any Flight Crew Operating Manual questions and suggestions to:

 $\overline{R}$ 

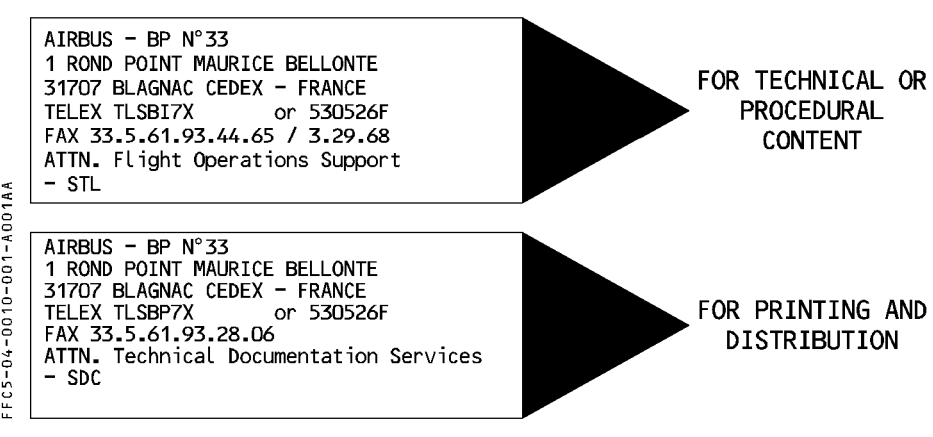

#### **CONTENT**

This manual provides operating crewmembers with information on the technical, procedural, and performance characteristics of the aircraft.

It is suitable for training purposes and may be used as a flight crew operating manual. The content is divided into four volumes :

- Vol  $1 =$  Systems' description (description of the aircraft systems).
- Vol  $2 =$  Flight preparation (performance information, plus loading data).
- Vol  $3 =$  Flight operations (operating procedures, techniques, and performance information).
- Vol  $4 =$  FMGS pilot's guide (procedures for FMGS use).

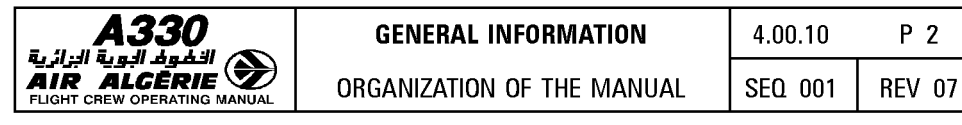

## **USE**

As a comprehensive set of references, the FCOM :

- $-$  can be used by an operator's flight operations department to supplement its own crew manual
- $-$  can be issued directly to crew members for training and subsequently for line operations.

#### **WARNINGS, CAUTIONS AND NOTES**

- WARNING : an operating procedure, technique, etc, which may result in personnel injury or loss of life if not carefully followed.
- $CAUTION$  : an operating procedure, technique, etc, which may result in damage to equipment if not carefully followed.
- NOTE : an operating procedure, technique, etc, considered essential to emphasize.

#### **COMPLEMENTARY INFORMATION**

The manual includes technical information required for training as well as <u>Complementary informational</u><br>The manual includes technical information required for training<br>complementary information.<br>Albere a paracraphyte is are readed by the beading

- $-$  Where a paragraph or schematic is preceded by the heading **FOR INFO** the details given are considered to be "nice to know". Knowledge of these items is not required for the type rating qualification.
- ECAM warnings and cautions are summarized in a table at the end of each chapter of volume 1. Numeric values are given for information only.

#### **OPTIONAL EQUIPMENT**

The legend  $\mathscr{A}$  indicates that a paragraph or a shematic is applicable only if the related equipment is installed.

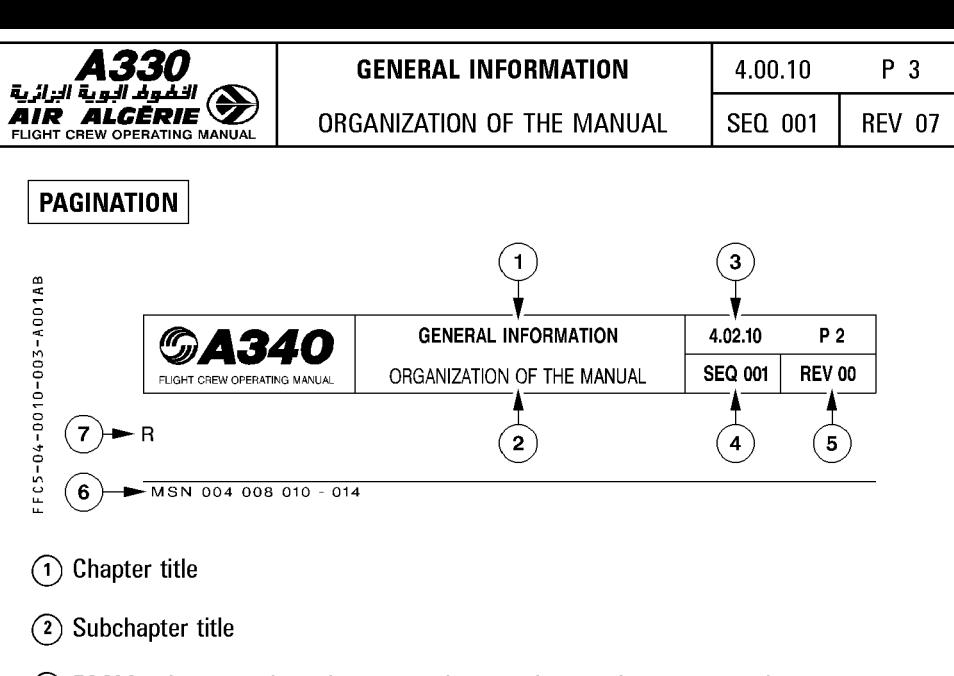

- 0 FCOM volume number, chapter number, section number, page number.
- $(4)$  Sequence number is used for Airbus Industrie management of different aircraft configurations and allows to enter into list of effective pages.
- ® Revision number of the manual at which the page has been revised.
- @ Aircraft MSN
	- $-$  004 008 means that the page is applicable to aircraft MSN 004 and MSN 008
	- $-$  010-014 means that the page is applicable from aircraft MSN 010 to MSN 014
	- ALL means that the page is applicable to all aircraft covered by the manual.

Correspondance between MSN and registration may be found in the cross reference table.

 $\overline{0}$  An R in front of a line indicates that the line has been revised.

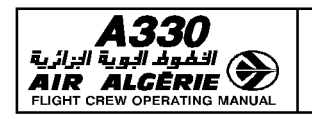

ORGANIZATION OF THE MANUAL

#### **REVISIONS**

#### **NORMAL REVISIONS**

There are issued periodically to cover non-urgent corrections and changes, and to add new data.

They are accompanied by filing instructions and an updated List of Effective Pages that includes customized pages.

A normal revision record sheet is at the front of each volume.

In addition, each volume has a "List of MOD/MP affecting the manual", that gives a simple explanation of the technical content of each MOD/MP incorporated and its validity per aircraft.

#### **INTERMEDIATE REVISIONS**

- R They are issued between normal revisions to cover changes in the definition of the aircraft
- R or changes in the composition of the fleet of an airline.
- R They are numbered in ascending sequence e.g. 20A, 20B, 20C ... for intermediate revisions
- R issued between normal revisions 20 and 21.
- R They are accompanied by filing instructions and an updated list of effective pages.

#### **TEMPORARY REVISIONS**

Printed on yellow paper these are issued to cover urgent matters arising between normal revisions. They are accompanied by filing instructions and an updated customized list of effective TR.

A yellow temporary revision record sheet is at the front of each volume.

#### **INCORPORATION OF SERVICE BULLETINS IN THE MANUAL**

When a Service Bulletin (SB) has been accomplished on one or more aircraft of the operator fleet, and notified to Airbus lndustrie, all affected manuals will reflect the new aircraft configuration at next revision. If judged necessary by Airbus lndustrie, or requested by the operator, a "Temporary Revision" is issued between normal revisions.

#### **OPERATIONS ENGINEERING BULLETINS**

These are issued as the need arises to give operators revised or new, but significant, technical and procedural information.

OEBs come with an DEB record sheet. This record sheet is re-issued with each normal revision to update the bulletin embodiment status.

They are accompanied by filing instructions and an updated customized list of effective OEB.

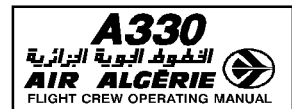

#### **HOW TO INSERT A REVISION**

#### **FILING INSTRUCTIONS**

Use the filing instructions as follows :

- REMOVE : The page must be removed. It may be replaced by a new page if associated with an INSERT instruction. If not, the page is cancelled.
- INSERT : The page must be inserted. If not associated with a "REMOVE" instruction, the page is new for the operator fleet and does not replace an existing one.

The column NOTE indicates EFFECTIVITY CHANGE ONLY if the page is revised due to an effectivity change and not due to technical content.

#### **LIST OF EFFECTIVE PAGES (LEP)**

The manual after revision must comply with the LEP, which lists all the pages that are in the manual. The new pages are indicated by N and the revised pages by R.

#### **BEST WAY TO GET UPDATED DOCUMENTATION**

As soon as any change has been completed on any airplane, the best way to get updated documentation is to advise : AIRBUS INDUSTRIE BP 33 31707 BLAGNAC CEDEX FRANCE Telex: TLSBP7X.. or 530526F FAX 33.5.61.93.28.06 ATTN : Customer Service Directorate - Technical Documentation Services (Al/SE - D)

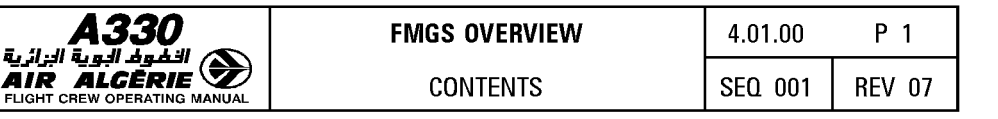

#### $01.00$ **CONTENTS**

#### $01.10$ **GENERAL**

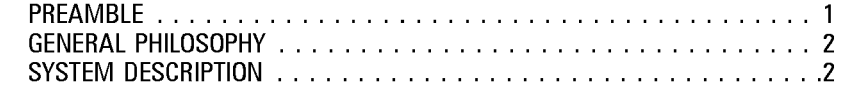

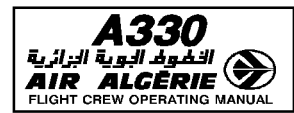

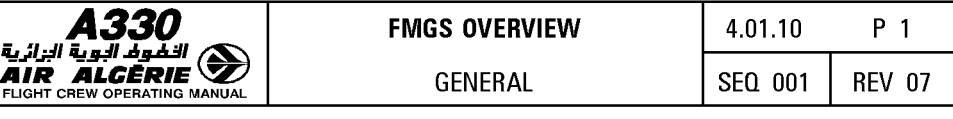

#### **PREAMBLE**

The Auto Flight System is described in the volume 1 and volume 4.The Auto Flight System is described in the volume 1 and volume 4.

The volume 1 gives a general description of the system and its functions

- Architecture
- Function description
- Basic principle of systems
	- $*$  Reversion
	- \* Protection
	- \* Managed and selected guidance modes
- Mode information
- Display characteristics (chapter 1.22 and 1.31)
- The volume 4 is devoted to the FMGS operational information
- Operational principles
- Pilot interface (MCDU pages)
- Procedural material including :
	- \* FMGS procedures on ground and in flight
	- $*$  mode annunciation in flight
	- $*$  typical flight profiles
- $-$  Irregularities
	- \* Degraded modes of operations
	- $*$  FMGS failures and procedures
	- \* FMGS behaviour following failures of other systems

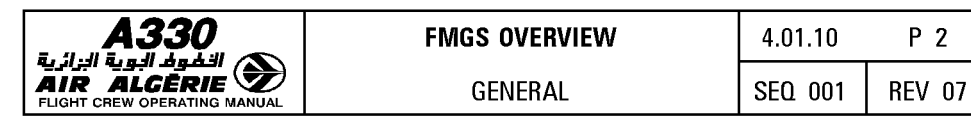

### **GENERAL PHILOSOPHY**

The Flight Management Guidance System (FMGS) operates as follows :

- · During cockpit preparation the crew uses the Multifunction Control and Display Unit (MCDU) to insert a preplanned route from origin to destination. This route includes SID, EN ROUTE, WAYPOINTS, STAR, APPROACH, MISSED APPR, and ALTN route as available from the navigation data base.
- · Subsequently the system defines a vertical profile and a speed profile, taking into account ATC requirements and performance criteria.

The FMGS computes the aircraft position continually, using stored aircraft performance data and navigation data. Therefore it can steer the aircraft along a preplanned route and vertical and speed profiles. This type of guidance is said to be "managed".

If the pilot wants to modify any flight parameter (SPD, V/S, HDG, etc.) temporarily, he may do so by using the various Flight Control Unit (FCU) selectors. The FMGS then guides the aircraft to the target value of this parameter that he has selected. This type of guidance is said to be "selected".

The two available types of guidance, then, are :

- Managed guidance guides the aircraft along the preplanned route and the vertical and speed/Mach profile. (The FMGS computes the target values of the various flight parameters).
- Selected guidance guides the aircraft to the target values of the various flight parameters the pilot selects by using the FCU selectors.

Selected guidance always has priority over managed guidance.

#### **SYSTEM DESCRIPTION**

Please refer to 1.22.10.

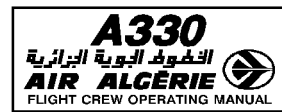

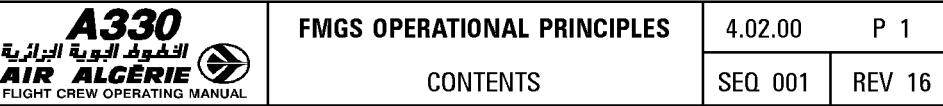

#### **02.00 CONTENTS**

#### **02.10 INTRODUCTION**

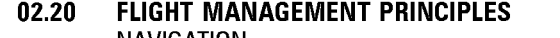

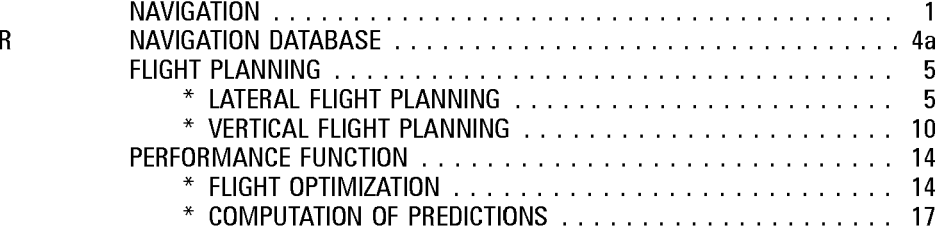

#### **02.30 FLIGHT GUIDANCE PRINCIPLES**

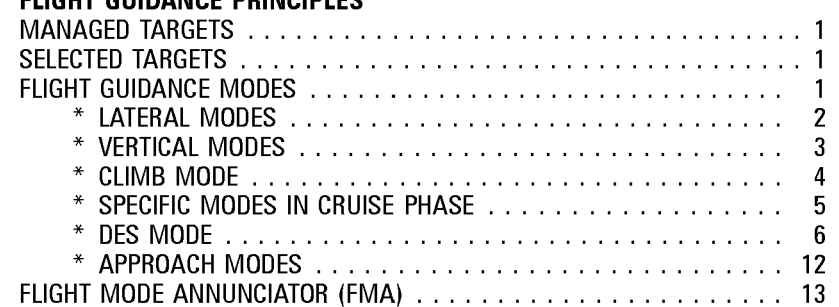

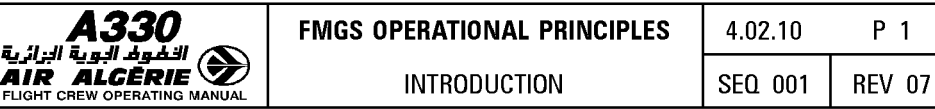

#### I **INTRODUCTION** I

The flight management and guidance system (FMGS) performs navigation functions and lateral and vertical flight planning functions. The FMGS also computes performance parameters and guides the aircraft along a preplanned route.

Each FMGC is divided into three main parts :

- The Flight Management (FM) controls :

- · Navigation
- · Management of flight planning
- · Prediction and optimization of performance
- · Management of navigation radios
- · Management of displays
- The Flight Guidance (FG) performs :
	- · Autopilot (AP) command
	- · Flight director (FD) command
	- · Autothrust (A/THR) command
- The Flight Envelope (FE) provides :
	- · Speed envelope computation
	- · Monitoring of parameters used by FG and FE parts
	- · Windshear and aft Center of Gravity (CG) detection
	- · Computation of GW and CG information

This chapter (4.02) describes the operational principles of flight management and flight guidance in order to help the reader understand how the FMGS functions.

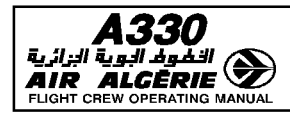

#### I **NAVIGATION** I

Essential navigation functions are described in the volume 1 (1.22.20) but some principles are reemphasized in this chapter due to their operational impact.

#### **POSITION ACCURACY (PROG PAGE)**

The HIGH or LOW accuracy is indicated on the PROG page.

This display is the result of the comparison between the estimated position error (EPE) displayed in 6R field and the required navigation accuracy displayed in 6L field.

The required navigation accuracy are defaulted values, defined by airworthiness authorities for various flight areas.

The pilot can modify the required navigation accuracy.

The pilot, when the aircraft is not fitted or not using the GPS primary function, must check the navigation accuracy periodically to confirm the system computation.

When the accuracy changes from low to high (or high to low), both MCDUs and NDs display the message "NAV ACCUR UPGRAD" (or "NAV ACCUR DOWNGRAD").

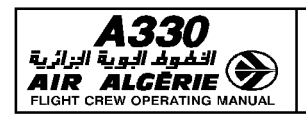

#### **NAVIGATION ACCURACY CHECK**

When GPS primary is available, the navigation accuracy check is not required.

When GPS primary is not available, the pilot must perform this essential check :

- · Periodically in cruise
- At 10000 feet in descent.  $\mathsf{R}$
- When entering a terminal/approach area, the pilot must monitor navigation accuracy only. R The procedure is:
	- · While en route, check the HIGH/LOW accuracy information.
		- If accuracy is "LOW" (and whenever "NAV ACCUR DOWNGRAD" appears), compare raw data from the tuned navaids with the corresponding FM-computed data on the navigation display or the MCDU PROG page.
		- $-$  If accuracy is "HIGH", periodically perform the comparison (about once per hour).
	- In descent and in terminal and approach areas, validate the estimated accuracy, whether it is "HIGH" or "LOW", by comparing the FM data with the raw data from the VOR/DME at the destination airfield, if available.

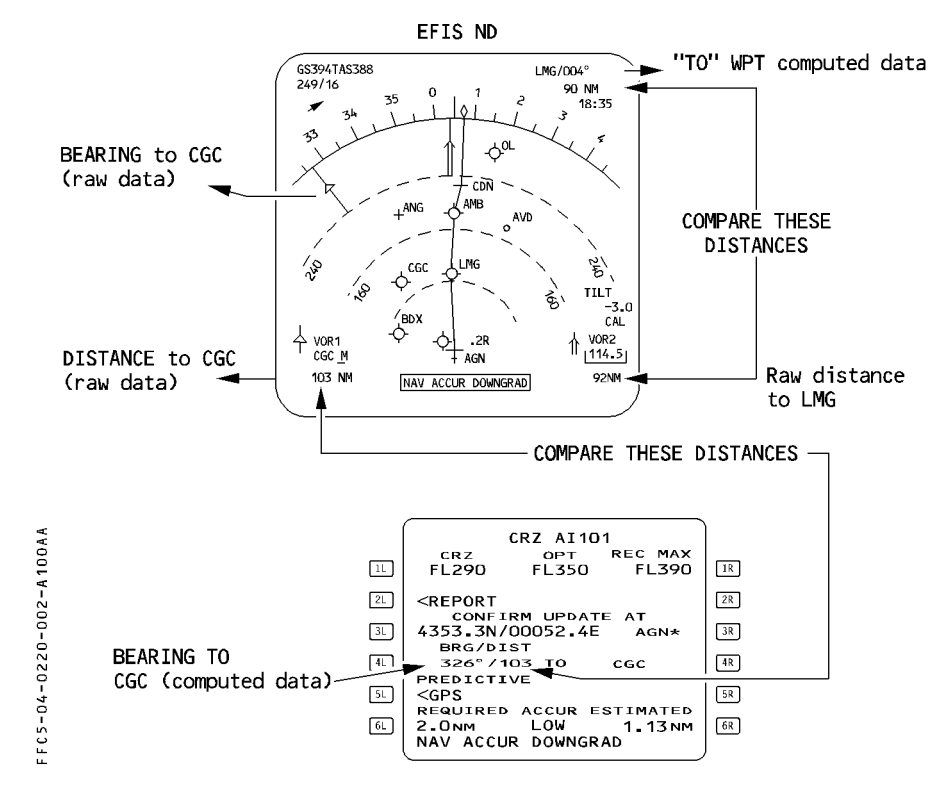

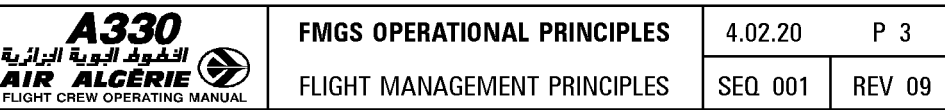

This check verifies and quantifies the FM accuracy. It confirms the reliability of FMGS data itself and of the navigation display presentation. This check also validates the use of the NAV mode.

By comparing the bearing, the pilot may evaluate the validity of the overall check.

In area with high magnetic variation change, this comparison of bearings may not be adequate.

#### RADIO NAVIGATION TUNING

Each FMGC tunes the navaids it uses for display and computing position.

The FM may tune navaids for display automatically, using an internal logic, or the pilot may tune them manually on the RADIO NAV page.

The FM tunes automatically the DMEs used for position update. It scans them constantly.

#### NAVAIDS USED FOR DISPLAY

The RADIO NAV page, and the ND show which navaids have been tuned for display.

R Note : All navaids tuned on RAD NAV page are used for display purpose.

#### NAVAIDS USED FOR POSITION UPDATE

Navaids used for aircraft's position update are displayed on the SELECTED NAVAIDS page. If a NAVAID is unreliable, the pilot should deselect it manually.

Note : When the FMGC uses the VOR/DME for radio position, it also uses the related - VOR/DME for display.

If the crew has selected manually the VOR/DME for display, and if it is not convenient for the FMGC to use it for position update, the FMGC will require the crew to select another VOR/DME. The MCDU will display the message "TUNE BBB FFF.F", BBB is the navaid identifier and FFF.F the VOR frequency.

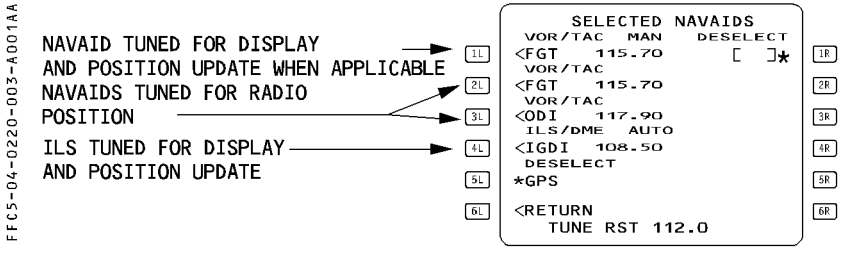

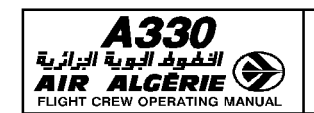

#### **MANUAL TUNING**

#### - WRITE the identifier on the RAD NAV page.

Use the identifier preferably.

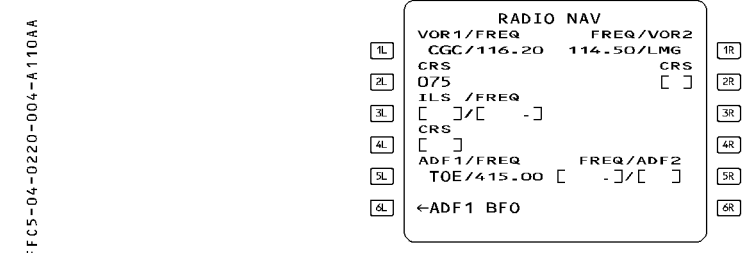

- If the MCDU displays "NOT IN DATA BASE" :
	- WRITE the frequency
	- DISREGARD the ident that comes up in small font on the MCDU.

When a frequency is entered in the VOR field, the FMGC automatically associates the tuned frequency to the closest navaid identifier with the same frequency, and displays it on the RAD NAV page. This identifier may not be corresponding to the tuned navaid.

If the closest navaid found in the database is of a different type (e.g. VOR instead of VOR/DME), the crew will obtain a partial tuning (e.g. VOR indication instead of VOR/DME indication).

#### **NAVAID IDENTIFICATION**

- CHECK the decoding of the ILS identifier on PFD and the VOR or ADF identifier on ND.

When the navaid identifier is decoded in agreement with that published, no audio check is necessary.

When the decoding is different from the published one, check the audio. Due to Morse coding inaccuracy, wrong decoding may sometimes occur.

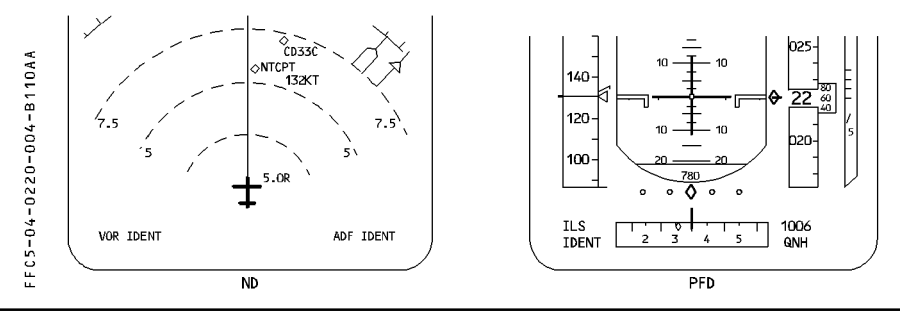

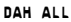

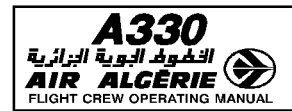

#### I **NAVIGATION DATABASE** I

Overall navigation performance is mainly based on two elements : First, the accuracy of the aircraft position calculation and, second, the validity of the flight path definition, as extracted from the navigation database.

The level of validation depends on the type of operations. For example, JAA TGL 10 requires that, for Precision RNAV in terminal area, providers and operators implement a quality assurance program for the navigation database, which may include a navigation database validation process. The highest level of validation is required for RNAV approach, with lateral and vertical navigation.

The navigation databases are revised every 28 days (ARINC cycle).

Flights should be conducted with a navigation database that is within its cycle. This should be checked on the MCDU AIRCRAFT STATUS PAGE.

#### **DISPATCH WITH AN OUTDATED NAVIGATION DATABASE.**

The FAA MMEL for Airbus aircraft have a provision for the dispatch of an aircraft with an outdated navigation database.

The JAA MMEL does not have such a provision. This does not mean, however, that it is prohibited to dispatch with an outdated database. The JAA position is that this question is not MMEL relevant, and should be addressed at the operational level by the operators with their national authorities.

Airbus recommends flying with an updated navigation database. However, in exceptional circumstances, and for a limited period of time, an aircraft can continue to operate beyond the end data of the database cycle, provided it is approved by the national authorities. The following precautions need to be considered :

 $-$  Prior to flight, identify recent changes on the intended route, with the navigation charts and manuals. Some "strategic" new waypoints, not in the navigation database, may be worth entering as DEFINED WAYPOINT on MCDU.

- Check SID, STAR, and approach procedures of departure, destination and required alternates for recent changes.

Do not attempt to modify, or manually construct, terminal instrument procedures or approaches.

 $-$  Fly terminal instrument procedures, and approaches with managed guidance, that are in the navigation database and that have been checked for accuracy. Otherwise, fly the procedure, or the approach, in selected guidance with conventional radio navaid raw data.

*Note : Flying with an outdated database, in an airspace that was recently restructured with numerous new waypoints, should be avoided.* 

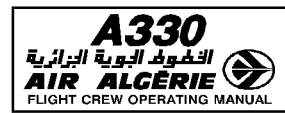

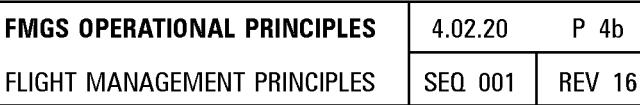

The standard FAA MMEL wording is provided below for reference :

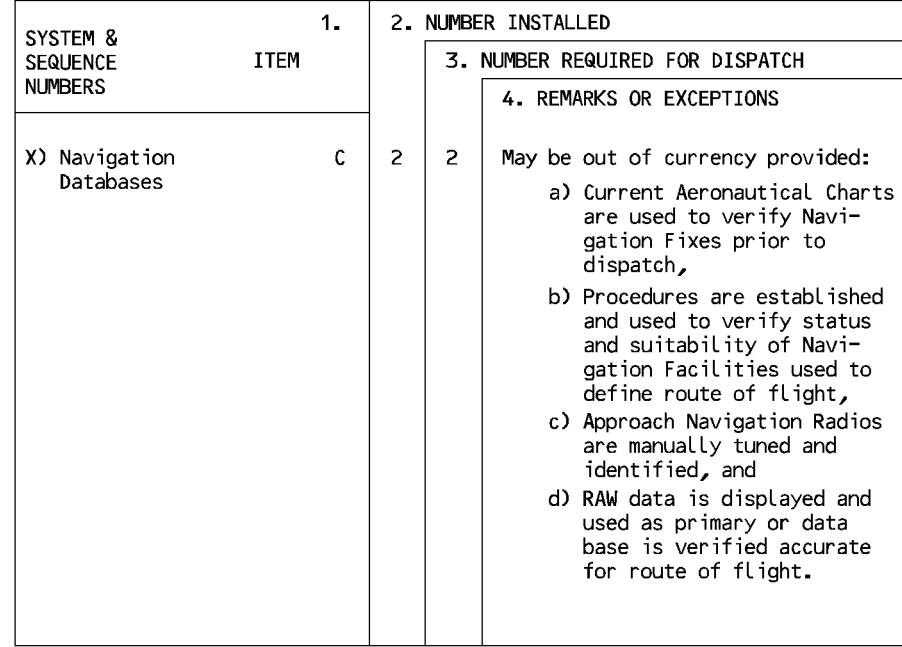

-04-00-0220-048-0  $5^{\circ}$ 

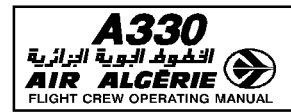

#### **FLIGHT PLANNING**

The pilot uses the MCDU to insert flight plans into the FMGS :

- a lateral flight plan that defines the intended horizontal flight path
- a vertical flight plan that defines the intended speed and altitude profile for the aircraft to follow while flying the lateral flight plan.
	- Note: The flight planning function is available for both the primary and secondary flight plans.

#### **LATERAL FLIGHT PLANNING**

To insert the lateral flight plan, the pilot can use either a company route number or an ICAO four-letter city pair. The lateral flight plan includes the following elements :

- Takeoff runway
- Standard instrument departure (SID) and transition to en route mode
- $-$  En route waypoints and airways
- Transition from en route mode to standard terminal arrival route (STAR)
- Landing runway with selected approach and approach via
- $-$  Missed approach
- Alternate flight plan

#### **EXAMPLE**

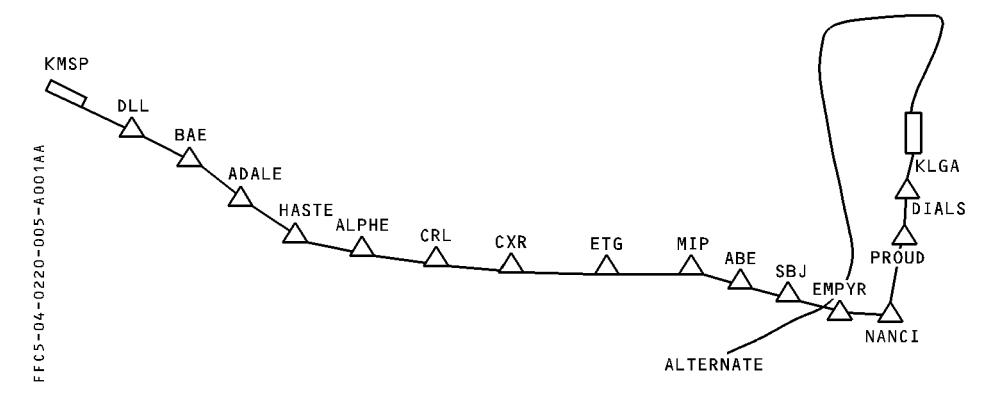

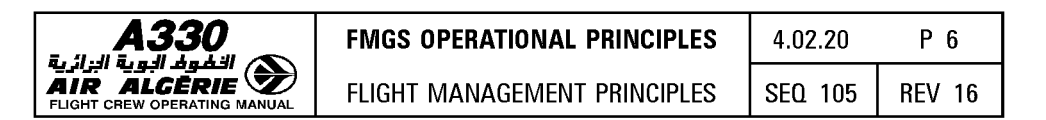

The FMGS is able to string together different types of legs, corresponding to specific patterns (such as DME arc legs, or procedure turns), that are heading or track-referenced. These are defined in the database: The pilot cannot create these legs.

Departure and arrival procedures, that are defined in the database, may be divided into several parts, as shown in the following illustration :

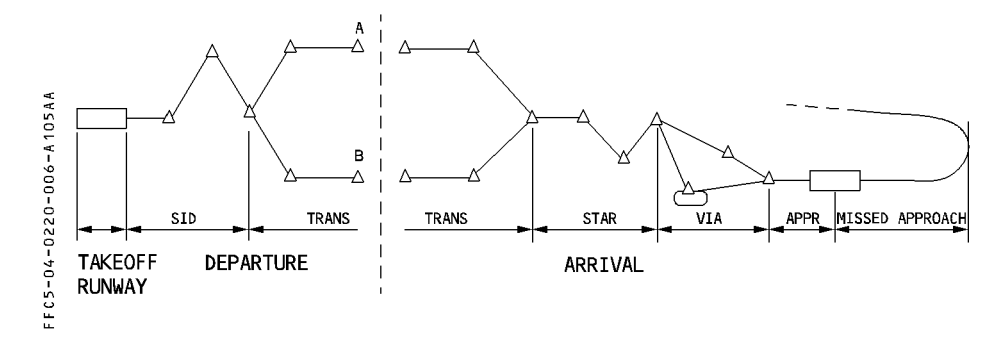

#### **FLIGHT PLAN CONSTRUCTION**

There are three ways of defining the route :

#### (1) It is a company route, it is in the database, and it is known by the crew.

The pilot enters the name of the CO RTE in the 1L field of the INIT A page, and this action enters all the elements of the flight plan. The database usually includes an alternate route associated with the destination.

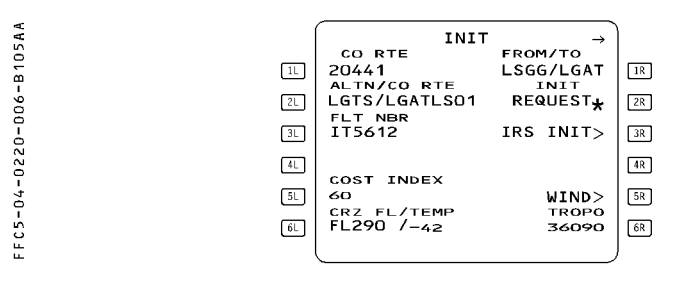

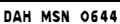

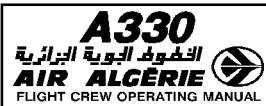

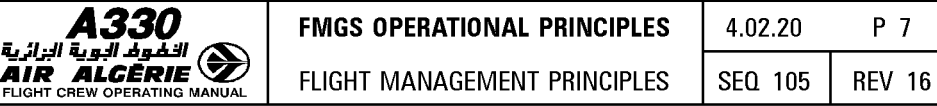

#### (2) It is a company route, and it is in the database, but the crew does not know it is there.

The pilot enters a city pair in the 1R field. The ROUTE SELECTION page automatically appears and enables the crew to review all stored routes between the two cities, prior to selecting one of them.

R

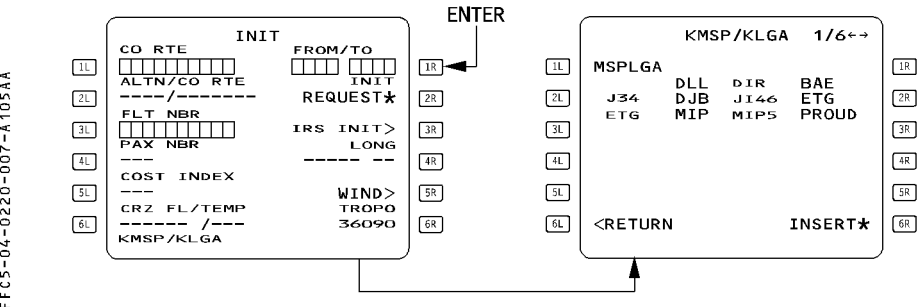

#### (3) There is no company route between the two cities.

The pilot enters the city pair in the 1R field. The ROUTE SELECTION page appears and displays "NO ROUTE".

The pilot has to construct the entire flight plan manually.

Refer to 4.05.10 for the procedure.

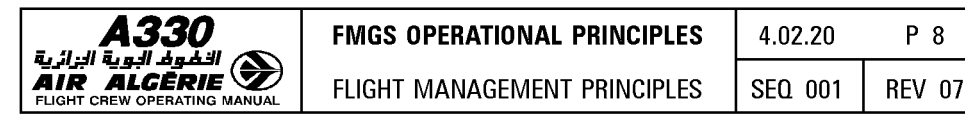

**AIR ALGERIE IN FLIGHT MANAGEMENT PRINCIPLES** 

#### LATERAL REVISION

The crew can revise the lateral flight plan in three ways:

#### (1) Insert a new waypoint directly on the F-PLN page, or delete a waypoint from it.

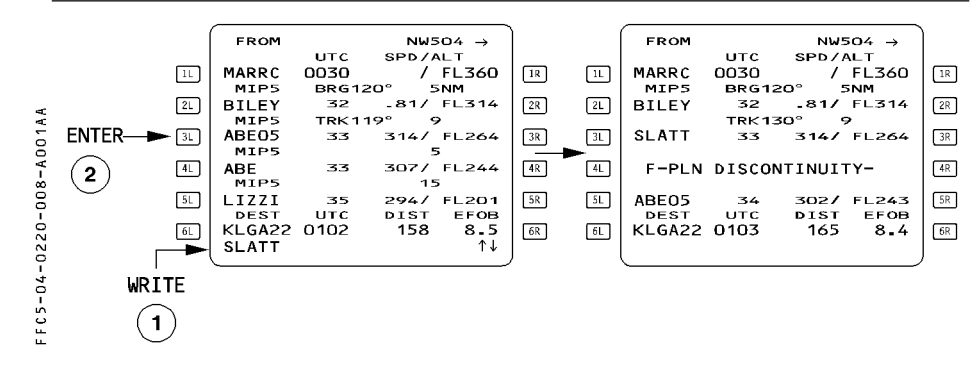

When the pilot enters a new waypoint, the following waypoint moves down the flight plan, with a discontinuity shown between it and the new one.

#### (2) Add a DIR TO.

The crew can change the "TO" waypoint of the active leg. The DIR TO function gives access to DIR TO, DIR TO ABEAM or DIR TO/INTERCEPT. The active leg then goes from present position (T/P) to the waypoint selected or inserted as the new "TO" waypoint.

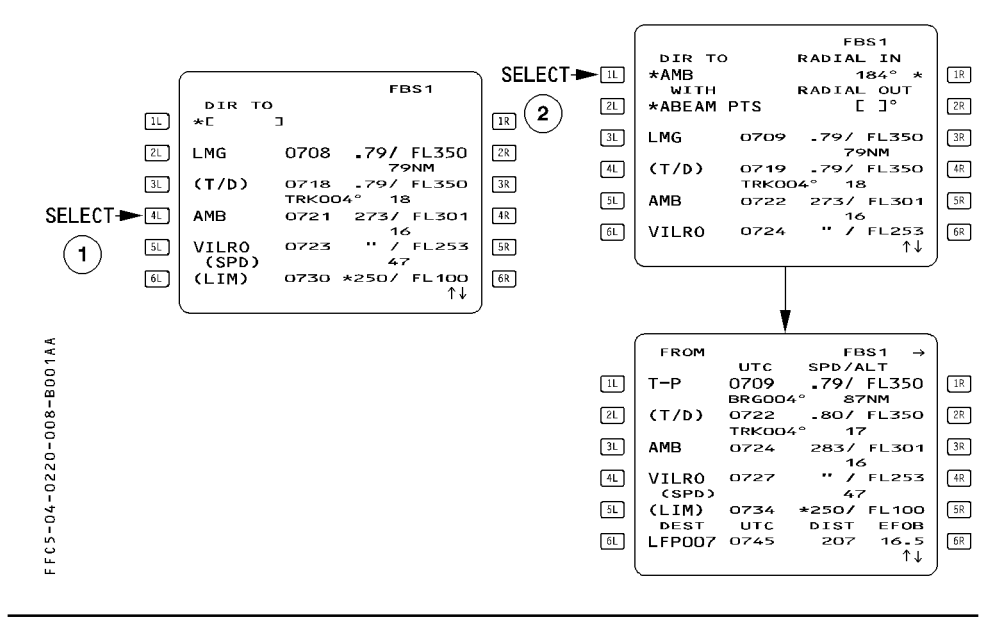

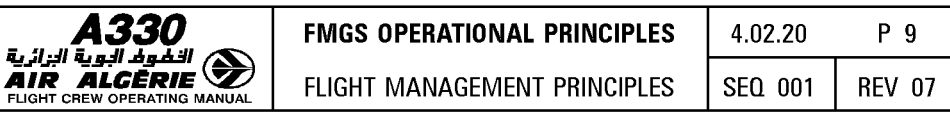

#### (3) Create a temporary flight plan and then insert it as a revision to the active flight  $plan.$

The crew does this when selecting, deleting, or modifying several waypoints of an airway or procedure at once.

The purpose of the temporary flight plan is to allow the pilot to review the revision on the MCDU and ND before inserting it into the active flight plan.

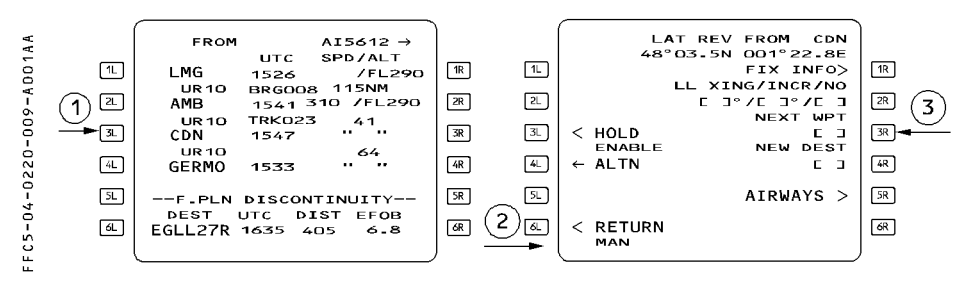

A temporary revision is displayed for a check and/or new modification. Inserting it will modify the active flight plan.

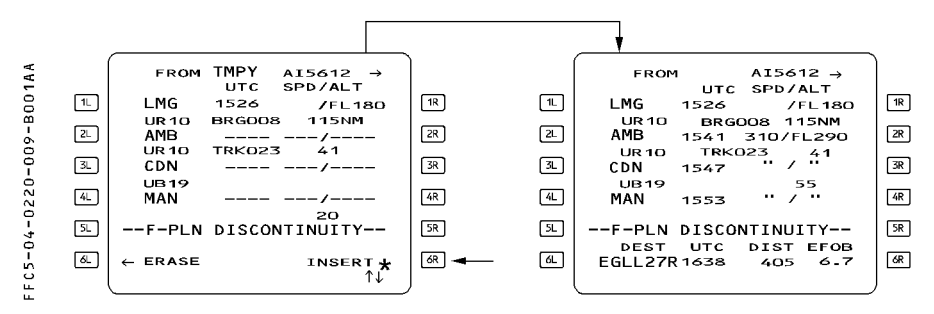

For detailed explanation please refer 4.04.10.

الزائرية **AIR** 

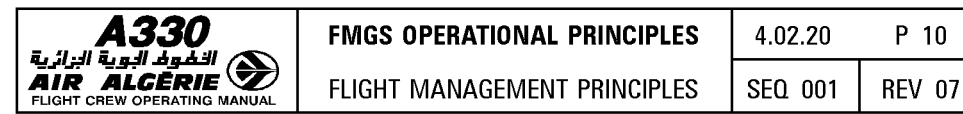

#### **VERTICAL FLIGHT PLANNING**

#### **Data entry**

The vertical flight plan gives the FMGS all the data required to calculate performance and predictions. This data either comes from the database automatically or is entered manually by the pilot.

There are three categories of data :

#### • **Strategic data, which applies to the overall flight profile**

Cost Index (Cl) Cruise Flight Level (CRZ FL), and STEP ALT if any Zero-Fuel Weight (ZFW) Zero-Fuel Center of Gravity (ZFCG) Block Fuel

#### • **Tactical data for the flight phases**

- Phase switching conditions
	- Setting of the thrust levers to takeoff-go-around (TOGA) or FLEX positions
	- Reaching acceleration altitude (ACCEL ALT)
	- Entering cruise (top of climb, T/C)
	- Initiation of descent (top of descent, T/D)
	- Passing a deceleration pseudo waypoint (DECEL PSEUDO WPT)
	- **Touchdown**
- Speed profile
	- $V<sub>2</sub>$
	- Economy climb speed or Mach (ECON CLB SPD/MACH) Preselected speed or Mach (SPD/MACH PRESELECTION) Economy cruise Mach (ECON CRZ MACH) Economy descent Mach or speed (ECON DES MACH/SPD)
	-
	- Approach speed (VAPP)
- Vertical limitations
	- Speed limits (SPD LIMIT)
	- Speed and altitude constraints (SPD AND ALT CSTR), time constraint if any.

#### • **Weather data**

Winds (for climb, cruise, descent, approach) Sea level atmospheric pressure (QNH) at destination Surface temperature (TEMP) at destination Temperature at cruise flight level.

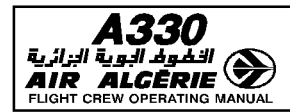

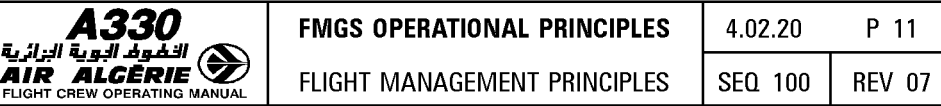

#### **FLIGHT PHASES**

The vertical flight plan is divided into flight phases. For each phase, the FMGS computes the optimum speed or Mach profile.

The flight phases are :

Preflight - Takeoff - Climb - Cruise - Descent - Approach - Go-Around - Done.

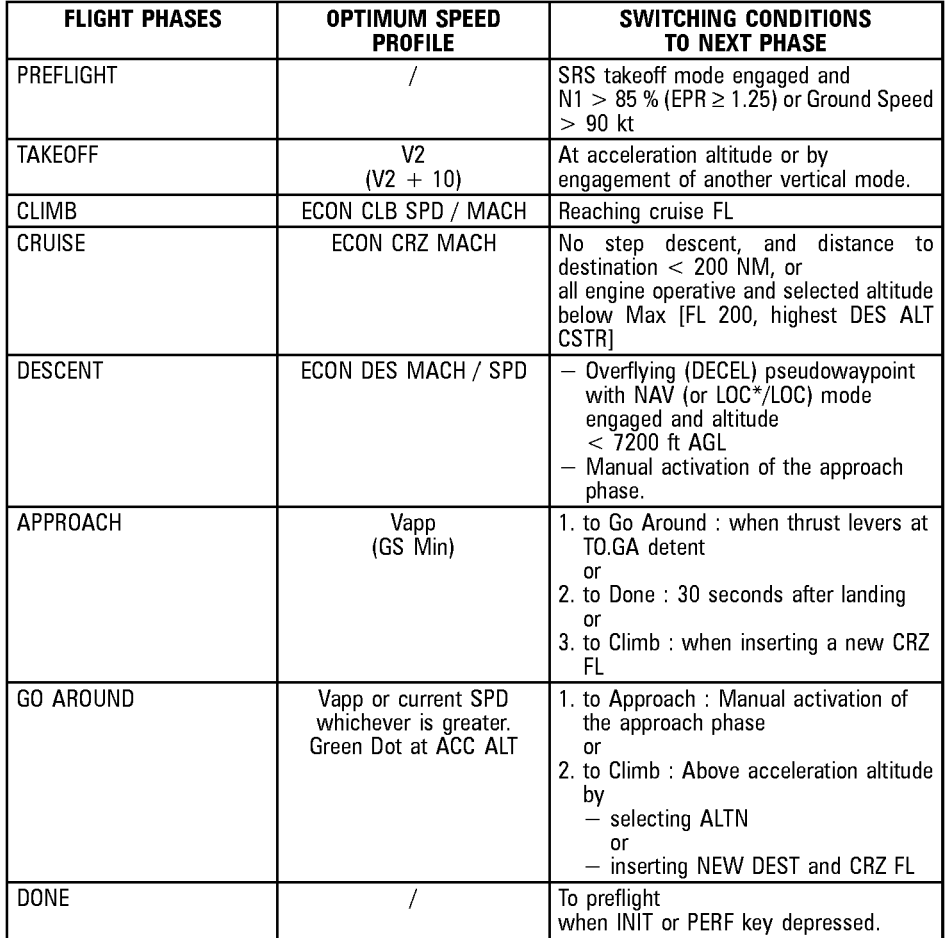

Note : During the preflight phase, the pilot inserts the flight plan, which includes all data needed for the flight.

During the done phase, the FMGC erases the data entered for the flight.

- R If the descent or the approach phase is activated inadvertently (manual approach
- R phase activation, for example), the pilot may reselect a CRZ FL on the PROG page
- R to reactivate the CRZ phase.

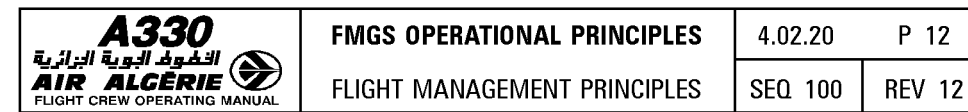

#### VERTICAL REVISION

The pilot uses vertical revisions to enter or modify :

- The speed limit in climb and descent phases
- Constraints on altitude or speed
- $-$  A step climb or a step descent
- New wind data
- $-$  A time constraint

The vertical revision page is accessed by pressing a right hand select key of the flight plan page.

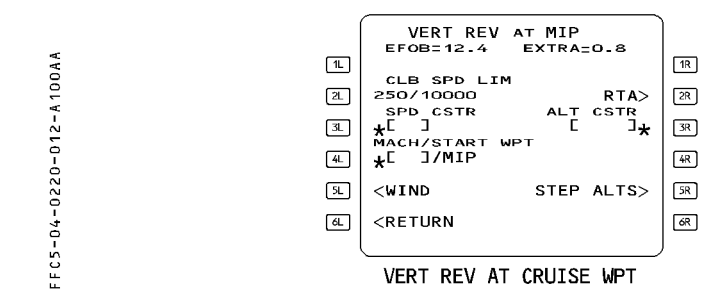

#### VERTICAL CONSTRAINTS (SPEED, ALTITUDE, TIME)

The pilot enters speed and altitude constraints to either comply with ATC requests and specified procedures, or in response to operational judgment.

#### Speed limit

A speed limit is associated with altitude, as a maximum speed below a specified altitude (only one in climb and one in descent).

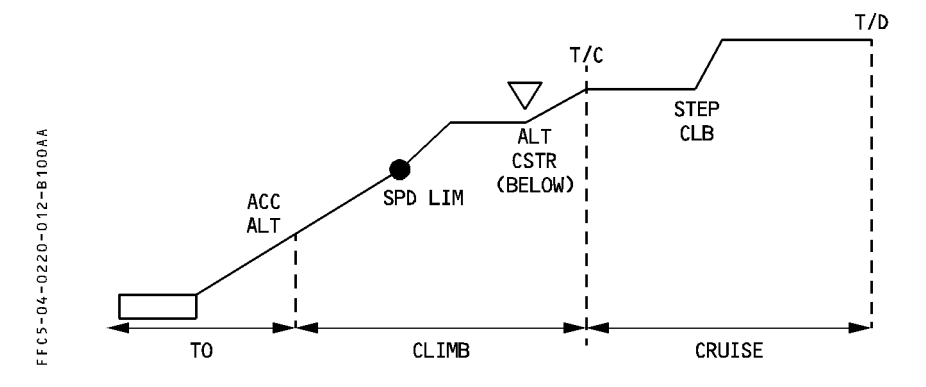

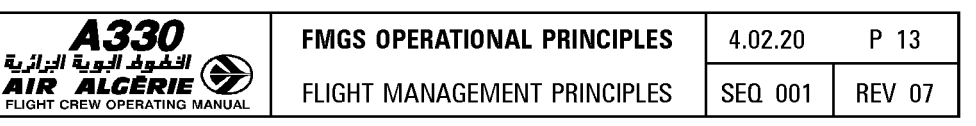

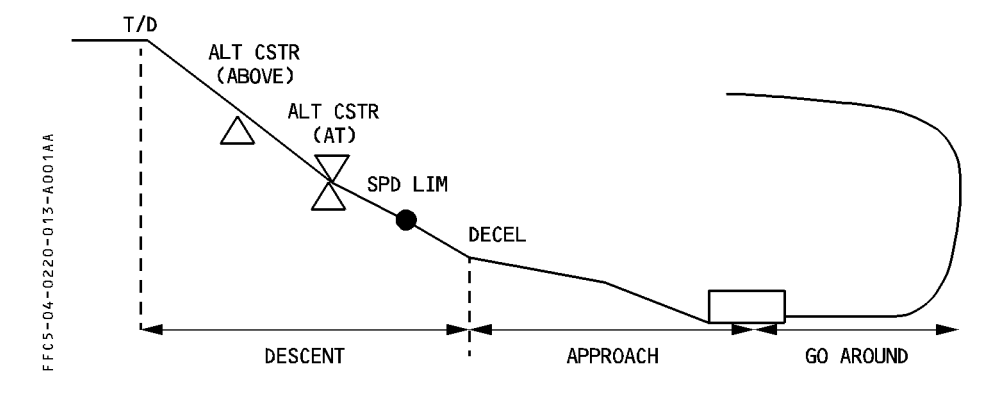

#### **Altitude constraint**

Altitude constraints may be attached to specific waypoints in the climb, descent, or approach phases.

To meet the altitude constraint, the aircraft must fly over the waypoint at an altitude equal, above or below the altitude constraint as specified by the pilot or the database. An altitude constraint is considered as missed if the system predicts more than 250 feet of difference between the constraint value and the predicted aircraft altitude.

Altitude constraints are observed in CLB or DES or APP NAV-FINAL modes.

*Note : The database may contain an altitude constraint window (two altitudes between*  which the aircraft must fly passing over a given waypoint), but the pilot cannot *enter such a constraint manually.* 

#### **Speed constraint**

Speed constraints may be attached to specific waypoints in the climb, descent or approach phases. To meet the speed constraint, the aircraft must fly over the waypoint with a speed equal or less than the speed constraint.

A speed constraint is considered as missed if the system predicts an aircraft speed 10 knots greater than the speed constraint.

Speed constraints are observed when NAV mode is engaged and speed target is managed. Otherwise speed constraints are disregarded.

#### **Time constraint**

Time constraint may be attached to any waypoint except the "from" waypoint. It may be entered in cruise or descent phase.

*Note : No constraint can be associated with go around waypoints.* 

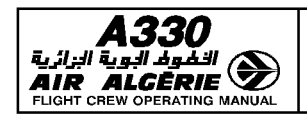

FLIGHT MANAGEMENT PRINCIPLES

P 14 4.02.20 SF0 001 **REV 07** 

#### **PERFORMANCE FUNCTION**

The performance function:

- Optimizes a flight plan
- $-$  Computes predictions

#### **FLIGHT OPTIMIZATION**

The optimization function computes :

- The best target speed for climb, cruise, and descent (ECON SPD/MACH)
- The best descent path from the cruise flight level to the destination airfield
- An optimum flight level (for pilot's information)

#### **BEST TARGET SPEED**

Computed by the FMGS (except for V2), the best target speed (ECON SPD/MACH) is the basis for the managed speed profile.

ECON SPD/MACH is a function of :

- · Cost index (CI)
- · Cruise flight level (CRZ FL)
- · Gross weight and CG location
- · Wind and temperature models

The computer processes the ECON SPDs for the climb and descent phases before the initiation of the flight phase, and freezes the values once the flight phase becomes active. The computer updates ECON CRUISE MACH (SPD) continually, taking into account current weather conditions and modifications to the flight plan.

If the cruise FL is below FL 250, ECON CRUISE SPEED is computed. If the cruise FL is above FL 250, ECON CRUISE MACH is computed.

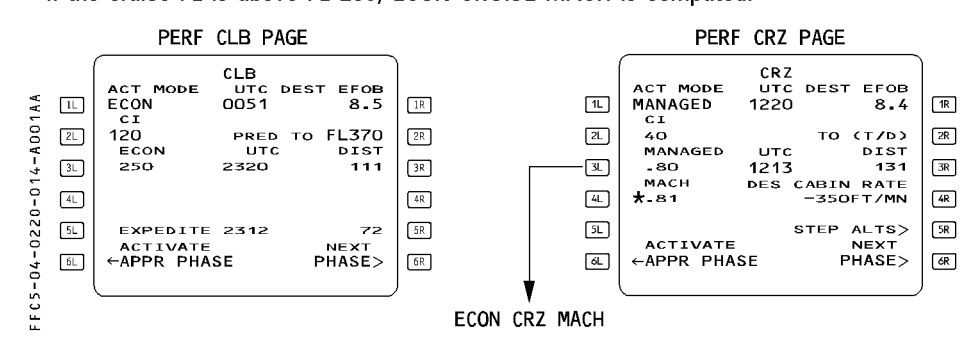

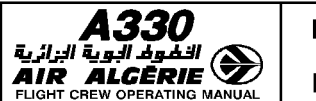

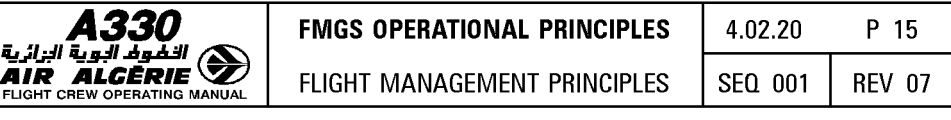

#### WIND PROFILE

To obtain the best predictions, the pilot must enter the wind for various flight phases and specifically for waypoints in cruise.

ON GROUND : During flight planning initialization, enter the winds for climb and cruise phases using HISTORY WIND and WIND pages. You will enter, manually or with ACARS, different wind values in climb and cruise phases. The system will compute a wind for all waypoints of the F-PLN using linear interpolation between manual/ACARS entries.

This wind profile will be displayed on F-PLN B page and is called forecast wind profile. Pilot or ACARS entries are displayed in large font, system computed winds in small font.

The forecast wind profile will be used to compute fuel and time predictions as well as econ speed/Mach targets.

IN FLIGHT : the system updates the predictions and the current econ speed, using the measured wind at present position. It mixes actual wind and forecast winds to compute the wind ahead of the aircraft but this is totally transparent to the crew.

During cruise, the pilot will enter descent winds and approach wind. The system will update the final predictions, compute the best descent profile and best speed in descent and approach.

#### OPTIMUM FLIGHT LEVEL

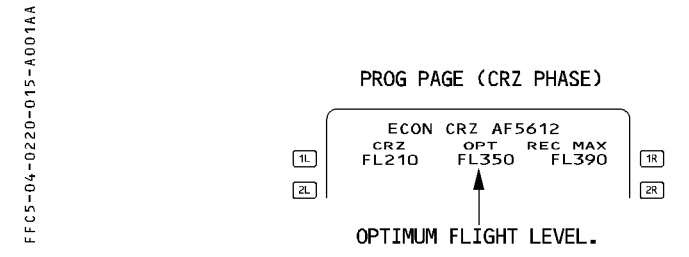

The optimum flight level indicates the most economic flight level for a given cost index, weight, weather data. It is continuously updated in flight.

It ensures a 15 minute minimum cruise time. It is continuously updated in flight until 15 NM from the top of descent. It is dashed after this point.

You may observe a discrepancy between FMGS and FCOM/ORH value : this is due to the fact that the FMGS computes the optimum flight level with a given cost index where as the FCOM value is computed at a given Mach number.

The optimum flight level is a compromise between fuel and time saving : its computation may show steps due to slight GW, ISA or wind changes. As a consequence, the pilot may observe jumps in optimum flight level.

The computation of the OPT FL considers the wind entries made at the different altitudes (normally at the different CRZ FL).

When flying the subsequent CRZ FL, the OPT FL proposed by the PROG page may be affected by the wind entries made at the previous CRZ FL ; these winds are propagated automatically and may be significantly different from the actual winds.

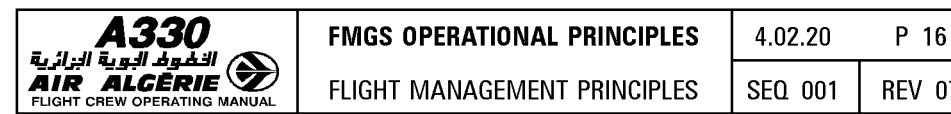

#### **BEST DESCENT PATH**

The vertical flight path is computed to minimize fuel consumption while satisfying the various altitude constraints and the descent speed profile in order to reach VAPP at 1000 feet.

The computer calculates the descent profile before the descent phase is initiated, taking into account :

- $-$  All the lateral and vertical flight plan data
- The descent and approach winds, as inserted into the WIND DES page and PERF APPR page, and the required maximum cabin rate of descent.

During descent, the descent profile is updated only if the flight plan is modified or if data for the APPR phase (WIND, VAPP, or LOG CONF) are changed.

#### **COST INDEX (Cl)**

This is a fundamental input for the computation of the ECON SPEED or MACH. ECON SPEED and ECON MACH reduce the total cost of a flight in terms of flight time and fuel consumption (and not only in terms of fuel saving).

The operations department of the airline usually defines the cost index so as to optimize each company route.

The pilot does not ordinarily modify the cost index during a flight.

 $CI = 0$  corresponds to minimum fuel consumption (Max Range)

 $CI = 999$  corresponds to minimum time

 $CI = Long Range$  Cruise (Refer to 4.05.50).

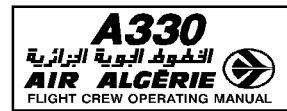

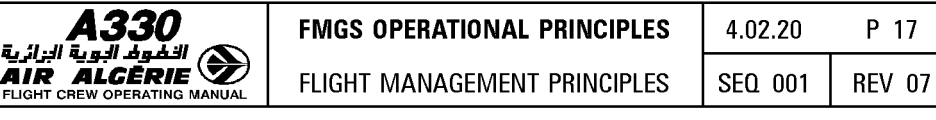

#### COMPUTATION OF PREDICTIONS

The system calculates various predictions for the active flight plan and updates them continually during flight as functions of :

- $-$  Revisions to the lateral and vertical flight plans
- Current winds and temperature
- Present position versus lateral and vertical flight plans
- Current quidance modes

The MCDU and the ND show these predictions, each of which is based on specific assumptions.

#### Predicitions displayed on the Navigation Display (ND)

These predictions consist of :

· symbols positioned along the lateral flight plan (NAV mode engaged) or the track line (NAV mode not engaged). These symbols (named as pseudo waypoints) and their meanings are :

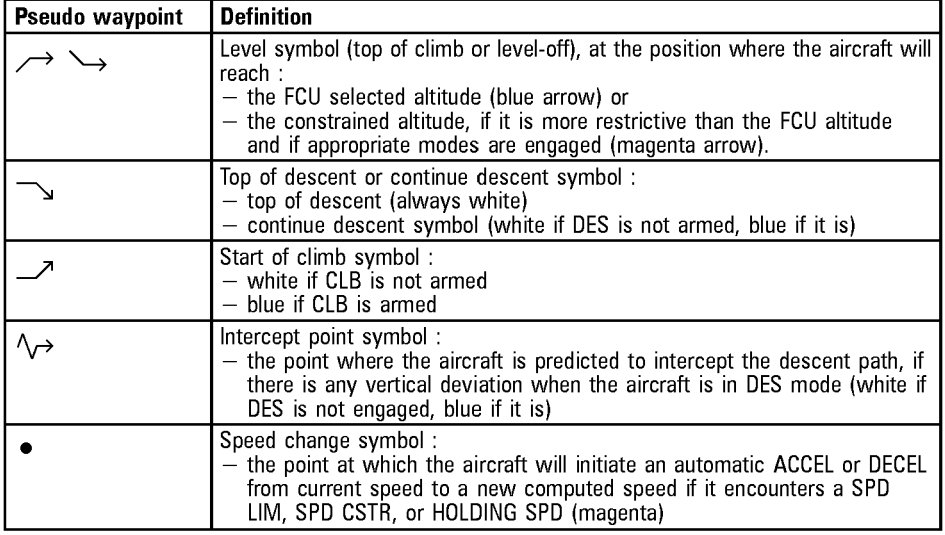

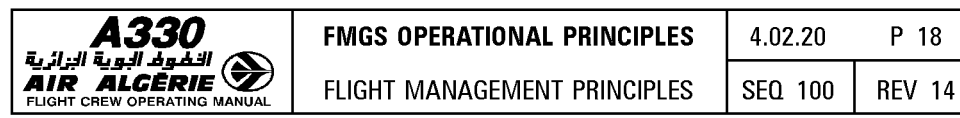

R

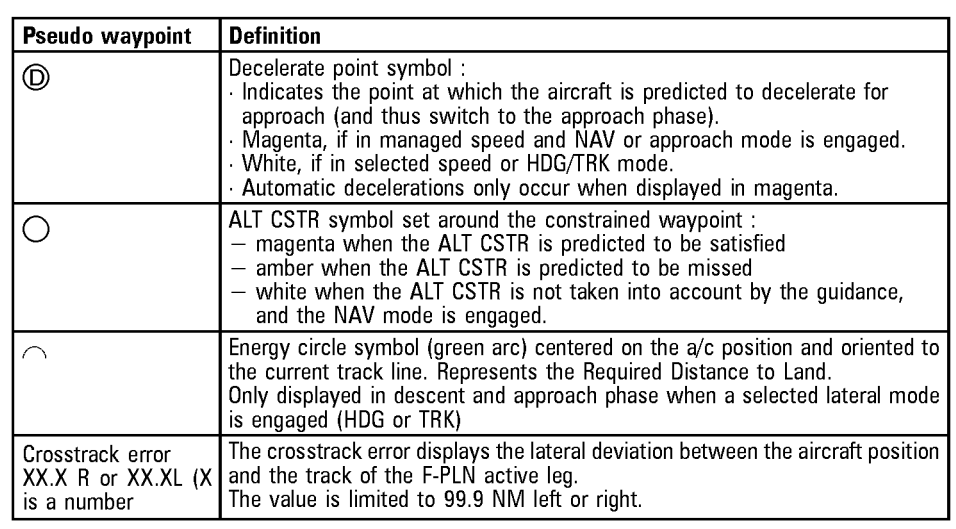

· predicted time of arrival at the TO WPT (upper right hand corner of the ND), assumes that the aircraft flies direct from present position to the TO WPT at present ground speed.

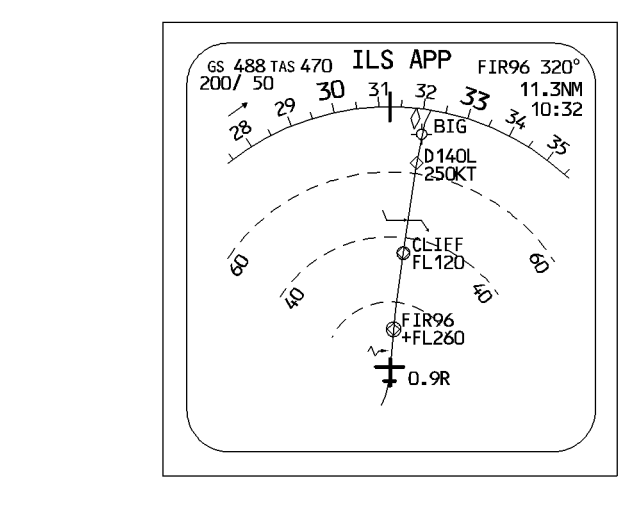

As a general rule the ND indicates what the aircraft will fly with the current active FG modes.

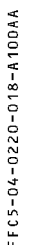

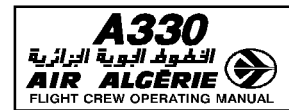

For example :

- $-$  The continuous green line on the ND represents the track the aircraft is currently flying :
	- $-$  If HDG/TRK is engaged, the track line is green and the flight plan is dashed.
	- $-$  If NAV mode is engaged, the green line is the flight plan.
- $-$  If the speed target is manually selected, the speed-change symbol is no longer displayed because it will not be taken into account.
- $-$  When the aircraft is not following the vertical flight plan (OPCLB, OPDES,  $V/S$ ) but the NAV mode is engaged, the system disregards any altitude constraints and puts white circles around the waypoints that have these constraints and positions level symbols accordingly.
- $-$  Pseudo waypoints are adjusted each time predictions are updated.

#### PREDICTIONS DISPLAYED ON THE MCDU

The predictions displayed on the MCDU assume that AP (or FD order) is controlling the aircraft and flying it along the preplanned lateral and vertical flight plan. Therefore :

- $-$  If the aircraft is quided along the flight plan (managed guidance), the MCDU predictions correspond exactly to what the aircraft is doing.
- $-$  If the aircraft is not guided along the flight plan (selected guidance), the MCDU predictions assume that it will return immediately to the flight plan, intercepting at a predetermined angle, and will then proceed under managed guidance.
- If the aircraft does not fly the managed speed profile (ECON, SPD CSTR ...), the MCDU predictions assume that it will remain at the present selected speed/Mach until it reaches the next SPD CSTR or SPD LIM or enters the next flight phase.
- $-$  The TO waypoint information in the right upper corner are updated as if the aircraft would still fly toward it.

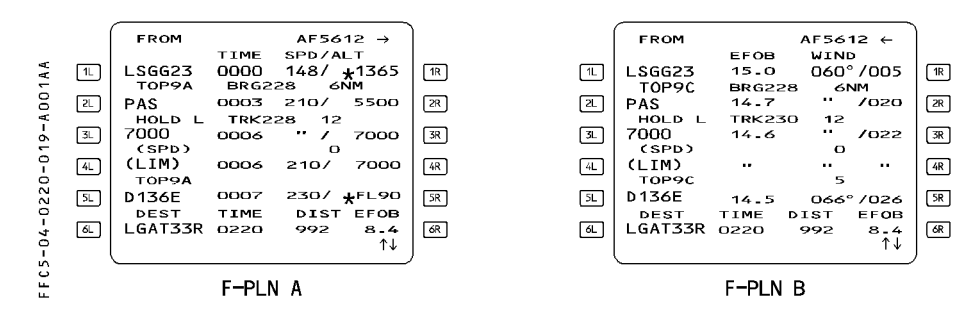

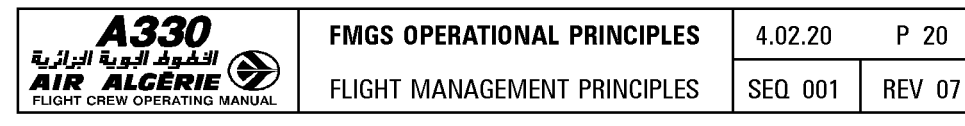

#### TYPE OF PREDICTIONS

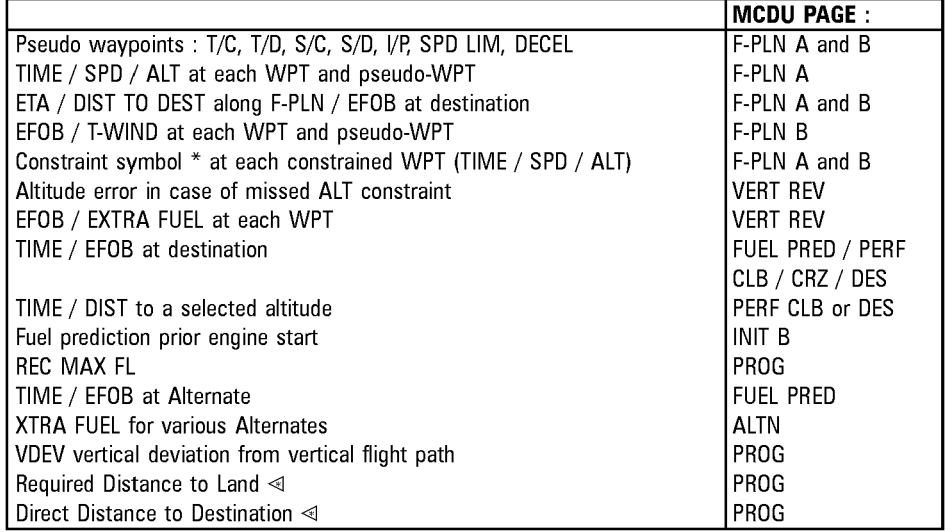

#### EXAMPLES OF MCDU PREDICTIONS

The following MCDU pages display some of the prediction types.

#### Pseudo-waypoints :

Top of climb (T/C), top-of-descent (T/D), start of climb (S/C) or start of descent (S/D) for step climb/descent, speed limit (SPD LIM), deceleration to approach phase (DECEL)

#### Time, speed and altitude predictions

TIME/SPD/ALT for all waypoints and pseudo waypoints.

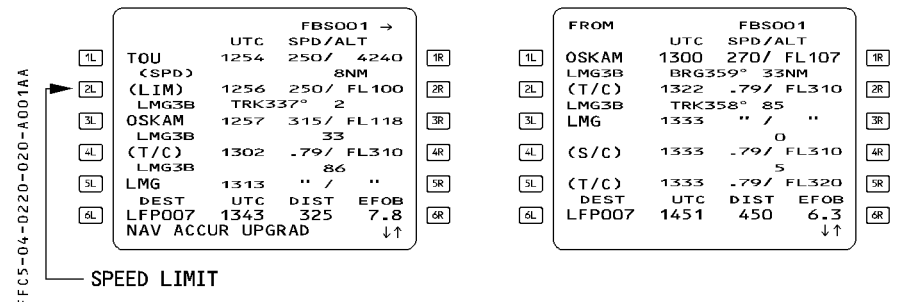

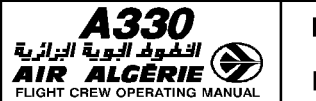

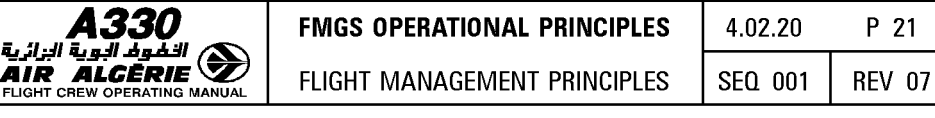

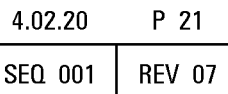

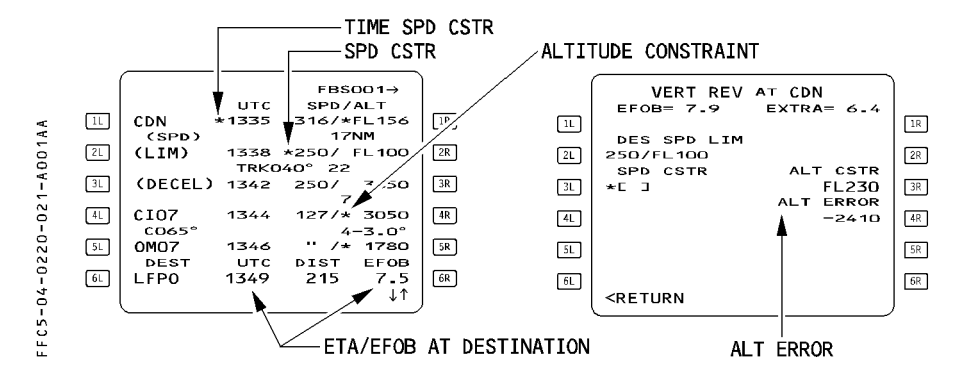

#### CONSTRAINT SYMBOLS (star)

When a time speed or an altitude constraint is part of the vertical flight plan, it appears on F-PLN A page only at the time of insertion or while predictions are not yet available. Once available, time, speed and altitude predictions are displayed for all F-PLN waypoints: when a speed or an altitude constraint is in effect at a waypoint, a star symbol appears adjacent to the speed or altitude prediction. If the star is magenta the constraint is predicted to be matched. If the star is amber, the constraint is predicted to be missed.

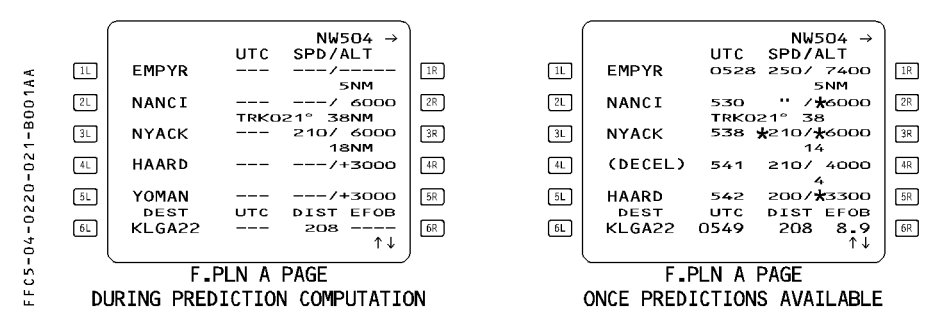

*Note : If an altitude constraint is predicted as missed, the system tells you what will be the error at the specific waypoint.* 

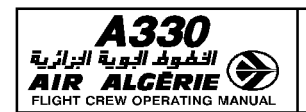

**AIR ALGERIE / FLIGHT MANAGEMENT PRINCIPLES SEO 001 | REV 07** 

#### **VERTICAL DEVIATION**

During the descent, the system tells you, how far you are from the computed descent profile (PFD and MCDU) and predicts where you may rejoin it. VDEV on PFD, predictions on MCDU F-PLN page, symbols on ND display allows you to assess your vertical position versus the computed flight profile.

The energy circle displayed on ND, representing the required distance to land from present position and current speed down to destination at VAPP, may also be used to tell you if you need to modify the flight path you intend to fly.

#### **OPERATION RULES CONCERNING PREDICTIONS**

- $-$  The pilot must keep the flight plan data properly updated during the flight in order to get accurate and meaningful predictions.
- $-$  The pilot should rely on the navigation display for short-term predictions. It indicates what the aircraft will do under the currently engaged modes (selected or managed).
- $-$  The pilot should rely on the MCDU for long-term predictions when managed guidance is active or about to be reengaged.
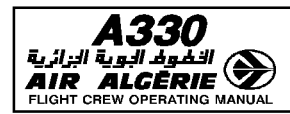

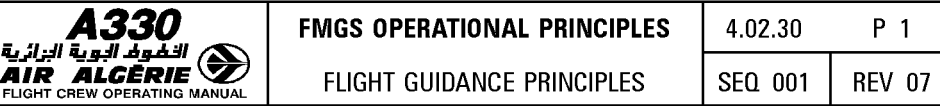

## I **MANAGED TARGETS** I

When the aircraft is using managed targets, the flight management and guidance system (FMGS) guides it along lateral and vertical flight paths and speed profiles computed by the flight management function (FM) from data in the MCDU.

FM manages the guidance targets.

## **SELECTED TARGETS**

When the pilot is using selected targets, the FMGS guides the aircraft along lateral and vertical flight paths and speed profiles to meet targets that the pilot has selected manually on the FCU.

The pilot selects the guidance targets.

### **FLIGHT GUIDANCE MODES**

Lateral and vertical modes may be :

- $-$  armed
- engaged
- $-$  disengaged

Autothrust modes may be :

- armed
- $-$  active
- disconnected

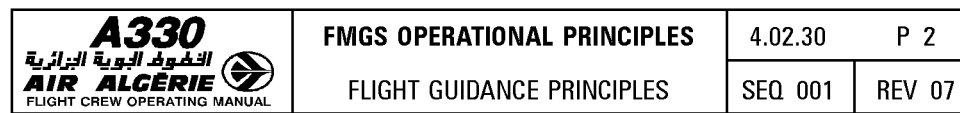

## **LATERAL MODES**

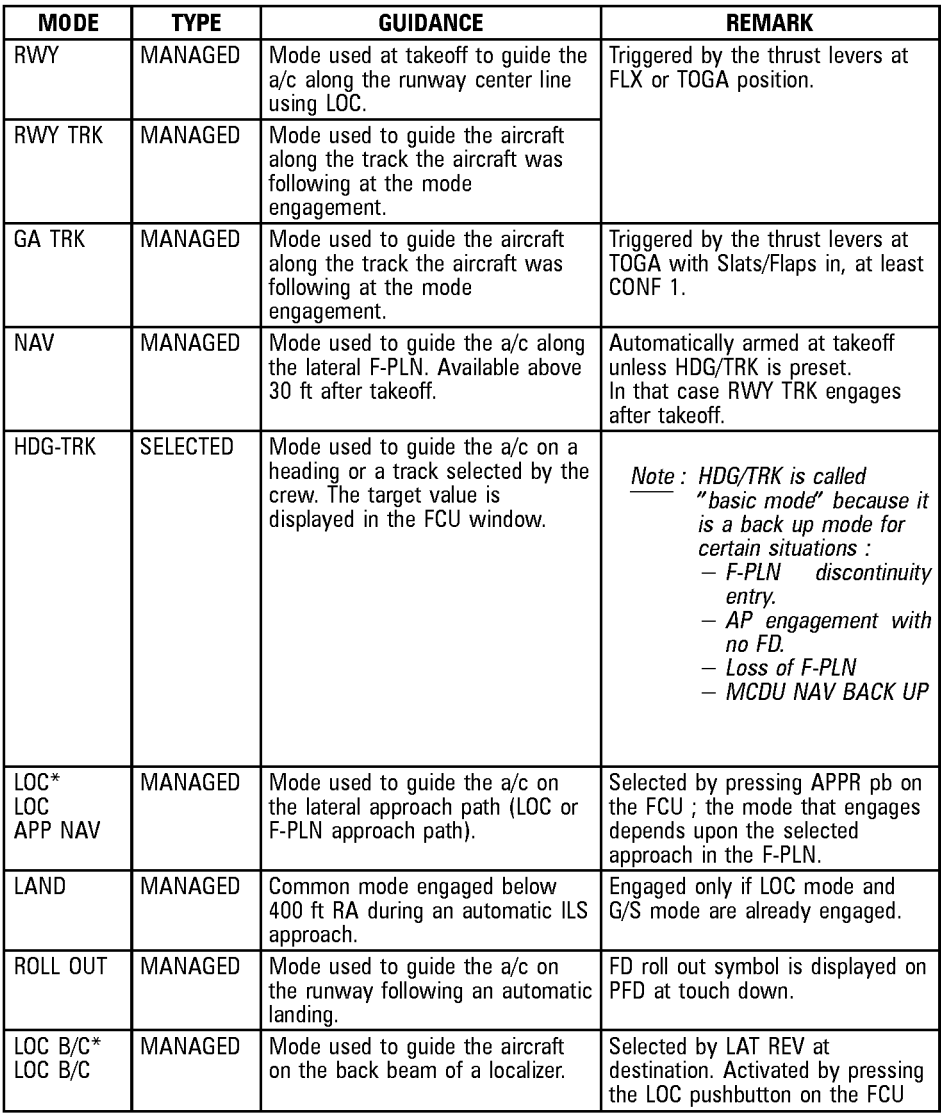

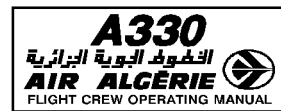

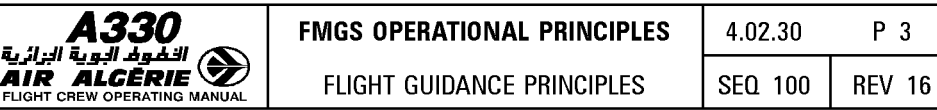

## **VERTICAL MODES**

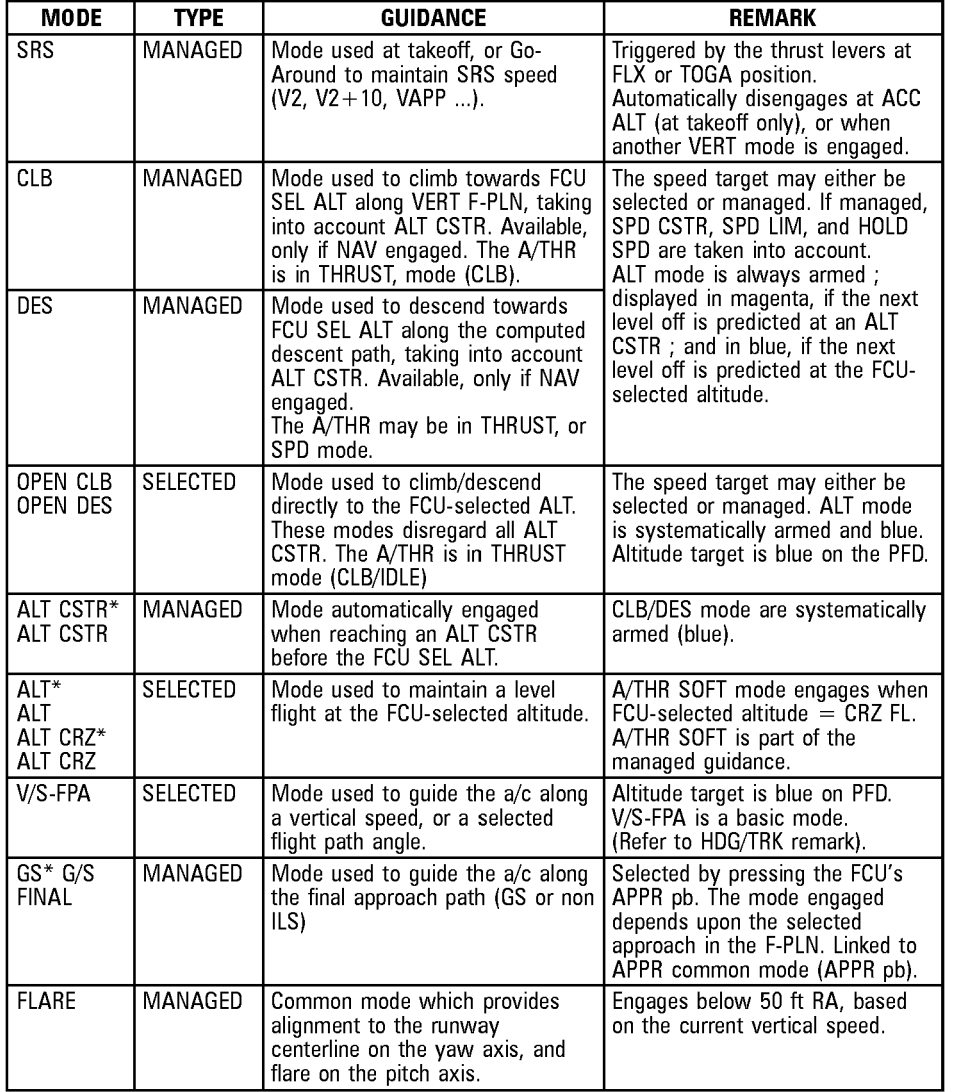

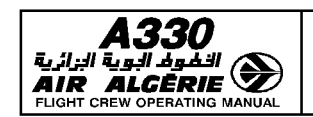

## **CLIMB MODE**

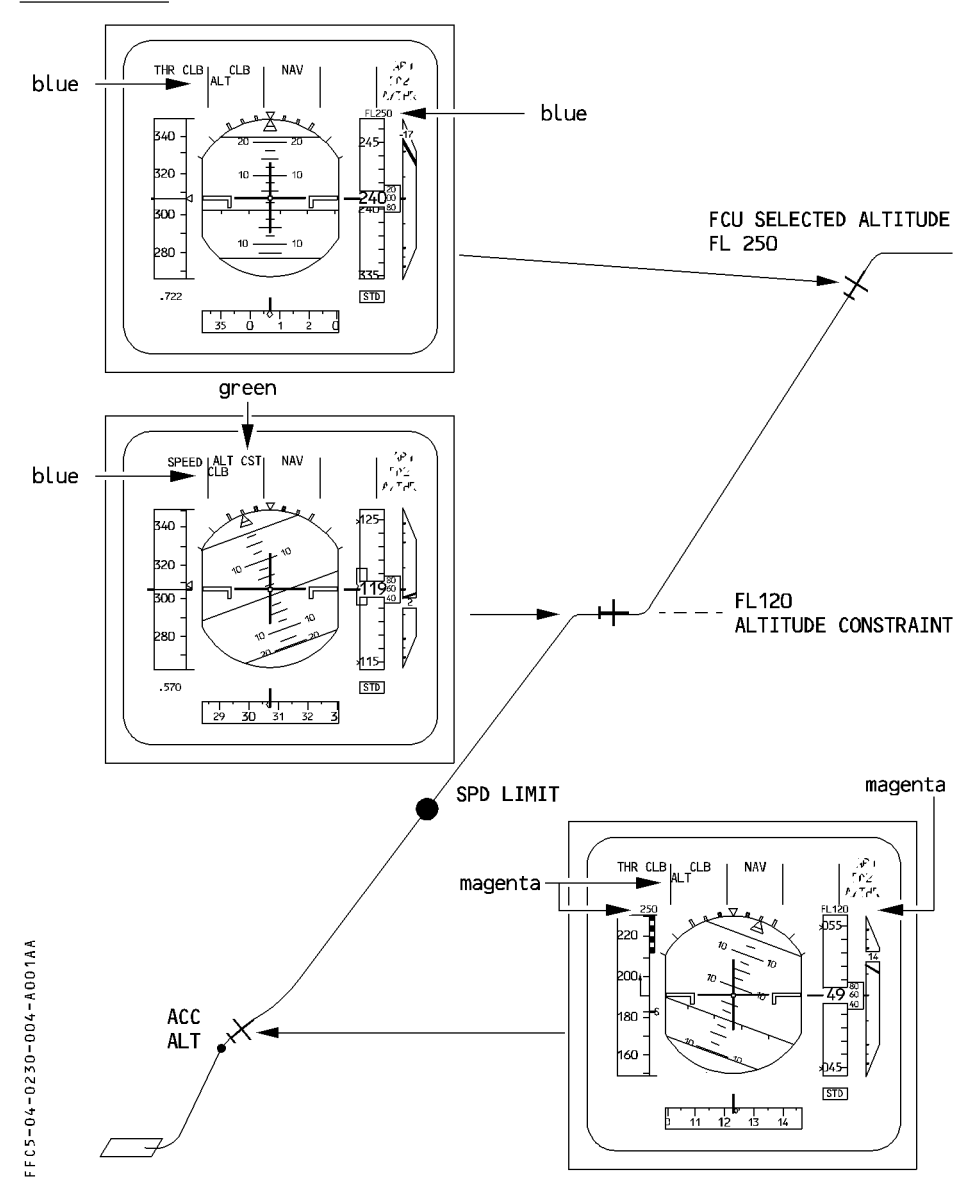

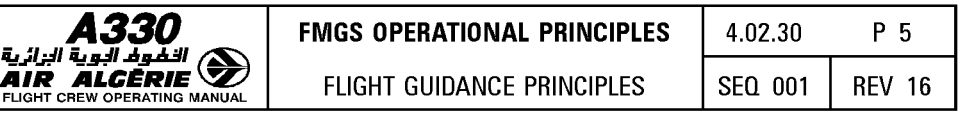

When CLIMB mode is engaged (always associated with lateral NAV mode), the system takes into account all constraints either defined by the database, or manually entered by the crew.

Nevertheless this mode has the following particularity :

When, in climb mode, the system predicts it will miss an altitude constraint, the system will not modify the target speed.

In this case, the pilot may select an appropriate speed, in order to meet the ALT CSTR.

## **SPECIFIC MODES IN CRUISE PHASE**

### · A/THR SOFT MODE

The autothrust soft mode engages when the aircraft is in ALT CRZ mode with the autopilot engaged, autothrust engaged in MACH mode, and is within  $a \pm 3$  knot range of the target speed. This mode decreases the autothrust gains, to reduce thrust variation in cruise with turbulence.

The autothrust soft mode disengages, when the speed deviation from the target becomes too large or the target is modified ; autothrust transition from soft to basic mode may lead to transient thrust variation. This mode is inhibited with speedbrakes extended, or with engine-out, or when mach target is below 0.65, or with slats extended, or with landing gear down.

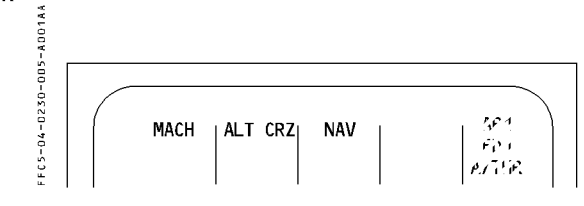

Typical FMA in CRZ with Autothrust soft mode engaged

### · STEP CLB or STEP DES

The pilot inserts a step when planning to change the cruise flight level. The system responds by displaying predictions for the new situation.

- R If the pilot inserts an optimum or geographic step to an altitude, the system displays a start-of-climb or descent (S/C or S/D) pseudowaypoint on the ND and the MCDU. The minimum step size is 1 000 feet.
- R The STEP automatically reassigns the new CRZ FL, and A/THR SOFT mode reengages when reaching the new altitude.

R

**FLIGHT CR** 

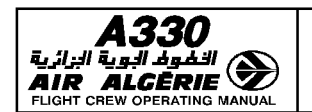

## **DES MODE**

The DES mode guides the aircraft along the descent path computed by the FMGS. The system computes this flight path backwards from the deceleration point up to the top

of descent (T/D) with respect to the speed and altitude constraints. Internally, the computer divides the descent path into various segments, depending on the relative positions of the constraints. It starts at top of descent (T/D) by setting up an "idle" seament that takes the aircraft down to the first constraint, and follows this with "geometric" segments between constraints.

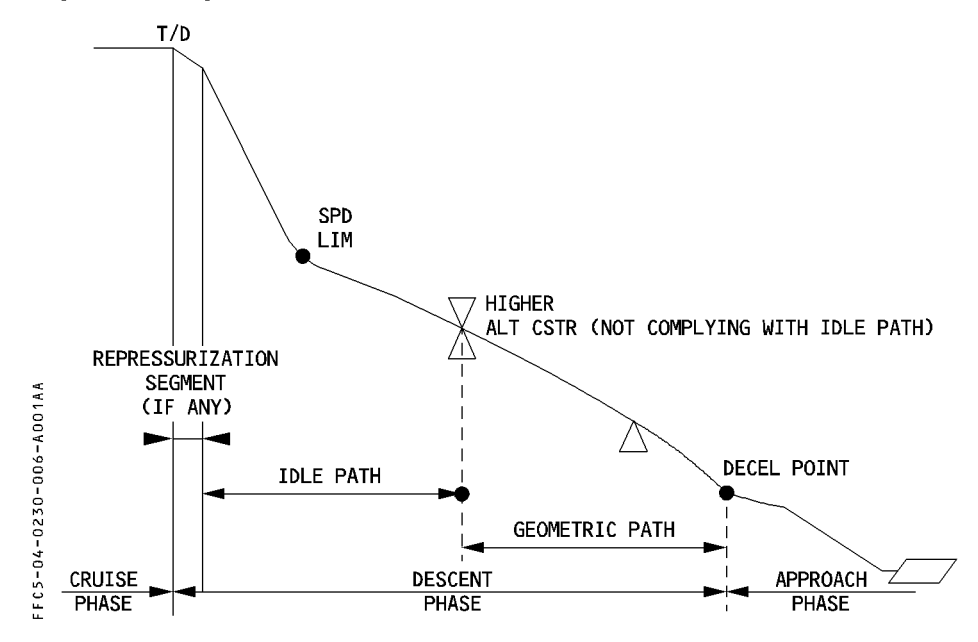

### **REPRESSURIZATION SEGMENT**

The top of descent (T/D) may be updated if the pilot modifies the cabin rate of descent (default rate is - 350 feet/minute).

If the flight crew enters a lower cabin rate, the system computes a repressurization segment that takes into account the additional time needed for repressurization.

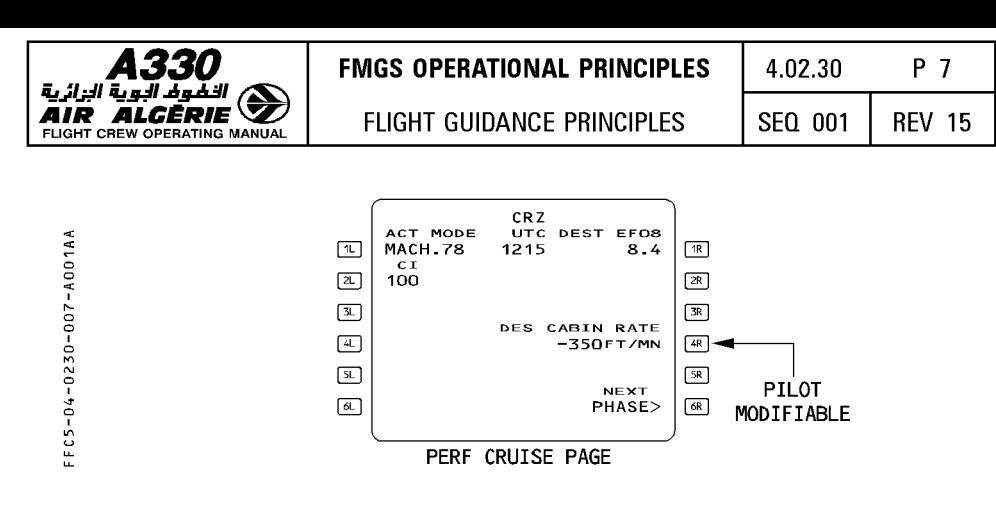

#### DESCENT SPEED PROFILE

The descent speed profile is usually the economical speed profile, amended by any speed constraints and speed limits contained in the flight plan.

Before the descent phase is active, if the pilot does not intend to fly the ECON speed/Mach R profile, a different speed or Mach can be entered to amend the speed profile.

R The pilot may enter a Mach number and/or a speed in the MANAGED field of the PERF DES R page. (3L key).

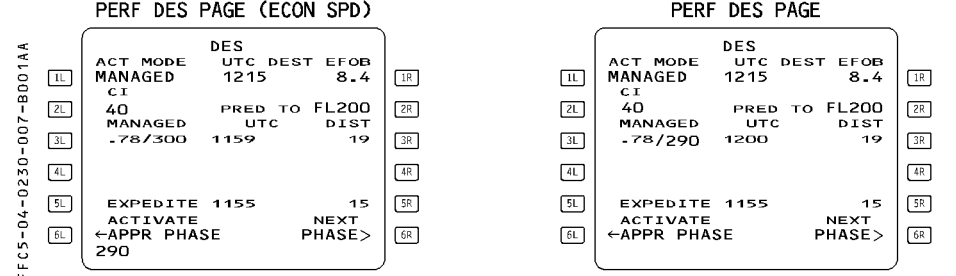

R If the pilot reverts to the SELECTED speed/Mach mode during descent, the profile is not R modified and the aircraft flies the same profile at the FCU-selected speed/Mach.

Basic managed SPD/MACH profile in DES mode is :

- \* Economical Mach, or selected Mach
- \* Economical speed, or selected speed
- \* SPD CSTR (if any)
- \* SPD LIMIT
- \* GD/S/FNAPP
- \* VAPP TARGET

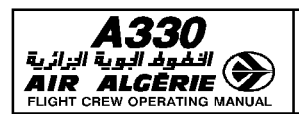

## FLIGHT GUIDANCE PRINCIPLES

#### **GUIDANCE IN DES MODE**

The aircraft will not start its descent automatically when reaching the top of descent (T/D). In order to initiate the descent, the pilot will set the clearance altitude then push the ALT selector knob. The aircraft will descend immediately.

- \* If the top of descent is not reached, the aircraft descends at a constant V/S converging on the descent path.
- \* If the aircraft is at or beyond T/D, it descends at idle thrust.
- · During the descent:

The pilot will see a vertical deviation symbol (VDEV) along the ALT scale on the PFD and a VDEV value on the PROG page, so that the aircraft's vertical position can be monitored versus the calculated descent profile.

The aircraft may deviate from the DES profile while DES mode is engaged if:

- $-$  unexpected wind conditions is encountered.
- $-$  anti-icing is turned on.
- $-$  the lateral flight plan is changed.

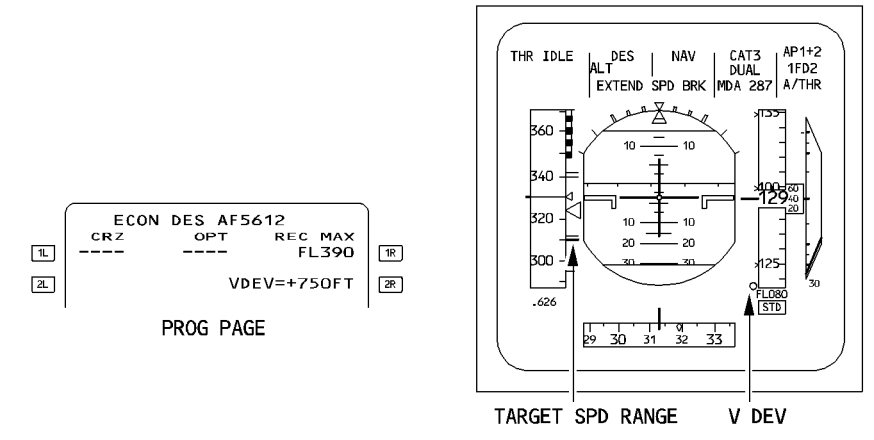

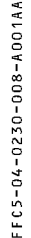

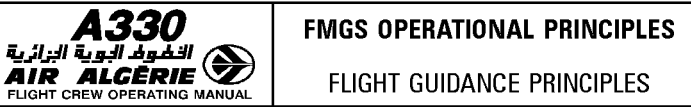

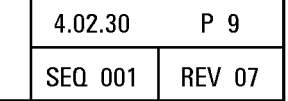

- · When the speed is managed, a target speed range displayed on the PFD defines acceptable speed variations around the nominal descent speed target.
- $-$  If the aircraft is above the descent profile, the speed increases toward the upper limit of the target speed range as the aircraft converges on the descent profile. If this does not increase the descent angle enough, the aircraft deviates from the descent profile. (A/THR is at IDLE).
- $-$  If the aircraft is below the descent profile, the aircraft maintains the target speed until it reaches the vertical profile. The lower margin becomes effective when the aircraft is on the descent profile but has to loose speed in order to stay on it.
- $\cdot$  The ND shows an intercept symbol  $\Diamond \rightarrow$  that indicates the position where the system predicts that the aircraft will be back on the descent profile. When the aircraft is above the descent profile, the prediction is based on the assumption that the pilot will extend half speedbrakes. If necessary, the message "EXTEND SPD BRK" comes up on the PFD and the MCDU, and remains there as long as more drag (speedbrakes) is still required. The pilot should respond to this message by deploving half speedbrakes.

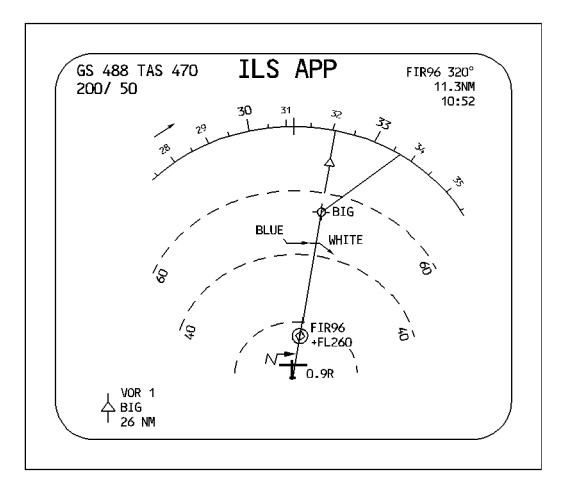

Note: With DES mode engaged, extending the speedbrakes does not necessarily increase the descent rate. It does so only if the aircraft is above profile.

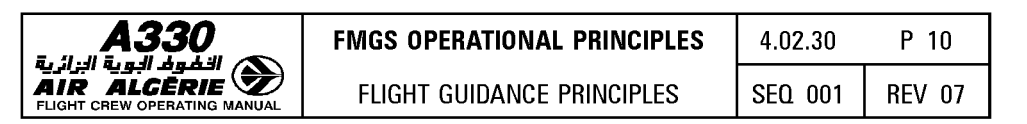

#### • When in a holding pattern

The DES mode commands  $V/S = -1000$  feet/minute while A/THR maintains the holding speed. The current VDEV is the vertical deviation from the altitude at which FM predicts the aircraft will be when it reaches the exit fix.

Until the pilot exits the hold, the FMGS in DES mode will maintain  $V/S = -1000$ feeVminute considering downpath vertical constraint. This means that the aircraft will not descent below the next altitude constraint. If the aircraft reaches the next altitude constraint it will level off and ALT CSTR mode will engage.

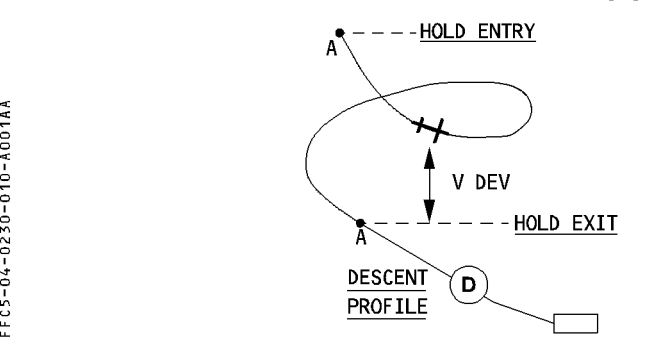

#### • Too steep path

A descent segment is called "too steep path" when the FMGS predicts that the descent segment between two constraint waypoints is impossible to fly at the planned descent speed with half speedbrake extended.

When this occurs :

The MCDU displays no predictions between the upper and the lower points of the too steep path.

Relevant message "TOO STEEP PATH" is displayed on MCDU.

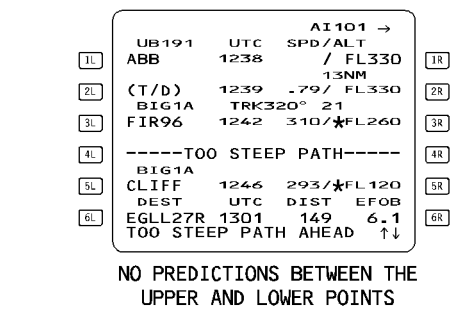

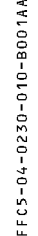

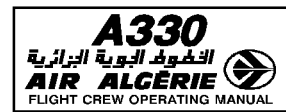

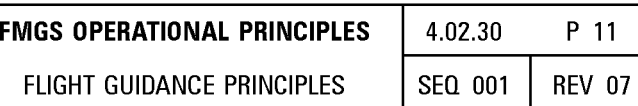

**DES MODE PROFILE** 

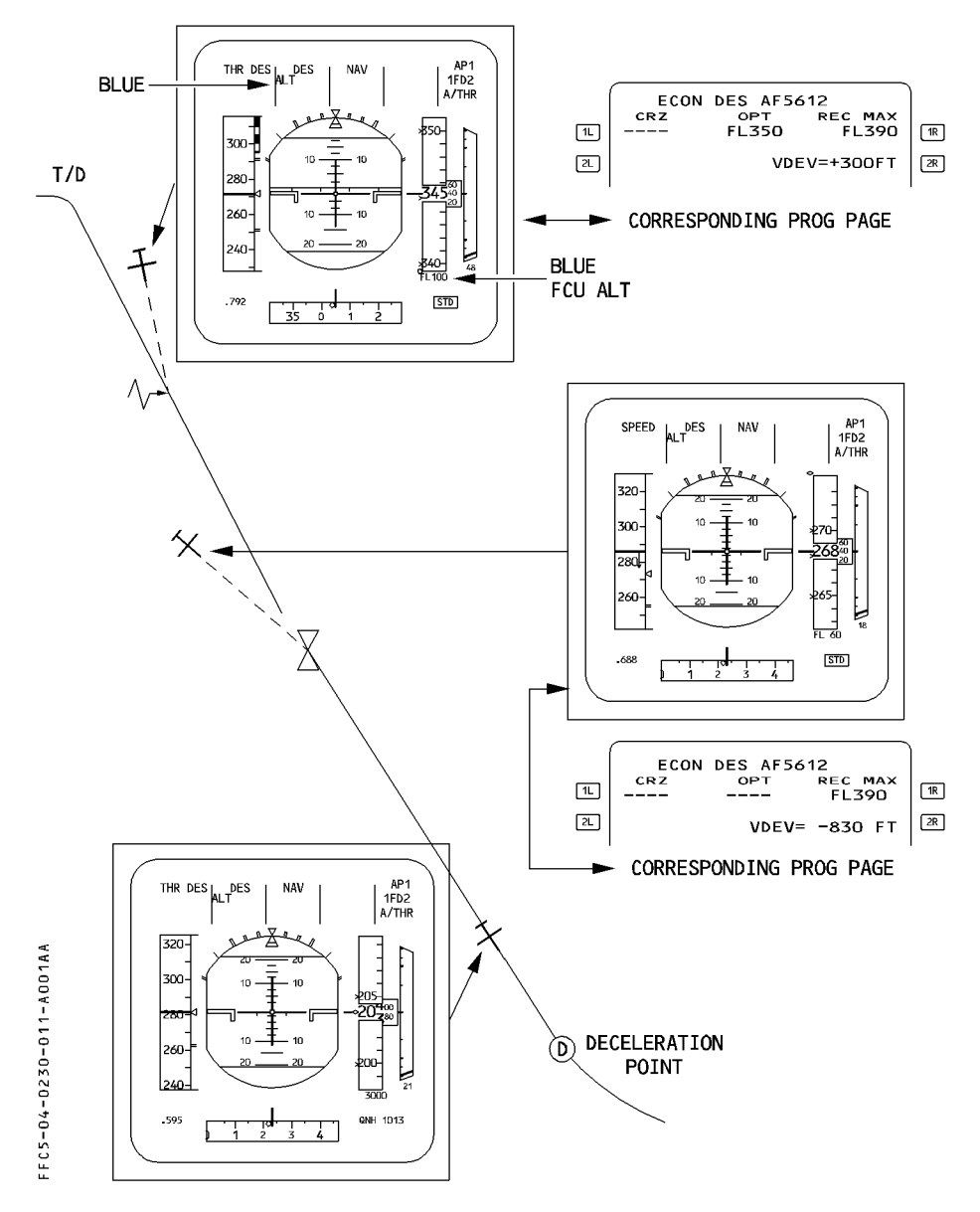

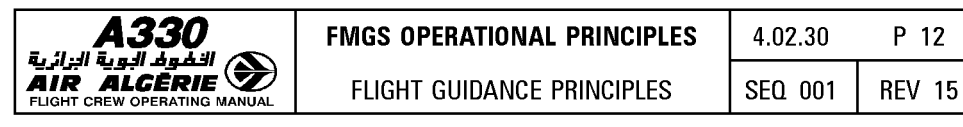

## **APPROACH MODES**

- R The aircraft can fly different types of approaches :<br>R  $-$  Precision approaches : ILS, MLS,
- $-$  Precision approaches : ILS, MLS.
- $R$  Non-precision approaches : VOR/DME, VOR, NDB (if ADF installed), RNAV.
- $R -$  Non-precision approaches using a Localizer only : LOC, LOC B/C.
- R The crew uses an ARRIVAL lateral revision to insert these approaches into the flight plan.
- R For precision approaches, the crew uses the APPR pushbutton on the FCU to arm or R engage the guidance modes LDC and G/S.
- R For non-precision approaches, the crew uses the APPR pushbutton on the FCU to arm or
- R engage the guidance modes APP NAV and FINAL, except for LOC and LOC B/C approaches,<br>R where the crew only uses the LOC pushbutton to arm or engage the LOC mode.
- R where the crew only uses the LDC pushbutton to arm or engage the LDC mode.

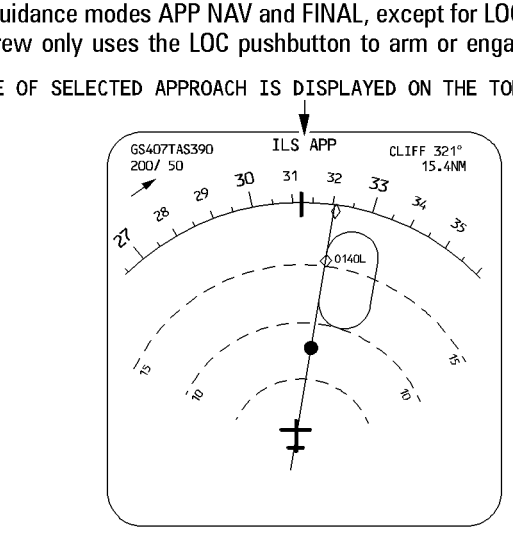

THE TYPE OF SELECTED APPROACH IS DISPLAYED ON THE TOP SIDE OF THE ND<br>THE TYPE OF SELECTED APPROACH IS DISPLAYED ON THE TOP SIDE OF THE ND

#### **APP NAV - FINAL MODES**

When a non-precision approach is selected in the active flight plan, and the APPR pushbutton is pressed, APP NAV and FINAL will arm.

If NAV mode was currently engaged, APP NAV mode engages immediately.

FINAL mode will engage when, APP NAV being engaged, the aircraft trajectory intercepts the non-precision flight profile (usually a descending leg).

 $\frac{1}{\mathbf{O}}$  $-04 - 023$ ' "<br>2

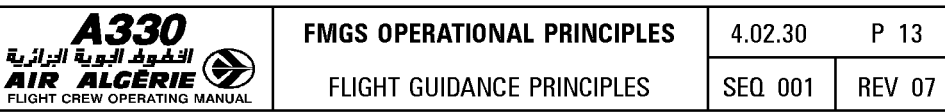

If the aircraft trajectory does not intercept the approach profile computed by the FMGS, the<br>FINAL mode will not engage:

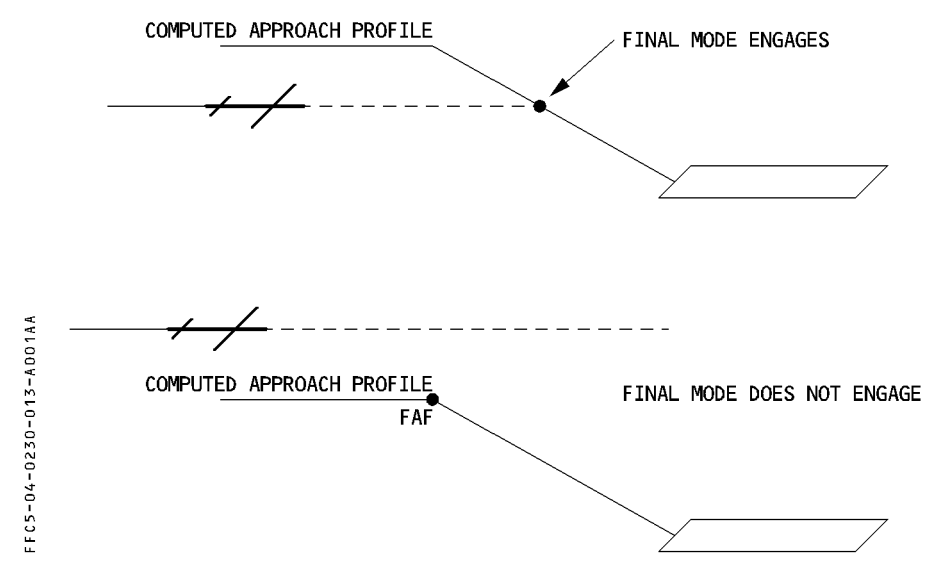

Refer to 1.22.30, NON PRECISION APPROACH Mode.

الزائرية

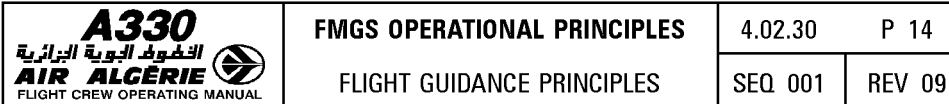

## **FLIGHT MODE ANNUNCIATOR (FMA)**

The purpose of the FMA is to display the guidance modes of the aircraft. The FMA shows the A/THR and AP/FD modes, as well as the engagement status of these systems and their ILS approach capabilities.

The AP/FD and A/THR use only the guidance modes displayed on the first line.

#### · **The first line displays** :

- $*$  A/THR and AP/FD engaged modes in green
- \*Landing capability in white (CAT 1, CAT 2, CAT 3 DUAL or CAT3 SINGLE)
- $*$  AP engagement (AP1, AP2 or AP1 + 2) in white
- R Mote: CAT 1 is the lowest capability displayed in that field. CAT 1 covers different R<br>R arequirements including raw data.

### · **The second line displays** :

- $\overline{\ast}$  Armed mode in blue except ALT mode when it is armed because of an altitude constraint (magenta).
- $*$  Preset speed or Mach when it is selected by the crew.
- $*$  FD engagement in white. (1FD2 ...).

## · **The third line displays** :

- $*$  MDA/MDH or DH/NO DH in blue followed by the value entered manually by the pilot.
- $*$  A/THR status in white when active, in blue when armed.
- \* Operational messages

For a detailed description of all indications displayed on the FMAs. (Refer to 1.22.30).

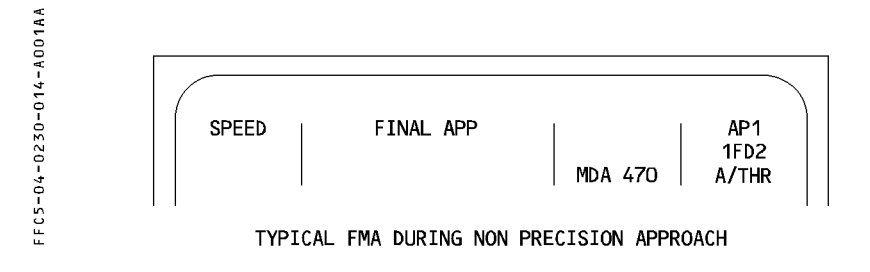

- Both FMAs are driven by the master FMGC (for a detailed description of the FMA, Refer to 1.22.30).
- $-$  Each new annunciation is boxed for 10 seconds.

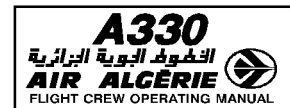

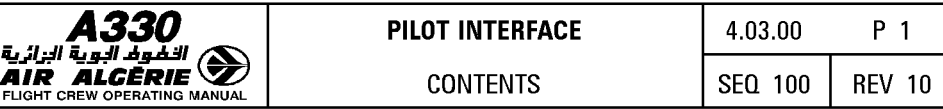

## **03.00 CONTENTS**

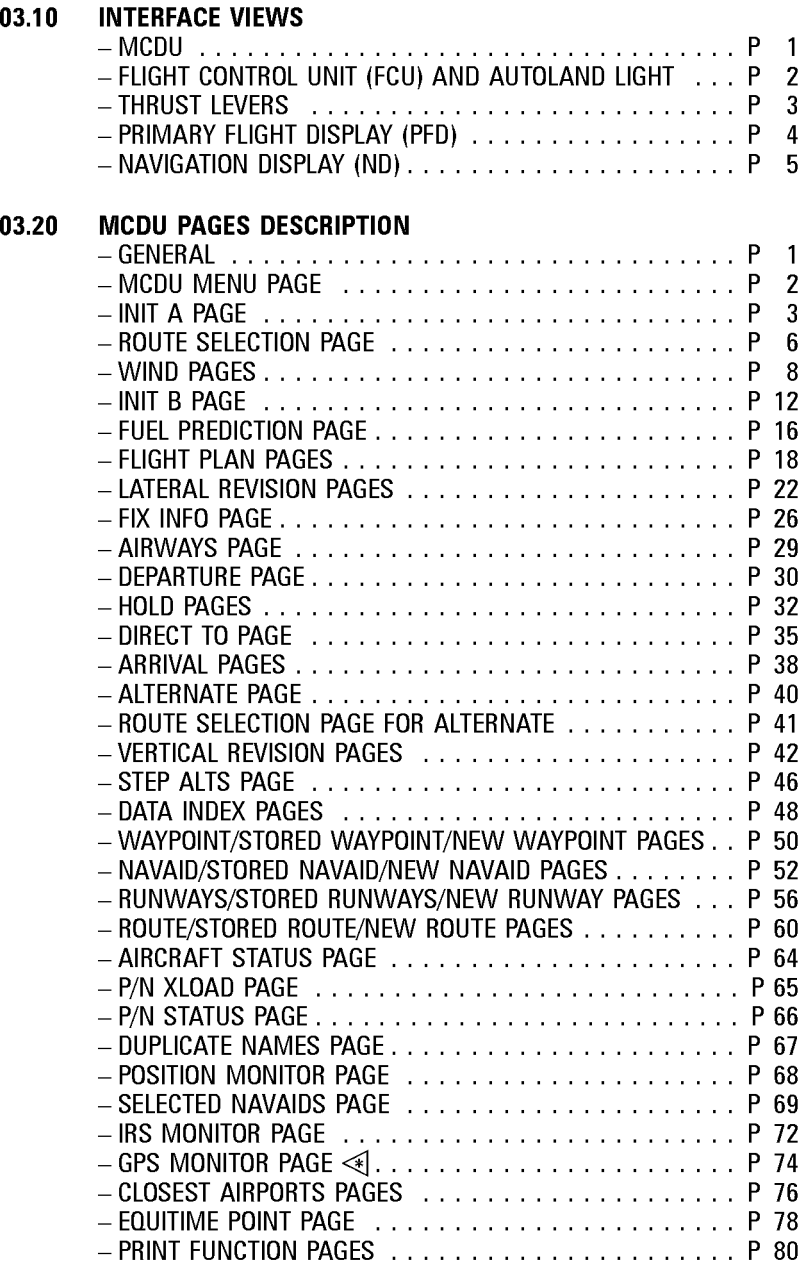

J.

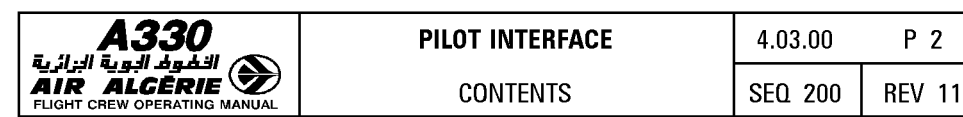

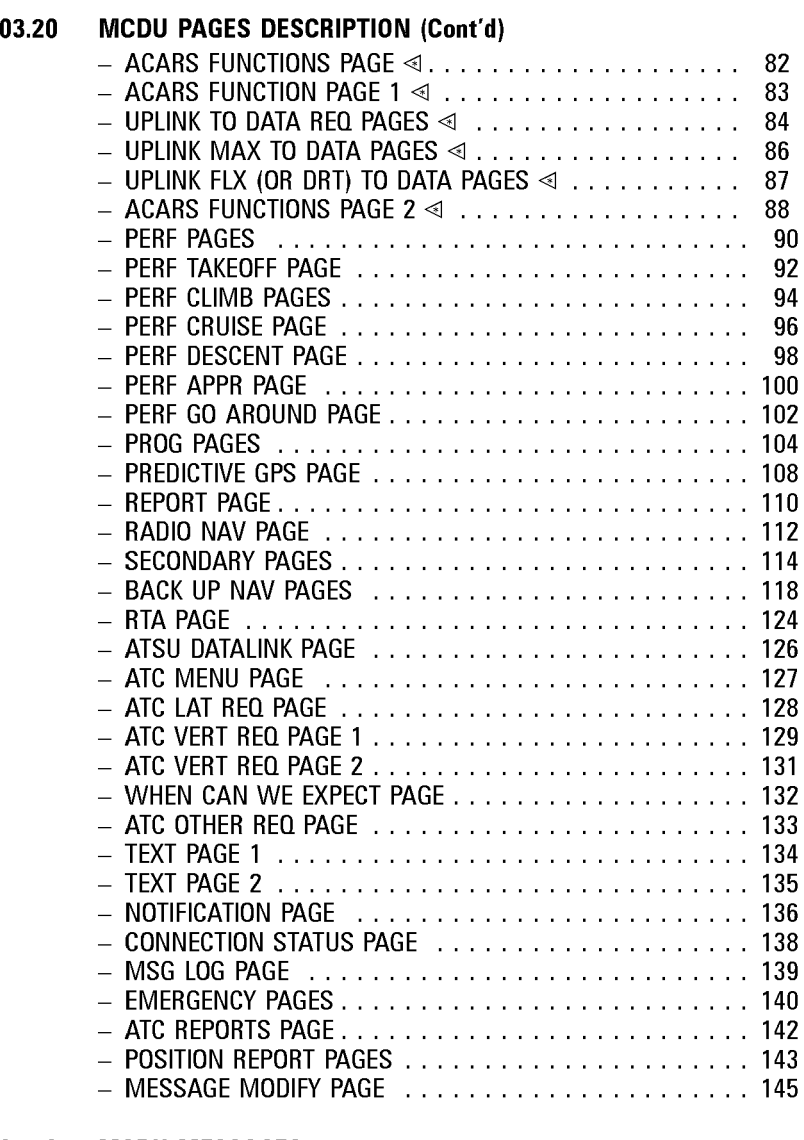

## **03.30 MCDU MESSAGES**

## **03.40 MCDU DATA FORMAT LIST**

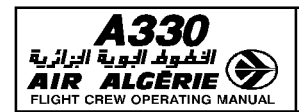

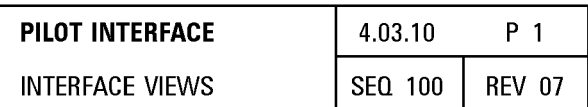

**MCDU** 

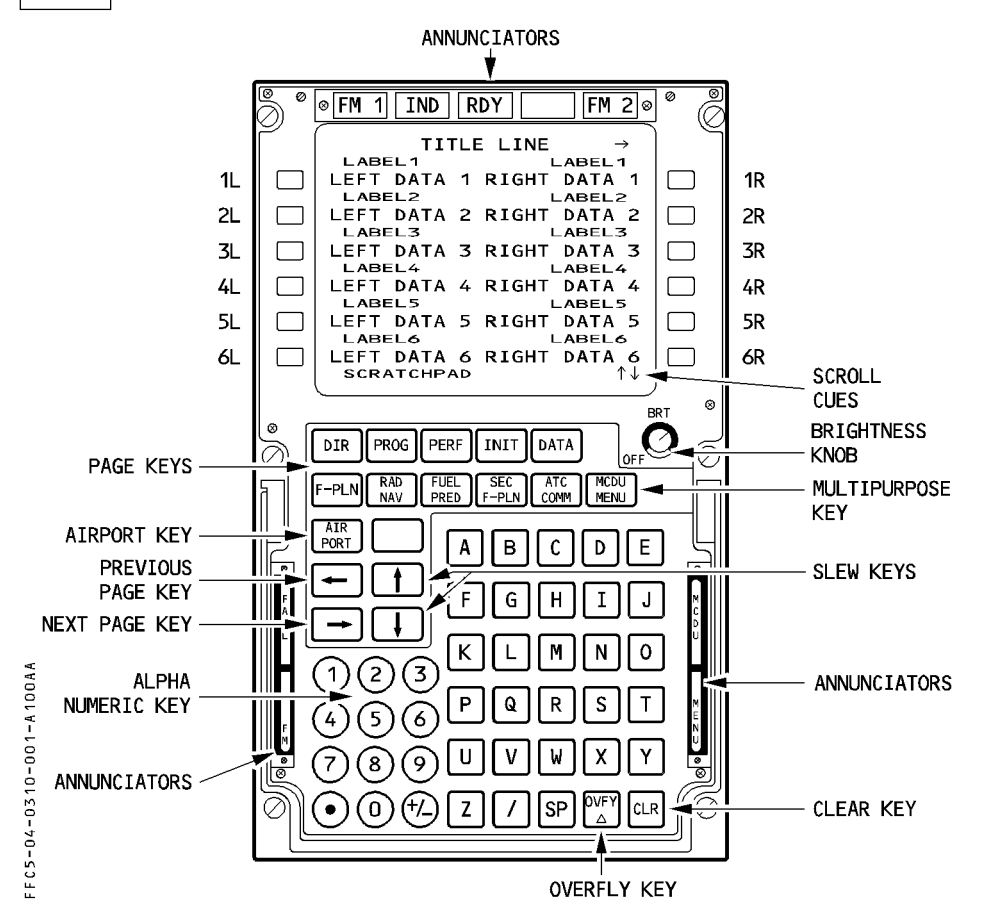

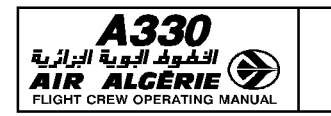

# **PILOT INTERFACE**

**INTERFACE VIEWS** 

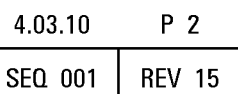

## FLIGHT CONTROL UNIT (FCU) AND AUTOLAND LIGHT

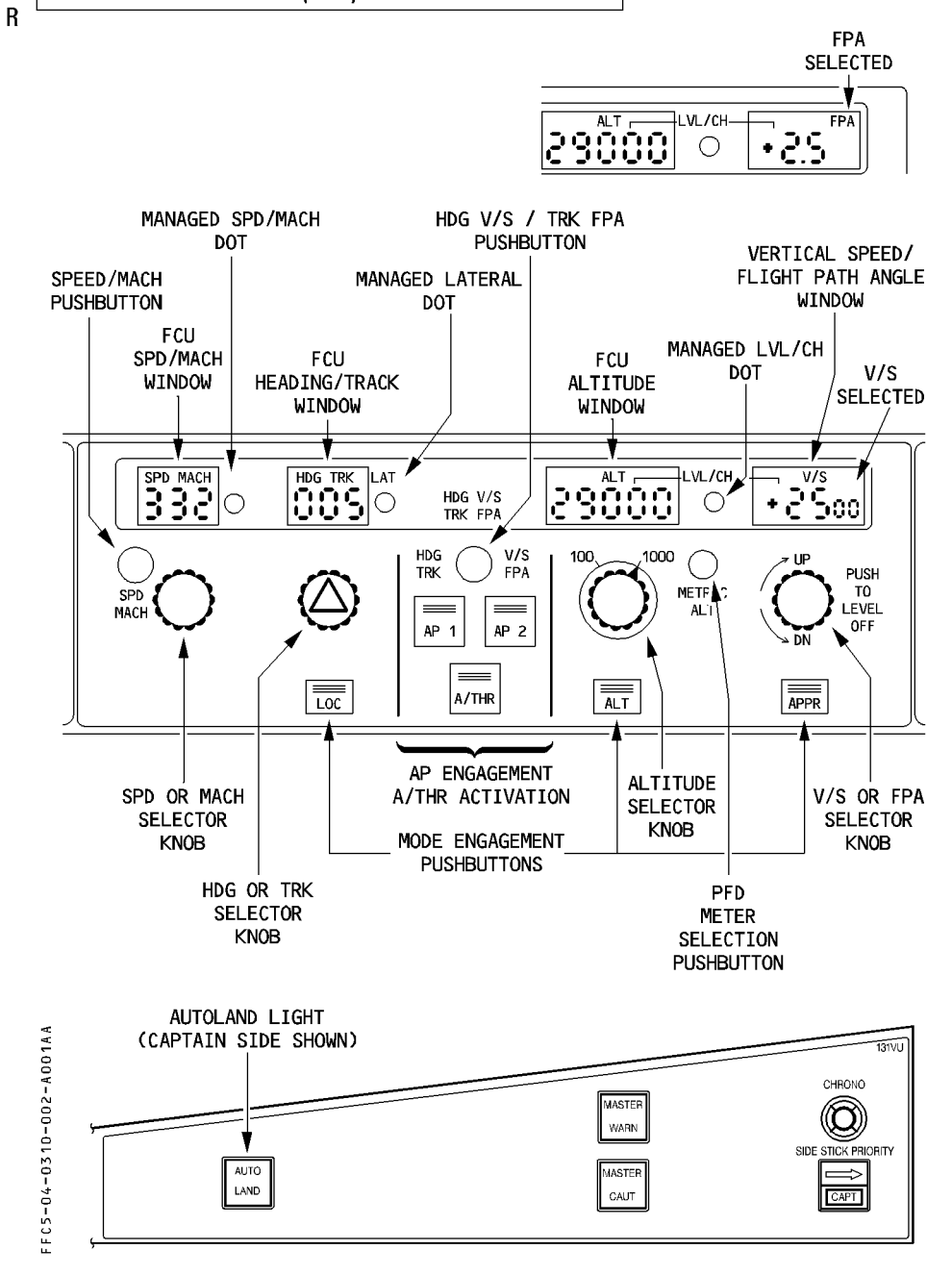

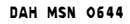

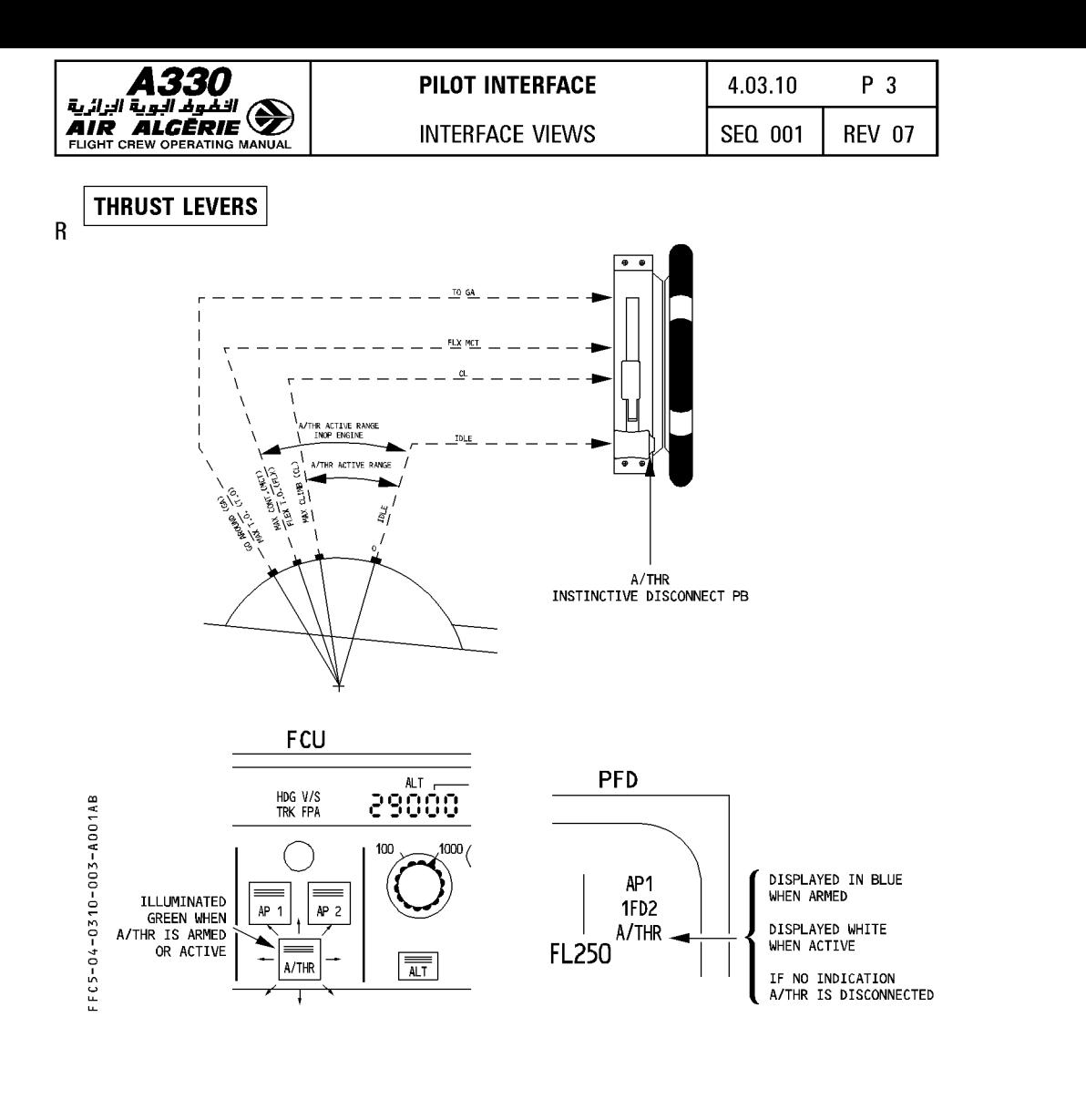

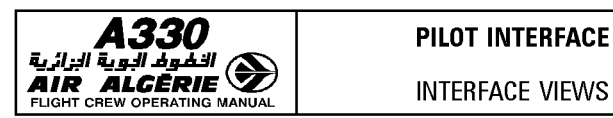

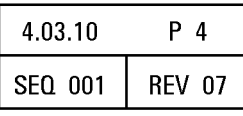

## **PRIMARY FLIGHT DISPLAY (PFD)**

#### **CLIMB PHASE**

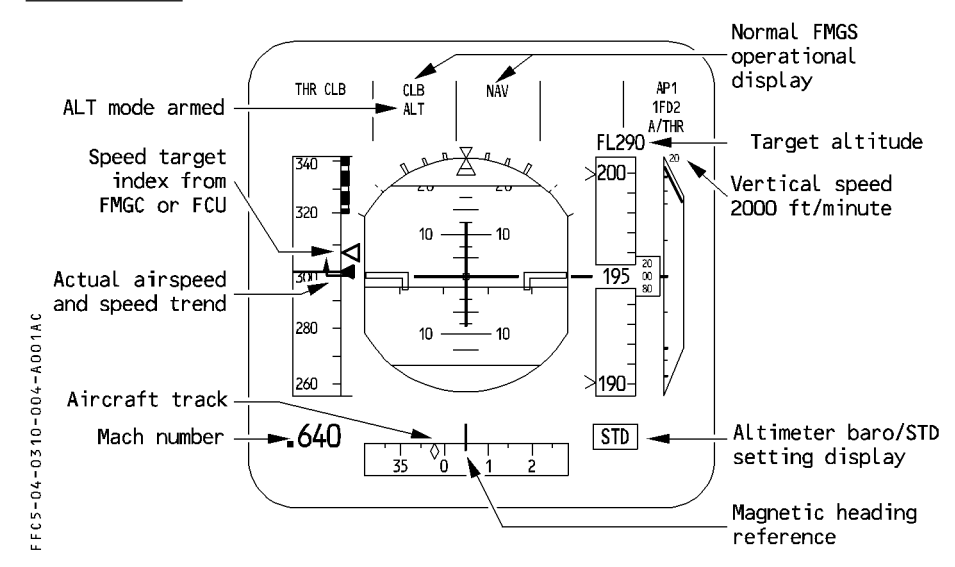

#### **APPROACH PHASE**

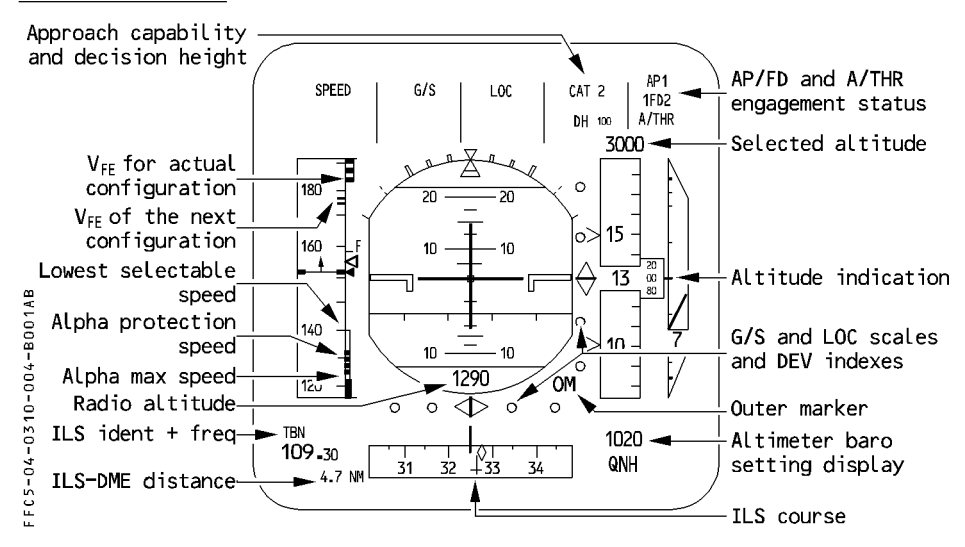

For details refer to FCOM 1.31.

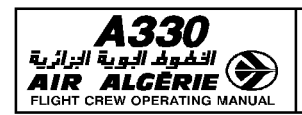

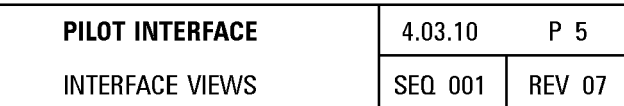

## **NAVIGATION DISPLAY (ND)**

#### **ARC MODE**

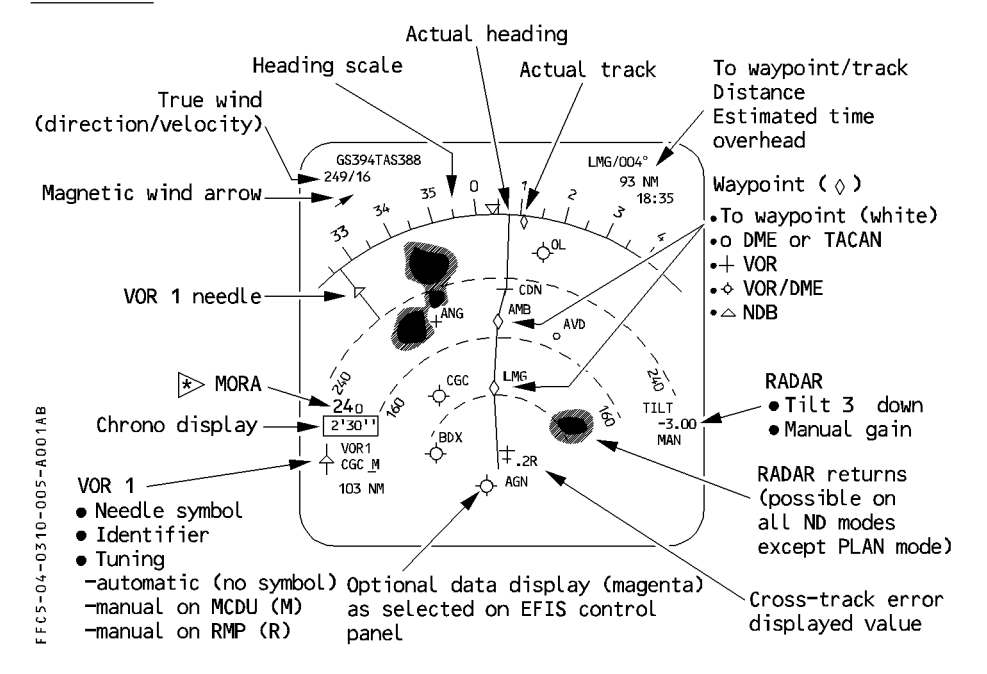

#### **PLAN MODE**

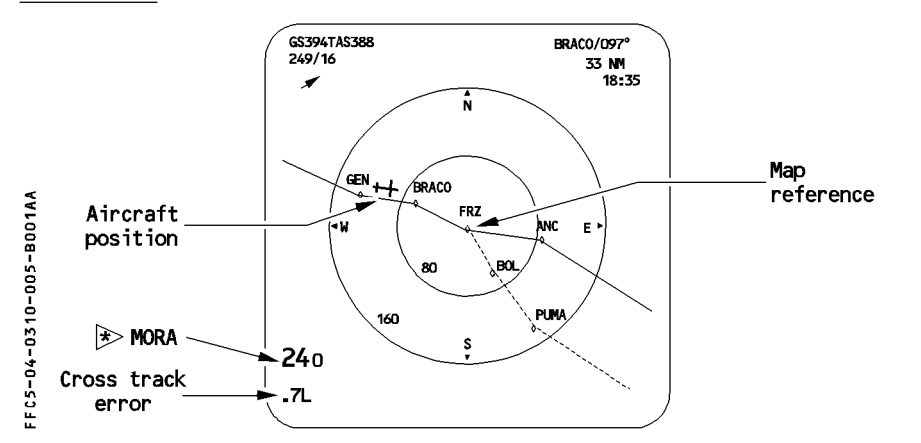

For details refer to FCOM 1.31.

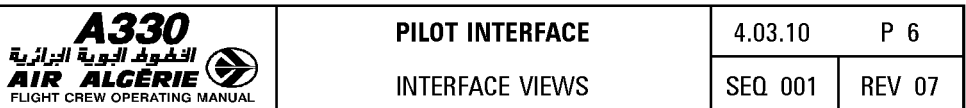

## LEFT INTENTIONALLY BLANK

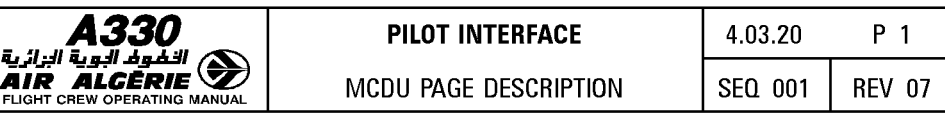

## **GENERAL**

The FMGS (flight management guidance and envelope system) displays information on various "pages". When a page cannot display all the information assigned, it cues the pilot to call up additional information.

There are three types of pages, and each type has its particular way of cuing the pilot to call up additional information.

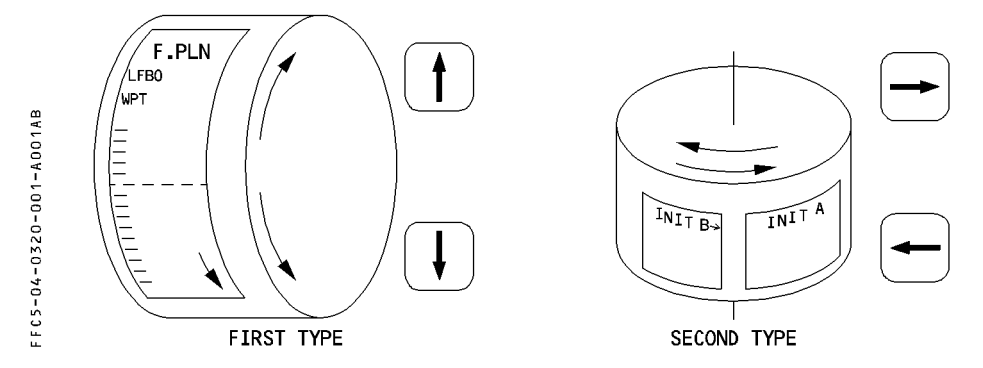

#### **First type**

When this page cannot display all the information on the screen simultaneously (more information than the six pairs of lines on the screen can hold), the pilot can scroll the page up or down.

When this is the case, the screen displays a  $\uparrow\downarrow$  symbol in its bottom righthand corner (F-PLN pages, secondary F-PLN page, departure/arrival pages, ... ).

### **Second type**

When successive pages hold the information, the pilot presses the  $[\rightarrow]$   $[\leftarrow]$  keys to call up these pages sequentially.

In this case, the page displays an arrow in the top right hand corner of the screen (INIT pages).

### **Third type**

When successive pages hold different types of information, the pilot calls these up by pressing the key adjacent to the prompts  $> 0.5$  section  $*$ .

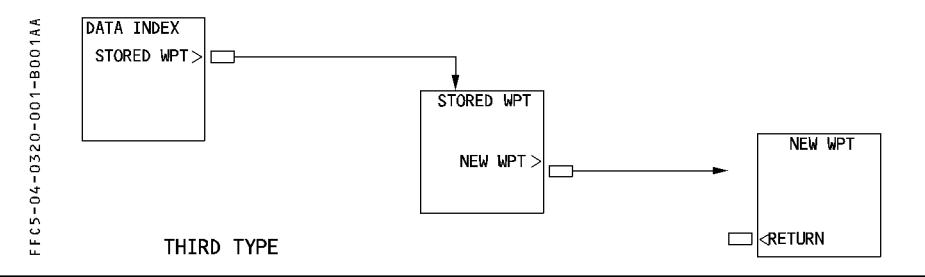

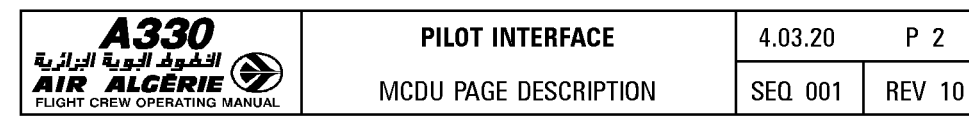

## **MCDU MENU PAGE**

This page lists the various systems to which the pilot can gain access through the MCDU. It also allows activation of the navigation backup mode.

R

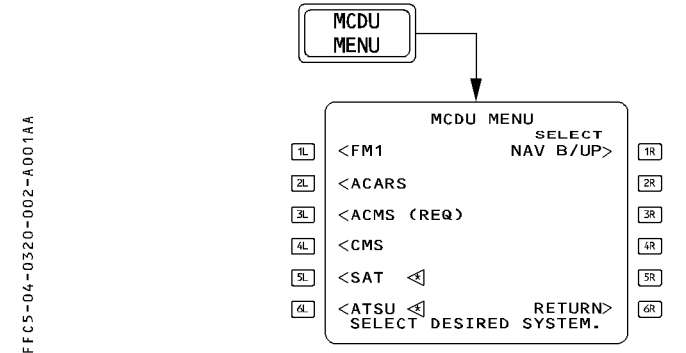

The pilot selects a system by pressing the key adjacent to the name of that system. The screen shows the name of the selected system in green, all others in white.

If the MCDU cannot establish communication with the selected system, it displays "TIME OUT".

When a system calls for pilot attention, the MCDU displays "REQ" next to the system name, and the "MCDU MENU" annunciator lights up.

When the pilot presses the key next to the name of the system that requires attention, the "MCDU MENU" annunciator light goes out.

SELECT NAV B/UP Pressing the [1R] key selects the NAV B/UP function and the field displays DESELECT NAV B/UP.

If the NAV B/UP is inoperative, the field is blank.

RETURN This field is displayed when a function is active

If the MCDU attempts to communicate with a system, "SEL" is displayed next to the system name.

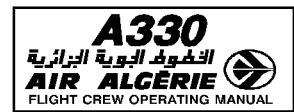

## **INIT A PAGE**

The pilot uses the INIT A page to initialize the flight plan and align the inertial reference system.

- $-$  During the entire flight, the pilot can access this page by pressing the INIT key on the MCDU console.
- $-$  The pilot may also call up this page by :
	- · Pressing the  $\lceil \rightarrow \rceil$  or  $\lceil \leftarrow \rceil$  keys on the MCDU console, while the INIT B page is selected, or
	- · Pressing the key next to "RETURN" or "INSERT" on the route selection page, or
- $-$  The pilot may press the INIT key when in the done phase, to begin the next preflight phase, but also during flight to modify the number of passengers.

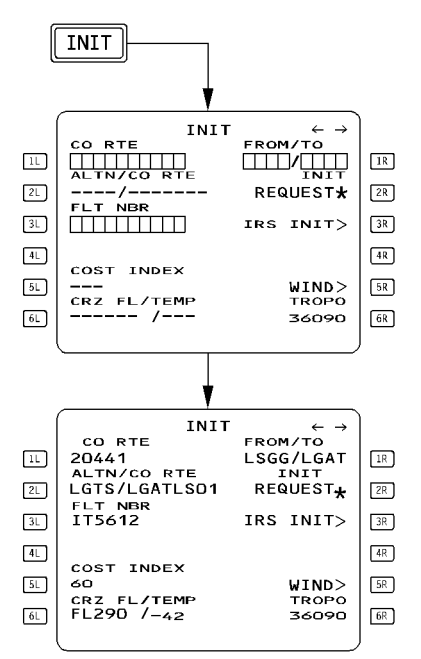

[ 1L ] CO RTE

If the flight crew enters a company route number, the screen displays all data associated with that route (10 characters maximum).

Inserting the CO RTE in the RTE selection page also enters the CO RTE number in this field.

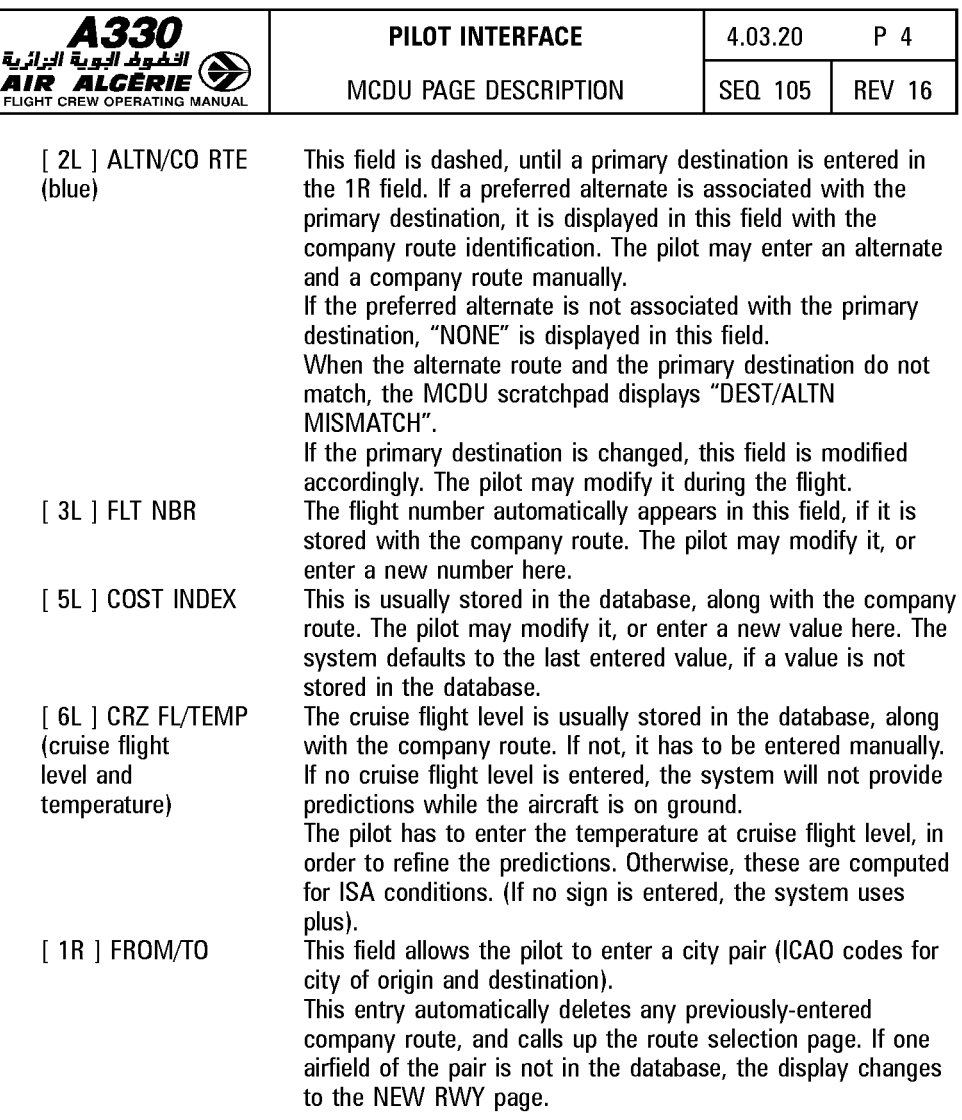

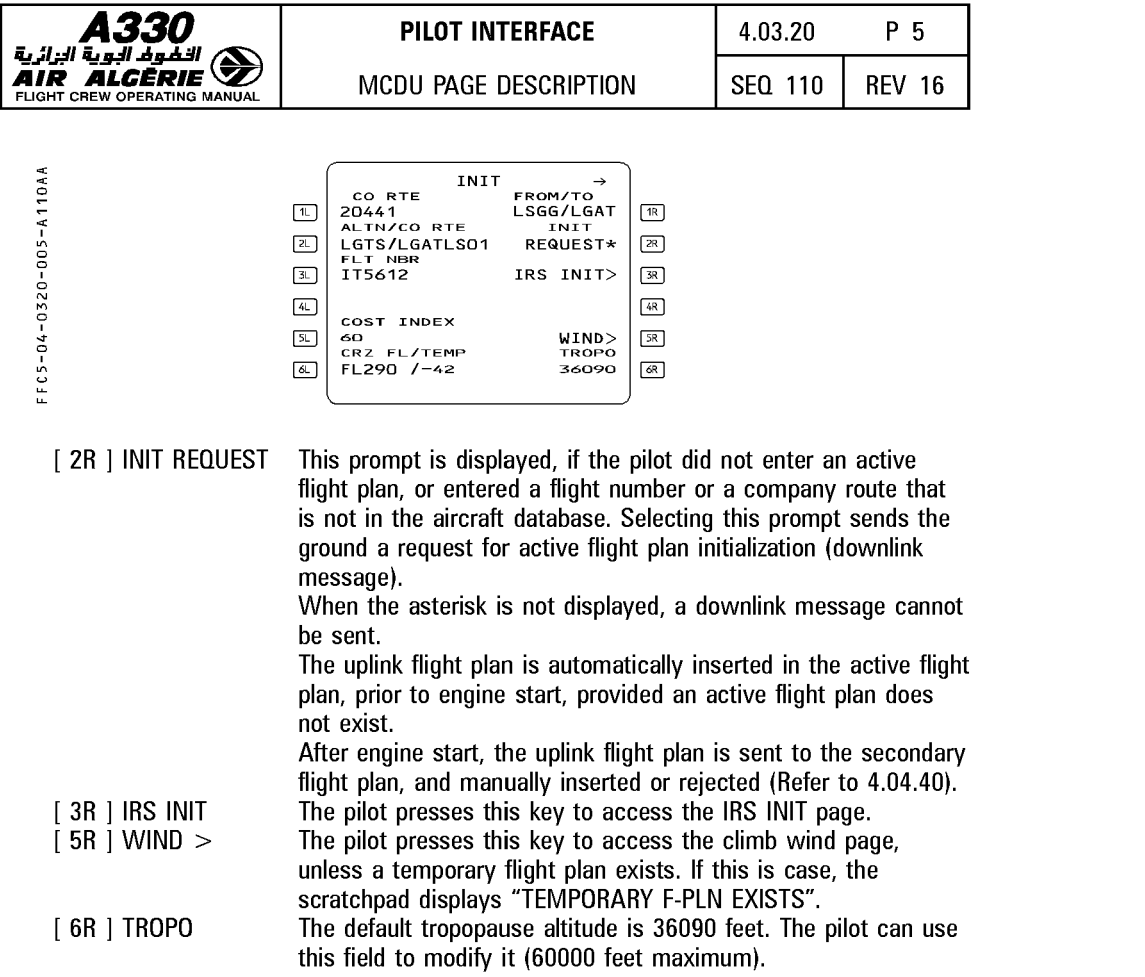

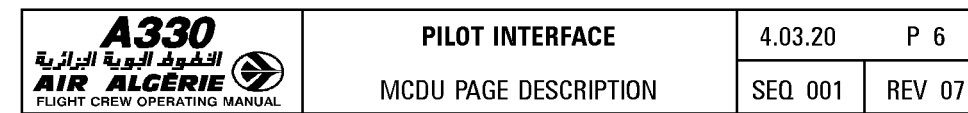

## ROUTE SELECTION PAGE

This page displays all the company routes stored in the data base that are associated with the inserted city pair. The pilot may call it up manually, or it may be displayed automatically.

- Manually : The pilot presses the FROM/TO or ALTN key on the INIT A page when a city pair is displayed there.
- $-\overline{\phantom{a}}$  Automatically : The system displays it when the pilot enters a city pair or defines an alternate on the INIT A page of the active or secondary flight plan, or when the flight crew enters an OTHER ALTN on the alternate page.

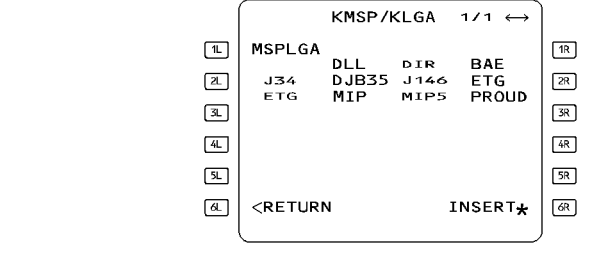

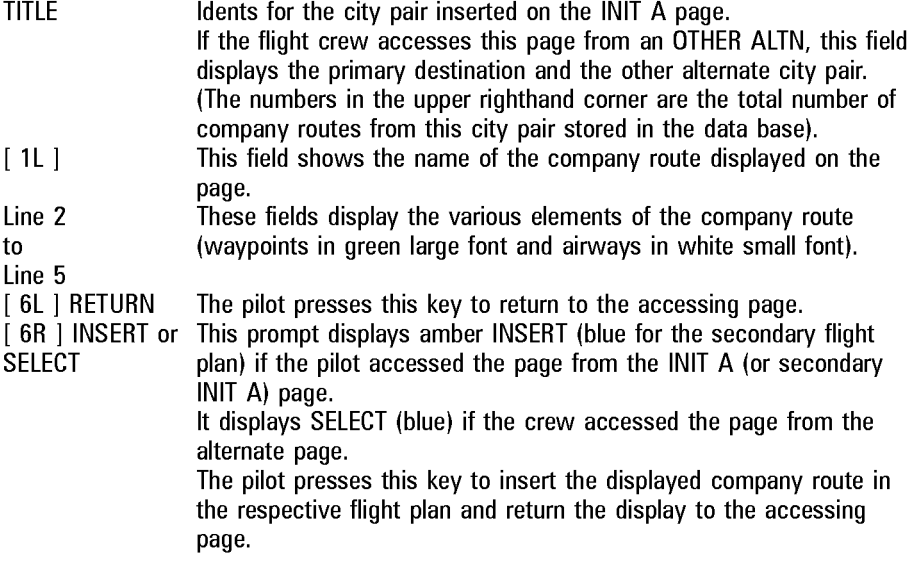

Note : The pilot can slew the display to show the rest of the route if one page does not show it all, or to display other company routes for this city pair.

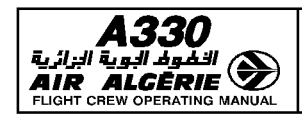

## **IRS INIT PAGE**

The pilot uses the IRS INIT page to align the inertial reference system. The pilot accesses this page by pressing the IRS INIT key on the INIT A page.

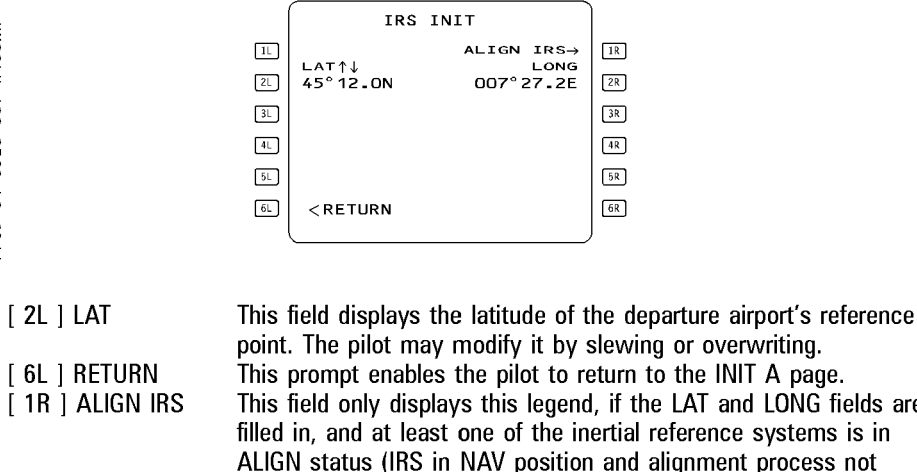

[ 6L] RETURN [ 1R] ALIGN IRS [ 2R] LONG This prompt enables the pilot to return to the INIT A page. This field only displays this legend, if the LAT and LONG fields are filled in, and at least one of the inertial reference systems is in ALIGN status (IRS in NAV position and alignment process not over). If the pilot presses this key, when its field is displaying this legend, the present coordinates are sent to the IRSs and this completes the alignment process. If one of the three IRSs indicates an ALIGN FAULT occurence, the prompt becomes REALIGN IRS. This field displays the longitude of the departure airport's reference point. The pilot may modify it by slewing, or overwriting.

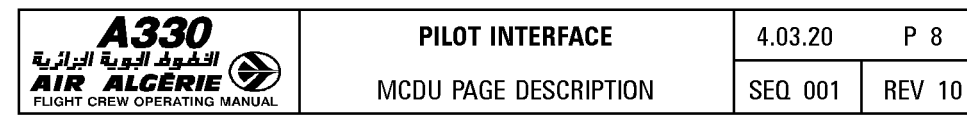

## **WIND PAGES**

Winds in climb, cruise, descent and approach are necessary to provide the pilot with reliable predictions and performance. Wind pages enable the pilot to enter and/or review R the winds propagated by the FMGS or sent by ACARS ( $\triangleleft$ ) or ATSU ( $\triangleleft$ ) for the various

flight phases.

Note : On WIND pages, wind direction is always true referenced.

### CLIMB WIND PAGE

This page enables the pilot to enter and/or review predicted wind vectors (direction and velocity) at up to 5 different levels.

#### CLIMB WIND page is accessed from :

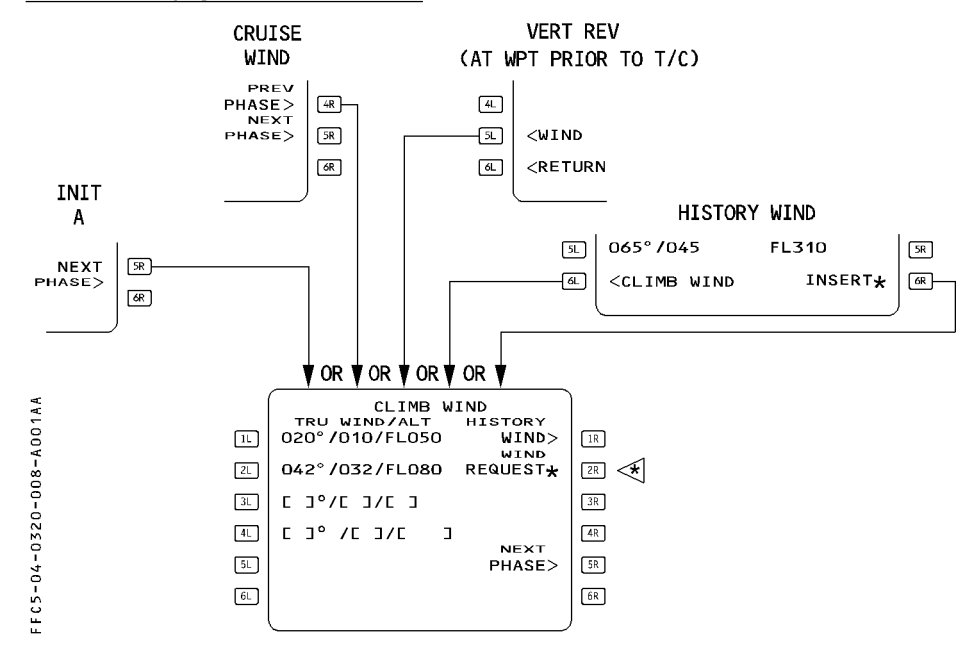

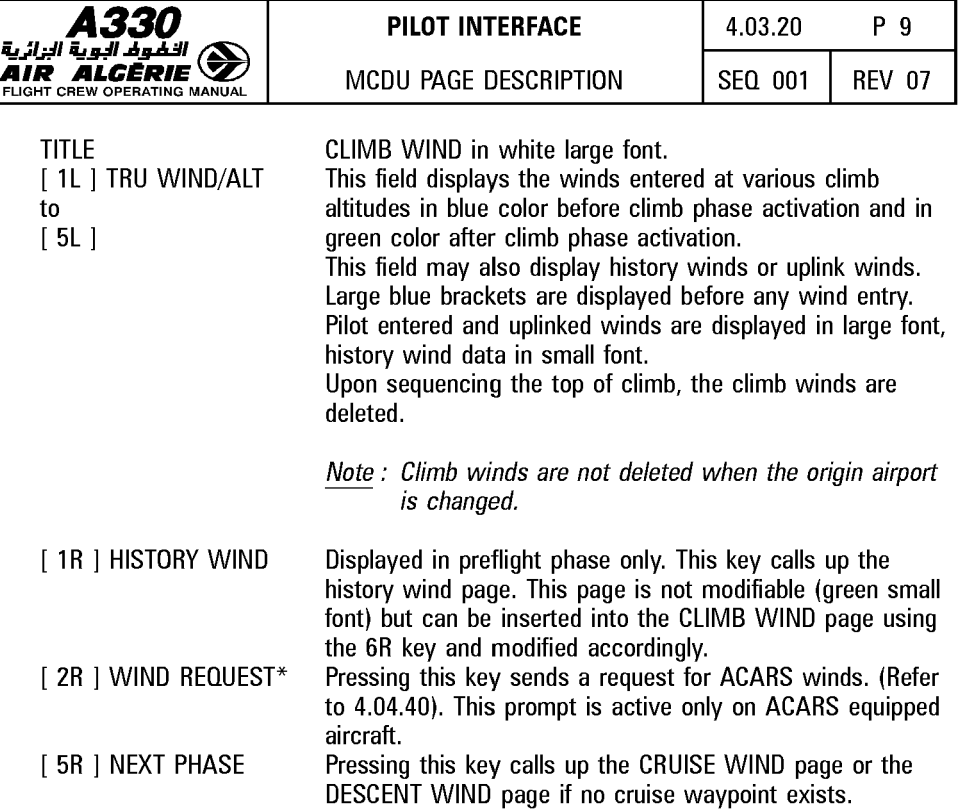

## HISTORY WIND PAGE

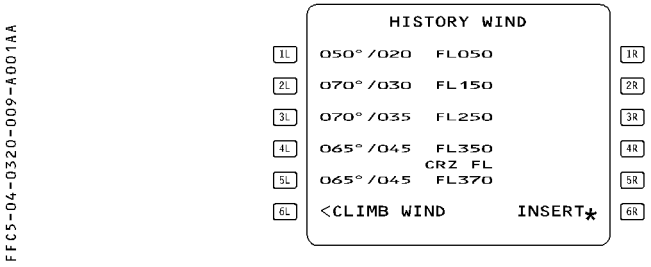

[ 6L ] CLIMB WIND [ 6R] INSERT

This key reverts the display to CLIMB WIND page. This key inserts the history wind values into the CLIMB WIND page.

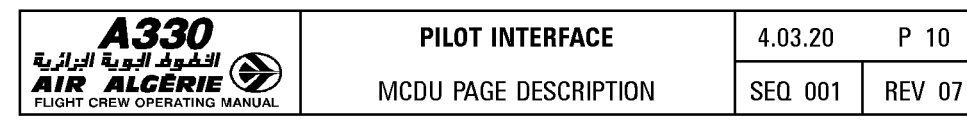

## **A330** PILOT INTERFACE 4.03.20 p 10

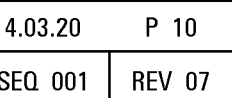

#### CRUISE WIND PAGE

This page displays the wind (direction and velocity) for each cruise waypoint. Cruise wind page is accessed as following. It allows to define a temperature at a given altitude.

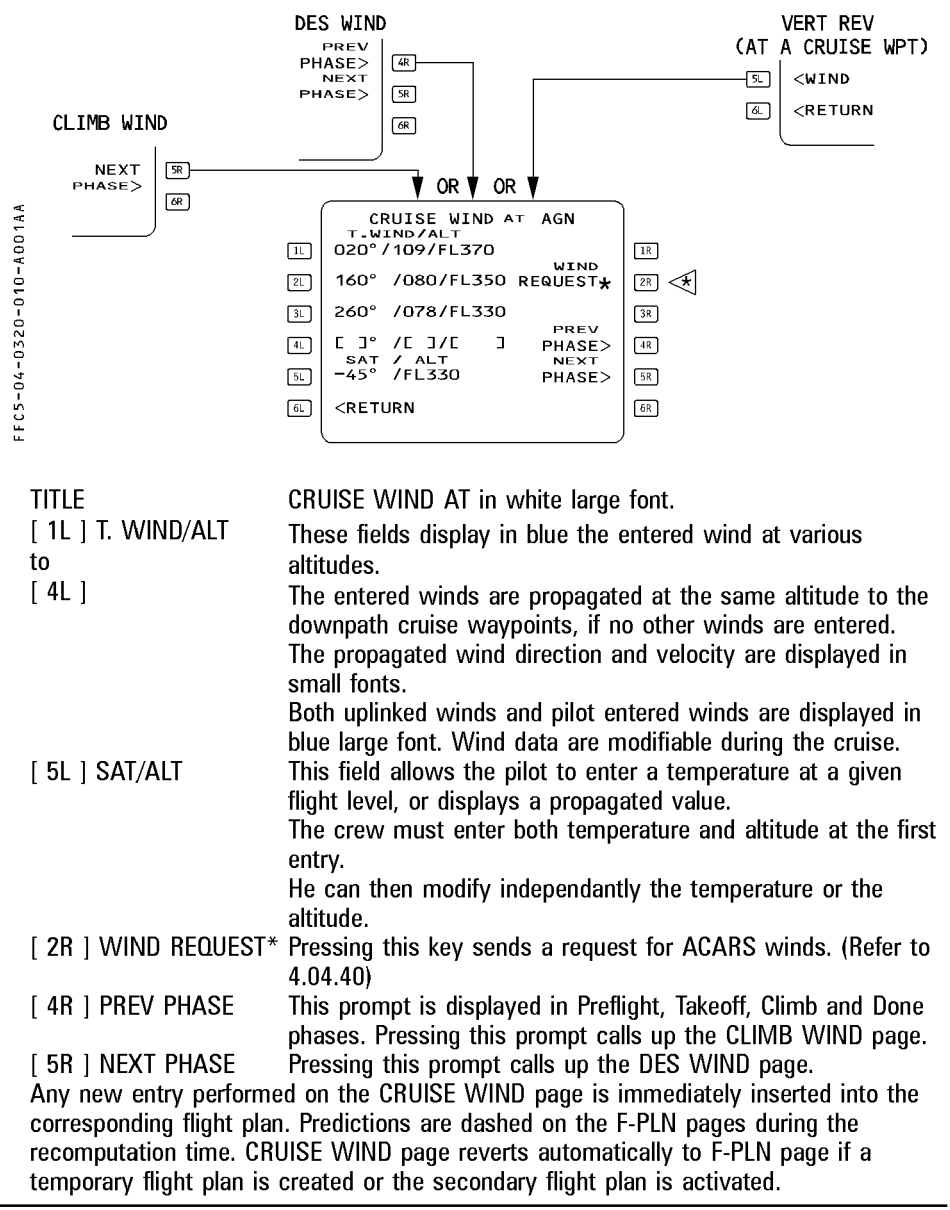

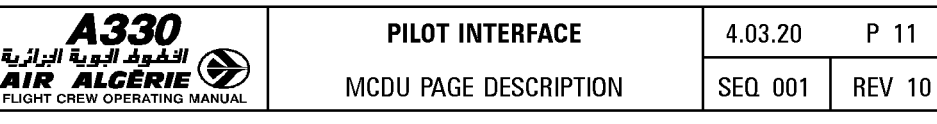

#### DESCENT WIND PAGE

This page allows the pilot to define and display the winds used for computing the descent profile.

The pilot calls it up by selecting NEXT PHASE on the CRUISE WIND page or WIND prompt on VERT REV page.

VERT REV

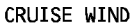

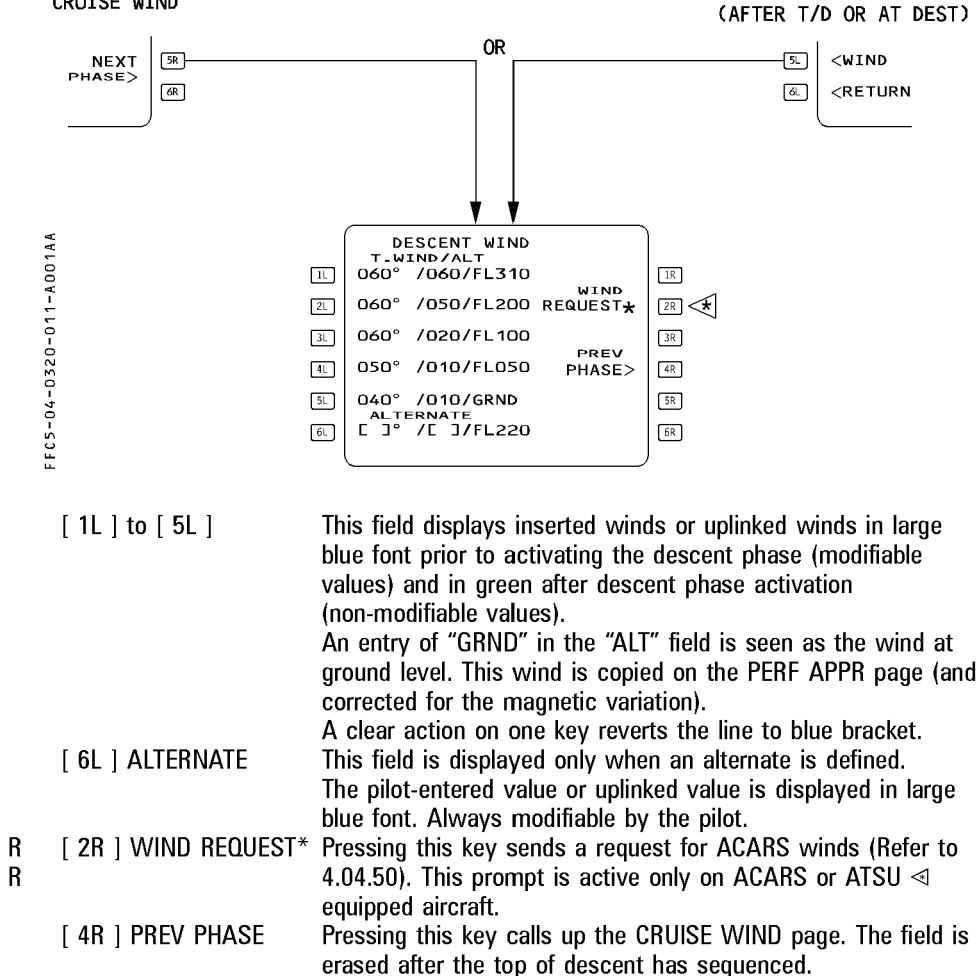

*Note*: Descent winds and alternate wind are deleted if the destination airport is changed.

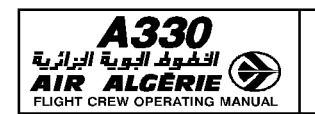

MCDU PAGE DESCRIPTION

## **INIT B PAGE**

The pilot uses this page to initialize gross weight and center of gravity before starting the enaines. The pilot can call it up from the INIT A page, by pressing the  $[\rightarrow]$  key on the MCDU console, as long as engines have not been started.

- This page automatically reverts to the FUEL PRED page after the first engine is started. The  $\overline{R}$
- FMGS computes its predictions, based on the FOB indicated by the FCMC (or FE as  $\overline{R}$
- $\overline{R}$ backup) from that moment on.

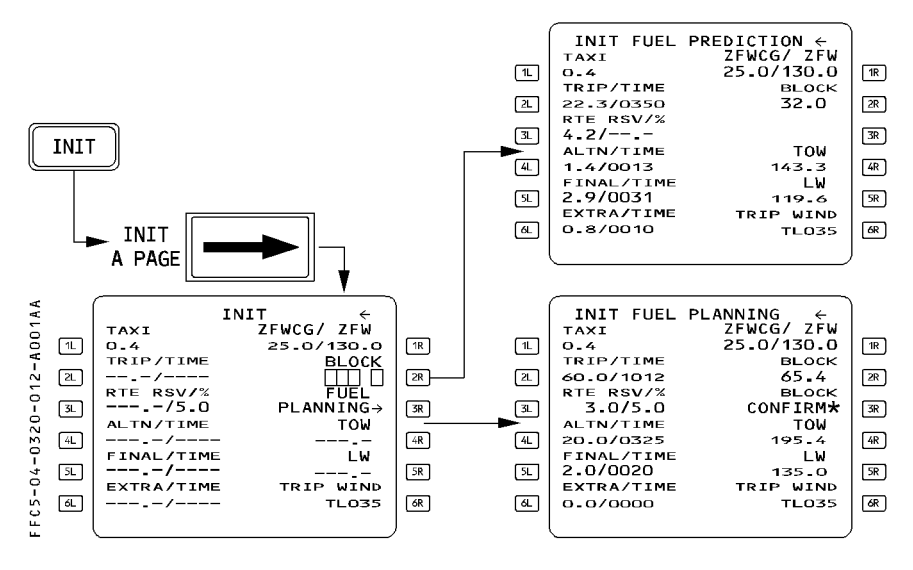

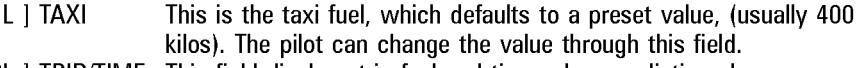

[2L] TRIP/TIME This field displays trip fuel and time when predictions become (green) available.

The pilot cannot modify this data.

[3L] RTE RSV/% This field displays the reserve fuel for the route and the

(blue) corresponding percentage of trip fuel. It may be blank, if such is the policy of the operator. The pilot can either enter a route reserve, or a percentage, and the system then automatically computes the nominal value.

 $\lceil 1$ 

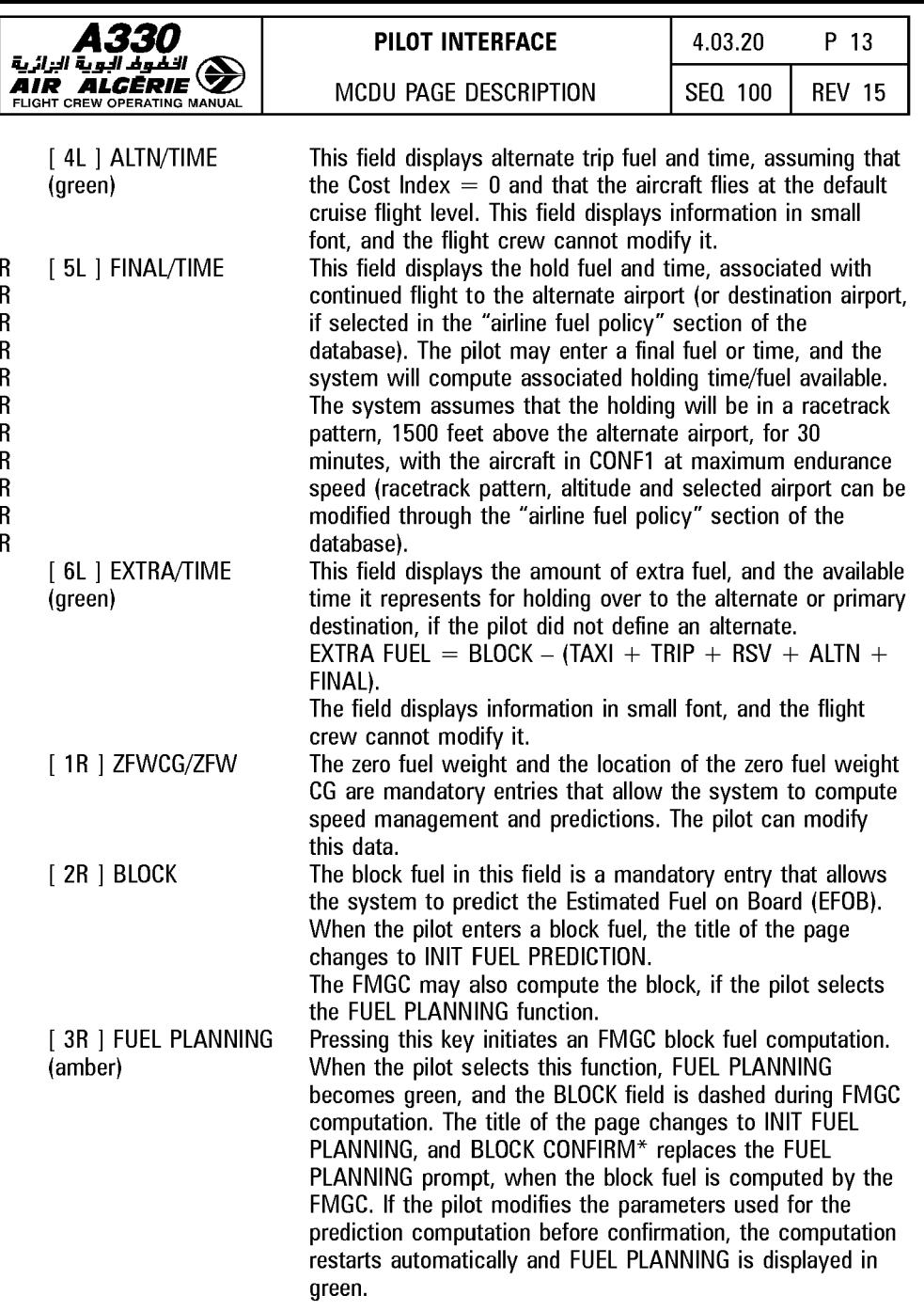

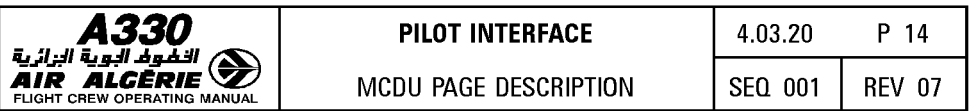

Note : If the pilot enters a number in field 1R or 2R that exceeds the limits, the field displays "ENTRY OUT OF RANGE" and does not accept the value.

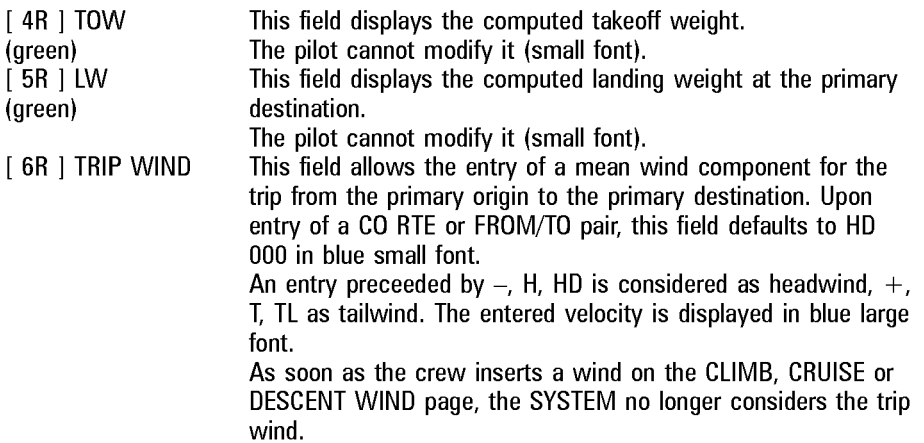
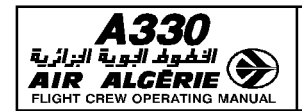

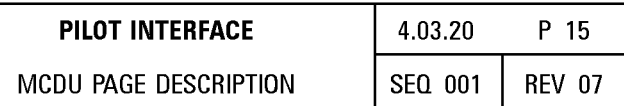

## LEFT INTENTIONALLY BLANK

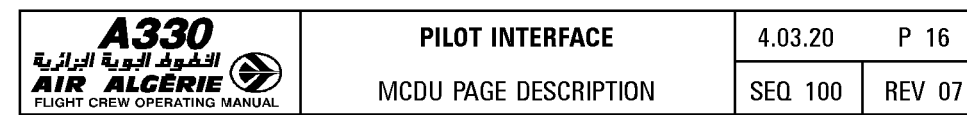

# FUEL PREDICTION PAGE

The pilot presses the FUEL PRED key on the MCDU console to display fuel prediction information at destination (DEST) and alternate (ALTN), as well as fuel management data after the engines are started. The pilot may also select a final Gross Weight value for jettison operation.

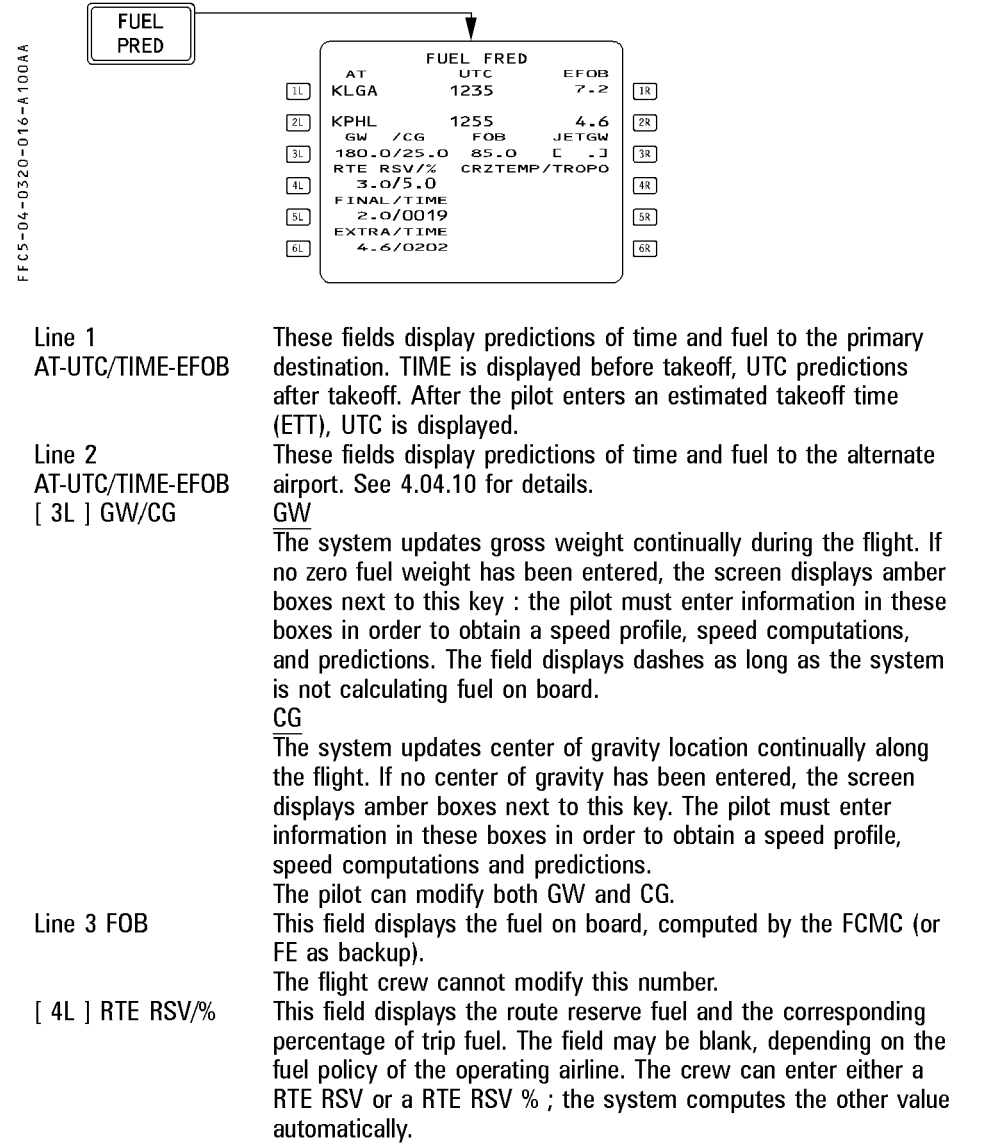

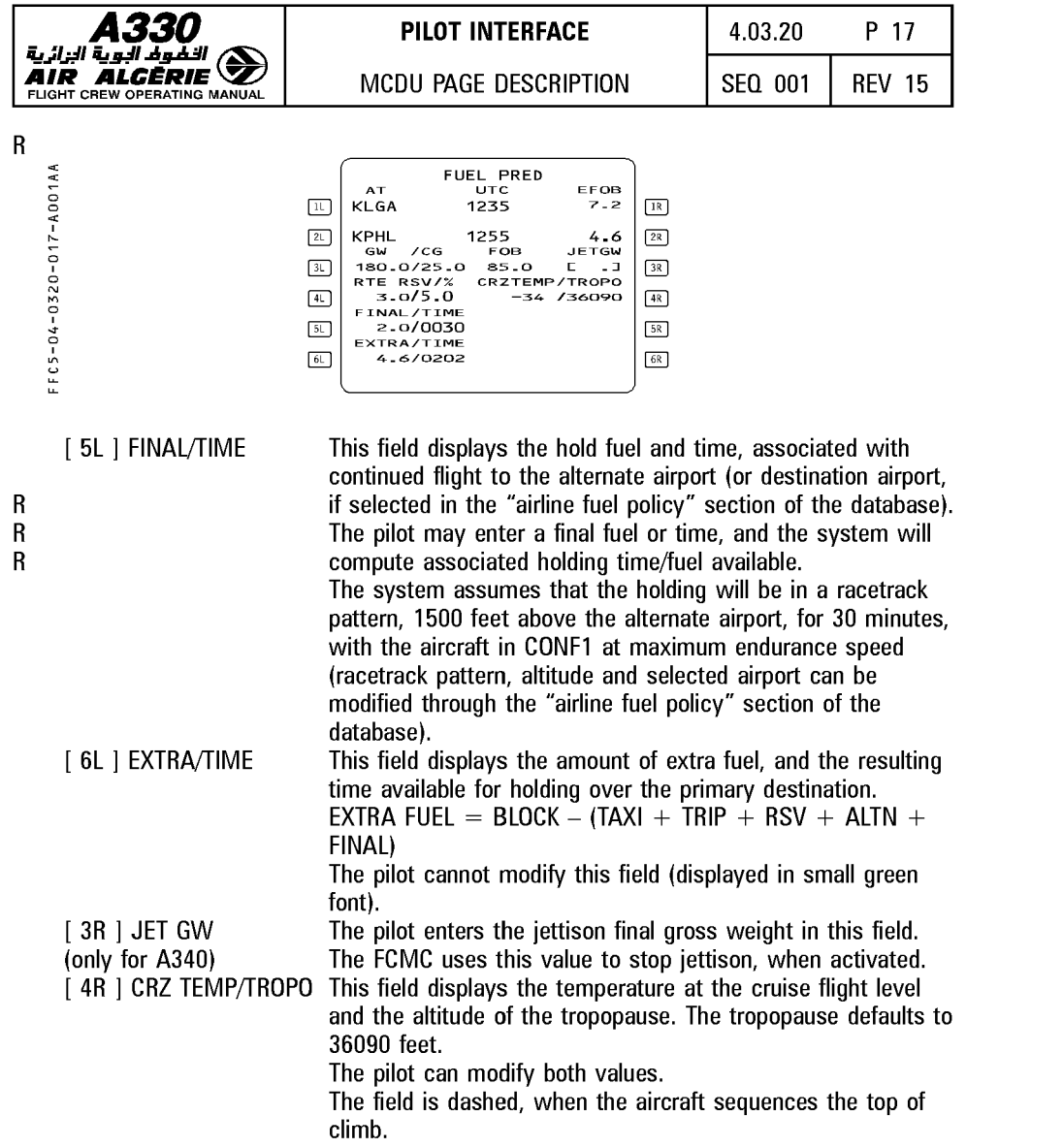

Note : All fields, except [ 3R ], [ 4R ], [ 5R I and [ 6R ], show dashes until the flight crew starts an engine.

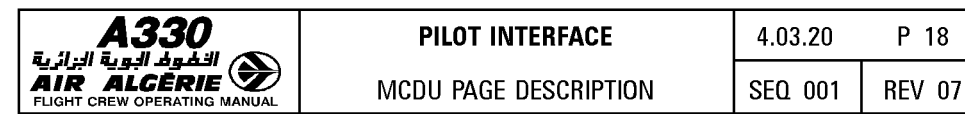

# **FLIGHT PLAN PAGES**

These pages display all waypoints of the active and alternate flight plans, along with associated predictions.

The pilot can make all revisions to the lateral and vertical flight plans through these pages. He presses the left key to revise the lateral flight plan and the right key to revise the vertical flight plan.

He presses the F-PLN key on the MCDU console to gain access to the A page of the active flight plan.

## FLIGHT PLAN A PAGE

The A page displays time, speed, and altitude predictions for each waypoint of the active flight plan.

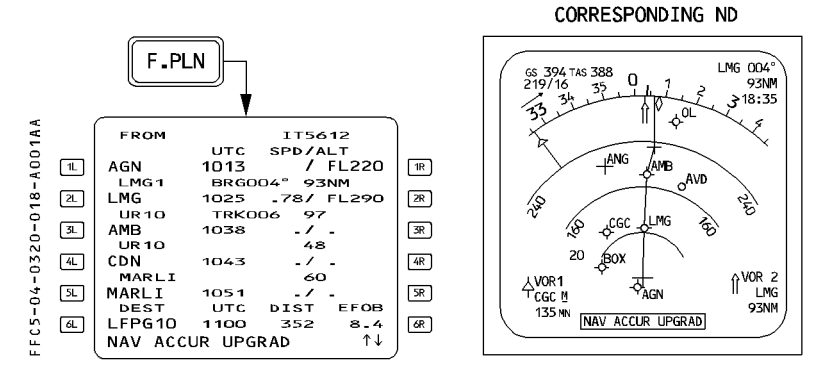

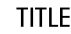

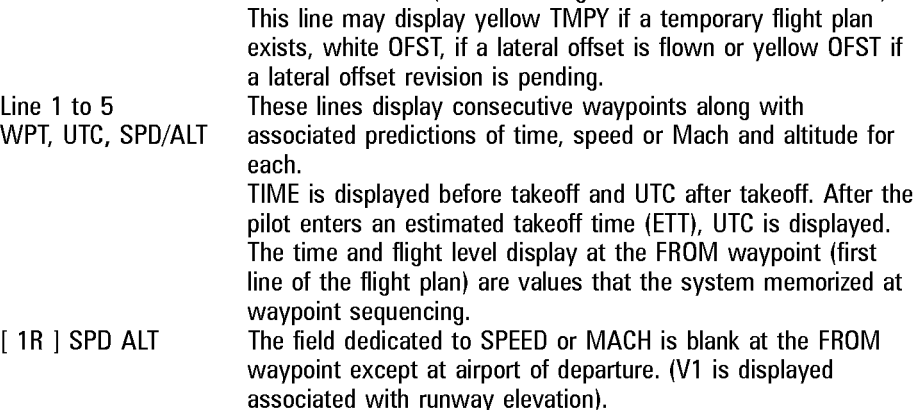

FLIGHT NUMBER (blank if no flight number has been entered)

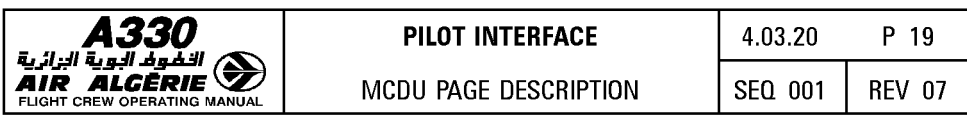

Line 6 DEST, UTC/TIME, DIST, EFOB DIST is the distance to the destination along the displayed flight plan. EFOB is the estimated fuel on board at the destination. The sixth line is permanent and is displayed in a white font once predictions are available, except when a TMPY F-PLN is displayed or when an ALT CSTR is entered (\* CLB or DES\*) prompt appears).

*Note : The predicted altitude at a waypoint is related to the QNH below the transition altitude and is given as a flight level above the transition altitude.* 

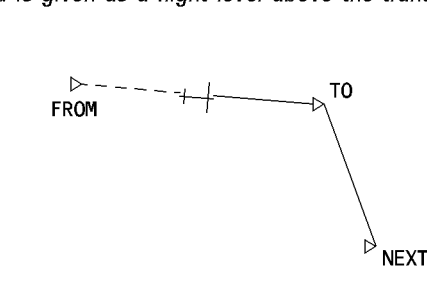

The generic flight plan page displays the FROM waypoint (last waypoint to be overflown) on the first line and the TO waypoint in white on the second line. The FROM/TO flight plan leg is called the active leg.

The flight crew can use the scrolling keys to review all flight plan legs down to the last point of the alternate flight plan. The AIRPORT key serves as a fast slew key ; the pilot can press it to call up the next airport (DEST, ALTN, ORIGIN) to be displayed on the flight plan page.

In order to return to the beginning of the flight plan page, the pilot presses the F-PLN key on the MCDU console.

The display shows the name of the leg between two waypoints and the distance between them on a line between the lines that identify them. During an approach, this in-between line also defines the angle of the final descent path. For example, "2-3°" indicates that the leg is two nautical miles long, and the flight path angle is  $-3^\circ$ .

The display shows the bearing between FROM and TO waypoints as the bearing from the aircraft position to the TO waypoint. It shows track (TRK) between the waypoints shown in lines 2 and 3. This is the outbound track of the next leg.

When TRUE is selected or when entering the polar area, the degree symbol is replaced by "T".

If the data base contains a published missed-approach procedure, or if someone has inserted one manually, the display shows it in blue after the destination runway identification. It turns green when the go-around phase becomes active.

After the last waypoint of the missed approach, the display shows the alternate flight plan in NAV mode.

When airborne, the flight crew can clear or modify the TO waypoint only by using the DIR key on the MCDU console.

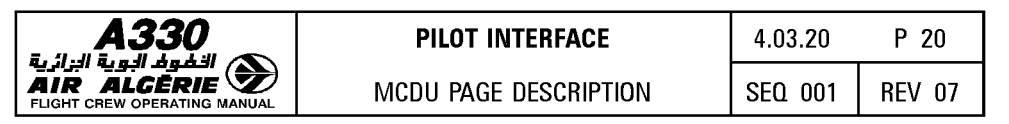

#### **Predictions**

The system calculates and displays predictions for all waypoints.

#### **Constraints**

The database may define an altitude constraint and speed constraint for each waypoint of the climb, descent, and approach phases, or the pilot may insert such constraints manually. (Except at origin, destination, FROM and pseudo waypoints).

The constraints are displayed in magenta as long as predictions are not completed.

Once predictions are available, constraints are replaced by speed and altitude predictions preceded by stars. If the star is magenta the system is predicting that the aircraft will match the constraint (altitude within 250 feet, speed not more than 10 knots above the constraints). If the star is amber, the system is predicting that the aircraft will miss the constraint and the MCDU displays "SPD ERROR AT WPT" message.

#### **Pseudo wavpoints**

Pseudo waypoints are computed geographical positions corresponding to an event in the vertical flight plan: T/C (top of climb). T/D (top of descent). SPD/LIM (speed limit). DECEL (deceleration for approach) etc. The display shows them as waypoints in parentheses.

#### Approach display

The flight crew cannot enter an altitude constraint at the destination or MAP (Missed Appraoch Point).

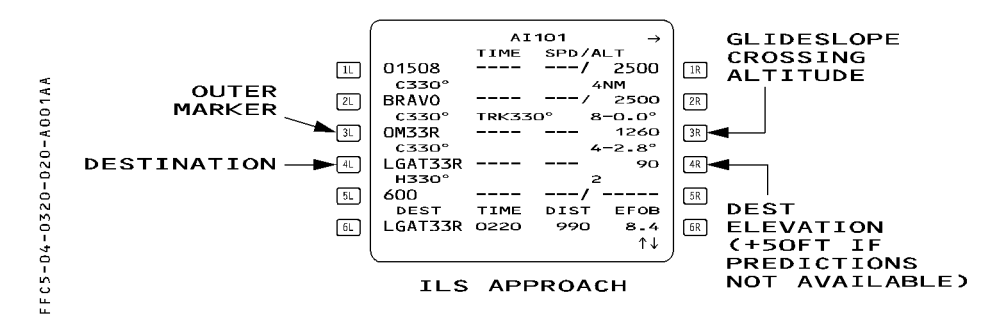

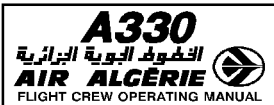

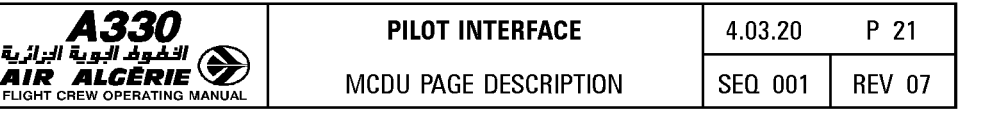

north.

# FLIGHT PLAN B PAGE

This page displays fuel predictions and forecast winds at each waypoint.

The pilot calls it up by pressing the next page key when the display is showing the A page.

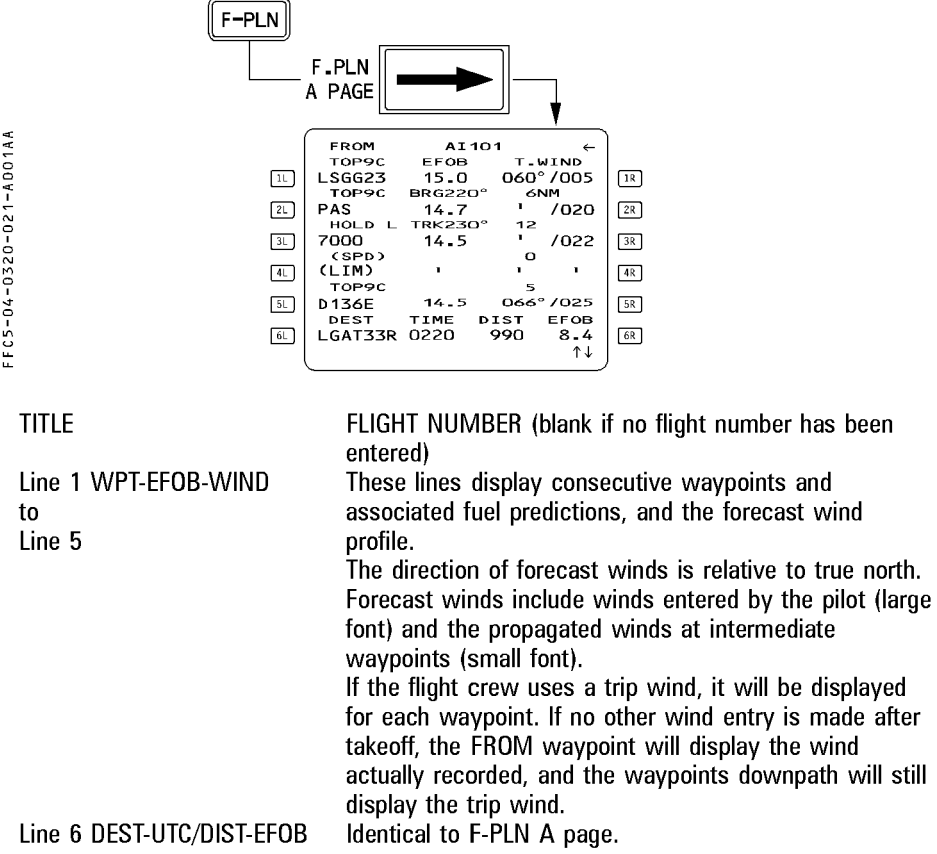

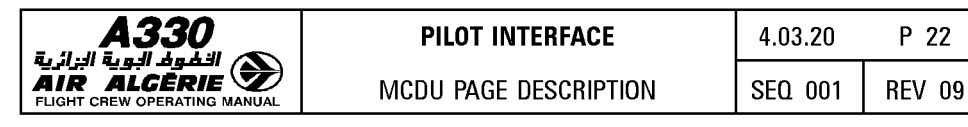

#### LATERAL REVISION PAGES

These pages give the pilot a list of the lateral flight plan revisions he can use to change the flight plan beyond a selected waypoint.

The pilot calls up these pages from the flight plan pages (A or B) by pressing the left key adjacent to the selected waypoint.

Different lateral flight plan revisions are available for different waypoints.

R

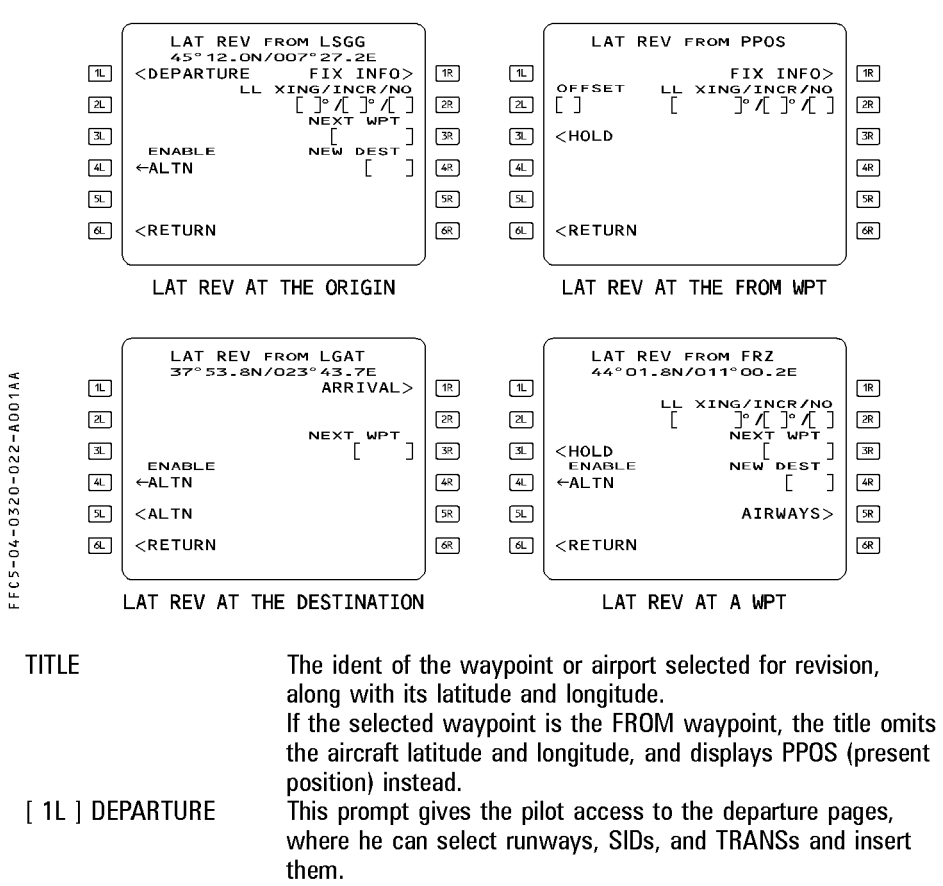

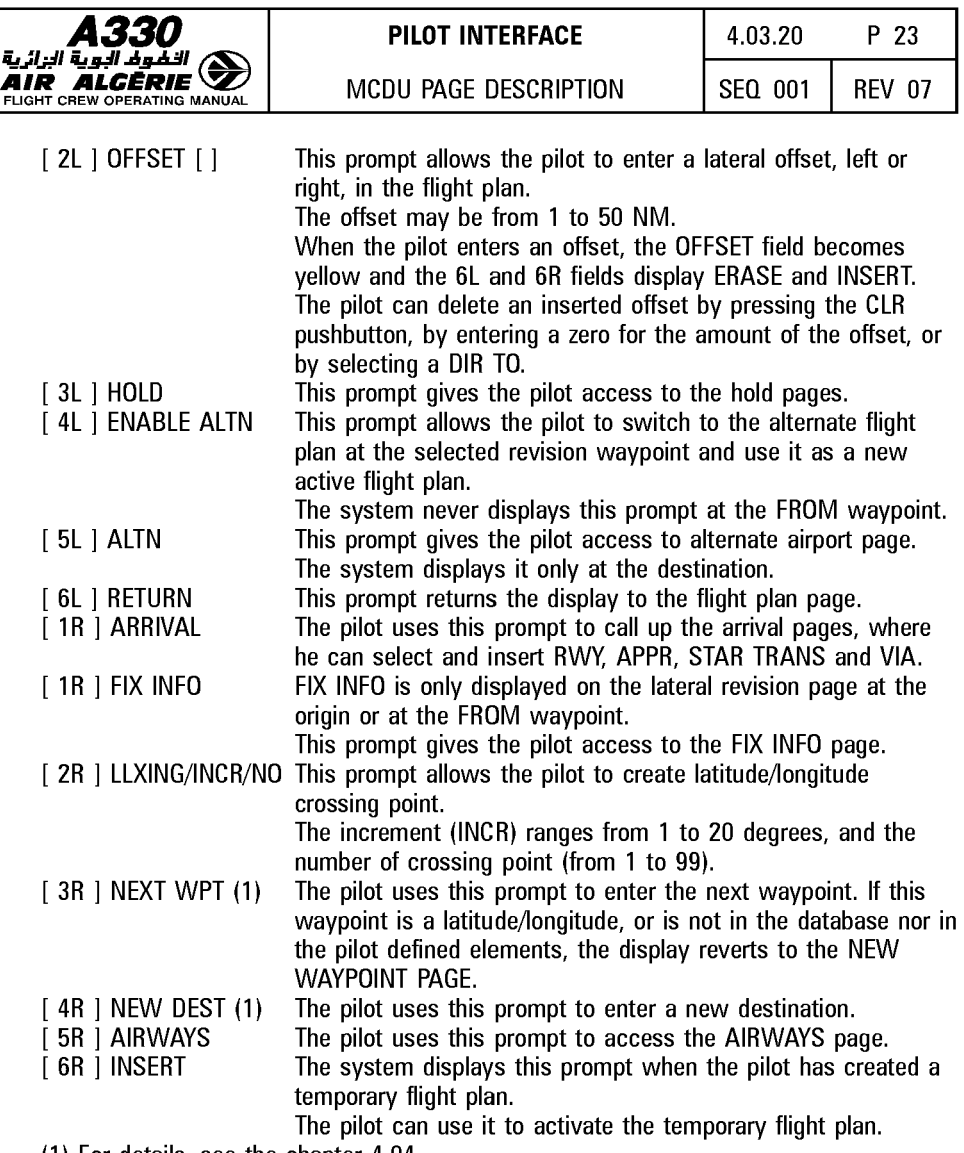

(1) For details, see the chapter 4.04.

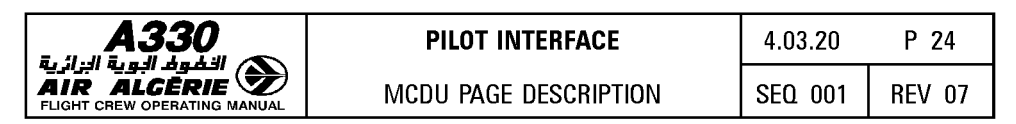

#### **TEMPORARY REVISION**

When the pilot selects a lateral revision, the system creates a "Temporary F-PLN" and displays it in yellow on the MCDU and as a yellow dashed line on the ND to allow the pilot to review the data before inserting. As long as the temporary flight plan is not inserted, the previous flight plan is still active and the system guides the aircraft along it.

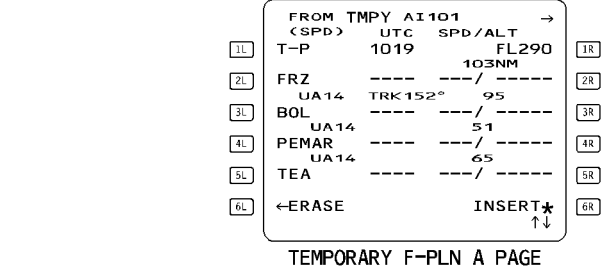

FFC5-04-0320-024-A001AA

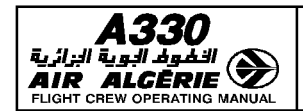

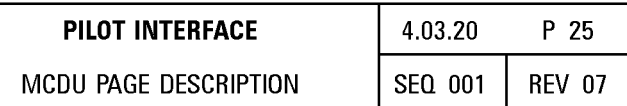

## LEFT INTENTIONALLY BLANK

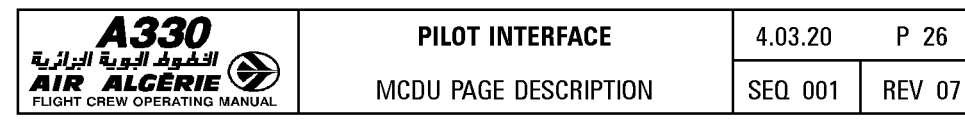

# **FIX INFO PAGE**

This page provides access to the RADIAL intercept function.

The reference may be one or more radial bearings based on a given database fix or a pilot defined element.

If the radial intercepts the active flight plan, the intersection point can be converted to a waypoint and inserted into the flight plan. If not, the ABEAM function may be used. The FIX INFO page may be accessed from the lateral revision page at origin or at the FROM waypoint.

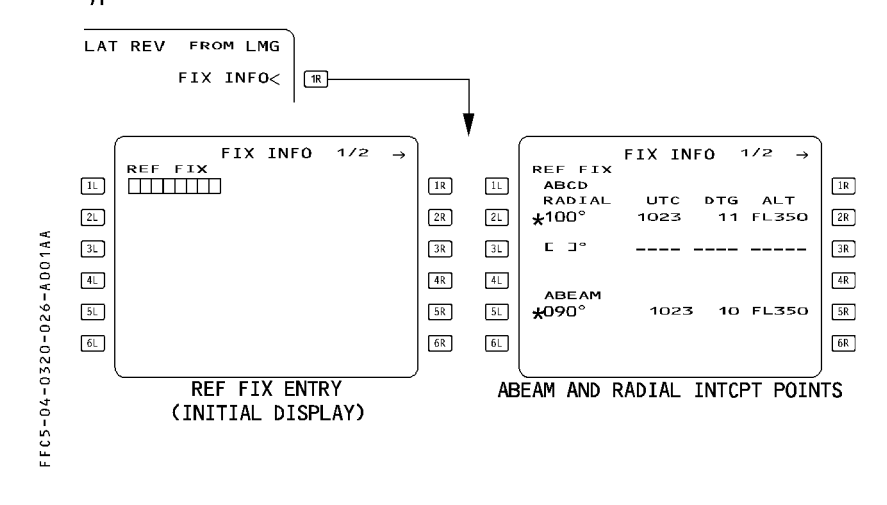

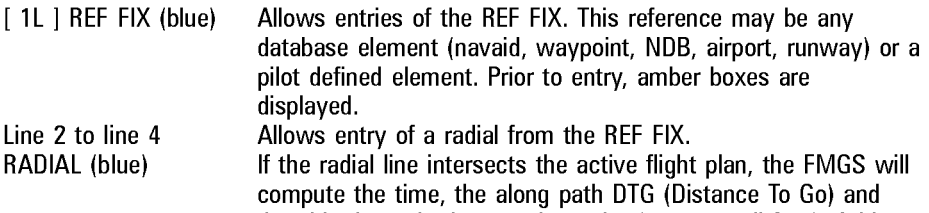

the altitude at the intersection point (green small font). A blue large star is then displayed to insert the intersection waypoint into the flight plan. This waypoint is not part of the pilot stored elements. Format of the created waypoint is :

 $XXXNNN$   $XXX = 3$  first letters of REF FIX ident.  $NNN =$  value of the radial

 $\lceil 1 \rceil$ 

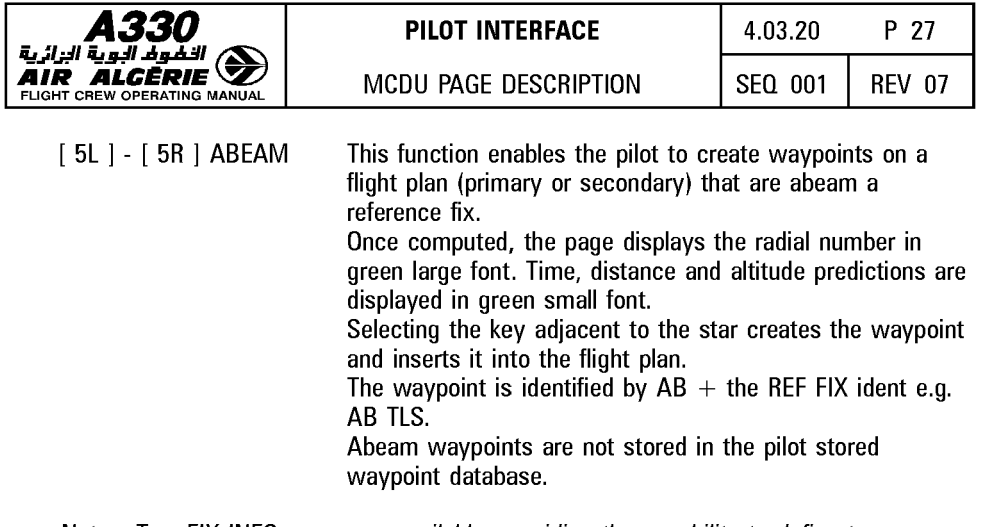

Note : Two FIX INFO pages are available, providing the capability to define two different REF FIX elements.

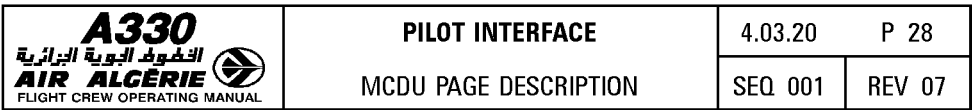

# LEFT INTENTIONALLY BLANK

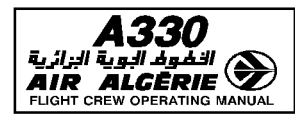

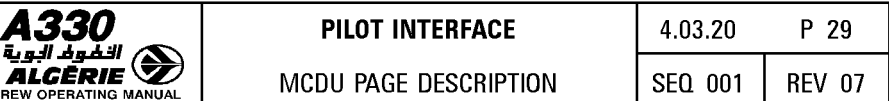

## **AIRWAYS PAGE**

This page allows the pilot to select up to five airways for stringing into the flight plan after the revise waypoint.

The pilot calls up this page by pressing the lateral revision page [ 5R ] key.

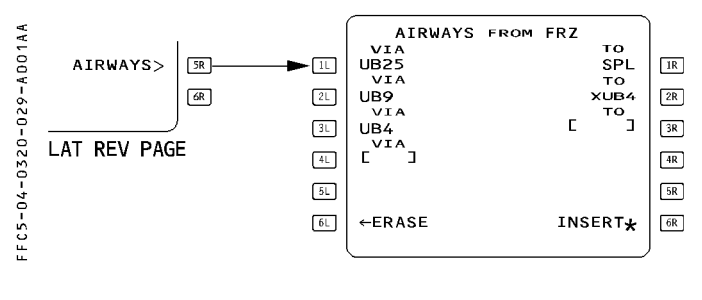

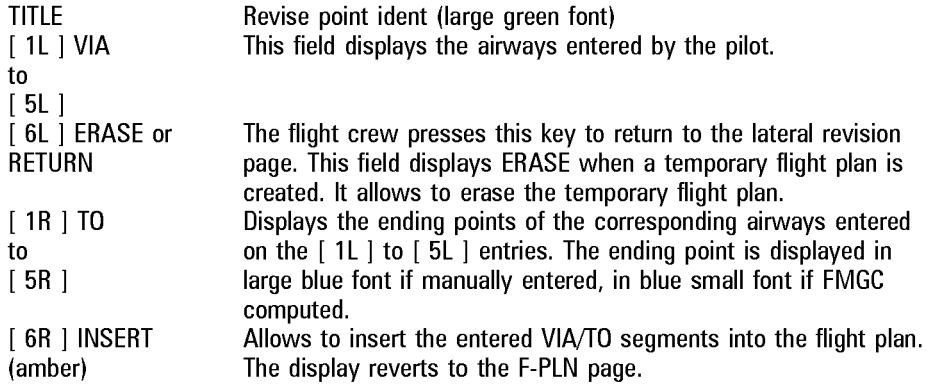

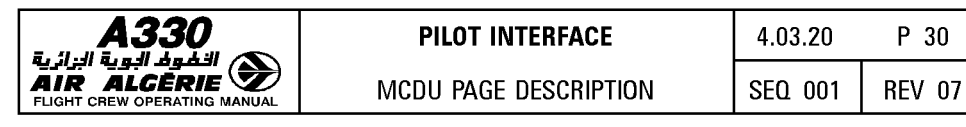

## DEPARTURE PAGES

These pages allow the pilot to review departure procedures (RWY, SID, TRANS) and enter them into the active flight plan.

The pilot calls them up by pressing the 1L key when the display is showing the lateral revision page for the origin.

Three pages are available : RWY, and SIDS and TRANS (if any).

The pilot calls up each page sequentially either by selecting a data item (such as RWY) or by pressing the  $\mathfrak{l} \rightarrow \mathfrak{l}$  key on the MCDU console.

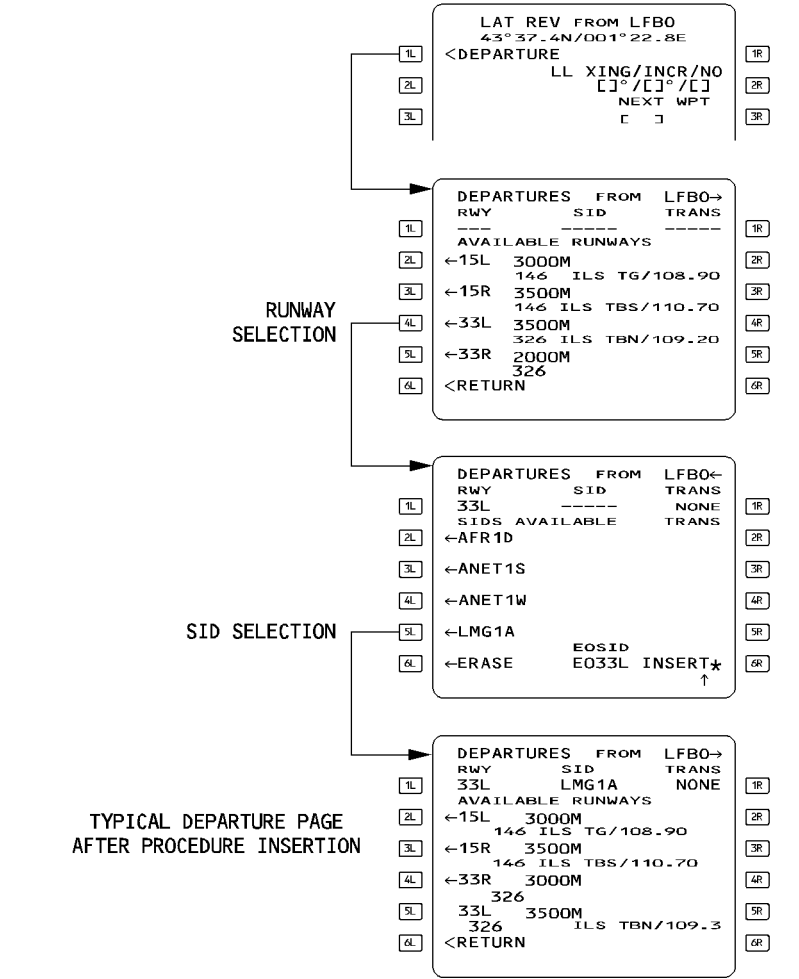

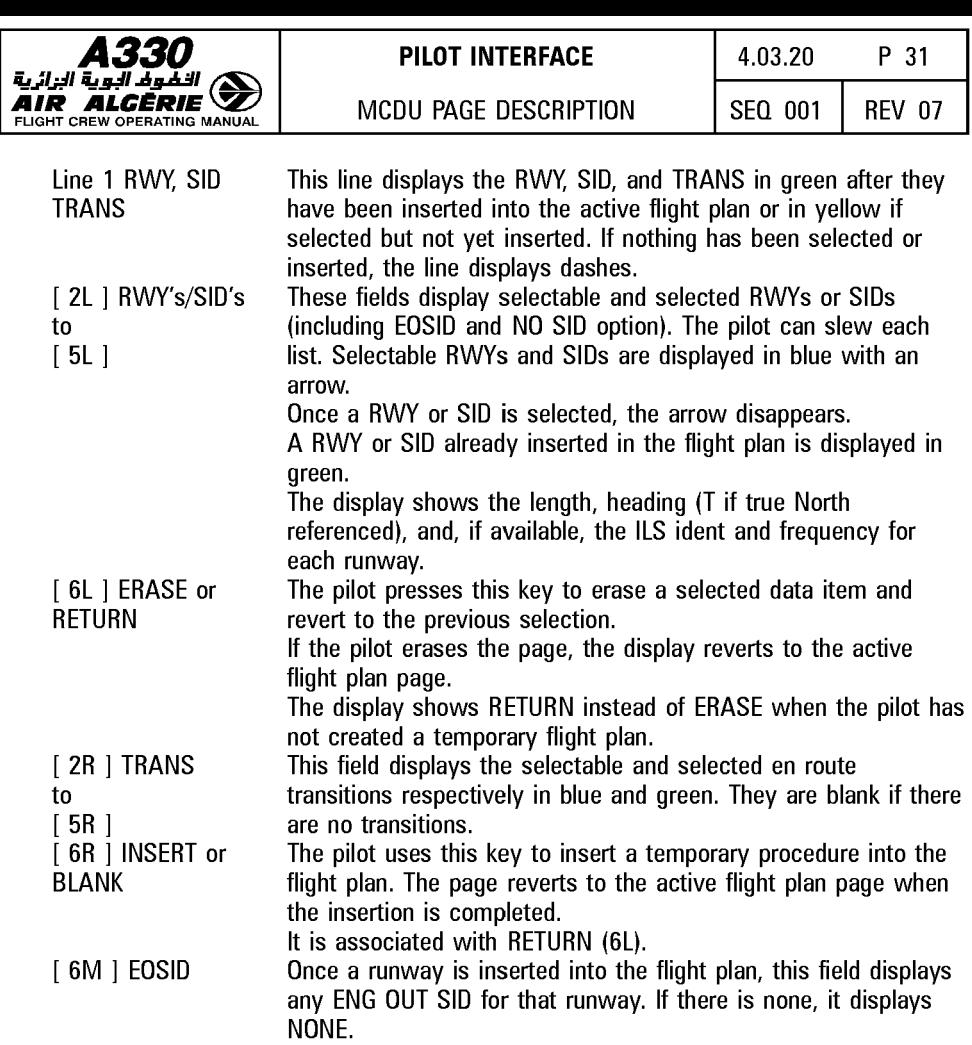

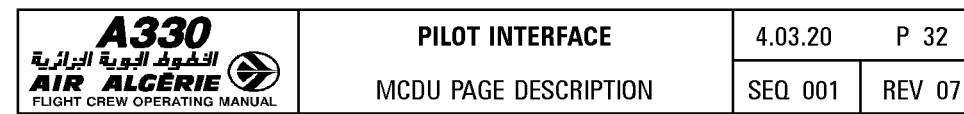

## **HOLD PAGES**

These pages allow the pilot to review and modify the holding pattern parameters at the selected revise waypoint. The holding pattern data may come from the database or may be defaulted to standard dimensions.

The pilot calls up these pages by pressing the HOLD key on the LAT REV page for the waypoint. Three different HOLD pages are available :

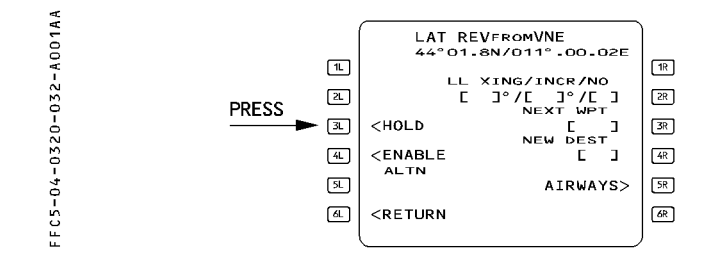

#### **e** DATABASE HOLD AT...

The database has a holding pattern for the selected revise waypoint, but has not been inserted in the flight plan yet.

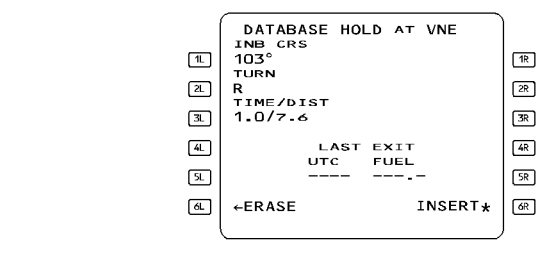

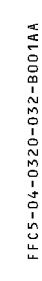

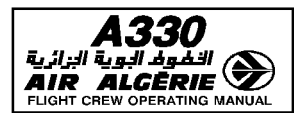

### **e** COMPUTED HOLD AT...

The database has no holding pattern for the selected revised waypoint. The system proposes default holding pattern data.

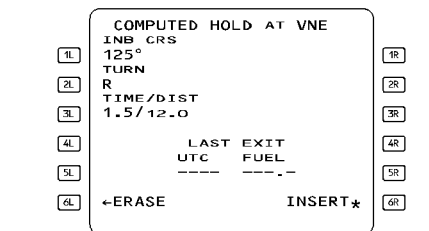

 $INB \, CRS = INBD \, TRK \, of \, the \, F-PLN \, leq \, leading \, to \, the \, revised \, wavepoint.$ 

 $TURN = Turn direction right.$ 

TIME on outbound leg is 1.5 minute above 14 000 feet, 1 minute below 14 000 feet. [ 2R ] field shows "REVERT TO COMPUTED" when the pilot has modified the holding pattern.

## **e** HOLD AT...

The flight plan contains a holding pattern that is defined in the database.

If the pilot has modified holding pattern data from the database, but has not inserted it in the flight plan yet, the field next to [ 2R ] displays "REVERT TO DATABASE" or "REVERT TO COMPUTED" to allow the pilot to revert to defaulted parameters.

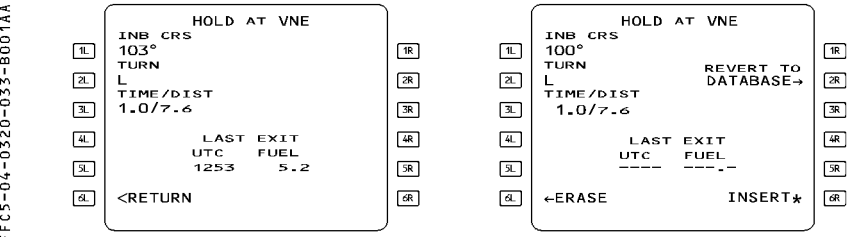

**A330 PILOT INTERFACE** 4.03.20 **p** 34<br>1 A33U<br>أنه عبد البوية البرازية<br>أصد أن المعدد من البرازية **AIR ALGERIE DESCRIPTION SEO 001** REV 07<br>**AIR ALGERIE DESCRIPTION** SEO 001 REV 07 FLIGHT CREW OPERATING MANUAL 04 - 0 3 2 0 - 0 3 4 - 4 0 0 1 A A ~ ' u COMPUTED HOLD AT VNE | INB CRS<br>INB CRS  $\begin{array}{|c|c|c|c|}\n\hline\n\text{L} & 125^\circ & \text{I} & \text{I}\n\end{array}$  TURN  $\begin{array}{|c|c|c|}\n\hline\n\text{L} & \text{I} & 100^\circ & \text{I}\n\end{array}$ THE CRS<br>100° REVERT TO TRUE<br>TURN REVERT TO TRUE<br>L DATABASE **RE** @] TIME/DIST R<br>TIME/DIST | 22 | TIME/DIST DATABASE<sup>+</sup>  $\boxed{3}$  1.5/12.0  $\boxed{3}$   $\boxed{1.07.6}$   $\boxed{3}$   $\boxed{1.07}$ @] UTC LAST EXIT FUEL ~ @] UTC LAST EXIT | <sup>(4R)</sup><br>TC FUEL | <sup>(4R)</sup>  $\sqrt{2}$ @] -ERASE  $\boxed{3}$   $\boxed{3}$   $\boxed{3}$   $\boxed{1}$   $\boxed{1}$   $\boxed{2}$   $\boxed{3}$   $\boxed{3$  $INSERT*$   $\boxed{6R}$   $\boxed{d}$  + ERASE INSERT \*  $\boxed{6R}$ 

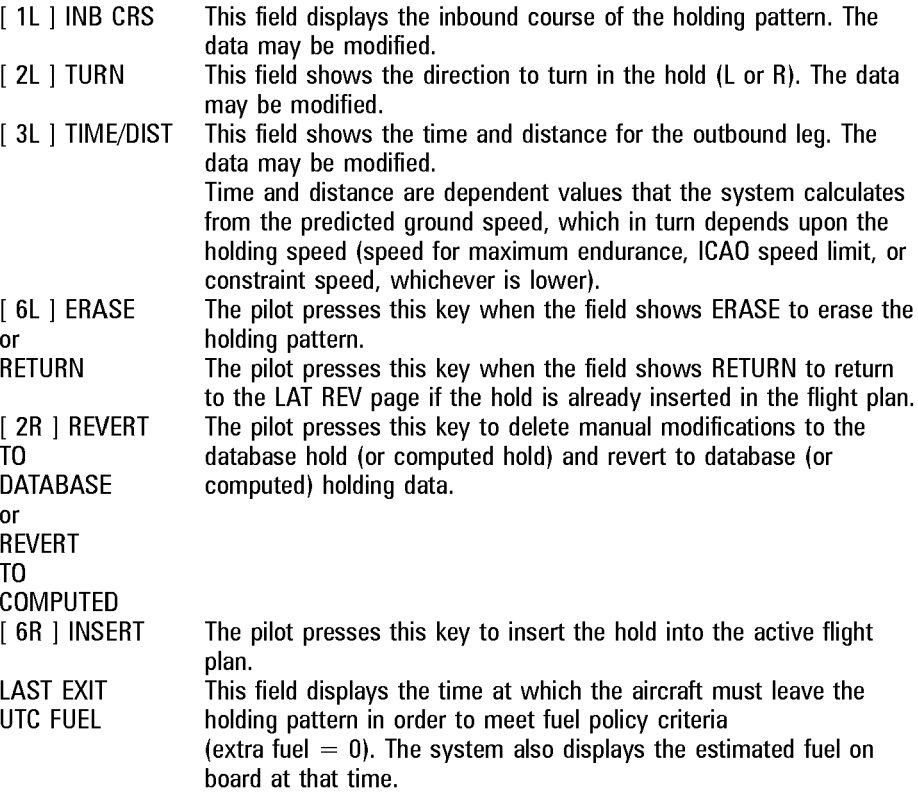

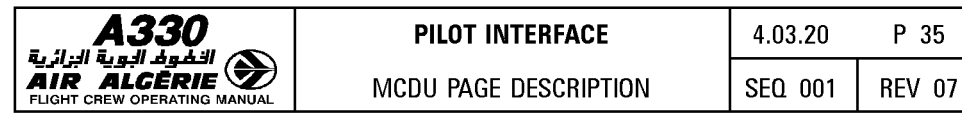

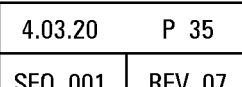

## DIRECT TO PAGE

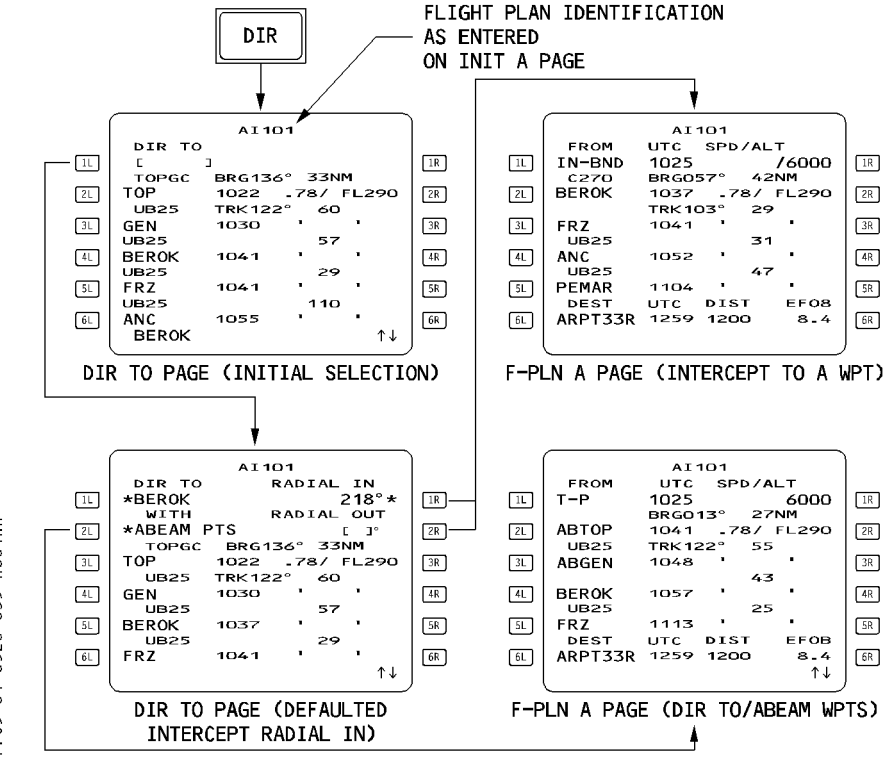

Pressing the "DIR" key under the MCDU screen brings up the DIR TO page. The [1L] key on this page is the DIR TO key. The pilot presses it to modify the flight plan by creating a direct leg from the aircraft's present position to any selected waypoint. When in NAV mode, the pilot must use this key to modify the active leg or the TO waypoint. The pilot cannot call up this page when the aircraft's present position is not valid.

[ 1L ] DIR TO Pressing this key selects the DIRECT TO or INTERCEPT waypoint. The pilot can identify the waypoint to be inserted by using its identifier, its latitude and longitude, place/bearing/distance, or place-bearing/place-bearing.

#### Note : If the entered DIR TO is a latitude/longitude, the NEW WAYPOINT page is automatically called up.

If the pilot does not select the RADIAL IN (1R) or RADIAL OUT (2R) or ABEAM PTS (2L), the DIR TO function routes the aircraft from the present position to the waypoint inserted in the DIR TO field.

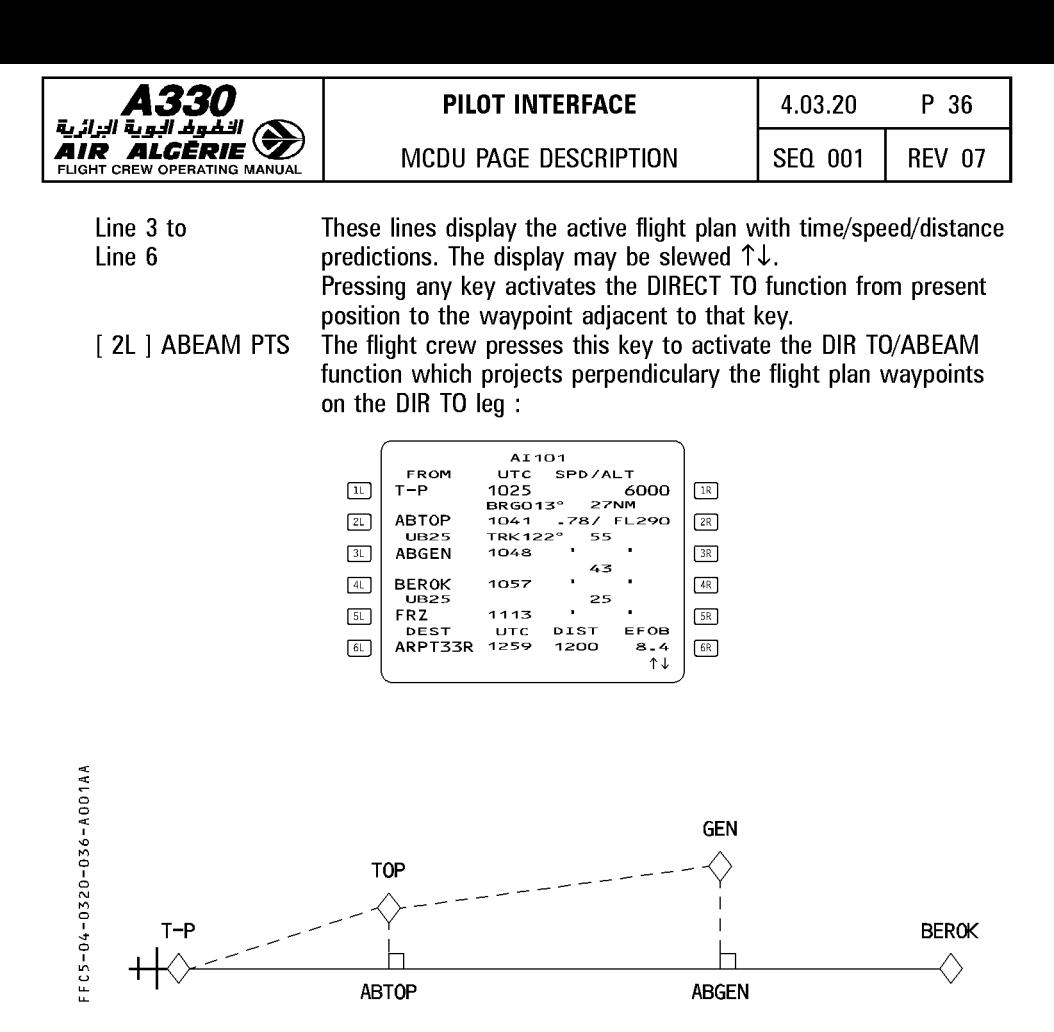

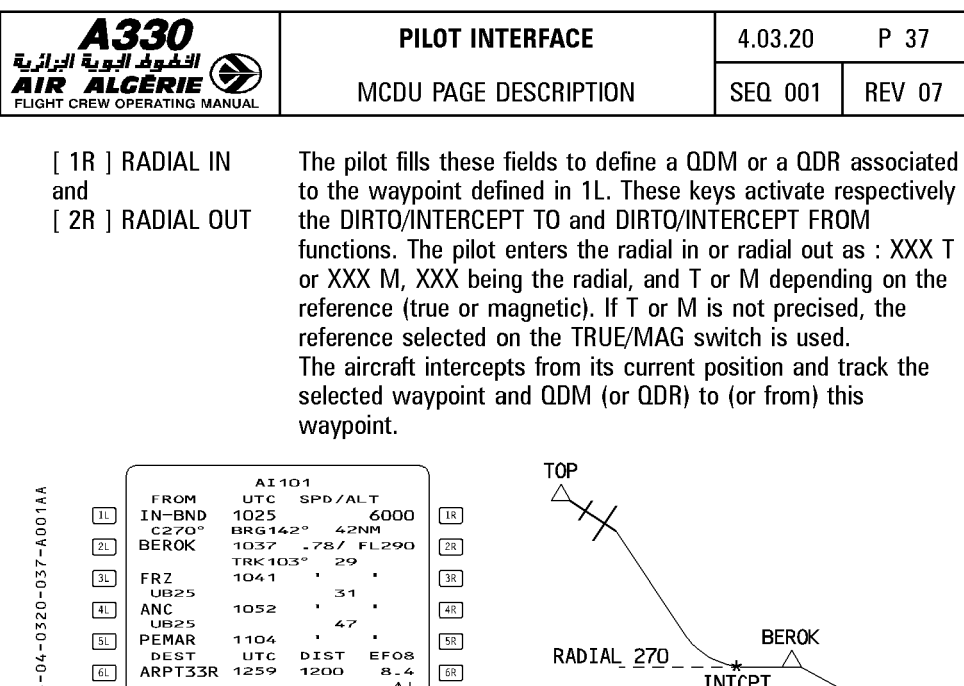

If the DIR TO/INTCPT WPT entry is to a waypoint already in the flight plan, a defaulted RADIAL IN is displayed in small font. However no radial is displayed on ND for this default radial. No default radial is provided for the RADIAL OUT field. Selecting the INTCPT TO (RADIAL IN [ 1R ]) function :

 $\begin{array}{c}\n\overline{\mathbf{A}} - \mathbf{A} \\
\hline\n\end{array}$   $\begin{array}{c}\n\overline{\mathbf{B}} - \mathbf{B} \\
\hline\n\end{array}$  INTCPT

- $-$  activates the intercept radial INTO the WPT
- sets the course = radial  $IN + 180^\circ$
- reverts the display to F-PLN A page.
- Selecting the INTCPT FROM (RADIAL OUT [ 2R ]) function :
- $-$  activates the of the intercept radial FROM the WPT
- $-$  sets the course  $=$  radial OUT
- $-$  reverts the display to F-PLN A page.

For detail refer to 4.04.

"" a I "' u

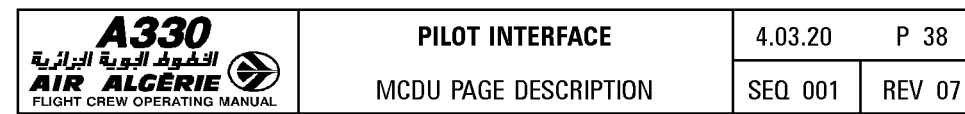

# **ARRIVAL PAGES**

These pages allow the pilot to review arrival procedures (approaches, VIAs, STARs, TRANS) and insert them into the active flight plan.

The pilot calls them up from the LAT REV page for the destination by pressing 1R key. Three pages, APPR, STAR, and VIA, are available, along with a fourth, TRANS, if there are any transitions.

The pilot calls up each page sequentially either by selecting a data item (such as APPR) or by pressing the  $\left[\right. \rightarrow \right. \left.\right]$  key on the MCDU console.

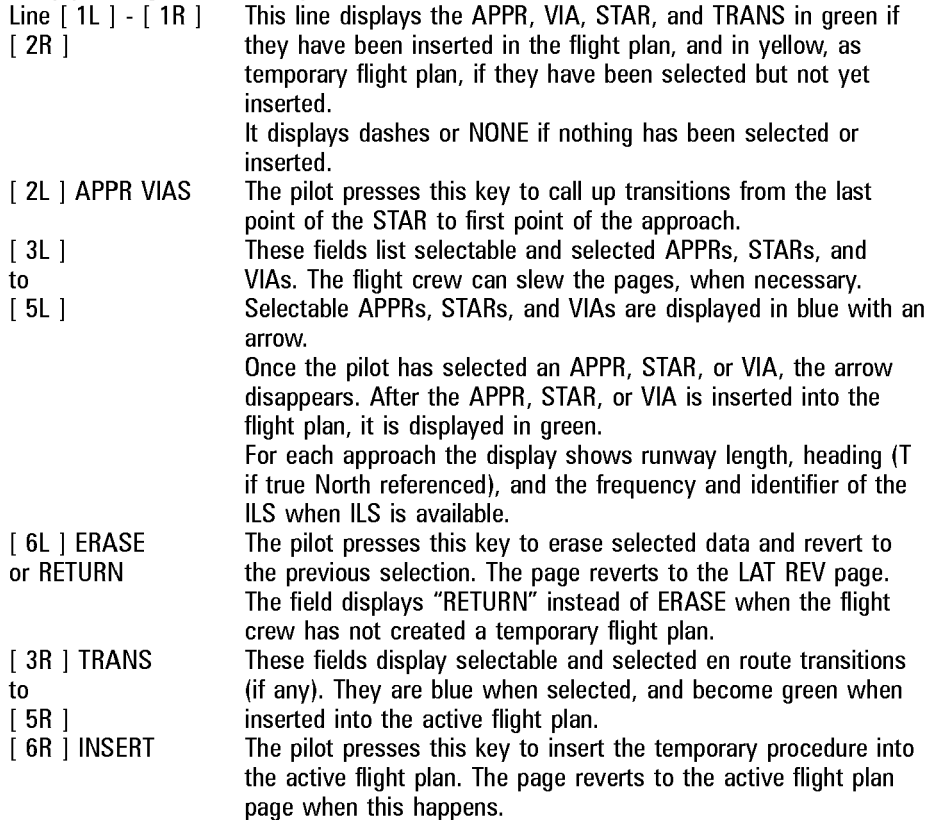

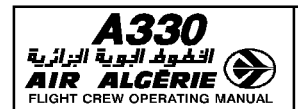

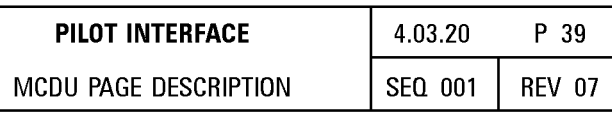

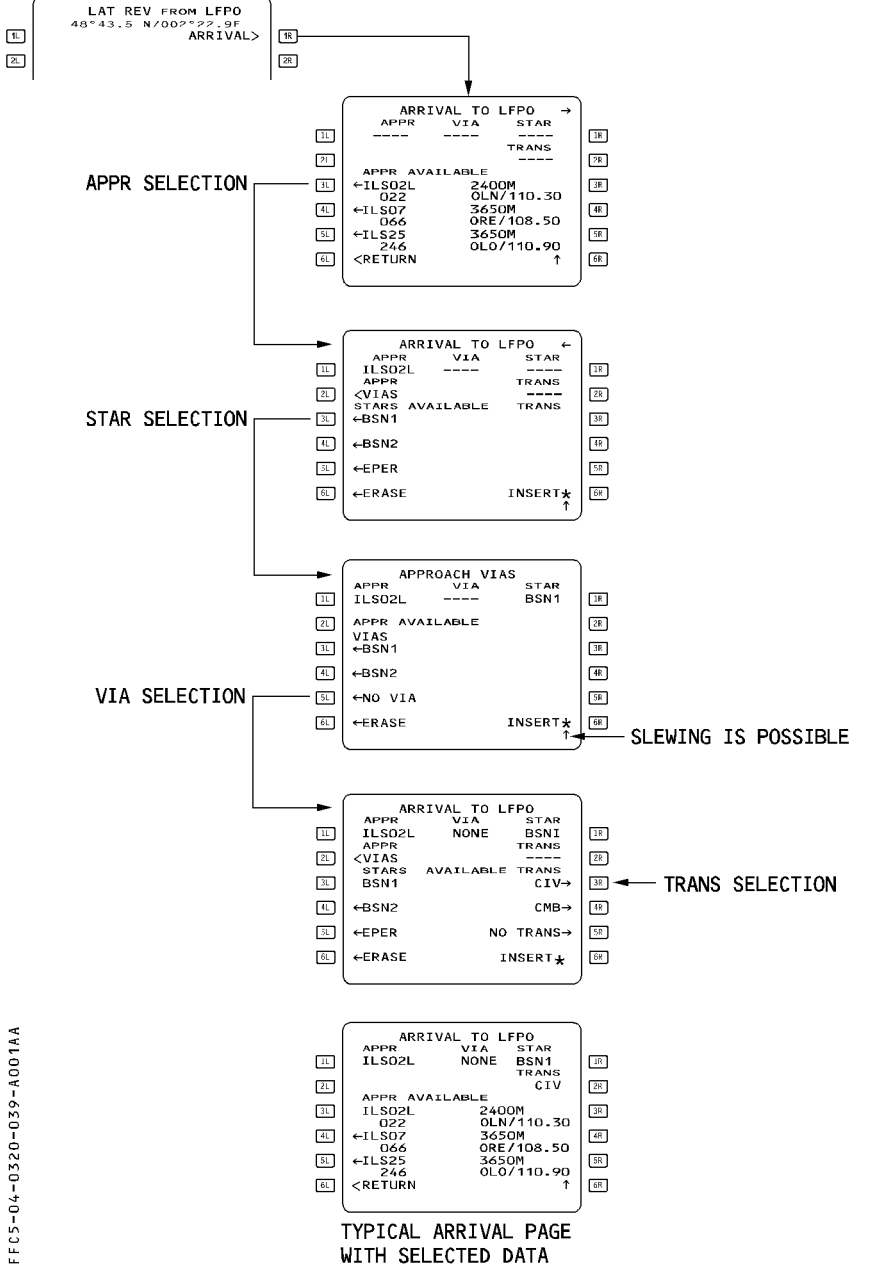

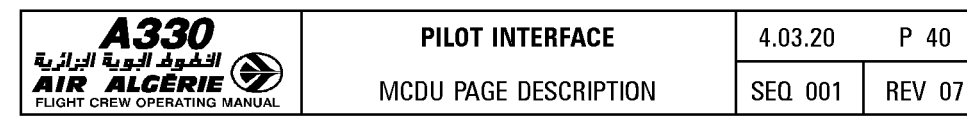

## **ALTERNATE PAGE**

This page allows the pilot to review the alternate airports in the NAV data base that are paired with the destination, and also permits the pilot to define additional alternates, if needed. (Alternate airports are linked to the destination). The pilot calls up this page with the ALTN prompt from the lateral revision page for the destination.

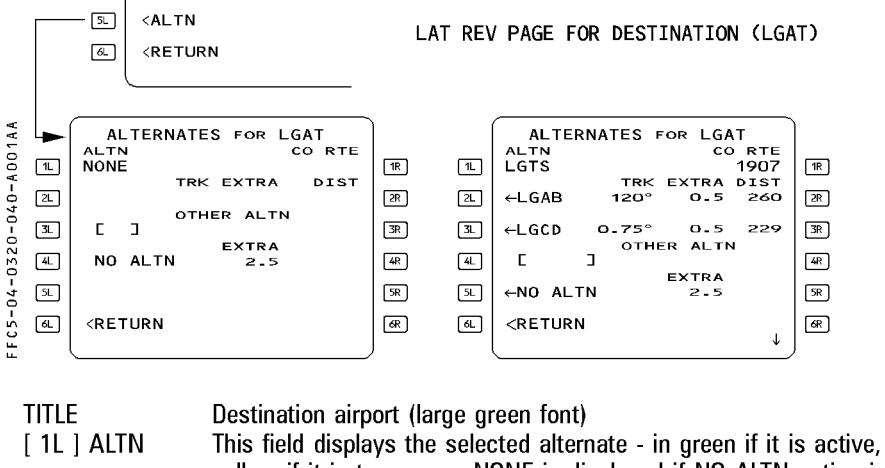

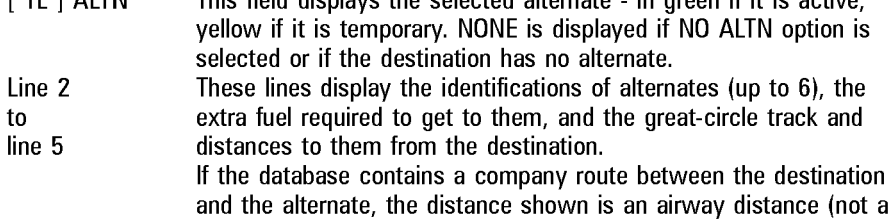

great-circle distance). When the database defines a preferred alternate, Line 2 displays it (if no slewing has been performed).

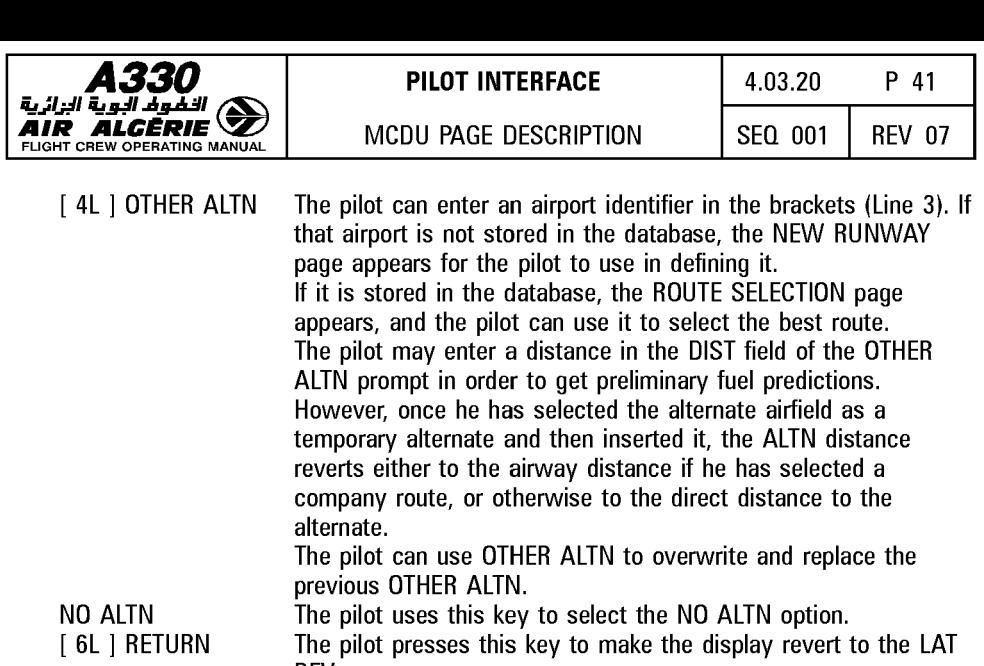

or ERASE  $[1R]$  CO RTE [ 6R] INSERT REV page. Pressing this key erases the temporary selection. The pilot presses this key to display the active company route between the destination and the selected alternate. Pressing this key activates the temporary selection.

#### I **ROUTE SELECTION PAGE FOR ALTERNATE** I

This page allows the pilot to review the company route between the destination and the alternate, and select a different route, if that seems appropriate.

This page comes up automatically when the flight crew enters an ident in the OTHER ALTN field.

See "Route Selection", page for a description of this page.

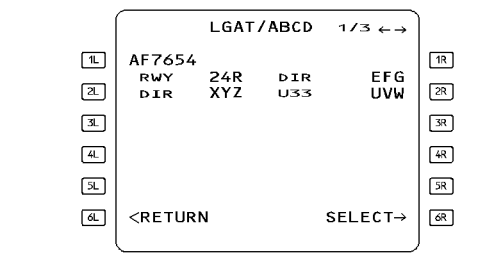

[ 6R ] SELECT When the pilot presses this key the display reverts to the alternate page. (The distance between the destination and the alternate is then the airway distance).

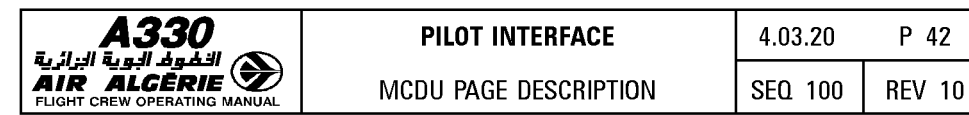

#### **VERTICAL REVISION PAGES**

These pages contain the menu of available vertical flight plan revisions that can be applied at a selected waypoint.

The pilot calls up these pages from the flight plan A or B pages by pressing the right hand key next to the selected revised waypoint.

The pilot may make several different vertical revisions (although some may not be available at all waypoints) : speed limit, speed constraint, altitude constraint, time constraint, wind page and STEP ALTS page.

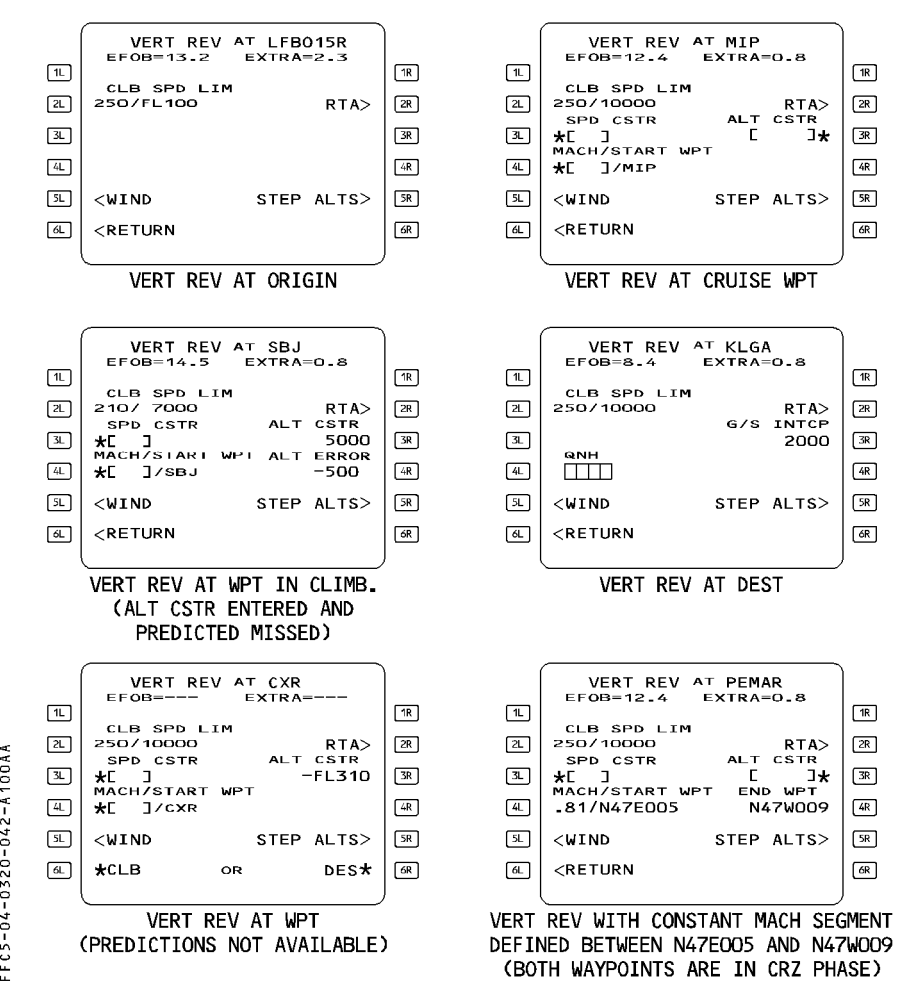

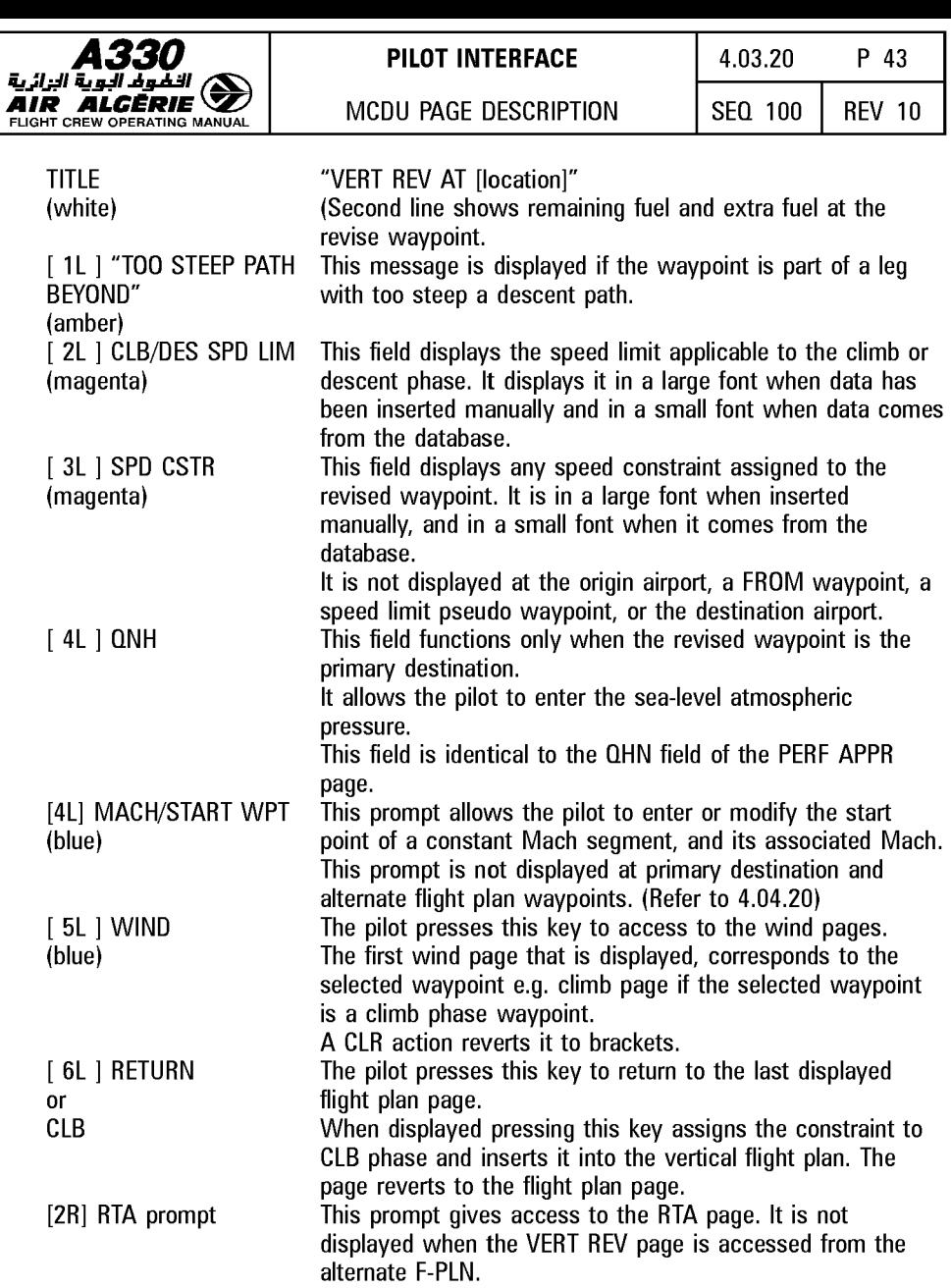

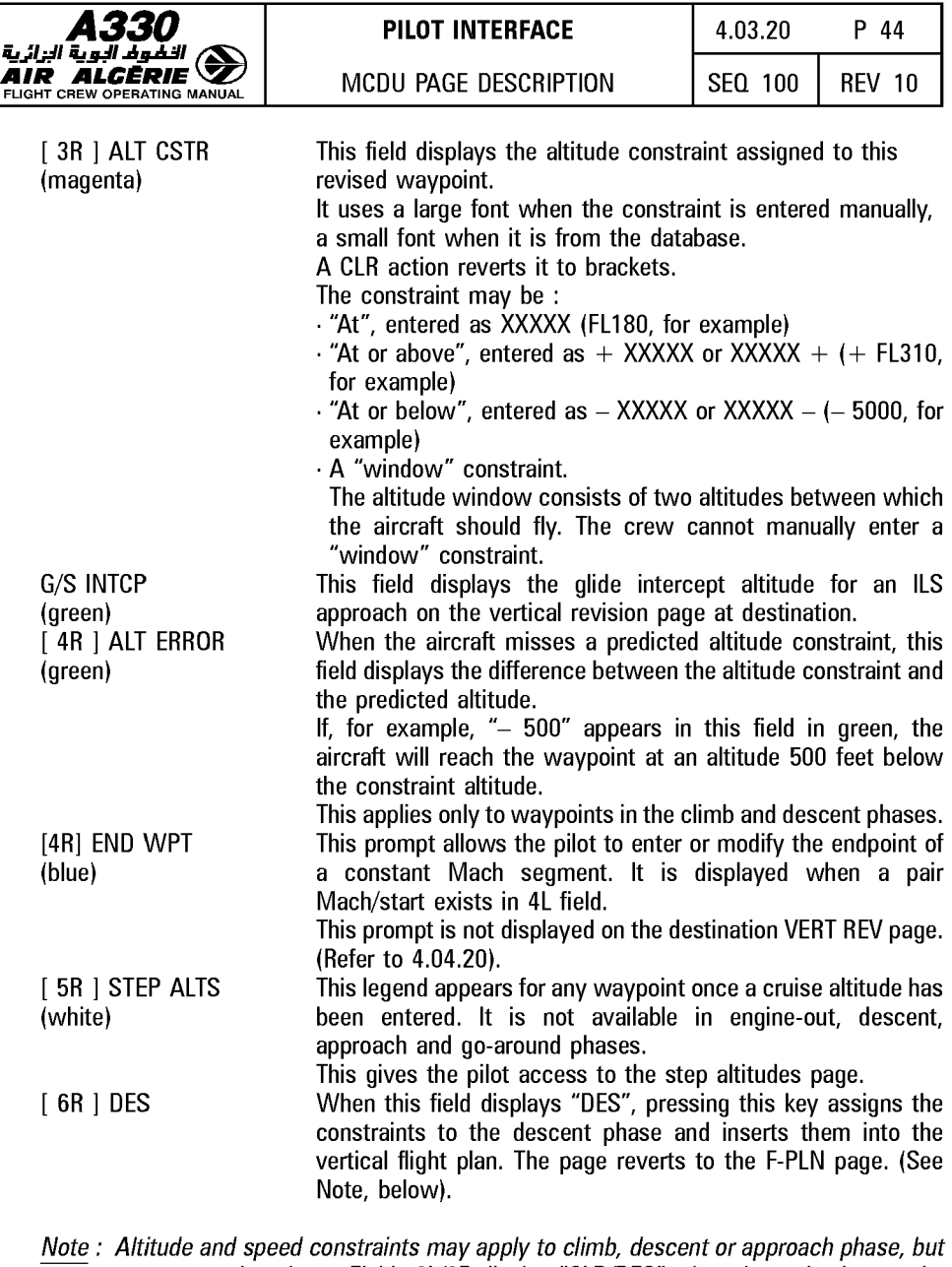

never to cruise phase. Fields 6L/6R display "CLB/DES" when the revised waypoint is a cruise phase waypoint and the FMGS needs to know if the new constraint is to be applied in climb or descent phase. The FMGS will modify the cruise phase accordingly. These 2 prompts also display "CLB/DES" when the predictions are not computed. (top of climb and top of descent not yet defined).

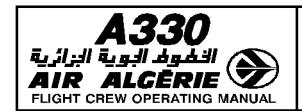

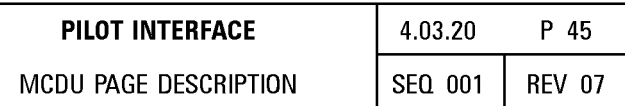

## LEFT INTENTIONALLY BLANK

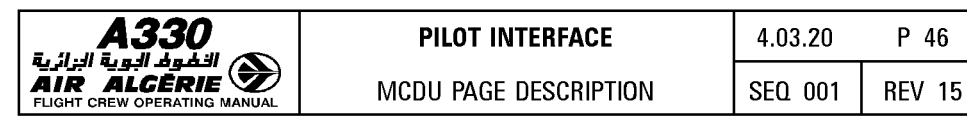

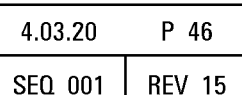

### **STEP ALTS PAGE**

This page enables the pilot to insert up to four geographic step points and one optimal step point into the flight plan. This page also displays the cost savings associated with the optional step.

The pilot either calls it up from the vertical revision page, or from the performance cruise page.

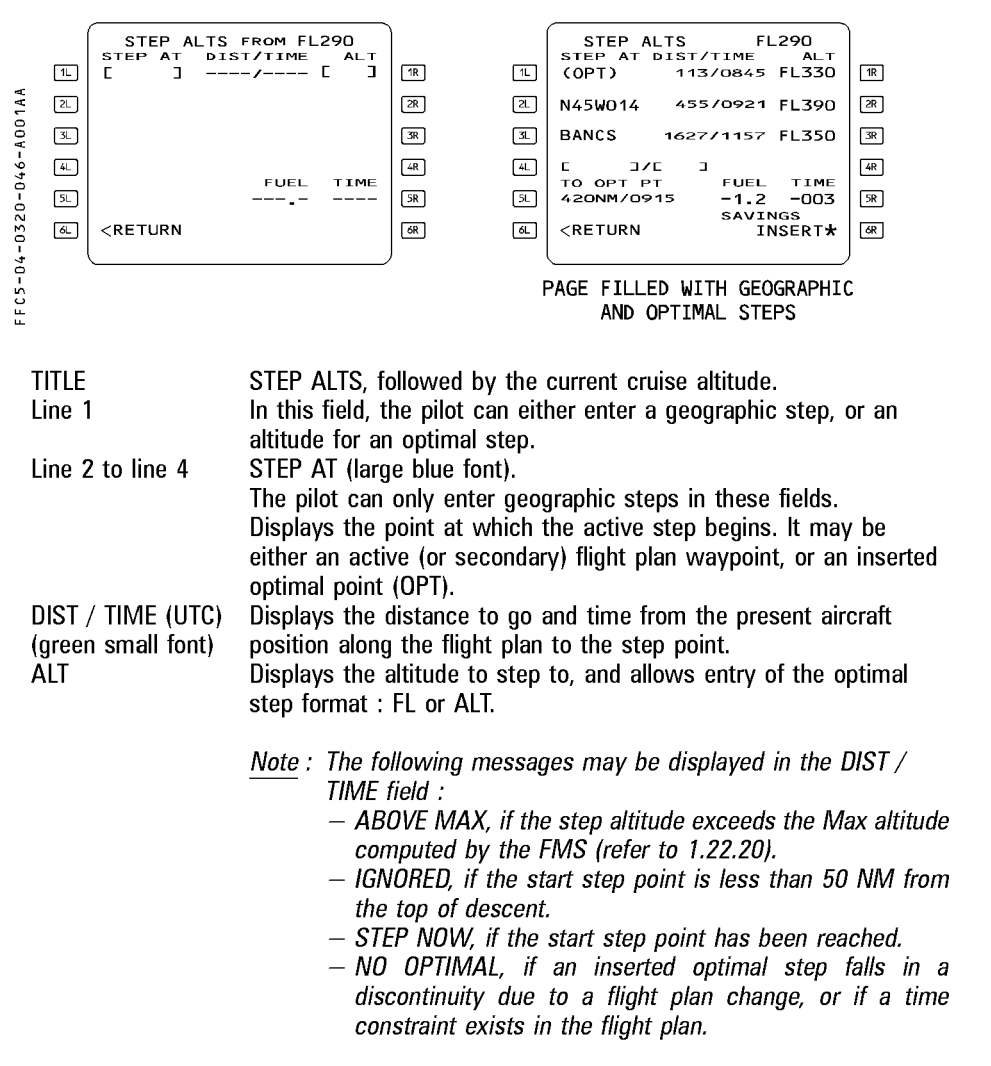

R

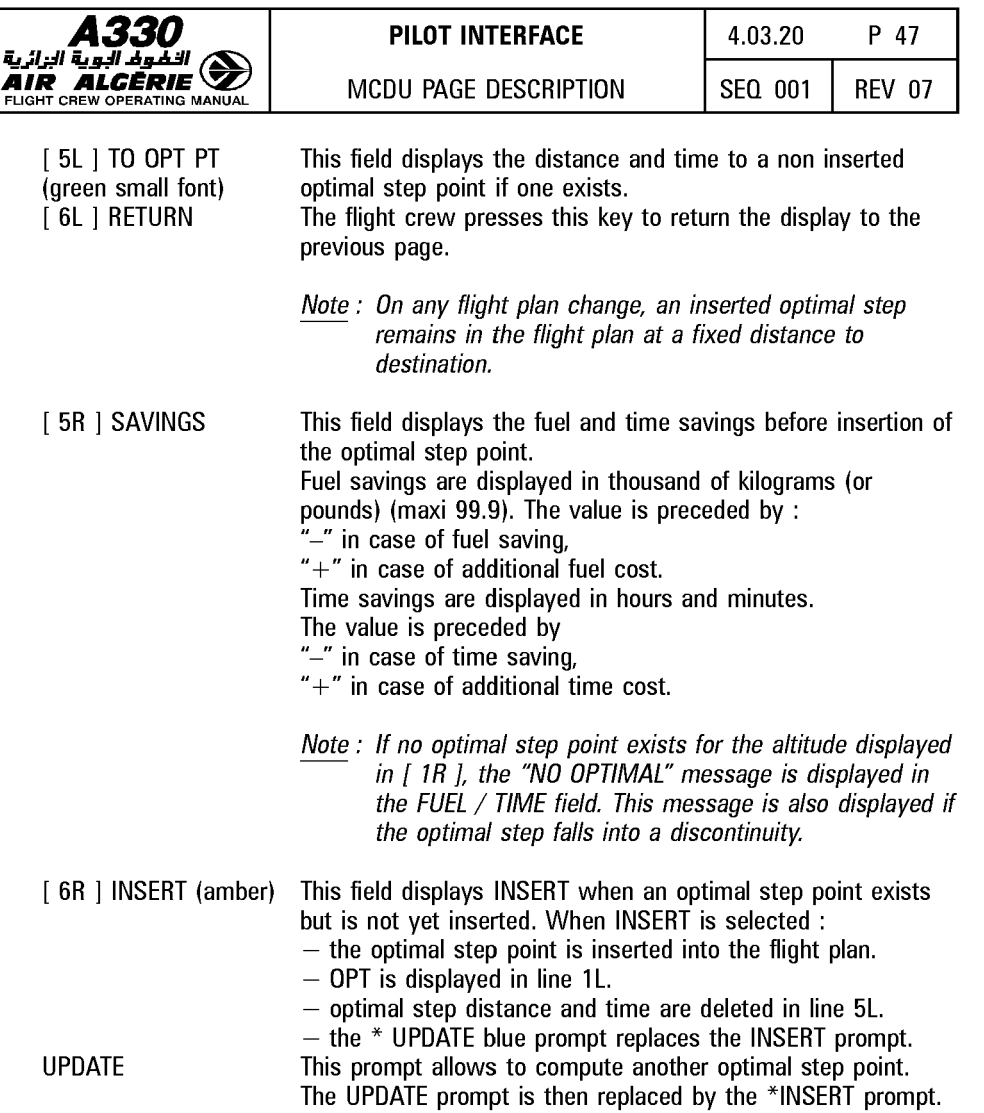

г

 $\mathbf{I}$ 

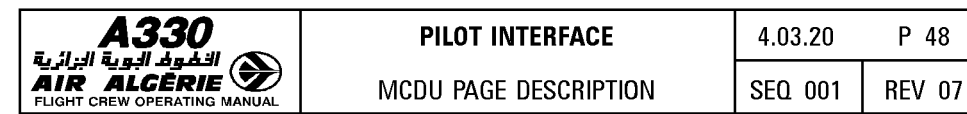

# **PILOT INTERFACE**  $\begin{array}{|c|c|c|c|} \hline \end{array}$  4.03.20 **P** 48

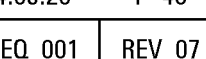

## DATA INDEX PAGES

There are two INDEX pages :

The DATA INDEX 1/2 page gives access to various pages devoted to navigation.

The DATA INDEX 2/2 page lists the navigation data entered in the FMGS.

The pilot enters those items labeled "stored" and can modify them. The pilot can call up the others, but cannot modify them.

The pilot calls up these pages by pressing the DATA key on the MCDU console :

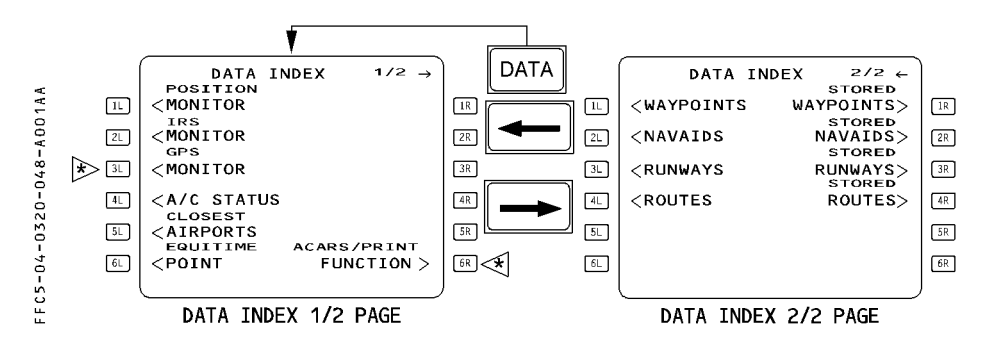

[2L] IRS MONITOR

### DATA INDEX 1/2 PAGE

[1L] POSITION MONITOR -

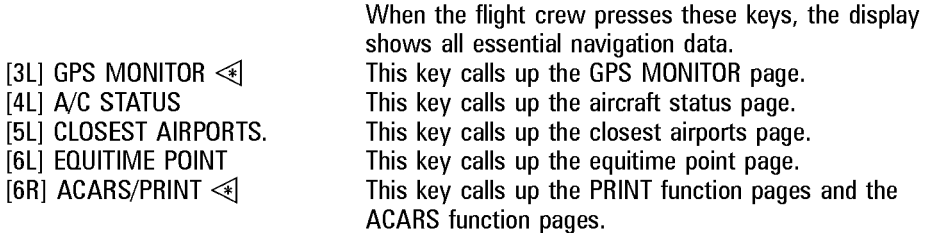

## DATA INDEX 2/2 PAGE

[ 1L] WAYPOINTS - [ 2L] NAVAIDS - [ 3L ] RUNWAYS - [ 4L ] ROUTES These keys call up descriptions of waypoints, navaids, runways, and routes stored in the database so that the pilot can review it.

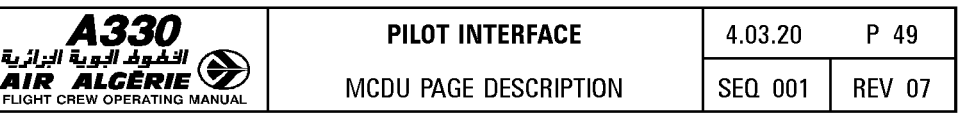

[ 1R | STORED WAYPOINTS - [ 2R | STORED NAVAIDS - [ 3R | STORED RUNWAYS -[ 4R ] STORED ROUTES

These keys call up waypoints, navaids, runways, and routes that the pilot has stored, allowing the pilot to review them and to store them in or delete them from the database.

They are erased automatically in the done phase when a specific pin program is activated.

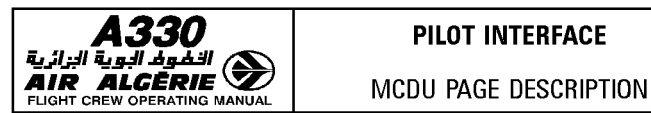

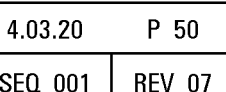

## WAYPOINT/STORED WAYPOINT/NEW WAYPOINT PAGES

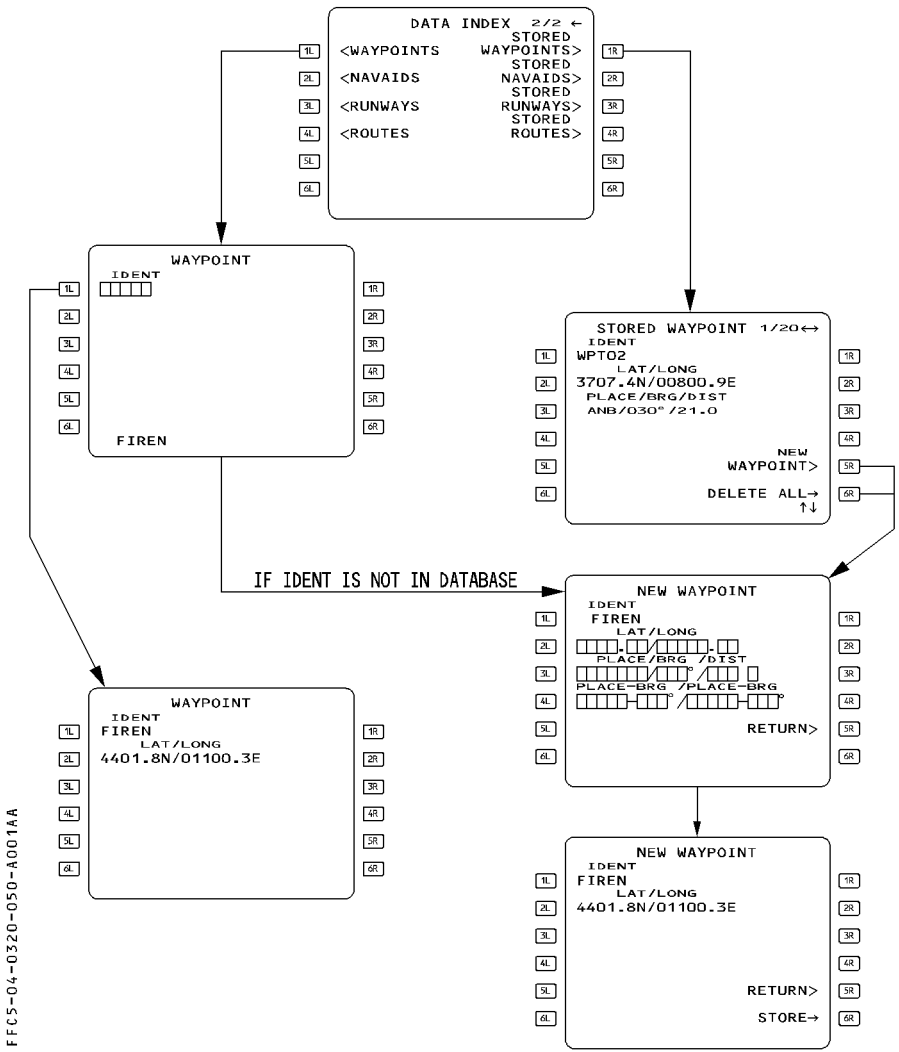
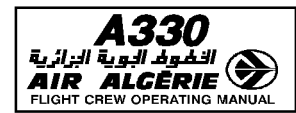

#### **WAYPOINT PAGE**

- $-$  The pilot can call up this page by pressing the 1L key when the data index page is on display. The display then shows waypoint information associated with the identifier the flight crew inserts in the  $\lceil 1 \rceil$  ifield.
- $-$  It is possible to call up by this page any waypoint not stored in the stored waypoint list if they belong to the active, temporary or secondary flight plan.

### **STORED WAYPOINT PAGE**

The pilot calls up this page by pressing the 1R key when the data index page is on display. This page displays waypoints that the pilot has defined and stored. It lists each stored waypoint along with a number that shows the relative order in which it was inserted in the database. This number is displayed in the upper righthand corner of the page. For example, "1/20" indicates that the waypoint was the first of 20 stored.

*Note : Lat/long crossing points and Abeam/Radial Intercept points are never included in*<br>
the stored waypoint list.

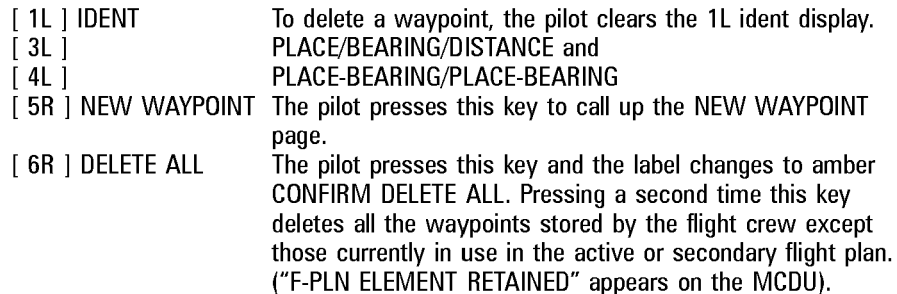

#### **NEW WAYPOINT PAGE**

- $-$  The pilot calls up this page by pressing the 5R key when the STORED WAYPOINT page is on display.
- $-$  The pilot can use this page to define and store up to 20 waypoints. Entering an additional waypoint deletes the first one.

The pilot defines a waypoint by entering its ident in the data field next to 1L, then entering its position in the amber boxes.

A "T" may be added if the bearing has been defined using the true North reference e.g. N42E002/015°T/120.0 or WPT 01. 030°T/WPT02-125°T.

The STORE prompt appears next to 6R when the boxes are filled, and the pilot presses the key to store the waypoint in the database.

If the pilot enters the waypoint's position as place/bearing/distance or place-bearing/place-bearing, the FMGC computes its latitude and longitude.

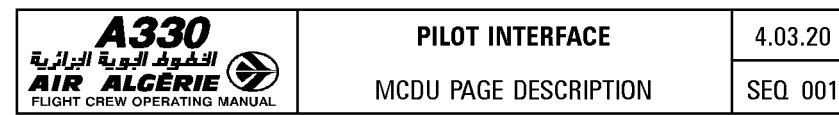

p 52

REV 07

### **NAVAID/STORED NAVAID/NEW NAVAID PAGES**

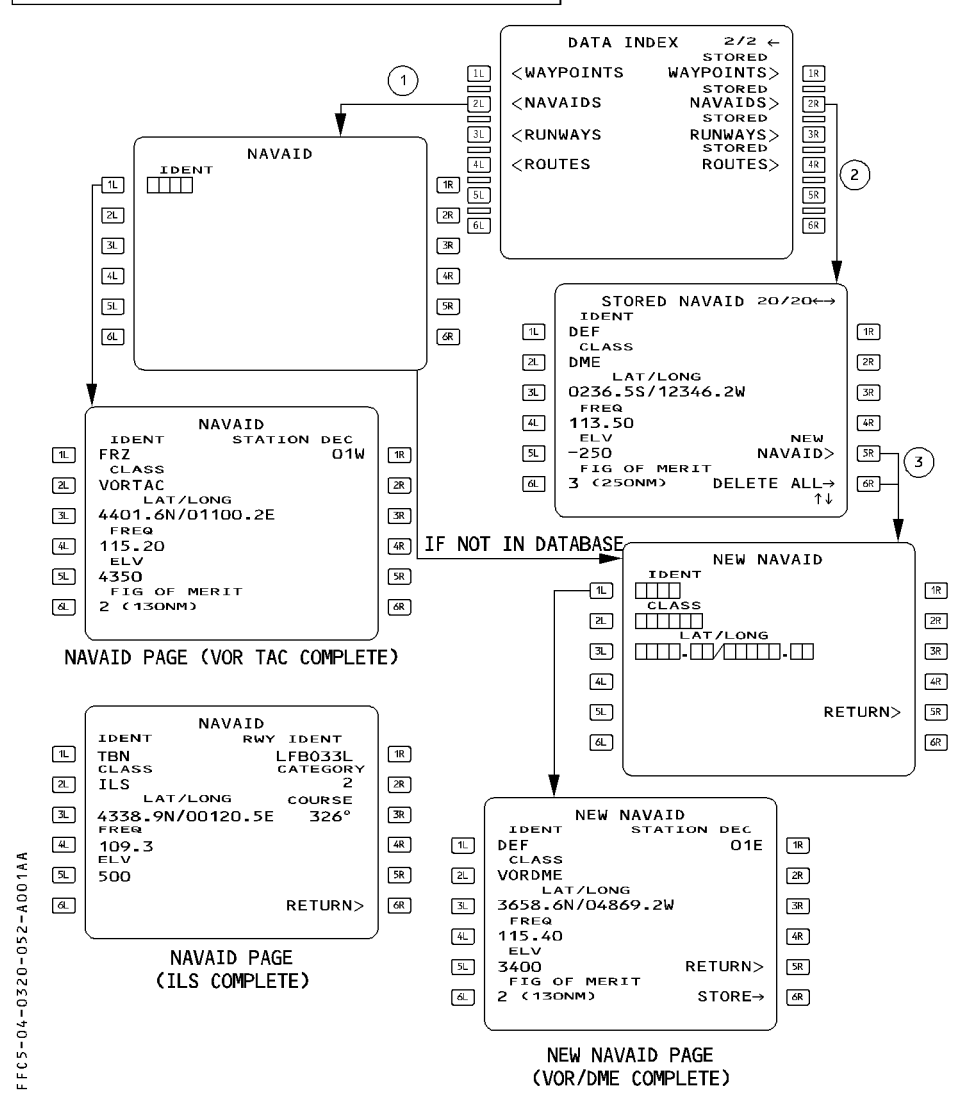

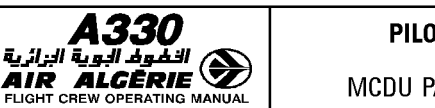

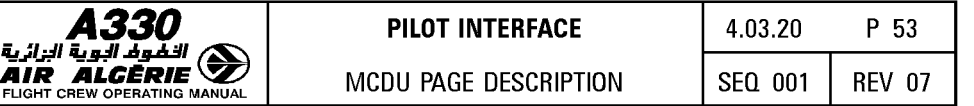

### NAVAID PAGE

The pilot calls up this page by pressing the 2L key on the data index page. This page displays navaid information associated with the identifier the pilot inserts in the  $\lceil$  1L  $\rceil$  field.

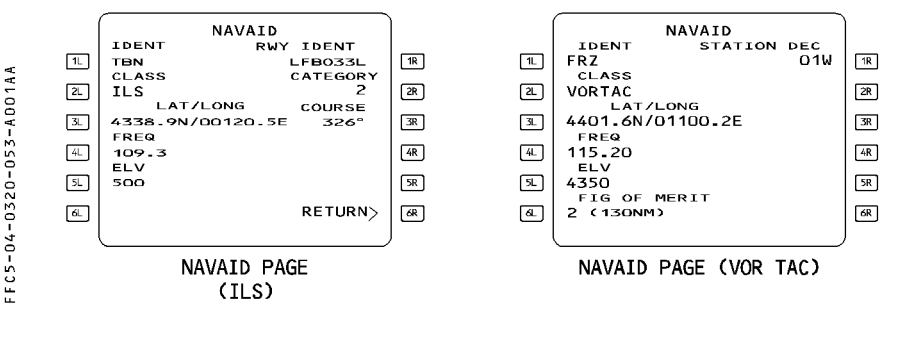

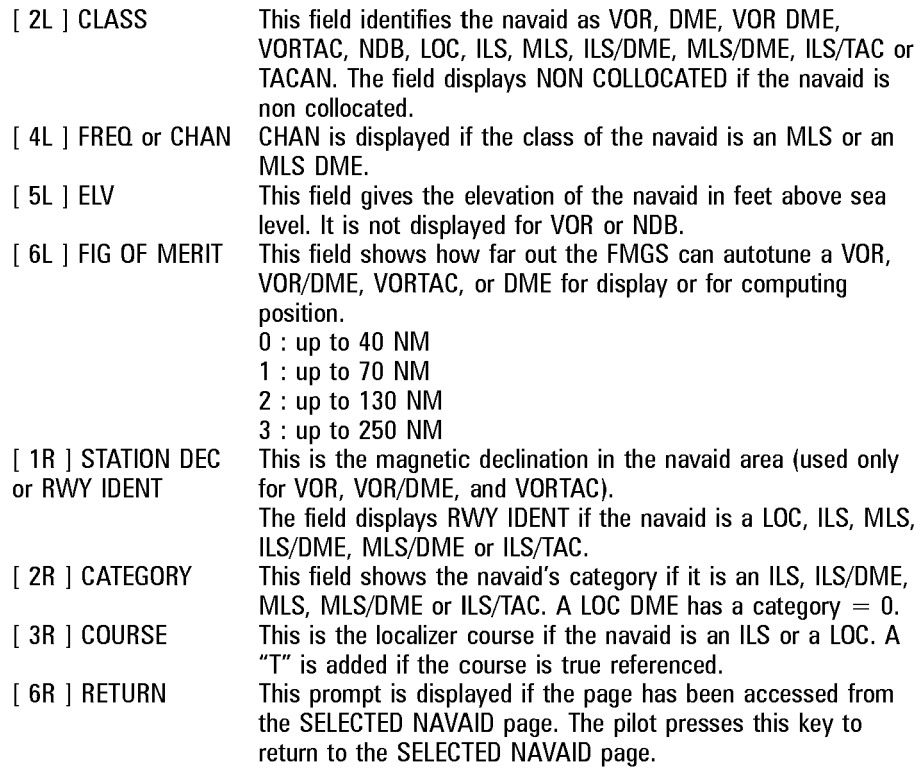

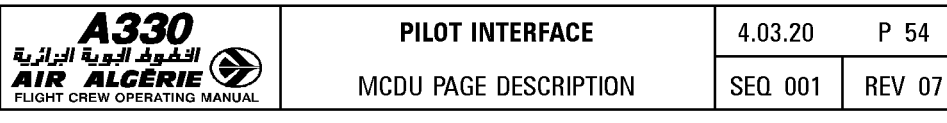

### STORED NAVAID PAGE

The pilot calls up this page by pressing the 2R key on the data index page. He uses this page to display or delete navaids he has defined and stored.

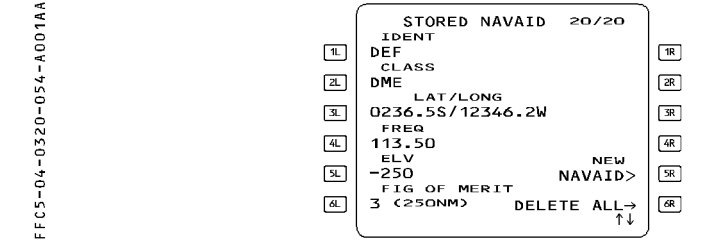

A number in the upper right hand corner of the screen shows the relative order in which the navaids were stored. (For example, *3fi* means third out of seven stored). Slew keys give the pilot access to the different stored navaids.

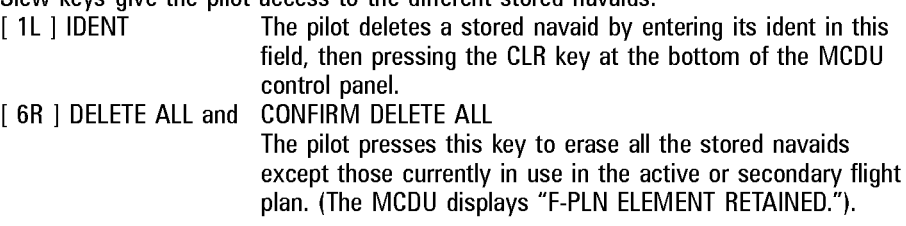

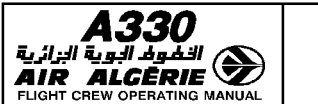

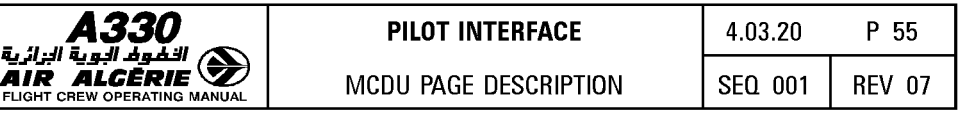

#### NEW NAVAID PAGE

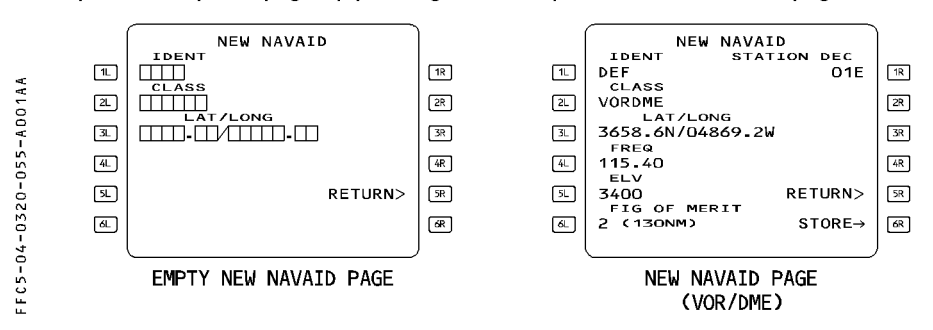

The pilot calls up this page by pressing the 5R key on the stored navaid page.

The pilot can use it to define and store up to 20 navaids. He must enter the navaid elements in two steps :

- 1. Enter the data in the lines of amber boxes.
- 2. Enter frequency, elevation, figure of merit, and station declination or ILS category and course, if applicable.
- Note : The pilot cannot create an ILS/DME, MLS/DME or a non-colocated navaid. If the runway associated with the ILS or MLS has been entered through the new runway page, the course, ident, and runway ident are already displayed on the new navaid page when it comes up (copied from the new runway page). See the discussion of the new runway page, below, for details.

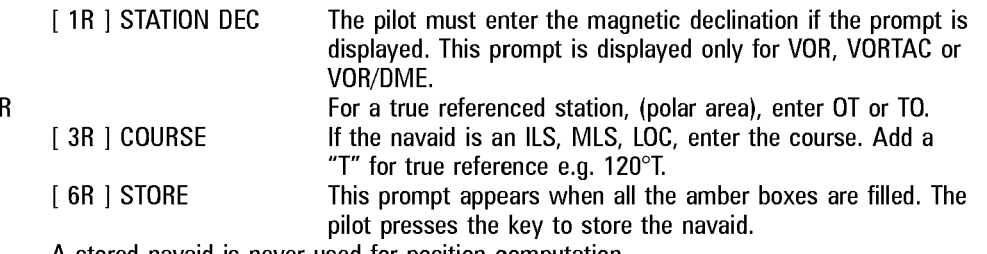

A stored navaid is never used for position computation.

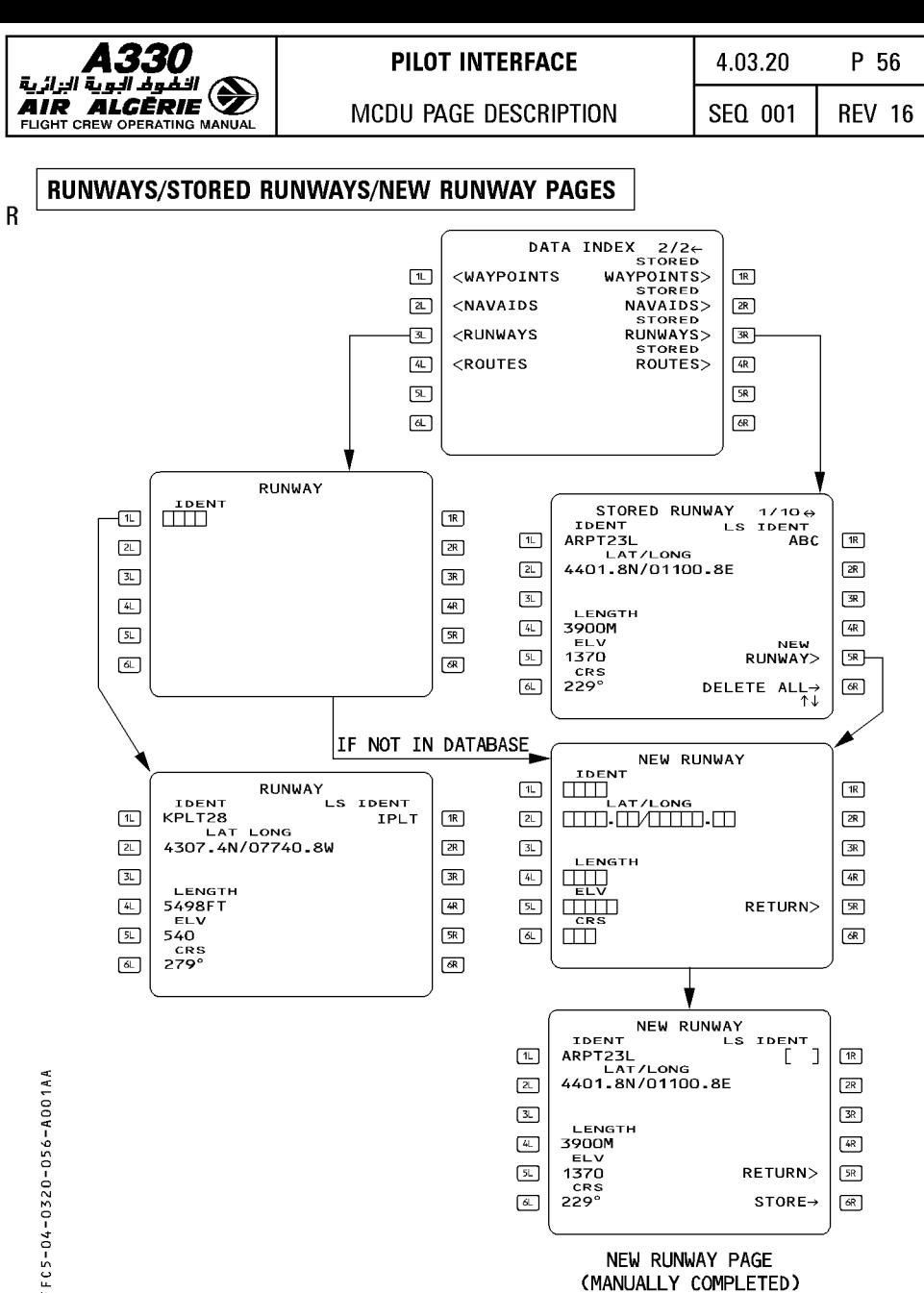

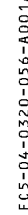

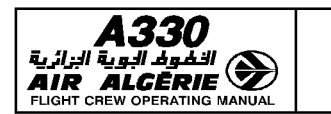

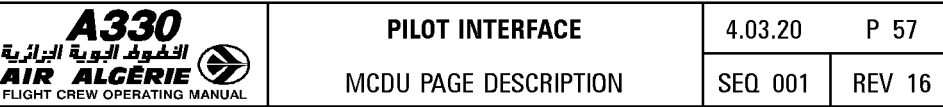

#### **RUNWAY PAGE**

This page displays the following information :

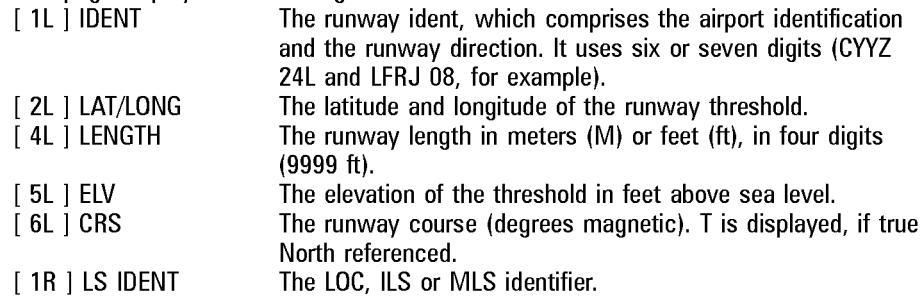

#### **STORED RUNWAY PAGE**

The pilot uses this page to display or delete runways defined and stored by the flight crew. The stored runways are listed and numbered in the order in which they were inserted. The number is displayed in the upper righthand corner of the page. (For example, 2/4 means the runway is the second of four stored runways). The pilot can delete any stored runway from the database by displaying its ident in the 1L field, then pressing the CLR key on the MCDU control panel.

- R [ 6R ] DELETE ALL and CONFIRM DELETE ALL  $[ 1L ]$  to  $[ 6L ]$ The pilot presses this key to erase all the stored runways, except those in use in the active or secondary flight plan. (The MCDU displays "F-PLN ELEMENT RETAINED"). These fields are similar to RUNWAY page fields.
	- Note : When 10 runways are stored, entering a new stored runway deletes the first one of the list  $(1/10)$ .

#### **NEW RUNWAY PAGE**

The pilot can use this page to define and store up to 10 runways.

When the pilot enters an ILS/LOC ident in the  $[1R]$  field, the new navaid page comes up. When the pilot has entered the necessary data in the new navaid page and stored it, the new runway page reappears.

The new runway page and the new navaid page (ILS/LOC) are not independent :

- · When the flight crew defines the ILS/LOC first (on the new navaid page), the new runway page, when called up, already displays the RWY course, RWY ident, and ILS ident (copied from the new navaid page).
- · When the flight crew defines the runway first (on the new runway page) the new navaid page, when called up, already displays the ILS course, ILS ident, and runway ident.

The pilot must enter the two directions of a runway on two different new runway pages (LFRJ 08 and LFRJ 26, for example) to allow a flight plan to select either one.

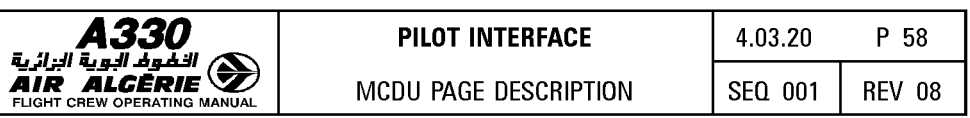

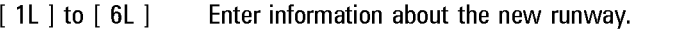

- [ 1R ] LS IDENT Enter the ILS/MLS/LOC ident. The NEW NAVAID page comes up.
- **E** 5R I RETURN When displayed, pressing this key return to NEW NAVAID page.
- [ 6R] STORE This prompt appears only when all the amber boxes have been filled.
- R  $Note: NEW RUNWAY entry: A new runway cannot be added to an airport defined in the database. This has been done to comply with reaulations requiring no manual.$ R  $T$  the database. This has been done to comply with regulations requiring no manual<br>R R database modification.<br>R - The NEW RUNWAY ma - The NEW RUNWAY may be used as departure or destination but no SID or STAR R can be associated or stored with this runway. Therefore the pilot will use it as  $R$
- R an "independent" airport.<br>R ann ann an Ann an Santifie
- R A new runway is identified by the 4 letter ICAO airport identifier although all six<br>R or seven digits must be entered. or seven digits must be entered.

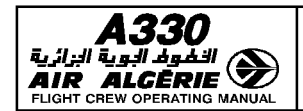

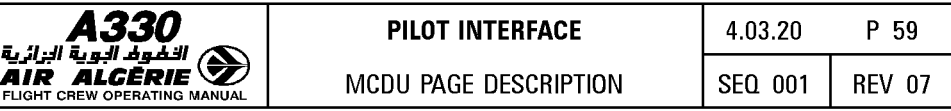

## LEFT INTENTIONALLY BLANK

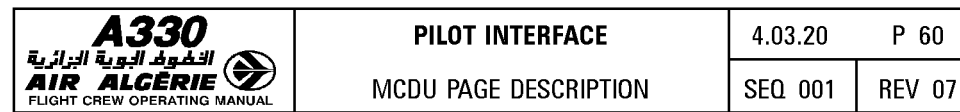

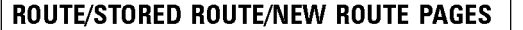

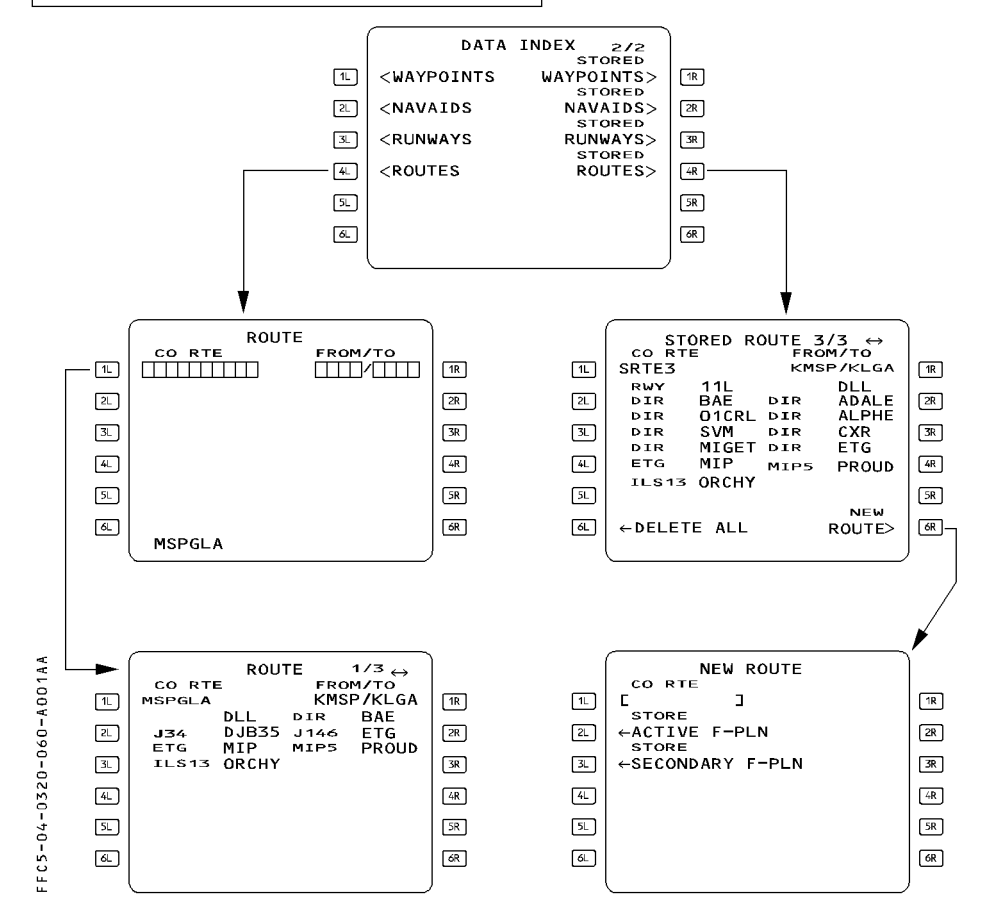

### ROUTE PAGES

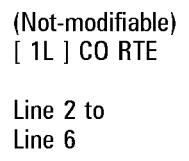

Any company route ident entered in this field causes all the elements of the route to be displayed.

These lines display the various elements of the route, including waypoints and airways.

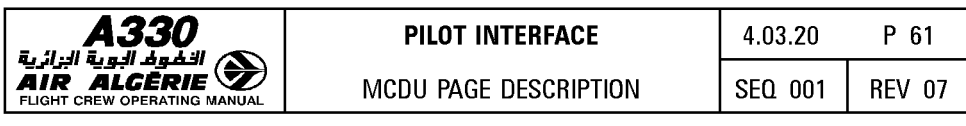

[ 1R ] FROM/TO This field is automatically filled when the pilot enters the ident for a company route. When the pilot enters a city pair manually, the MCDU displays "NOT IN DATA BASE" if the city pair is not in the navigation database. If the city pair is in the database, the CO RTE field displays the first route stored (small font, blue). If more than one route is stored, the pilot can slew to see the different routes.

## STORED ROUTE PAGE

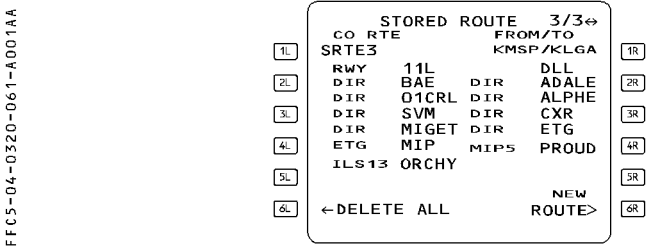

This page displays up to 5 routes stored by the pilot. The stored route are listed and numbered in the order of insertion. The number is displayed in the upper right hand corner of the page.

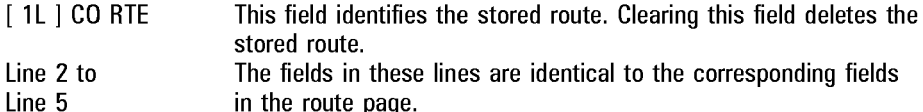

- [ 6L ] DELETE ALL Pressing this key changes the label to amber CONFIRM DELETE ALL. Pressing a second time this key deletes all routes previously stored by the crew.
- [ 1R ] FROM/TO This identifies the city pair of the stored route.
- [ 6R ] NEW ROUTE Pressing this key calls up the new route page.
- Note : When 5 routes are already stored, the pilot cannot insert a new stored route.<br>The message "STORED ROUTE FULL" is displayed and the pilot must manually delete a route to store a new one.

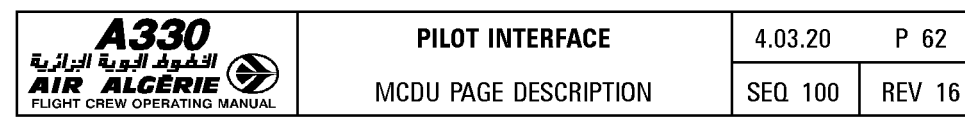

# NEW ROUTE PAGE

The pilot calls up this page by pressing the NEW ROUTE key on the stored route page. It R can be used to store up to five new routes that have already been defined in the active or secondary flight plan.

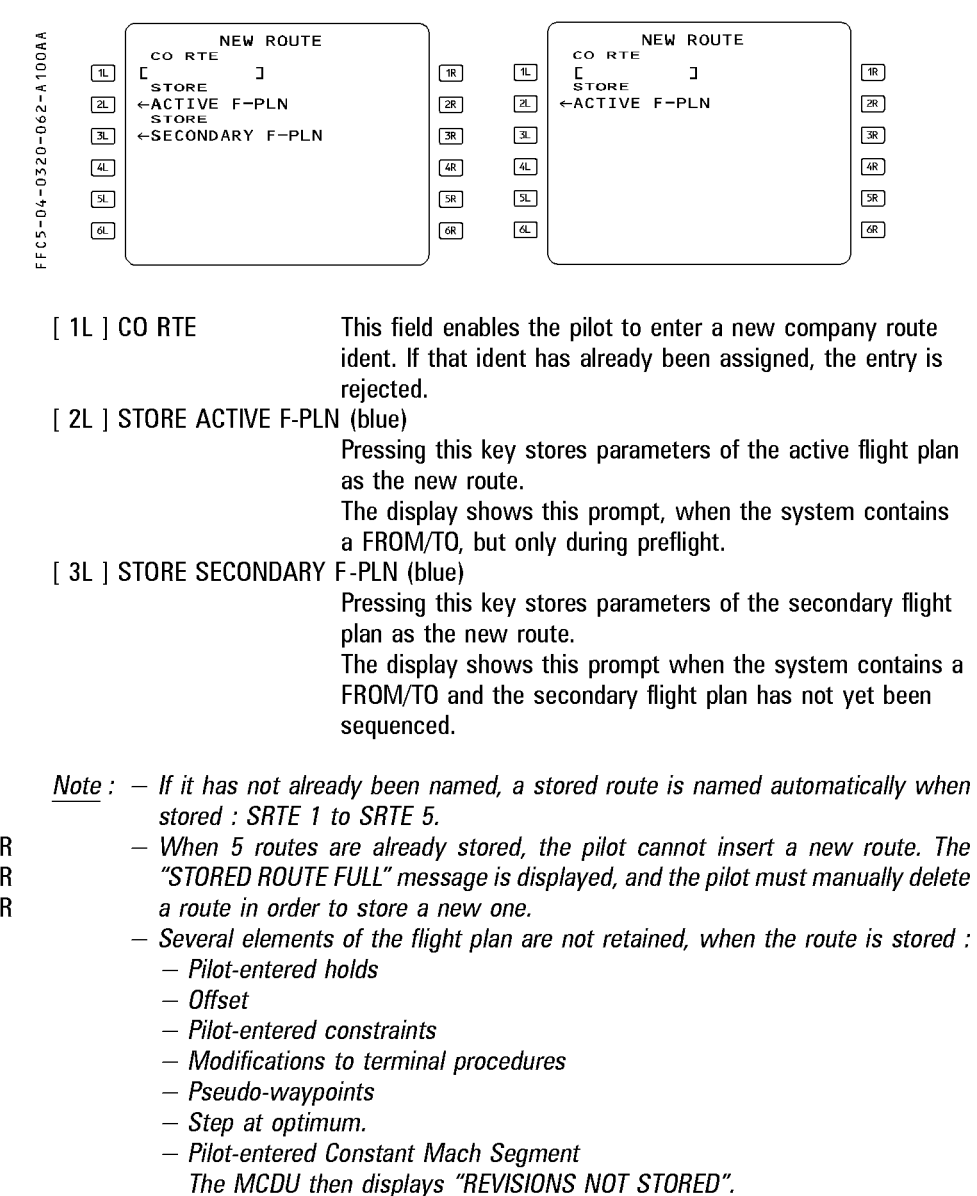

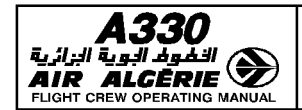

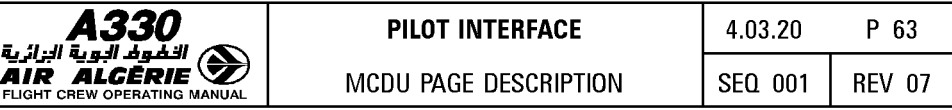

## LEFT INTENTIONALLY BLANK

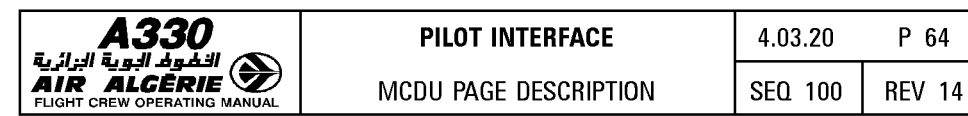

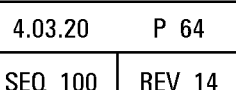

# **AIRCRAFT STATUS PAGE**

The system automatically displays this page at power up, but the pilot may also call it up by pressing the DATA key on the MCDU console.

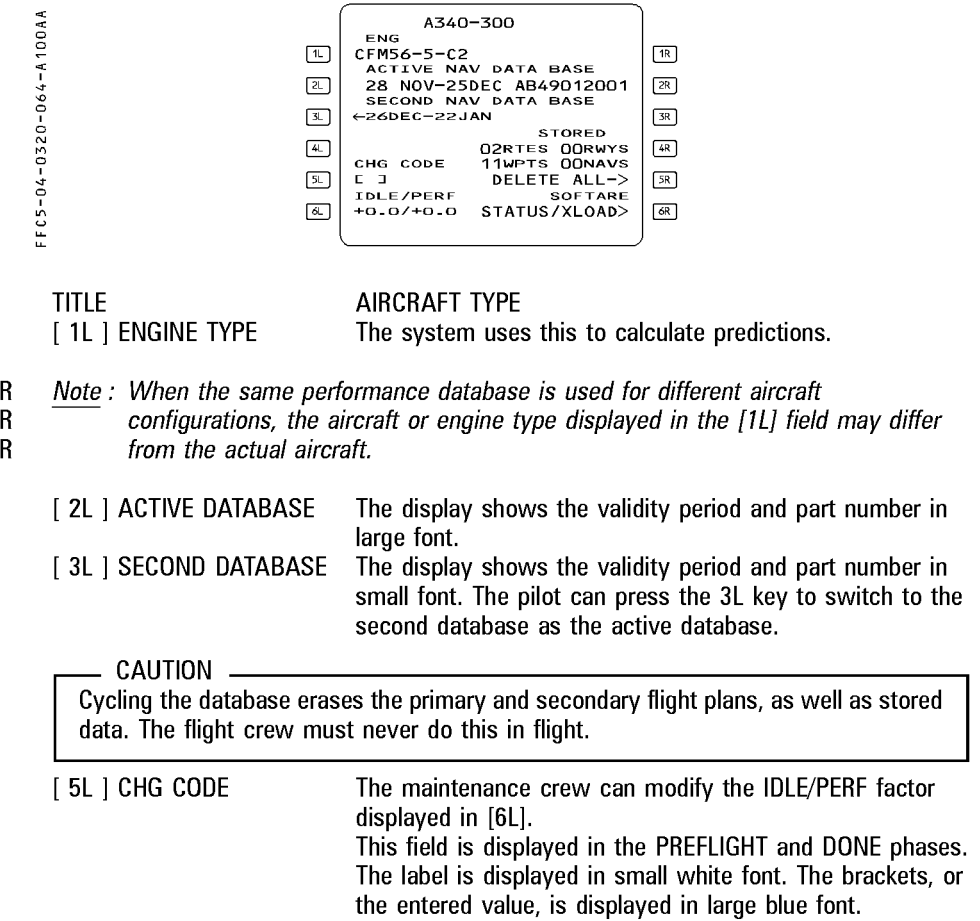

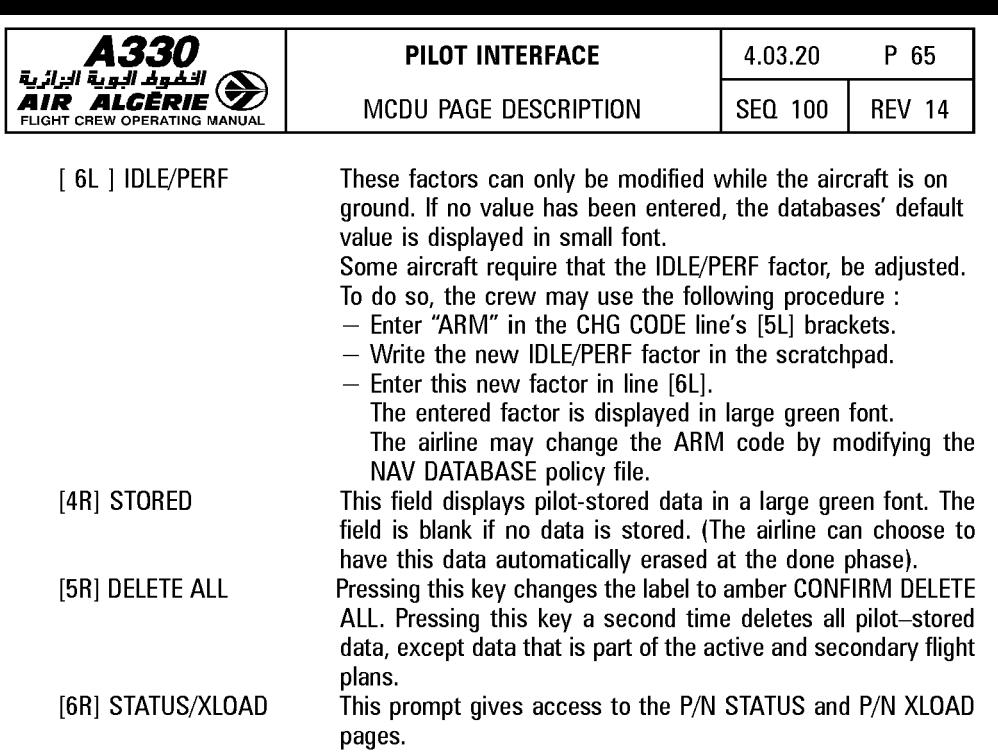

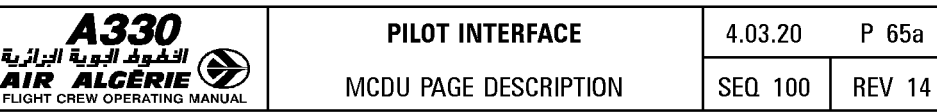

# **P/N XLOAD PAGE**

 $\frac{1}{2}$ 

-04+-0320-065A-

 $5^{\circ}$ 

This page allows the crossloading of all the databases or the configuration files' part numbers which are different between both sides. Crossloading from this page avoids reviewing each individual P/N STATUS pages.

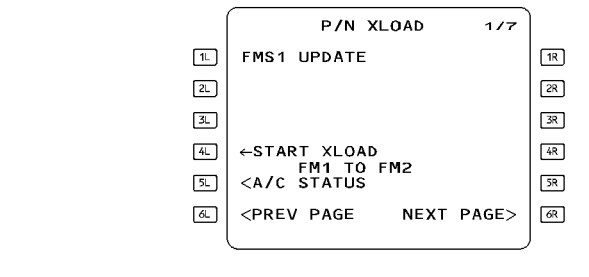

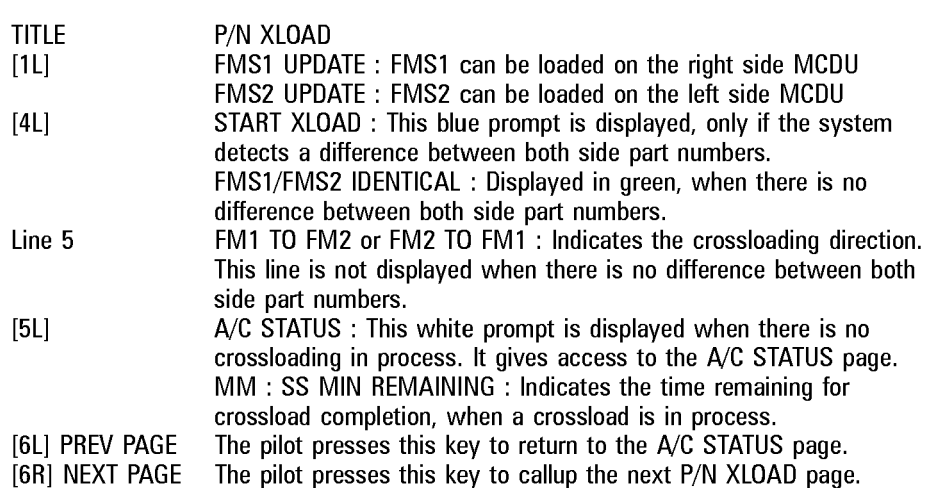

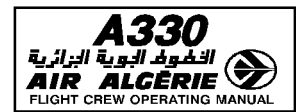

### **P/N STATUS PAGES**

These pages allow reviewing and crossloading the following databases and configuration files between both FMS :

- page 2 FMS SOFTWARE part numbers
- $-$  page 3 NAV DATA BASE part numbers
- $-$  page 4 FM AIRLINE CONFIG part numbers
- $-$  page 5 FM OPTIONS CONFIG part numbers
- page 6 PERF DATA BASE part numbers
- page 7 FLIGHT TEST DATA BASE

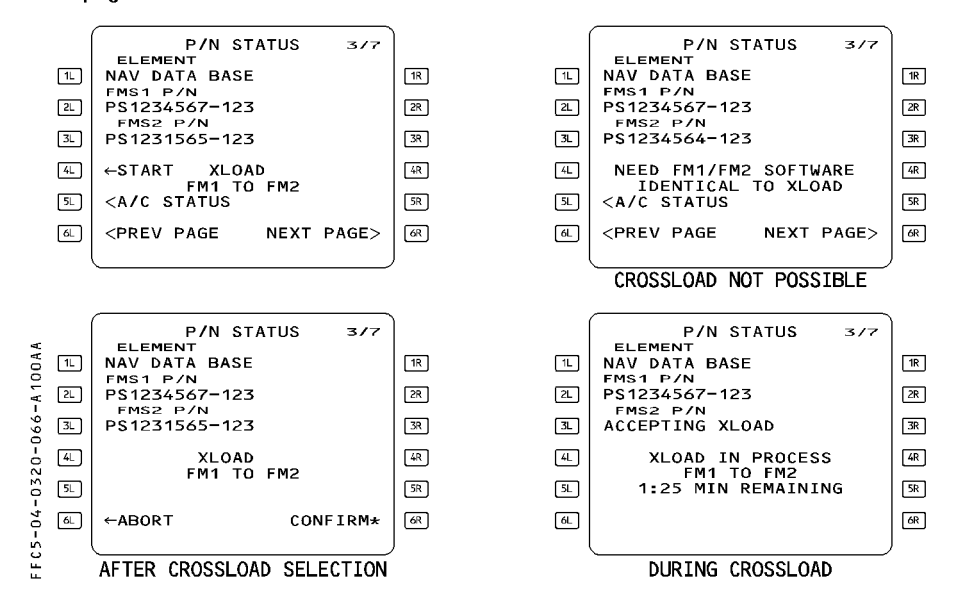

TITLE P/N STATUS

Line 1 ELEMENT **Indicate the name of the database or configuration file that** can be crossloaded :

- FMS SOFTWARE on page 2
- NAV DATA BASE on page 3
- FM AIRLINE CONFIG on page 4
- FM OPTIONS CONFIG on page 5
- PERF DATA BASE on page 6
- FLIGHT TEST DATABASE on page 7.

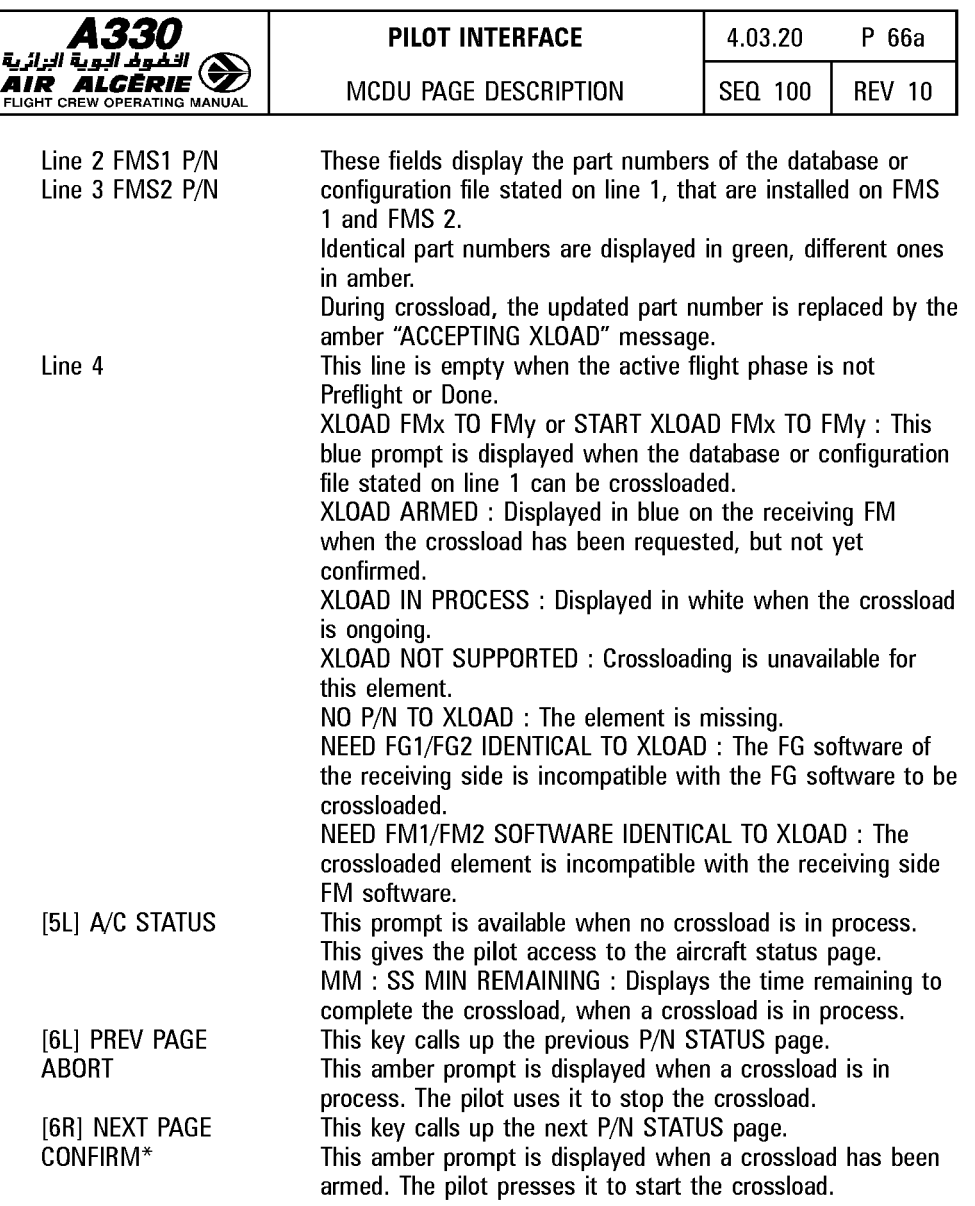

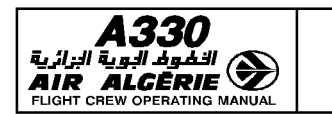

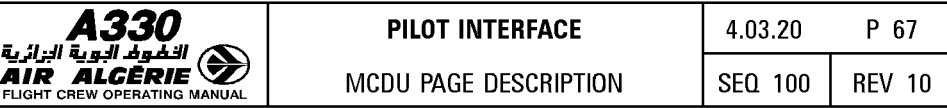

#### DUPLICATE NAMES PAGE

This page, which appears automatically, allows the pilot to select a specific waypoint, airport, or navaid when the database holds more than one under the same identifier.

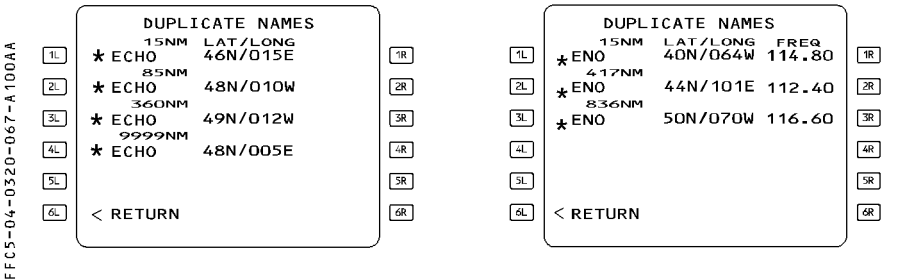

The pilot presses the key adjacent to a waypoint, navaid, or airport to select it as the one to be entered. When the pilot has finished, the page automatically reverts to the previously displayed page.

#### **Distance**

The direct distance to the aircraft is displayed in green above each name. If this distance is greater than 9999 NM, 9999 NM is displayed.

#### LAT/LONG column

This column lists the rounded off latitudes and longitudes, of the different points using the same identifier.

#### FREQ/CHAN column

This column lists the navaids frequencies, if any. It displays CHAN for an MLS.

- Note: The DUPLICATE NAMES page is not displayed when 2 waypoints with the same<br>ident belong to the same airway. The system selects the first waypoint found in the database.
	- · The waypoints or navaids are ranked by their distance from the aircraft position.
	- · When a waypoint is named using /CAO phonetic alpha characters, a minus sign and the ICAO code of the country where the waypoint is located, are displayed. e.g. Alpha in France becomes A-LF; Bravo in England becomes 8-EG.

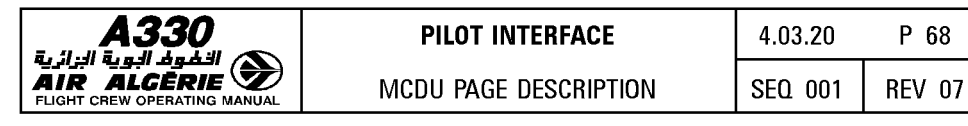

#### **POSITION MONITOR PAGE**

This page displays all the different positions that the FMGC has computed with the different methods of navigation available. It also shows which method obtained each position. (The positions should be almost identical).

The pilot calls up this page by pressing the 1L key on the data index page.

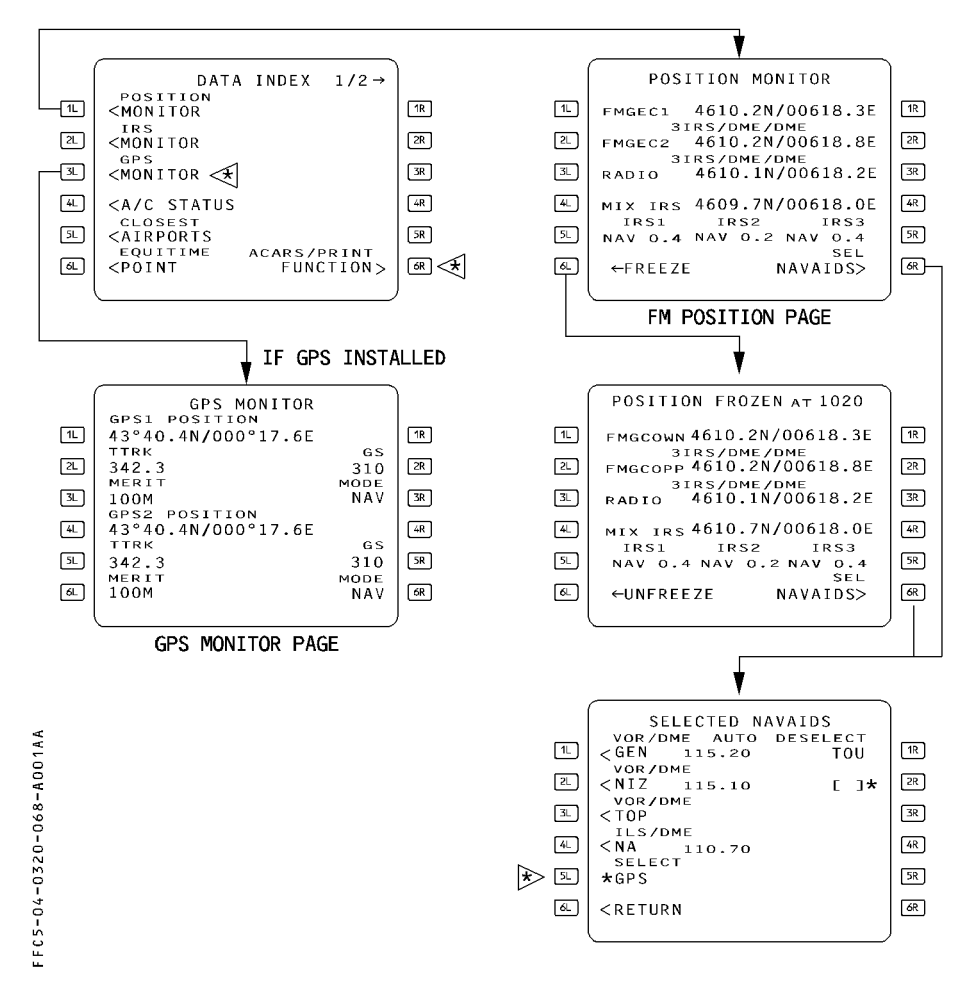

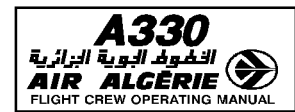

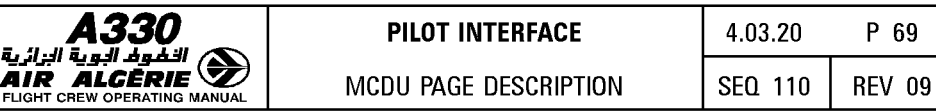

### **POSITION MONITOR AND POSITION FROZEN PAGE**

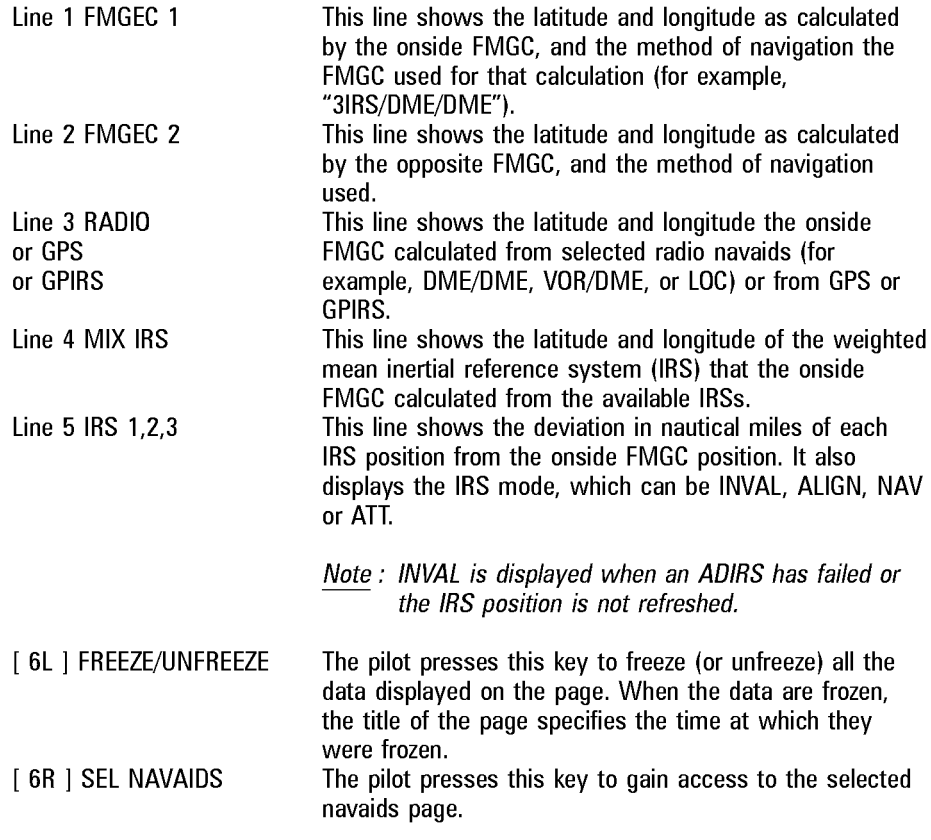

# **SELECTED NAVAIDS PAGE**

### **MODIFIABLE ONLY FOR DESELECTION**

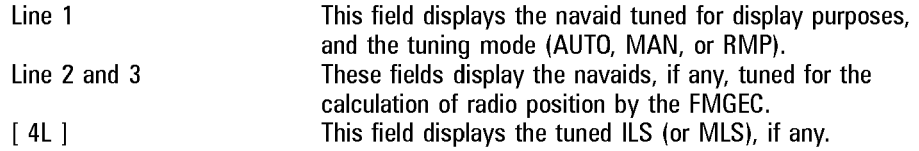

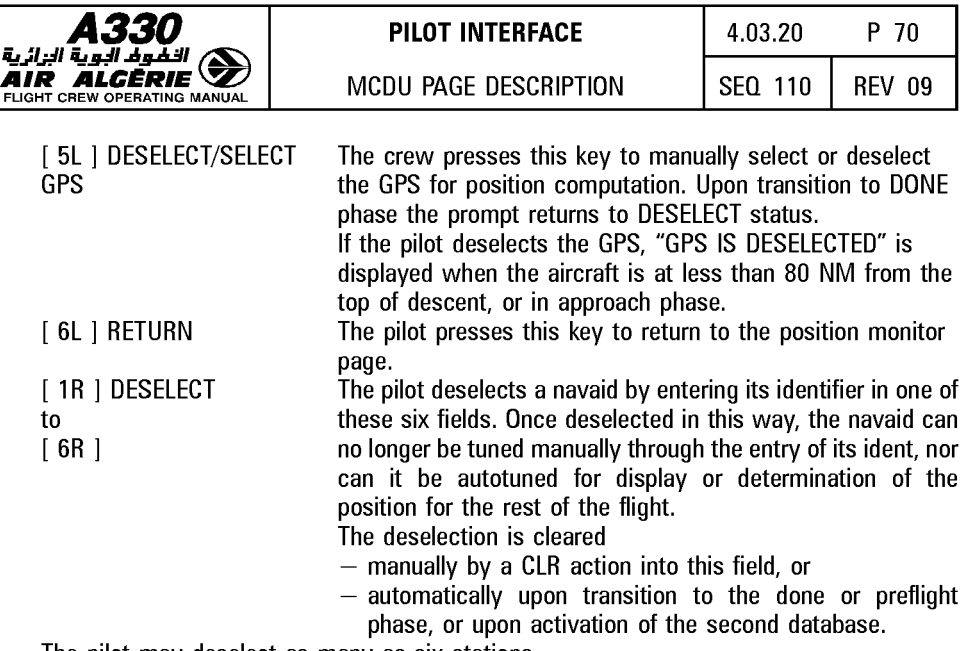

The pilot may deselect as many as six stations.

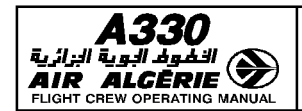

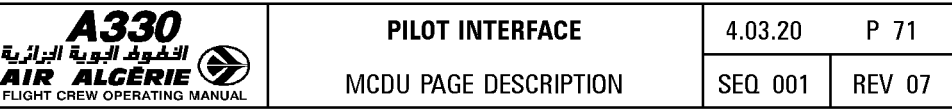

## LEFT INTENTIONALLY BLANK

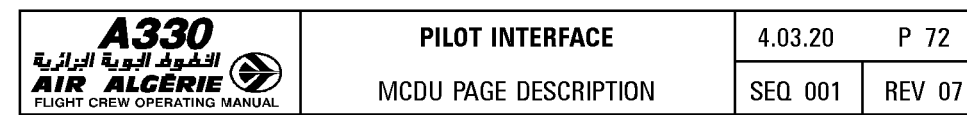

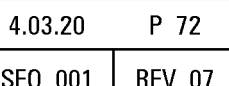

# IRS MONITOR PAGE

This page displays the IRS data. The crew calls up this page by pressing the IRS monitor prompt of the DATA INDEX page.

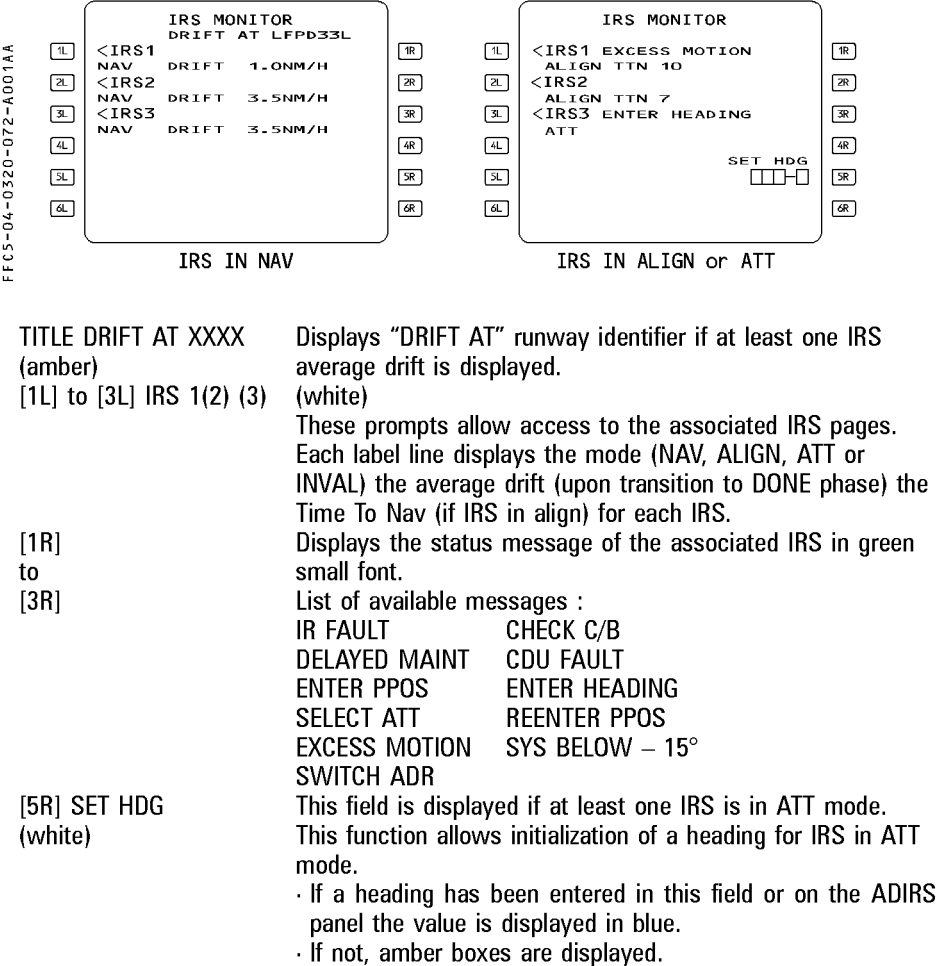

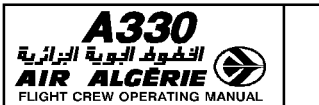

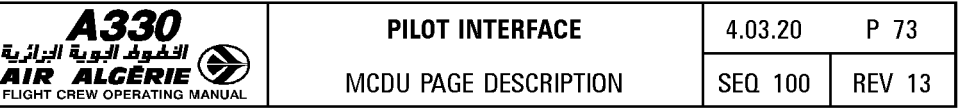

### IRS 1 (2)(3) PAGE

This page displays the IRS parameters, and GPS/IRS hybrid parameters, if GPS is installed. This page is accessed either by pressing the 1L key from the IRS MONITOR page, or the NEXT IRS prompt on another IRS page (closed loop).

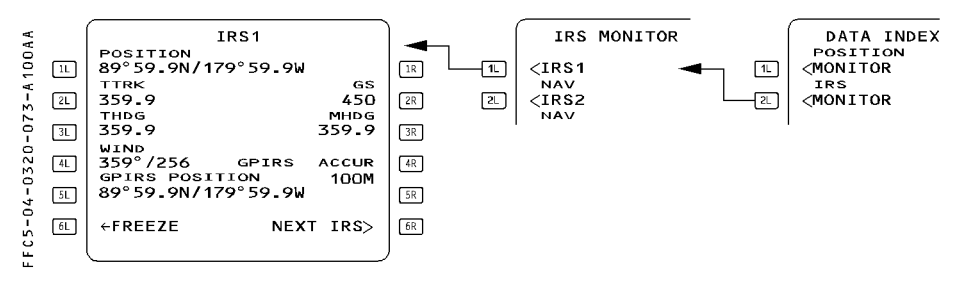

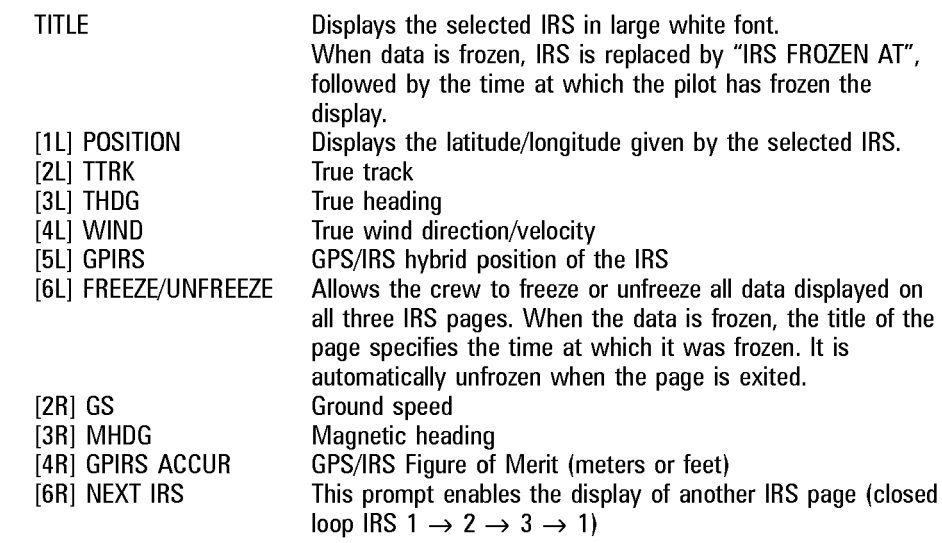

R R R R

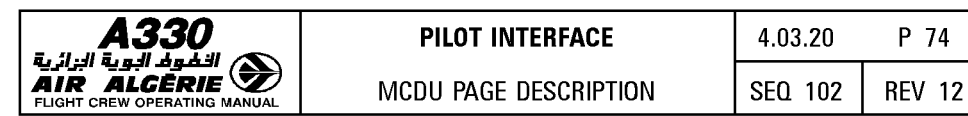

# $\boldsymbol{30}$   $\,$   $\,$   $\,$  pilot interface

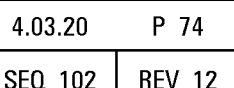

#### **GPS MONITOR PAGE**  $\triangleleft$

This page displays the GPS data. The pilot calls up this page by pressing the GPS MONITOR prompt of the DATA INDEX page.

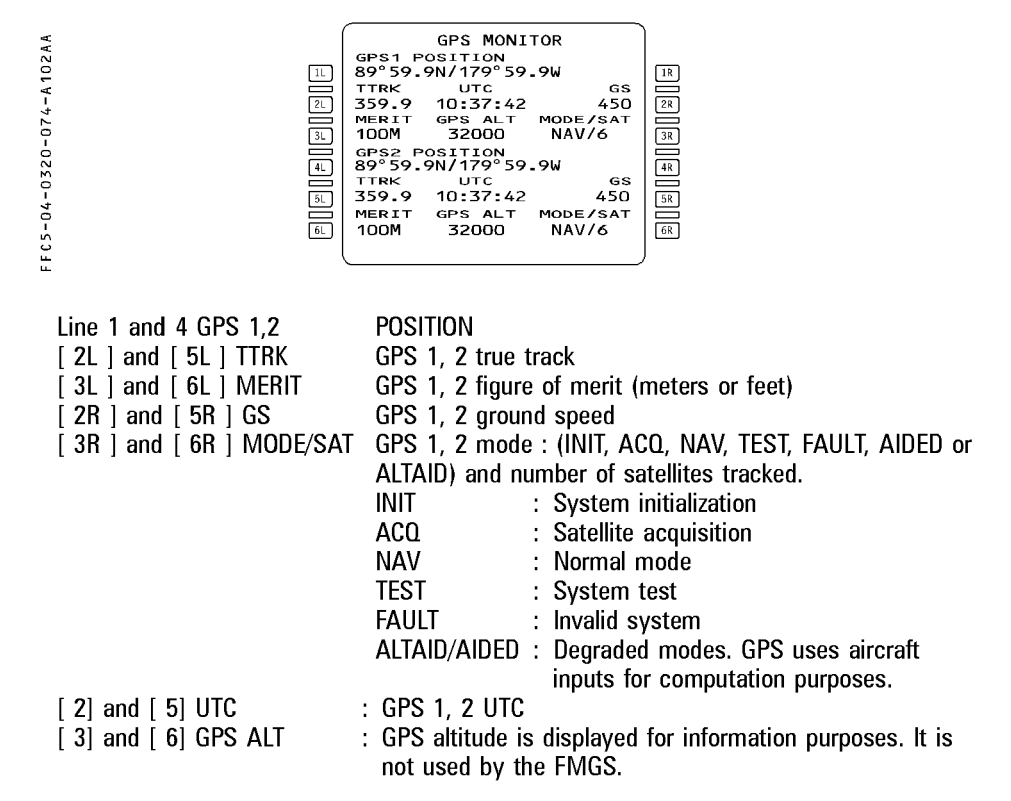

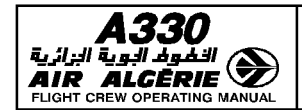

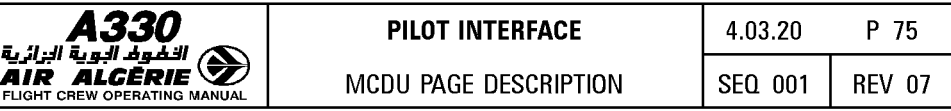

## LEFT INTENTIONALLY BLANK

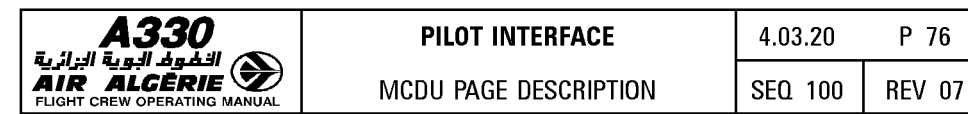

### **CLOSEST AIRPORTS PAGES**

The system selects automatically the 4 closest airports from the current aircraft position and displays them on these pages. A fifth one can be selected by the pilot.

The page 1 displays the bearing, distance and time to go to each airport, the page 2 displays the EFOB and allows the crew to enter an effective wind to be flown to each airport.

The flight crew accesses the CLOSEST AIRPORTS page 1 by depressing 5L key from DATA INDEX A page, the CLOSEST AIRPORTS page 2 by pressing the EFOB/WIND prompt (6R key) on the page 1.

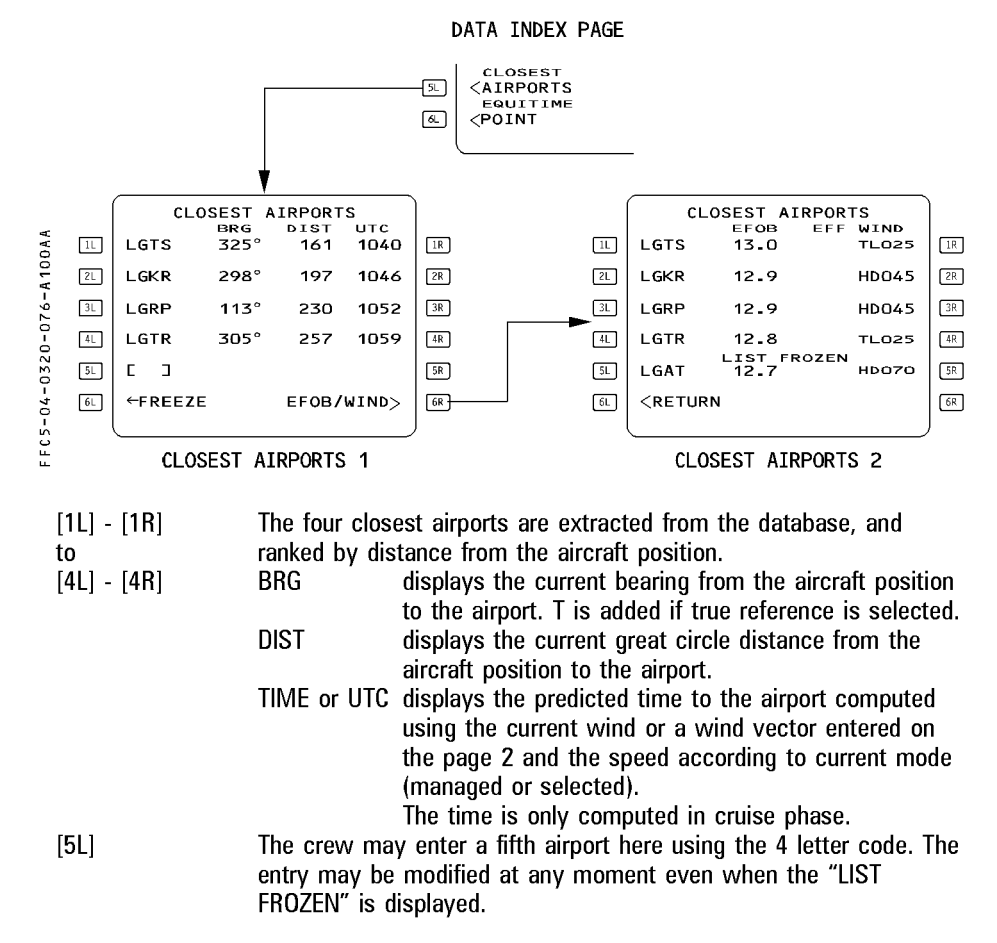

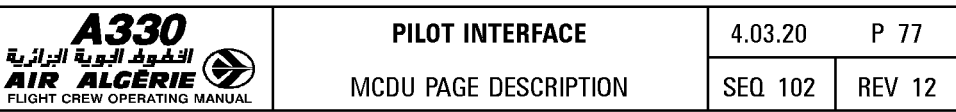

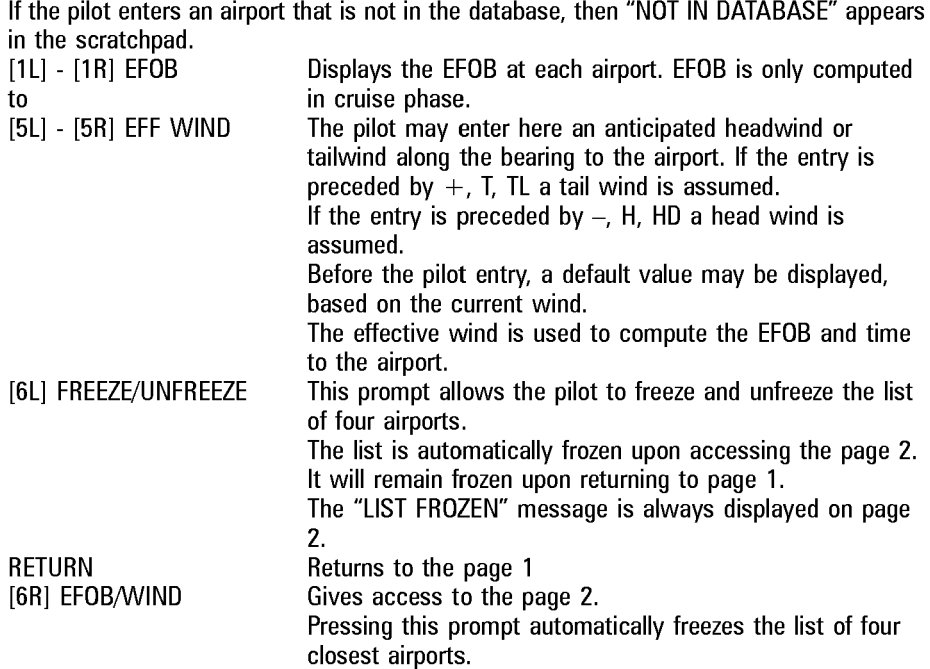

- Note :  $-$  If the aircraft position becomes invalid, all fields are dashed, FREEZE/UNFREEZE and EFOB/WIND prompts are removed, LIST FROZEN is displayed and the  $A/C$ POSITION INVALID message is displayed in the scratchpad. Page 2 may not be accessed.
	- Predictions (EFOB, TIME) displayed on the page assume :
		- · ECON CRZ speed (managed) or current selected speed (selected) ;
		- · CJ (for managed speed only) and CRZ FL from primary F-PLN are kept ;
		- · Constant wind value ;
		- · In case of engine out, the aircraft altitude is the minimum of (CRZ FL, ED REC MAX);
		- · Downpath steps are not considered ;
		- · Descent fuel burn is a conservative value which only depends on the difference between current CRZ ALT and destination altitude.

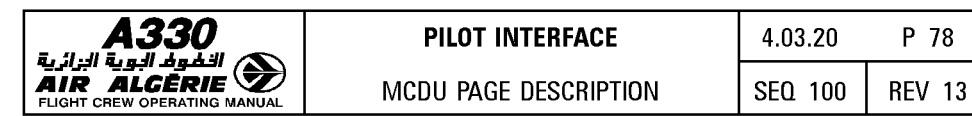

# **PILOT INTERFACE**

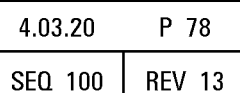

### **EQUI-TIME POINT PAGE**

The pilot will use this page to require an equitime point computation between two different points (airport, navaid runway or waypoint). This pseudo-waypoint is displayed on the navigation display along the F-PLN. The EOUl-TIME POINT page is accessed by pressing the 6L key from the DATA INDEX page :

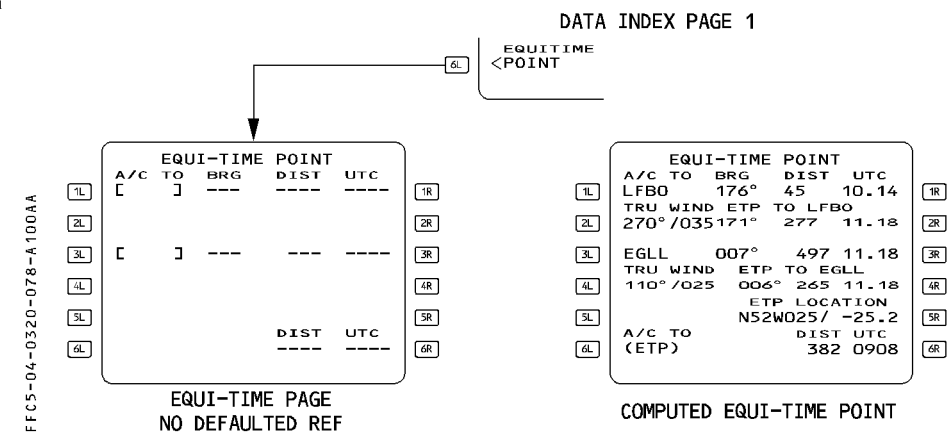

[1L] A/C TO (blue) Displays reference waypoint 1. [3L] A/C TO (blue) Displays reference waypoint 2.

Note : Origin and destination airports are used by default for respective reference<br>points 1 and 2 until a pilot entry is made.

[1R] BRG/DIST/UTC and (TIME) This field displays the bearing, distance, time from the R aircraft's current position to the reference waypoint 1. [3R] (green) Idem for the reference waypoint 2. BRG : Displays the current great circle bearing from the R aircraft's position to the reference waypoint. T is added, if TRUE reference is selected.  $DIST$  : Displays the current great circle distance from the R aircraft's position to the reference waypoint. TIME : Displays the predicted time to the reference waypoint (computed using the current wind or a wind vector entered by the crew). Time is only computed in cruise phase, otherwise it is dashed.

R

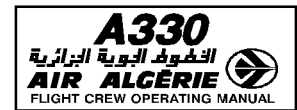

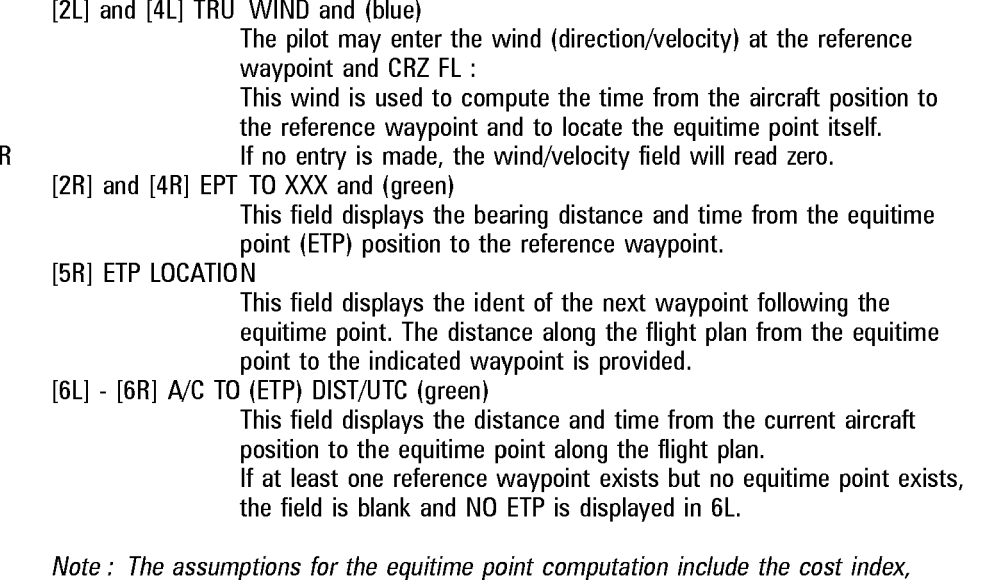

speed managed (with SPD LIM), and winds.

In case of engine-out, the ED LRC speed is considered.

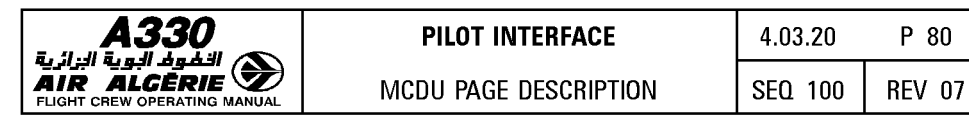

### **PRINT FUNCTION PAGES**

The PRINT FUNCTION pages enable the pilot to print the active data relative to the current flight.

The "PRINT FUNCTION" prompt is displayed on the DATA INDEX 1/2 page [6R] key, and gives access to the PRINT FUNCTION page 1 and 2.

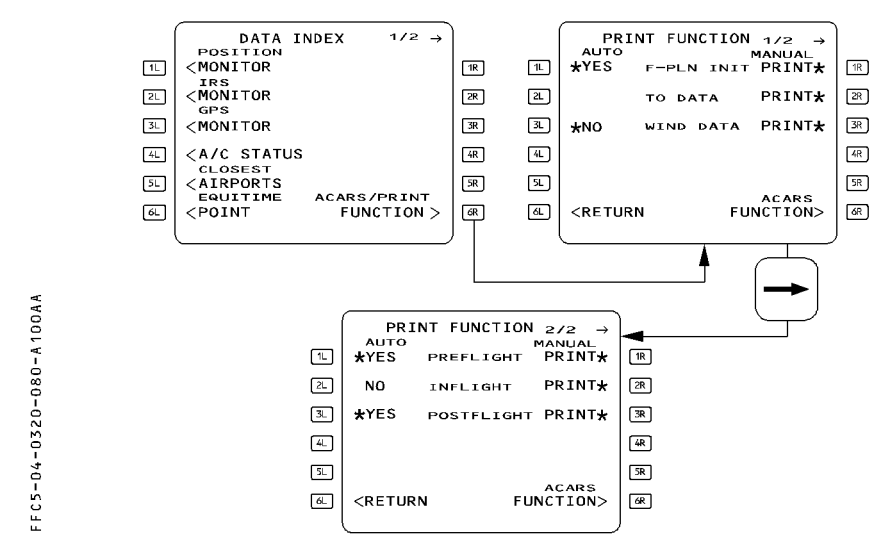

#### PRINT FUNCTION PAGE 1/2

The page displays the manual printing capabilities for the active flight plan data (line 1 ), the active takeoff data (line 2), the wind data (line 3).

#### Left column

#### AUTO (white)

- $*$  YES (blue) Line 1 : the uplinked flight plan INIT data are automatically printed when received.
	- Line  $2:$  the uplinked takeoff data are automatically printed at uplink reception.
	- Line  $3$ : the active wind data are automatically printed at uplink reception.
- \* NO (blue) : The report displayed on the line is not automatically printed. The pilot can reactivate the function by pressing the left key of the line.
- Blank : The report displayed on the line is not automatically printed. The pilot cannot reactivate the function, but you can still print manually using the right hand key.

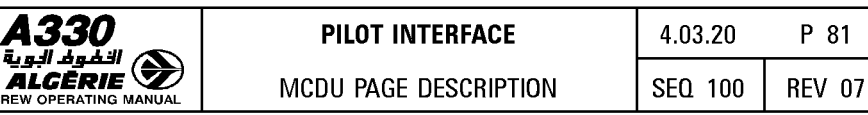

### **Right column**

رية ال<sub>ت</sub>ائية **AIR ALGER** 

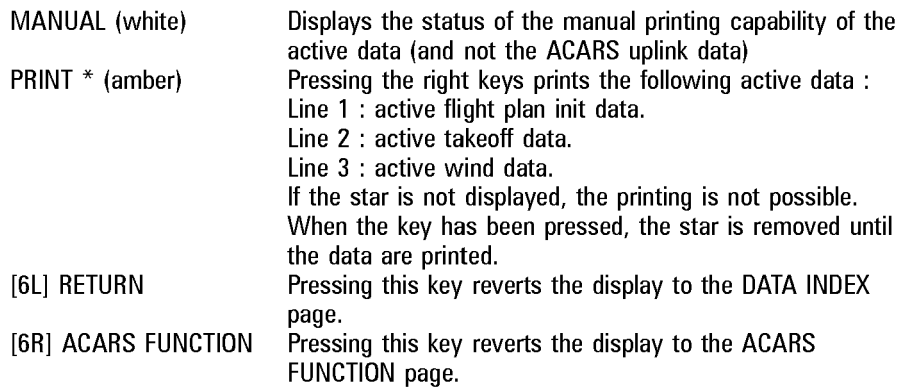

# **PRINT FUNCTION PAGE** 2/2

This page describes the printing capabilities of the reports displayed on line 1 to 3.

# **Left column**

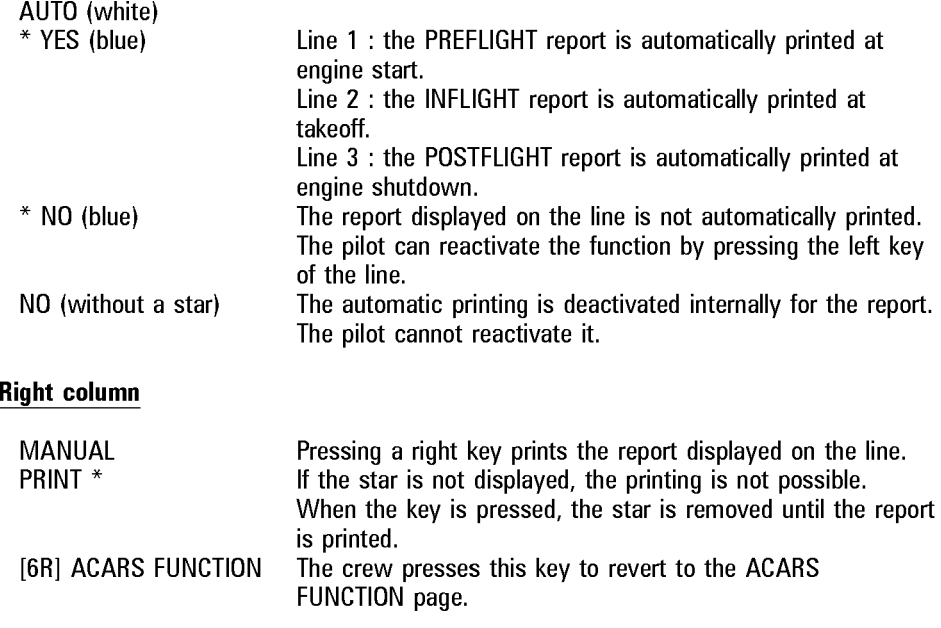

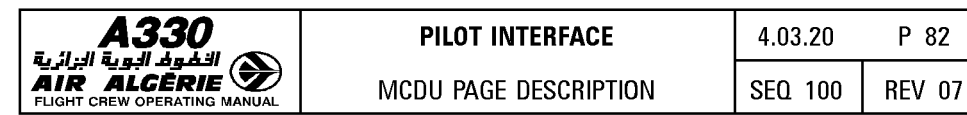

### **ACARS FUNCTION PAGE**

The ACARS FUNCTION pages display the functions that enable the pilot to send manual requests or reports to the ground.

All functions displayed on page 1 and 2 may be inhibited through a pin program of the navigation database policy file.

ACARS/PRINT FUNCTION prompt is displayed on the DATA INDEX page 1/2. Pressing this key displays the PRINT FUNCTION page from which the ACARS FUNCTION page can be accessed.

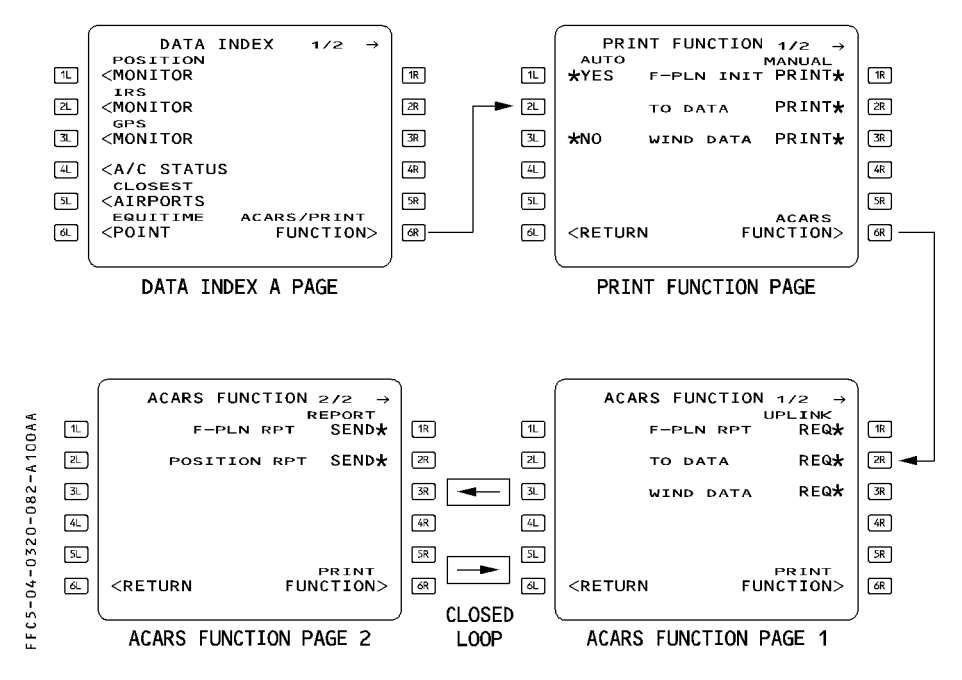

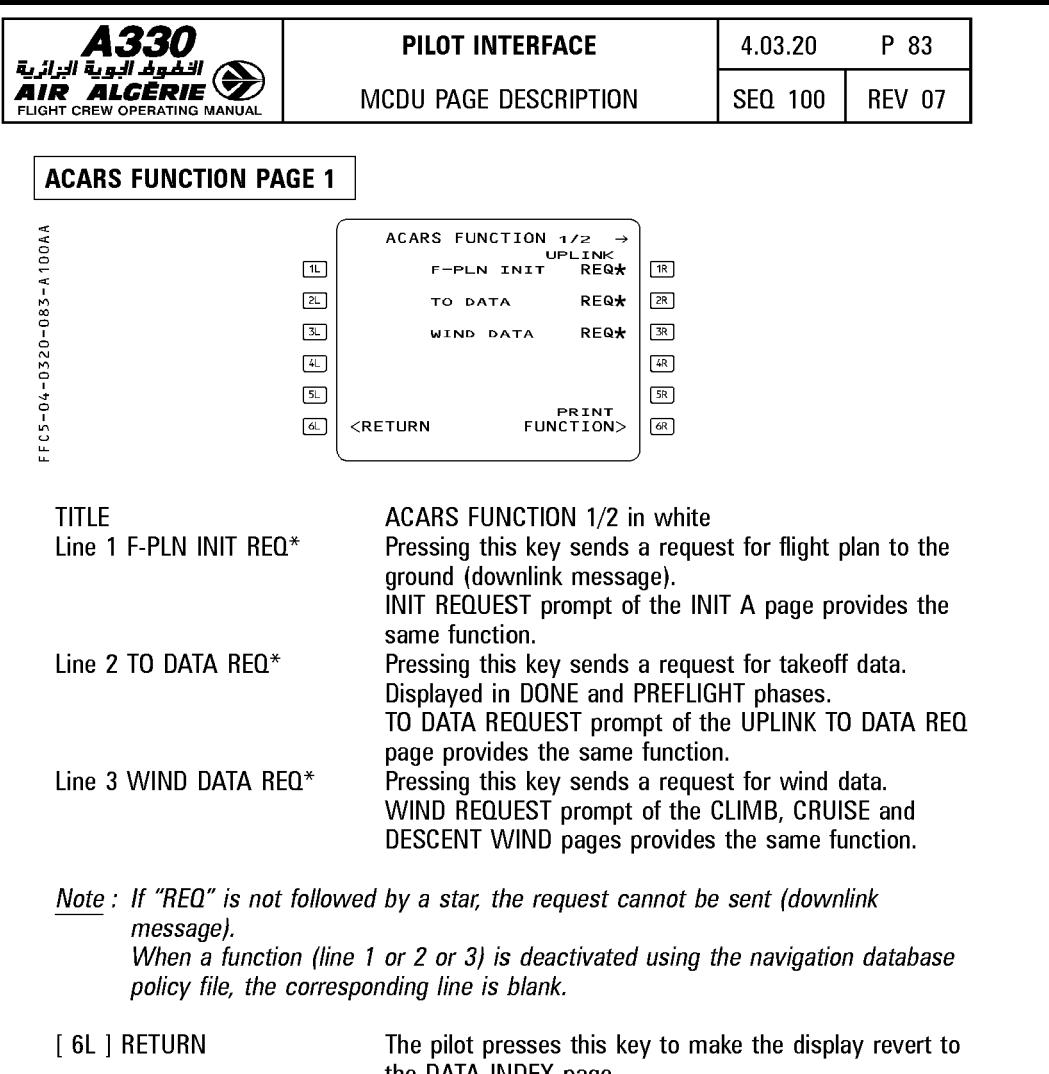

[ 6L ] PRINT FUNCTION the DATA INDEX page. The pilot presses this key to access the PRINT FUNCTION page. (Refer to PRINT FUNCTION page).

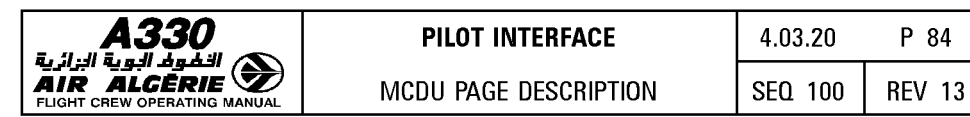

# UPLINK TO DATA REQ PAGES

This page allows the pilot to send a request for takeoff data for up to 2 runways. There is one page for each runway. The page is accessed from the PERF TAKEOFF page, or from the R UPLINK XXX (MAX or FLX or ORT) TO DATA page, by pressing the UPLINK TO DATA prompt.

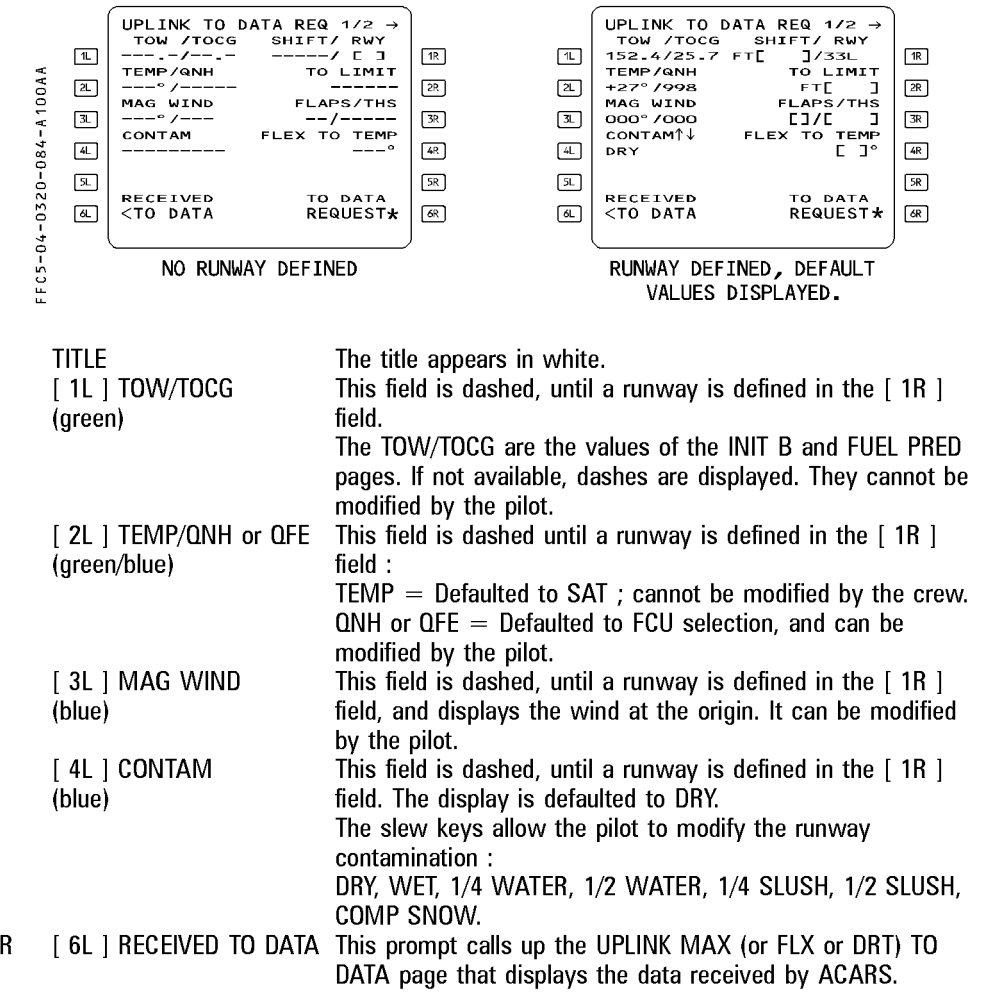
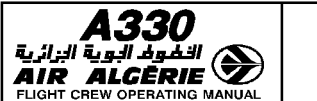

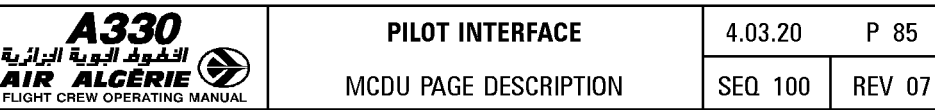

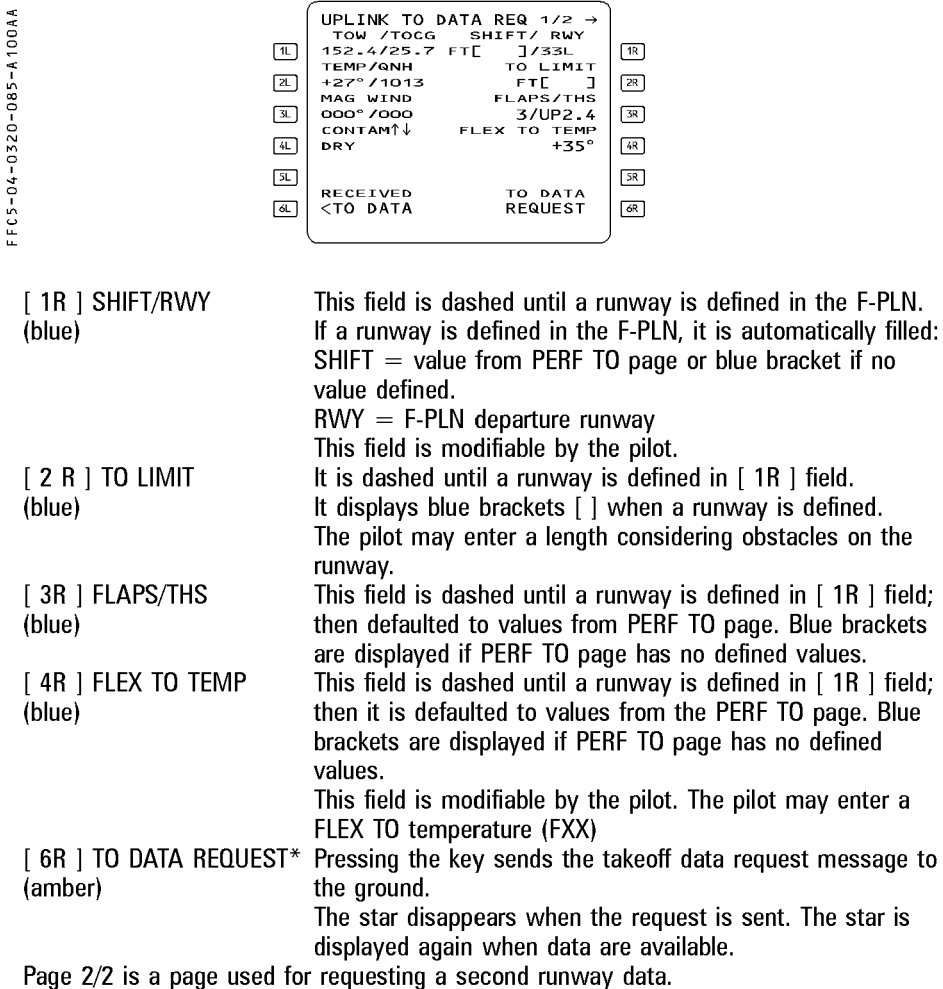

UPLINK TO DATA REQ  $1/2$   $\rightarrow$ 

Note: - If the UPLINK TO DATA REQ page 2 is accessed (page 1 being filled), the fields of page 2 are filled with default values after entry of a runway in [ 1R ]. QNH or QFE and wind are common with page 1.

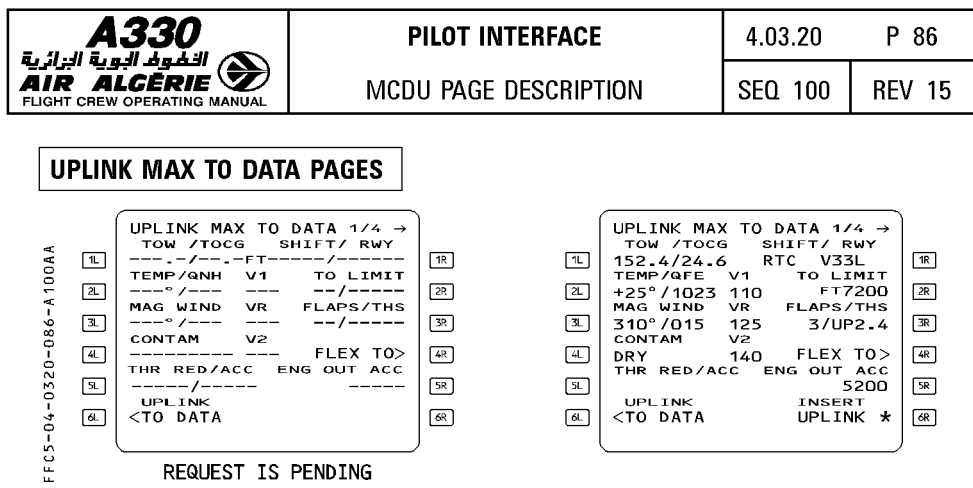

This page is accessed from the UPLINK TO DATA REO page by pressing the RECEIVED TO DATA key.

There is a set of 2 pages (MAX TO DATA and FLEX ORT TO DATA) for each of the 4 uplinked runway data. Uplinked data is displayed in green, and cannot be modified by the pilot.

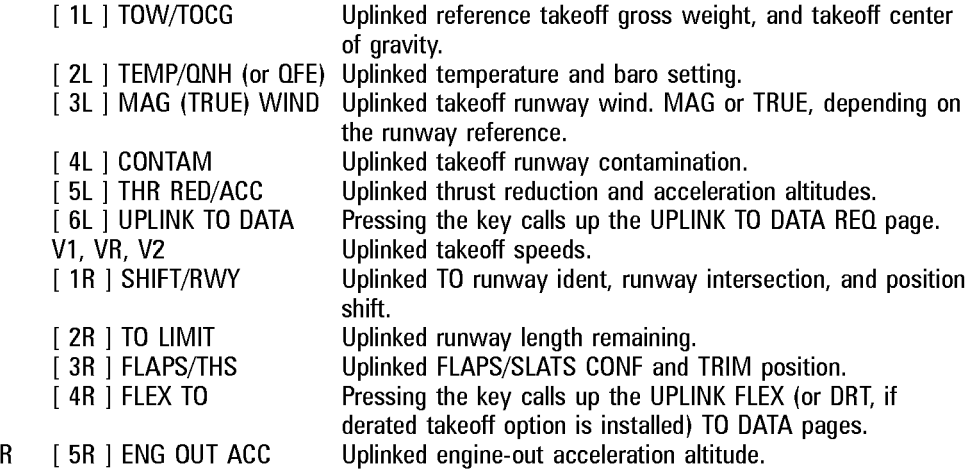

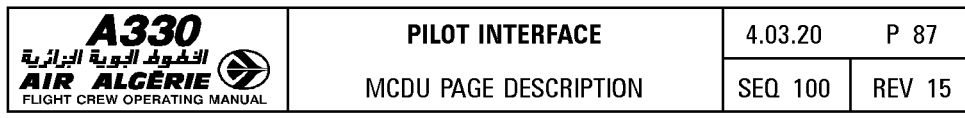

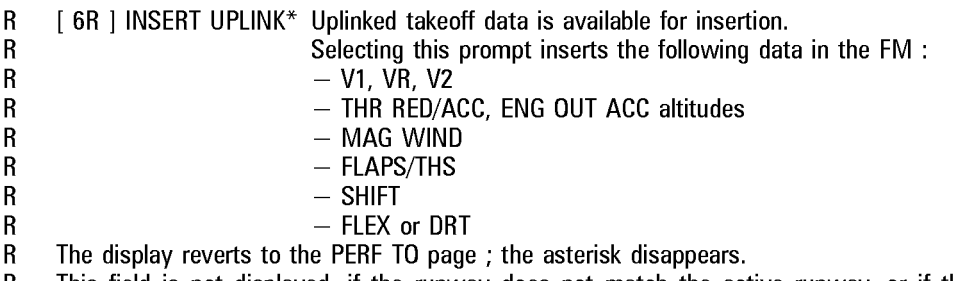

R This field is not displayed, if the runway does not match the active runway, or if the R uplinked TOW/TOCG differs from the current TOW/TOCG (if already existing). The "CHECK

R TAKEOFF DATA" message is displayed on the MCDU scratchpad.

R **Note: All previously-received data is replaced by the new uplinked data.** 

# UPLINK FLX (OR DRT) TO DATA PAGES

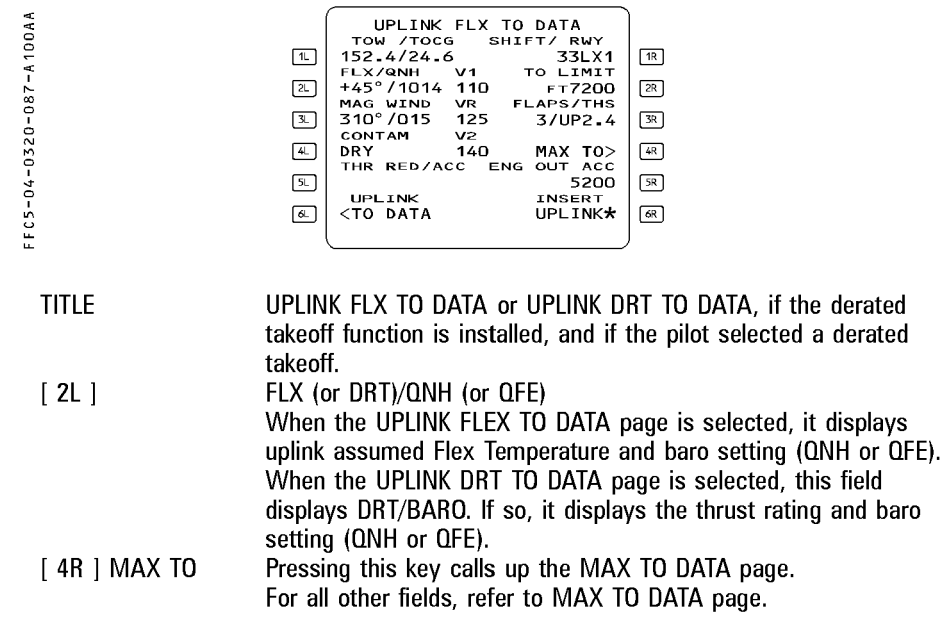

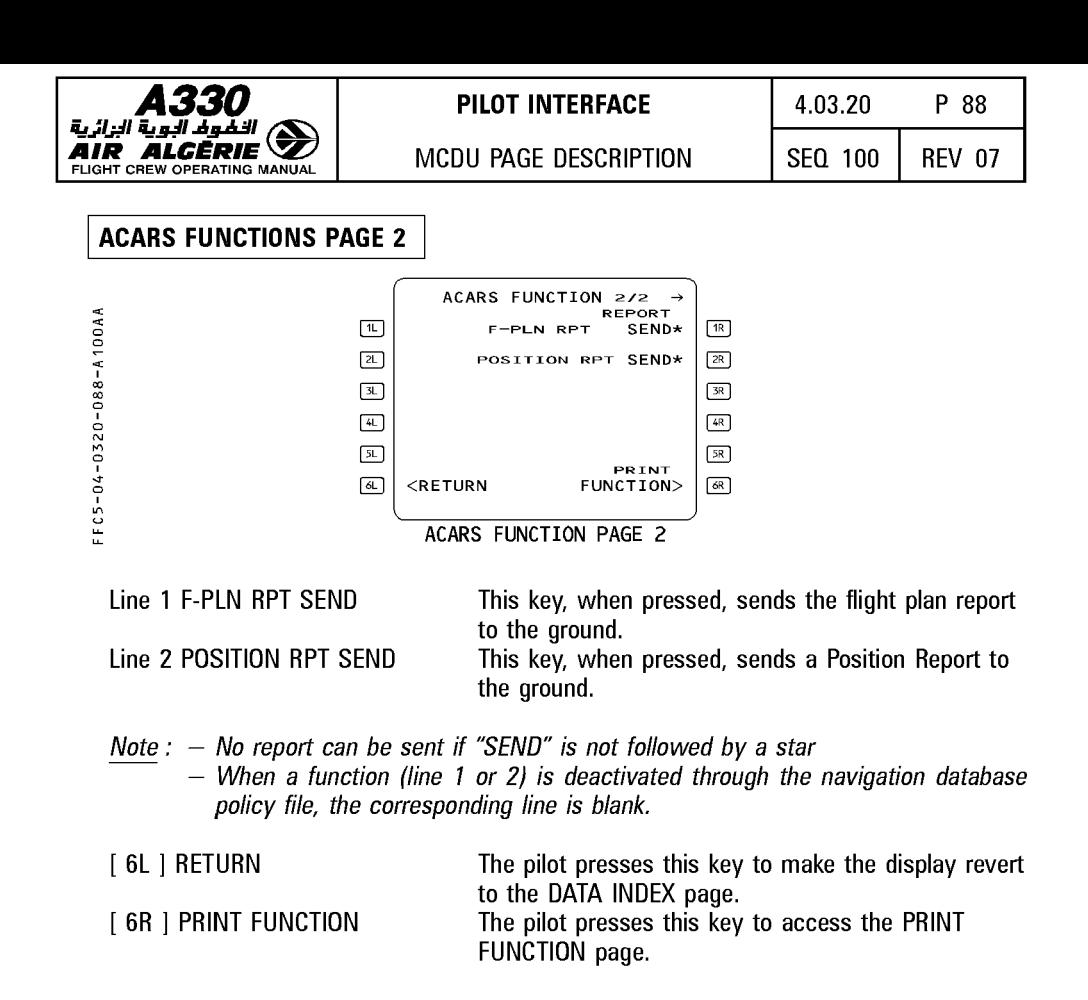

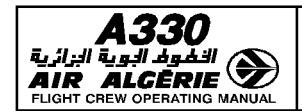

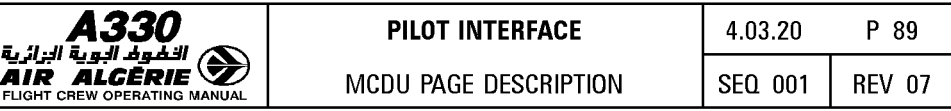

# LEFT INTENTIONALLY BLANK

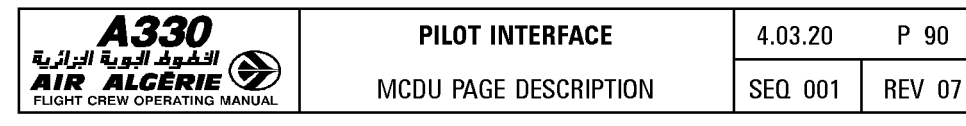

# **PERF PAGES**

The flight plan is divided into several phases :

PREFLIGHT - TAKEOFF - CLIMB - CRUISE - DESCENT - APPROACH - GO-AROUND - DONE Each phase except the preflight and done phases has a performance (PERF) page. The PERF pages display performance data, speeds related to the various phases, and predictions.

Pressing the PERF key on the MCDU console calls up the performance page for the current active phase. Performance pages relating to phases already flown are not available.

In the preflight and done phases, pressing the PERF key brings up the takeoff performance page.

Pressing the PERF key in the done phase makes the phase transition to the preflight phase.

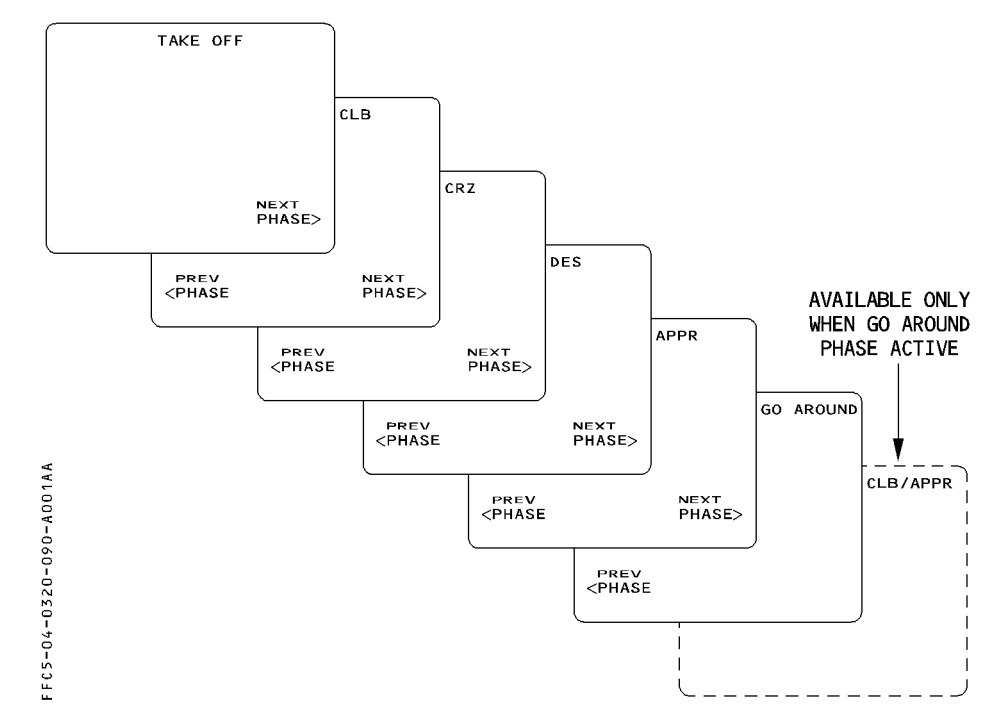

The FMGS flight phase are not related to the FWC phases.

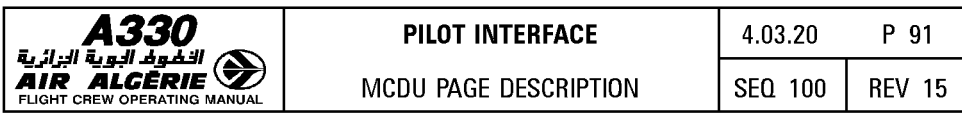

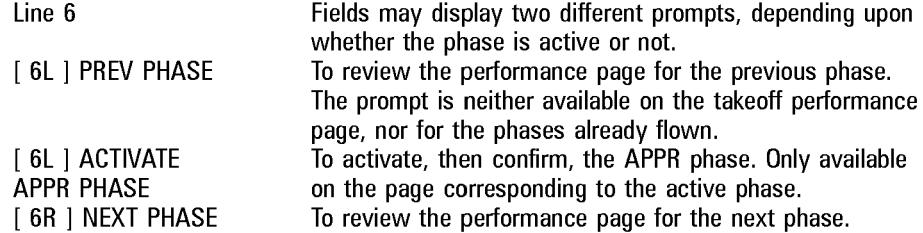

#### Note : Engine-out condition

 $\overline{-}$  When the FMGS detects an engine-out condition, the system automatically calls up the performance page for the current flight phase (except when this occurs before the diversion point during takeoff or no EDSID exists in the flight plan) and displays "EO CLR<sup>\*"</sup> in the [1R] field and "EO LRC" (engine-out long range cruise) in the [ 2L ] field.

On the CLB, CRZ and DES (when the descent phase is not active) PERF pages, the pilot can enter a cost index value and overwrite to "ED LRC".

Clearing the cost index reverts to ED LRC.

If the pilot presses the  $[1R]$  key, the system reverts to the normal processing (with no engine failed) and suppresses the ED information. (Refer to 4.04.10).

 $-$  If the engine-out condition is detected before the diversion point at takeoff, a temporary flight plan is created.

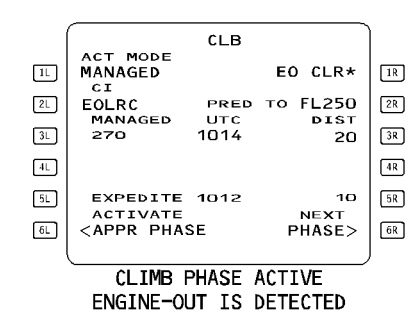

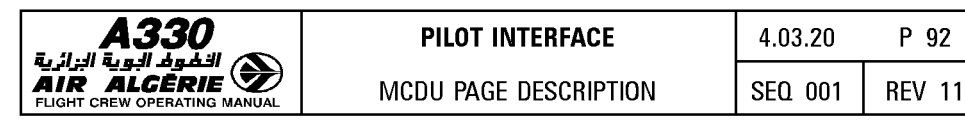

### PERF TAKEOFF PAGE

R During the preflight phase, the pilot presses the PERF key to call up the takeoff performance page.

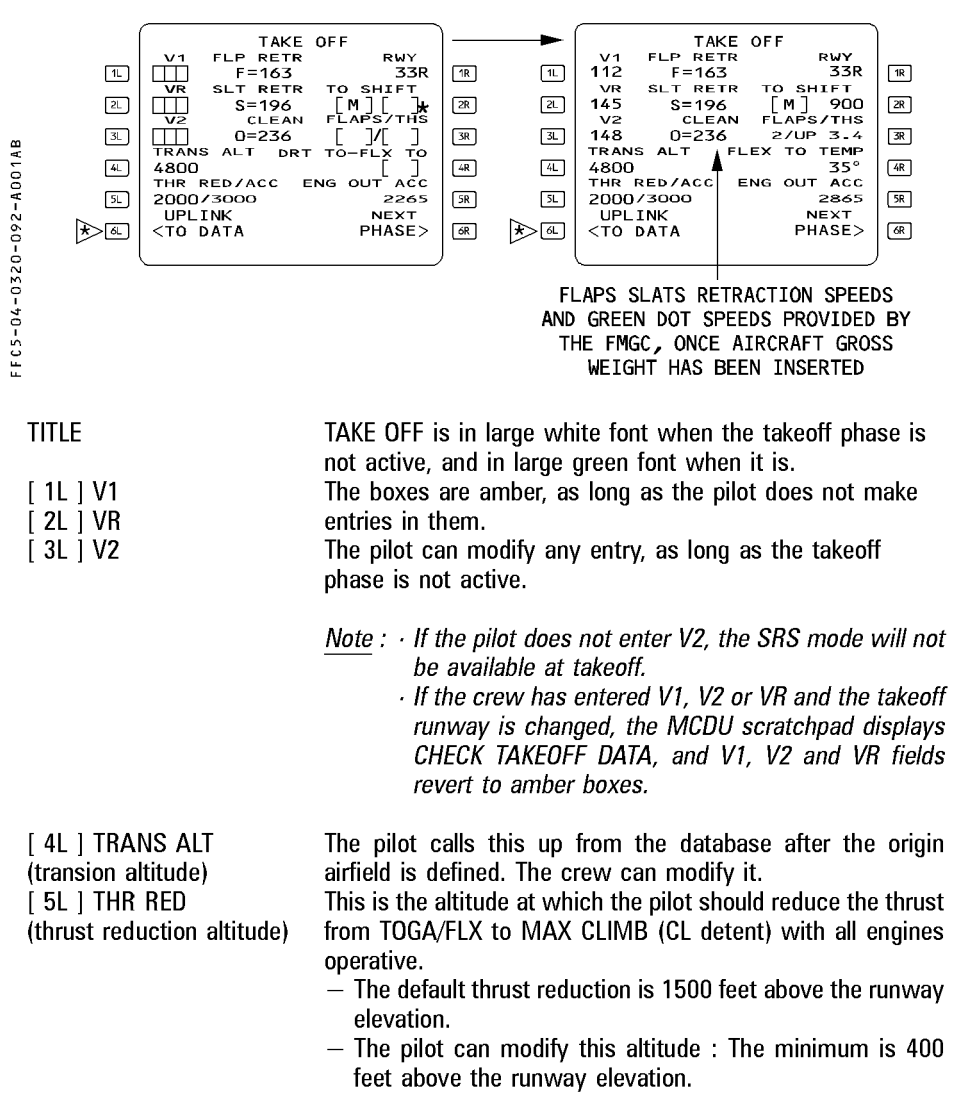

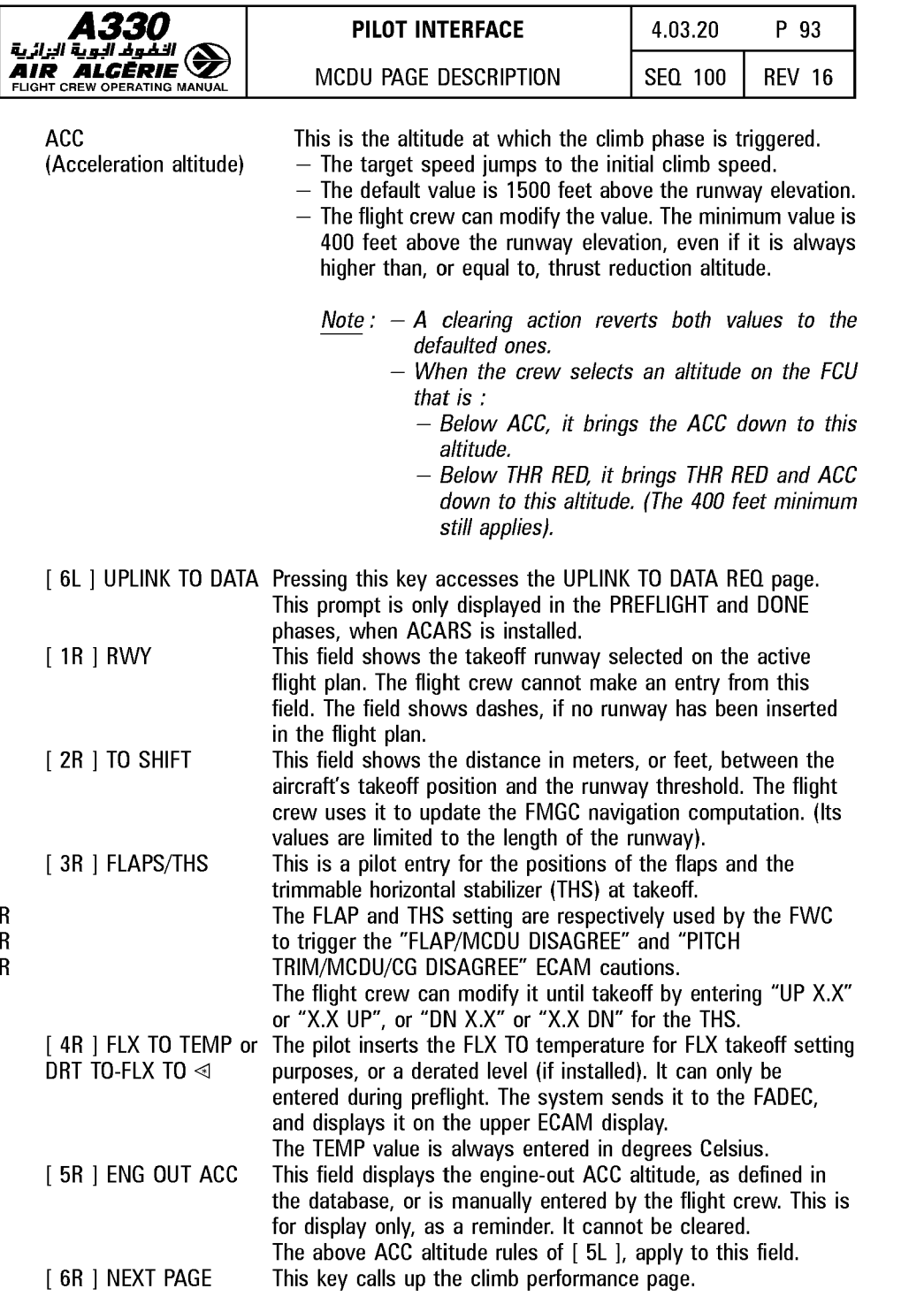

R

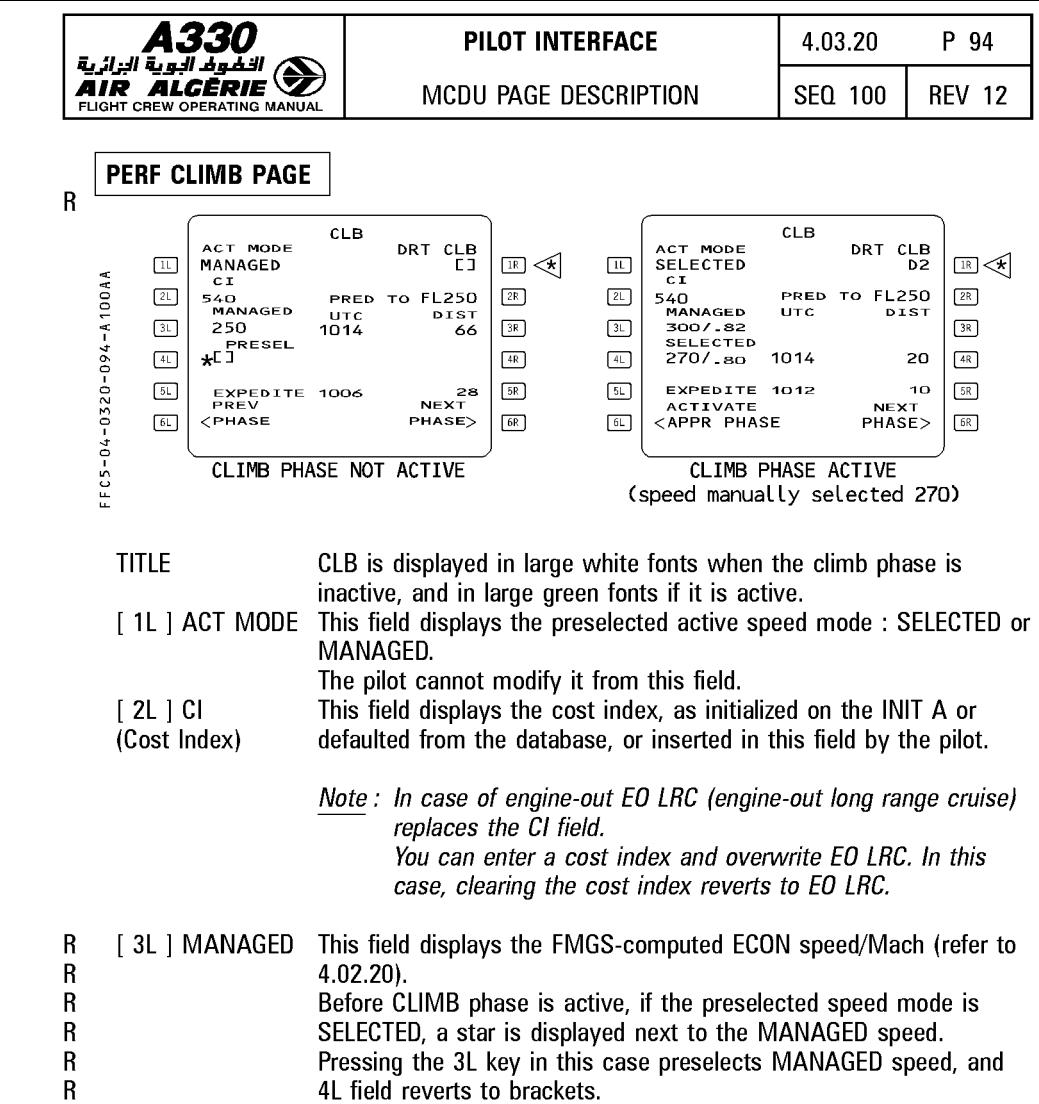

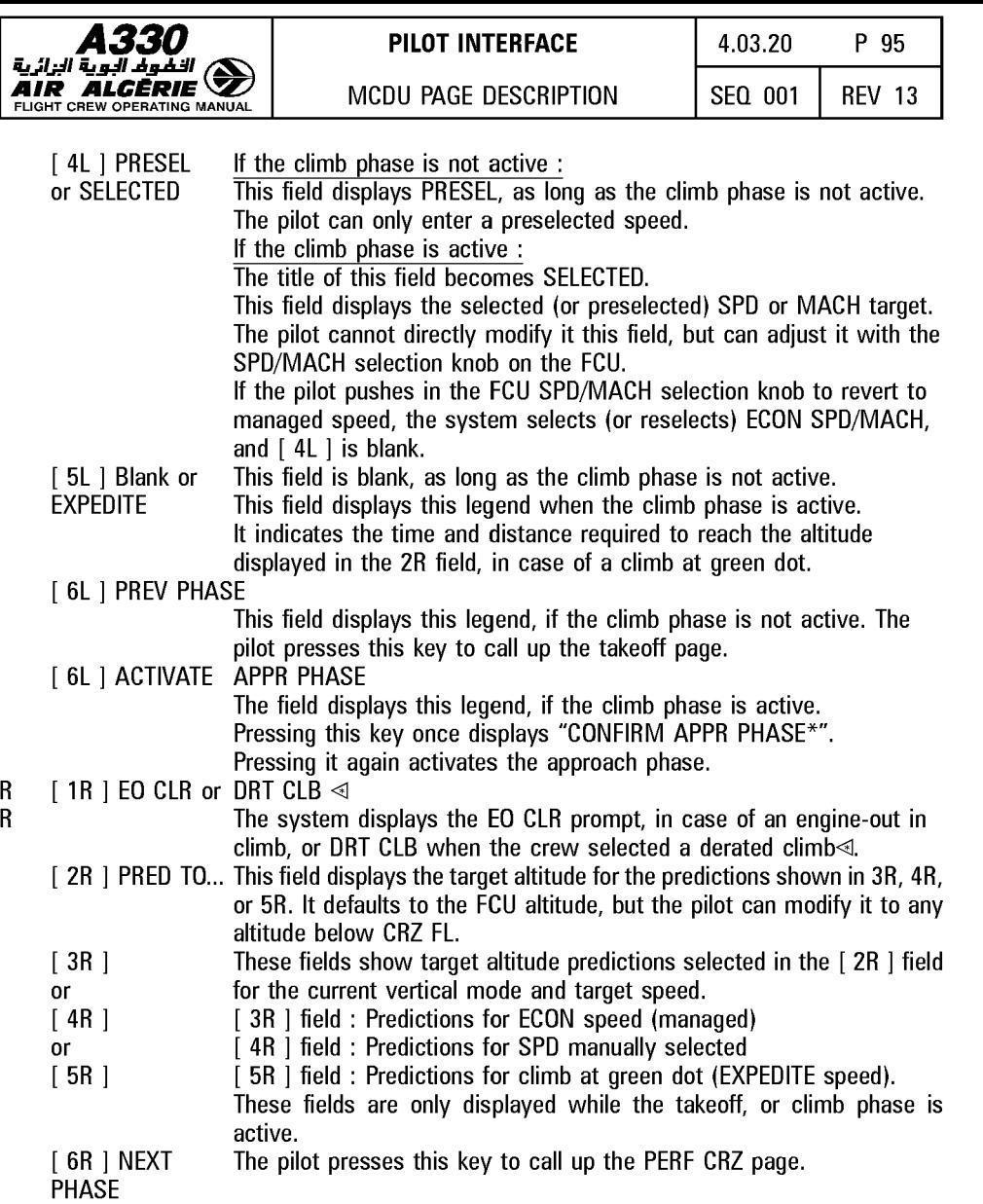

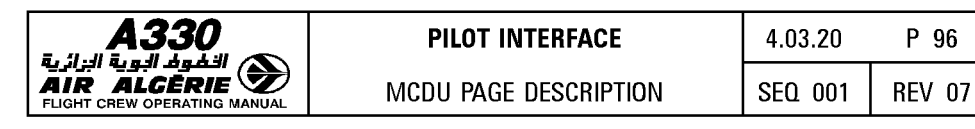

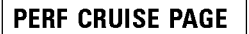

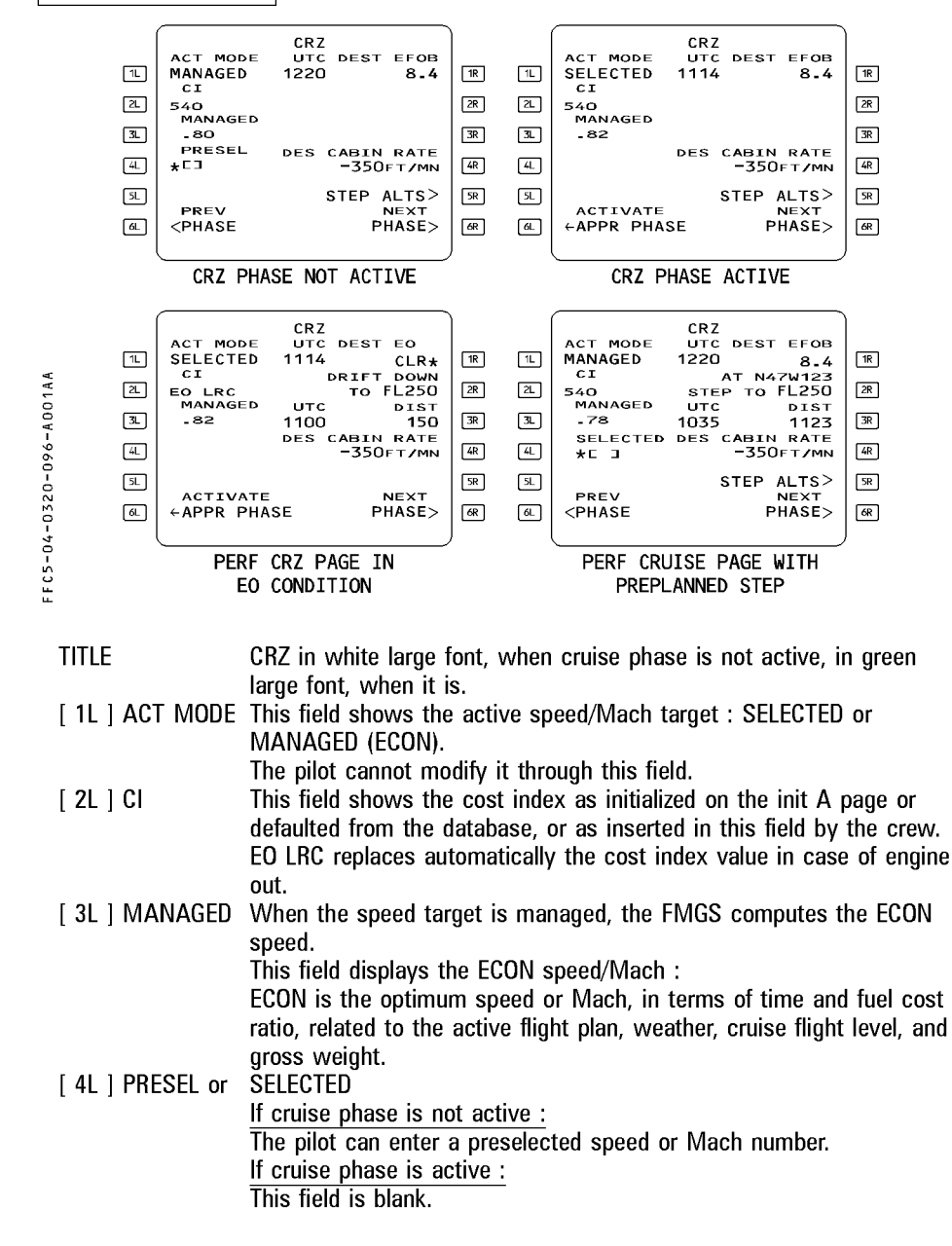

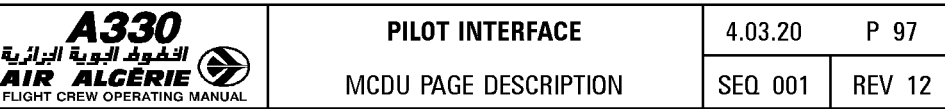

*Note : When the cruise phase is not yet active, a* \* *symbol appears next to the selectable speed (or Mach).* 

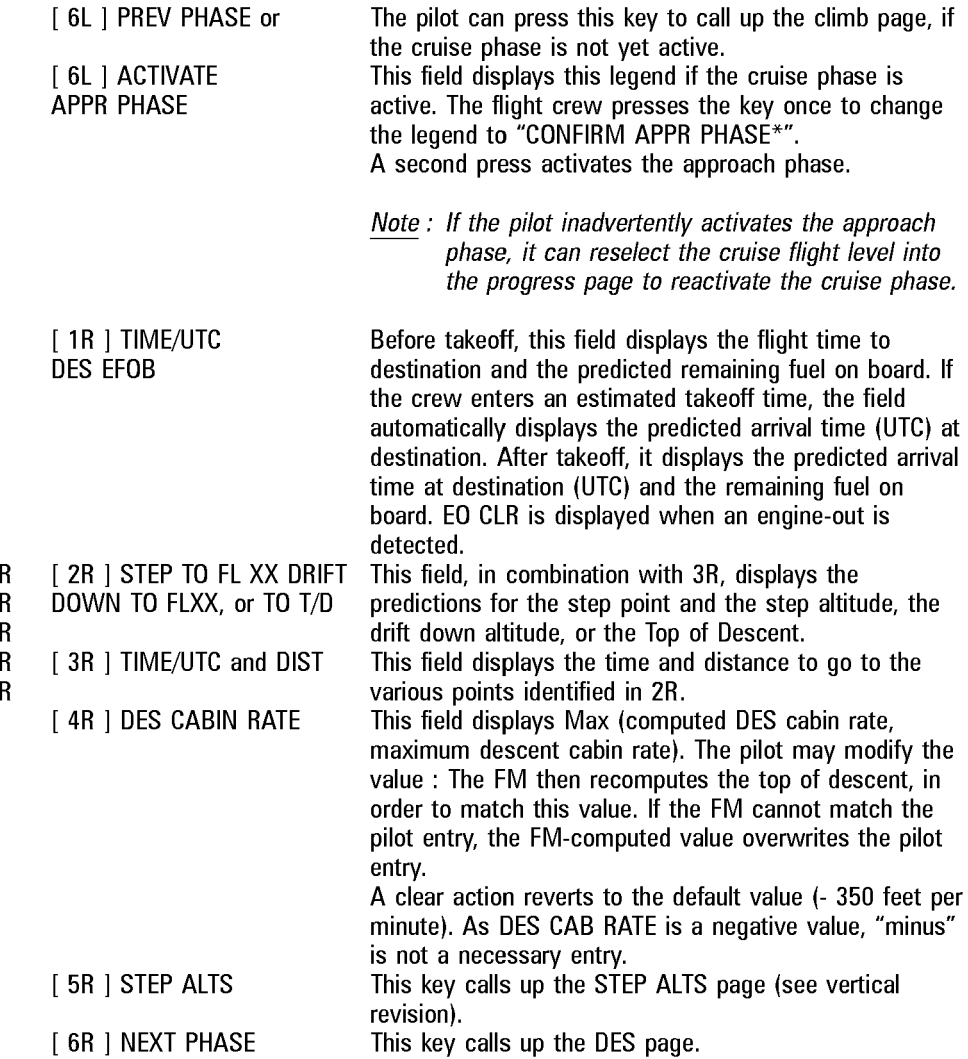

R R

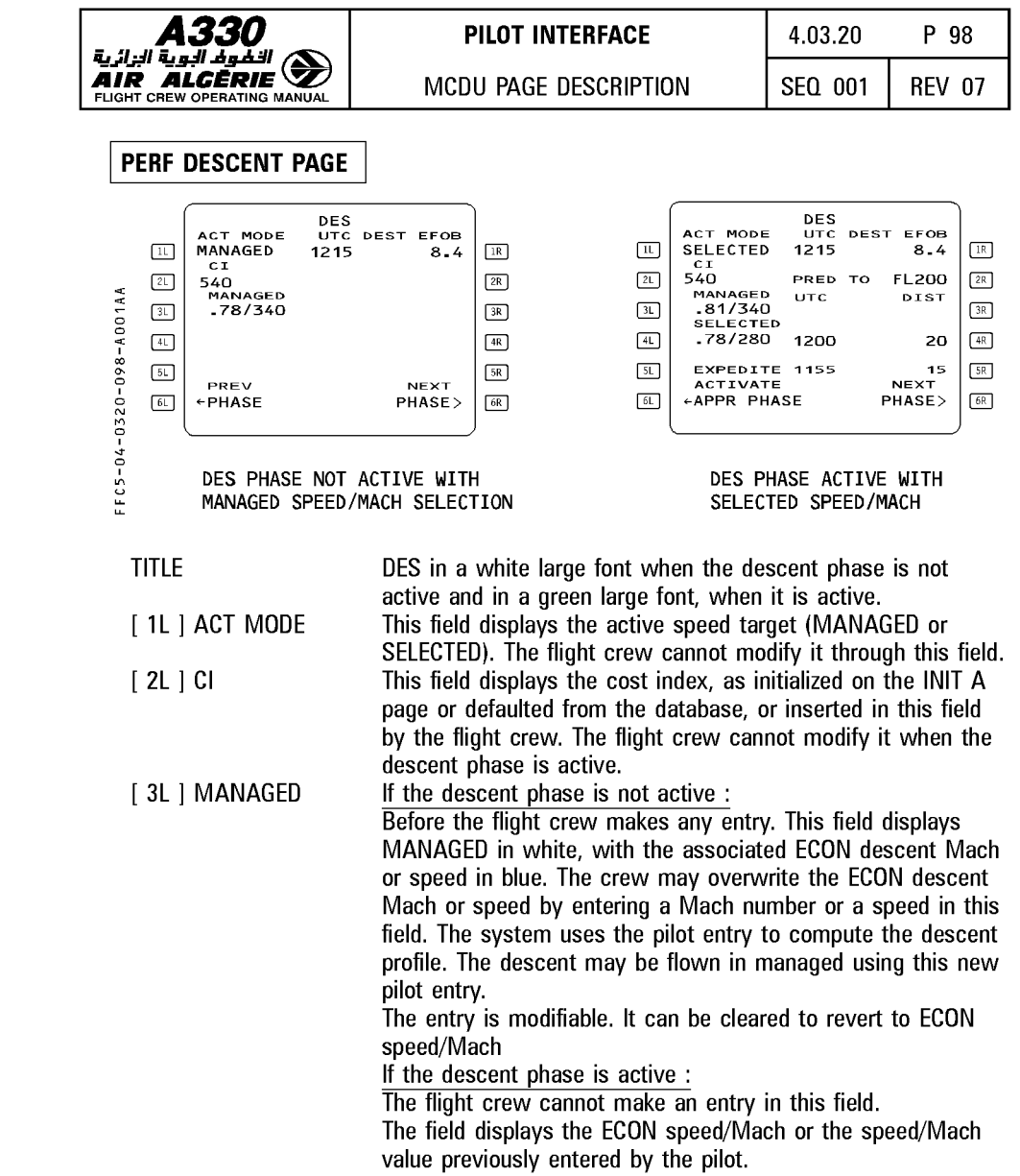

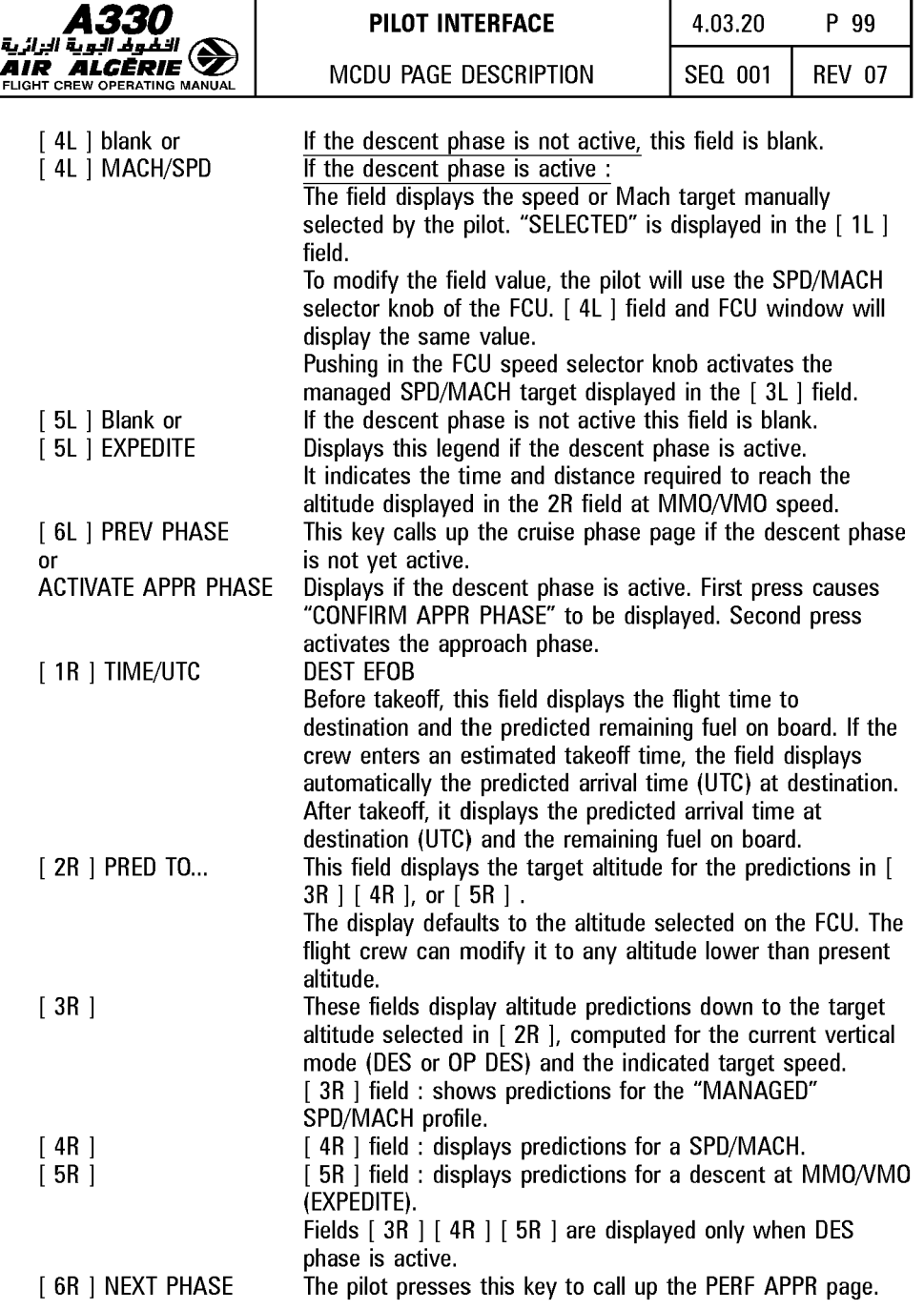

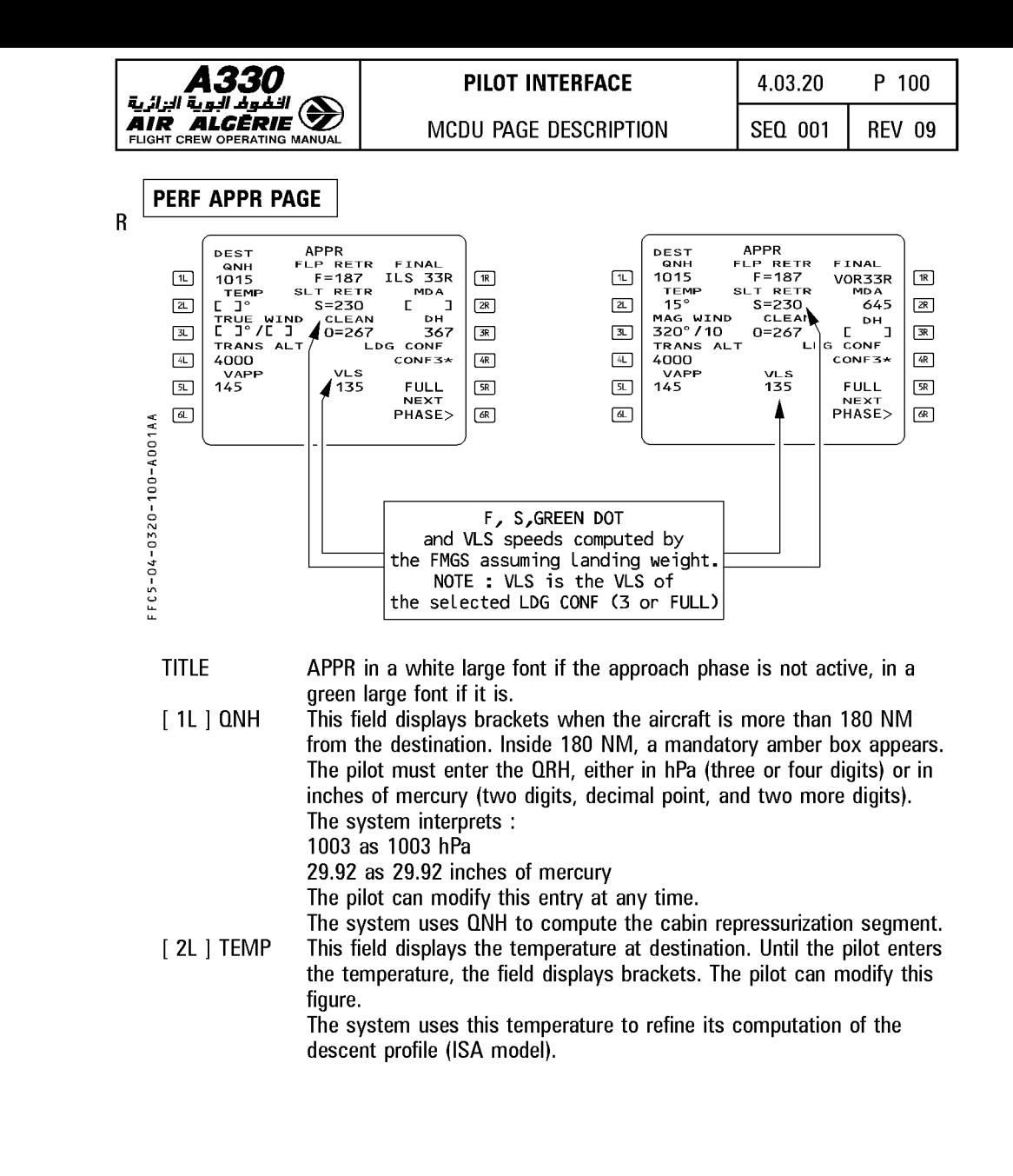

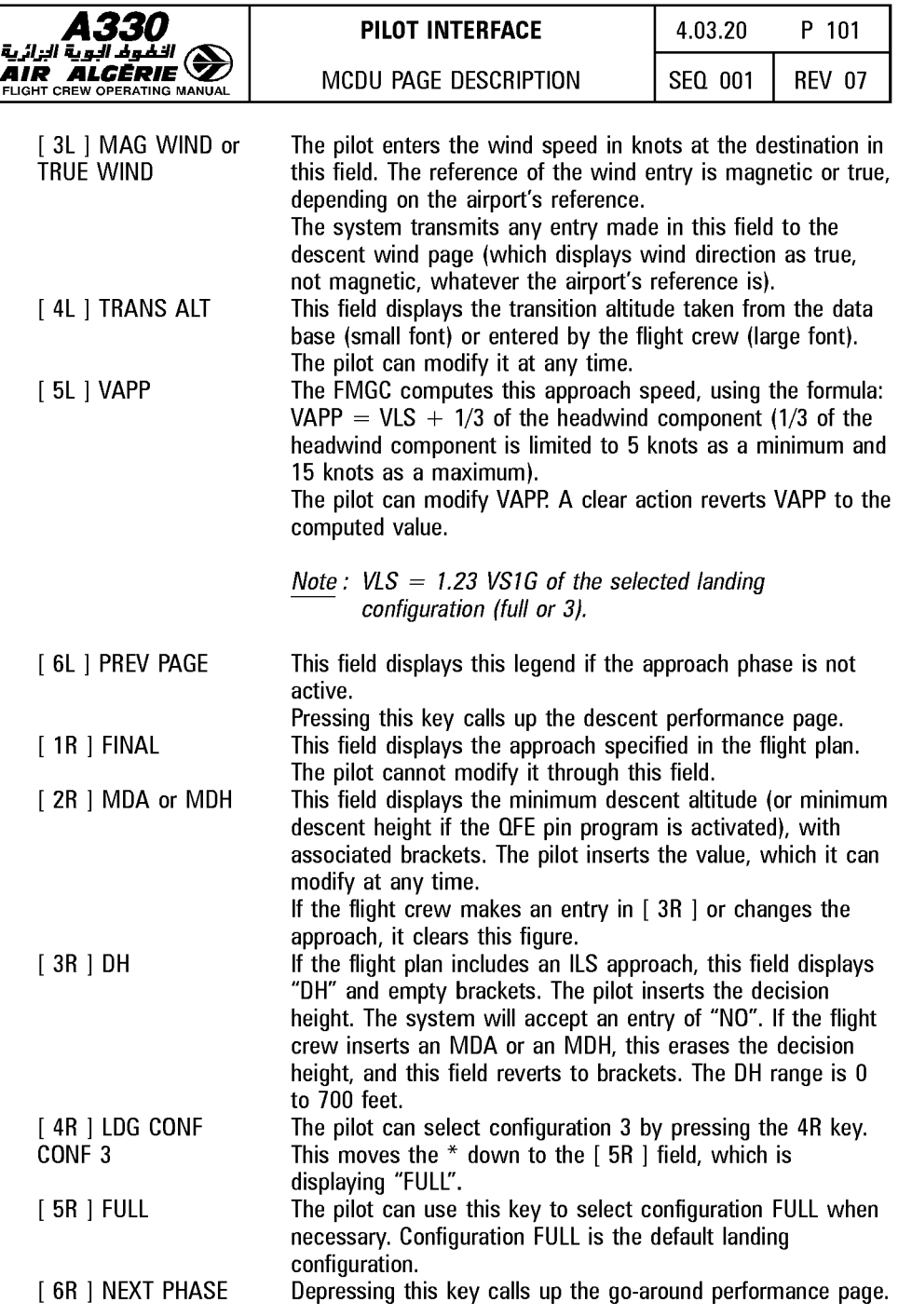

Г

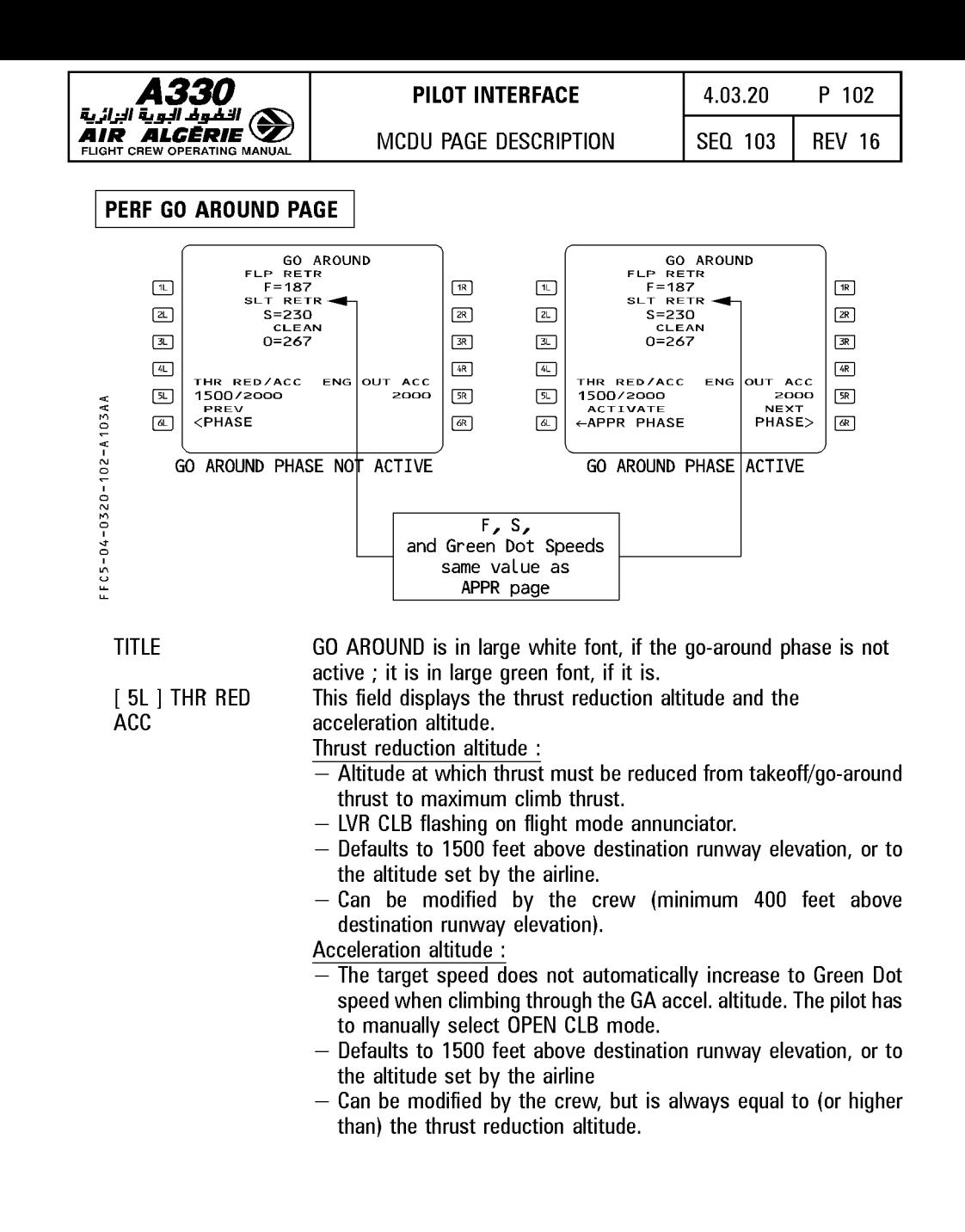

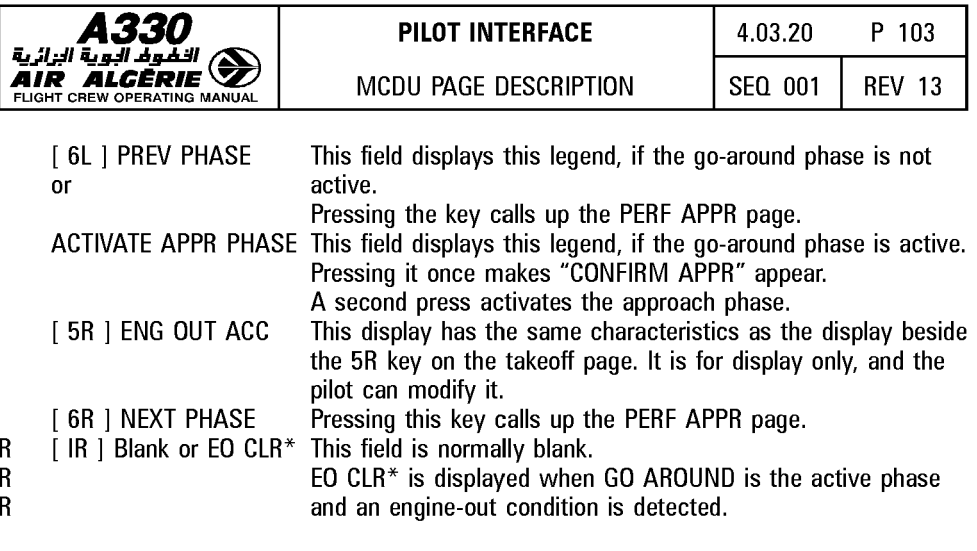

Note : When the go-around phase is active, if the pilot enables ALTN, or if the pilot inserts a new destination in the active flight plan and a new cruise flight level on the progress page, the go-around phase automatically shifts to the climb phase. (The target speed jumps from green dot speed to initial climb speed).

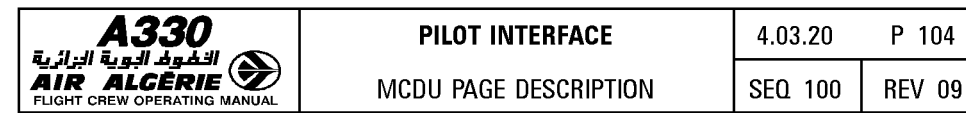

# **PROG PAGES**

The progress page is a multifunction page that allows the pilot :

- $-$  to select a new cruise flight level
- $-$  to cross-check the navigation accuracy of the flight management (FM) system and validate it
- $-$  to update the FM position
- $-$  to monitor the descent

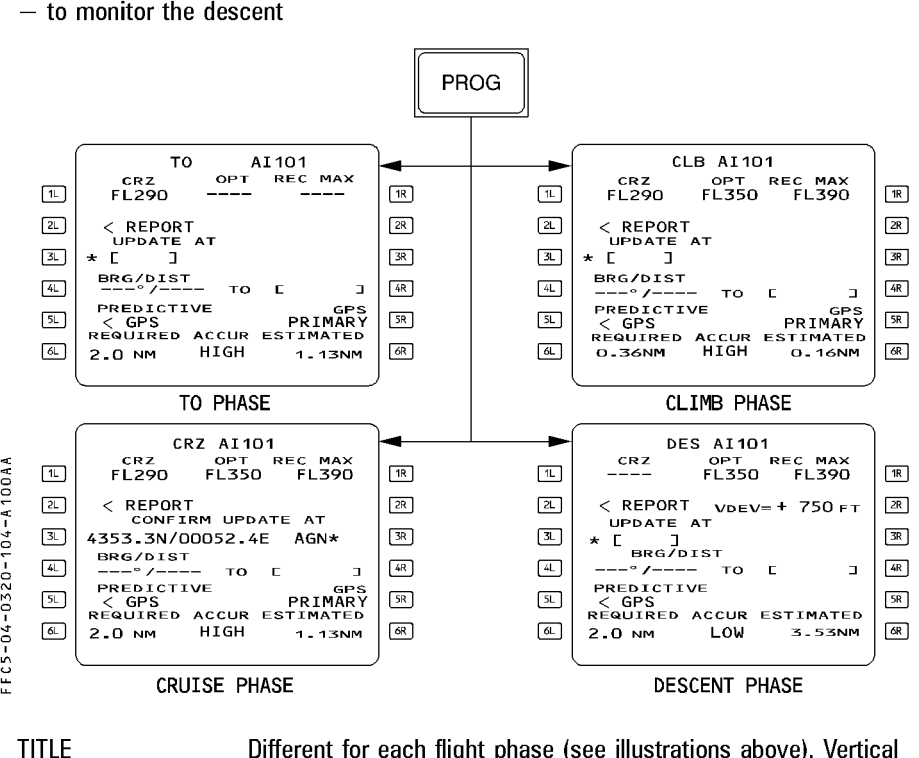

R R

Line 1 CRZ (blue)

Different for each flight phase (see illustrations above). Vertical phase in large green font. Flight number in white large font. ED in amber large font if the engine out condition is detected. This line shows in blue the cruise flight level inserted on the INIT A page or directly in this field. If the flight crew uses the FCU to select an altitude that is higher than that displayed in this field, the system changes the number displayed here to agree. The flight crew cannot insert here a flight level that is lower than the FCU selected altitude.

This field shows dashes when the descent or approach phase is active.

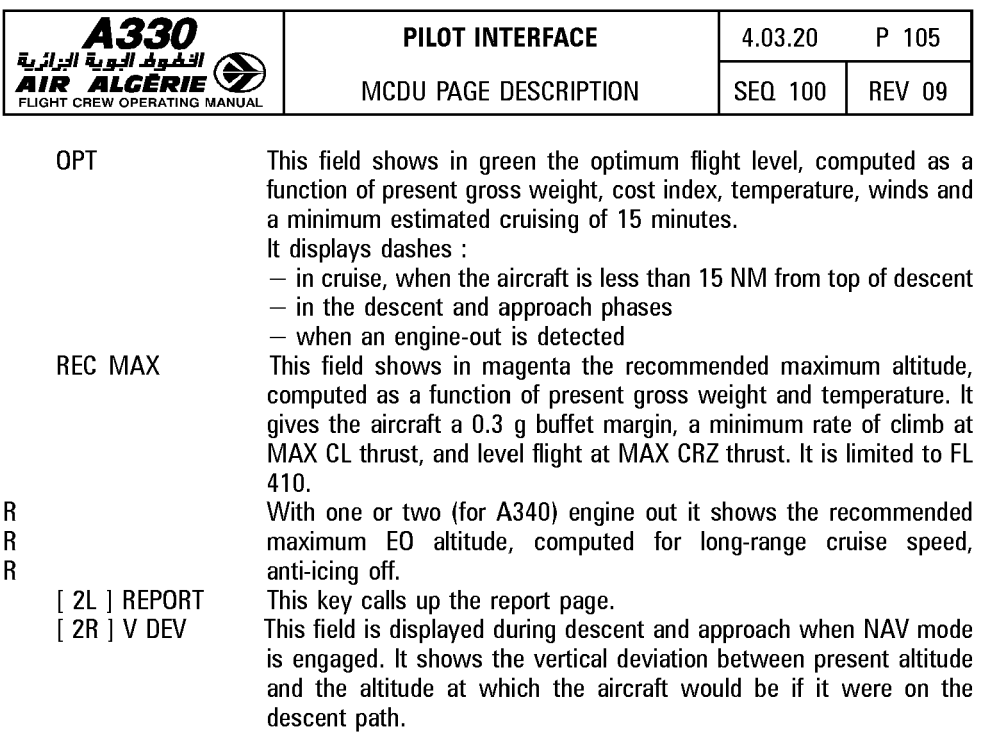

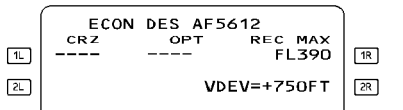

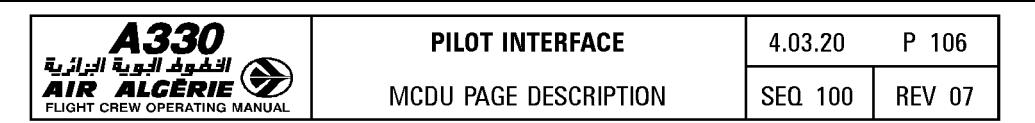

Line 3 UPDATE AT The pilot can update the FMGC position through this field by entering here the ident for a waypoint, a navaid, or an aiport, or a latitude and longitude (UL), a place/bearing/distance (PBD), or a place-bearing/place-bearing (PBX).

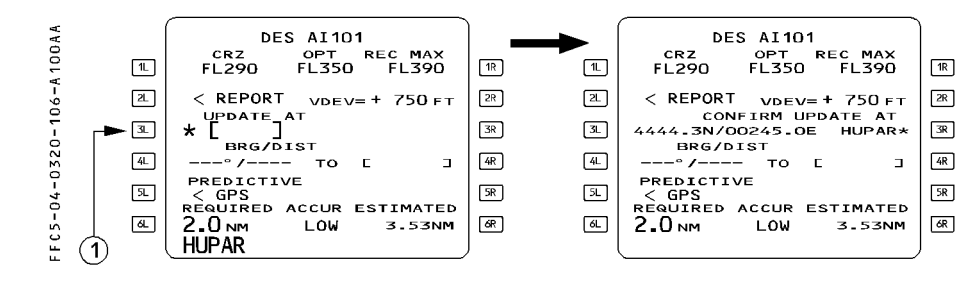

CONFIRM UPDATE AT When the field has received this data, it changes its format to: CONFIRM UPDATE AT followed by the latitude, longitude and ident of the inserted position with a star.

Note : If no ident has been inserted, the field displays<br>"ENTRY" instead of an ident.

When the aircraft overflies the location, the flight crew presses the right hand key adjacent to the star to confirm the update.

Line 4 BRG/DIST **On this line the pilot can enter an airport**, a waypoint, a navaid, or a runway. The pilot may enter each as an ident, a latitude/longitude (UL), a place/bearing/distance (PBD), or a place-bearing/place-bearing (PBX). The field then shows the FMGC computed bearing and distance of this site from the aircraft's present position. If it does not have an ident, the point is called "ENTRY".

Example : BRG/DIST

340°/95.4 to ENTRY

The line displays a T if the true reference is selected (NORTH REF pushbutton switch).

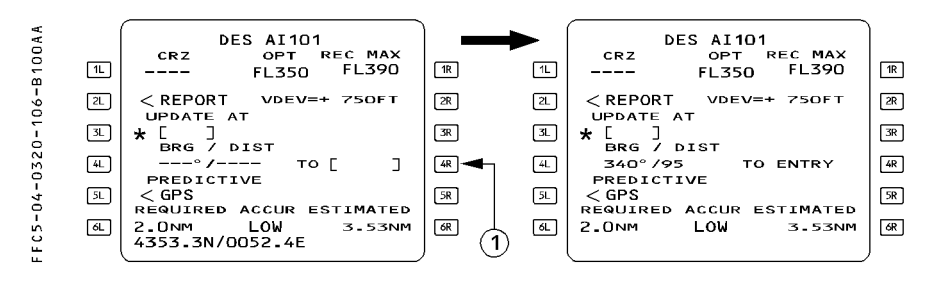

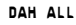

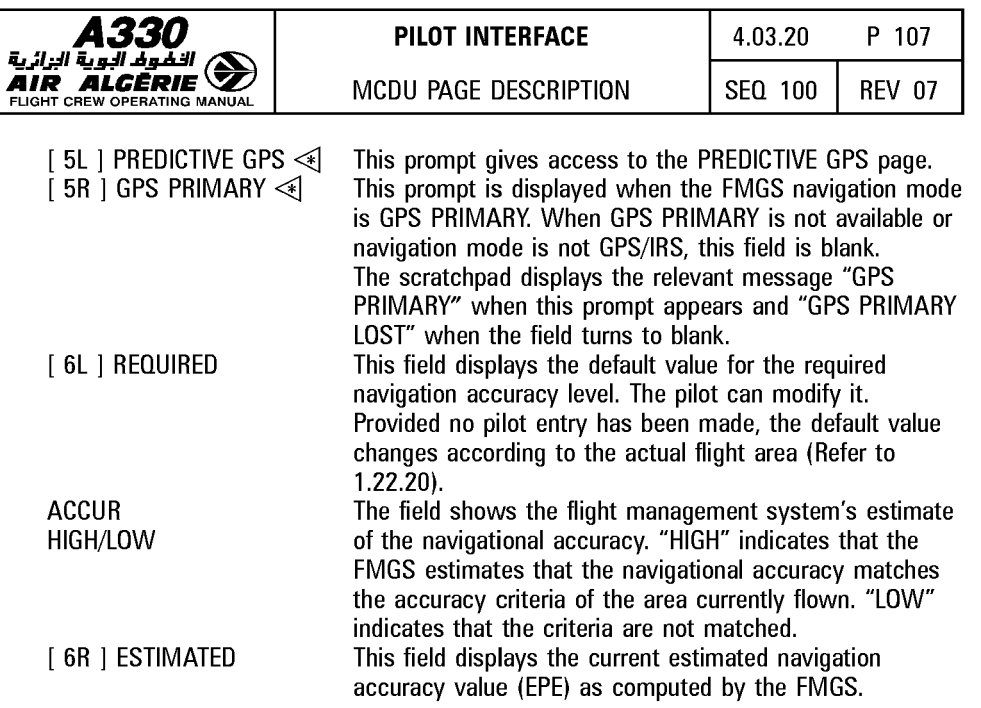

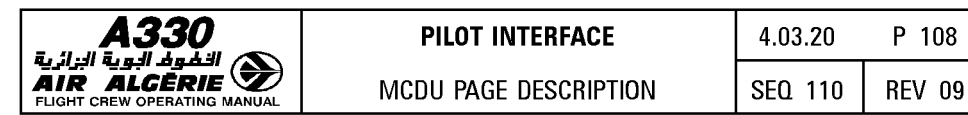

# PREDICTIVE GPS PAGE

 $Note: This page is only operative with GPS Honeywell. All fields are dashed with GPS Litton.$ 

The pilot accesses this page by pressing the PREDICTIVE GPS prompt of the PROG page. This page displays information relative to predictive availability of GPS PRIMARY at destination and at any waypoint selected by the crew.

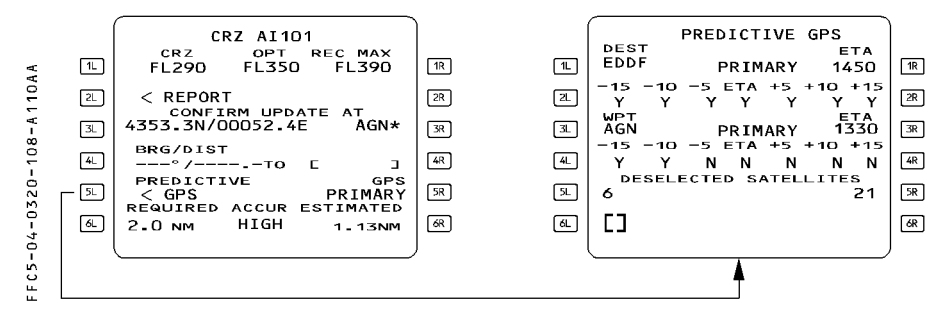

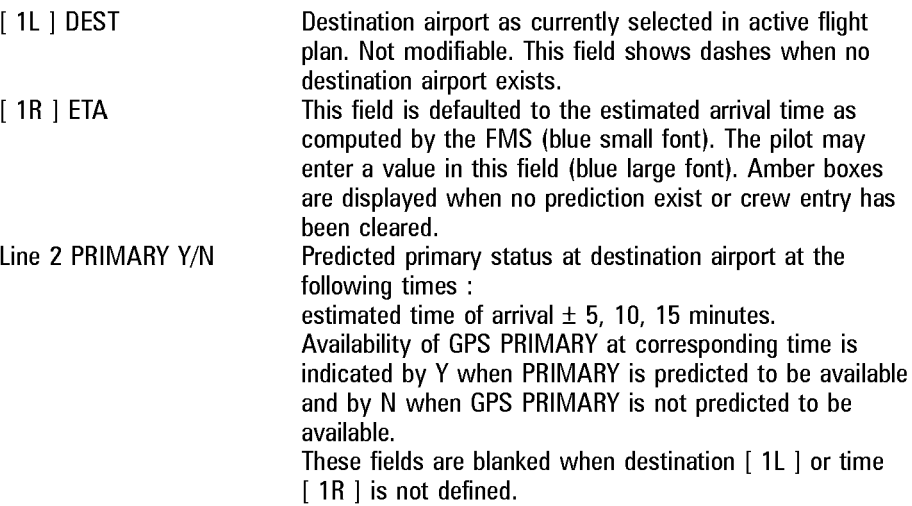

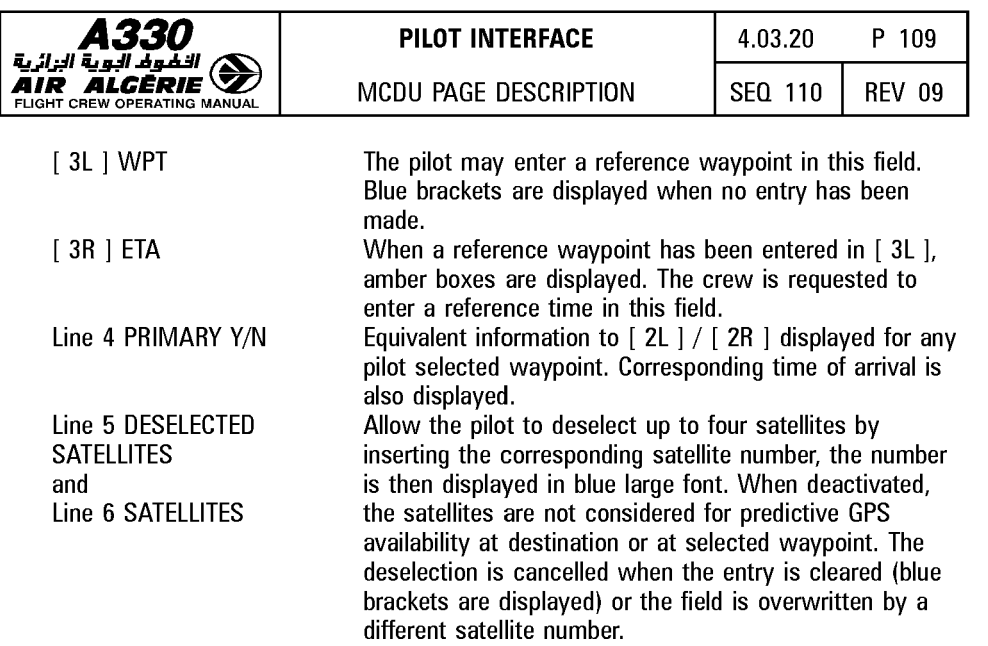

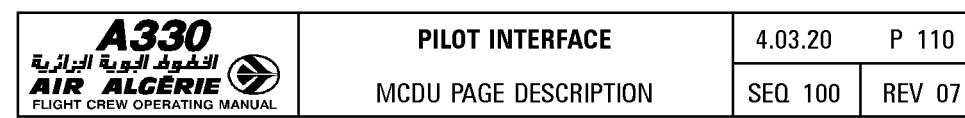

# **REPORT PAGE**

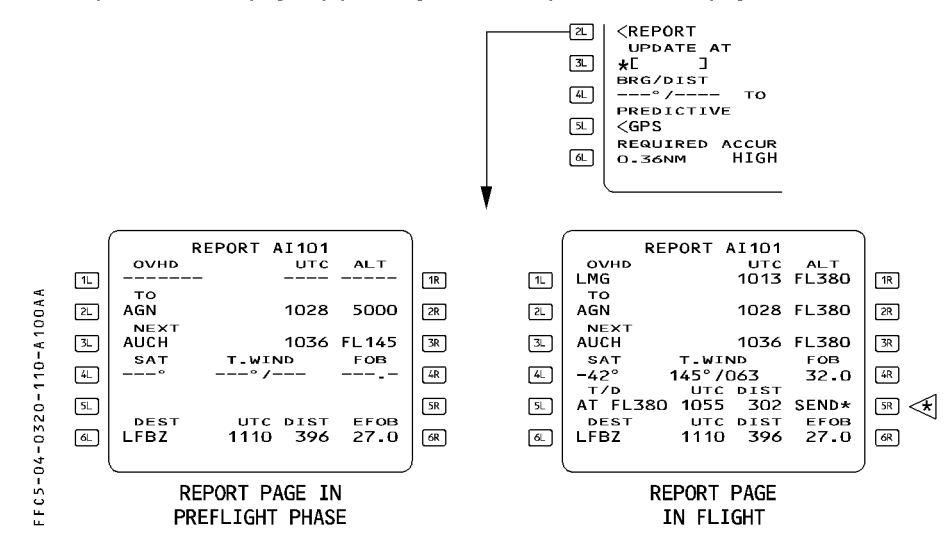

The pilot calls this page by pressing the [2L] key on the PROG page :

This page displays information relative to the FROM, TO, NEXT and DEST waypoints as well as the current wind, temperature, distance and time to the next cruise profile change. TITLE (White) Displays the flight number. This line displays ED amber

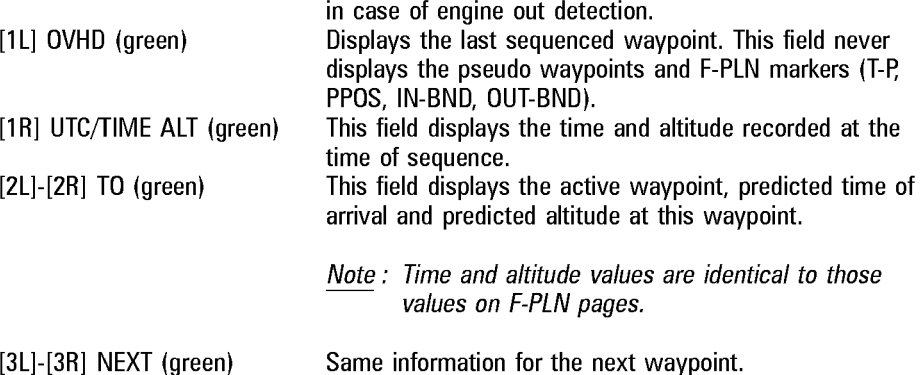

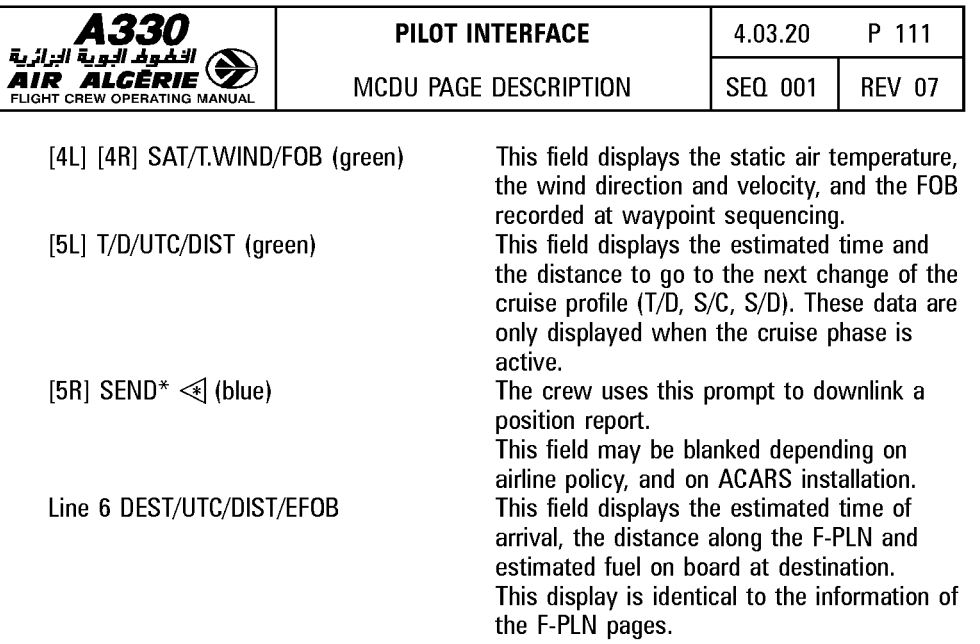

Note : No data can be inserted or modified on the REPORT page.

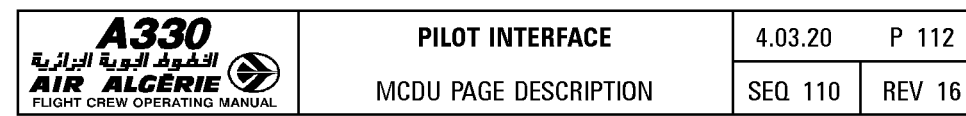

# RADIO NAV PAGE

This page enables the pilot to select or verify the radio navaids, tuned for display purposes only.

Among these navaids are VOR, VOR/DME, TAC, VORTAC, and ILS. If either RMP is set to NAV, this page is blank on both MCDUs.

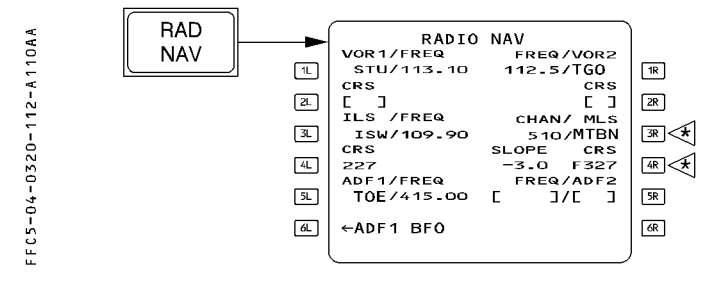

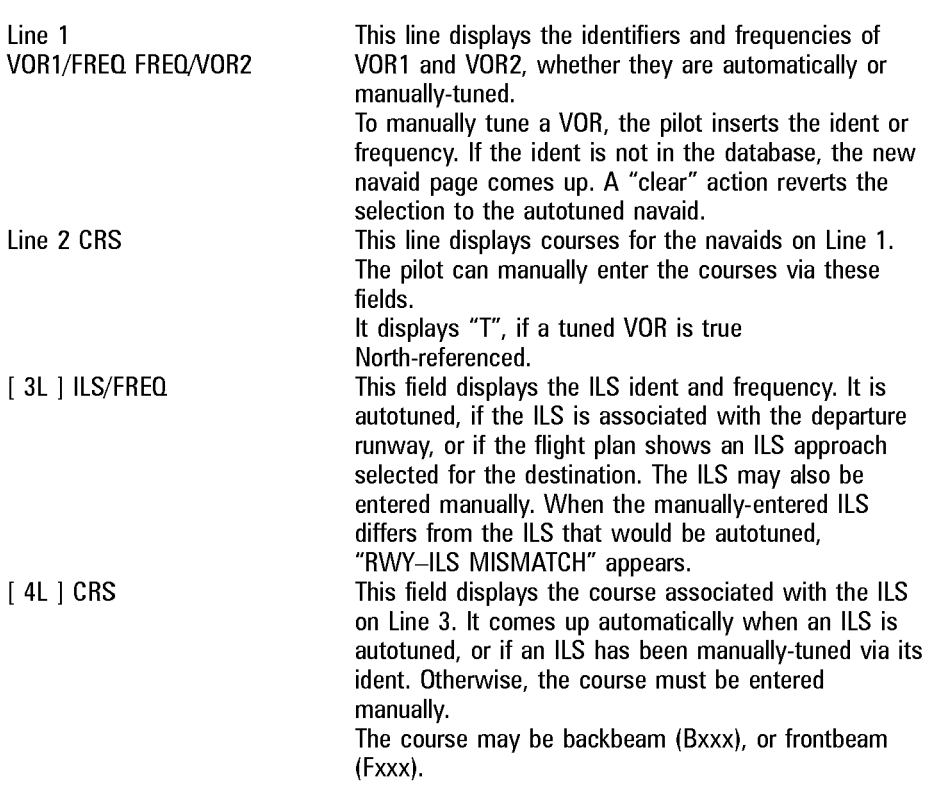

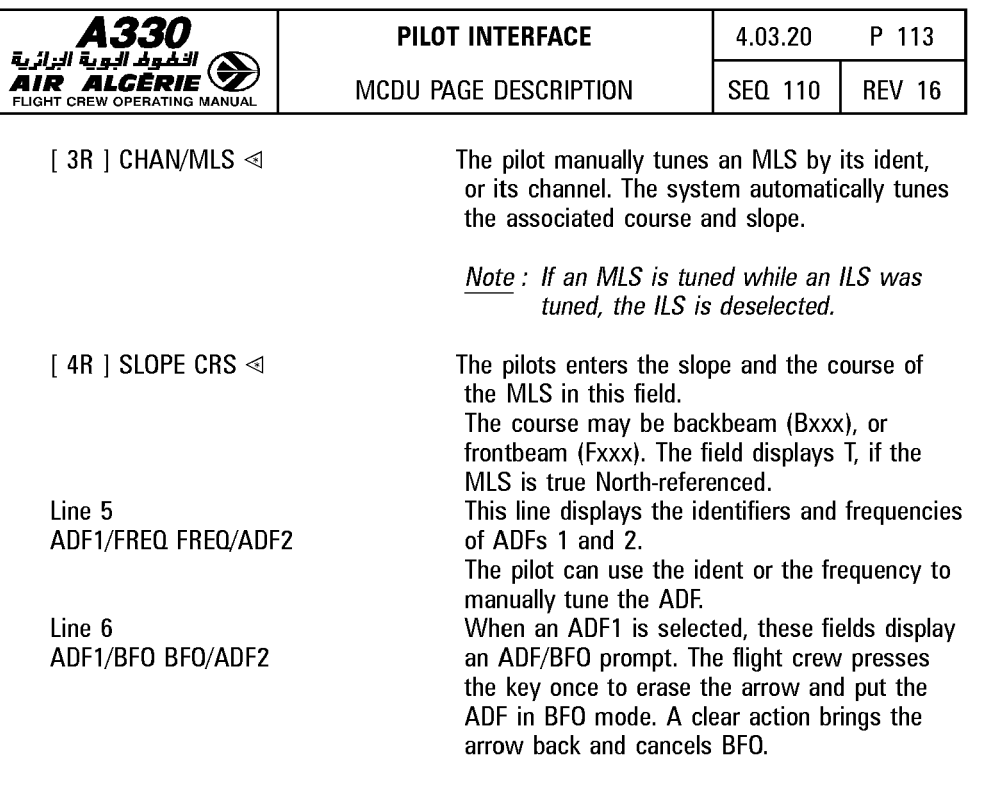

Note :  $-$  The autotune function only works for navaids stored in the database.

- When tuning manually, the operator should use the ident rather than the frequency, unless the navaid is not in the database.

- Manually tuned frequencies are displayed in large font.

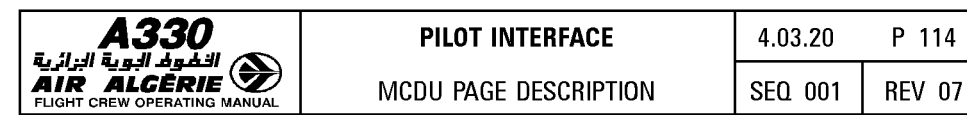

# **SECONDARY PAGES**

The SEC F-PLN key on the MCDU console allows the pilot to call up the secondary index page and the secondary flight plan page. The secondary flight plan is generally for a diversion, for predictable runway changes for takeoff or landing, or for training. There are two types of secondary index pages. The type selected depends on the presence of a secondary flight plan.

# **SECONDARY INDEX PAGE**

#### **A SECONDARY FLIGHT PLAN IS ALREADY DEFINED**

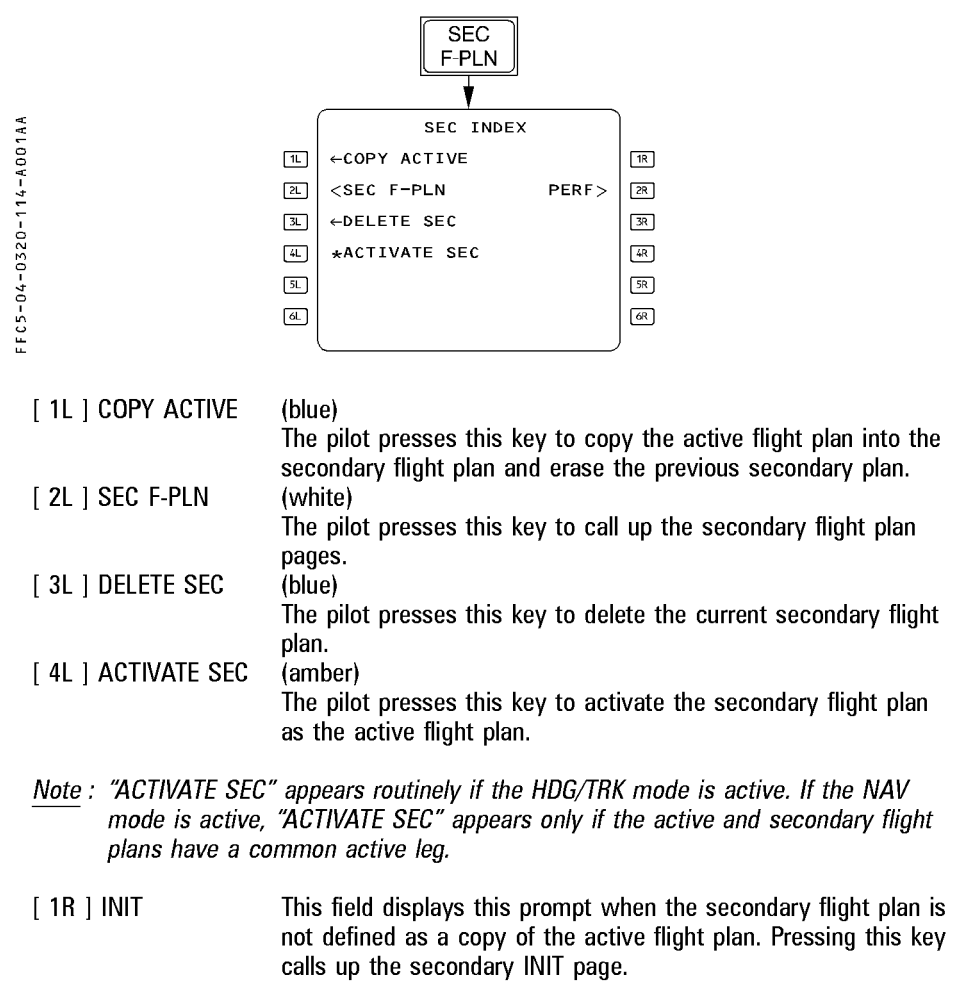

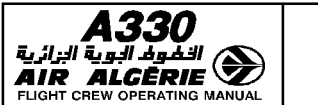

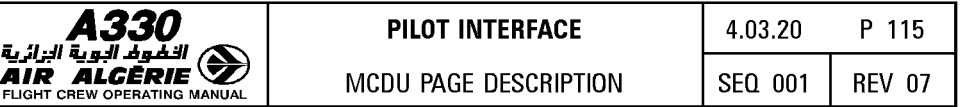

## [ 2R ] PERF (white)

The pilot presses this key to call up the performance pages for the secondary flight plan.

When the active flight plan has been copied, the field displays this prompt only if the first lateral leg of the secondary flight plan is identical to the active leg of the primary flight plan.

## **A SECONDARY FLIGHT PLAN IS NOT DEFINED**

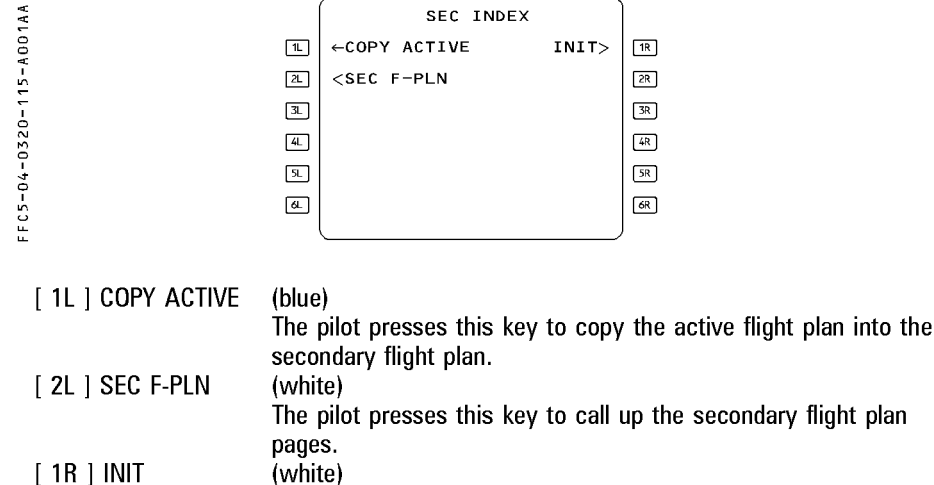

The pilot presses this key to call up the secondary INIT page. It is similar to the active INIT page, but blue brackets replace all the amber boxes.

#### **SECONDARY FLIGHT PLAN PAGES**

The secondary flight plan A and B pages are sequenced automatically only when the secondary is copied from the primary and their active legs are identical. Pages for the active and secondary flight plans differ from each other as follows :

#### **Secondary lateral revision pages** :

- ERASE and INSERT are not displayed.
- OFFSET and FIX INFO are not available.
- $-$  A lateral revision of the secondary flight plan does not create a temporary flight plan : all revisions are directly applied to the secondary flight plan.

#### **Secondary vertical revision pages** :

 $\overline{-}$  A vertical revision on the secondary flight plan does not create a temporary flight plan.

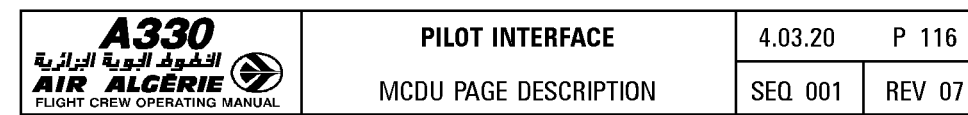

## **Secondary step altitude pages**

 $\overline{\phantom{a}}$  These pages operate as the primary STEP ALTS page, except that optimal step, savings are not available.

#### **Secondary INIT A and B pages** :

- They use blue brackets instead of amber boxes.
- $-$  They have no align or realign prompt.
- They do not provide for slewing or entering data in the 4L-4R fields (airport reference)

#### **Secondary wind pages** :

 $\overline{\phantom{a}}$  They have no history wind page.

#### **Secondary performance pages** :

- All boxes are replaced by blue brackets
- They have no engine out mode, no engine out long range cruise cost index.
- $-$  They have no expedite predictions
- $-$  They have no ACTIVATE/CONFIRM APPROACH PHASE prompt
- They have no PRED TO ALTN predictions on the PERF CLB and PERF DES pages.
- $-$  They have no derated climb thrust  $\triangleleft$  selection on the PERF CLB page
- They have no engine out drift down, no top of descent, no cabin descent rate information on the PERF CRZ page.

The secondary flight plan has no FUEL PRED page.

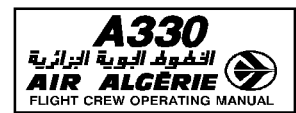

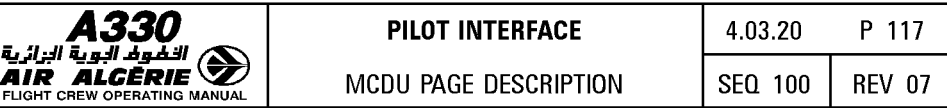

# The secondary INIT A page is also used to request or display an uplink INIT message

received after engine start.

This uplink INIT message can be cleared or inserted as SECONDARY INIT data.

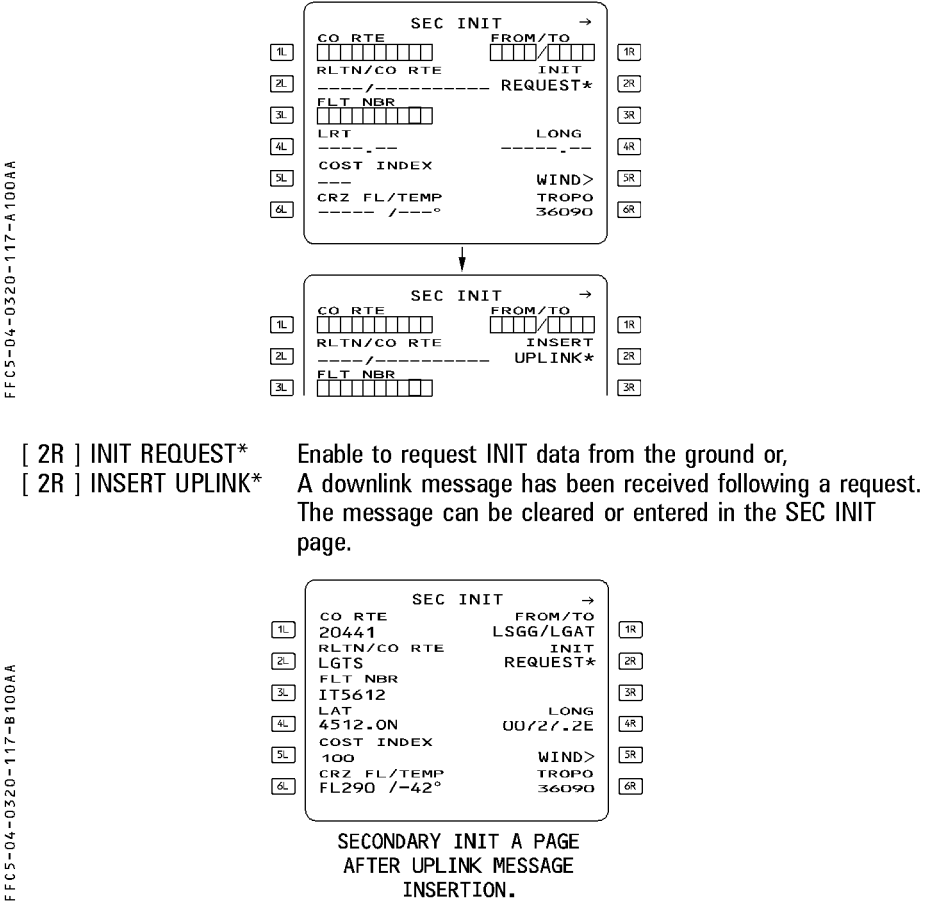

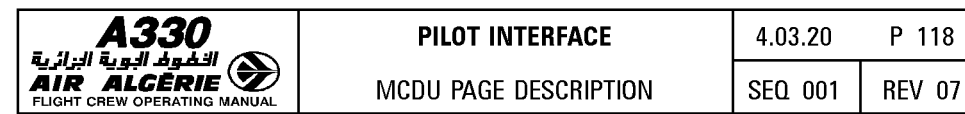

# **BACK UP NAV PAGES**

The MCDU features a back up navigation function which provides simplified IRS based navigation in case of a dual FM failure.

BACK UP NAV pages display the data related to the BACK UP NAV function.

During FM normal operation, the F-PLN is continuously downloaded in the MCDU memory: the BACK UP NAV function links the MCDU of the failed FM to its onside IRS.

All navigation data related to the MCDU F-PLN are displayed on the associated ND. BACK UP NAV function is activated on the MCDU MENU page by depressing the NAV B/UP prompt.

The MCDU back-up F-PLN may accept a maximum of 150 waypoints. It displays only point to point F-PLN (radial, pattern, heading leg... cannot be part of the MCDU F-PLN). No secondary or temporary F-PLN exists.

These are five pages available while BACK UP NAV is active :

- $-$  B/UP F-PLN
- B/UP F-PLN for DIRECT TO
- $-$  B/UP PROG
- $-$  B/UP IRS for onside IRS (1 or 2)
- $-$  B/UP IRS3

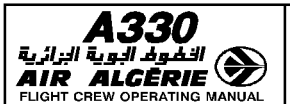

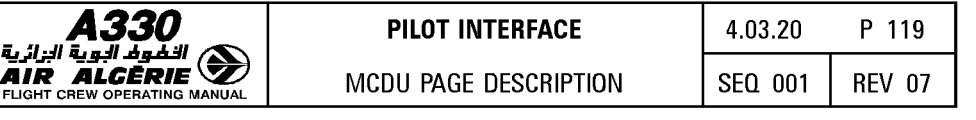

#### B/UP F-PLN PAGE

pressing the F-PLN key while B/UP NAV is active.

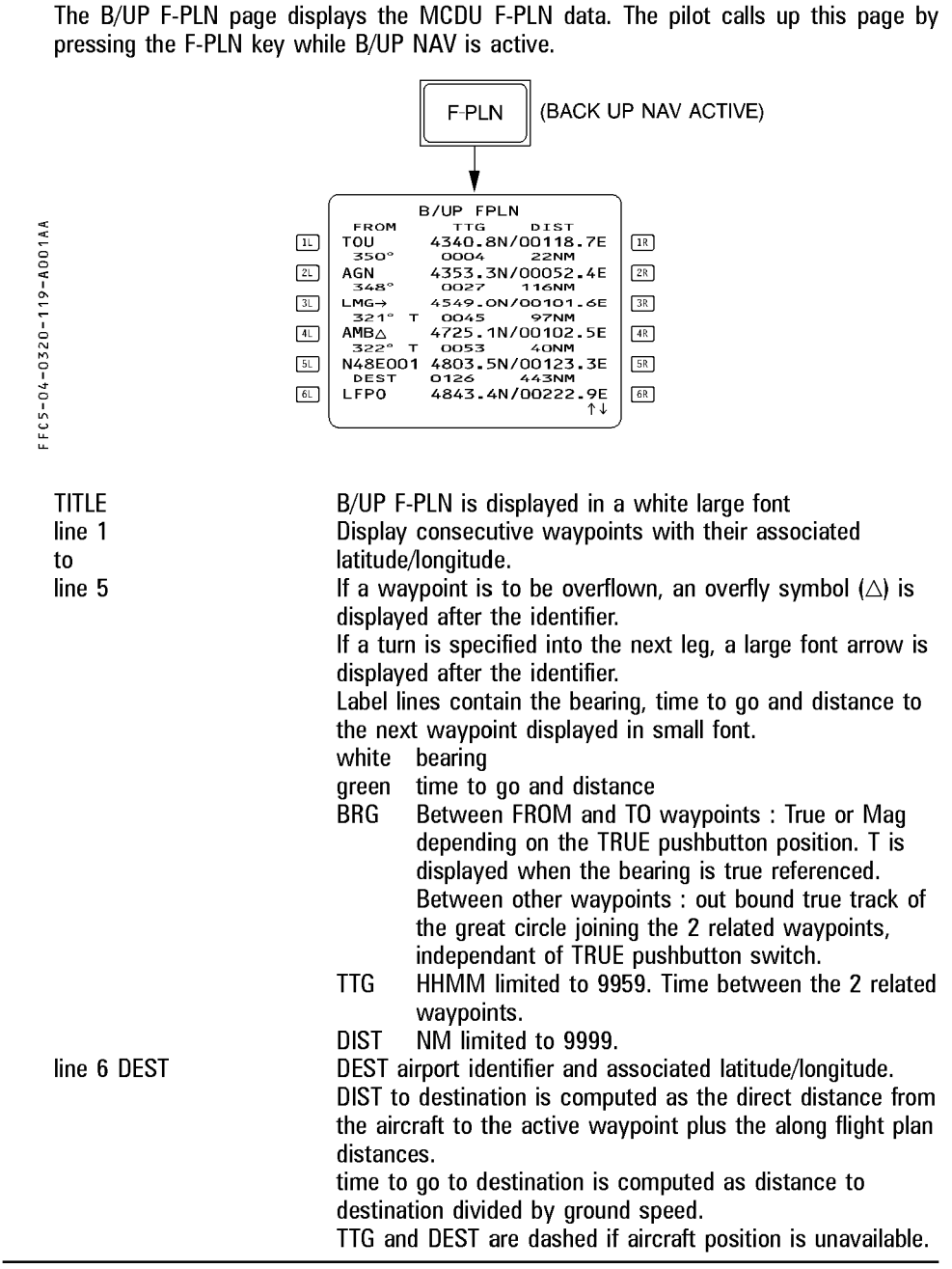

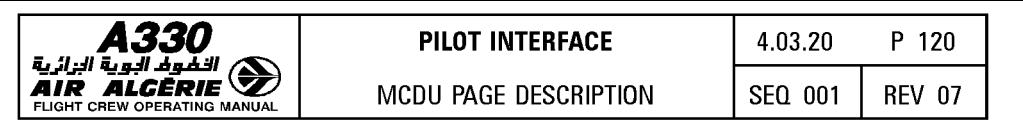

# B/UP F-PLN (DIR TO) PAGE

The pilot calls up this page using the DIR key on MCDU while BACK UP NAV is active and aircraft position is valid.

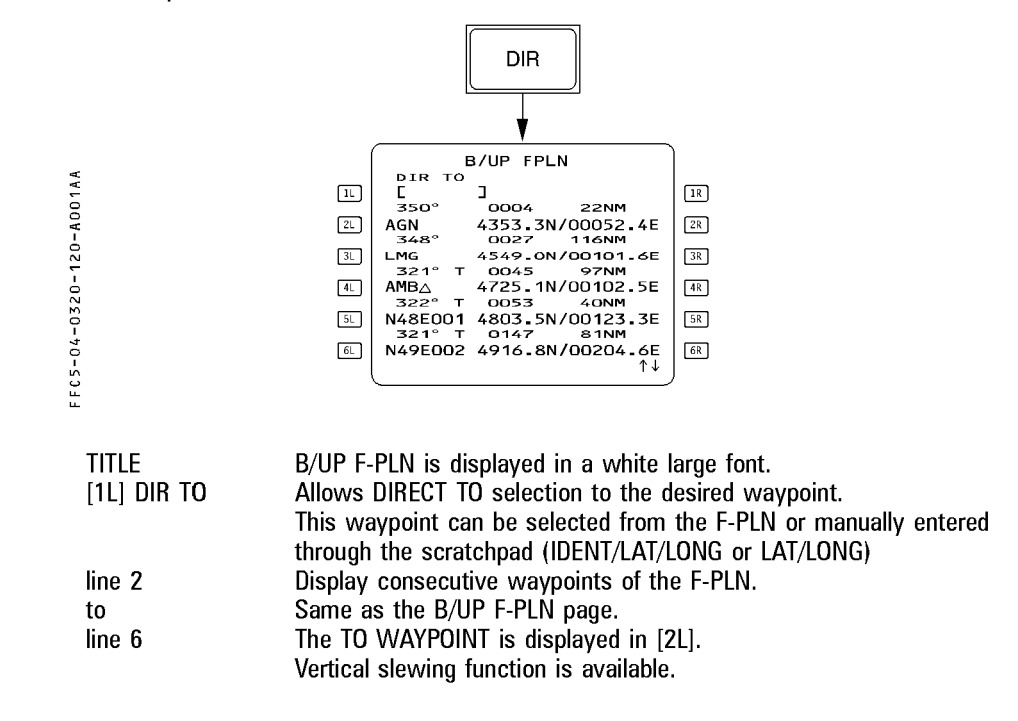
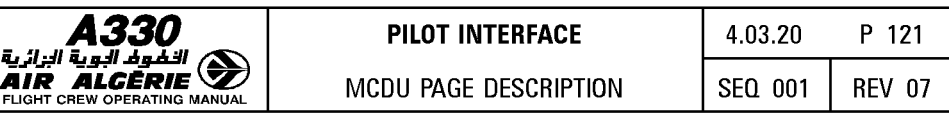

### B/UP PROG PAGE

It displays flight parameters relative to the F-PLN or a selected waypoint.

The pilot calls up this page by pressing the PROG key on MCDU when BACK UP NAV is active.

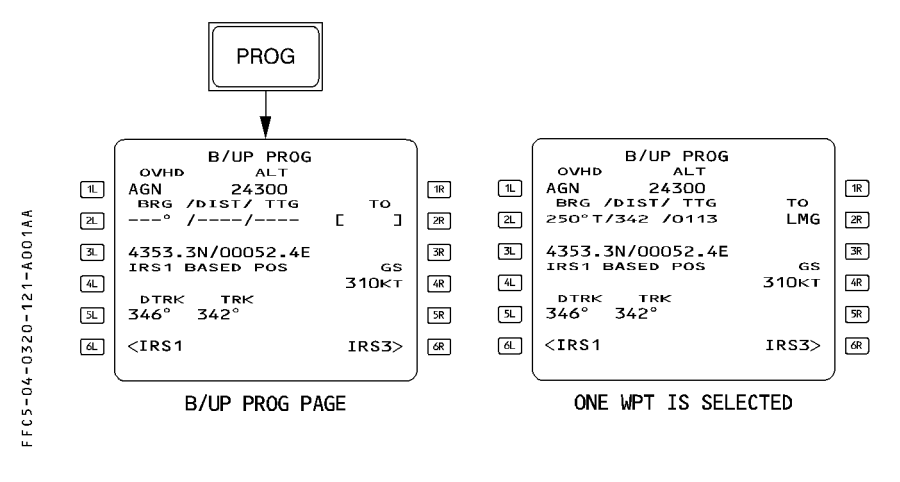

TITLE line 1 OVHD/ALT

line 2 BRG/DIST/TTG/TO

B/UP PROG is displayed in a white large font. Displays the identifier of the last sequenced waypoint and the altitude at the time of the sequence. Allows the pilot to enter an existing MCDU F-PLN waypoint identifier or LAT/LONG or ID ENT/LAT/LONG. MCDU then computes bearing, distance and time to go to that waypoint from the present position.

The pilot may modify or clear this entry (2R field).  $BRG$  : True or magnetic outbound track of the

- great circle joining aircraft present position to the entered waypoint : dependent on the TRUE pushbutton switch position.
- DIST limited to 9999.
- TTG HHMM limited to 9959. time to go to the entered position computed assuming current ground speed.

These fields are displayed in a green small font. They are dashed if present position is unavailable.

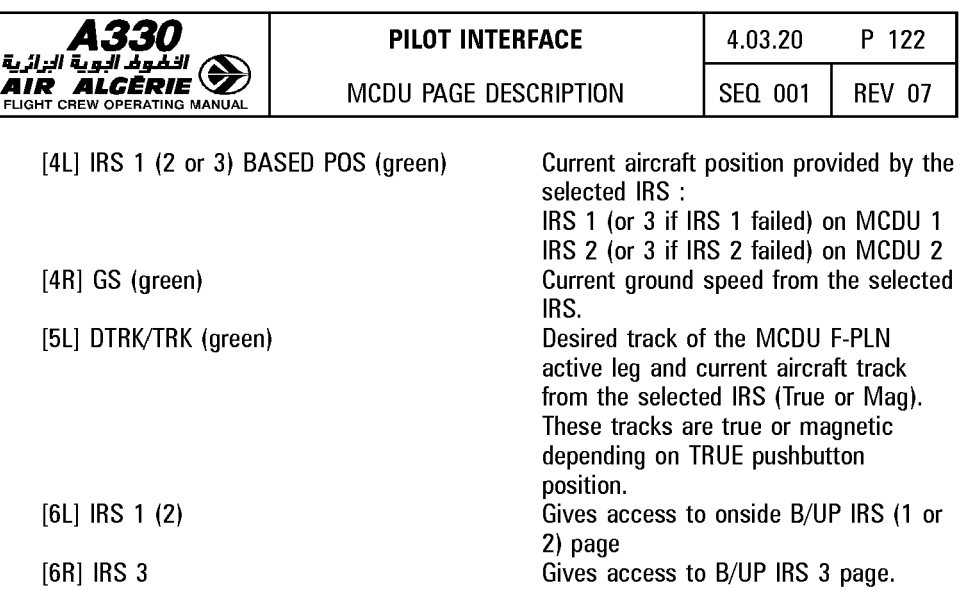

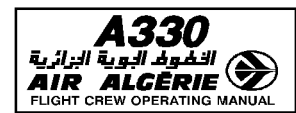

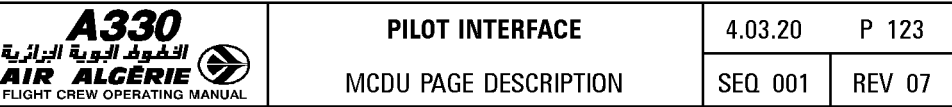

### B/UP IRS 1 or 2 or 3 PAGE

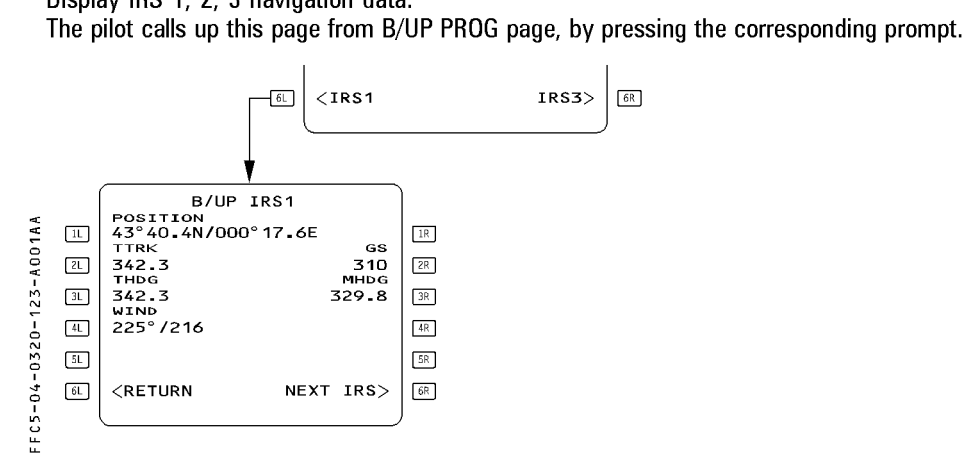

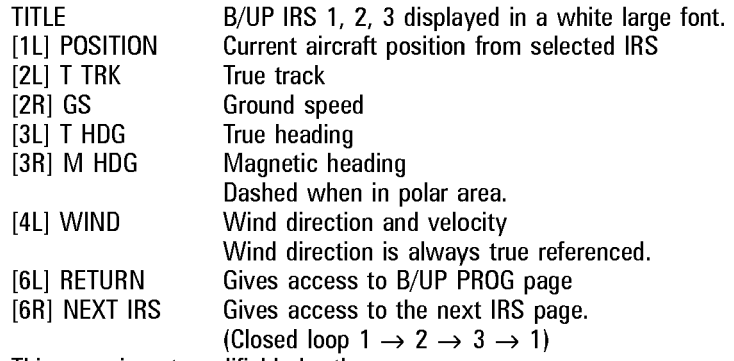

This page is not modifiable by the crew.

Display IRS 1, 2, 3 navigation data.

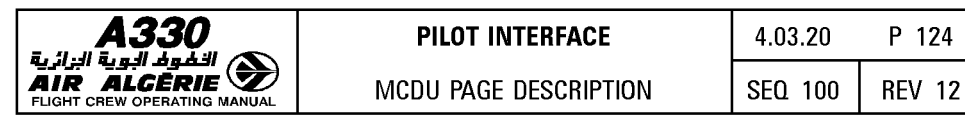

## **RTA PAGE**

The Required Time of Arrival (RTA) page allows the entry and display of a waypoint identifier with associated time constraints. The page also displays the entered or computed Estimated Takeoff Time (ETT) as well as the following data :

- Predicted ETA at the time-constrained waypoint ;

- Performance adjusted SPD target :
- $-$  Time error :
- Distance to time constrained waypoint ;
- Active speed mode ;

The pilot calls up this page with the RTA prompt from the vertical revision page.

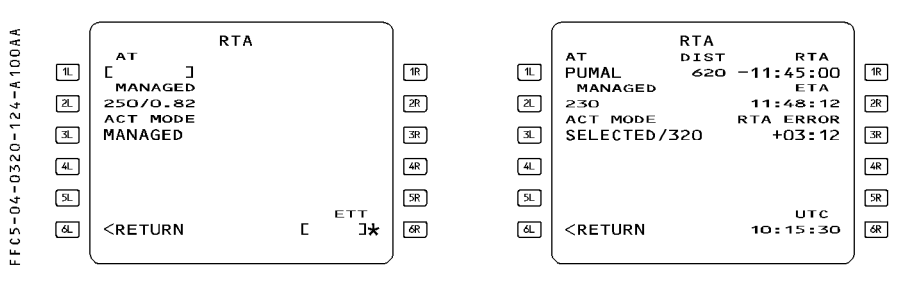

TITLE line 1

R

RTA (large white font)

This line displays AT and blue brackets, if no time constraints exist, or AT, DIST and RTA when a time constraint has been defined.

The waypoint identifier is displayed in large blue font.

If only the waypoint identifier has been defined, blue brackets and a blue star are displayed facing the 1R prompt.

The pilot enters the time constraint as "HHMMSS", preceeded by

- for at or before ;
- + for at or after ;
- no sign for at.

R [2L] MANAGED This field displays the FMGS-computed ECON speed/Mach (refer R to 4.02.20)

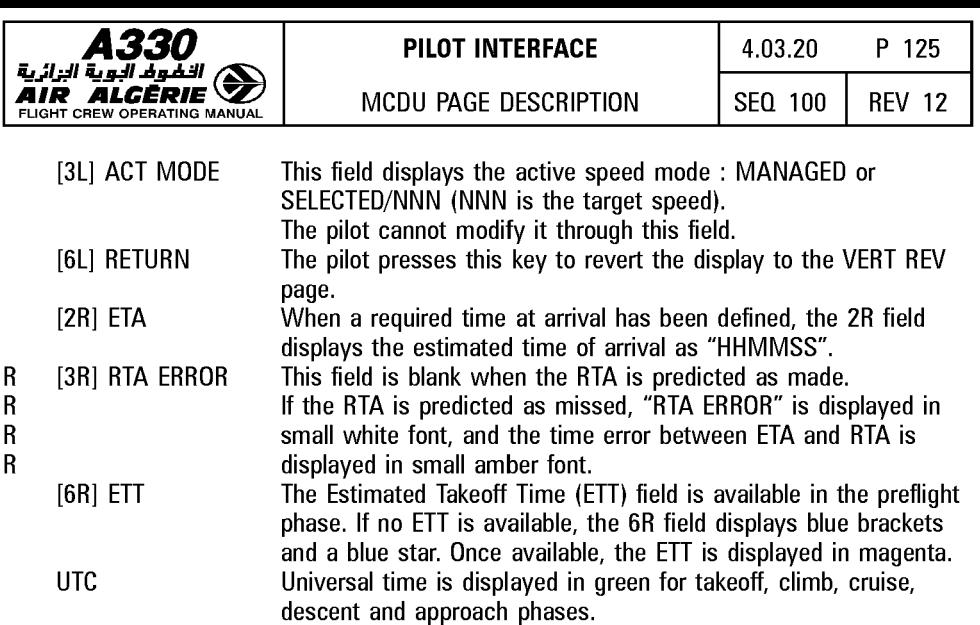

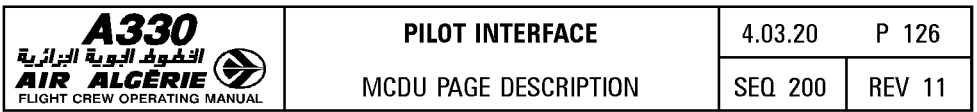

# I **ATSU DATALINK PAGE** I

The pilot calls up this page by pressing the ATSU prompt on the MCDU MENU page.

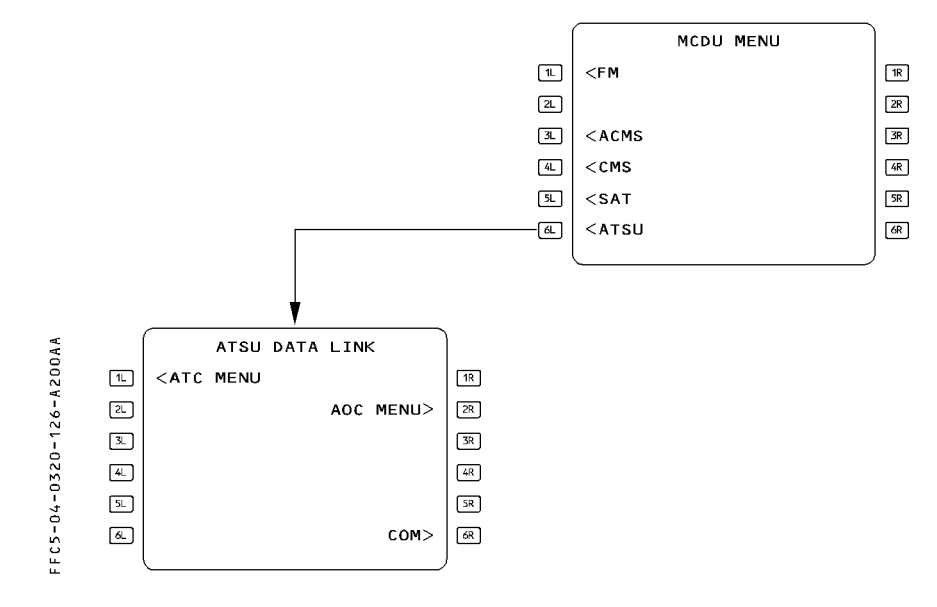

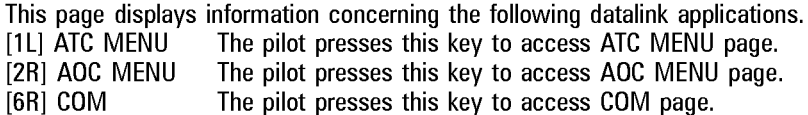

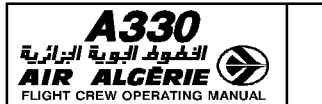

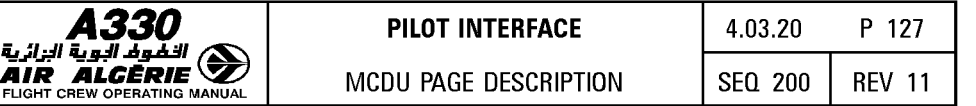

## **ATC MENU PAGE**

The pilot calls up this page by pressing the ATC prompt on the ATSU DATALINK page or by pressing the ATC COMM key on the MCDU keyboard.

The pilot uses the ATC menu page to access the different functions for the ATC applications: Controller Pilot Data Link Communication (CPDLC) and Automatic Dependant Surveillance (ADS)

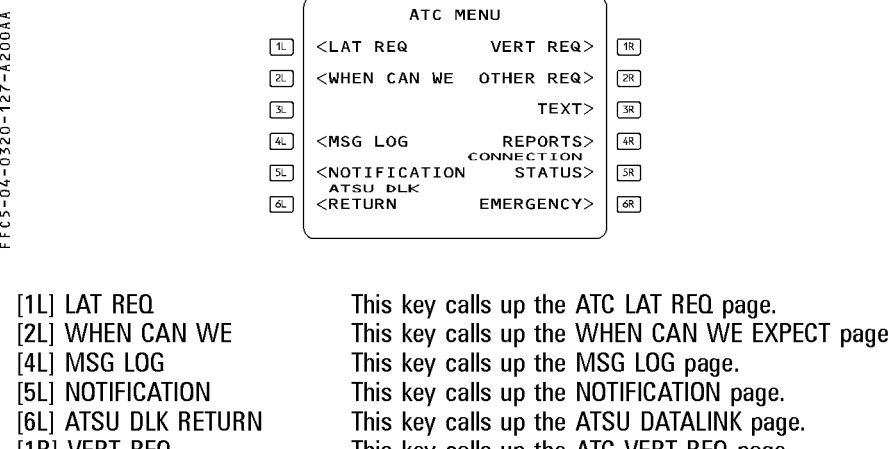

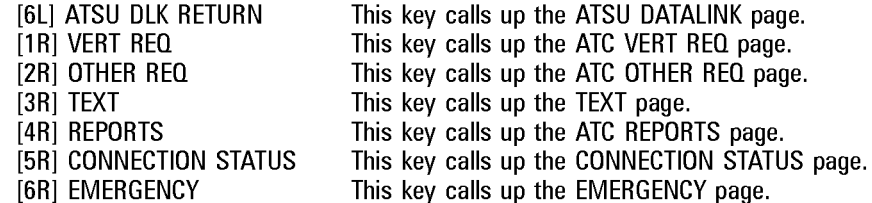

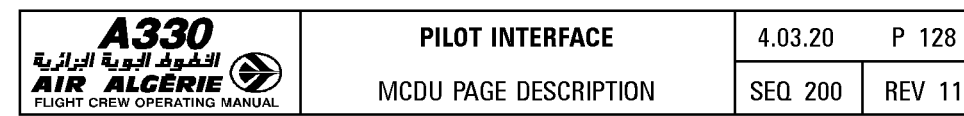

The pilot uses this page to prepare messages requesting a lateral flight plan modification,

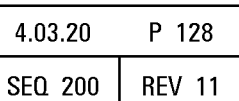

## I **ATC LAT REQ PAGE** I

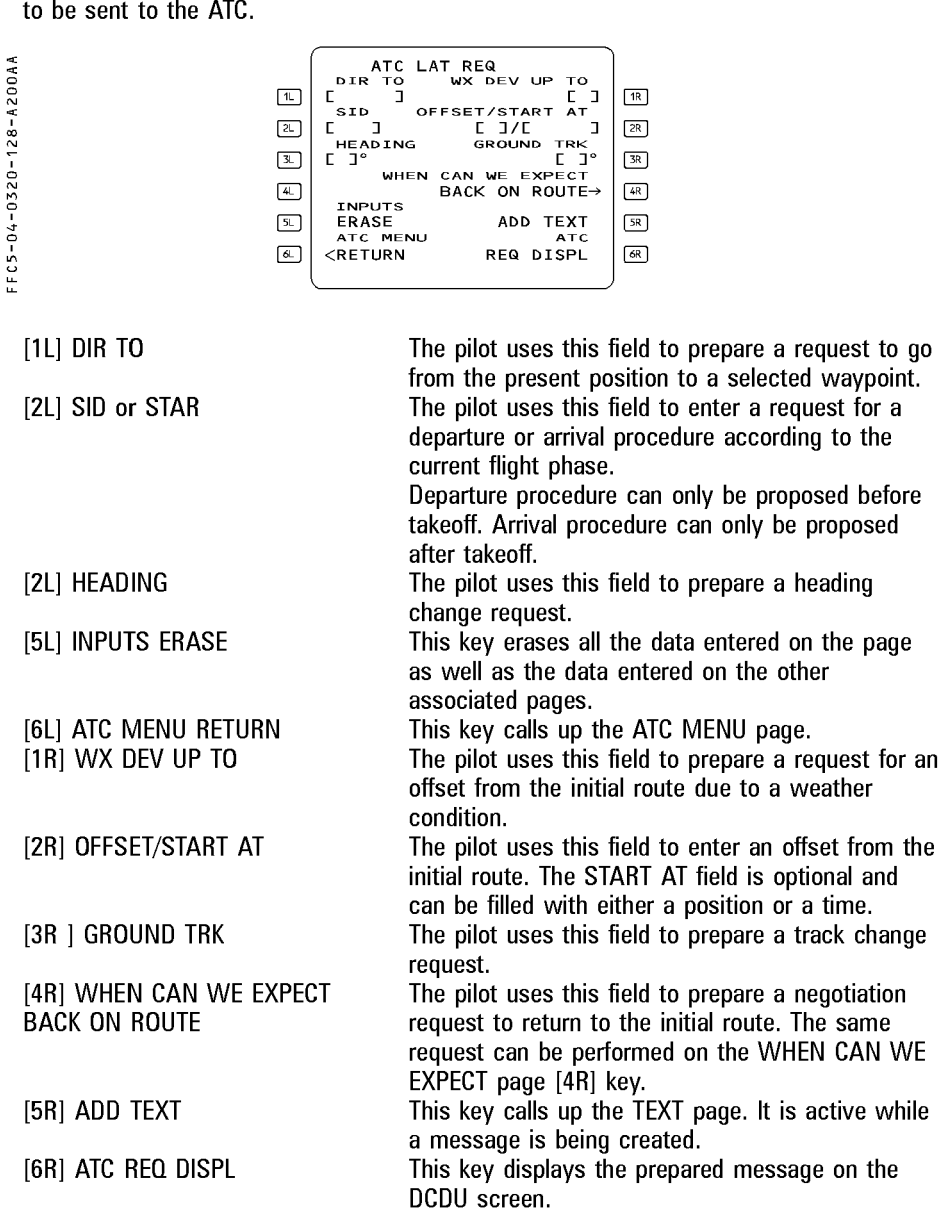

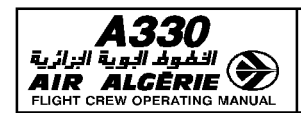

## ATC VERT REQ PAGE 1

The pilot uses this page to prepare messages requesting a vertical flight plan modification, to be sent to the ATC.

|29-A200AA  $-0.580 - 0.070 - 0.007$  $5^{\circ}$ 

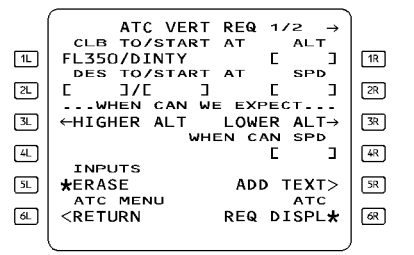

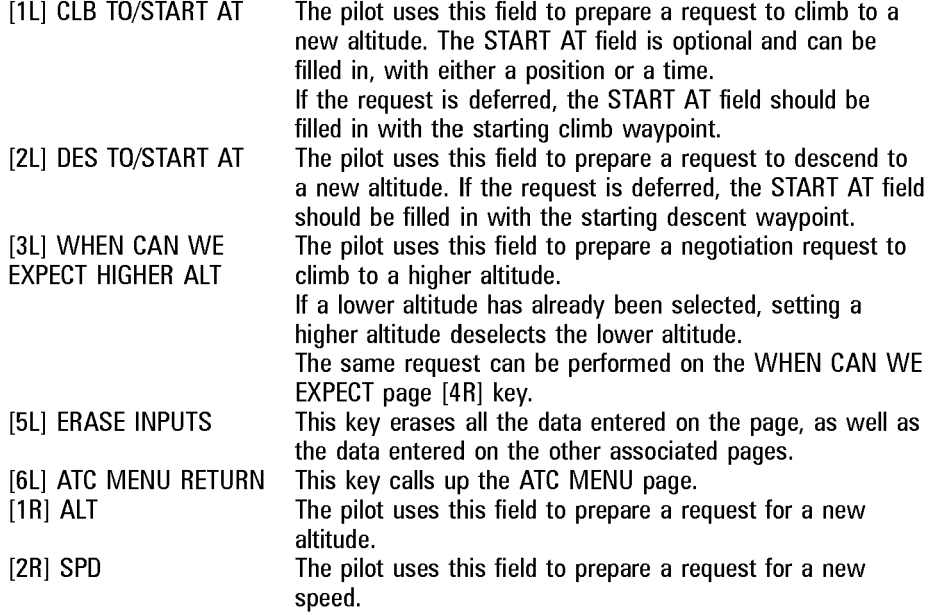

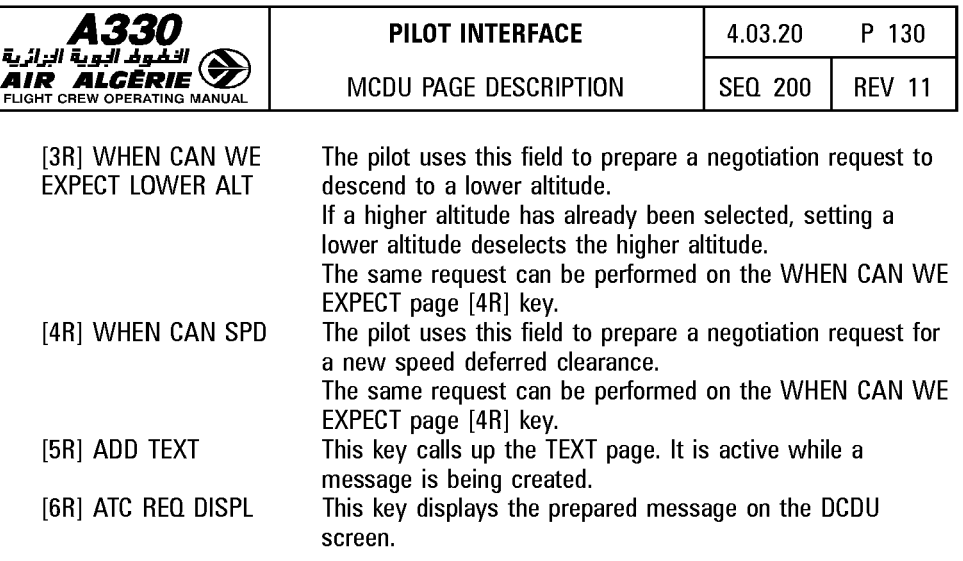

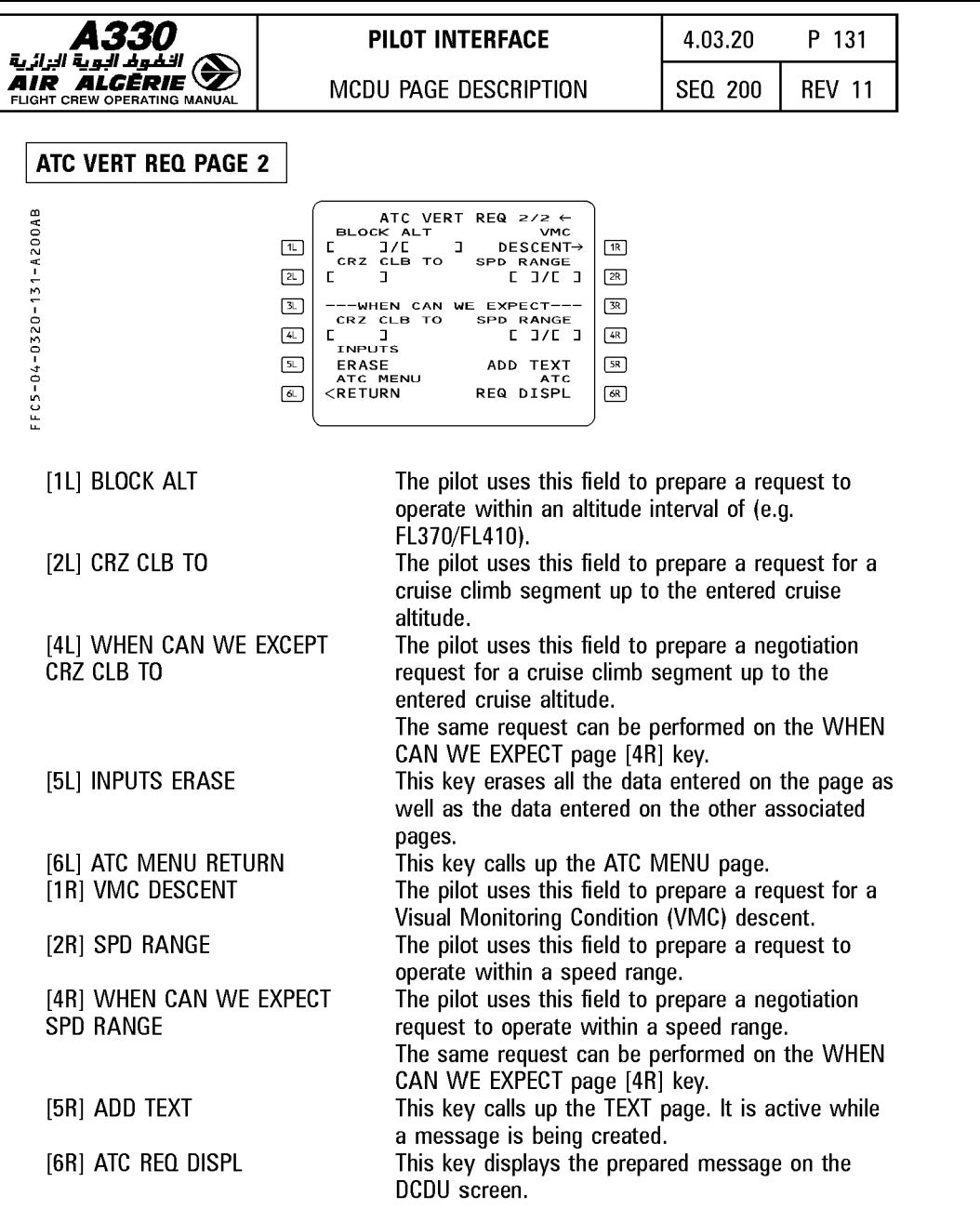

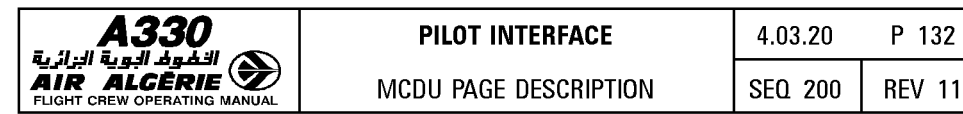

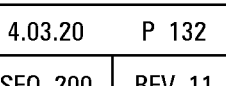

## WHEN CAN WE EXPECT PAGE

The pilot uses this page to prepare message elements for "WHEN CAN WE EXPECT" negotiation requests with the ATC.

Negotiation requests that are prepared from the ATC LAT REO or ATC VERT REO pages automatically update the WHEN CAN WE EXPECT fields and vice-versa.

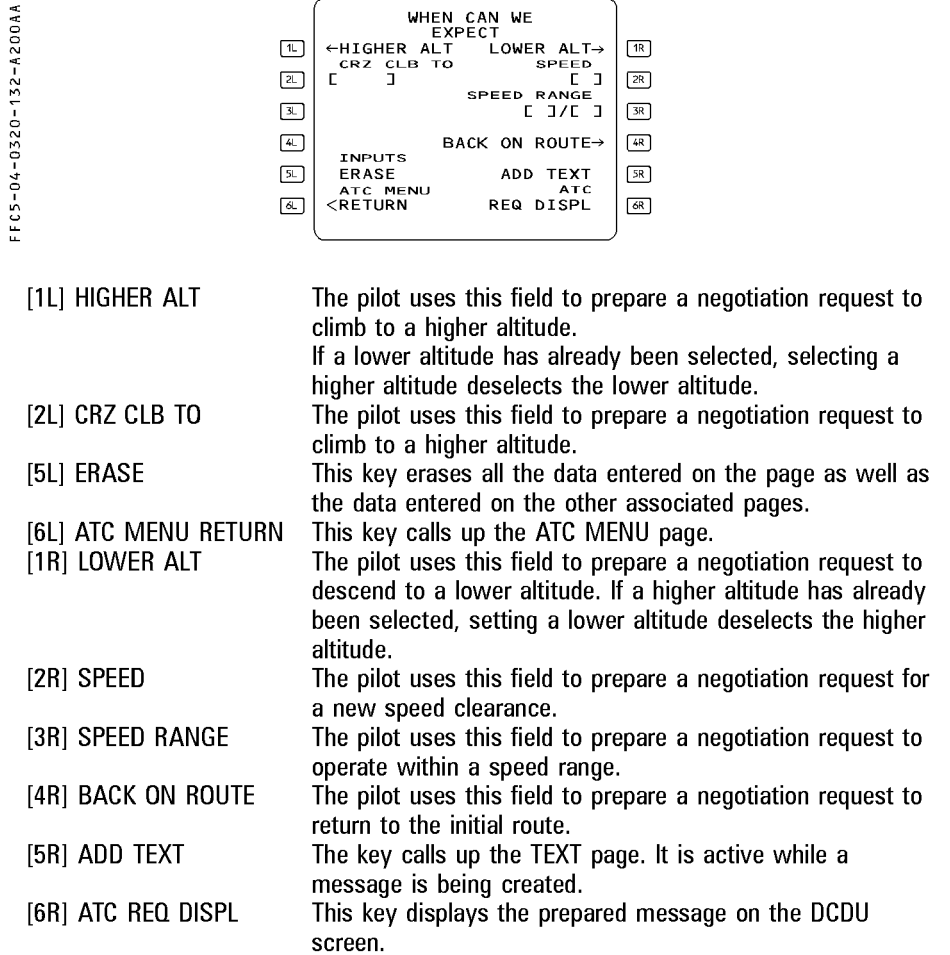

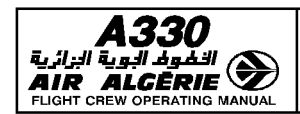

## ATC OTHER REQ PAGE

The pilot uses this page to prepare miscellaneous request elements that cannot be generated with LAT, VERT and WHEN CAN WE EXPECT pages.

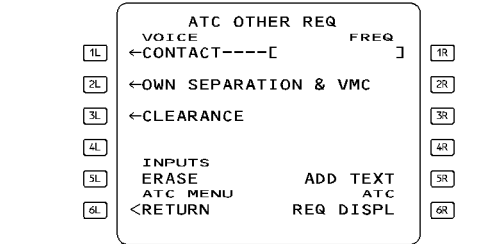

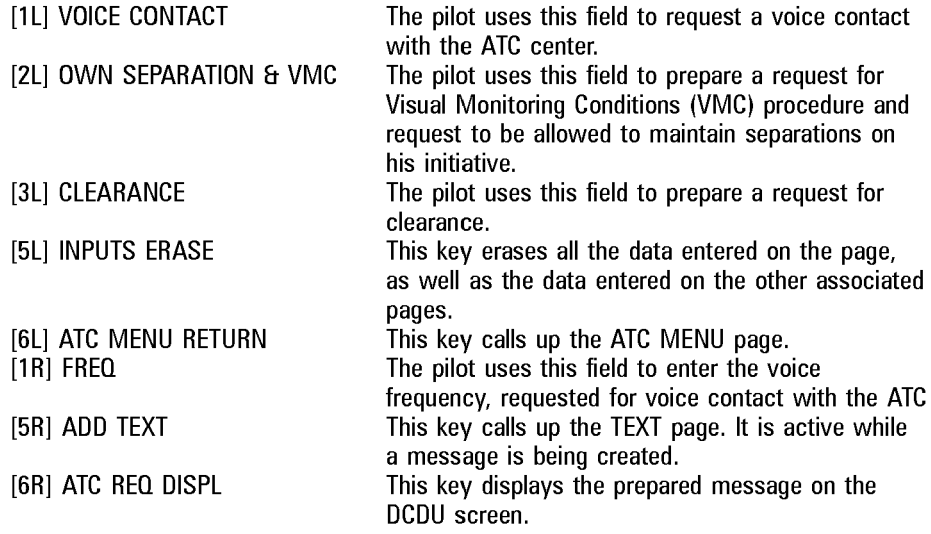

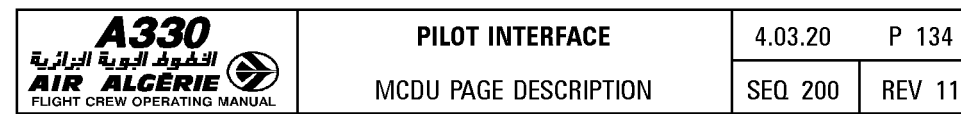

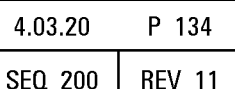

## **TEXT PAGE 1**

The pilot uses this page to prepare justifications (due to aircraft performance, due to weather... etc) and/or free text message elements.

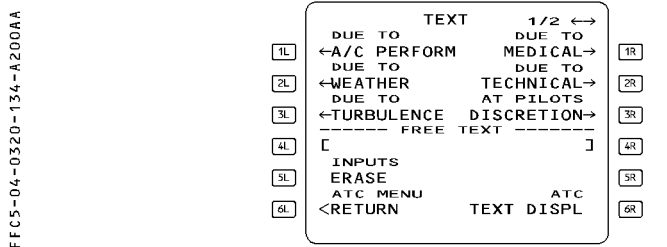

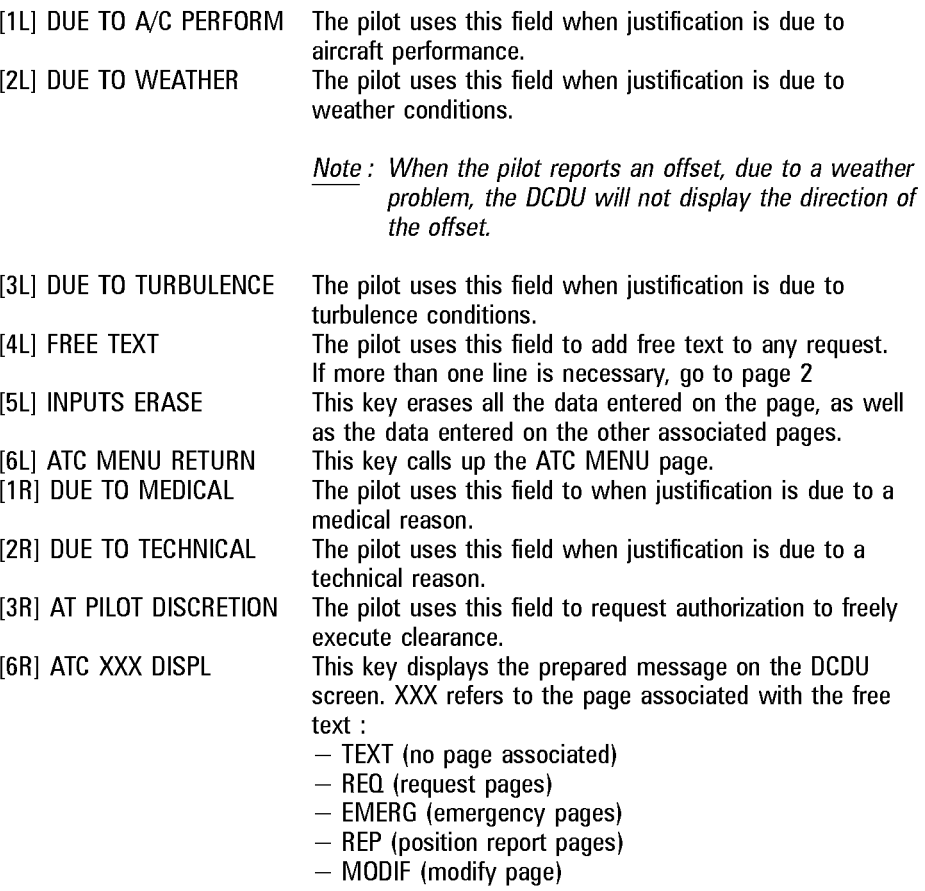

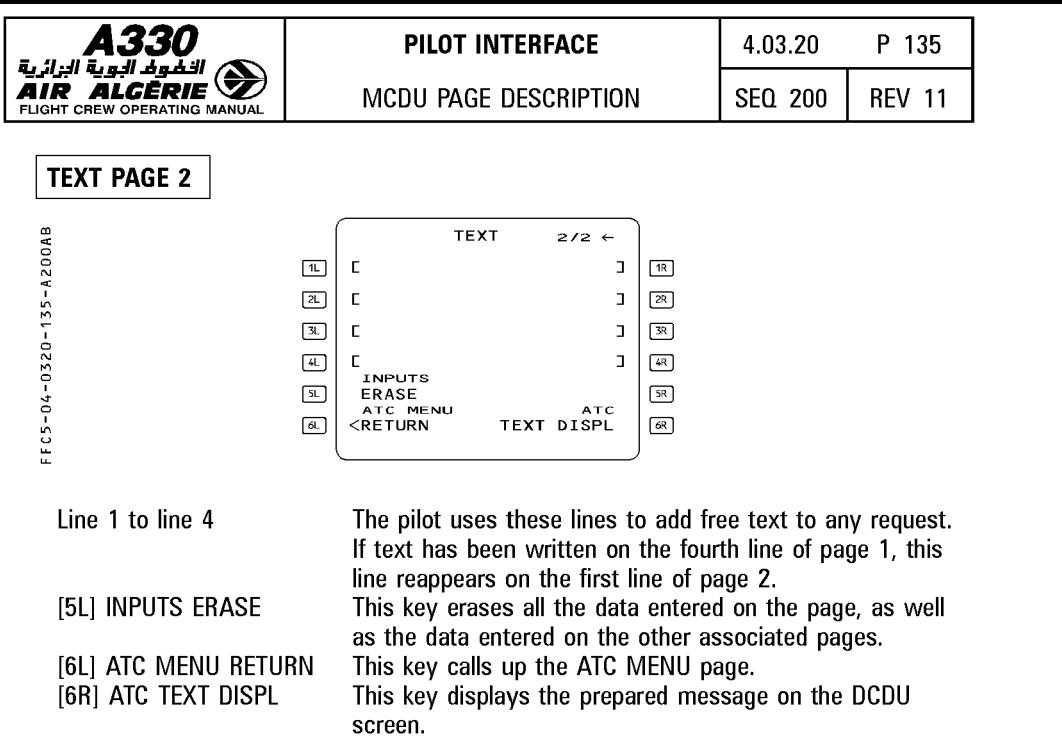

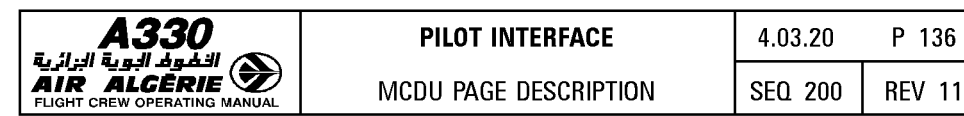

# **NOTIFICATION PAGE**

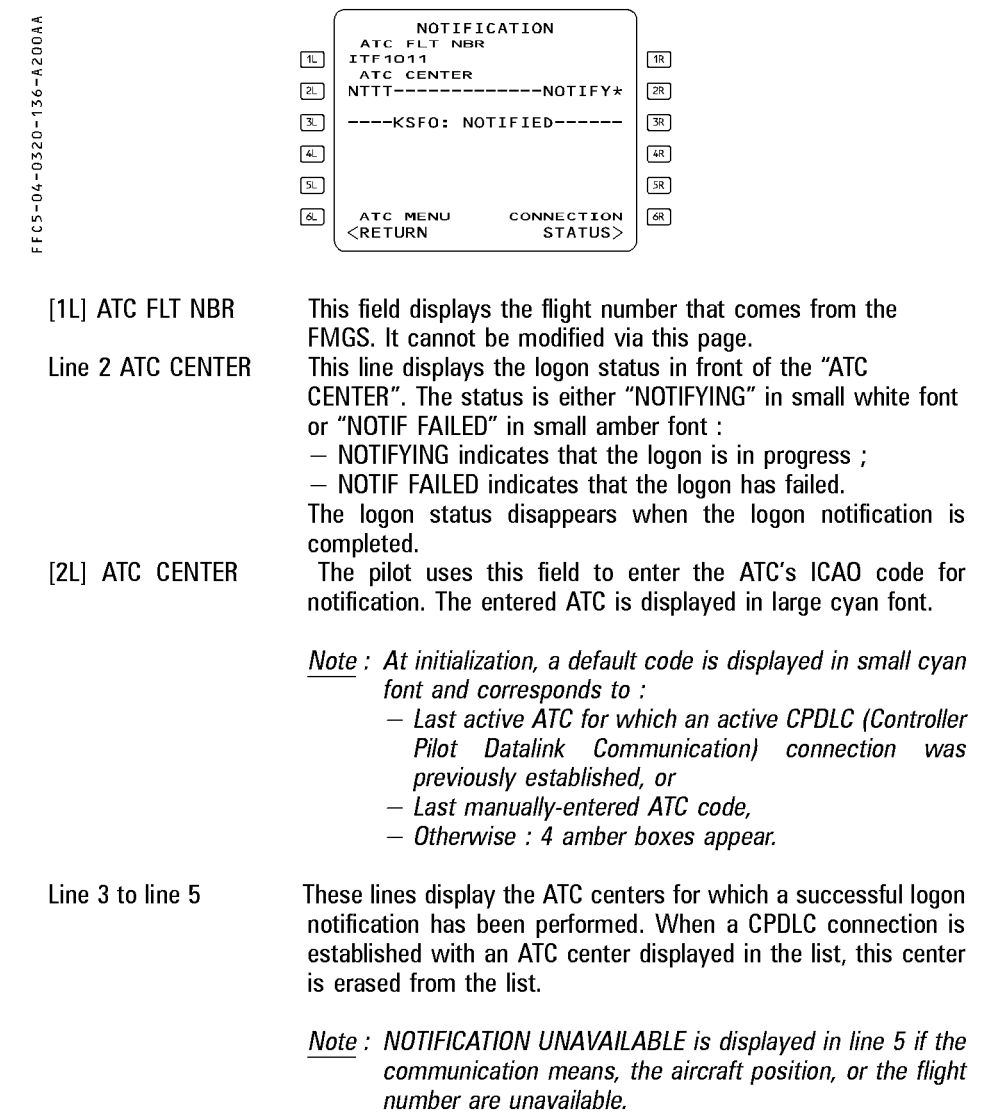

The pilot uses this page to notify the ATC of aircraft datalink capability.

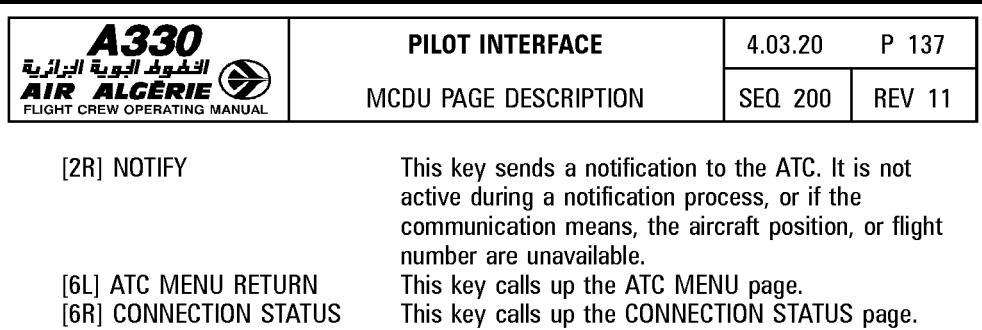

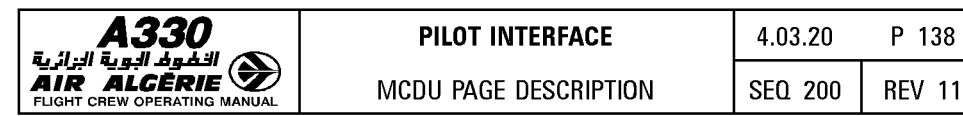

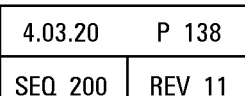

### **CONNECTION STATUS PAGE**

The page displays the status of CPDLC connections and allows the crew to activate and deactivate the ADS function.

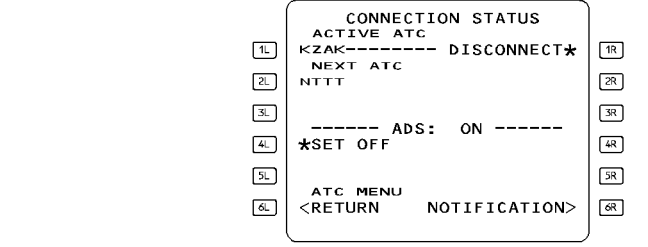

[1L] ACTIVE ATC

[2L] NEXT ATC Line 4

[1R] DISCONNECT [6R] NOTIFICATION

[4L] SET OFF or SET ON

This field displays the currently active ATC for CPDLC connection.

This field displays the next ATC for CPDLC connection. This line displays the status of the ADS function. Per default, ADS is selected ON.

When the ADS (Automatic Dependent Surveillance) is OFF (respectively ON), this key activates (respectively deactivates) the ADS function.

[6L] ATC MENU RETURN This key calls up the ATC MENU page.

This key disconnects all established CPDLC connections. This key calls up the NOTIFICATION page.

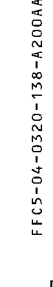

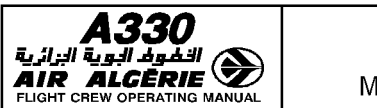

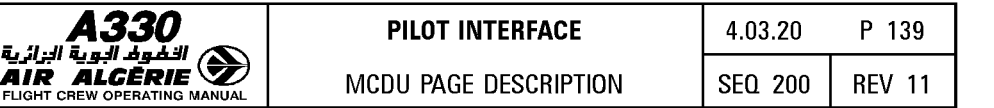

# **MSG LOG PAGE**

The MSG LOG pages (up to 6) display messages recorded from the DCDU.

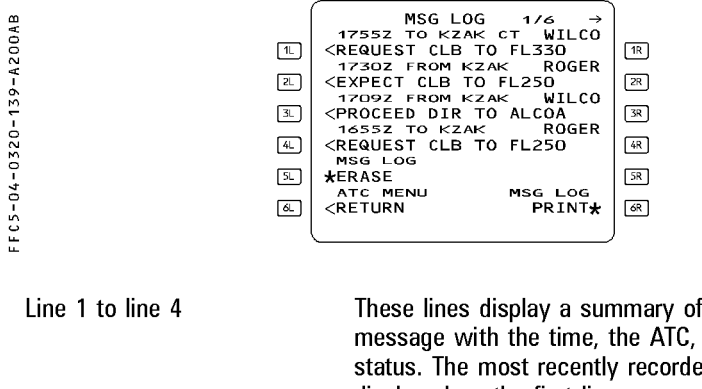

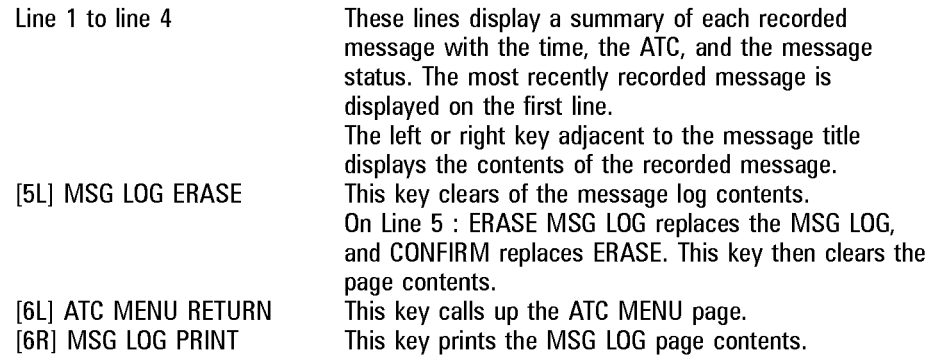

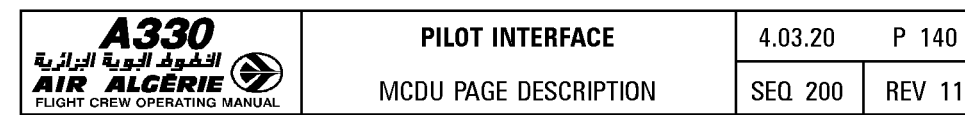

## **EMERGENCY PAGES**

EMERGENCY pages allow the crew to prepare emergency messages.

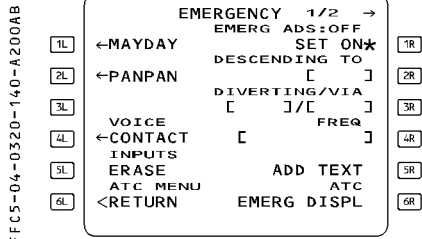

EMERGENCY PAGE 1/2

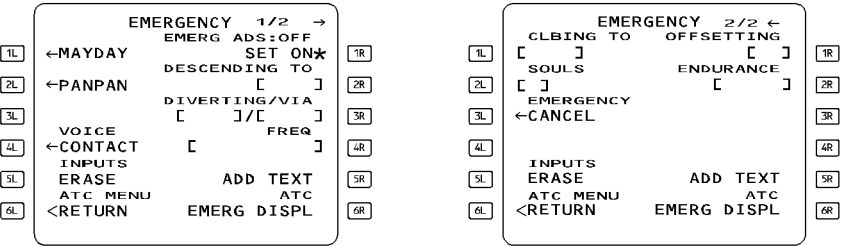

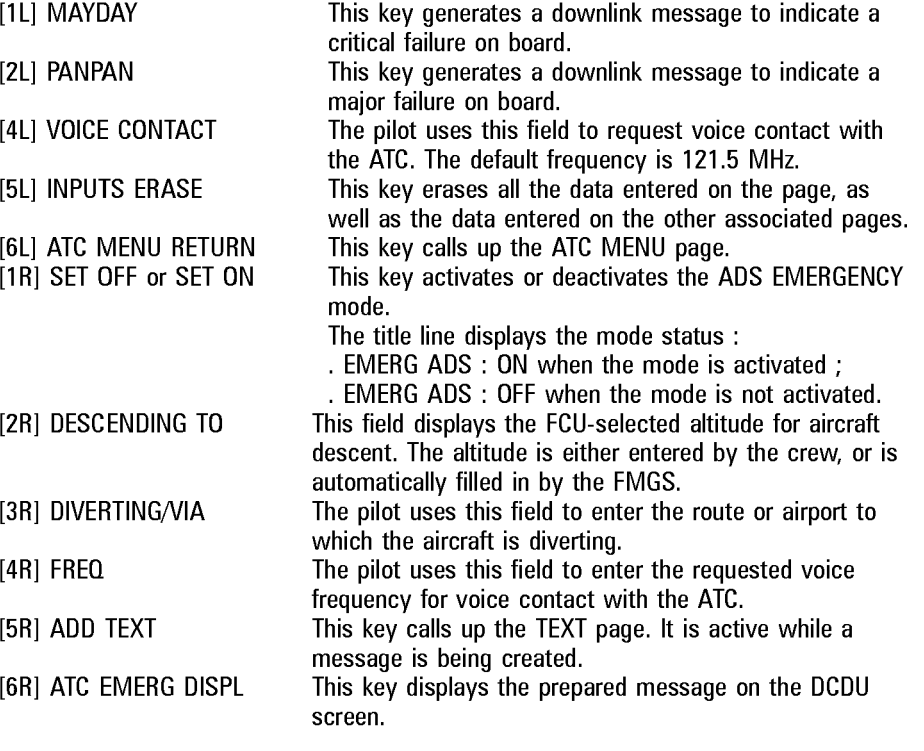

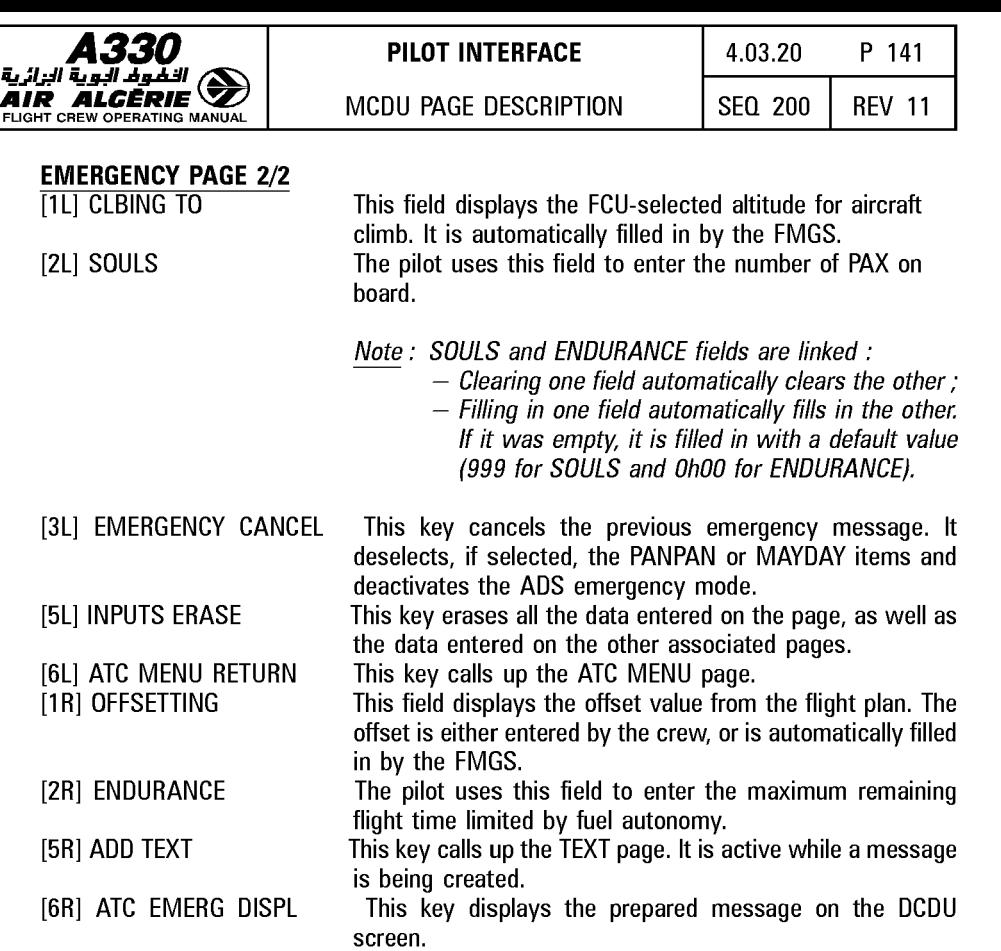

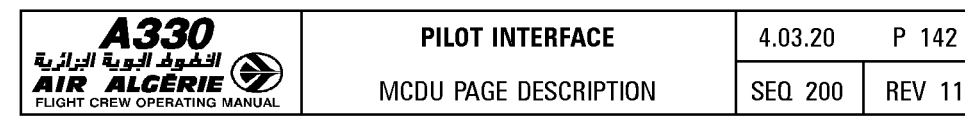

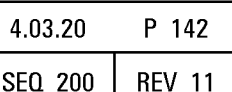

### I **ATC REPORTS PAGE** I

The ATC REPORTS page allows the crew to prepare position reports to the ATC. Positions are either manually entered by the pilot on the POSITION REPORT page, or automatically filled in by the FMGS.

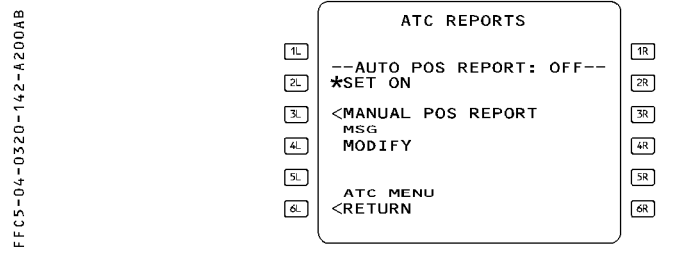

Line 1

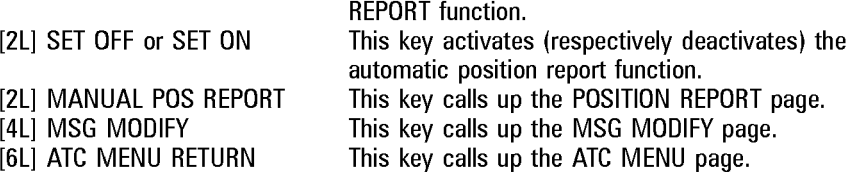

This line displays the status of the AUTO POS

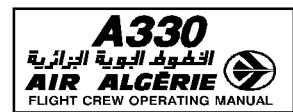

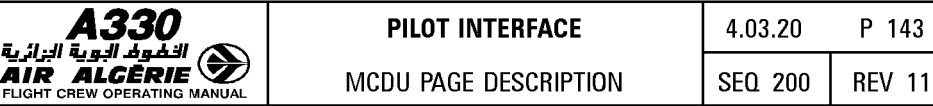

### **POSITION REPORT PAGES**

The POSITION REPORT pages allow the crew to prepare position reports.

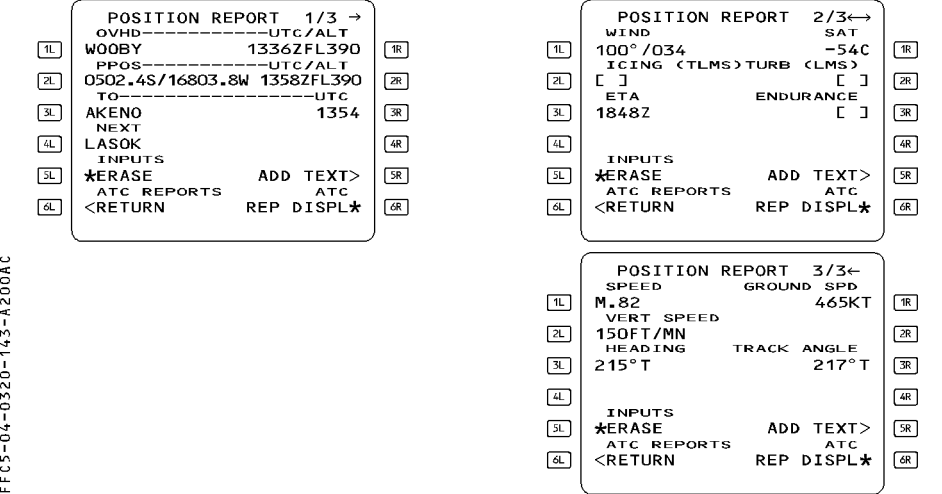

### On each POSITION REPORT page :

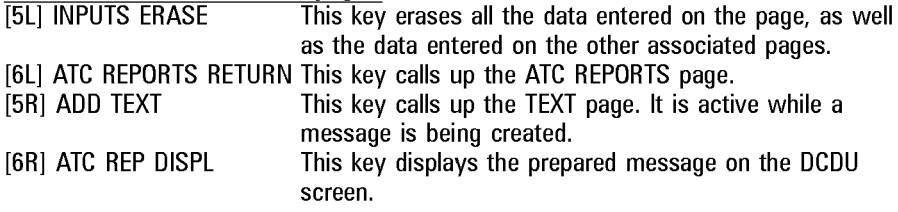

### POSITION REPORT PAGE 1/3

All data fields are automatically filled in via data issued from the FMGS. They can be overwritten by the pilot.<br>[1L] OVHD This fie

- This field displays, the last reported waypoint. It corresponds to the last sequenced waypoint.
- [2L] PPOS This field displays the aircraft is present position.
- [3L] TO This field displays the "TO" waypoint of the flight plan.
- [4L] NEXT This field displays the "NEXT" waypoint of the flight plan.
- $[1R]$  UTC/ALT This field displays the time and altitude at the last reported waypoint.
- [2R] UTC/ALT This field displays the time and altitude at the aircraft is present position.
- [3R] UTC This field displays the predicted time of arrival at the following waypoint.

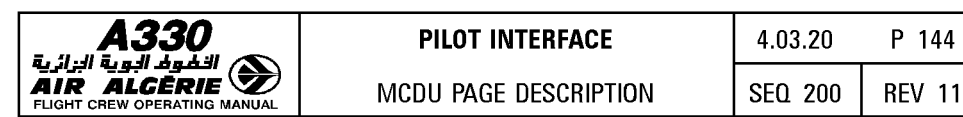

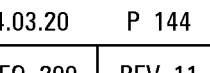

### **POSITION REPORT PAGE** 2/3

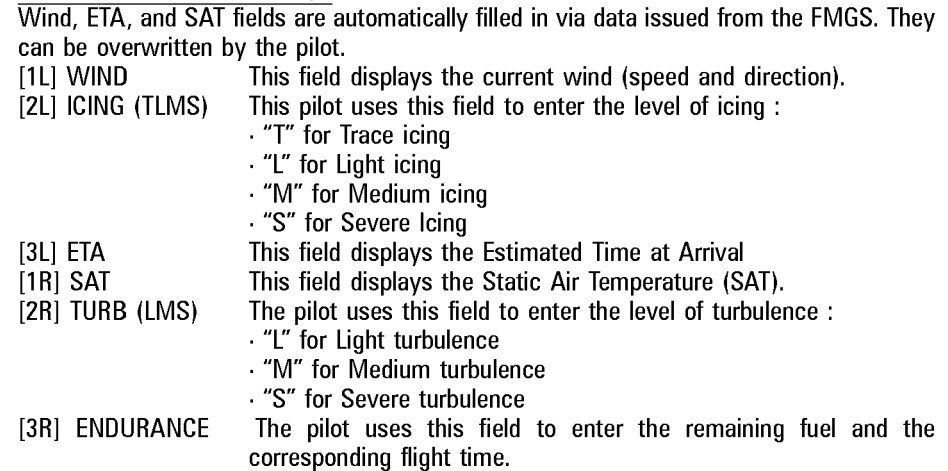

### **POSITION REPORT PAGE** 3/3

All data fields are automatically filled in by data issued via the FMGS. They can be overwritten by the pilot.<br>[1L] SPEED TI

- [1L] SPEED This field displays the current speed.<br>[2L] VERT SPEED This field displays the current vertical
- [2L] VERT SPEED This field displays the current vertical speed.<br>[3L] HEADING This field displays the current true heading.
- [3L] HEADING This field displays the current true heading.<br>[1R] GROUND SPD This field displays the current ground speed
- [1R] GROUND SPD This field displays the current ground speed.<br>[3R] TRACK ANGLE This field displays the current track angle.
- This field displays the current track angle.

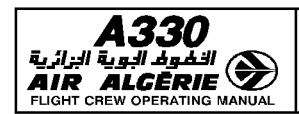

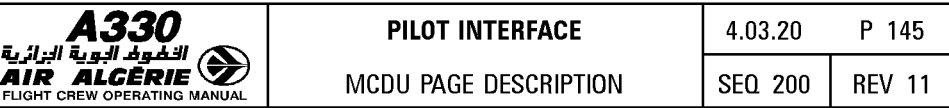

## **MESSAGE MODIFY PAGE**

The MESSAGE MODIFY page allows the crew to modify a downlink message, displayed on the DCDU, prior to sending it to the ground.

This page is created with the MODIFY prompt on the MCDU, or via a dedicated key on an ATC page.

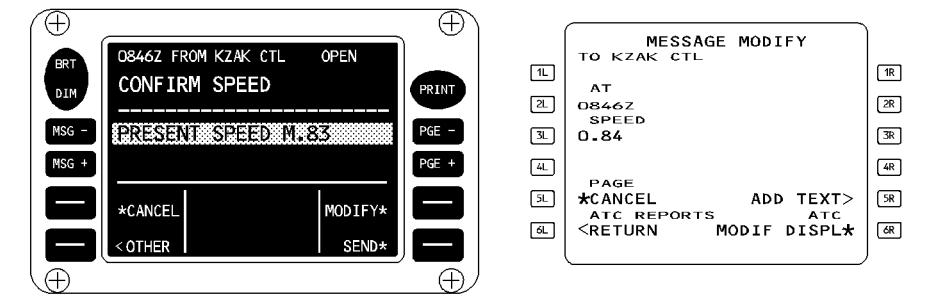

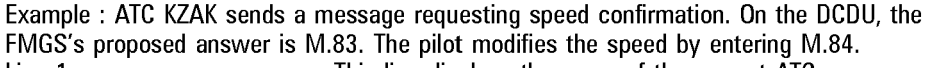

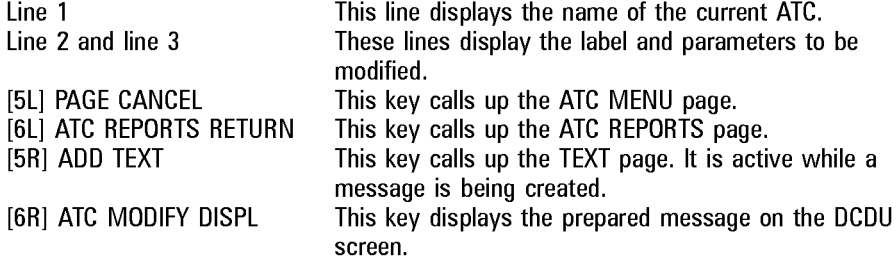

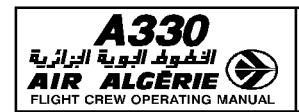

### **MCDU MESSAGE LIST**

There are two types of messages displayed on the MCDU, and they displayed in two different colors.

Type I : A direct result of a pilot action ;

Type II : Information about a situation, or a call for pilot action ;

Type II messages are stored in a first-in/first-out message queue (5 messages max). They are suppressed, if correct data is entered, or when they no longer apply.

The flight crew can clear all messages by pressing the CLEAR key on the MCDU console.

: Important Amber (A)<br>White (W)

: Less important

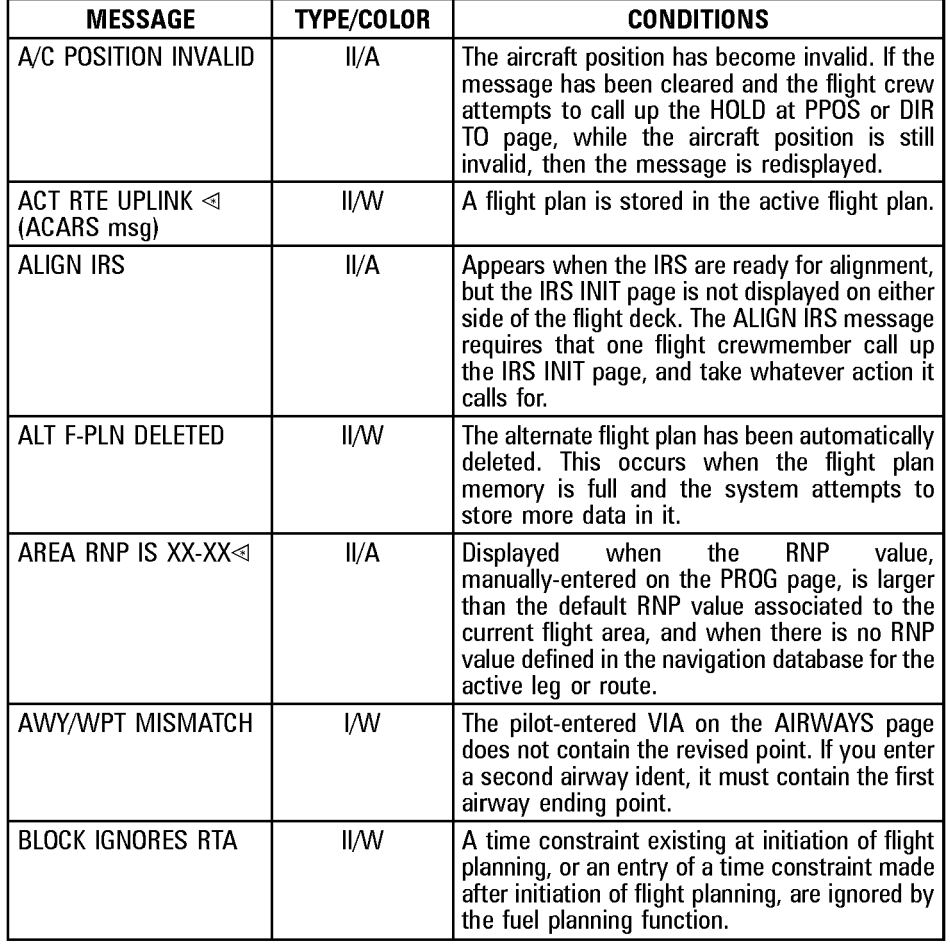

**A330 <b>P** 2<br>**AIR ALGÈRIE De la prime de la prime de la prime de la prime de la prime de la prime de la prime de la prime de la prime de la prime de la prime de la prime de la prime de la prime de la prime de la prime de** 

R

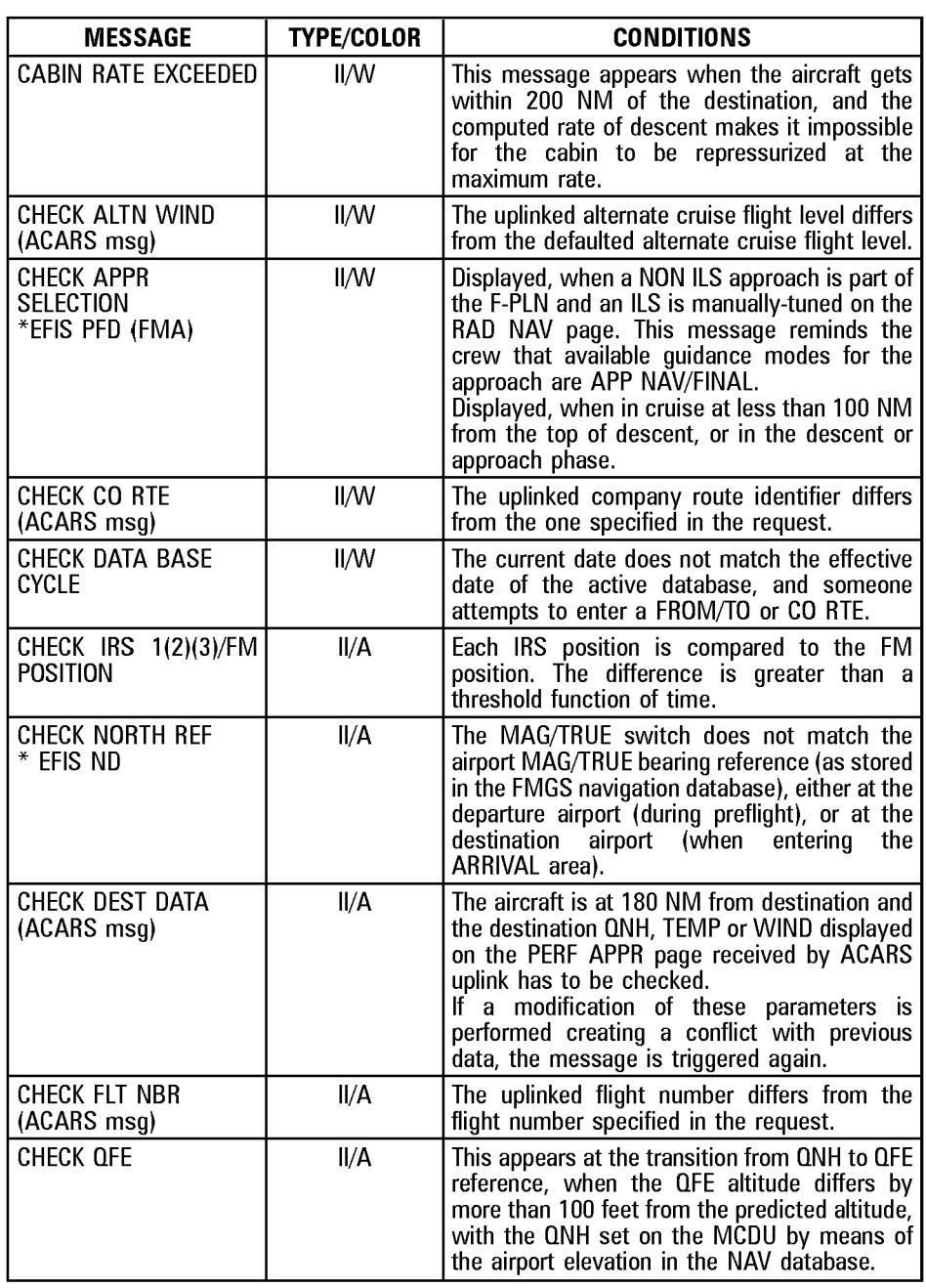

# **A330 PILOT INTERFACE**

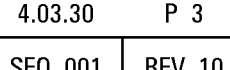

MESSAGE | TYPE/COLOR | CONDITIONS

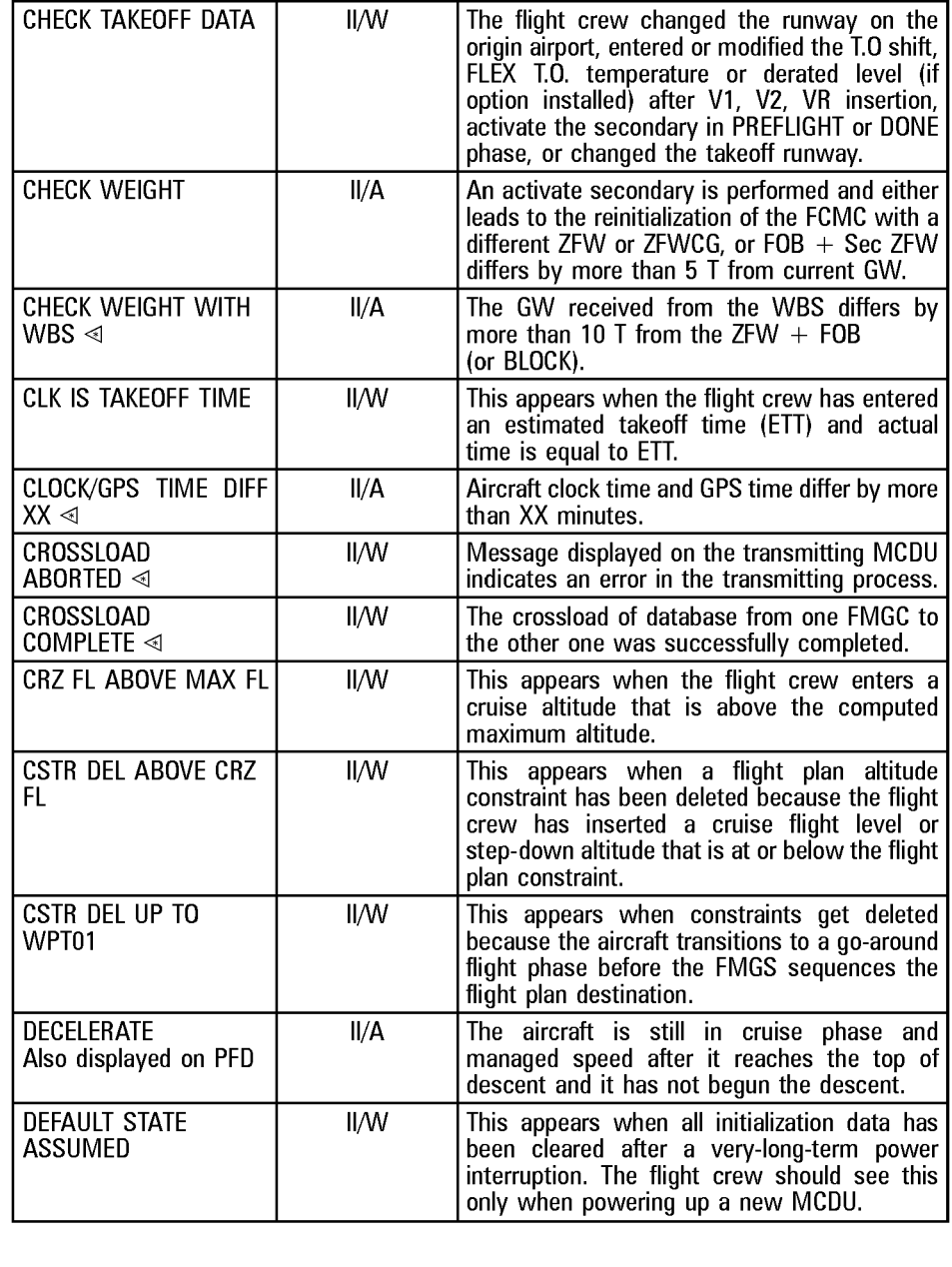

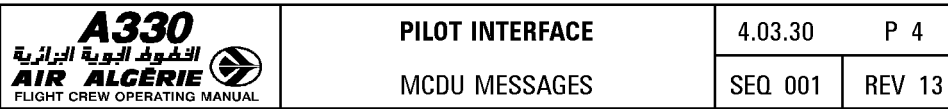

## **PILOT INTERFACE**  $\begin{array}{|c|c|c|c|} \hline 4.03.30 & \hline P & 4 \\\hline \end{array}$

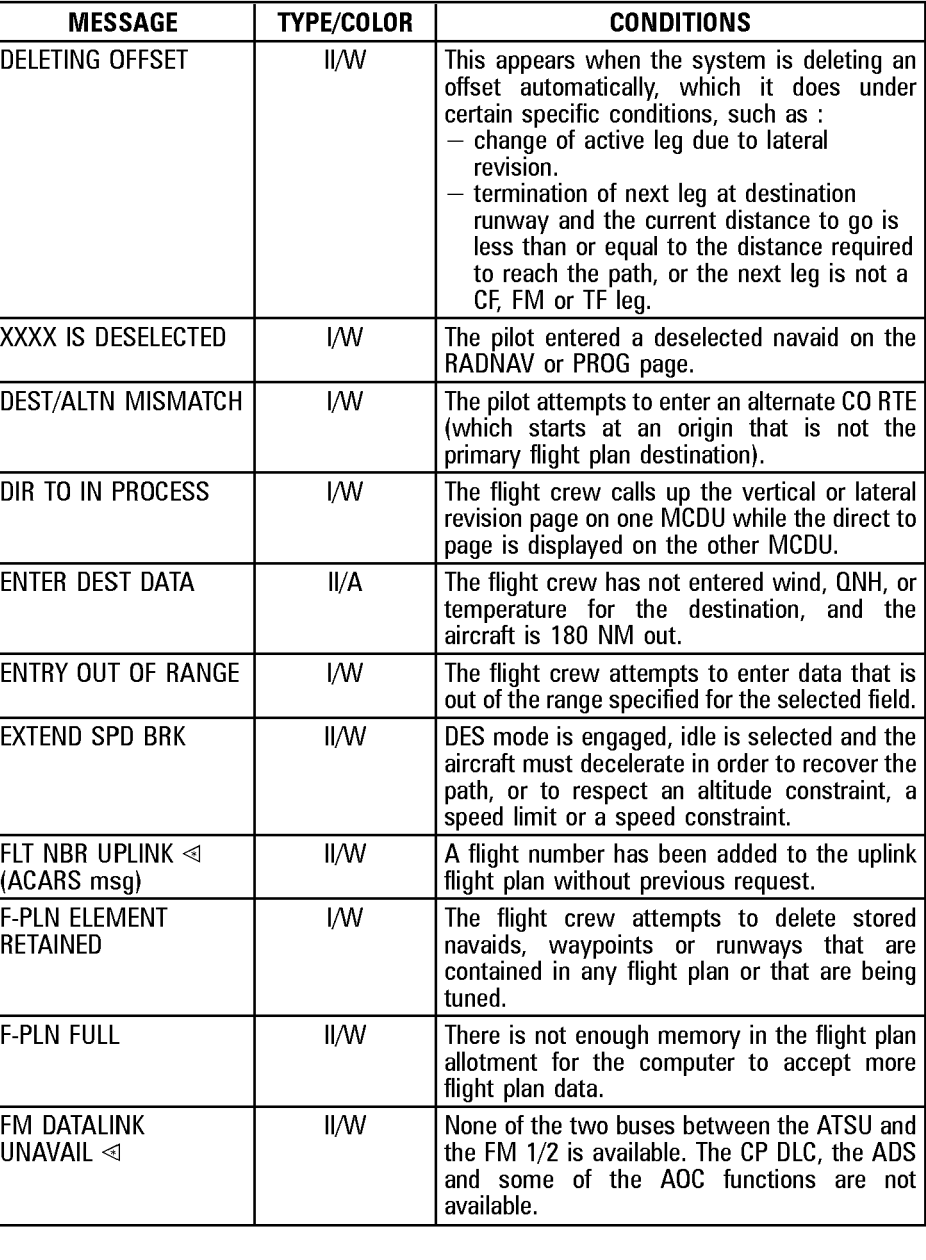

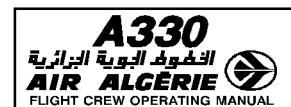

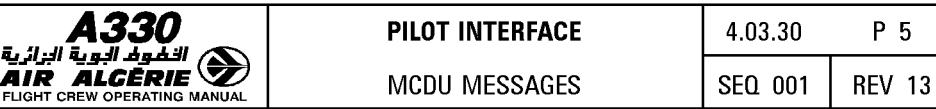

R

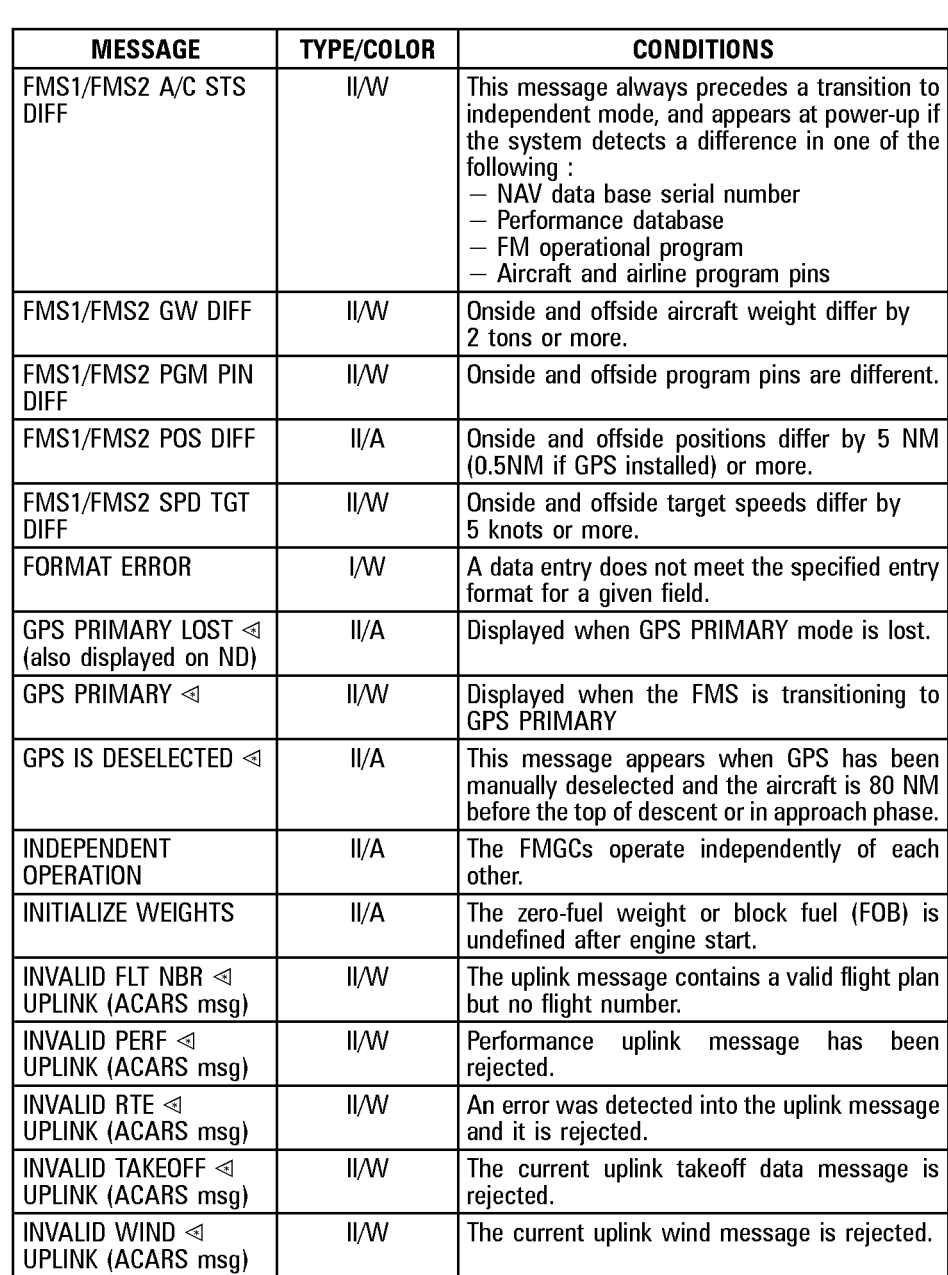

**A330 P 6**<br>**AIR ALGERIE AND <b>AIR ALGERIE** MCDU MESSAGES **FO** 8EQ 001 REV 13

R

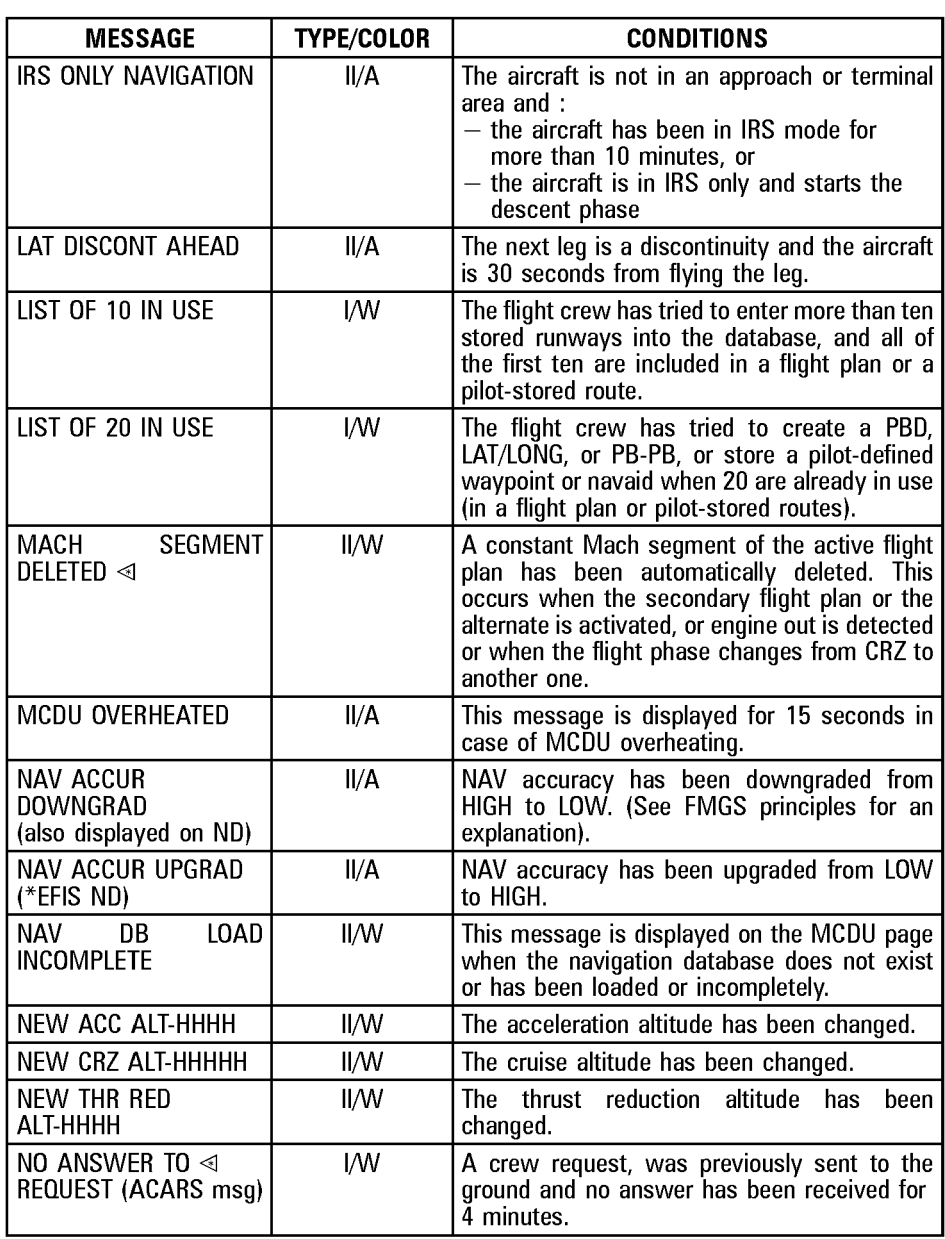

### DAH ALL

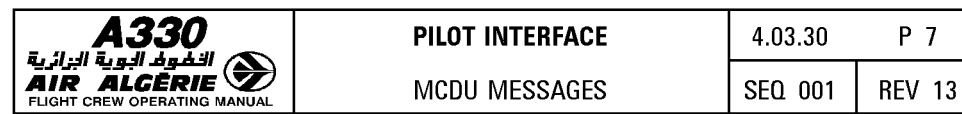

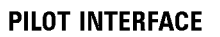

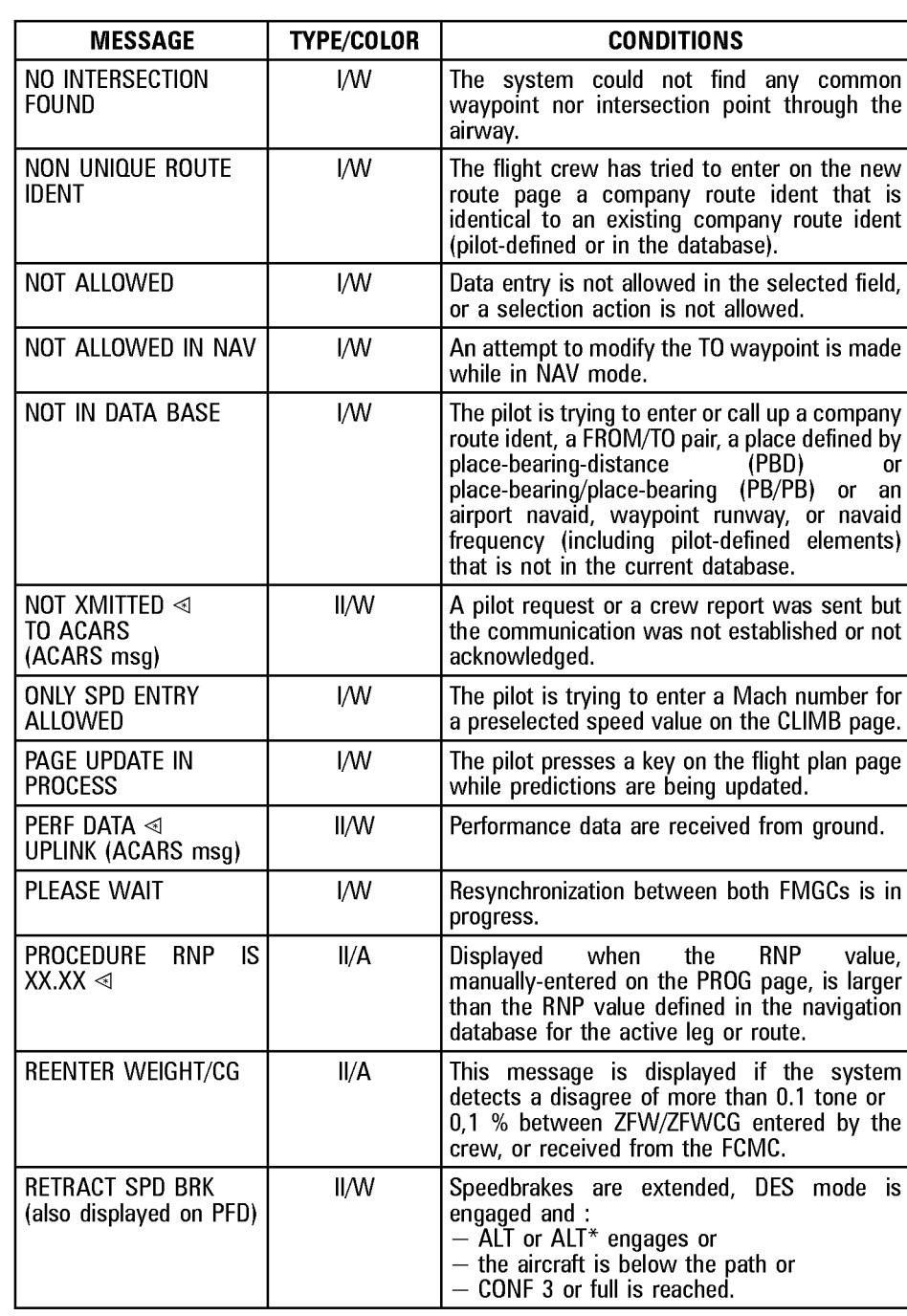

R

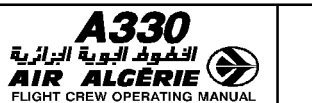

R

**PILOT INTERFACE**  $\begin{array}{|c|c|c|c|} \hline \end{array}$  4.03.30 **P 8 AIR INCOU MESSAGES** | **SEQ 001** | **REV 13** 

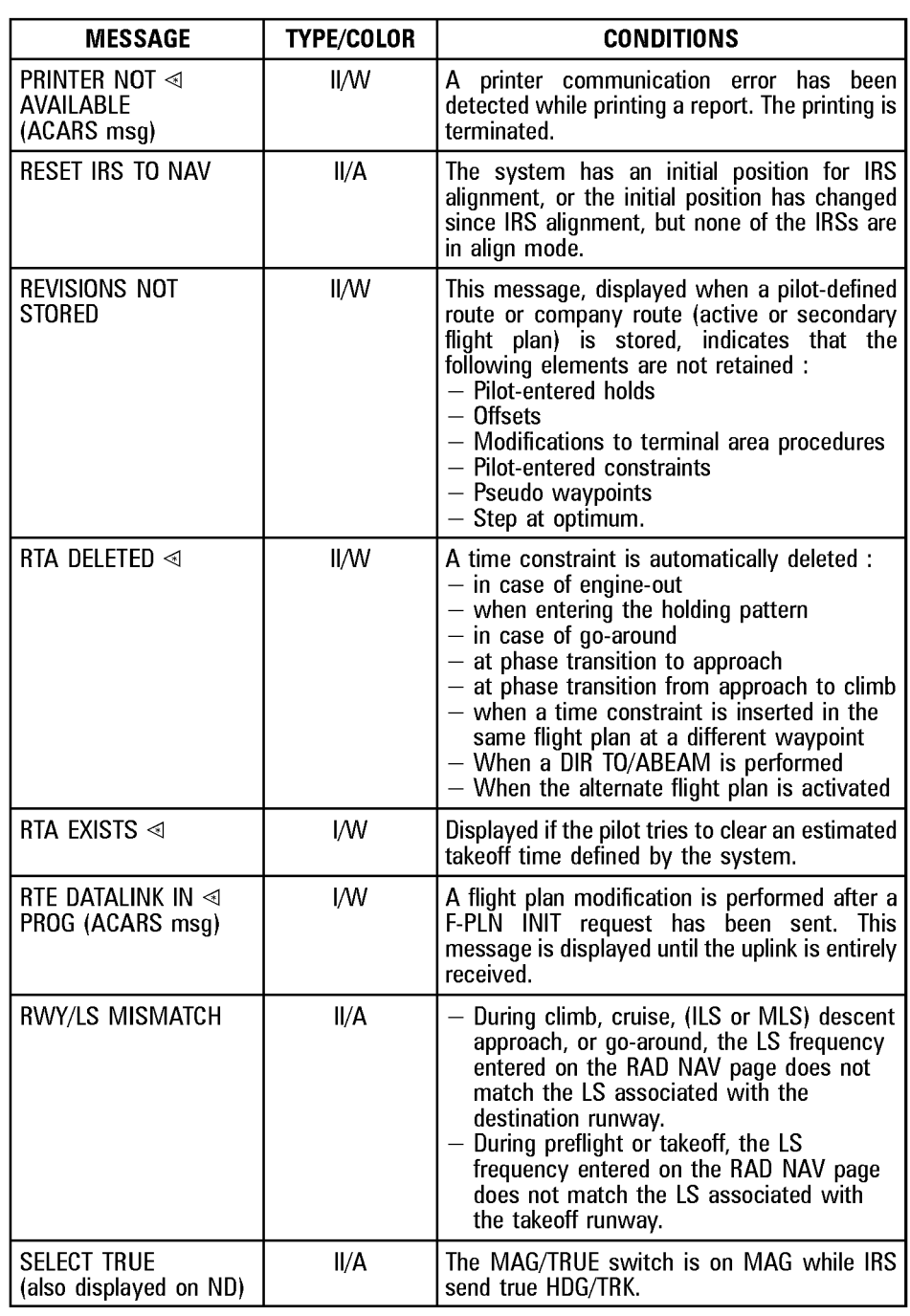

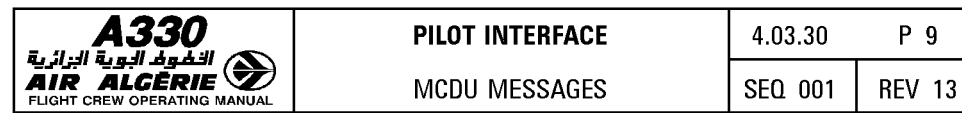

 $R$ <sub>r</sub>

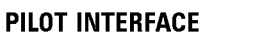

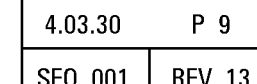

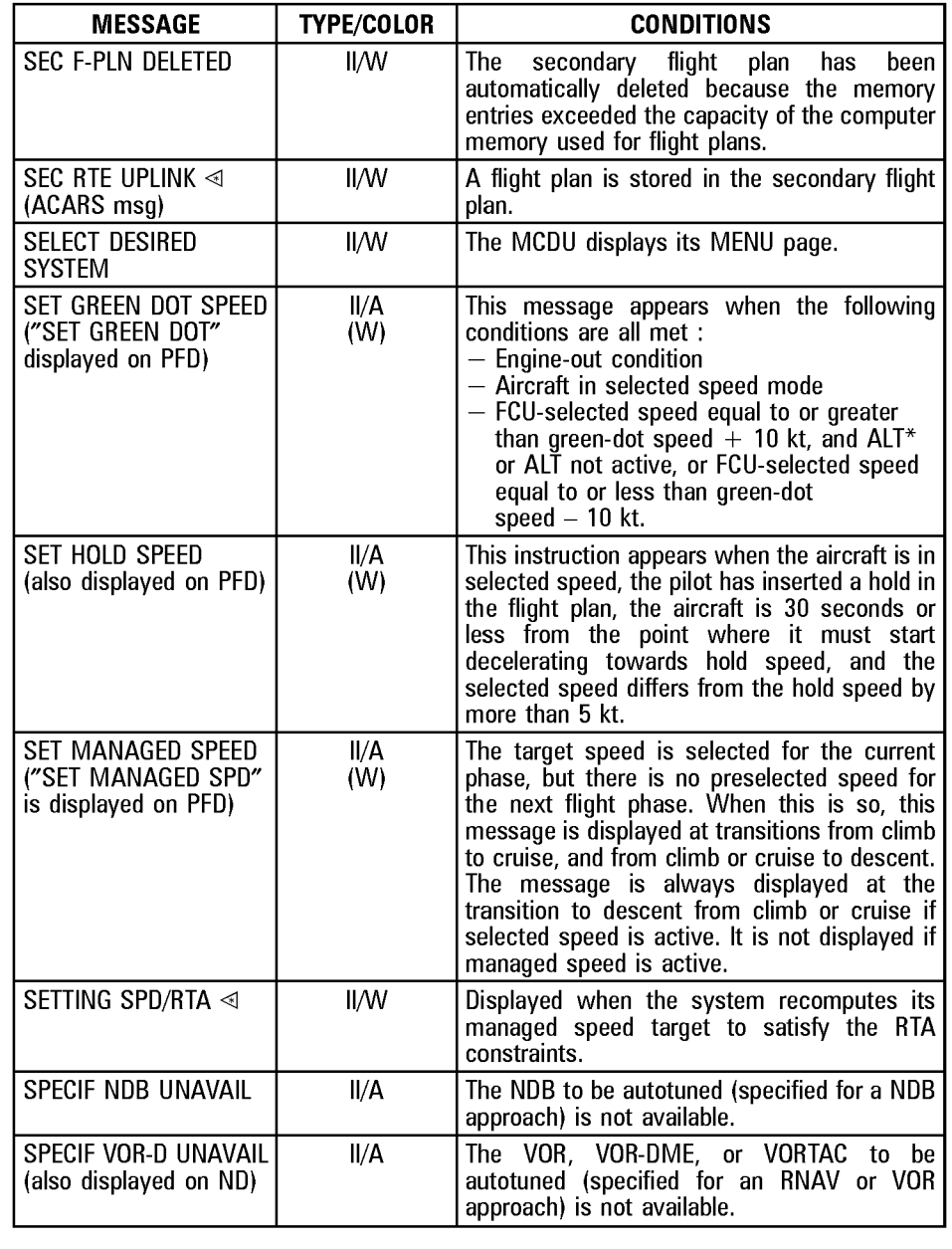

**A330 PILOT INTERFACE** 4.03.30 P 10<br>**AIR ALGERIE AND MCDU MESSAGES** SEQ 001 REV 13

R

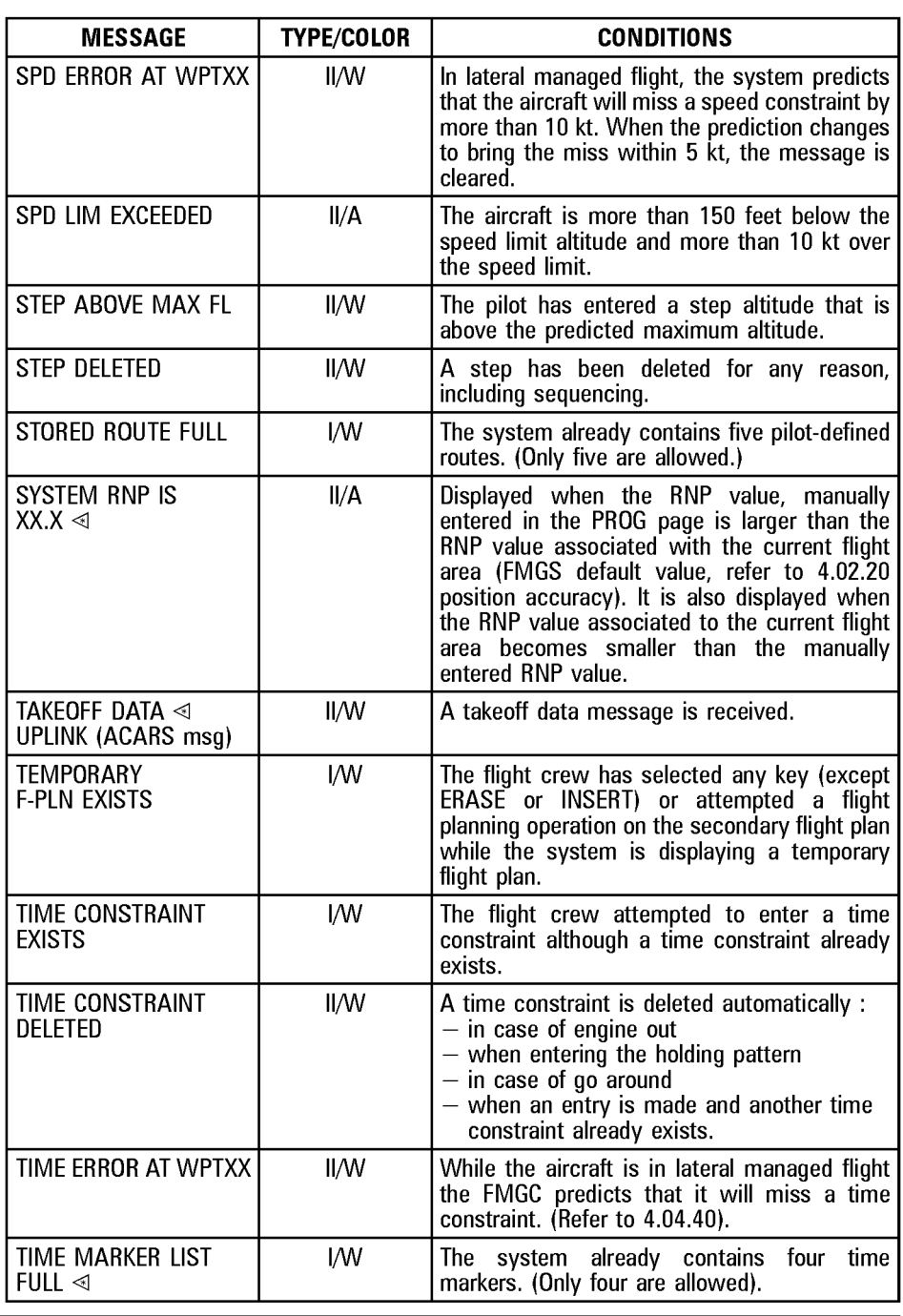

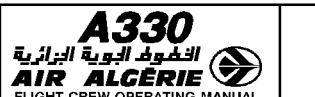

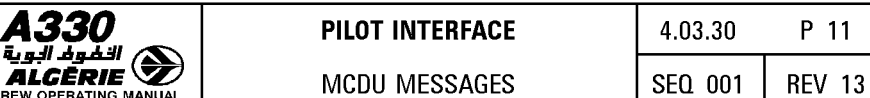

R

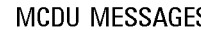

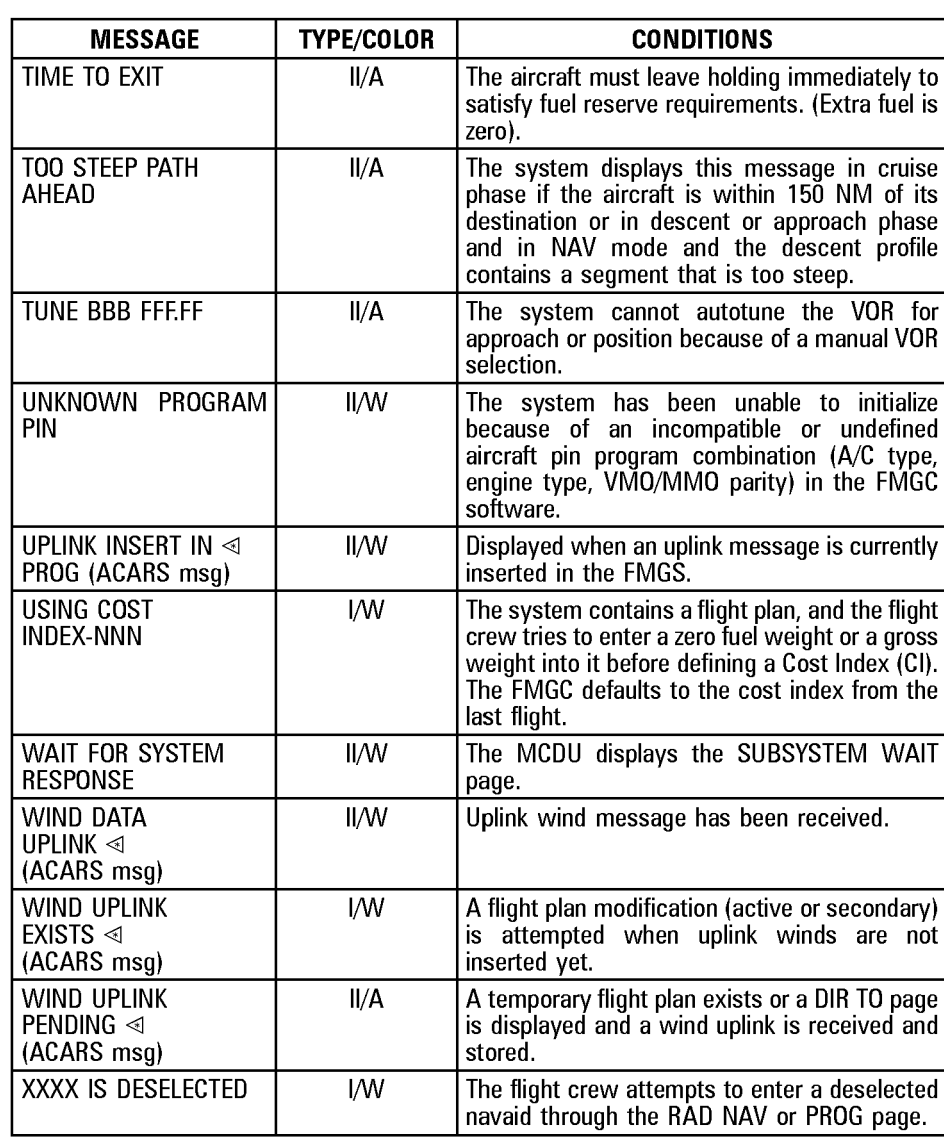
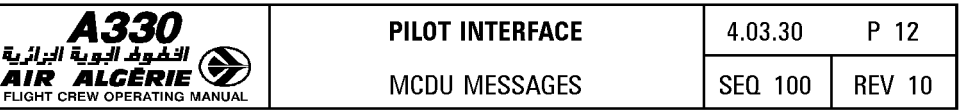

# **ATSU messages displayed on the MCDU scratchpad**

The ATSU messages comprise the ACARS messages given in the MCDU MESSAGE LIST and the messages listed below :

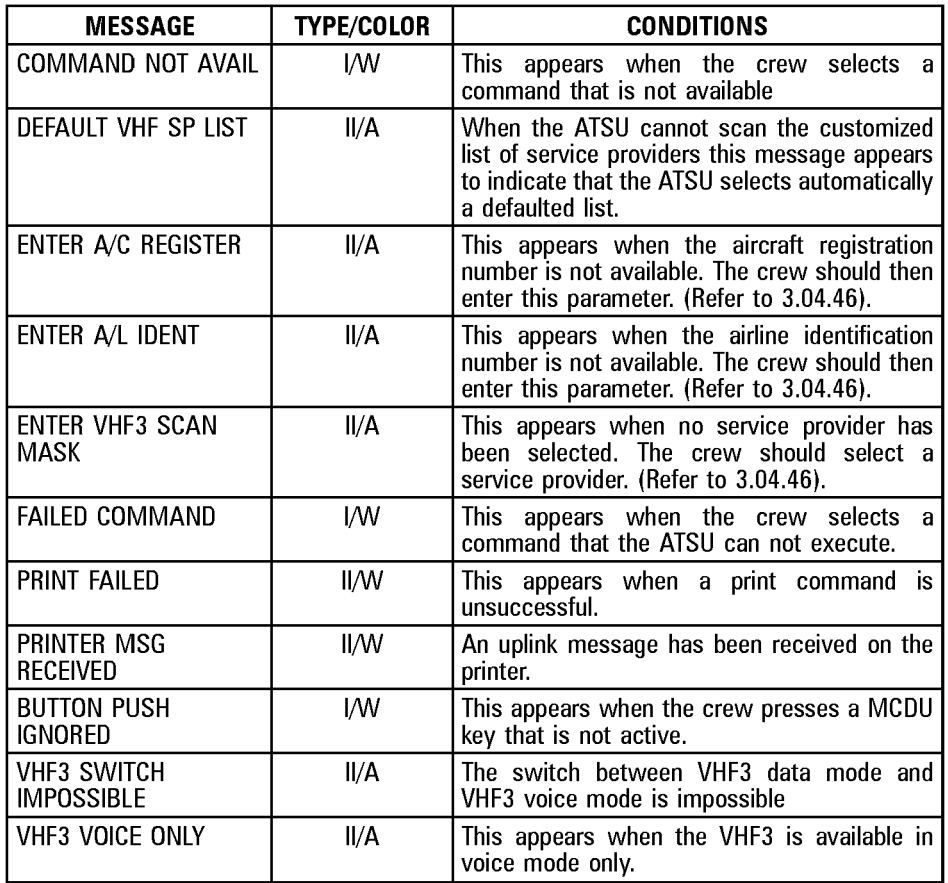

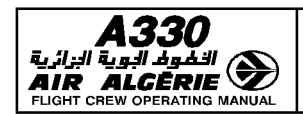

# **MCDU DATA FORMAT LIST**

The following chart lists all the data the pilot may enter on the MCDU. It also shows the acceptable format for the various data items, the acceptable range, the units of entry, and the MCDU pages on which the data can be entered. The following codes are used to indicate various data formats :

- A : letters<br>N : numbe
- N : numbers<br>X : letters ar
- : letters and numbers

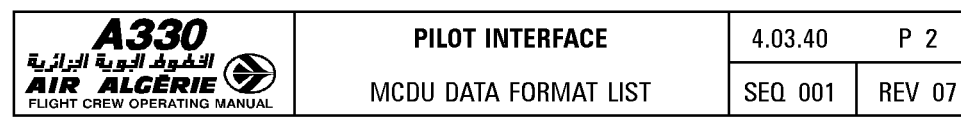

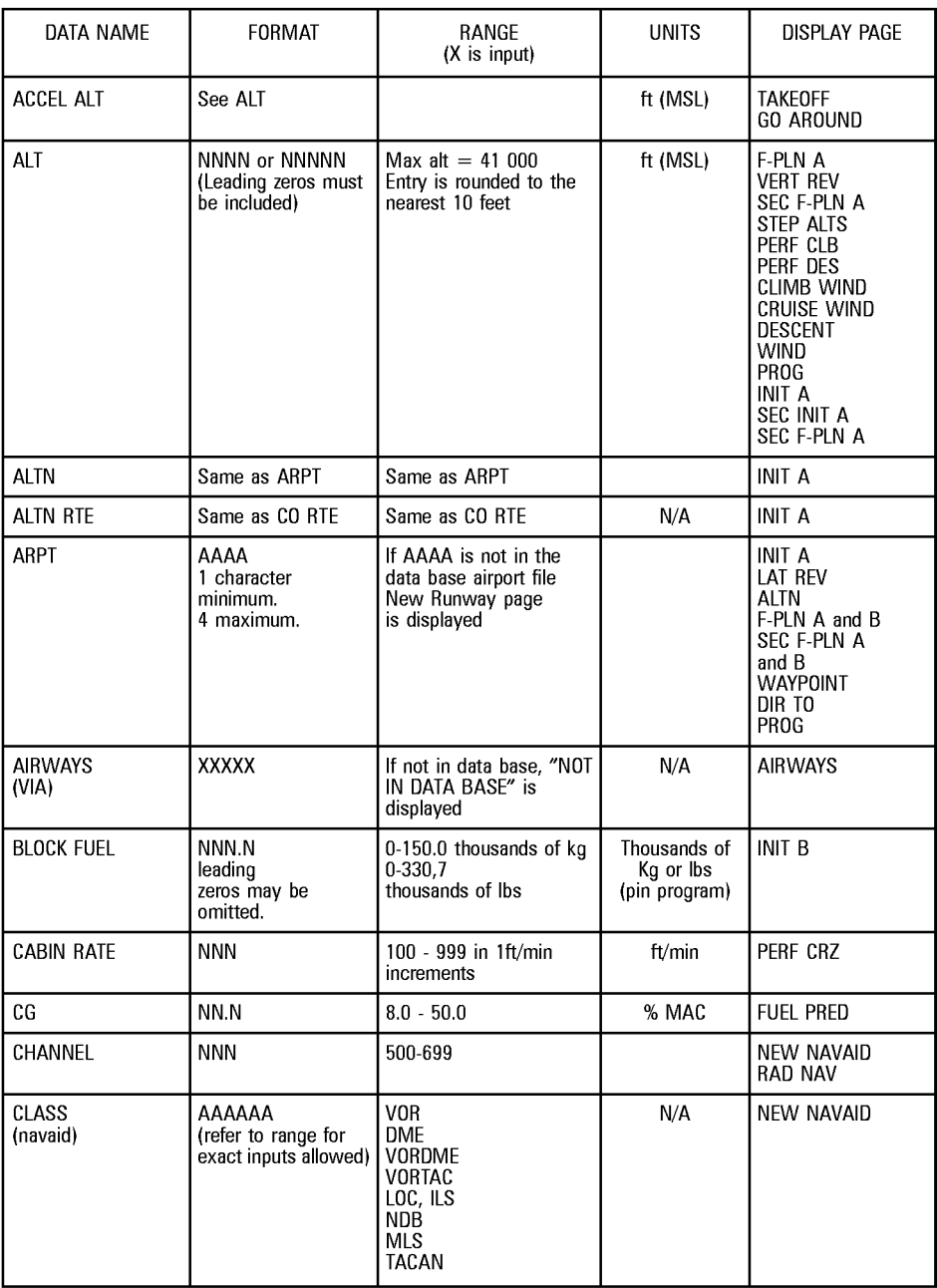

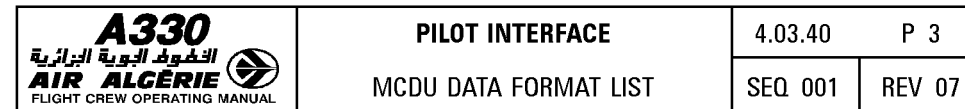

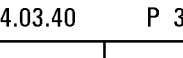

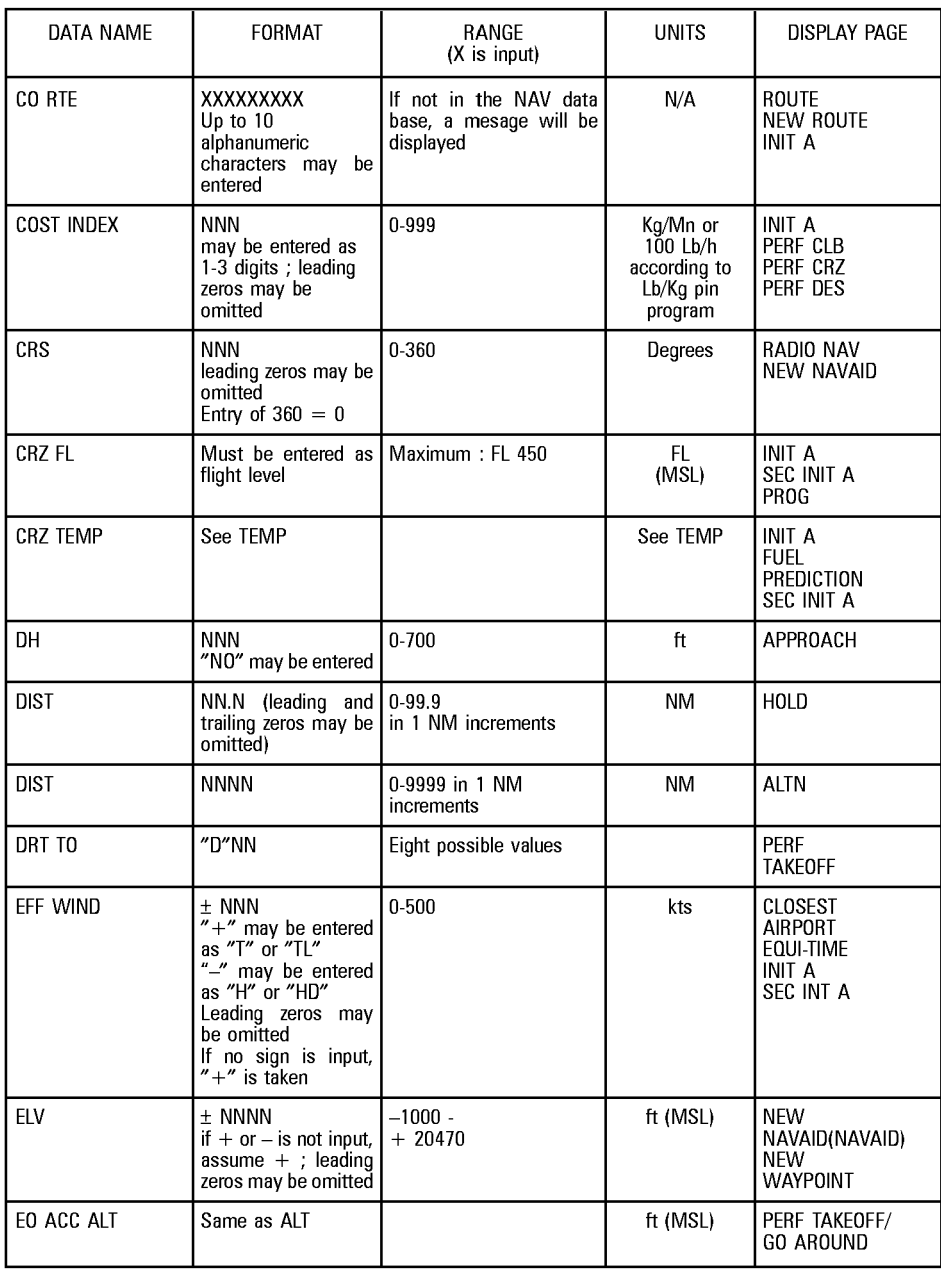

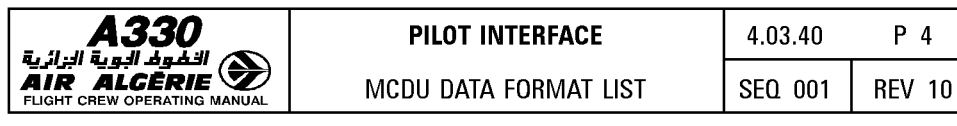

**R** 

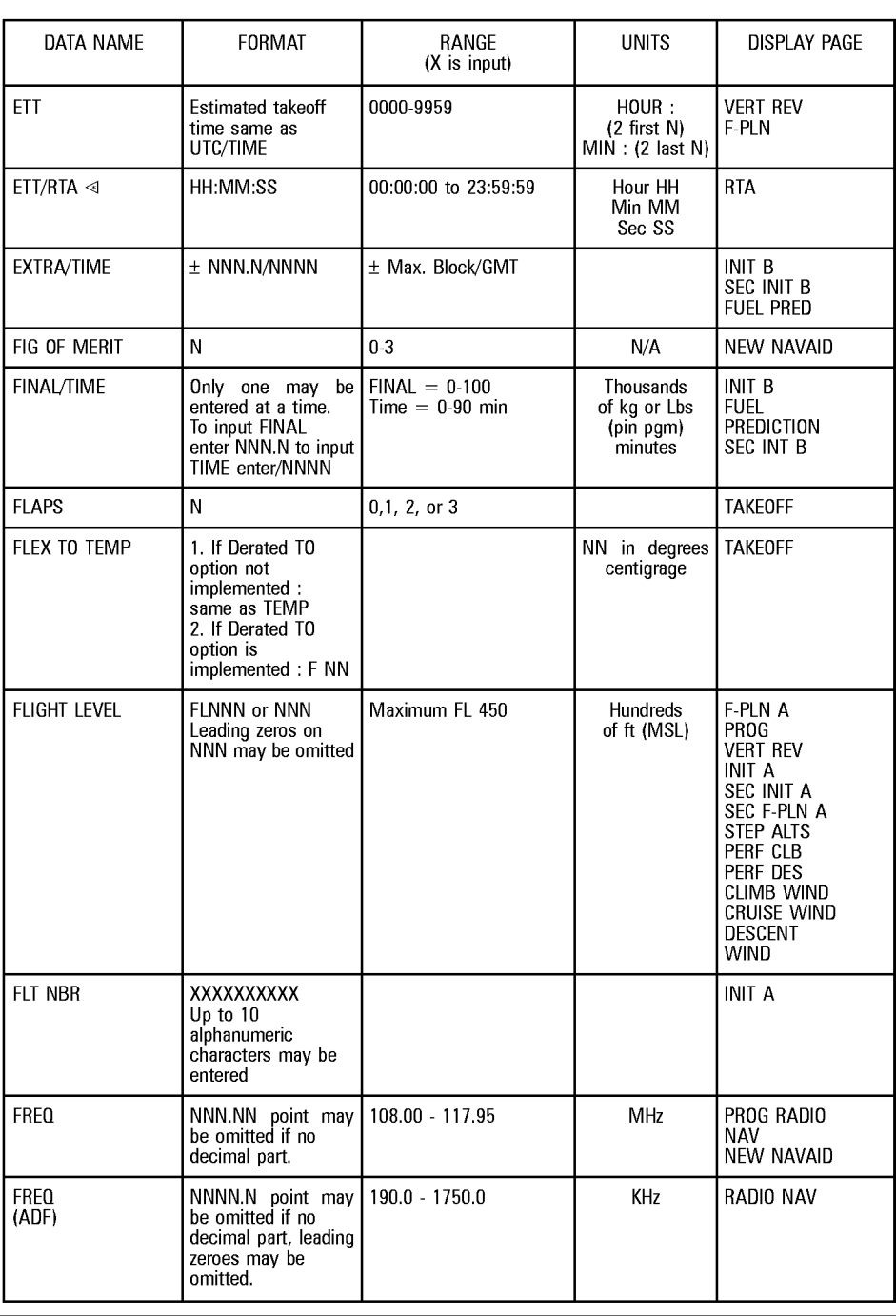

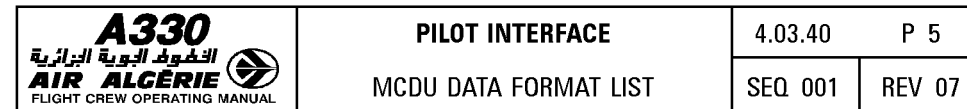

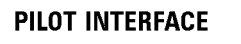

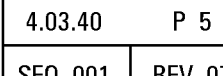

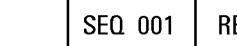

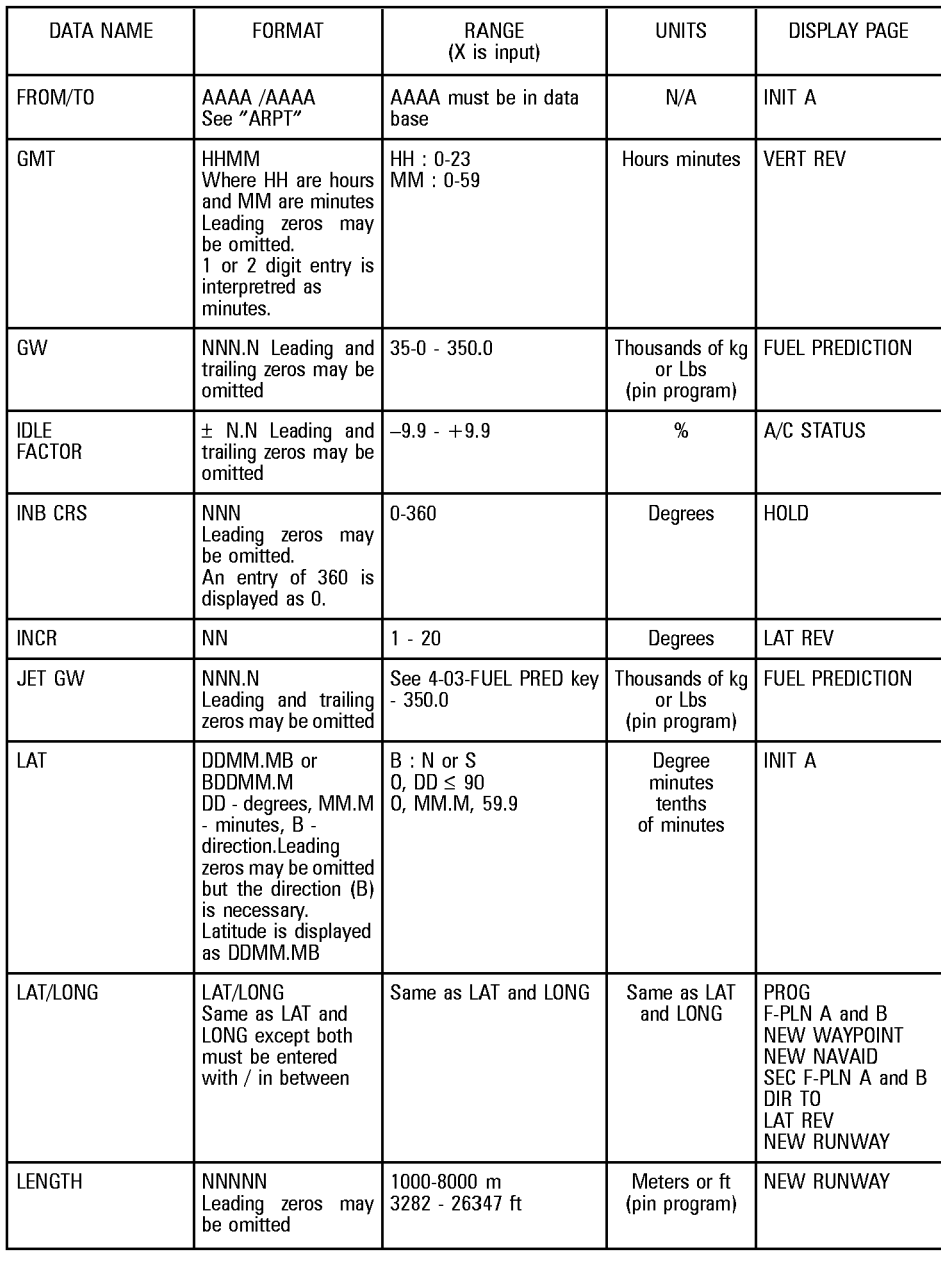

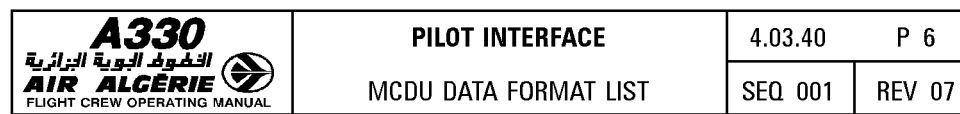

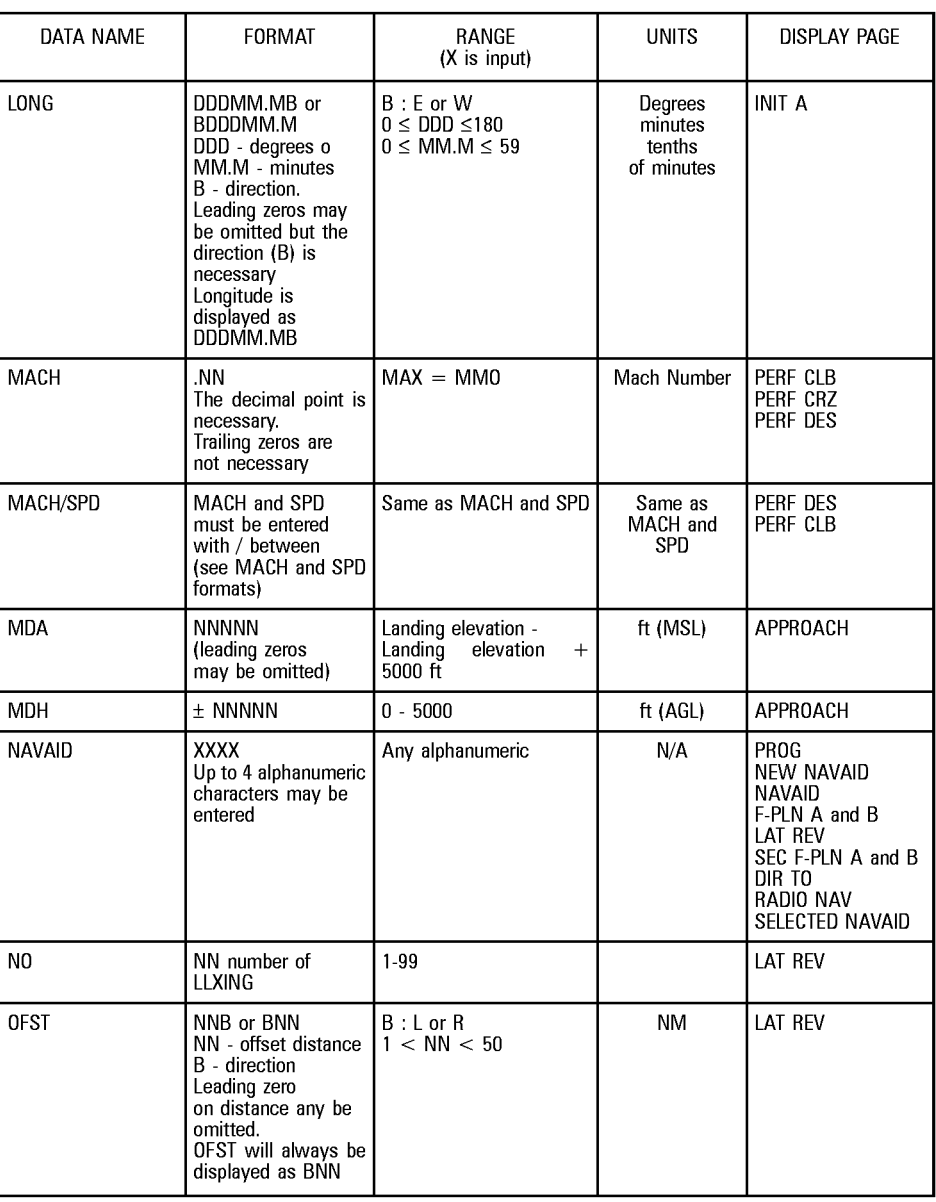

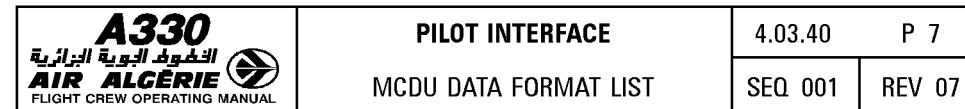

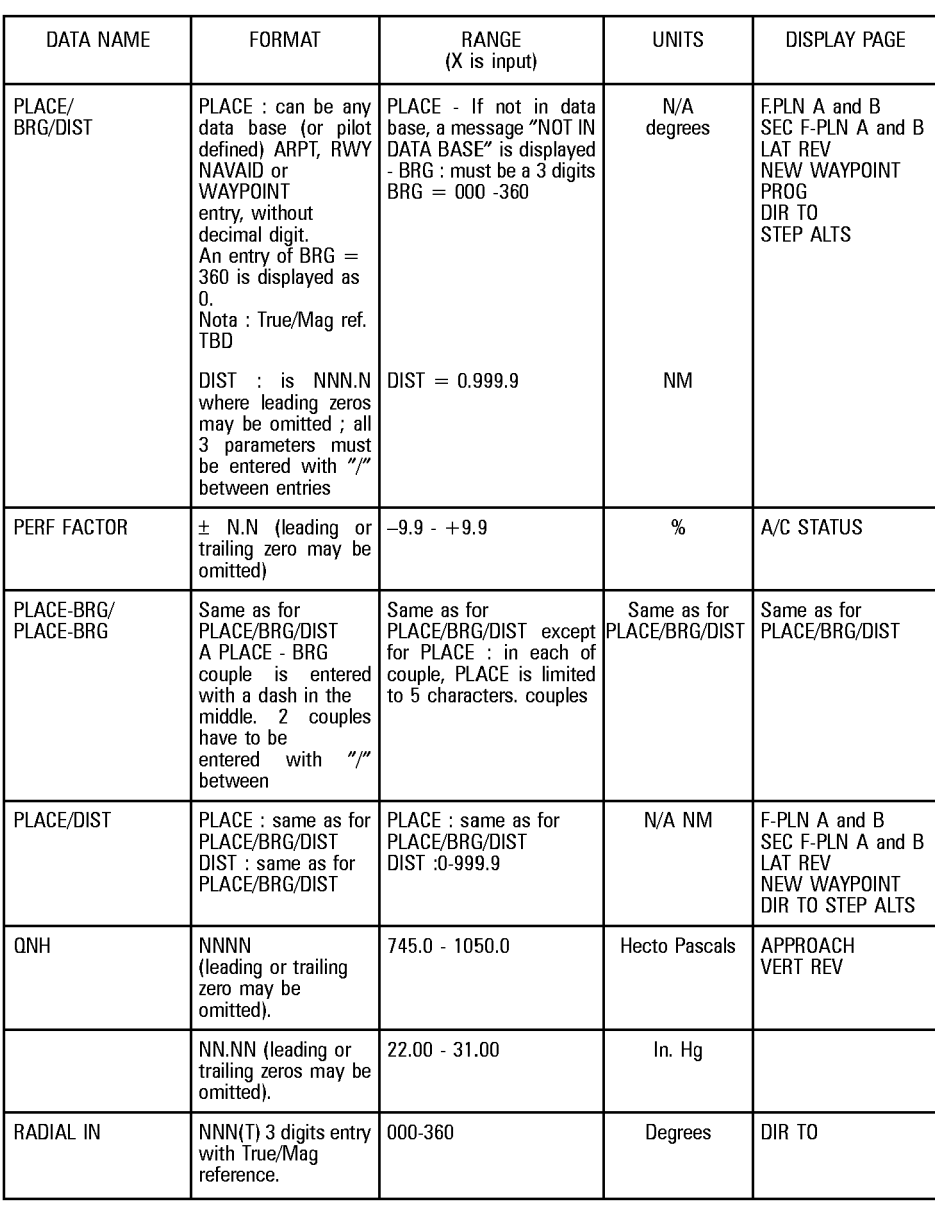

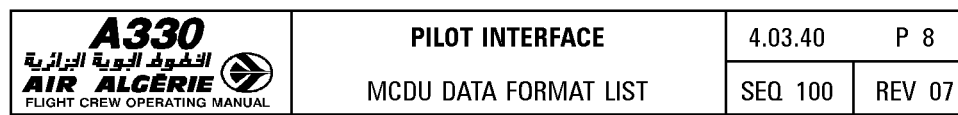

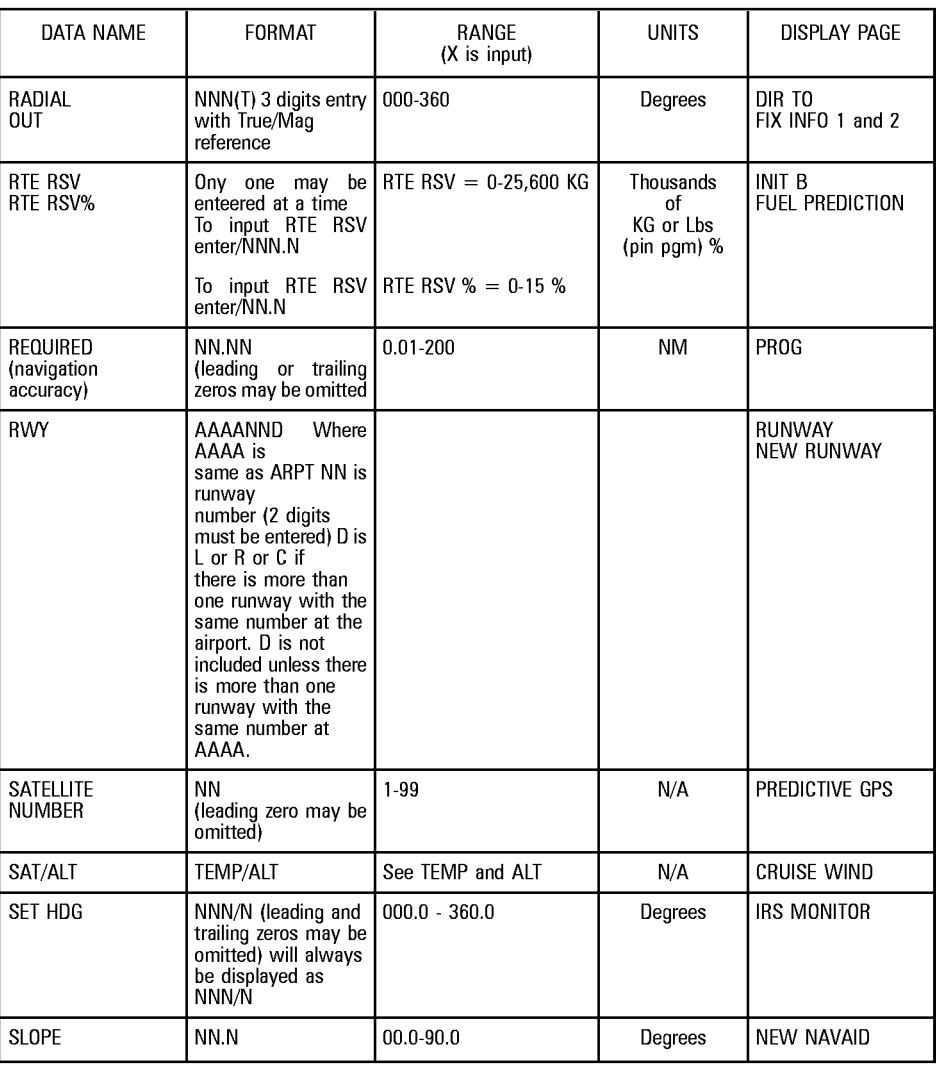

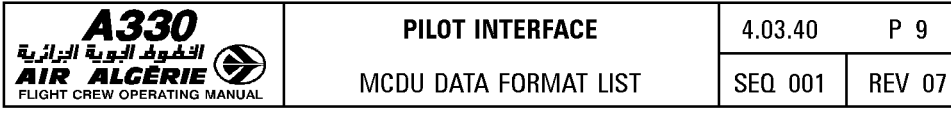

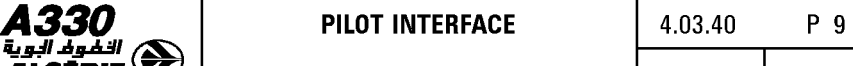

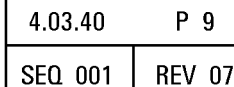

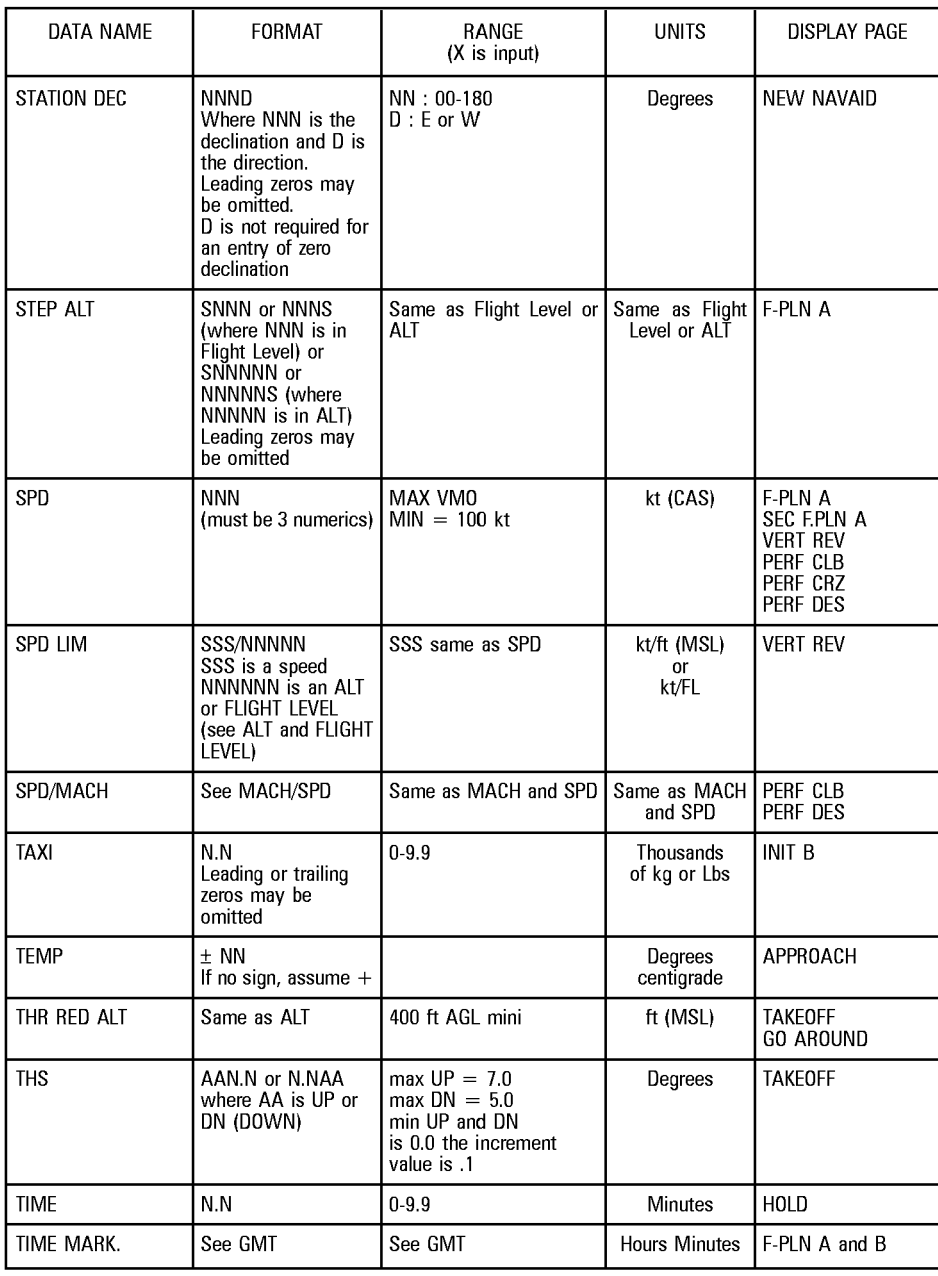

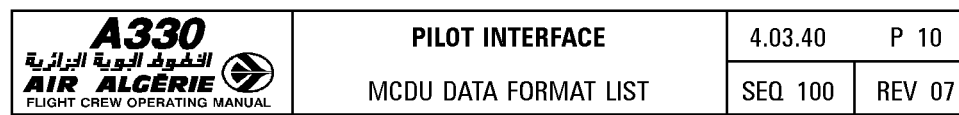

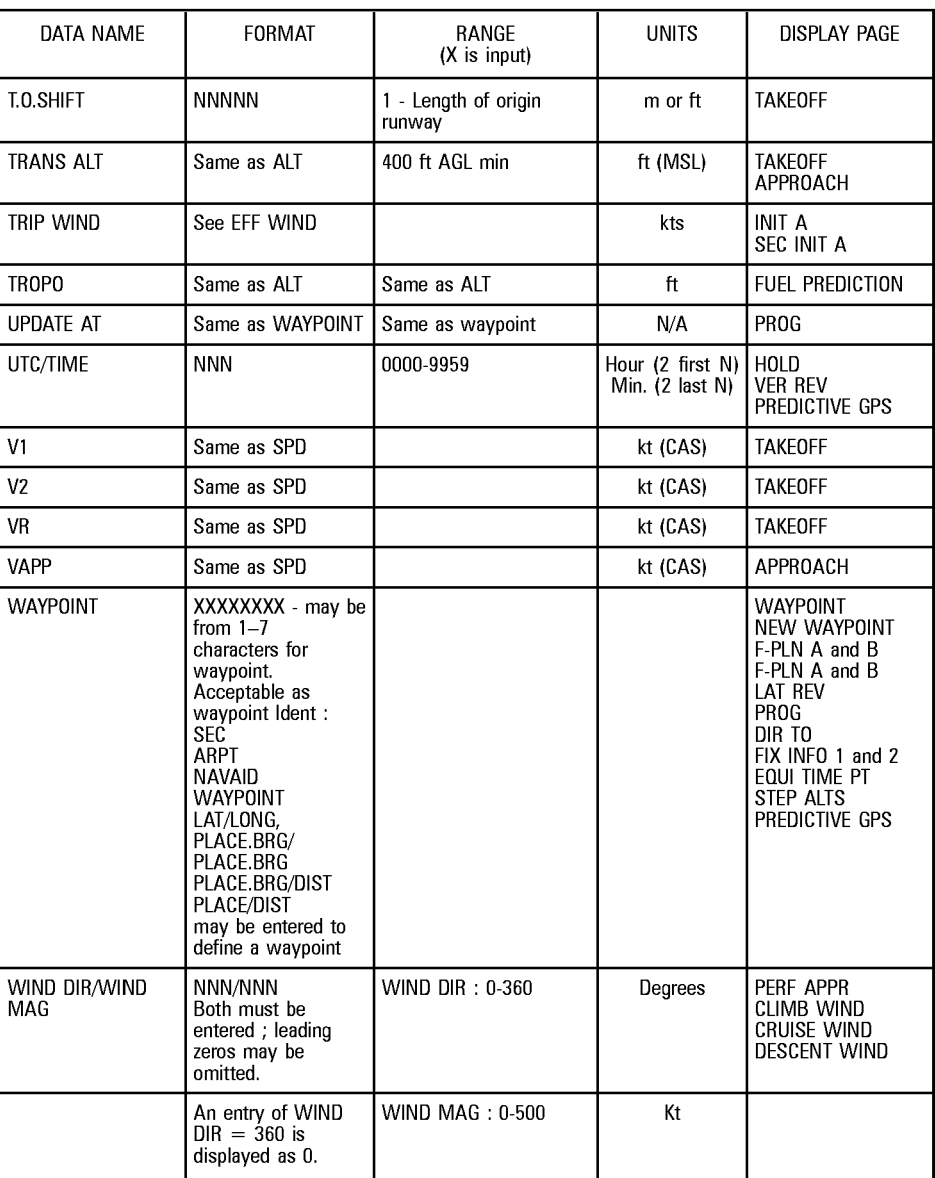

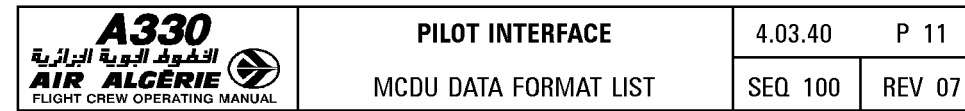

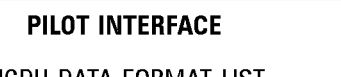

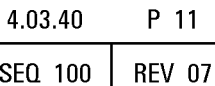

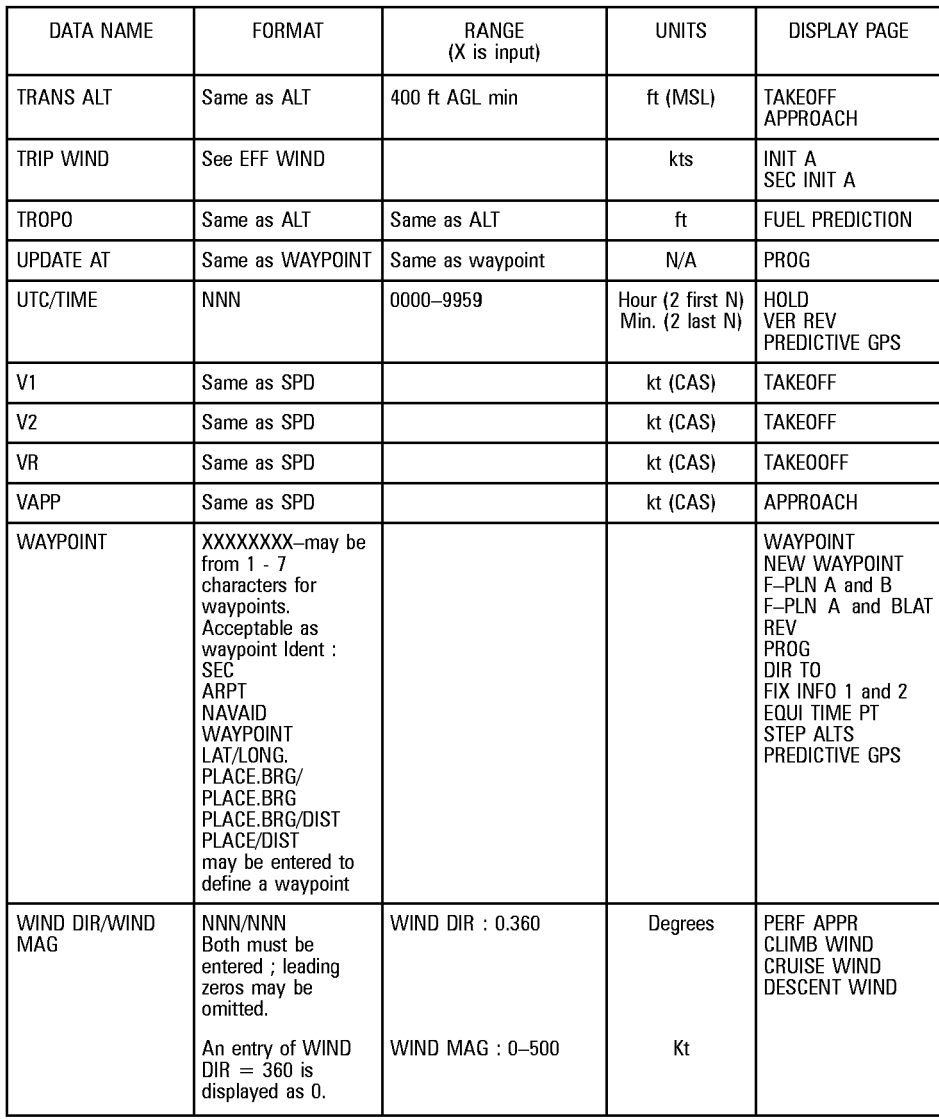

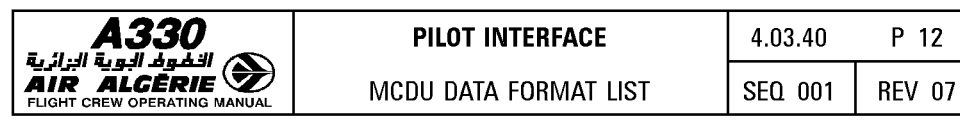

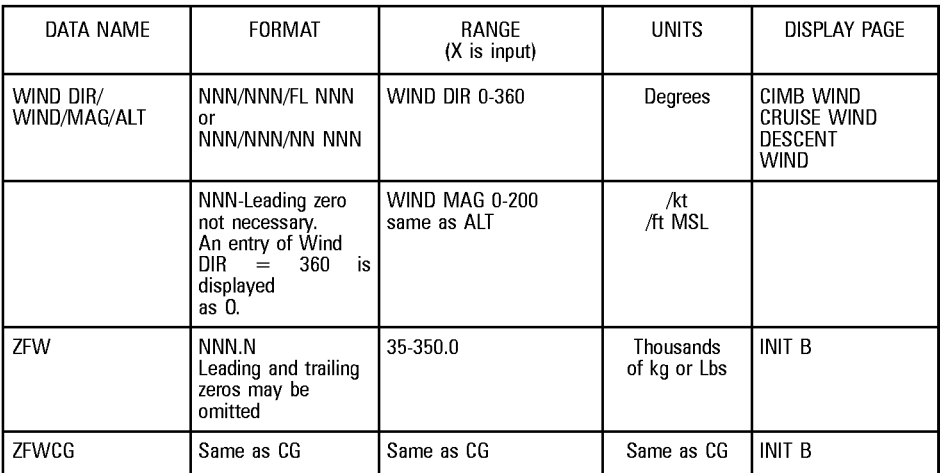

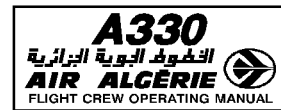

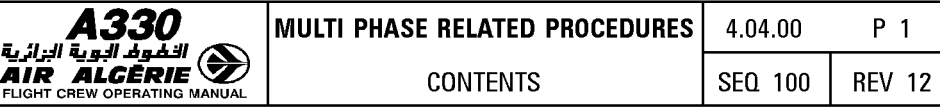

# **04.00 CONTENTS**

# **04.10 LATERAL FUNCTIONS**

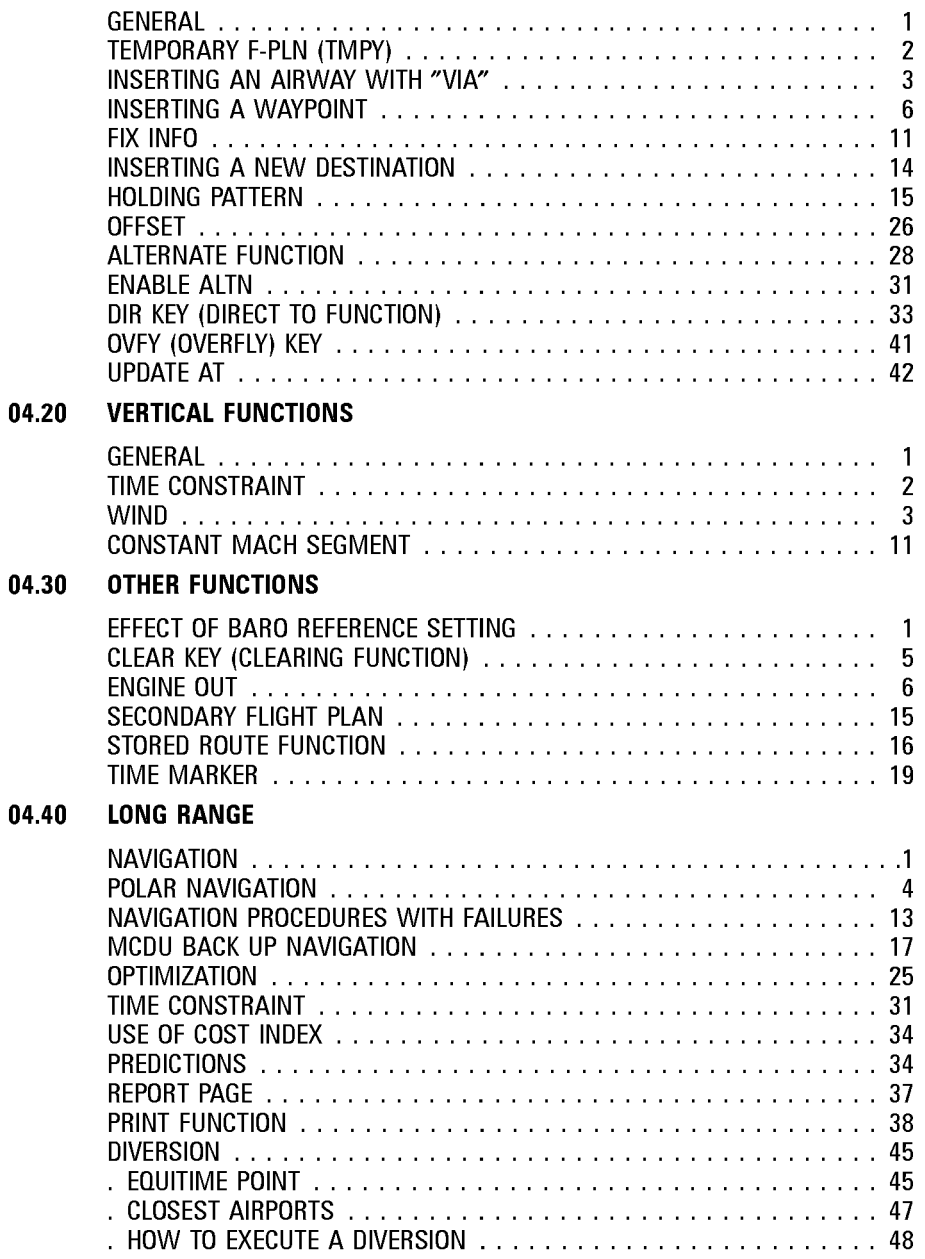

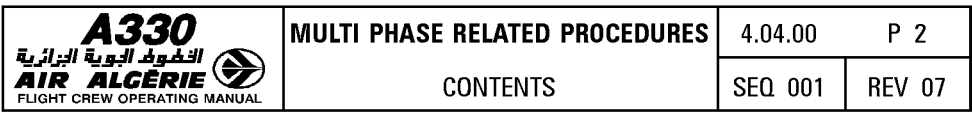

#### 04.50 **ACARS/PRINT FUNCTION**

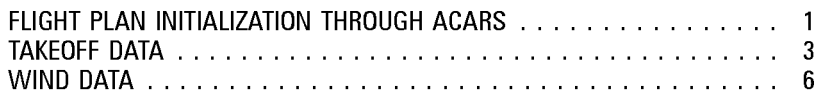

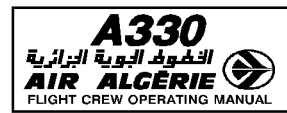

# **GENERAL**

The lateral revision function allows the pilot to create or modify the following parts of the flight plan :

- $-$  airway
- $-$  waypoint
- $-$  new destination
- $-$  holding pattern
- $-$  offset
- alternate
- $-$  Fix information

Each time the pilot activates one of the revisions listed above, he accesses to a temporary flight plan that allows to check the modification before inserting it in the active flight plan. The crew selects these functions by pressing the left keys on F-PLN A or B.

- Direct to and overfly functions are accessed through MCDU keys. No temporary flight plan is created with these functions.
- $-$  "Update at" capability is a specific function that manually updates the FM position. It does not use a temporary flight plan, but the pilot must confirm the insertion before it is activated.

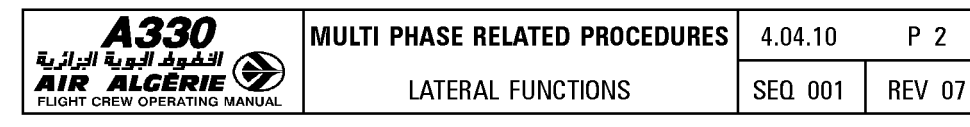

# **TEMPORARY F-PLN (TMPY)**

When a pilot makes a lateral revision to the F-PLN, the FMGS creates a temporary flight plan. This is a copy of the active F-PLN, but is corrected by the lateral revision in progress. The aircraft continues to follow the active F-PLN until the temporary revision is inserted. The revision appears in yellow characters on both MCDUs and NDs.

- Lateral and vertical revisions cannot be made to a temporary F-PLN.
- Only one temporary F-PLN may be accessed at a time.
- The "DIRECT TO" function, when used, erases a temporary F-PLN.
- $-$  When a DIR TO is in process, a temporary revision cannot be displayed on the other MCDU.
- $-$  A TMPY F-PLN changes the title of the flight plan pages. (TMPY appears in all titles).
- No predictions are computed for a temporary flight plan (Dashes are displayed).

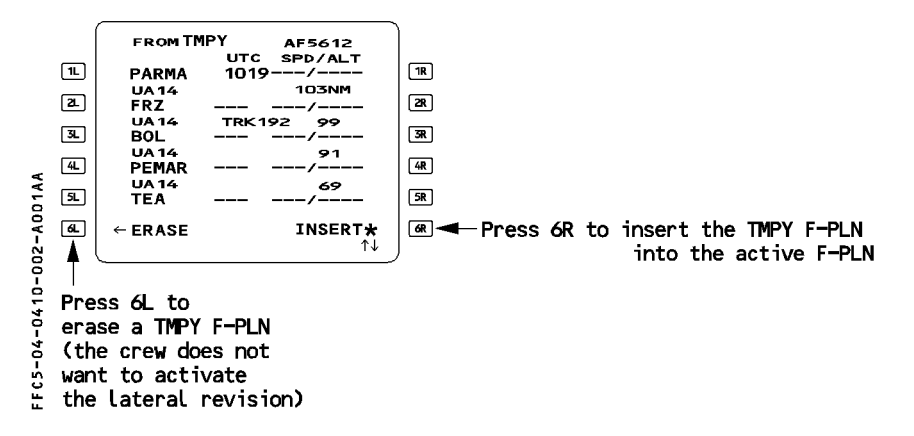

Temporary data are displayed in yellow (ND and MCDU). Once inserted they become active and are displayed in green.

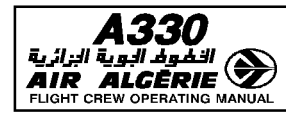

# INSERTING AN AIRWAY WITH "VIA"

The pilot can insert into the active flight plan, up to 5 successive airway segments going from a revised waypoint or ending at a given waypoint of the flight plan.

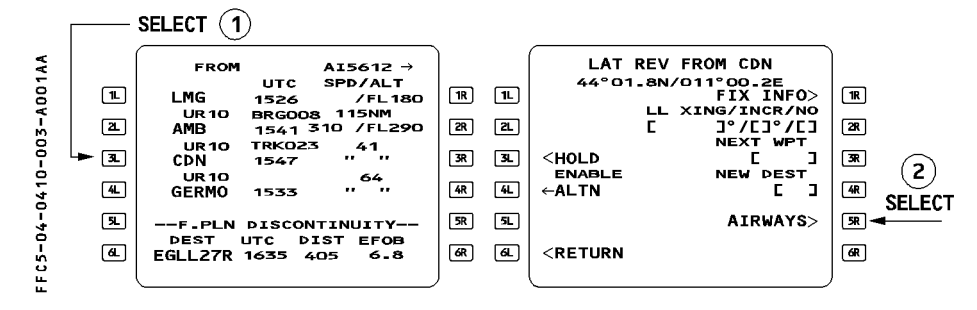

- SELECT the revised waypoint (here CDN).
- PRESS [ 5R ] to select the airways function.

### THE PILOT WISHES TO INSERT SUCCESSIVE AIRWAY SEGMENT FROM A WAYPOINT

e.g. from CDN - Airways UB19 - Airways UB25 - Ending point AAA.

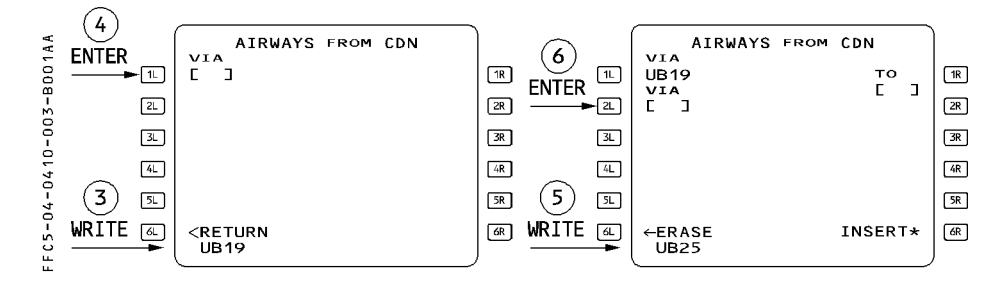

- WRITE the first airway in the scratchpad (here UB19).
- $-$  PRESS  $\lceil$  1L  $\rceil$  to insert into the VIA field.
- WRITE the second airway in the scratchpad (here UB25)
- PRESS [ 2L ] to insert into the VIA field.

The system determines automatically the first downpath intersection point between the 2 airways.

- $-$  If the airways have a common waypoint, the system selects it as the ending point of the first VIA.
- $-$  If they have no common waypoint but have a single intersection, the system creates this intersection as an FM computed point and displays X followed by the airway ident (here XUB25).
- $-$  If they have no common waypoint neither intersection, the system displays NO INTERSECTION FOUND in the scratchpad.

Once the pilot has entered the required airways (up to 5), he must enter the ending point of the last selected airways :

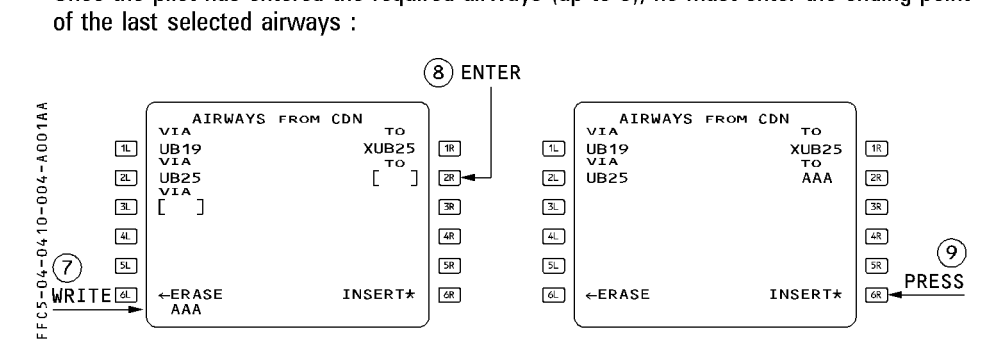

- WRITE the ending waypoint in the scratchpad (here AAA).

### - PRESS [ 2R ] to insert the ending waypoint into the TO field.

R Note: If two waypoints with the same ident belong to the same airway, the DUPLICATE R NAMES page will not be called and the system selects the first one in the R *database.* 

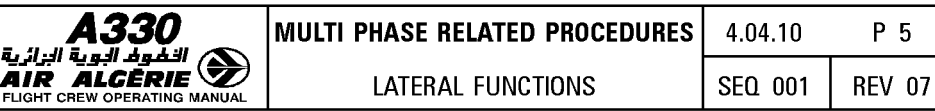

# THE PILOT WISHES TO INSERT ONE AIRWAY SEGMENT TO AN ENDING WAYPOINT

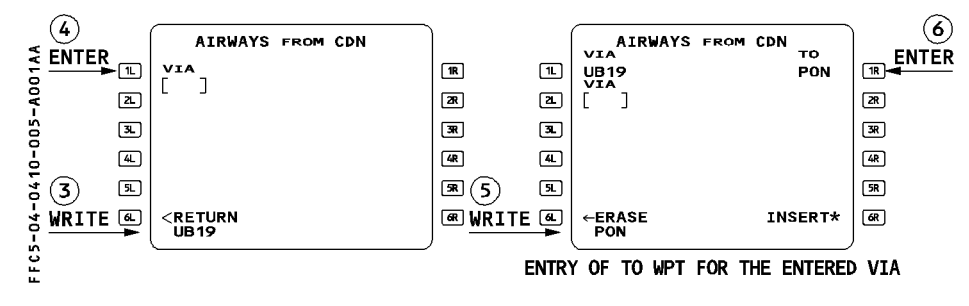

- WRITE the airway ident in the scratch pad (here UB19).
- $-$  PRESS  $[1L]$  to insert into the VIA field.
- WRITE the ending waypoint in the scratchpad (here PON).
- PRESS [ 1R ] to insert into the TO field.
- R *Note :*  If *the revise waypoint or the ending waypoint does not belong to the entered*  R airway, the system displays AWY/WPT MISMATCH in the scratchpad. R - If *two waypoints with the same ident belong to the same airway, the*
- R *DUPLICATE NAMES page will not be called and the system selects the first*  R *one in the database.*

# FLIGHT PLAN INSERTION

The flight crew inserts the flight plan either directly from the AIRWAYS page or from the TMPY F-PLN page. In both cases :

 $-$  PRESS  $\lceil$  6R  $\rceil$  to insert the temporary flight plan. Clear the flight plan discontinuity as necessary.

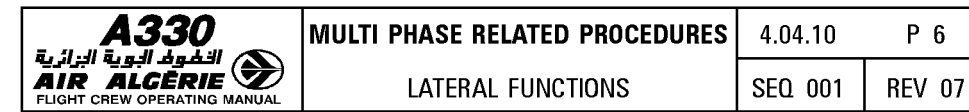

# **INSERTING A WAYPOINT**

The pilot can insert waypoints by two methods :

- $-$  directly into the flight plan. All modifications go directly into the active flight plan. No temporary flight plan is created.
- by means of a lateral-revision at "NEXT WAYPOINT", a process that creates a temporary flight plan.

The second method allows to check the temporary flight plan before inserting it.

### **WAYPOINT IDENTIFICATION**

The pilot can identify a waypoint by :

- $-$  Its identifier (if it is in the navigation data base)
- A Latitude/Longitude (LL)
- $-$  A Place/Bearing/Distance (PBD). The waypoint is defined by its bearing and distance from a place.
- A Place-Bearing/Place-Bearing (PBX). The waypoint is defined by the interception of 2 radials from 2 places.
- $-$  A Place/Distance (PD). The waypoint is defined by a distance from a place, along the F-PLN.

#### Note : If a slash or a dash is not entered properly, the Multifunction Control and Display Unit displays a "FORMAT ERROR" message.

When the Flight Management Guidance System receives a waypoint not in the data base, it identifies it as LLxx or PBD xx or PBX xx or PD xx (xx is a two-digit number between 01 and 20) and stores it in the stored waypoints file of the database.

Note: When NAV mode is engaged, the crew cannot modify the "TO" waypoint (active leg) using the waypoint insertion function. If the crew wants to modify it, the DIR TO function will be used.

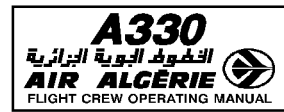

# **WAYPOINT INSERTED DIRECTLY IN THE FLIGHT PLAN**

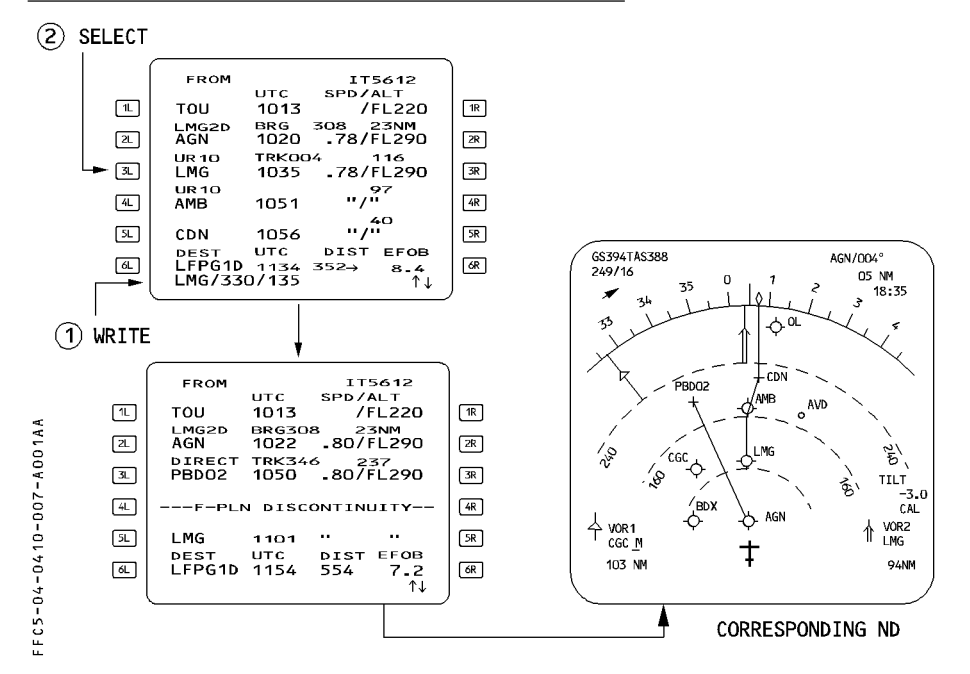

- WRITE the waypoint identifier or LAT/LONG, Place/Bearing/Distance or Place-Bearing/Place-Bearing into the scratchpad. (Example: Place: LMG, Bearing: 330°. Distance: 135 NM)
- $-$  PRESS the appropriate key to enter the waypoint into the flight plan. The rule is that the new waypoint appears next to the pressed key, and the previous waypoint moves down the flight plan path.

This operation creates a discontinuity between the new waypoint and the previous one. The new flight plan will have to be cleared of the discontinuity and some waypoints erased.

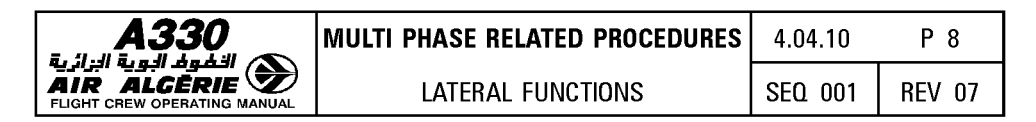

## **ALONG TRACK WAYPOINT INSERTION**

The pilot can enter in the F-PLN page or in the STEP ALTS page an along track wavpoint defined as a place/distance wavpoint.

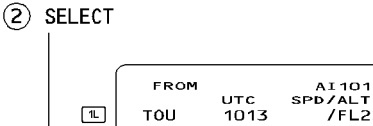

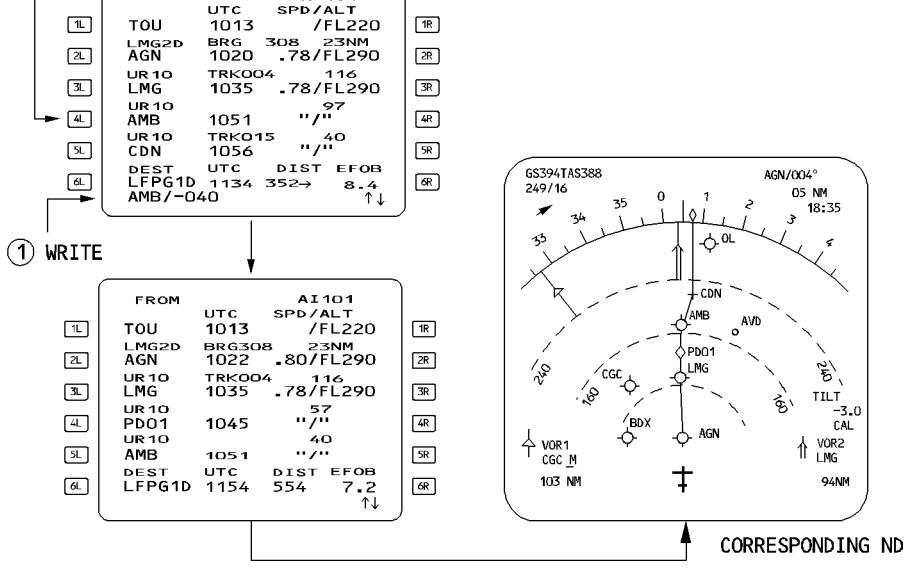

- WRITE the waypoint identifier and distance from this place.

According to the sign of the distance, the crew may define an along track waypoint before or after the revised place. (Example: AMB/-040).

 $-$  PRESS the appropriate key adjacent to the place identifier. The system positions the waypoint automatically in the flight plan.

This operation does not create any discontinuity.

The system does not accept an along track waypoint entered at the FROM waypoint.

FFC5-04-0410-008-A001AA

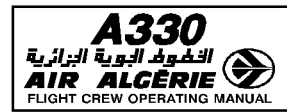

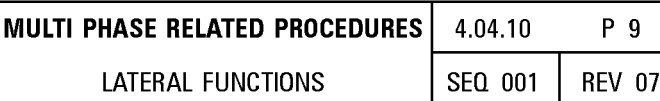

# **WAYPOINT INSERTED THROUGH THE USE OF "NEXT WAYPOINT"**

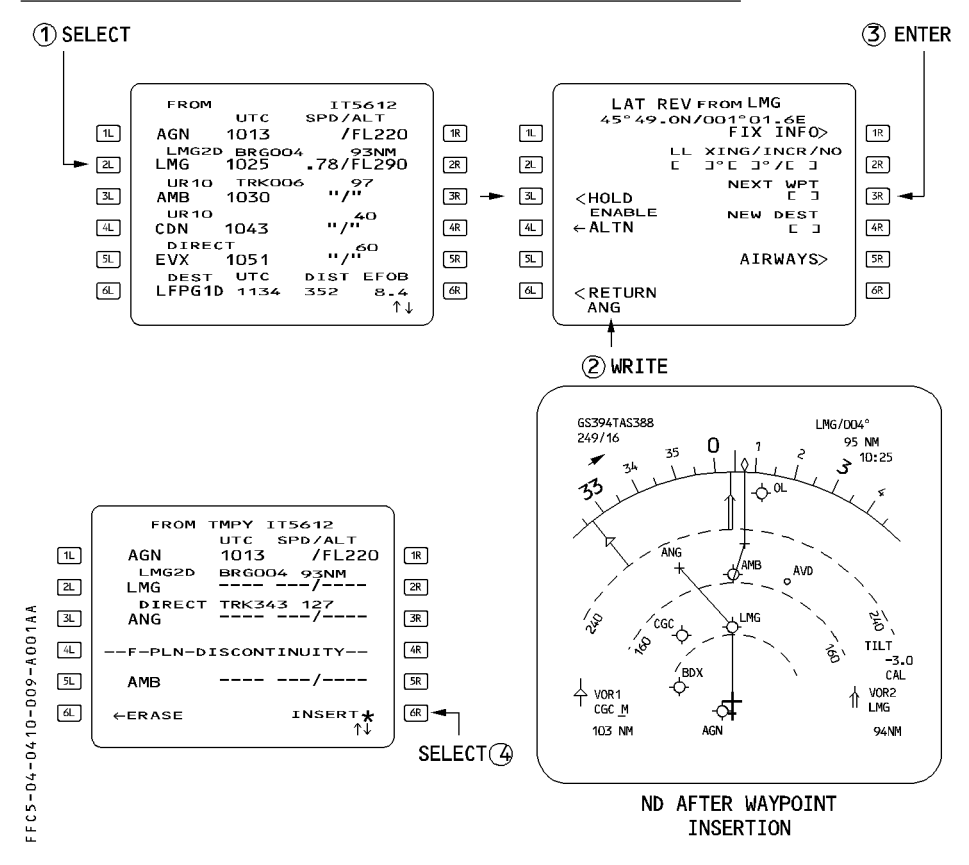

- SELECT the lateral revision (LAT REV) function at an appropriate waypoint.
- WRITE the waypoint identifier, or LAT/LONG, or Place/Bearing/Distance, or Place-Bearing / Place-Bearing into the scratchpad.
- ENTER it in the brackets under NEXT WPT (next waypoint).
- INSERT the temporary flight plan by depressing the [6R] key
- CLEAR the F-PLN discontinuity as appropriate.

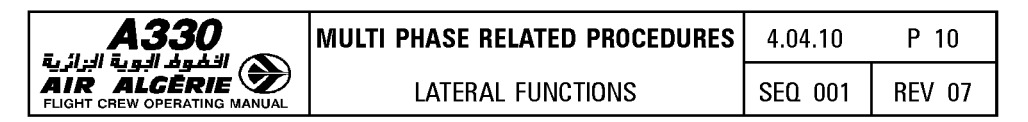

#### LATITUDE/LONGITUDE CROSSING WAYPOINT INSERTION

This function allows the insertion of one or several points along the flight-plan beyond the revised waypoint at fixed latitude or longitude intervals (INCR) from a specified latitude or longitude.

These waypoints are not considered as part of the pilot defined elements, the system deletes them when sequenced.

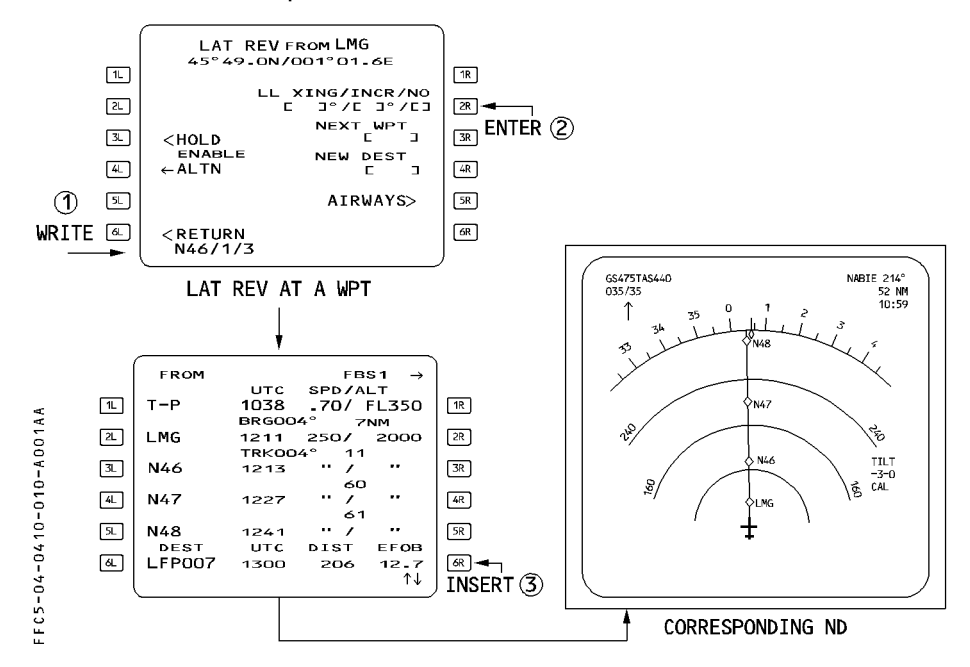

- WRITE the latitude (NXX, XXN, SXX or XXS), the required increment in degrees between the successive waypoints and the number of required waypoints. (Example: The pilot wants to get 3 points, every degree from latitude N46 : he enters  $N46/1/3$ ).
- PRESS [ 2R ] to insert into the LL XING/INCR/NO field.
- PRESS [ 6R ] to insert the new waypoints in the flight plan without discontinuity. The system does not store these waypoints in the database.

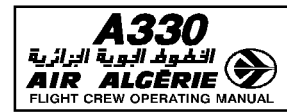

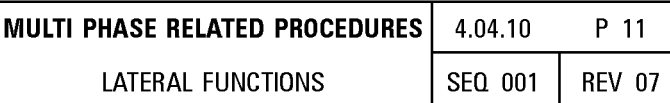

# **FIX INFO**

When using FIX INFO function, the pilot defines waypoint intersections of the flight plan with radials associated to a fix.

When the pilot inserts the intersection point, the system identifies automatically this point. but does not store it in the navigation database.

FIX INFO function offers 2 possible wavpoint insertions : radial intercept wavpoint and abeam intercept waypoint.

# **INSERTING OF A RADIAL INTERCEPT WAYPOINT**

The pilot accesses the radial intercept function from the lateral revision page at origin or at the "from" wavpoint.

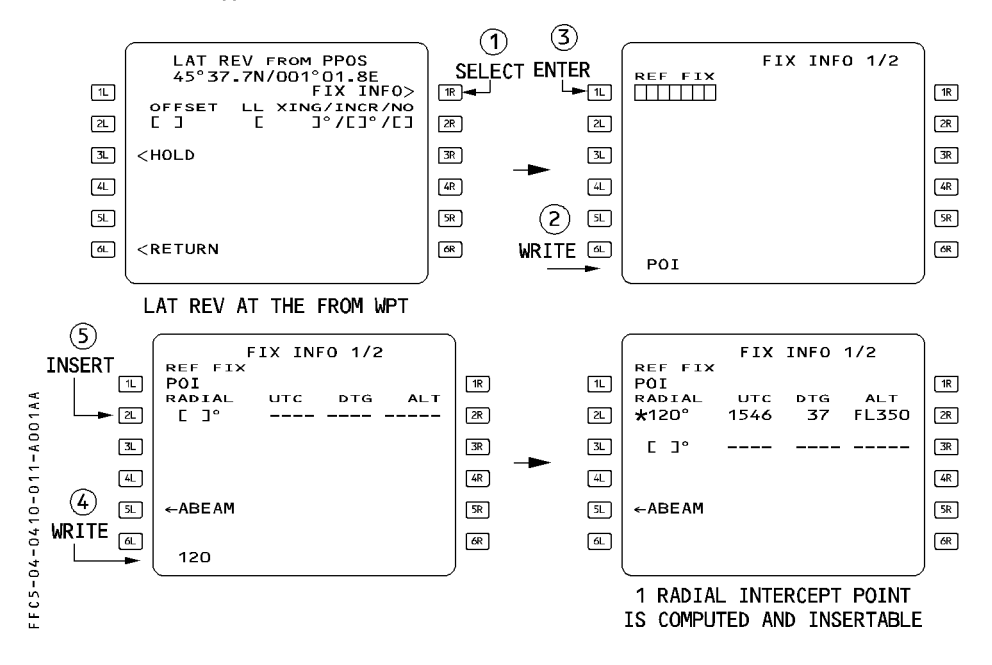

- WRITE the reference fix identifier into the scratchpad. It may be any database or pilot defined fix (here POI).
- $-$  PRESS key  $[1L]$ .
- $-$  WRITE the radial into the scratchpad (here 120 $^{\circ}$ ).

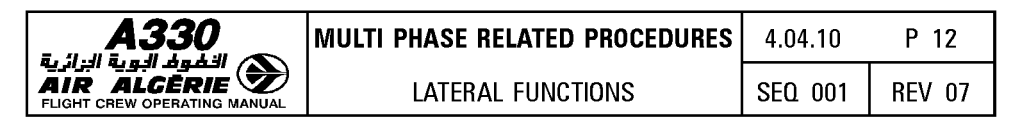

- **PRESS key [ 2L ] for the first radial.** 

If the radial line intersects the active flight plan, the system computes the time, distance to go and the altitude at the intersection point. Up to 3 radials may be entered.

- **SELECT the required radial to insert the associated waypoint into the flight plan** : The system assigns automatically its ident as the 3 first characters of the reference fix ident, followed by the radial. (Example : ABC 140).

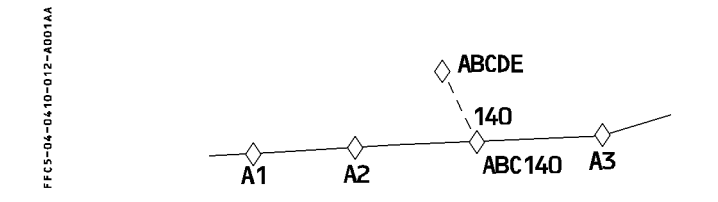

### **INSERTING AN ABEAM INTERCEPT WAYPOINT**

The pilot accesses this function from the lateral revision page at origin or at the FROM waypoint.

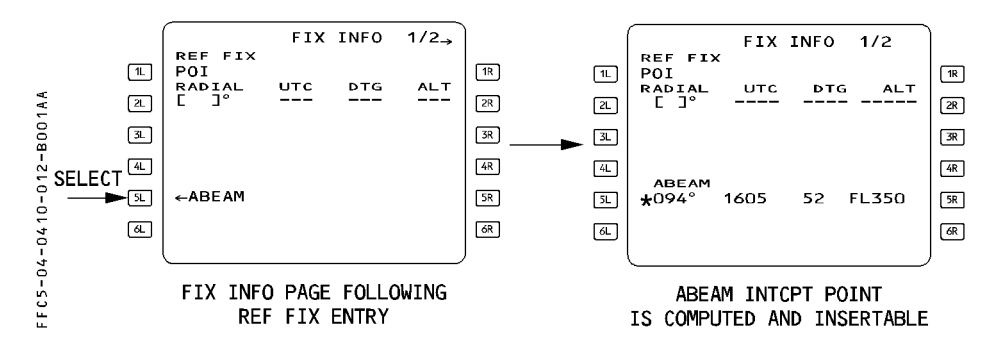

- **WRITE the reference fix identifier into the scratchpad (here POI).**
- **PRESS key [ 1L** ].
- **SELECT the ABEAM prompt : the system computes the radial, time, distance to go, altitude and predictions related to the waypoint abeam the reference fix.**

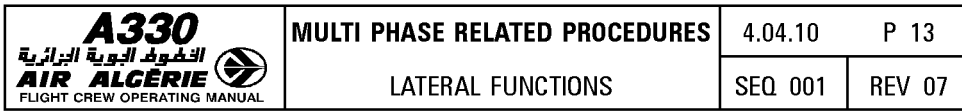

- SELECT key [5L ] to insert the abeam intercept waypoint into the flight plan: the system assigns automatically its identifier as AB, followed by the 5 first characters of the reference fix identifier (Example ABXYZ)

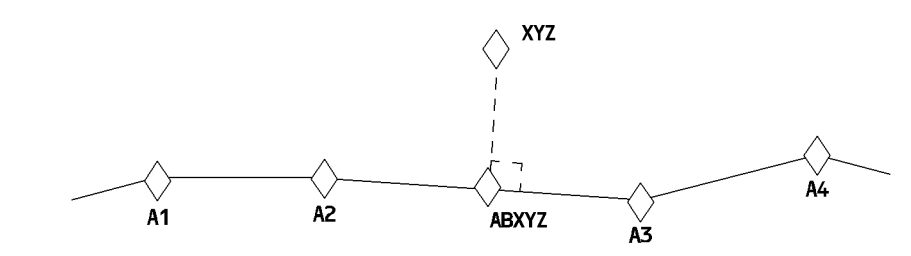

FFC5-04-0410-013-A001AA

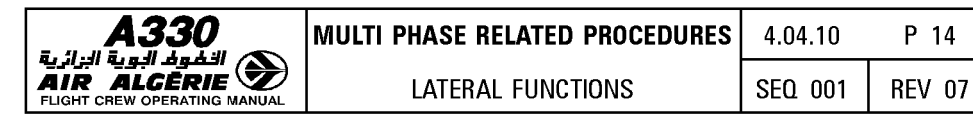

## INSERTING A NEW DESTINATION

The pilot may define a new destination and insert it through the lateral revision page. The pilot may then call up the new destination from any waypoint along the flight plan except the FROM waypoint, the destination, and the missed-approach waypoint. When the new destination has been inserted, a flight plan discontinuity appears between the revision waypoint and the new destination. All waypoints beyond the revision waypoint (including the previous destination and associated missed approach) are deleted.

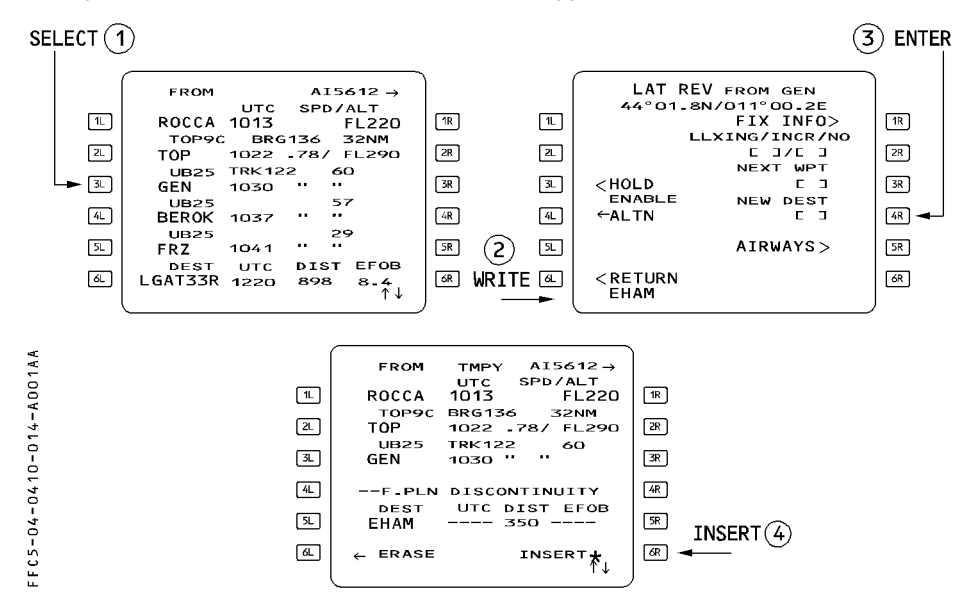

- SELECT the lateral revision function at an appropriate waypoint.
- WRITE the new destination in the scratchpad.
- $-$  Enter it in the brackets under NEW DEST
- INSERT the temporary flight plan ([ 6R ] key), and complete the flight plan to the new destination.

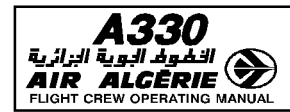

## HOLDING PATTERN

Holding pattern description, associated guidance and flight crew procedures are put together in this chapter.

The flight management and guidance computer (FMGC) has three types of holding pattern that the pilot can use in a flight plan.

### HOLD TO FIX (HF)

The holding pattern is always part of an arrival or departure procedure. The aircraft flies it once and then exits the holding pattern automatically at the fix. The predicted speed in the holding pattern is the lowest of ICAO speed limit, max endurance speed, or any speed constraint.

Guidance to the fix in the holding pattern is similar to that on any leg of a flight plan. The HF patterns are part of the navigation database and cannot be created by the crew.

 $FROM$   $_{\text{UTC}}$   $_{\text{SPD}/\text{ALT}}$ **A001AA** UTC SPD/ALT<br>1402 / 4  $\boxed{1}$  BID04  $4500$   $\sqrt{R}$ ID04 1402<br>c274 BRG275° I 2NM<br>3500  $\begin{array}{|c|c|c|c|c|}\n\hline\n\hline\n2 & \text{(DECEL)} & \text{1403} & \text{250} & \text{3500} & \text{R} \\
 & \text{C274} & \text{TRK274} & \text{7}\n\end{array}$  $5 - 0 - 5$  $\begin{array}{c|c|c|c|c|c} \hline \text{C274} & \text{TRK274}^{\circ} & \text{7} & \text{R125} \\ \hline \text{B1} & \text{B2} & 1405 & 202/\text{F} & 2800 \\ \hline \text{A1} & \text{B2} & 1409 & 131/\text{F} & 1800 \\ \hline \end{array}$ **BID04 BZ OM27**  $131/\star$ 1800 ~  $1 - 5 - 0 - 5$  $\Box$ 1  $\begin{array}{|l|l|}\n\hline \text{\tiny{[3]}} & \text{OM27} & 1409 & 131/ & 1480 & \boxed{\text{\tiny{[3]}}} & \text{LFB227} & \text{HOLD TO FIX AT BZ} & \text{BIDAC} \\
\hline\n\hline\n\text{\tiny{[4]}} & \text{LEB27} & 1411 & 26 & 5.3 & \boxed{\text{\tiny{[3]}}} & \text{AIRIVAL PROCEDURE)}\n\end{array}$ (ARRIVAL PROCEDURE)

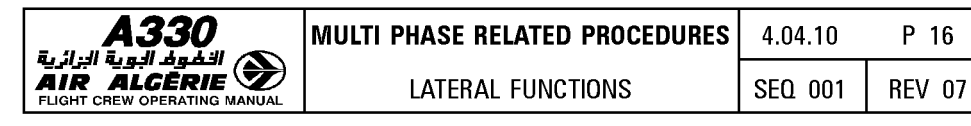

# HOLD to ALTITUDE (HA)

This type of holding pattern is also part of an arrival or departure procedure.

The aircraft flies the hold until it reaches the specified altitude. Then it exits the hold automatically at the fix.

The predicted speed for the holding pattern is the lowest of the ICAO speed limits, the max endurance speed or any speed constraint.

The size of the holding pattern is a function of the predicted speed.

Guidance in a hold to altitude (HA) is similar to that for any leg of a flight plan.

The HAs are in the navigation database as part of arrival or departure procedures and cannot be created by the crew.

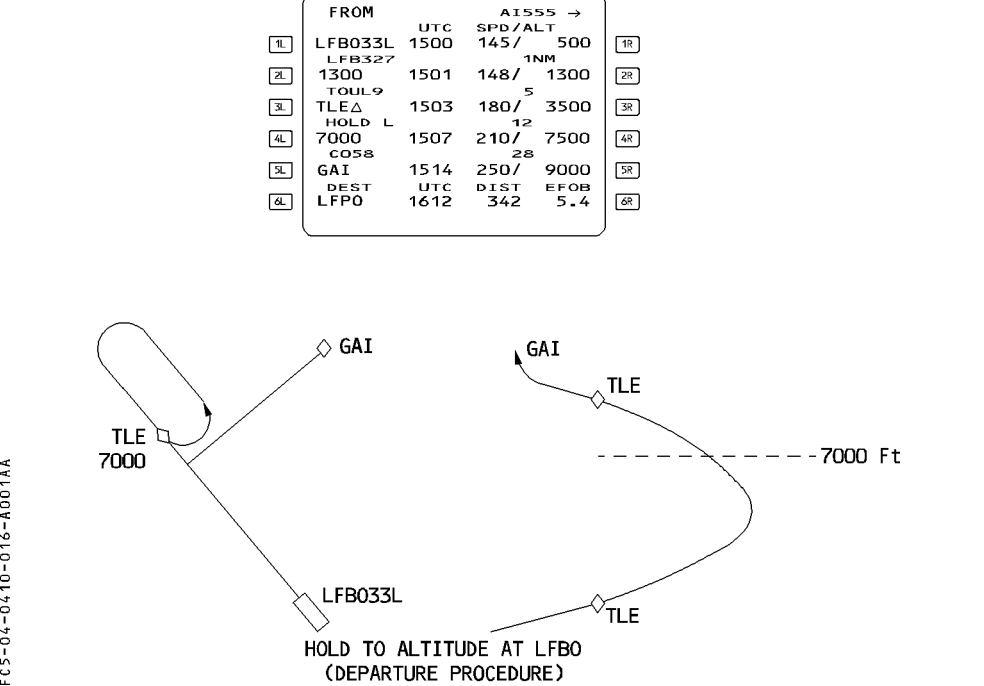

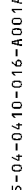

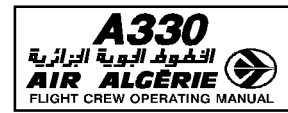

### HOLD WITH MANUAL TERMINATION (HM)

This type of holding pattern may be part of an arrival procedure, or the pilot may enter it at present position or at any flight plan waypoint.

The pilot will use this type of holding pattern to comply with a defined procedure or a clearance limit or to meet an operational need (such as losing altitude, holding for weather improvement, or absorbing an ATC delay).

This type of holding pattern is exited under pilot decision and not automatically. There are 3 types of HM, all are modifiable.

### DATABASE HOLD

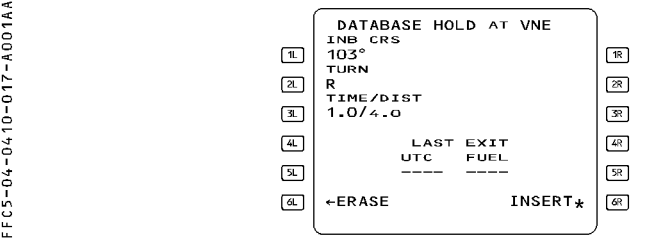

If the holding pattern is part of the database, it is named DATABASE HOLD and all its associated data (inbound course, turn direction, time/distance) are defined in the data base. Flight crew can modify this data.

### COMPUTED HOLD AT ...

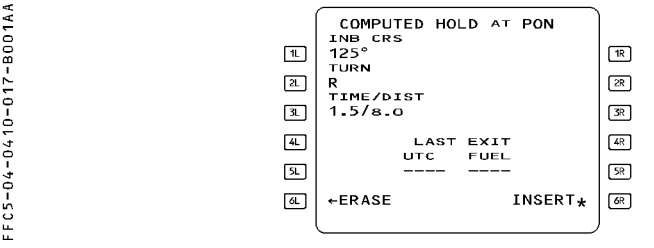

If the holding pattern is not in the database, the FMGC designs a holding pattern and proposes it to the pilot. The associated data consists of default values that the pilot can modify.

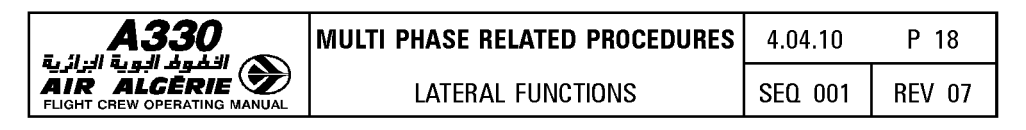

#### HOLD AT ...

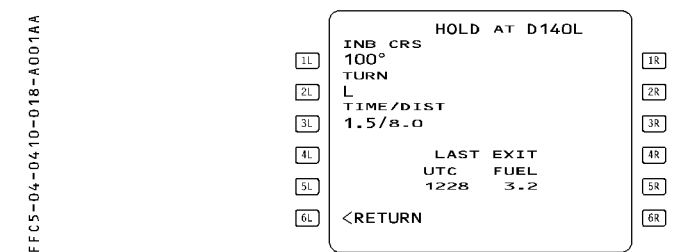

If the pilot inserts into the active flight plan a holding pattern that is manually corrected from a hold defined by the FMGS, the screen displays a "HOLD AT ... " page. The field 2R displays REVERT TO DATABASE or REVERT TO COMPUTED to restore the database data if necessary.

### PREDICTIONS AND GUIDANCE ASSOCIATED WITH AN HM HOLDING PATTERN (HOLD WITH MANUAL TERMINATION)

#### Before deceleration

Although the hold is inserted into the flight plan, the FMGS does not take it into account for predictions until the aircraft enters the hold.

However, if the hold is not deleted by the crew, the FMGS schedules a deceleration point and displays it on the ND.

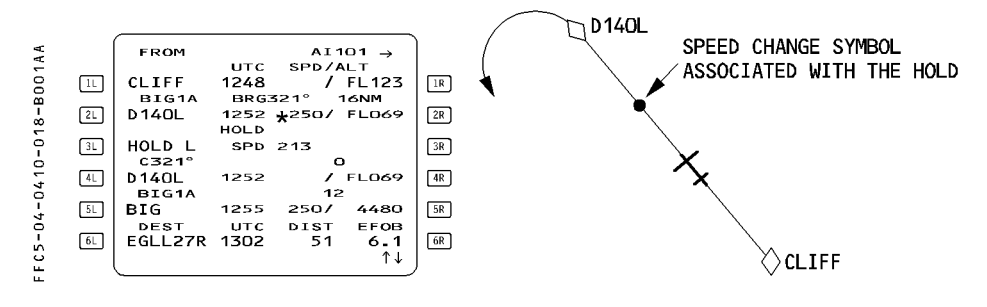

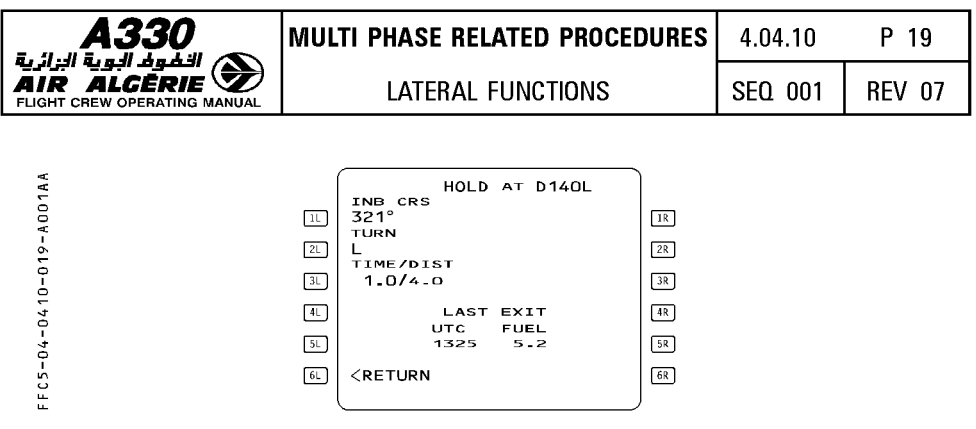

The FMGS predicts the estimated time and amount of fuel remaining at which the aircraft must exit holding so as to comply with fuel policy specified on the fuel prediction page. When the aircraft enters the holding pattern, the FMGS revises all predictions and assumes the aircraft to fly one turn of the holding pattern.

All predictions are revised for one more holding circuit at holding fix overfly.

### Upon reaching the speed change pseudo waypoint

The FMGS either causes the aircraft to decelerate to the hold speed (if managed speed is active and NAV mode engaged), or displays "SET HOLD SPD" (set hold speed) on the MCDU and primary flight display if the crew had selected a speed target.

The hold speed is the lowest of :

- maximum endurance speed
- ICAO limit holding speed
- $-$  speed constraint (if any).

The flight plan predictions for time and fuel do not yet consider that the hold will be flown, however, the navigation display shows the hold entry and holding pattern trajectory.

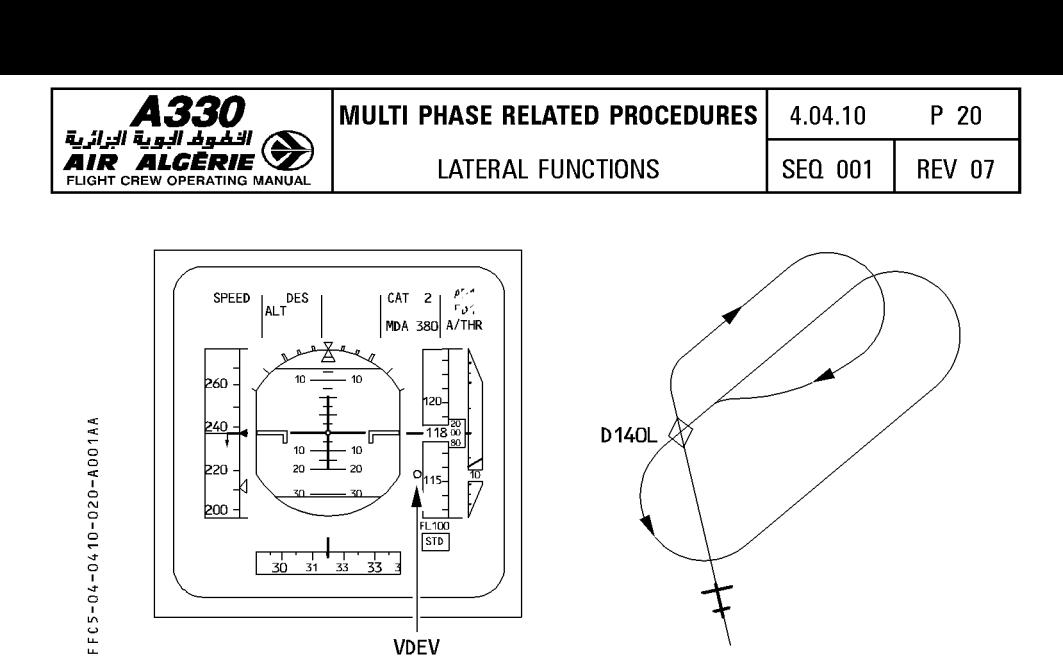

Deceleration receives priority, so that when the aircraft is in descent with the descent mode engaged, it will deviate above the descent path to decelerate. (VDEV becomes positive on the progress page).

The flight plan page displays an immediate exit prompt.

If the pilot presses the key next to "IMM EXIT" before arriving at the holding fix, the aircraft will not enter the holding pattern, but will resume its phase-related managed-speed profile.

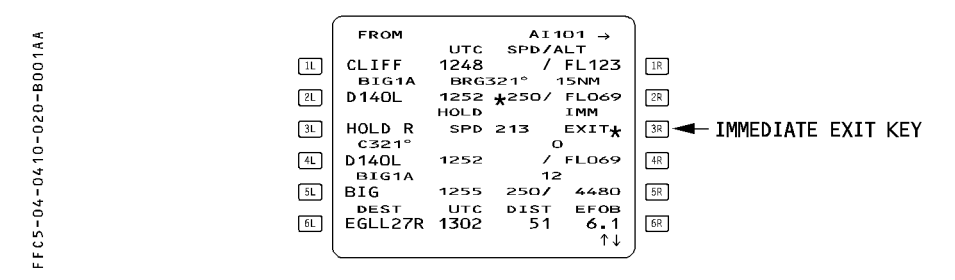

### After reaching the hold entry fix

The aircraft enters the hold. The system assumes that the aircraft will fly one turn of the holding pattern and revises the predictions accordingly.

When the holding pattern was defined by a leg time (and not a leg distance), the system revises the size of the hold as a function of the target speed.

- If managed speed is active, the system uses the predicted holding speed to calculate the size of the holding pattern.
- If the selected speed is active, the system uses the target speed the pilot selects at the entry fix sequencing to calculate the size of the holding pattern.

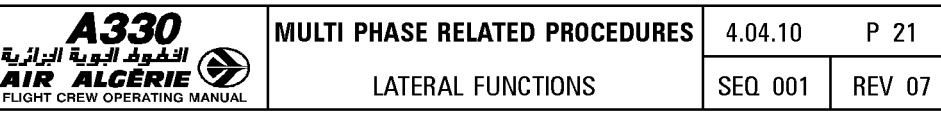

- The VDEV displayed on the primary flight display and the PROG page while the aircraft is flying in the HM (hold pattern with manual termination) is the difference between its current altitude and the altitude at which it should be when it reaches the hold exit fix in order to be positioned properly on the descent path.

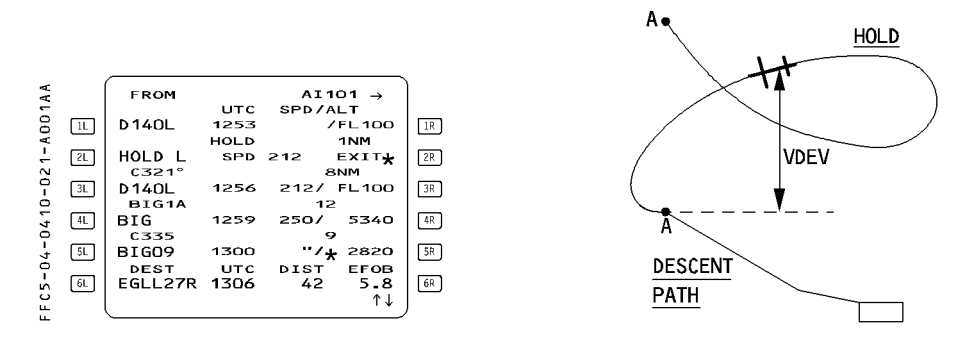

#### With IMM EXIT pressed (aircraft in the holding pattern)

The predictions and guidance assume that the aircraft is returning immediately to the hold fix.

Sequencing the hold fix, the aircraft exits the holding pattern and resumes its navigation. The flight plan page displays "RESUME HOLD\*" instead of "IMM EXIT\*".

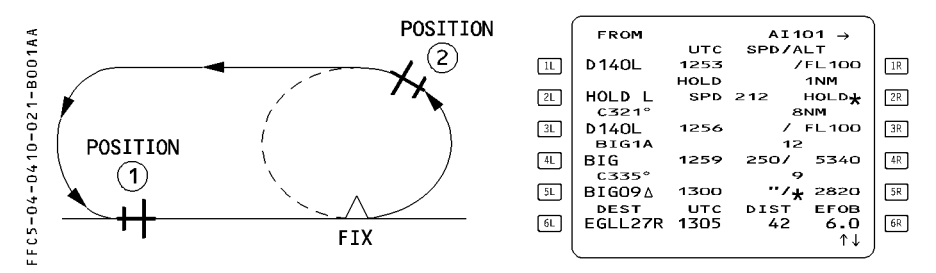

#### HOLD EXIT PROCEDURE

- Position (1) If "IMM EXIT" pressed, aircraft will exit at next fix overfly.
- $-$  Position (2) If "IMM EXIT" pressed, aircraft will make an immediate turn to the fix where hold will be exited.

If managed speed is active, the computer sets the target speed to the applicable speed of the current phase (for example, speed constraint, ECON speed, or speed limit).

The computer then bases its predictions on the assumption that the flight will continue on the descent path if the aircraft is in a descent.
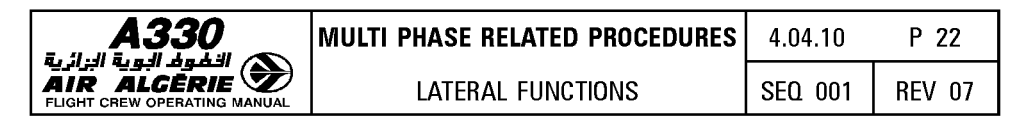

If DES mode is engaged, the following applies :

- $-$  The holding pattern is never included in the descent path computation.
- $-$  The pilot cannot enter altitude and speed constraints at the hold exit fix. (This is only allowed at the hold entry fix).
- $-$  The vertical quidance in the HM during the descent phase calls for a constant  $-1000$ feet per minute, but the computer considers altitude constraints that will take effect farther down the flight path as it calculates vertical guidance and predictions. The system will not allow the aircraft to descent below the next altitude constraint. If the aircraft reaches the next altitude constraint, it will level off and the altitude constraint mode will engage.

#### **With RESUME HOLD pressed**

If the pilot presses the key next to "RESUME HOLD", the aircraft remains in the holding pattern, and the display again shows "IMM EXIT".

After that, each time the aircraft flies over the holding fix, the system updates the predictions for one more holding circuit.

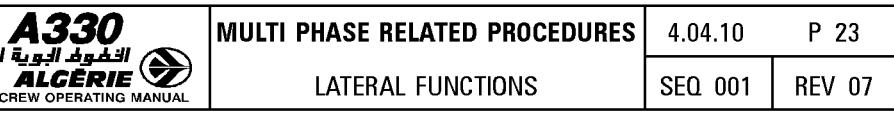

## **HOLDING PATTERN ENTRIES**

The FMGS offers three types of entry into holding patterns :

لبزائرية AIR

- 1. Direct entry<br>2. Teardrop entry<br>3. Parallel entry
- 

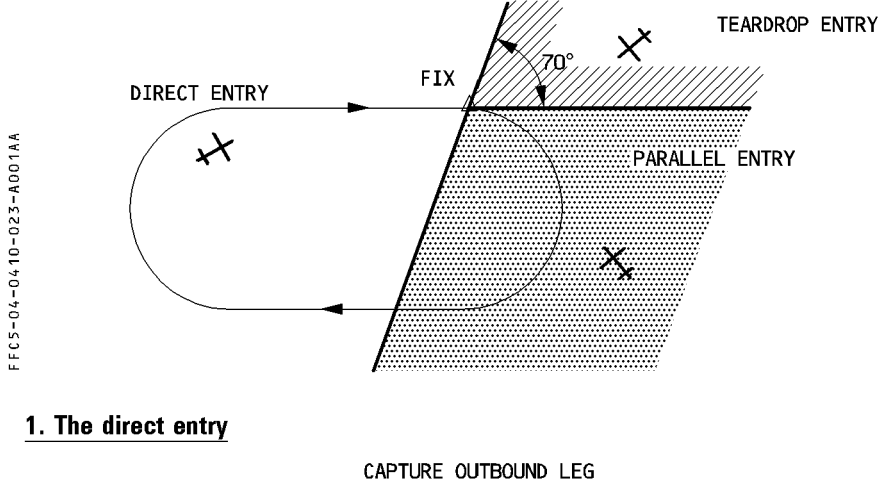

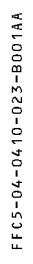

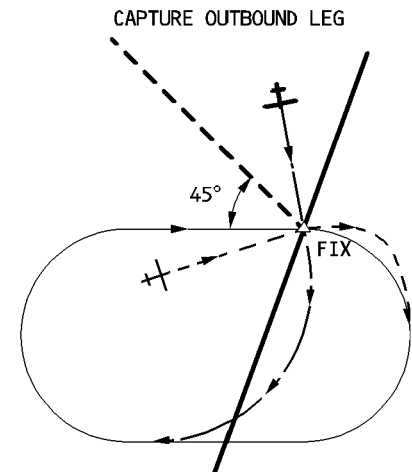

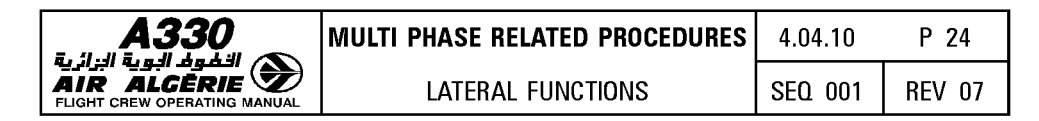

2. The teardrop entry

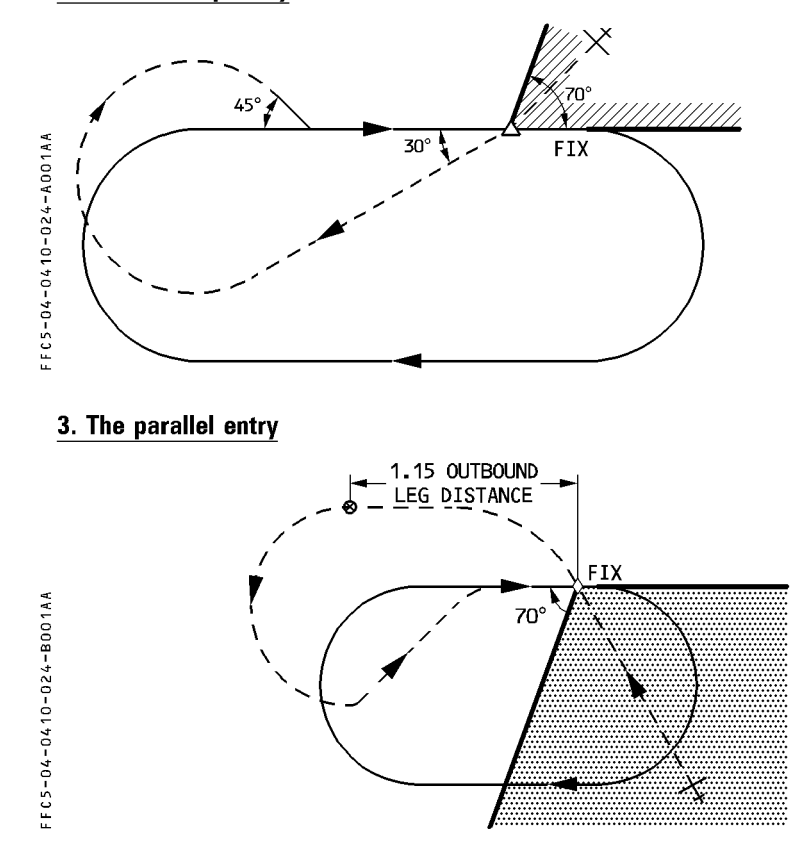

Note: If the leg the aircraft is flying toward the holding fix is on a "limit" between a teardrop entry and a parallel entry, the FMGC may compute and display either of the two entries. The pilot should keep this in mind and not assume that the FMGC is malfunctioning.

If the flight plan leg toward the hold entry fix is on a course that is the reciprocal of the inbound course of the holding pattern, the aircraft will fly a parallel entry.

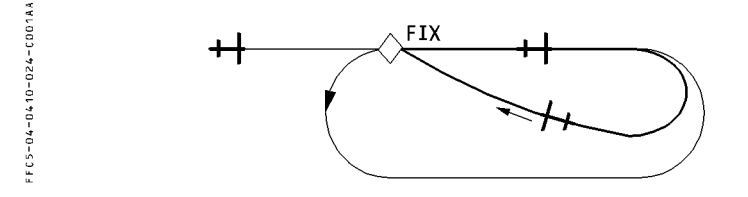

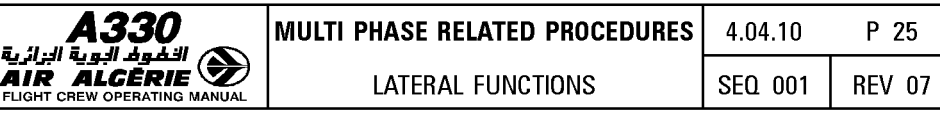

#### PROCEDURE TO INSERT A HOLD (HOLD WITH MANUAL TERMINATION)

The HOLD prompt allows the pilot to enter a holding pattern with manual termination (HM) at the revised waypoint or at present position.

The pilot accesses the HOLD page from a lateral revision at the present position (PPOS) or at a waypoint. The MCDU displays HOLD-associated data : inbound course (INB CRS), TURN direction, TIME/DISTANCE and LAST EXIT time, and fuel to reach the alternate with the required fuel reserve.

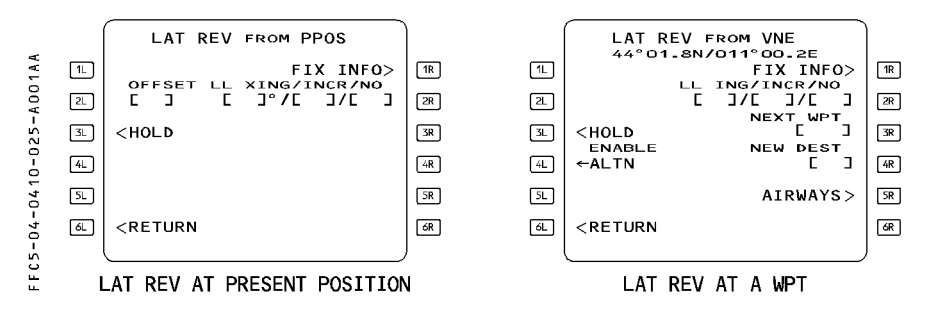

- SELECT lateral revision at present position (PPOS) or an applicable waypoint.
- PRESS HOLD prompt, [3L] key
- CHECK and (if necessary) MODIFY the HOLD data

- CHECK the temporary flight plan and INSERT it, if appropriate.

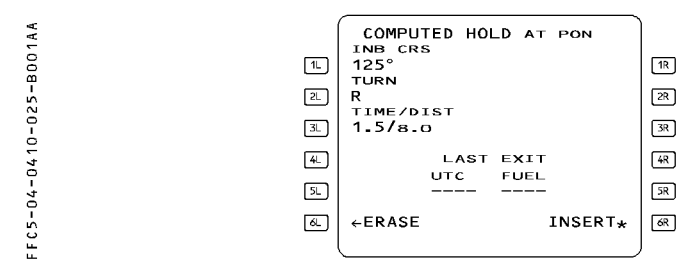

## PROCEDURE TO DELETE A HOLD (HOLD WITH MANUAL TERMINATION)

- CLEAR the HOLD directly in the flight plan as it can be done for a normal waypoint.

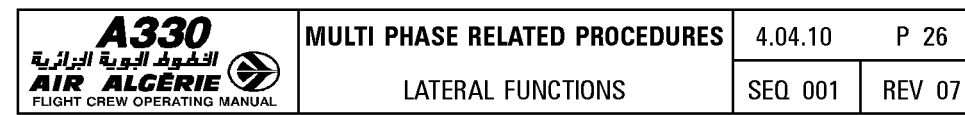

# I **OFFSET** I

Offset allows the pilot to define a lateral offset to the left or right of the active flight plan. Once inserted, the offset applies from present position (PPOS) all along the flight plan to the first waypoint (WPT) at which a holding pattern is defined, or to the last waypoint before the runway.

In most cases, the pilot will use it en route because of an ATC clearance or to avoid bad weather expected along the flight-plan route.

Accessed from lateral revision (LAT REV) at the present position page, an offset may be defined between 1 and 50 nautical miles in one-nautical-mile steps.

After inserting the offset in the flight plan, the flight plan page shows OFST in its title, and the navigation display shows the offset flight plan in a solid green line and the original flight plan in a dashed green line.

The offset is cleared :

- Automatically (holding pattern, approach)
- $-$  Manually with the clear (CLR) key.
- Note : If the pilot enters an OFFSET when the aircraft is too close to the TO waypoint, the<br>FMGS may refuse to accept it, in which case the MCDU displays the message "ENTRY OUT OF RANGE".

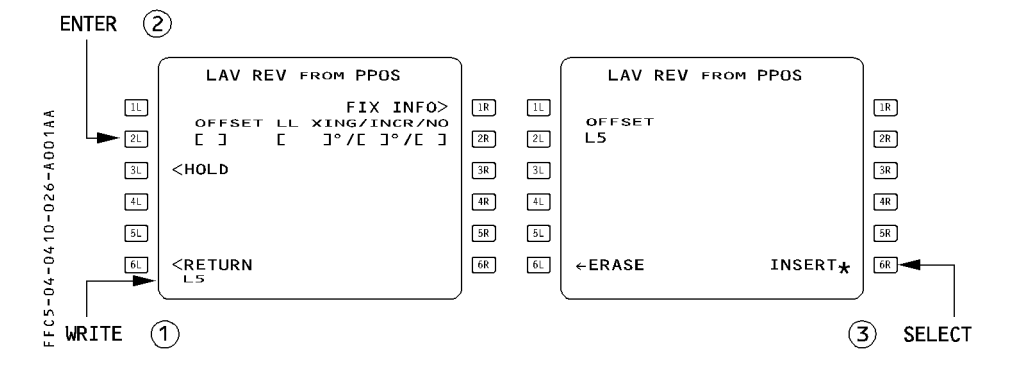

## **INSERTING AN OFFSET**

- **SELECT LAT REV at present position (PPOS)**
- **WRITE the required offset value and direction (for example, L5 or 5L).**
- **PRESS [2L] to enter the offset into the OFFSET field.**
- **PRESS [6R] to activate the OFFSET.**

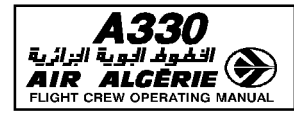

**FROM** 

 $\frac{1}{11}$  19

HOLD R

**DEST** 

EGLL27R 1300

 $CDN$ 

 $CD23$ 

FFC5-04-0410-027-A001AA

 $\sqrt{11}$ LMG

 $2L$ AMB

 $\boxed{3}$ CDN

 $4L$ 

 $5L$ 

 $6L$ 

ß

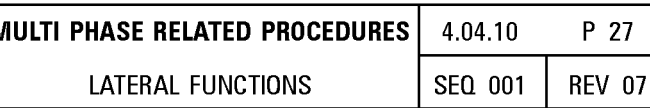

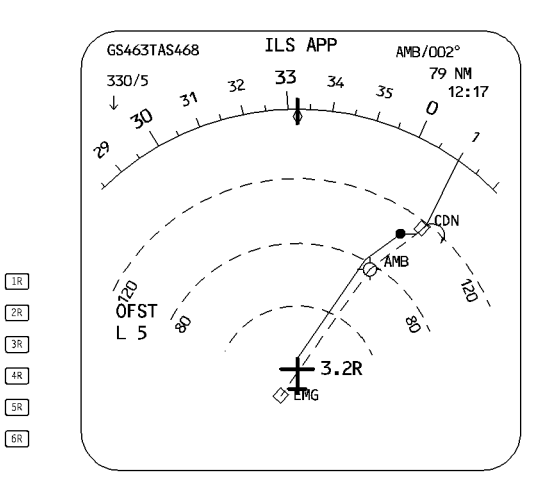

## **MANUAL CANCELLATION OF OFFSET**

OFST

1205

 $1217$ 

 $1222$ HOLD

> SPD 227

1222

 $11T<sub>C</sub>$ 

SPD/ALT  $7$  FL330

 $\sim$ 

 $\epsilon$ 

.<br>EL 330

EFOB

 $6.3$ 

BRGOO4° 74NM

1217 - 79/ FL330<br>TRKO23° 42

٠.,

**DIST** 

363

There are two normal methods for cancelling an offset :

- 1. SELECT DIR TO a waypoint (the next waypoint, for example)
- 2. SELECT a Lateral Revision (LAT REV) at FROM WPT
	- CLEAR the OFFSET field.
	- PRESS [6R] to activate the temporary flight plan (cancelling OFFSET).

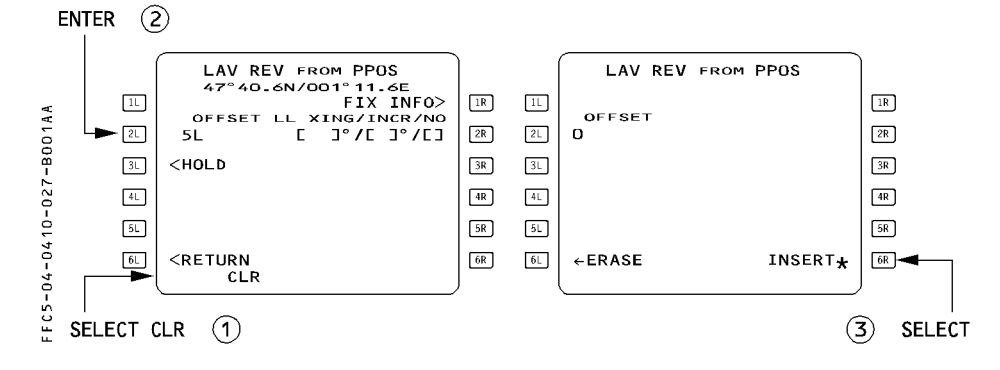

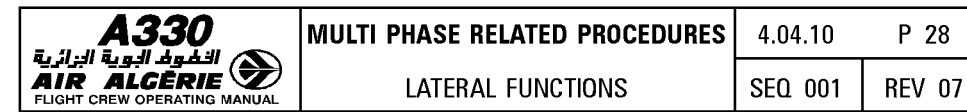

# **ALTERNATE FUNCTION**

The ALTERNATE FUNCTION performs two actions :

- $-$  It reviews and defines alternate airports and inserts them into the flight plan.
- $-$  It allows a diversion to be activated through the ENABLE ALTN command.

# **REVIEW AND SELECTION OF ALTERNATE AIRPORT**

Several alternate airfields may be stored in the database and assigned to a destination. When the pilot selects a company route (CO RTE) (or a city pair), the computer strings the preferred alternate into the active flight plan.

The pilot may review the alternate airports on the ALTN page, and if the one selected is not suitable because of weather or fuel considerations, another alternate may be strung into the active flight plan.

The pilot may define an additional alternate airport into the list, if necessary.

The ALTERNATE page shows the track and distance (airway or direct) between destination and alternate, as well as fuel management data (EXTRA fuel, assuming the associated airfield is the alternate airport). This data will help the pilot to change the preferred alternate, if necessary.

Access the ALTERNATE page through the ALTN prompt on LAT REV page at destination. The alternate airfields are attached to the destination.

# **ENTERING NEW ALTERNATE INTO THE F-PLN**

If the preferred alternate is not suitable, proceed as follows :

- **SELECT F-PLN key on MCDU**
- **SELECT LAT REV at destination.**
- **SELECT ALTN [5L] key.**
- **SELECT an AIRFIELD IDENTIFIER**
- **INSERT the temporary flight plan** 
	- Note : If weather and destination airfield conditions allow it, you may select "NO ALTN", fuel predictions will be computed without alternate fuel.

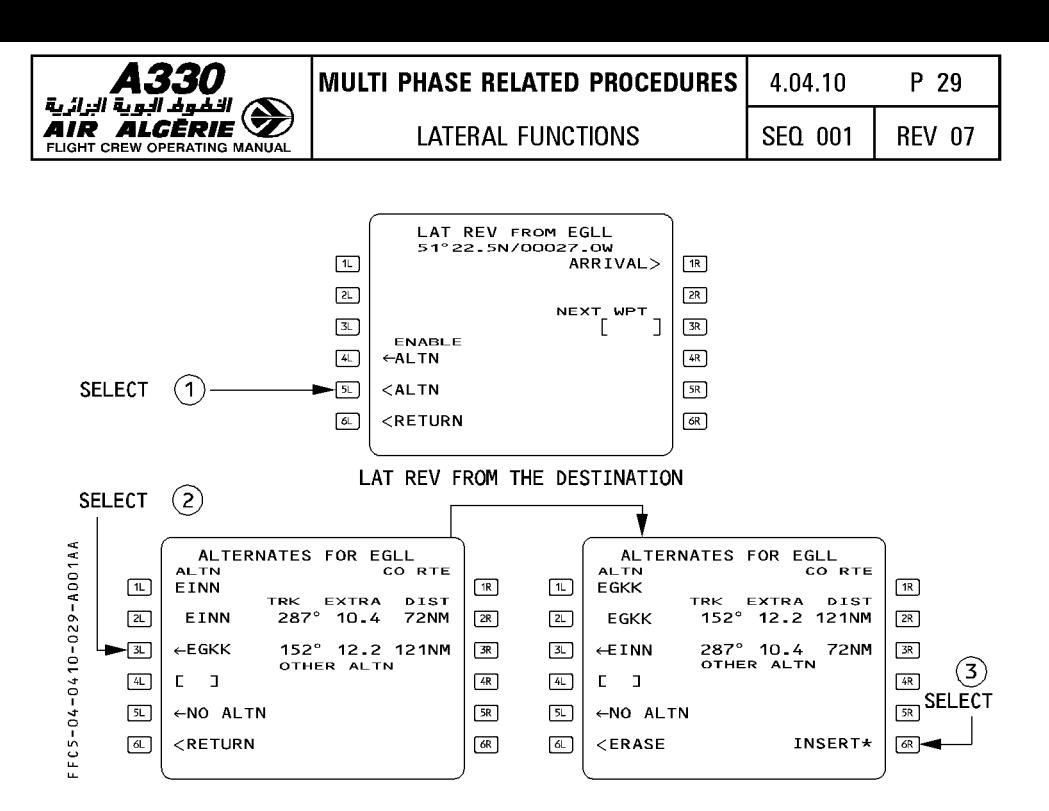

#### SELECTION OF OTHER ALTERNATE

Fuel management information for flight to another alternate airfield may be obtained by selecting the OTHER ALTN field.

## - SELECT LAT REV from DESTINATION

- SELECT ALTN [5L] key.
- ENTER the airfield identifier into the brackets.
	- · If the airfield is not in the database, the NEW RUNWAY page appears automatically.
	- · If the airfield is in the database and there is a company route (CO RTE) to it, the ROUTE SELECTION page appears automatically.
- SELECT the route as appropriate or RETURN to the ALTN page.
- ENTER the distance into the brackets (if required). XTRA fuel and track (TRK) will appear.
- SELECT the other alternate (OTHER ALTN) as a primary alternate if it is convenient. (EXTRA fuel and DIST revert to AIRWAY distance).
- INSERT it if you want to have it as a primary alternate.

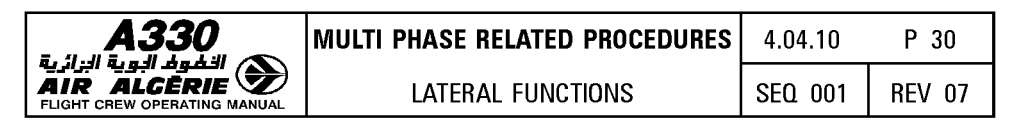

- Note  $: -$  The pilot can always overwrite the "OTHER ALTN". The new "OTHER ALTN" then replaces the previous one, which is lost.
	- The pilot can select OTHER ALTN as a primary alternate (active flight plan) to replace any alternate on the initial list.
	- $-$  If the pilot selects the other alternate as a primary alternate and overwrite the OTHER ALTN field by entering a new airport, the first one will remain a primary alternate and the system will memorize a second OTHER ALTN.

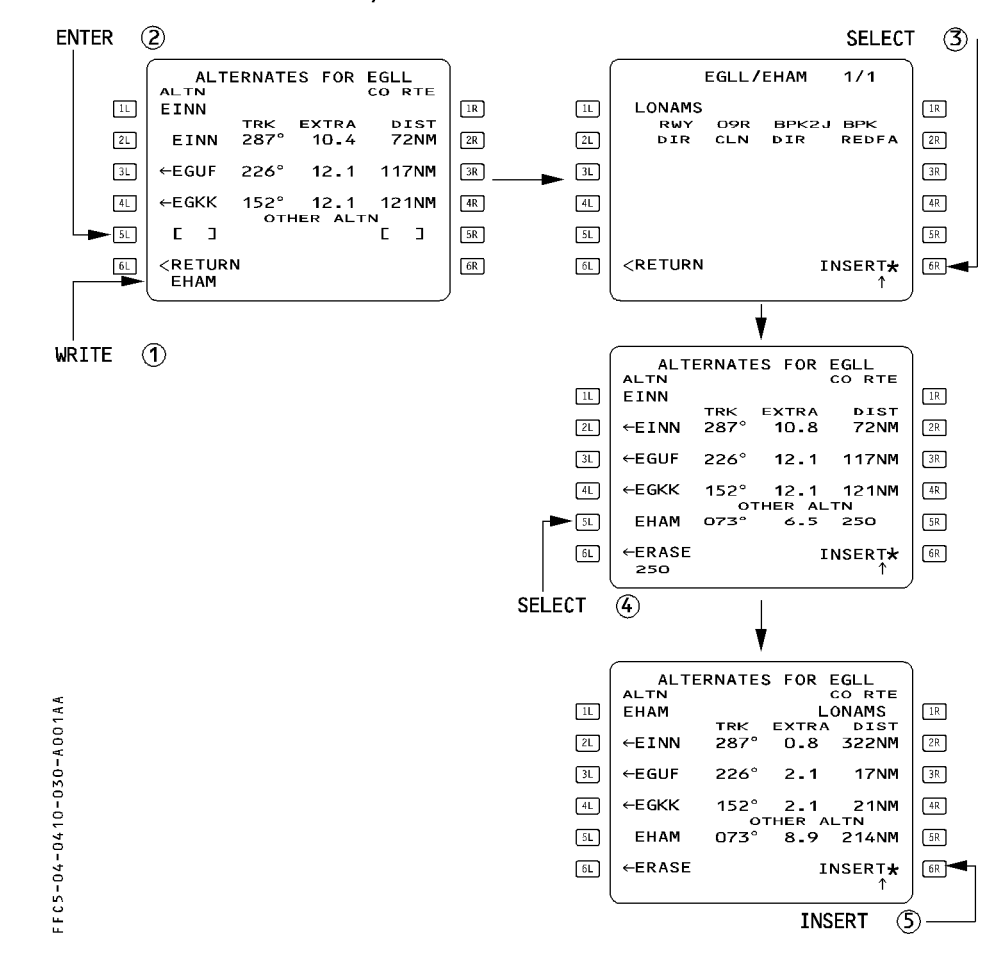

The pilot may enter a distance in OTHER ALTN field. The system will compute the extra fuel and the track for this distance.

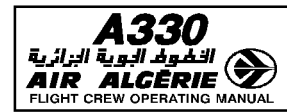

## PREDICTED DATA FOR ALTERNATE

Data predictions are based on :

- $*$  Aircraft weight being equal to landing weight at primary destination
- $*$  Flight at flight level 220 if the airway distance is less than 200 NM, otherwise at flight level 310
- \* Cost index 0
- \* Constant wind (as entered in alternate field of the DES WIND page).
- $*$  Constant delta ISA (equal to delta ISA at primary destination)
- $*$  Airway distance for a company route, otherwise direct distance manually entered by the pilot in OTHER ALTN field (used only for preliminary predictions).

## **ENABLE ALTN**

This allows the pilot to initiate a diversion by entering the alternate flight plan just after the revision waypoint (with a discontinuity).

The pilot may have to adjust the resulting flight plan (use "direct to", or add or suppress waypoints), depending upon the circumstances.

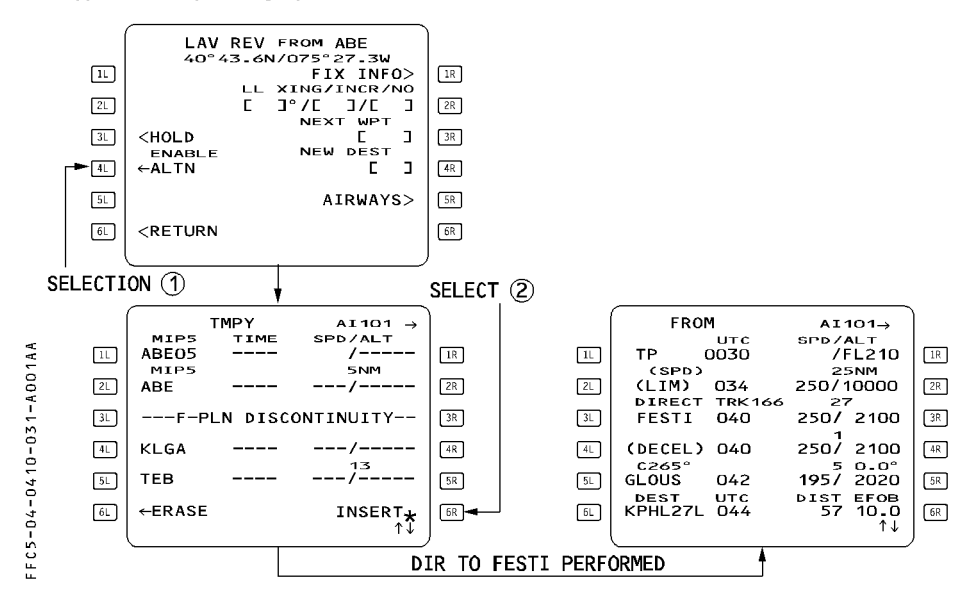

TO ACTIVATE THE PRIMARY ALTN:

- SELECT a LAT REV at the "TO" waypoint (or at another suitable waypoint)
- PRESS the ENABLE ALTN kev
- INSERT the temporary flight plan
- ENTER an appropriate waypoint in DIRECT TO and adjust the flight plan.
- ADJUST the cost index on the PERF page and the defaulted cruise flight level (CRZ FL) on the PROG page, as required.

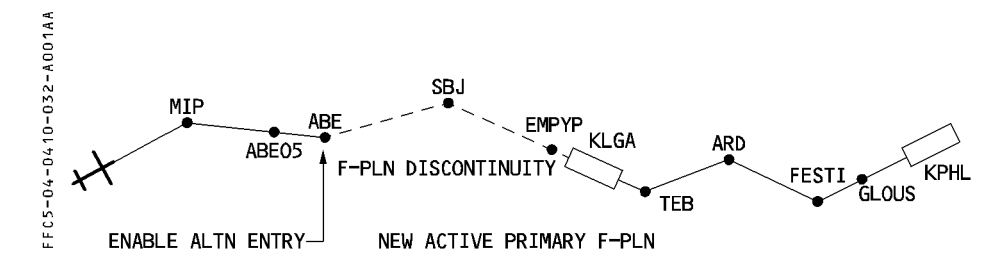

When ENABLE ALT is pressed at ABE, a flight plan discontinuity is created from ABE down to destination and the alternate route is linked to the active flight plan.

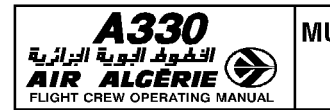

## **DIR KEY (DIRECT-TO-FUNCTION)**

The pilot uses the "Direct To" function to define a direct leg from the present position to any waypoint on the active flight plan or to any waypoint.

The designated waypoint may be entered by its identifier (if it is stored in the database) or by a latitude/longitude, place/bearing/distance, or a place-bearing/place-bearing.

Note : If the autopilot or flight director is in the heading/track or localizer mode, the "DIR  $\overline{TO}$ " function engages NAV mode.

Three functions are available through the DIR TO key :

- $-$  the DIR TO defines a direct leg from present position to a specified waypoint. NAV mode engages simultaneously to the DIR TO selection. When the pilot uses DIR TO, the present position (PPOS) becomes the "FROM" waypoint and the active flight plan shows it as T-P (turn point).
- the DIR TO/ABEAM function, defines the abeam waypoints along the direct leg. These waypoints are the projection on the direct leg of the initial F-PLN waypoints located between the aircraft position and the specified waypoint.

NAV mode engages simultaneously to the DIR TO/ABEAM selection.

- the DIR TO/INTCPT function allows to define a specified RADIAL INBOUND or OUTBOUND an inserted waypoint. The current aircraft track is used to compute the INTCPT point with the specified radial.

NAV mode is armed simultaneously to the DIR TO/INTCPT selection.

The ND displays the DIR TO leg as a temporary flight plan leg between current aircraft position and specified waypoint. In case of a DIR TO/INTCPT the leg is not displayed when the angle between the current aircraft track and the intercept radial exceeds 160°.

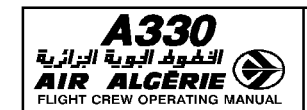

#### PROCEDURE FOR DIR TO WAYPOINT

Case 1. The "TO" waypoint is in the flight plan Example : DIR TO FRZ

- PRESS the DIR key on the MCDU.
- PRESS the line select key next to "FRZ"

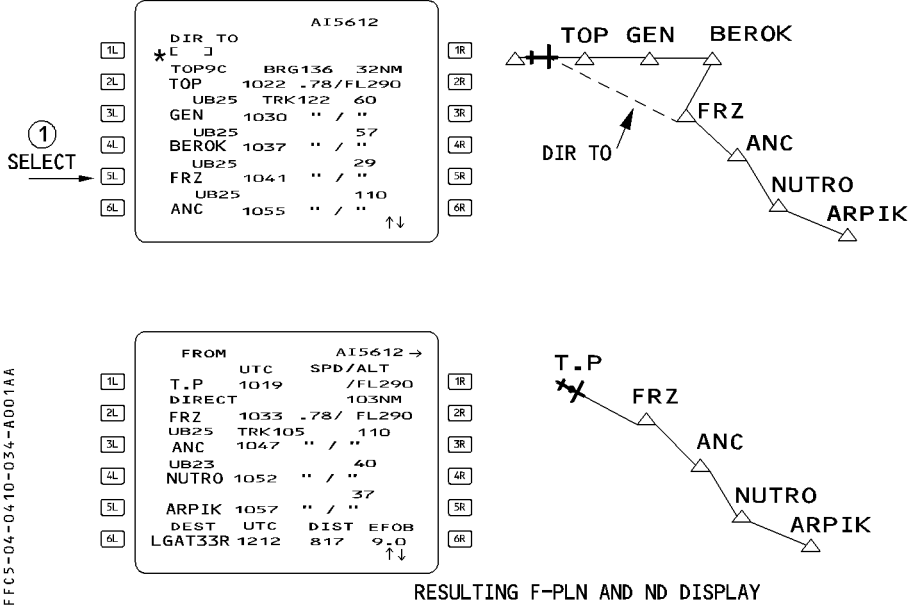

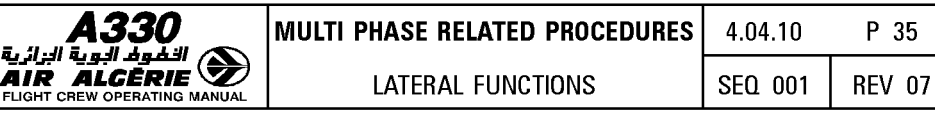

Case 2. The "TO" waypoint does not belong to the flight plan

Example : Direct to ABC (ABC being an ident, LL or PBD or PB/PB)

- PRESS the DIR key.
- WRITE the waypoint identifier (e.g. ABC) into the scratchpad.
- PRESS [1 L] to enter "ABC" in the "DIR TO" field.

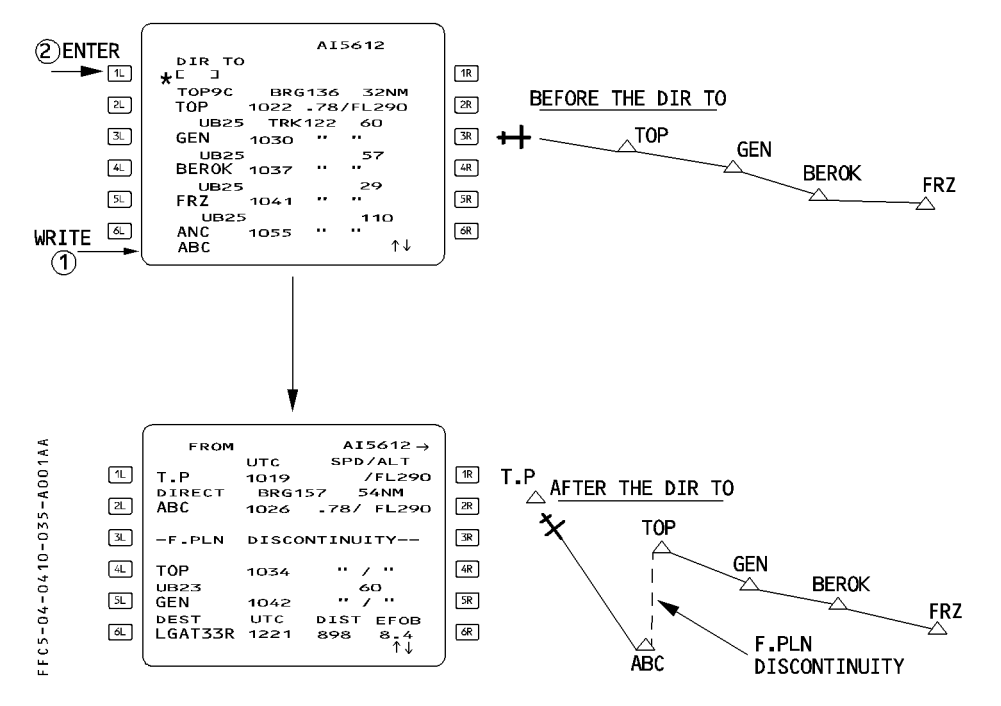

Clear the discontinuity and the waypoints that are not included in the new flight plan.

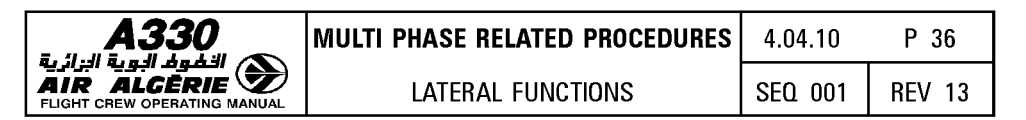

## PARTICULAR CASES FOR USE OF DIR TO

 $-$  If the pilot is flying a manual leg (part of a SID or STAR), the flight plan page displays "F-PLN DISCONTINUITY", preceded by "MANUAL" (see below).

These legs are specific heading or track legs flown with no defined end waypoint.

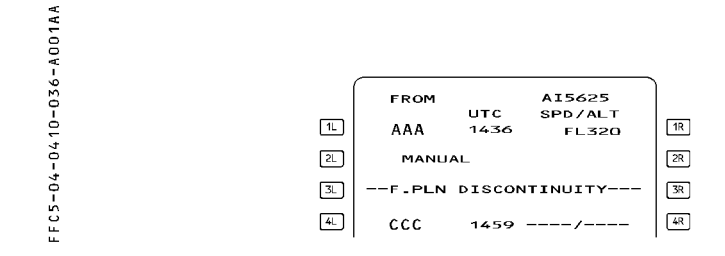

- When the pilot encounters a flight plan discontinuity, or if a major reset occurs, the flight plan page displays "PPOS - F-PLAN DISCONTINUITY", and the pilot looses managed guidance in both the lateral and vertical plans.

The autopilot or flight director reverts to the basic HDG V/S (or TRK FPA) modes. Predictions remain available and are based on the assumption that the aircraft will fly a direct leg from its present position to the next waypoint.

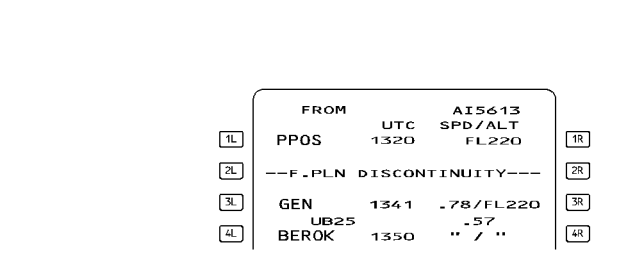

 $-$  In both of these cases, the only way to return to a standard flight plan is to perform a "DIR TO" a designated waypoint.

R C 5 – 0 4 – 0 4 1 0 – 0 3 6 – B 0 0 1 A A

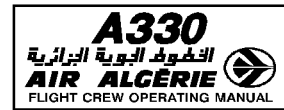

#### PROCEDURE FOR DIR TO/ABEAM

Example : DIR TO/ABEAM BEROK

- PRESS the DIR key on the MCDU.
- $-$  WRITE the waypoint identifier into the scratchpad (Example : BEROK).
- PRESS [1 L] to enter the waypoint in the DIR TO field.
- SELECT the ABEAM PTS function

The display reverts to F-PLN A page.

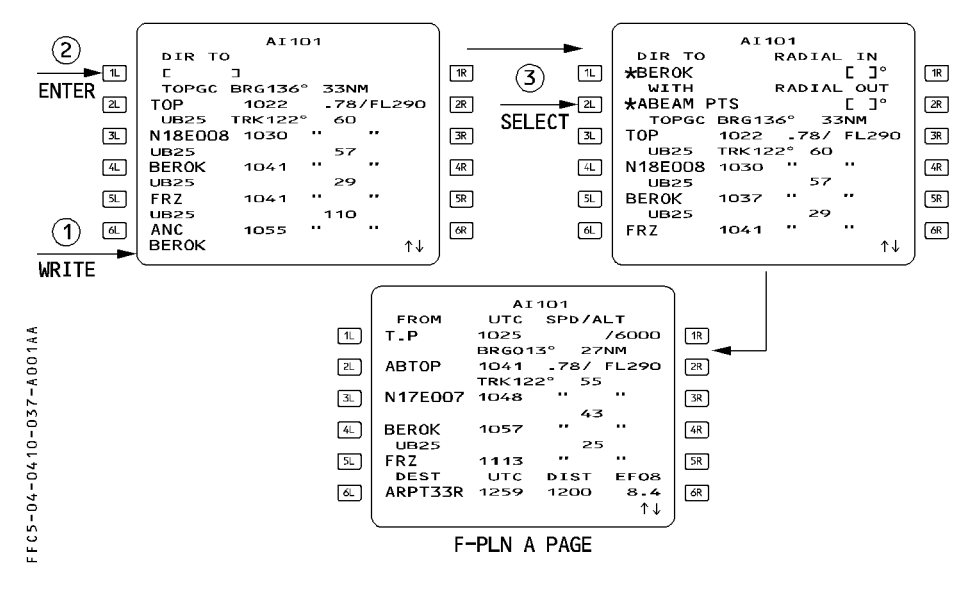

- *Note: 1.* If *between two waypoints projected on the direct leg there was a discontinuity in the original flight plan, this discontinuity disappears between the corresponding abeam points on the direct leg.* 
	- *2.* If *the pilot enters a latitude/longitude type reference waypoint, the system renames the abeam point with its recomputed coordinates (only in degrees).*

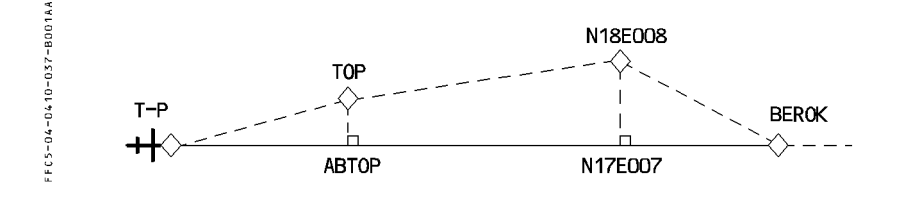

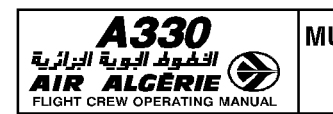

## **PROCEDURE FOR DIR TO/INTERCEPT**

- **PRESS the DIR key.**
- **WRITE the waypoint identifier into the scratchpad.**

## - **PRESS [1 L] to enter the waypoint in the DIR TO field.**

The MCDU displays in [1R] and [2R] field the functions radial inbound and radial outbound from the waypoint.

If the waypoint belongs to the flight plan, the system displays the track of the flight plan as defaulted radial inbound. The crew can modify it.

- **WRITE the required radial in or out into the scratchpad.** 

## - **PRESS [1 R] or [2R] key to enter the radial in the required field.**

The ND displays the entered radial in amber dotted line : the pilot can still modify it.

## - **PRESS [1 R] or [2R] key to confirm the DIR TO/INTERCEPT selection.**

The display reverts to F-PLN A page, and the system arms NAV mode, and engages HOG mode. The FROM waypoint is the aircraft position at the time of the DIR TO/INTERCEPT selection. The MCDU indicates it as INBND or OUTBND.

- Note : 1. If the waypoint does not belong to the flight plan, the system strings the DIR<br>TO/INTERCEPT leg to this waypoint, and inserts a discontinuity following the waypoint.
	- 2. A DIR TO/INTERCEPT cancels any active offset.
	- 3. If the current AP/FD lateral mode is HDG or TRK, NAV becomes armed. If NAV mode was engaged, NAV becomes armed. FCU HDG or TRK must be used to guide the aircraft.

The ND displays an intercept point, if the intercept angle is Jess than 120°. The system constantly updates it to reflect the current aircraft track and position with respect to the intercept radial. The NAV mode engages when reaching the intercept point.

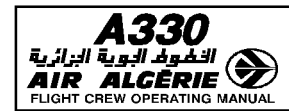

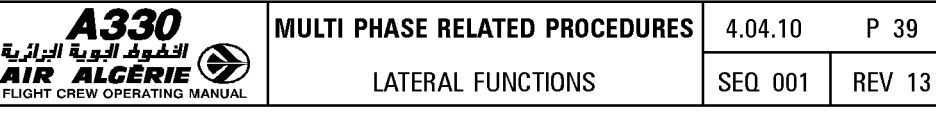

Example : RADIAL INBND

R DIR TO AMB - RADIAL 200° INBOUND

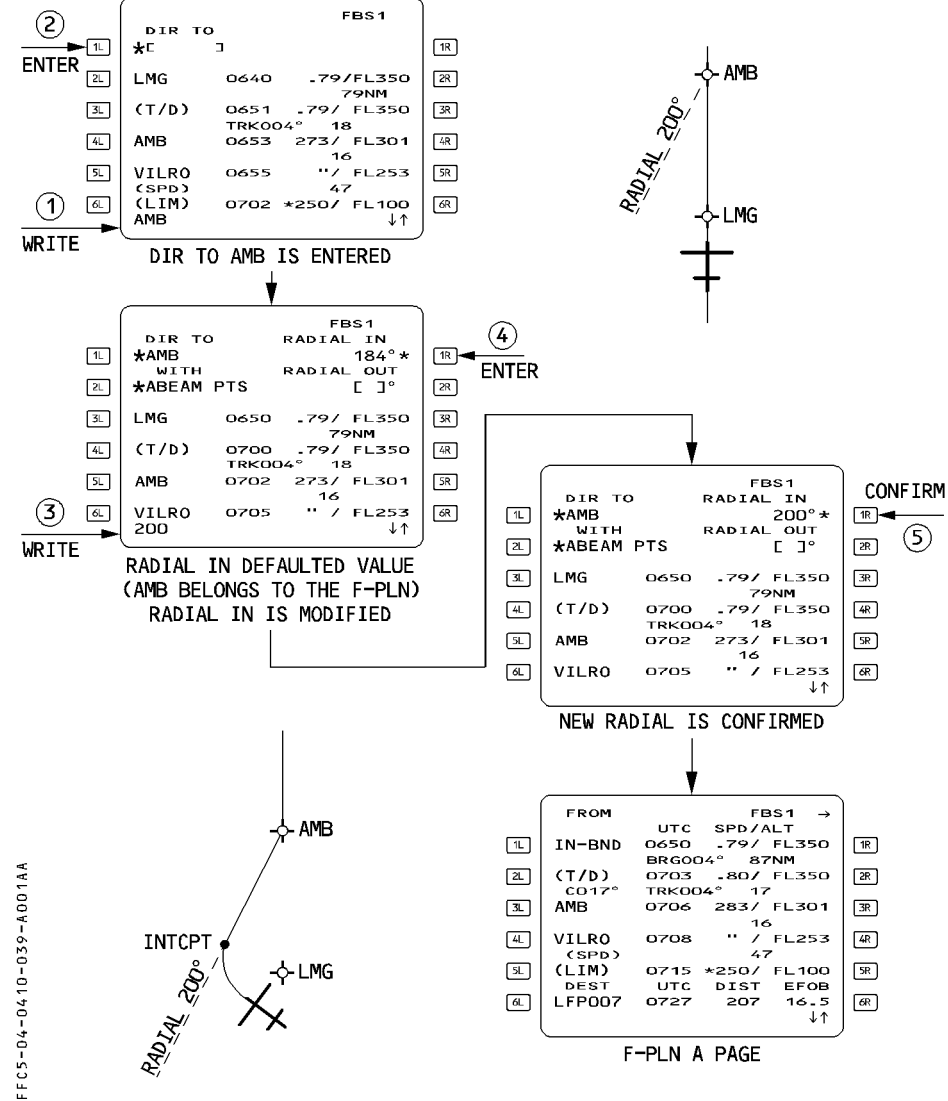

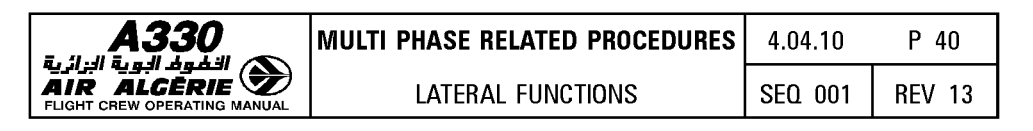

Example : RADIAL OUTBND

R DIR TO AMB - RADIAL 200° OUTBOUND

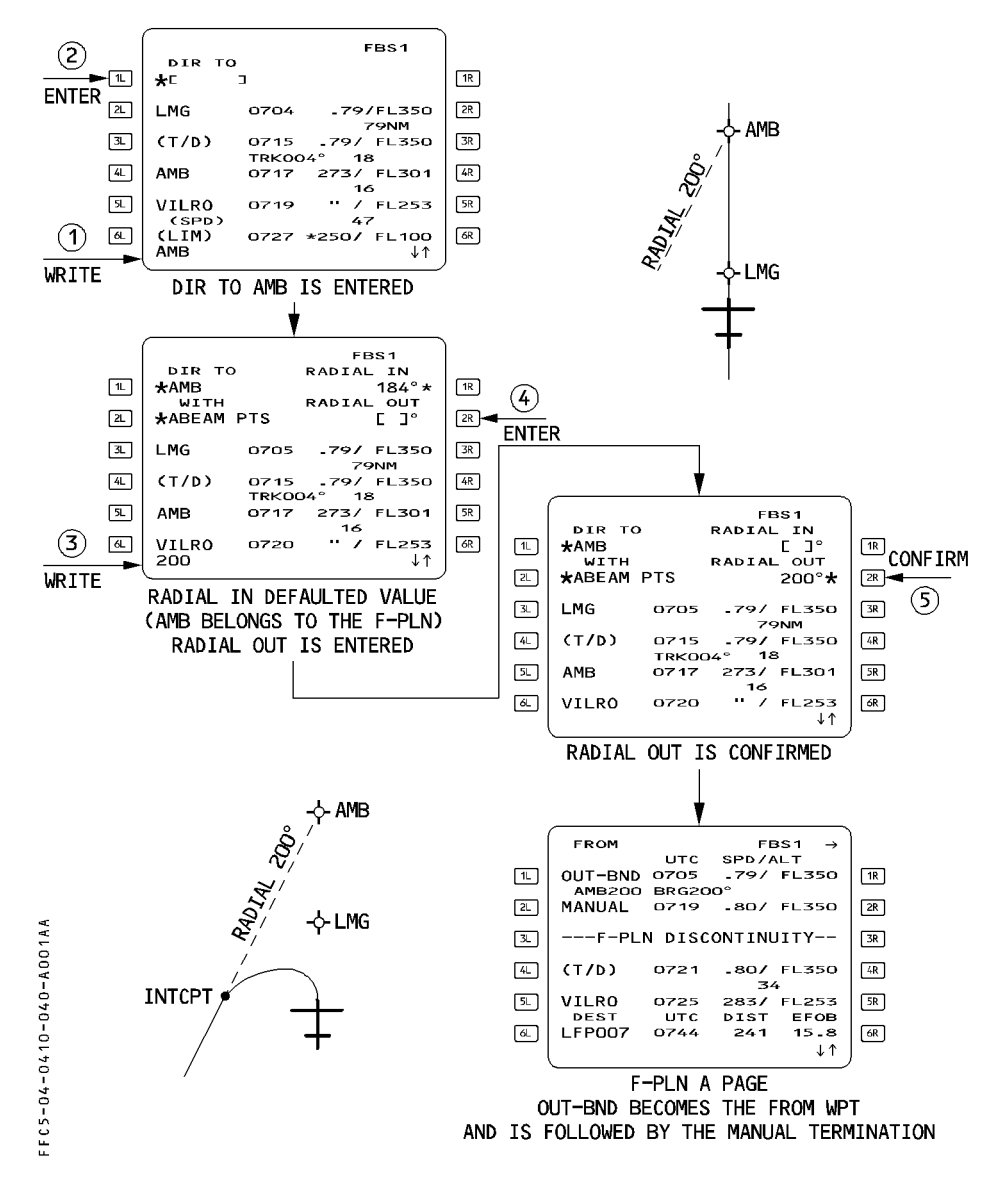

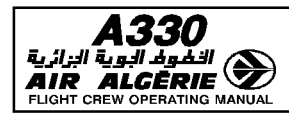

## **OVFY (OVERFLY) KEY**

The overfly key programs the Flight Management Guidance Computer to fly over a specific waypoint or navaid. To use it:

- PRESS the "OVFY" kev.

A " $\triangle$ " appears in the scratchpad.

- INSERT it by pressing the key adjacent to the waypoint to be overflown. [3L] in this example.

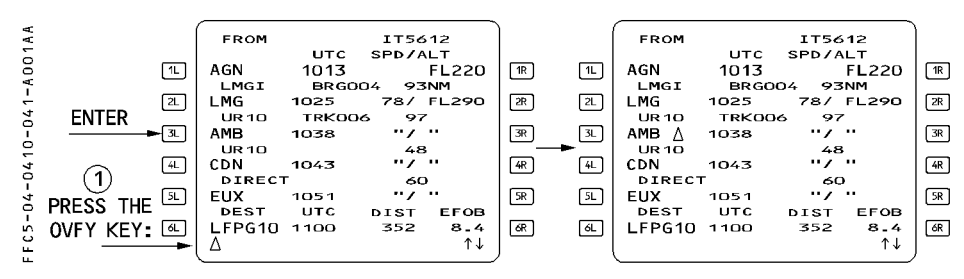

The pilot cannot cancel the overfly program. If you do not want to fly over the point you have entered, use DIR TO (direct to) the next waypoint or engage the heading mode, whichever is more suitable.

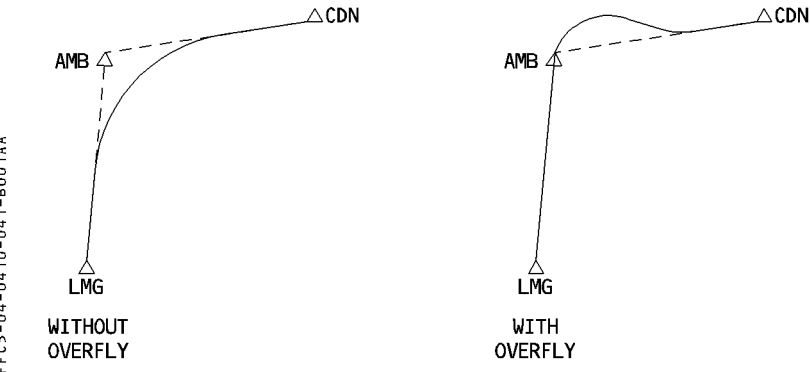

The overfly function allows you to fly over a specific waypoint, and then returns the aircraft to the great circle track.

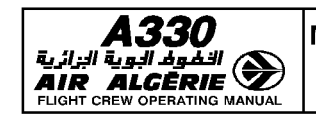

The pilot uses "UPDATE AT" on the PROG page to manually change the position the FMGS has computed (FM position and bias).

Use this facility with extreme caution : it is apt to be inaccurate because the system relies on the pilot's estimating when a designated position has been reached.

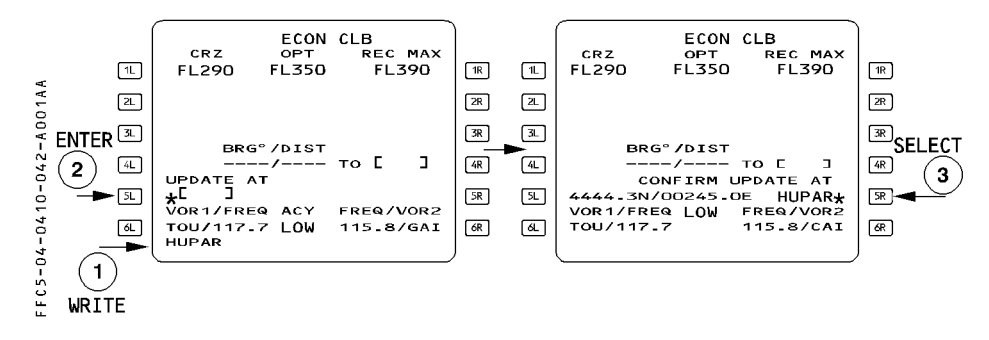

- WRITE the identifier for the navaid (or waypoint, or airport) or the coordinates or the PBD or PB/PB at which an update is intended.
- PRESS [5L] to enter the identifier in the "UPDATE AT" field. The coordinates of the point, along with its identifier (or "ENTRY" if the identifier is not in the database), appear in that field.
- $-$  PRESS [5R] to activate the update when you estimate that you are at the position.
	- Note: The system reinitializes the Estimated Position Error computation when a position update is performed. This may lead to the appearance of a "NAV ACCUR DOWNGRAD" or "NAV ACCUR UPGRAD" message.

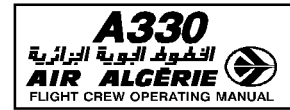

If the "UPDATE AT' does not take effect properly, it corrupts the FM position.

- $-$  In an area with good radio navaid coverage :
	- · If the update error is small, subsequent radio position updating will correct the FM position.
	- · If the update error is large, the system will reject any radio updating because its internal "reasonableness test" will reject the various navaids. Thus the FM position will only be the MIX IRS position corrected by the position bias determined at the time of the update, and the error will be maintained.
- $-$  In an area without proper navaid coverage, radio position updating will not be available and the FM position, if incorrect, will remain incorrect until a new manual update is performed.
- $-$  Therefore, the pilot should use "UPDATE AT" only in case of a major position problem such as :
	- · on the ground, no flight plan appears on the navigation display and ARC/ROSE NAV mode is selected .
	- · A "CHECK A/C POSITION" message appears and the position monitor page indicates an obvious position mismatch.
	- · A "CHECK IRS/FM POSITION" message appears on the MCDU.
	- · A "FM/IR POSITION DISAGREE" message appears on the ECAM.

 $\triangleleft$  When the GPS PRIMARY is operative, the FM position will always converge towards the GPS position at a rate depending on the aircraft altitude. Therefore when GPS PRIMARY is operative, an "update at" that is innacurate will have a temporary effect on the FM position.

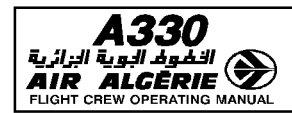

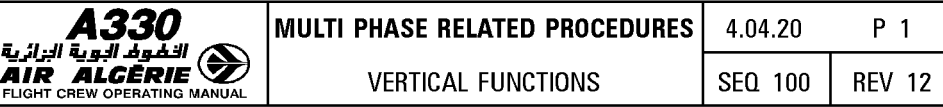

# **GENERAL**

The vertical revision function allows the pilot to modify the following parts of the flight plan:

- $-$  Speed limit
- Speed and altitude constraints
- $-$  Time constraints
- $-$  Wind
- Step climb or step descent
- Constant Mach segment

The pilot selects these functions by pressing the right key on flight plan A or B.

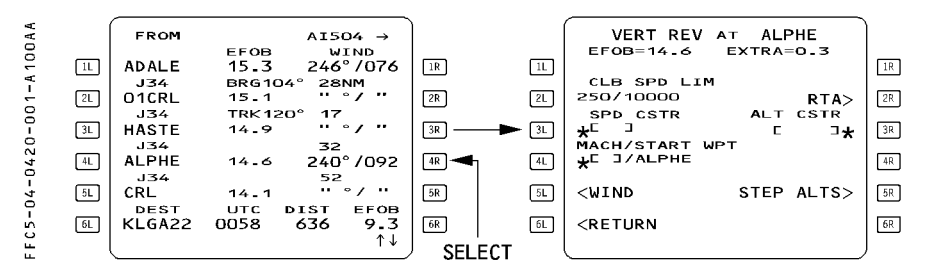

Note: Section (4.04.20) only describes the following three functions : Wind and time<br>constraints, and constant Mach segment.

For other vertical revision functions, refer to the next chapter (4.05).

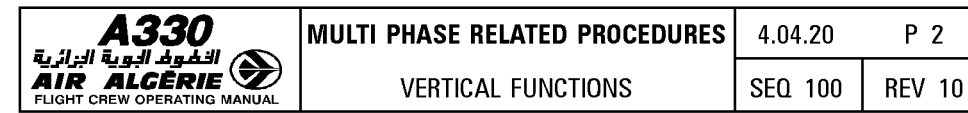

## **TIME CONSTRAINT/RTA**

## GENERAL

A Required Time of Arrival (RTA) is a time requirement to be met over a specified waypoint of the lateral flight plan, including destination but excluding the origin and FROM waypoints. Once the predictions are available, the time constraint value is replaced by the predicted time at the related waypoint, highlighted by a start  $(*)$ :

 $-$  If the RTA is predicted as matched, the start  $(*)$  is in magenta.

 $-$  If the RTA is predicted as missed, the star  $(*)$  is in amber.

No specific symbol is provided on the ND.

A time constraint is cleared as any other constraints. If a time constraint is automatically deleted, an "RTA DELETED" message is displayed on the MCDU.

## ENTERING A REQUIRED TIME OF ARRIVAL

- SELECT the F-PLN key on MCDU
- SELECT a VERT REV at revised waypoint
- SELECT the RTA prompt (2R key) The MCDU displays the RTA page.
- WRITE the identifier of the waypoint where the time constraint has to be defined

## - ENTER it in 1L field

The prompt RTA and the distance indication appear.

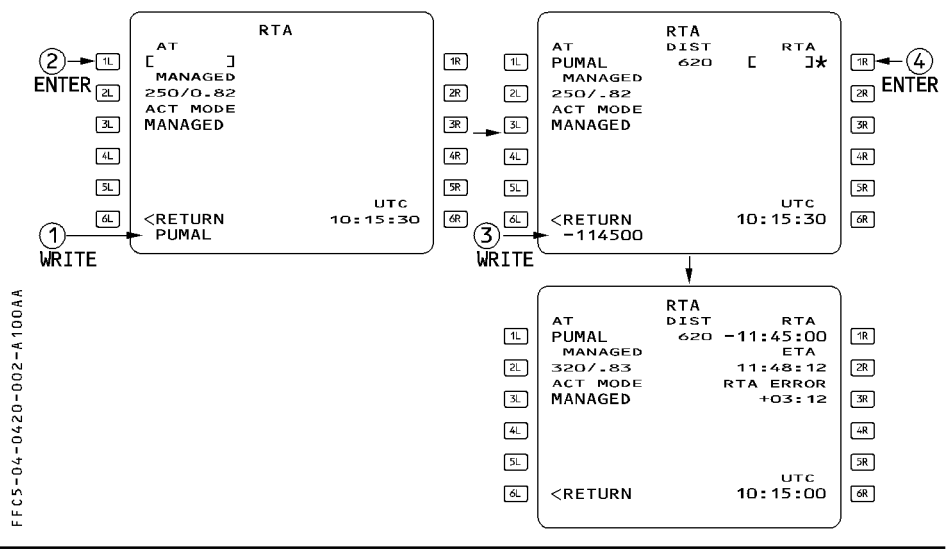

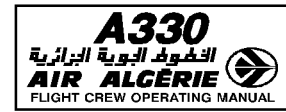

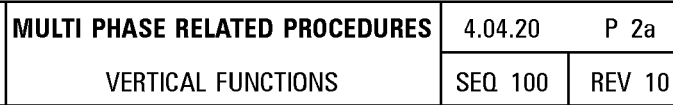

- WRITE the required time of arrival The format is HHMMSS (entry of seconds is not mandatory)
- ENTER it in 1R field
- CHECK on fields 2R and 3R if the entered constraint can be met.

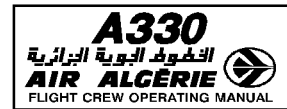

## I **WIND - TEMPERATURE - QNH**

### **GENERAL**

In order to receive the best predictions, the pilot must enter wind and temperature values for the different phases and for various waypoints of the cruise phase.

The system uses the temperature value at a given altitude, associated with the tropopause as entered on the INIT A page to optimize the temperature profile.

## **ENTERING THE TRIP WIND AND TEMPERATURE DURING THE F-PLN INITIALIZATION**

The trip wind is a mean wind component for the entire flight from origin to destination. The pilot can enter it before engine start on the INIT B page. It is usually defined by the airlines flight operations on the computerized flight plan.

The FMGS does not consider the trip wind for alternate predictions.

The trip wind is used as long as no winds are entered in the CLB, CRZ and DES WIND pages.

When the pilot enters a CLB, CRZ or DES WIND, the FMGS disregards the trip wind.

#### - **PRESS the INIT key**

#### - **INSERT the temperature at cruise FL**

## - **On the INIT B page INSERT the TRIP WIND**

The trip wind is defined as a headwind component (HDXX, XXHD or  $-$  XX), or as a tailwind (TLXX, XXTL or  $+$  XX).

The FMGS uses the trip wind to compute preliminary performance, time and fuel predictions.

#### - **CHECK the predictions on the F-PLN B page**

#### **ENTERING THE WIND AND TEMPERATURE DURING F-PLN INITIALIZATION**

When completing the INIT A page and once the wind and cruise FL temperature forecasts are available, the pilot may enter them, if significantly different, by pressing the wind prompt.

He will access the different wind pages using NEXT PHASE key and PREV PHASE key. He will slew the CRZ WIND page to access the various waypoints of the cruise winds. The pilot will enter wind data as follows :

- For climb phase ; by inserting either the HISTORY WIND data (as recorded during the last descent) or by inserting winds (at up to 5 altitudes) on the CLIMB WIND page.
- $-$  for cruise phase ; by inserting winds (at up to 4 FL) at various CRZ waypoints on the CRZ WIND pages. The 4 levels are the same for all the cruise waypoints. The pilot may enter the temperature of each waypoint and at destination on this page.
- $-$  For descent phase; by inserting winds (at up to 5 FL/altitudes) on the DES WIND page.
- $-$  For the ALTN F-PLN, an average wind may be entered on the DES WIND page for alternate cruise flight level.
- Note: Wind can be automatically received (and inserted) through AGARS *(4J)* system (Refer to 4.04.40)

Once a CLIMB, CRZ or DESCENT WIND is entered, the system ignores the TRIP WIND. Once temperature and winds are inserted, the FMGS computes the ISA profile, and the F-PLN B page displays the forescast wind profile (by linear interpolation and propagation).

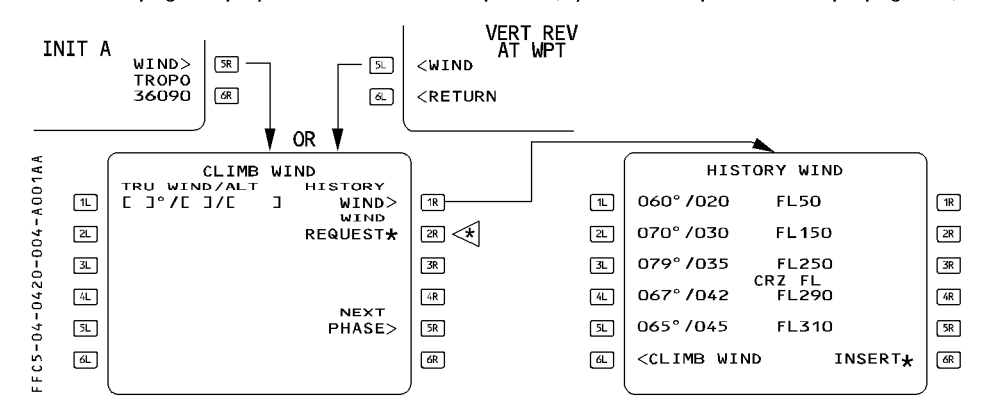

## WIND ENTRY RULES

When from an empty field, a wind entry is performed, direction/velocity/altitude (or flight level) must be entered simultaneously. One entry in each bracket.

Overwriting a wind cancels the previous one.

Entered wind data can be cleared, the field reverts to brackets. Propagated wind cannot be cleared.

Entering a new altitude over an existing altitude replaces that existing altitude at all cruise waypoints. Any winds entered at the overwritten altitude are lost at all cruise waypoints.

#### ENTERING THE HISTORY WIND (F-PLN INITIALIZATION)

The pilot may insert the history wind but cannot modify this page.

If convenient, PRESS the (6R) prompt to insert. After insertion, the [6R] prompt is suppressed but the page still displays the wind values for information.

#### ENTERING THE CLIMB WIND (F-PLN INITIALIZATION)

If history winds are not convenient.

## - SELECT CLIMB WIND page from INIT A page or VERT REV page.

#### - WRITE new winds into the scratchpad and ENTER.

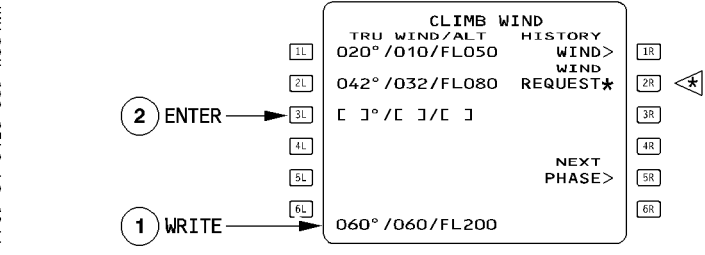

Winds entered on CLIMB, CRZ and DESCENT WIND pages are always true north referenced.

Tower wind entered on PERF is magnetic referenced.

The pilot can enter "GRND" in the altitude field for wind at destination.

CLIMB WIND cannot be modified when the climb phase is active.

At climb phase transition, wind data switch from blue to green colour and any attempted modification will trigger the "NOT ALLOWED" message.

The system extrapolates the highest wind entry to all higher levels.

The system interpolates winds between 2 entered levels.

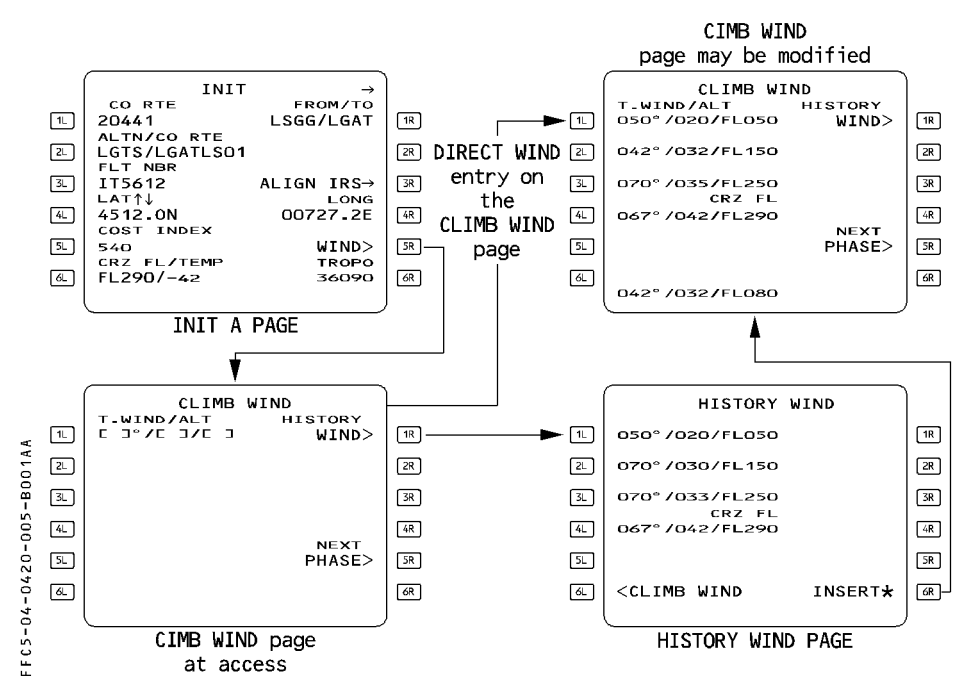

وبة الدلابة

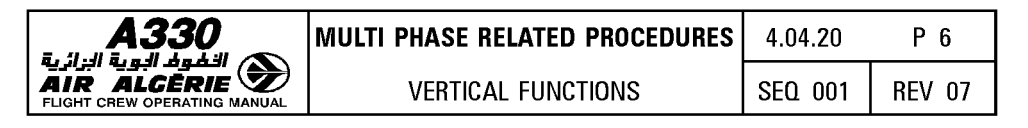

#### ENTERING THE CRUISE WINDS AND TEMPERATURES

At flight plan initialization the CRZ WIND page displays all cruise waypoints with empty brackets. In flight, only down path waypoints are displayed.

- SELECT VERT REV at WPT.
- PRESS the WIND prompt.
- SELECT NEXT PHASE.
- SLEW until relevant waypoint is displayed.
- WRITE and ENTER the new temperature into the scratchpad.

#### - WRITE and ENTER the new wind data into the scratchpad.

WIND and temperature may be entered through ACARS pages. Refer to 4.04.40 if ACARS is installed.

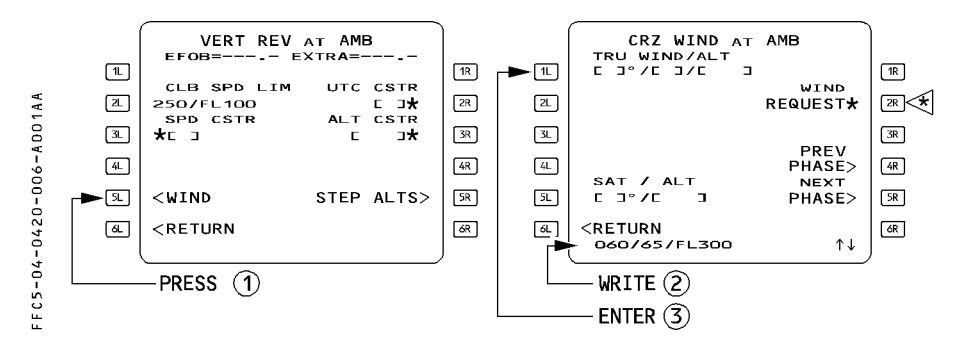

The crew will modify the entered winds and temperatures in flight if a significant difference is expected (greater than 30 kt or 30° for the wind data and greater than 5° for the temperature).

The system propagates the pilot (or ACARS) wind and temperature entries downpath, until a waypoint for which a different temperature or wind has been entered for the same flight level, or until the last cruise waypoint.

The forecast winds at a waypoint is determined as follows :

- $-$  If the predicted altitude at the waypoint matches an altitude defined in the CRZ WIND page, the forecast wind is the corresponding entered or propagated wind displayed at that waypoint on the CRZ WIND page.
- $-$  If the predicted altitude lies between two altitudes entered on the CRZ WIND page, the wind direction and velocity are linearly interpolated.

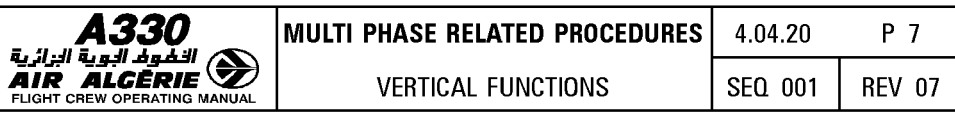

 $-$  If the predicted altitude is above or below the set of cruise altitudes, the forecast wind is a constant value extrapolated from the entered or propagated wind at the highest (or lowest) altitude displayed on the CRZ WIND page for that point.

Once in flight, the FMGS considers the actual measured wind up to 200 NM ahead of the aircraft to permanently update the wind profile. This updated wind profile is used to compute the predictions and the performance data, but is not displayed to the crew. The CRZ WIND pages display the propagated values in blue small font, and the pilot (or

ACARS) entries in blue large font.

Note : The CRZ WIND page displays only ACARS  $\triangleleft$  or crew entered data. It never displays computed or propagated data (F-PLN B page only).

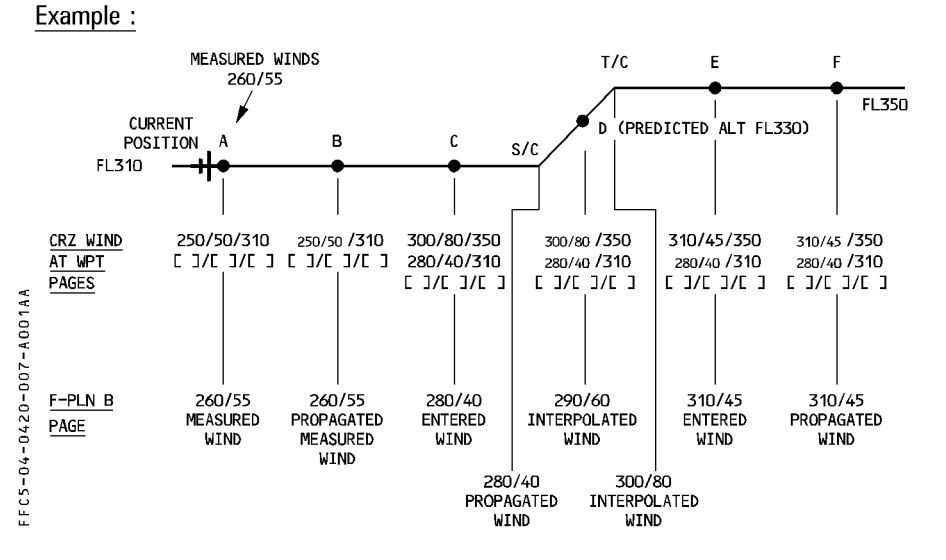

## **EFFECT OF WIND ENTRIES ON OPTIMUM FLIGHT LEVEL**

The computation of the OPT FL considers the wind entries made at the different altitudes (normally at the different CRZ FL).

When flying the subsequent CRZ FL, the OPT FL proposed by the PROG page may be affected by the wind entries made at the previous CRZ FL ; these winds are propagated automatically and may be significantly different from the actual winds.

We recommend the following procedure : if the propagated winds at the lower altitudes are significantly different from the actual winds, enter the wind at these altitudes or if not available, the wind measured at the current CRZ FL.

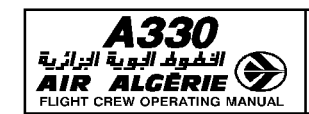

#### **ENTERING THE DESCENT WINDS**

- R The pilot will enter as many as one wind at 5 different FL or altitudes. This wind data will be used for descent profile and prediction computation. From the vertical revision page, or from the CRZ WIND page :
	- **PRESS the WIND prompt.**
	- **SELECT the DESCENT WIND page.**

## - **ENTER up to 5 different "wind/altitude".**

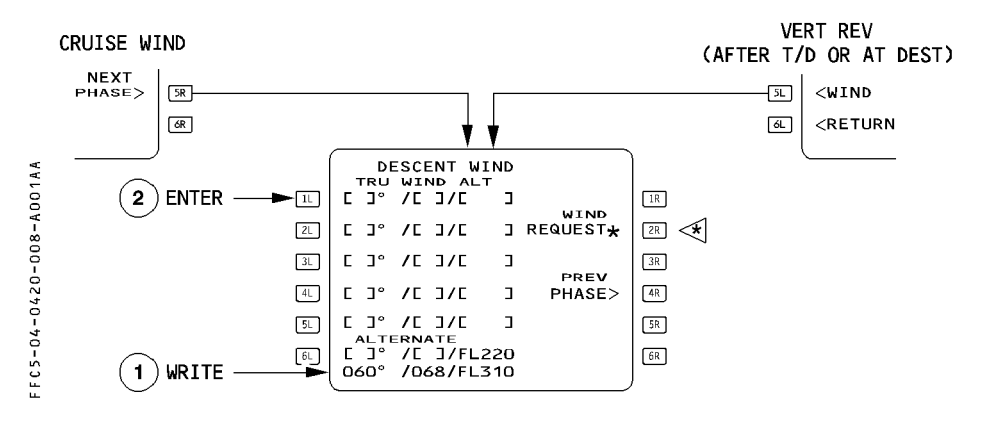

A wind is written as true direction/velocity/flight level or altitude in feet.

If the crew enters "GRND" in the altitude field, the system uses the associated wind as the wind at destination.

The descent profile is corrected, as well as the tower wind entered in the PERF APPR page.

(The wind direction is then modified of the magnetic variation, if the airfield is magnetic North referenced).

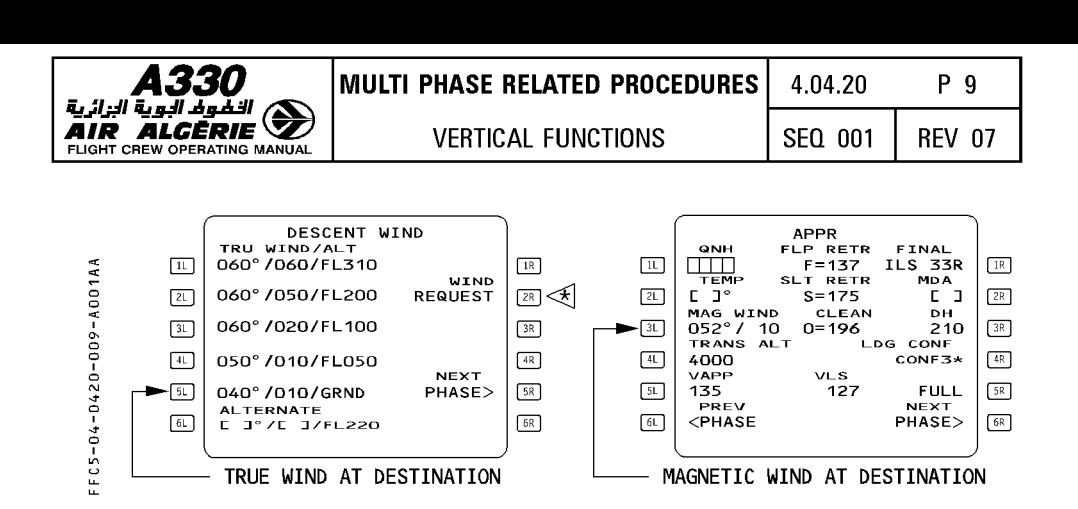

When the winds have been entered, the F-PLN B page displays the forecast wind profile at all descent waypoints using values it has interpolated from manual entries. Descent winds are not modifiable when descent, approach or go around phase is active. At descent phase transition, wind data switch from blue to green colour and any attempted modification triggers the "NOT ALLOWED" message.

## ENTERING THE ALTERNATE WIND

Alternate wind is entered in the DESCENT WIND page. The altitude is defaulted to FL 220 or 310 but can be corrected. If an alternate wind is not defined, the predictions are computed with a wind defaulted to zero.

Alternate wind can be modified at any time.

The alternate wind profile is as follows :

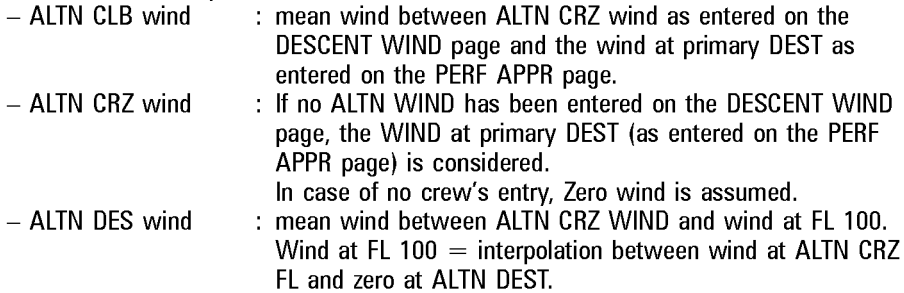

#### ENTERING THE APPROACH WIND TEMPERATURE AND QNH

The wind at destination is entered on the PERF APPR page 3L field. If the airport is magnetic North referenced, the PERF APPR page displays MAG WIND. It dislays TRUE WIND if the airport is true North referenced.

It is copied in true reference into DESCENT WIND page at ground level (GRND) and F-PLN B page at destination. A ground entry into DESCENT WIND page is in the same way, copied to F-PLN B page and PERF APPR page (magnetic or true, depending on the airfield reference) automatically.

This wind is modifiable in descent and approach and go around phase.

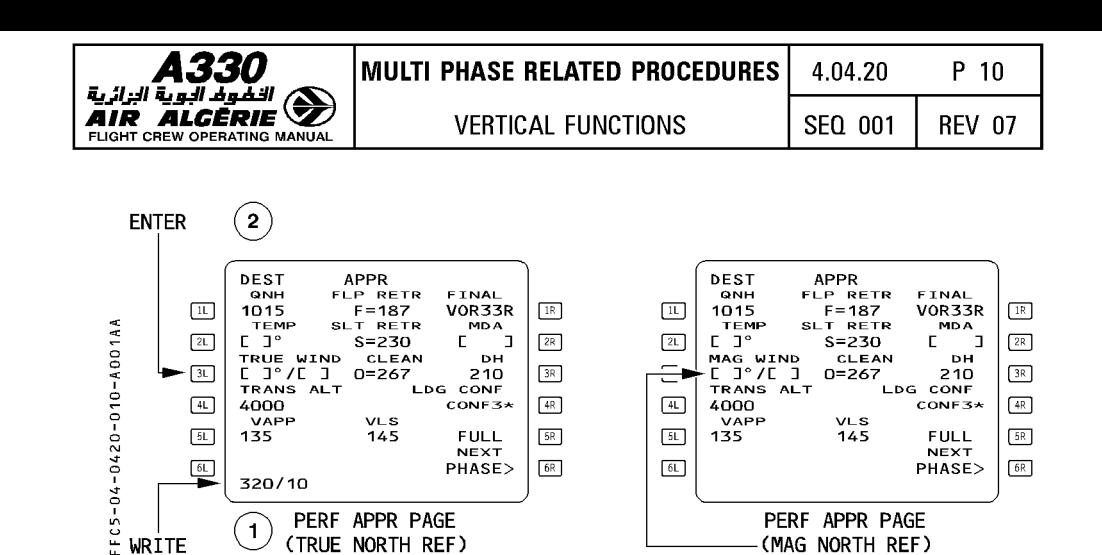

~ C2:) PERF APPR PAGE PERF APPR PAGE

MAG WIND CLEAN DH  $\overline{)}$ <br>[ J°/[ ] 0=267 210  $\overline{38}$  $\begin{array}{|c|c|c|c|c|}\n\hline\nI\end{array}$  TRANS ALT LDG CONF3\*  $\begin{array}{|c|c|c|}\n\hline\n\text{IP} & \text{ORF} \\
\hline\n\text{I\&\text{ORF}} & \text{ORF} \\
\hline\n\end{array}$ 4000  $\overline{OPP}$  VLS  $\overline{135}$  145 FULL  $\overline{PR}$ 135 145 FULL  $\frac{5R}{3}$ 

 $PHASE>$  $\sqrt{6R}$ 

- SELECT the PERF key on the MCDU
- PRESS the NEXT PHASE key (6R)

TRUE WIND<br>[ ]°/[ ]<br>TRANS ALT<br>4000

 $\frac{1}{20}$ <br>  $\frac{1}{20}$ <br>  $\frac{1}{20}$ <br>  $\frac{1}{20}$ <br>  $\frac{1}{20}$ <br>  $\frac{320/10}{20}$ 

- WRITE QNH and temperature and enter them.

CLEAN DH<br>
0=267 210<br>
LDG CONF3\* 20 PORT TRUE WIND CLEAN DH<br>
21 PRANS ALT LDG CONF3\* (AND CONF3\* (ADD CONF3\* (ADD CONF3\* (ADD CONF3\* )

 $\frac{1}{\alpha}$  [31] 135 145 FULL [32] [31] [31]  $\frac{3}{2}$   $\frac{61}{222}$   $722$ 

(TRUE NORTH REF)

- WRITE the surface wind (magnetic or true, depending on the airport reference) into the scratchpad and enter it.
	- *Note: At each wind entry, the descent profile is recomputed, therefore it is recommended to enter all winds, temperature and QNH at the same time to minimize recomputation time.*

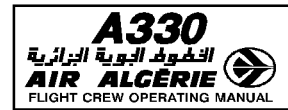

## CONSTANT MACH SEGMENT

#### **GENERAL**

The pilot can enter the start and end points of a constant Mach segment, and its associated Mach number from the VERT REV page.

Only one constant Mach segment may be defined in the active flight plan, and only one in the secondary flight plan. No constant Mach segment can be defined in the alternate flight plan.

## ENTERING A CONSTANT MACH SEGMENT

- SELECT the F-PLN key on the MCDU.
- SELECT VERT REV at a waypoint.

(except destination and alternate flight plan waypoint).

- WRITE the Mach/start waypoint pair.
- R
- It is possible to enter only the Mach or the waypoint. But, for the first entry, a Mach entry is mandatory.

The waypoint must be located in front of the aircraft and must be part of the cruise.

## - ENTER it in the 4L field

The END WPT prompt appears in the 4R field.

R

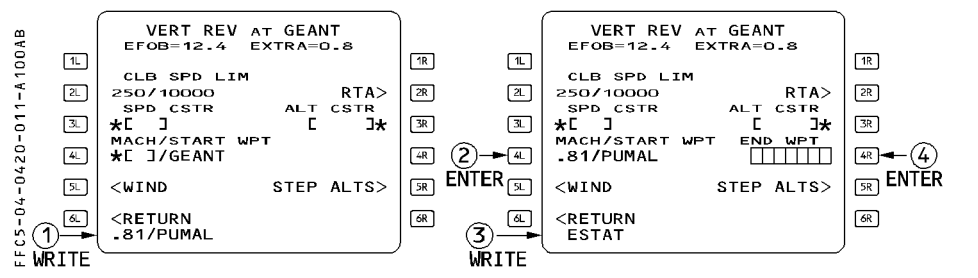

## - WRITE the end waypoint

The end waypoint must be part of the cruise.

- ENTER it in the 4R field

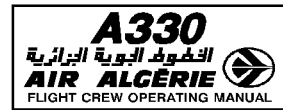

## **EFFECT OF BARO REFERENCE SETTING**

#### **GENERAL**

The baro reference selector of the EIS (Electronic Instrument System) allows the pilot to use the standard barometric reference (STD), sea level atmospheric pressure (QNH), or atmospheric pressure at airfield elevation (QFE option) for the barometer setting.

The selected value is displayed in the baro reference display window of the EFIS control panel and on the Primary Flight Display (PFD) below the altitude scale.

The barometer setting is used as a reference for the altimeter of the PFD and for the PFD target altitude. In flight, it affects the predicted altitudes on the MCDU and the descent path computation.

#### **MCDU ALTITUDE PREDICTIONS**

The FMGS predicts at each waypoint of the flight plan an altitude that is a function of all data in the lateral and vertical flight plans.

#### **ON THE GROUND**

The altitude predicted at each waypoint is displayed as altitude in feet above mean sea level (AMSL) when it is below the transition altitude and as flight level when it is above the transition altitude. The altitude constraints are also displayed, and they follow the same rule (feet or flight level).

The predicted altitude is equal to the airport elevation plus the height you must attain in order to reach the waypoint in the applicable mode (climb or descent)

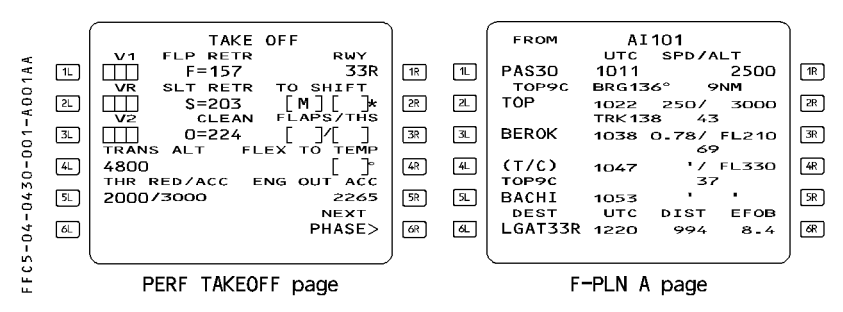

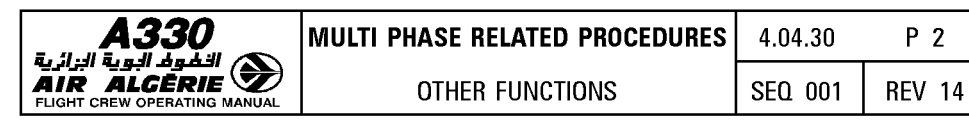

## **In flight**

The predicted altitude is equal to the aircraft altitude (depending on the barometer setting). plus (or minus) the height you must attain to reach the waypoint in the applicable mode (climb or descent).

 $-$  In climb:

Altitude predictions and constraints are displayed as altitude in feet above mean sea level (AMSL) at, or below, the transition altitude, and as flight level above it.

For example : If the transition altitude is 5000 feet, and you insert an altitude constraint R as 8000 feet, the MCDU F-PLN A page shows it as FL80.

 $-$  In descent :

If "STD" is selected on the control panel of the EIS altitude predictions, and constraints above the transition level are displayed as flight levels, and those below the transition level are displayed as altitude AMSL.

If sea level pressure (ONH), or field elevation pressure (OFE option), is selected on the EIS control panel, altitude predictions and constraints are displayed as altitudes AMSL, regardless of the transition altitude.

For example : If the transition level is FL50 and you insert an altitude constraint of 8000

R feet in the descent profile, the MCDU F-PLN A page will display it as FL80 if "STD" is selected, and as 8000 feet if the "QNH" or "QFE" option is selected.

## **TARGET ALTITUDE ON PFD**

The PFD target altitude may either be :

- The FCU-selected altitude, or
- $-$  A flight management altitude constraint, if the climb mode or descent mode is engaged, and the system predicts a level-off at a constraint that is achieved prior to reaching the FCU altitude.

The PFD target altitude depends on the barometer setting :

- $-$  If "STD" is selected, the target is a flight level.
- $-$  If "QNH" or "QFE" is selected, the target is an altitude or a height.

The aircraft will level off accordingly.

Note : If the pilot changes the barometer pressure during  $ALT^*$  or  $ALT CST^*$ , the aircraft may overshoot the target altitude, because the current value has been changed. However, the  $ALT^*$  and  $ALT$  CST\* modes allow the aircraft to regain the FCU altitude.

As a general rule, avoid changing the barometer setting when in  $ALT^*$  or  $ALT CST^*$ .
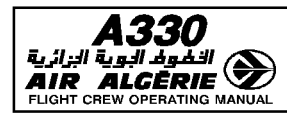

### NOTE FOR AIRCRAFT WITH QFE (Field Elevation Pressure) pin program

If QFE is selected on the EFIS control panel:

- The MCDU predictions follow the basic rules (altitudes are AMSL below the transition level. flight levels above it).
- The altitude constraints on the MCDU follow the basic rules.
- $-$  The target altitude on the PFD is QFE related :
	- If the target altitude has been selected by the FCU, the aircraft will level off there.
	- If the target altitude is an altitude constraint, the PFD automatically shows that constraint as corrected by the airport elevation.

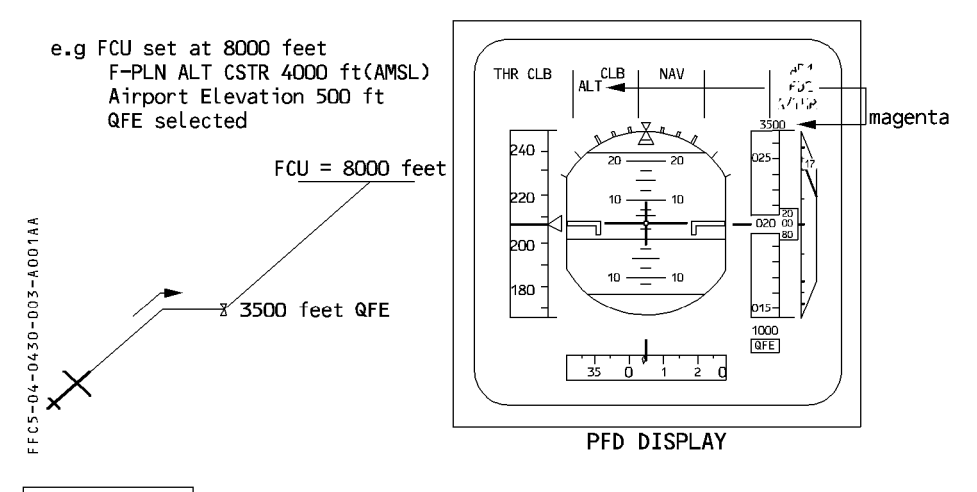

# **PROCEDURES**

- a) The altitude constraints in departure and arrival procedures should be defined in the navigation database or by the pilot on the MCDU :
	- $-$  in terms of altitude AMSL below the transition altitude
	- $-$  in terms of flight level above the transition altitude

If a departure procedure defines an altitude constraint as an AMSL altitude above the transition altitude, you must convert it to flight level, because the system and guidance will treat it as a flight level whenever you select the standard barometer setting.

b) In climb you should switch from QNH (or QFE) to STD on both EFIS control panels simultaneously when you reach the transition altitude.

All MCDU altitude predictions and altitude constraints and all PFD altitude targets will be displayed as flight level.

c) In descent, when ATC clears you to an altitude below the transition altitude, you can select QNH (or QFE) on both EFIS control panels simultaneously.

All MCDU altitude predictions and constraints and PFD targets are now altitude AMSL.

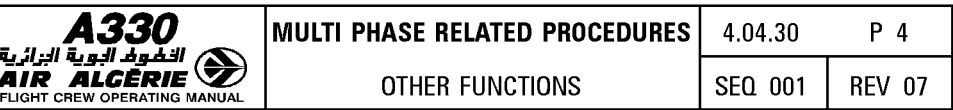

# LEFT INTENTIONALLY BLANK

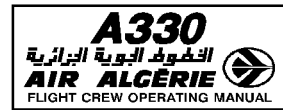

# **CLEAR KEY (CLEARING FUNCTION)**

#### CLEARING THE SCRATCHPAD OF DATA OR MESSAGES

Press the "CLR" key with a single brief touch to erase the last alphanumeric character inserted in the scratchpad.

Press the key for more than three seconds to erase all the data inserted in the scratchpad. If the scratchpad is empty, it displays "CLR".

### CLEARING DATA FIELDS

From a empty scratchpad, press the CLR key, then select the prompt for the field you want to clear (3L for example).

- You cannot clear all data fields :
	- · If the field contains data that has a default value or a value computed by the FMGC, the data reverts to this value.
	- · Any attempt to clear the defaulted value has no effect.
- $-$  Clearing a constraint on the F-PLN A page deletes both the speed constraint and the altitude constraint associated with the waypoint.
- $-$  If you clear a data field that is a waypoint in the flight plan (primary or secondary) you delete this waypoint from the flight plan and create a discontinuity. The discontinuity can also be cleared in a similar way.

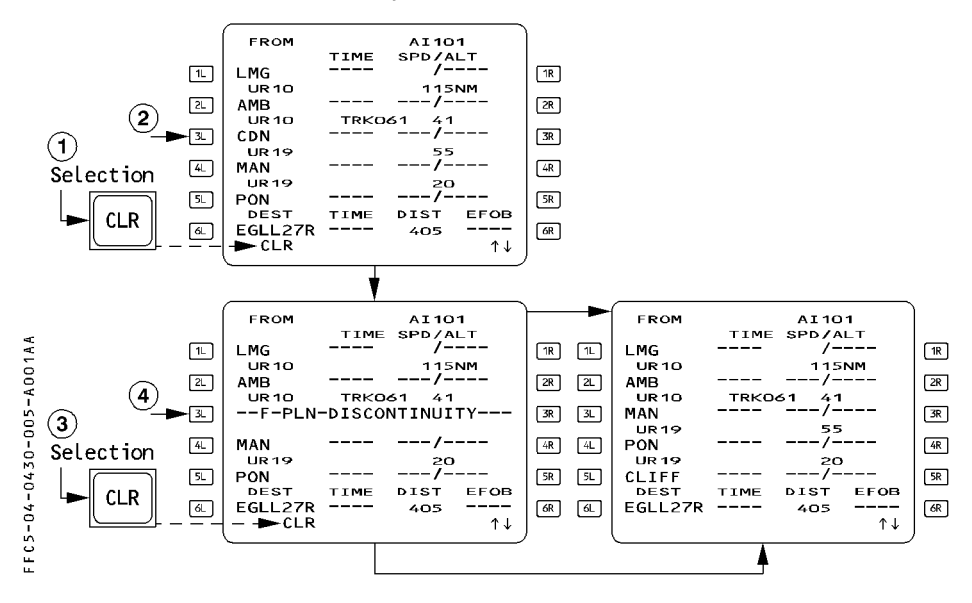

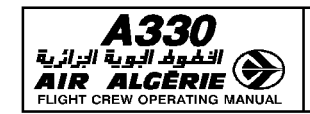

# **ENGINE OUT**

When the FMGS detects an engine-out condition, the following occurs :

## **FLIGHT MANAGEMENT PART**

- $-$  The managed target speeds are immediately set to a value that depends upon the flight phase.
- $-$  The system automatically calls up the current performance page, which has the E.O. CLR (engine-out clear) prompt displayed in the 1 R field (except during takeoff, before the diversion point is reached).
	- If the pilot presses the E.O. CLR key, the all engine operative predictions and performance will be restored. Reverting to one engine-out performance again is not possible, unless the system detects a new E.O. condition. Therefore, the pilot should not press the E.O. CLR key, if an actual engine-out is detected.
- $-$  The PROG page shows the recommended engine-out maximum (E.O. REC MAX) altitude.
- $-$  All preselected speeds, entered in the MCDU, are deleted. The crew can re-enter preselected speeds.
- $-$  Step climb (or step descent), if entered, is deleted.
- $-$  The time constraint is deleted.

# **FLIGHT GUIDANCE PART**

- All selected modes remain available (the "HDG/TRK", "V/S", and "OPEN" modes, for example).
- In the Speed Reference System (SRS) mode, the takeoff speed is the highest of V2 and
- R current speed, but no more than  $V2 + 15$ . The go-around speed target is Vapp, or the
- R current speed if higher, but limited to  $VLS + 15$  knots.
	- The system limits Autopilot (AP) and Flight Director (FD) bank angles during the takeoff and approach phases, as follows :
		- · 15°, when the aircraft speed is below maneuvering speed (F, S, or Green Dot speed)
		- · Normal AP/FD bank angle above maneuvering speed.

# **AUTOTHRUST**

The system extends the active range of the active engine from idle to maximum continuous thrust (MCT instead of CL thrust).

The Flight Mode Annunciator requests maximum continuous thrust on the live engine, at a time that depends on when the engine-out occurs.

R Note: See 1.22.30 for Alpha Floor inhibition in engine-out.

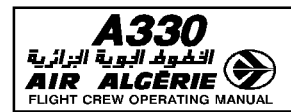

#### **ENGINE-OUT CONDITIONS**

The FMGS considers the aircraft to be in an engine-out condition, when one of the following conditions is present, and the aircraft has started the takeoff, or is in flight :

- $-$  One engine master switch is off, or
- $-$  N2 (or N3 for Rolls Royce engines) is below idle, or
- One Thrust Lever Angle (TLA) is below  $5^\circ$ , and the TLA of at least one other engine is
- above 5° or

 $\overline{R}$  $\overline{R}$ 

 $-$  The FADEC shows an engine fault.

### **ENGINE-OUT SID OPERATIONS**

An Engine-Out Standard Instrument Departure (EOSID), when defined in the database, is always for a specific runway. It is indicated on the bottom line of the SID page for that runway, and it can be manually selected.

The pilot can review the SID by either selecting the PLAN mode on the navigation display (solid yellow line), or by selecting it on the SID page. In the latter case, the navigation display shows the SID as a temporary flight plan.

The last point, if any, that is common to the SID and Engine-Out SID is called the Diversion Point (DP).

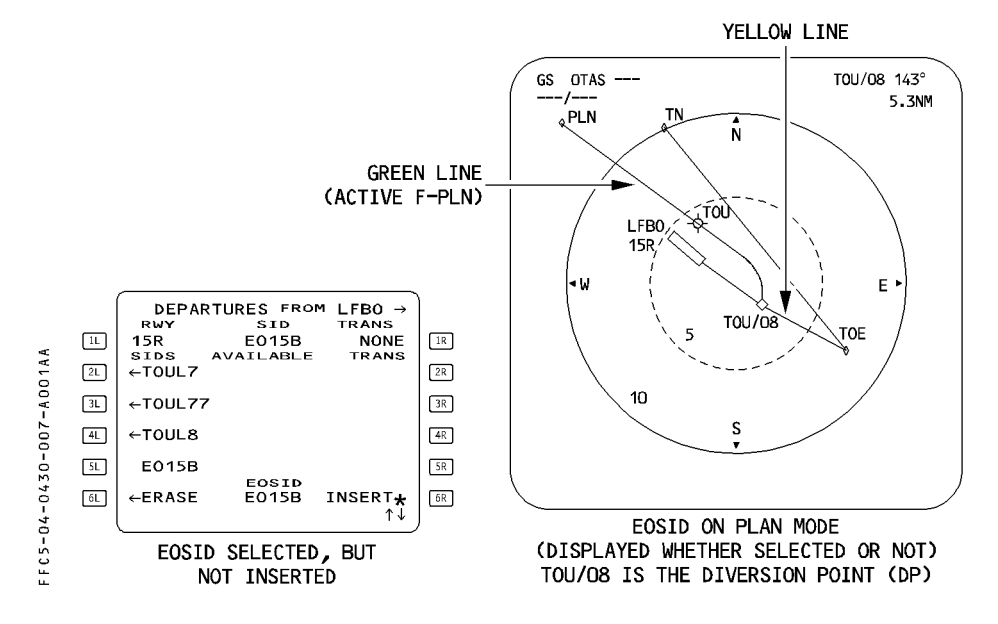

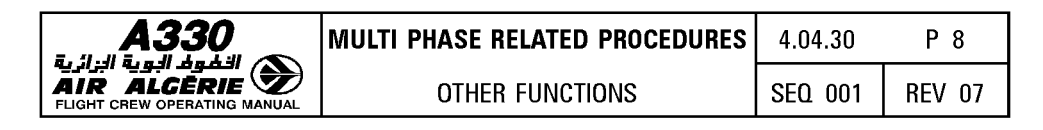

#### WHEN AN ENGINE-OUT CONDITION OCCURS BEFORE THE DIVERSION POINT

The MCDU automatically shows the engine-out SID as a temporary flight plan on the F-PLN page and on the ND. The EOSID can be inserted or erased.

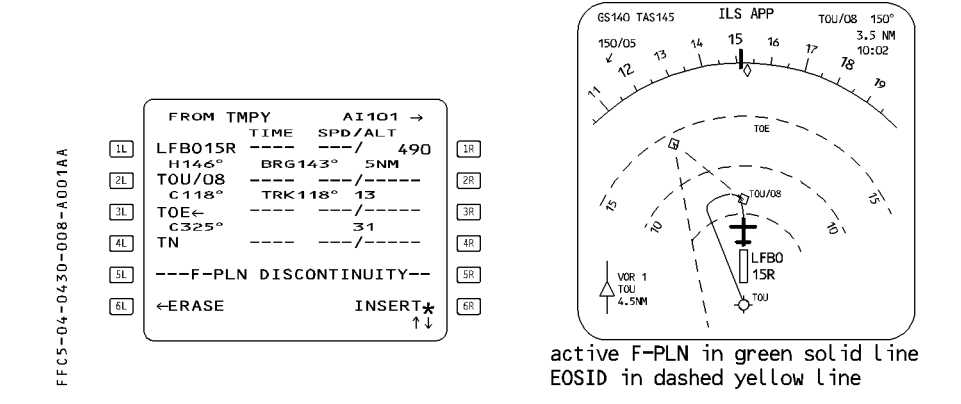

### WHEN AN ENGINE-OUT CONDITION OCCURS AFTER THE DIVERSION POINT

The navigation display shows the engine-out SID as a yellow line for your information. If necessary :

- SELECT "DIR TO" a waypoint on the engine-out SID flight plan

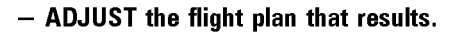

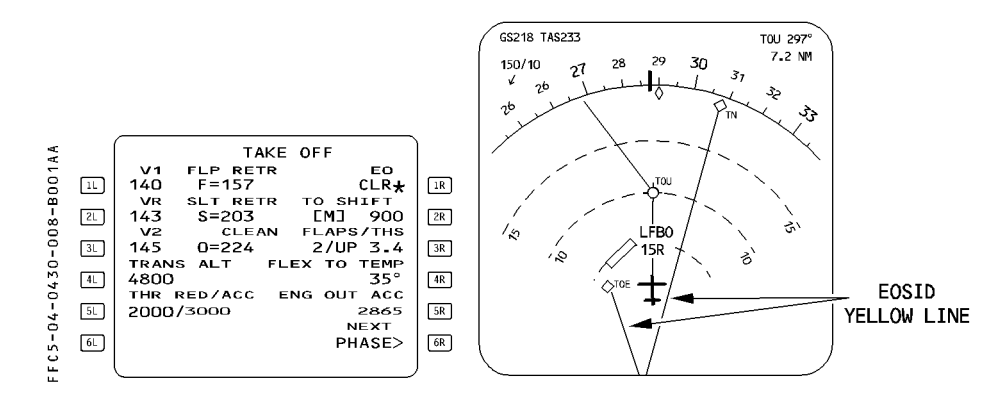

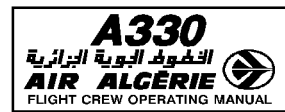

## **BELOW THRUST-REDUCTION (THR RED) ALTITUDE**

- \* The managed target speed changes.
- \* The PROG page displays the engine-out maximum recommended altitude.
- \* The PERF TO page comes up on the display automatically with the "EO CLR" prompt in the 1R field.
- \* The MCDU and the navigation display show the engine-out SID as a temporary flight plan, or the navigation display shows it for information only, depending upon the diversion point location.
- $*$  The system computes the flight plan predictions when the aircraft sequences to climb phase.

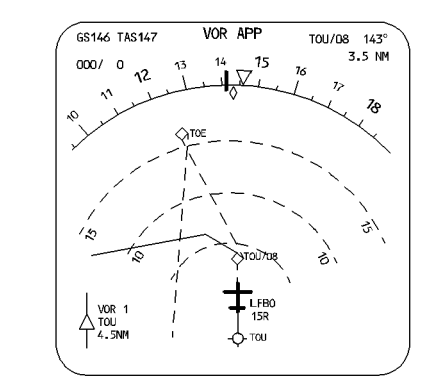

#### Procedure

When the aircraft reaches the engine-out acceleration altitude

- PUSH the ALT pushbutton on the FCU.

The target speed jumps to the engine out long range cruise, limited by SPD LIM/SPD CSTR.

- $-$  CLEAN up your configuration as the speed increases toward target speed. When the aircraft is clean and has reaches Green Dot speed, "LVR MCT" flashes on the FMA,
- $\overline{R}$ - PUSH the altitude selector knob to resume the climb.
- $\overline{R}$ The CLIMB mode engages, and the target speed is green dot.
- $\overline{\mathsf{R}}$  $-$  MOVE the thrust lever(s) for the live engine(s) to "MCT" detent.

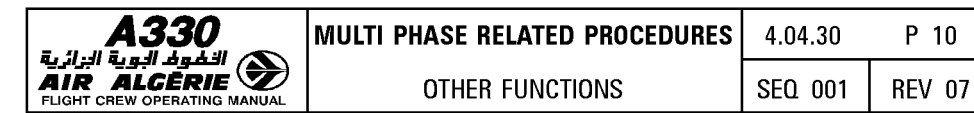

# **ABOVE THRUST REDUCTION (THR RED) ALTITUDE**

- $*$  The managed target speed changes.
- $*$  "LVR MCT" flashes white on the flight mode annunciator.
- $*$  The PROG page displays the engine-out maximum recommended altitude.
- \* The PERF TO page displays the "EO CLR\*" prompt in the 1R field.
- $*$  The navigation display shows the EOSID.

## **Procedure**

- **MOVE the thrust lever(s) for the live engine(s) to the MCT detent.**
- **PUSH the ALT pushbutton on the FCU.**  The target speed jumps to the engine out long range cruise, limited by SPD LIM/SPD CSTR.

# - **CLEAN UP configuration as the speed increases.**

When Green Dot speed is reached :

# - **PUSH the altitude selector knob to resume the climb.**

The CLIMB mode engages, and the target speed is green dot.

Note: If it is necessary, move the thrust lever(s) for the live engine(s) to the TOGA detent. The flight mode annunciator will display "LVR MCT" flashing amber when you reach Green Dot speed.

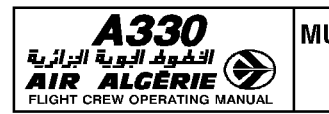

### **ENGINE-OUT IN CLB PHASE (above acceleration altitude)**

### R **ENGINE-OUT OCCURS WHILE AIRCRAFT IS BELOW EO REC MAX**

\* The managed target speed changes to Green Dot speed.

If the aircraft is in ALT or ALT\* mode, the speed target is the engine-out long range cruise speed at that altitude, limited by SPD LIM or SPD CSTR.

The target speed change is gradual, so as to prevent a strong thrust reduction.

- \* "LVR MCT" flashes amber on the Flight Mode Annunciator.
- $*$  The system computes the flight plan predictions down to the primary destination, R assuming that the cruise phase will be flown at the lower of CRZ ALT or ED REC MAX.
	- \* The MCDU shows the PERF CLB page with an "ED CLR\*" (clear engine-out) prompt.
- R \* The PROG page shows the engine-out maximum recommended altitude (ED REC MAX).

### **Procedure**

- **MOVE the thrust lever(s) for the live engine(s) to the MCT detent.**
- **SET the altitude on the Flight Control Unit to an altitude below the engine-out maximum recovery altitude, as cleared by ATC.**
- **INITIATE a diversion, when cleared to do** so.

### R **ENGINE-OUT OCCURS WHILE THE AIRCRAFT IS ABOVE EO REC MAX**

- \* "LVR MCT" (maximum continuous thrust) flashes amber on the Flight Mode Annunciator.
- $*$  The climb mode (if engaged) reverts to open climb (OP CLB).
- $*$  The system computes the flight plan predictions down to the primary destination, assuming that the aircraft immediately drifts from the current altitude down to the ED MAX ALT at green dot, and then cruises at this altitude
- R Note : You cannot arm or engage CLB mode, above EO REC MAX.

### **Procedure**

Same as engine-out in cruise phase (see next page).

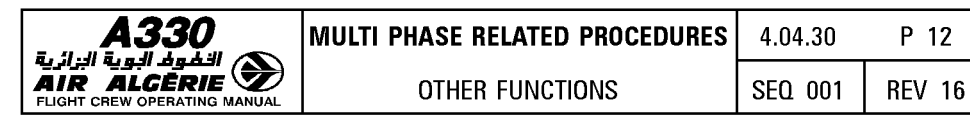

ENGINE-OUT IN CRUISE PHASE

The system sets the managed target speed to the long range engine-out cruise at that R altitude. If the aircraft is above the Engine-Out Maximum Altitude (ED REC MAX), the target

- R speed is the long range engine-out cruise speed at ED REC MAX. The target speed change is gradual, so as to prevent a strong engine thrust reduction.
	- \* LVR MCT flashes on the Flight Mode Annunciator.
	- $*$  The performance cruise page appears with the "EO CLR $*$ " (clear engine-out) prompt, and displays the level off altitude assuming descent and cruise at green dot speed (obstacle strategy).
- $R \rightarrow$  The progress page displays "EO REC MAX".
- $*$  The system computes the flight plan predictions down to the primary destination, R assuming that the cruise phase at the lower of CRZ FL or ED REC MAX.

### Procedure

- Perform the engine-out abnormal procedure.
- Refer to the FCOM Volume 3 : "SINGLE ENGINE OPERATIONS"
	- $*$  For standard strategy, refer to Chapter 3.06.30.
	- $*$  For obstacle strategy, refer to Chapter 3.06.40.
	- \* For fixed strategy (for A330 only), refer to Chapter 3.06.50.
- Initiate a diversion, if necessary.
	- *Note : The engine-out descent strategy requires disconnection of the autothrust, and descent in OPEN DES mode. Disconnecting the autothrust prevents an automatic setting of THR IDLE, therefore, the autopilot will fly the target speed in OP DES mode with a thrust manually selected by the crew When reaching the FCU-selected altitude, or whenever normal descent is resumed to a lower altitude, reengage the autothrust.*  - *DES mode is not available above ED REC MAX.*
- R

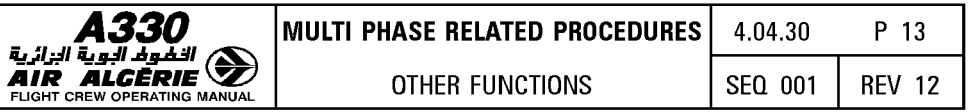

 $\overline{R}$ Approximate increase in fuel consumption compared to all engines operative is 30 %.

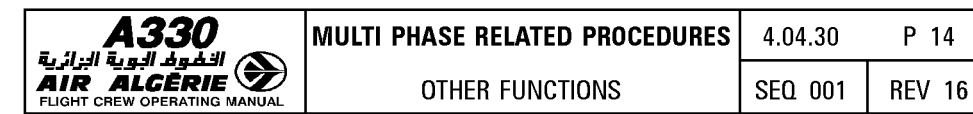

# ENGINE OUT IN DESCENT PHASE

- \* The managed target speed remains unchanged (ECON DES Mach number or speed, with any speed limitations).
- \* "LVR MCT" flashes on the Flight Mode Annunciator.
- \* The PERF DES page appears, showing the "EO CLR\*" prompt.
- $R \rightarrow$  The PROG page displays the engine-out maximum altitude (EO REC MAX).
- $R$  \* The descent mode (if engaged) reverts to V/S, if the aircraft is above the EO REC MAX. If not, the descent mode is maintained.

# Procedure

- $-$  MOVE the thrust lever(s) for the live engine(s) to the MCT detent.
- If necessary, SELECT a suitable flight mode for descent.
- DISCONNECT the autothrust and ADJUST thrust, if necessary.
	- Note : The system recomputes the descent and approach paths, based on 2 or 3 engine models for the A340, or on a single engine model for the A330.

# ENGINE-OUT IN APPROACH PHASE

- $*$  The aircraft maintains approach speed (VAPP).
- \* "LVR MCT" flashes on the Flight Mode Annunciator.
- \* The PERF APPR page appears, showing the "ED CLR\*" prompt.
- $R \rightarrow$  The PROG page displays the engine-out maximum altitude (EO REC MAX).

# Procedure

- $-$  MOVE the thrust lever(s) for the live engine(s) to the MCT detent.
- SELECT a suitable flight mode as for an all engine approach.

CAUTION

Below maneuvering speed (F, S, Green Dot), the autopilot or flight director (AP/FD) cannot order a bank angle greater than 15°. Above maneuvering speed, normal AP/FD bank angle is available.

# ENGINE-OUT IN GO-AROUND PHASE

The results and procedures for takeoff phase apply, however the displays do not show the engine-out SID.

Note : If ALT\* engages out of SRS mode, and an engine-out occurs simultaneously, an airspeed loss may be encountered during the altitude capture.

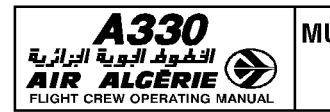

## **SECONDARY FLIGHT PLAN**

The secondary flight plan is an alternative flight plan that you can activate when required. With respect to the secondary flight plan, you can :

- $-$  Construct it independently (it can be created while a temporary exists).
- $-$  Copy it from the active flight plan.
- Delete it completely.
- Activate it as primary flight plan using ACTIVATE SEC prompt.

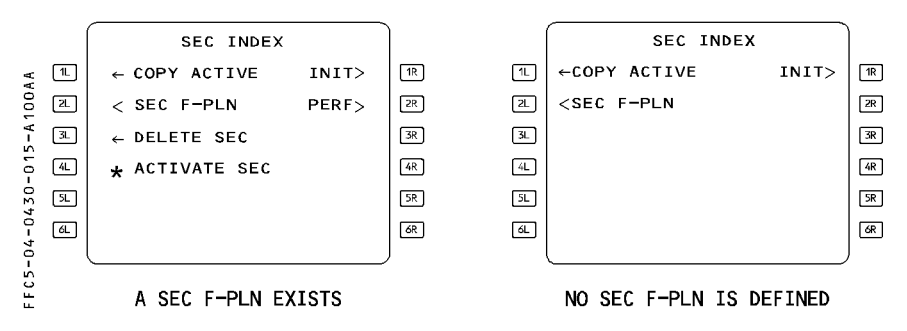

- The screen displays the "ACTIVATE SEC" prompt in flight :
	- · when the heading (track) mode is engaged, or
	- · when the navigation mode is engaged if the active legs of the primary and secondary flight plans are common.
- $-$  The screen displays the "INIT" prompt if the secondary flight plan is not a copy of the active flight plan.

The secondary flight plan sequences with the active flight plan when it is a copy of the active.

The navigation display shows the secondary flight plan in white.

· In PLAN mode use the slew keys to review it (as you would for the primary flight plan).

### **Predictions**

The system computes predictions using the same performance methods and performance factor it uses for the active flight plan. However, it predicts pseudo waypoints only for the Multifunction Control and Display Unit not for the Navigation Display (ND).

### **Use of secondary flight plan**

The pilot will use the secondary flight plan in the following situations :

- \* When an alternate takeoff runway is probable
- $*$  To plan a diversion
- $*$  To prepare the next flight
- $*$  To compare predictions and evaluations.

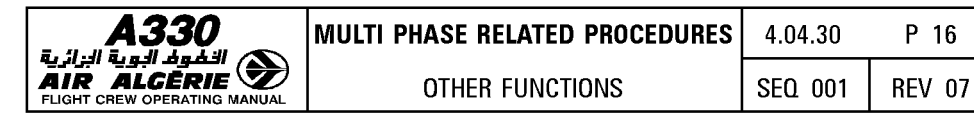

# **STORED ROUTE FUNCTION**

The stored route function allows the pilot to store or review as many as five different routes defined in an active or secondary flight plan.

This also allows you to store a company route that is not yet in the database but is expected to be flown several times (a charter route, for example).

Access the STORED ROUTES page from the DATA INDEX page.

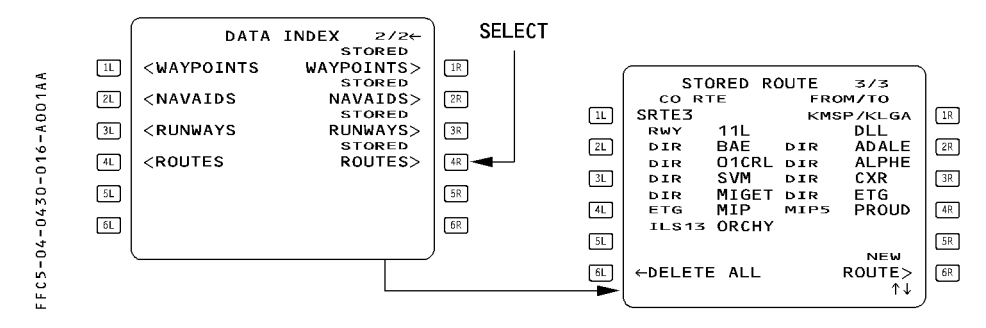

A stored route can be reviewed by using the slew key.

In order to store a new route, first define the route through the active flight plan (on the ground only) or the secondary flight plan (on the ground or in flight) then proceed as described below.

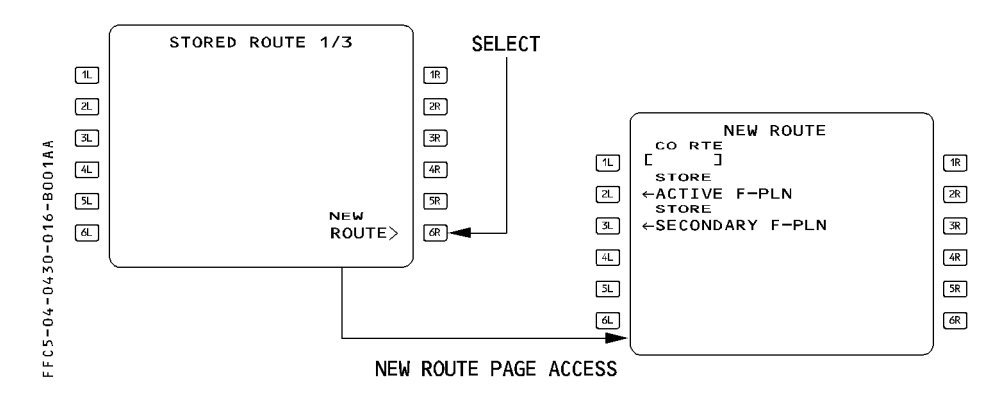

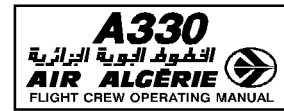

## HOW TO STORE THE ACTIVE FLIGHT PLAN (DURING PREFLIGHT ONLY)

- SELECT the DATA key on MCDU
- $-$  PRESS the next page key
- PRESS the "STORED ROUTES" key
- PRESS the "NEW ROUTE" key
- ENTER the company route name (optional)

### - PRESS the "STORE ACTIVE F-PLN" key

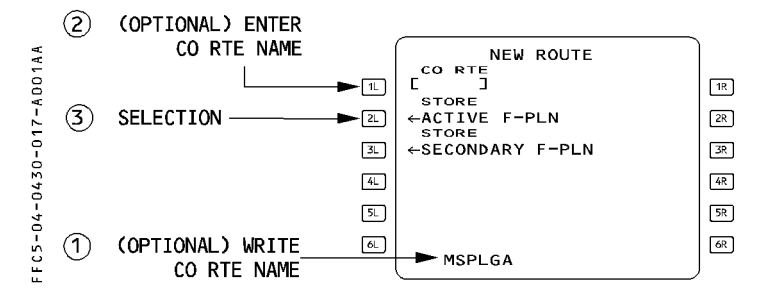

### HOW TO STORE THE SECONDARY FLIGHT PLAN

- SELECT the DATA key on MCDU
- $-$  PRESS the next page key
- PRESS the "STORED ROUTES" key
- PRESS the "NEW ROUTES" key
- ENTER the company route name (optional)
- PRESS the "STORE SECONDARY F-PLN" key
- Note  $\therefore$  In either case, you may store a company route only if the active or secondary flight plan is complete from origin to destination.
	- $-$  If you do not enter a name, the Flight Management Guidance System names the stored route automatically as "SRTE 1 (or 2 .. .)" when it is stored.
	- $-$  The system does not retain several elements of the flight plans when you store them:
		- \* Pilot-entered holds
		- \*Offsets
		- \* Pilot-entered constraints
		- \* Modifications to a terminal procedure
		- \* Pseudo waypoints
			- When this happens, it displays "REVISIONS NOT STORED".
	- $-$  If you already stored five routes, the system will reject a new entry and display "STORED ROUTES FULL" on the MCDU. Delete one stored route by clearing the CO RTE name before inserting a new one.

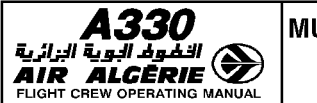

## **TIME MARKER**

The pilot can enter a time marker in the F-PLN A or B page. Once entered, the FMGS displays a pseudo waypoint along the flight plan on the MCDU and on the navigation display. This pseudo waypoint shows the predicted location of the aircraft at the entered time.

### HOW TO INSERT A TIME MARKER

- WRITE the time marker in the scratchpad. The entry format is HHMM.
- $-$  SELECT any left key of the F-PLN A or B page, to insert the time marker in the active flight plan.

The time marker is inserted in the flight plan according to time criteria, irrespective of the key choosen for entry.

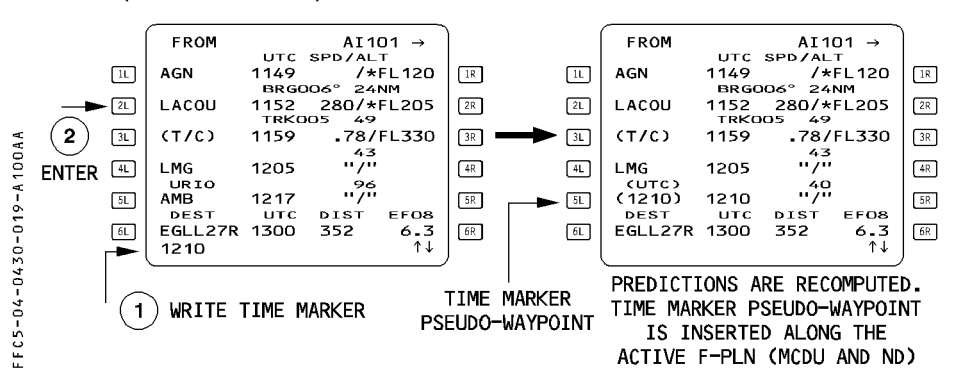

Up to 4 time markers may exist at a time. An attempt to enter a fifth time marker will cause the message "TIME MARKER LIST FULL" to appear on the scratchpad. The FMGS updates the time marker position with the predictions.

When the current clock time equals or exceeds the time marker entry, the FMGS sequences the time marker (even in preflight).

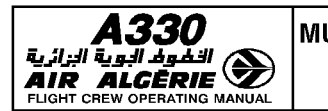

# **NAVIGATION**

### IRS ALIGNMENT

- R IRs will be aligned, as per the recommendations in the SOP (3.03.06) and Supplementary
- R Techniques' (3.04.34) chapters.

## F PLN INSERTION and CROSSCHECK

On certain routes, the pilot has to define LAT/LONG waypoints, which must be entered as follows:

- WRITE the waypoint longitude/latitude in the scratchpad. The format is 4500N/3000W.
- PRESS a left key of the MCDU F-PLN page. This automatically triggers the NEW WAYPOINT page.
- CHECK the coordinates and the proposed waypoint ident. If the pilot entered 4500N/3000W, the system proposes the ident N45W30.

### - PRESS the STORE prompt.

The waypoint is inserted in the F-PLN, and stored in the navigation database (stored element).

### - A F-PLN crosscheck must be carefully performed by both crewmembers :

- $-$  Check the SID (F-PLN page and ND PLAN mode versus the SID chart including constraints).
- En route segments :
	- · If the F-PLN is defined by a company route : Check the ROUTE SELECTION page, versus the ATC F-PLN.
	- · If the F-PLN is defined by a succession of airways : Check the AWY intersect waypoints on the AWY page, versus the ATC F-PLN.
	- · If the F-PLN is defined by a succession of waypoints : Check the TRK/DIST of each leg, versus the computerized F-PLN.
- Check the flight plan DISTANCE on the F-PLN page, versus the ground distance of the computerized flight plan.

 $-$  Once the flight plan is finalized, and all GW/PERF data are inserted : · PRINT the PREFLIGHT REPORT This report may then be used as the master document for the continuous monitor of the flight progress, until a major flight plan change will occur in flight.

### IN FLIGHT PROCEDURES

#### **Takeoff**

- If takeoff is achieved from an intersection, INSERT the corresponding TO SHIFT on the PERF TO page, to get an accurate position update at takeoff.

#### Reaching the initial cruise FL

- COMPLETE WIND/TEMP entry at waypoints, if not done during preflight
- COMPLETE STEP entry, check whether an OPT STEP is proposed for the next STEP on the STEP ALT page
- UPDATE the F-PLN with the latest ATC or Oceanic clearance
- PRINT the resulting predictions (if PRINTER is installed) : PRINT the INFLIGHT REPORT

This will be then used as the basic document to follow the proper completion of the flight, until a new major change is requested by ATC.

#### Before leaving radio navaid coverage

- TUNE the last navaid within range and INSERT its ident on PROG page.
- **e** When IRS ONLY NAVIGATION message comes up :
	- VALIDATE FMS position (raw data versus computed BRG/DIST on PROG page)
	- If a significant deviation is noticed between the IRS deviations :
		- Determine the best 2 IRSs on DATA POS MONITOR page eg IRS1 IRS 2 IRS3 6.4 2.8 2.5 IRS 3/IRS2 are best.

#### Outside radio navaid coverage

- USE NAV mode.

#### - KEEP FD bars displayed on both PFD.

Any FMS position mismatch is immediately detected by the FD bars of the slave FMS, which will not be properly centered.

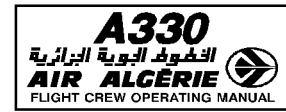

### - When close to the TO waypoint : SELECT the report page

#### - When overhead the waypoint, CHECK the proper sequencing :

- · REPORT to ATC using REPORT page
- · CHECK BRG/DIST to the new TO WPT on the ND
- · CHECK Fuel and Xtra on FUEL PRED page

### Modification of the F-PLN

- PNF : ENTERS the new clearance in the MCDU
- PF/PNF : CROSSCHECK the correct insertion of the new clearance
- PRINT the resulting predictions (if PRINTER is installed) : INFLIGHT REPORT The previous print may be suppressed since the new print includes the history of the past waypoints.

#### When back into radio navaid coverage area

- Manually TUNE for display the first navaid potentially in range
	- Note : Autotune of the navaid will only occur when within the figure of merit of the<br>navaids.
- CROSSCHECK FMS accuracy whenever raw data are available
	- Note : If a VOR/DME update occurs, it is quite common to note that the aircraft enters <br>a shallow turn to slowly catch up the new radio position.

#### At the end of the flight

- PRINT the POST FLIGHT REPORT (if the PRINTER is installed).

Note: When taxiing, the GS information provided by the worst IRS might be misleading

- CHECK the IRS drift on the POST FLIGHT REPORT or on the IRS MONITOR page (if printer is not installed)

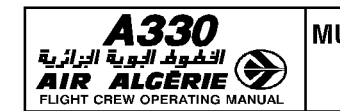

# **POLAR NAVIGATION**

When a flight is scheduled to cross high latitude areas (beyond 60°), various precautions have to be taken regarding : ADIRSs, FMGSs, EIS

- These precautions are basically dictated by :
- · The change from the MAG to TRUE heading (track) reference required by the airway reference changes in high latitude, or the inability of the IRSs to provide magnetic heading.
- · Some particularities linked to the pole overfly.

# **DESCRIPTION**

## **ADIRS**

## - **Alignment** :

The IRS may be aligned up to latitude 73N without any particular procedures.

- R Between 73N and 82N (north or south), the required alignment time is greater and a specific procedure has to be performed.
- R Beyond 82° North or South, no ADIRS alignment is possible.

## - **MAG-TRUE reference selection** :

The ADIRS are able to provide TRUE heading (track), regardless of the aircraft latitude. The ADIRS are able to provide MAG heading (track) between latitudes 82°30 N and 60°30 S, except in the vicinity of the magnetic pole, as shown below :

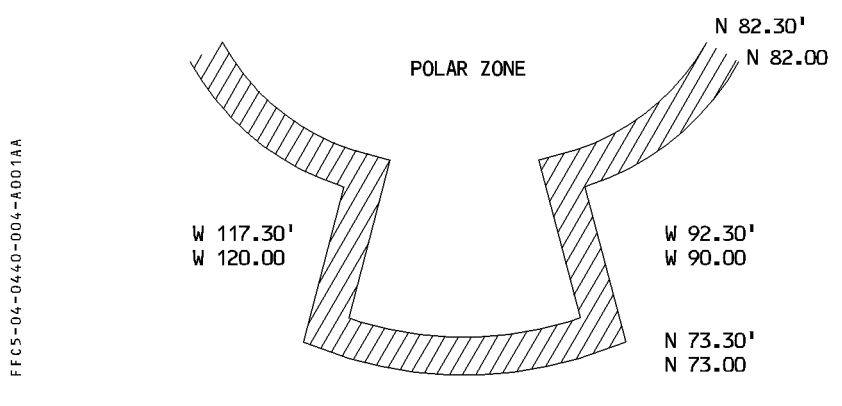

- Note: 1. The latitude values given in this diagram are average values. In reality, the polar area involves different hysteresis, combined with the track angle penetration of the aircraft in the zone.
	- 2. All airfields where STARs and APPRs are MAG referenced such as Svalbard, Thule  $-$  will be flown with magnetic reference selected.

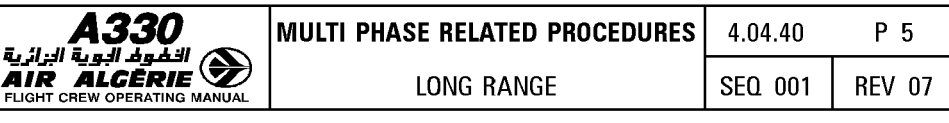

The MAG/TRUE selection is achieved manually by pressing the NORTH REF pushbutton, or automatically if the aircraft enters the polar zone with MAG still selected. In this case the following messages and cautions are displayed.

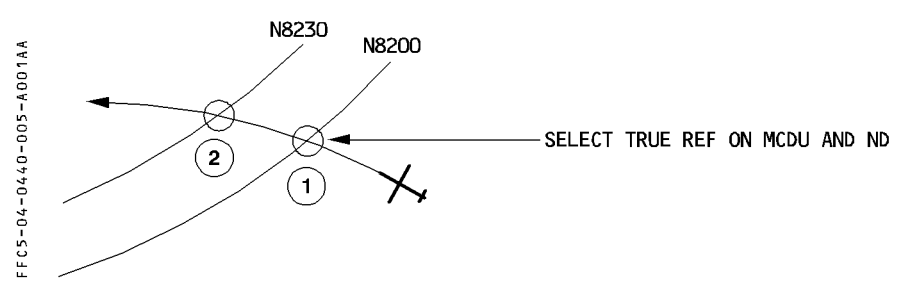

When in 2, and MAG reference is still selected, following events will occur :

- the IRSs automatically revert from MAG to TRUE
- $-$  an indication TRU appears on the ND and PFD heading scales. The GRID track information appears on ND.
- $-$  an amber caution is triggered on the ECAM : NAV EXTREME LATITUDE NORTH REF SEL. ..... TRUE
- the autopilot might disconnect, an amber caution HOG DISCREPANCY (associated with a CHECK HOG message on the PFD and on the ND) might be triggered (the IRS do not reach the polar zone simultaneously).
	- *Note: The messages and cautions are triggered as soon as the first IRS reaches the polar zone*; *once cleared, when the other two IRSs enter the polar zone, the messages are no longer displayed.*

# **FMGS**

- Flight Guidance part
	- · When the pilot changes manually the heading reference from MAG to TRUE or vice versa,
	- $*$  if NAV mode is engaged, there is no discontinuity in the lateral guidance.
	- $*$  if HDG (TRK) modes are engaged, the HDG (TRK) target is automatically modified using current position variation ; thus there is no discontinuity in the lateral guidance.
	- · if TRUE reference is selected, only CAT 1 ILS approaches may be flown.
	- · if an automatic MAG/TRUE switching occurs when entering the Polar zone, the autopilot might disengage due to the fact that, most probably, the automatic switching or Pole overfly will not be seen simultaneously by the 3 IRSs. The AP OFF warning is displayed on the ECAM.
- Flight Management part
	- · When the aircraft reaches 78 N (60 S), the aircraft position is computed using XYZ earth centered Cartesian coordinates.

This allows the FM to provide continuously, regardless of latitude, a MIX IRS position, the FM position being linked to the MIX IRS one.

- · During preflight phase, if TRUE reference is selected (take off with TRUE reference is rare), the pilot is reminded of this selection by :
- \* CHECK NORTH REFERENCE amber message on ND and MCDU scratchpad if the origin airport reference does not match the one selected by the pilot.
- \* TRU label above PFD/ND heading scales flashes for 10 seconds at slat extension.
- \*TRUE NORTH REF memo message flashes for 10 seconds at engine start or at slat extension.
- · Before approach, the pilot is reminded of the correct TRUE/MAG selection by :
- \* CHECK NORTH REF amber message on ND and MCDU scratchpad if the destination airport reference in data base does not match the one selected by the pilot and the aircraft reaches the arrival area (approximately 25 NM from destination airport).
- \* If true is selected, TRU label pulses on PFD/ND during 10 seconds at slat extension, as well as the TRUE NORTH REF message on ECAM (as a reminder).
- · The tracks and bearings, provided on the MCDU F.PLN, PROG ... pages are computed TRUE or MAG referenced, according to the TRUE/MAG cockpit selection
- $*$  if selection is TRUE, the bearing and track figures are displayed followed by a T.
- · if the pilot wishes to create a PBD, PB/PB waypoint or define a radial (DIR TO INTCPT), the rule for bearing or radial entry is as follows :
- $*$  if the bearing is inserted without specifying its reference, the reference is the one corresponding to the cockpit selection
- $*$  if the bearing is inserted with its specified reference (M for magnetic, T for true), the bearing is so defined : e.g. TOU/350 T/15.

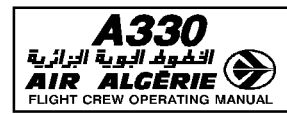

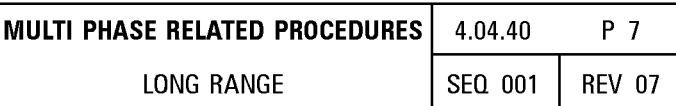

## **EIS PFD/ND**

### - TRUE/MAG reference indication

The TRUE/MAG reference selection is indicated by a specific label displayed above the heading scales of both EFIS DUs :

- If MAG is selected (which is the most common situation) no label is provided; the bearing to the TO waypoint on the ND is displayed with the digits only.
- If true is selected (manually or automatically), a TRU label is provided above PFD/ND heading scales.

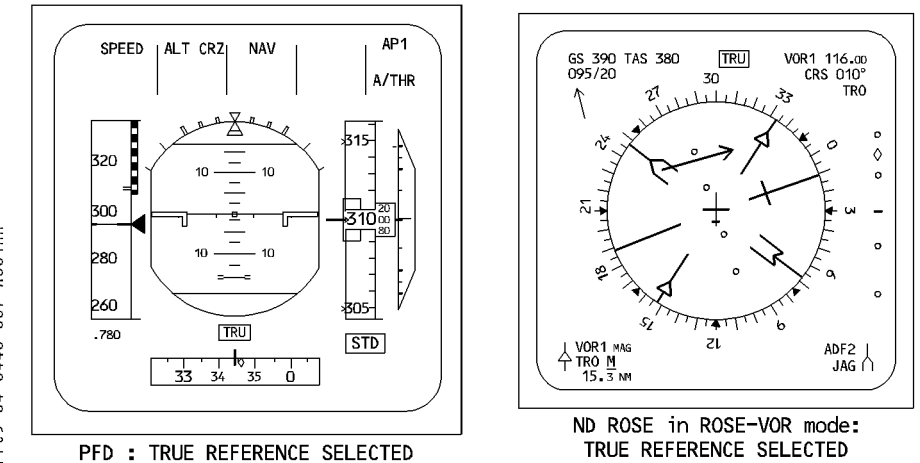

. The GRID TRACK appears on the ND in all modes except in PLAN mode if no approach title is displayed.

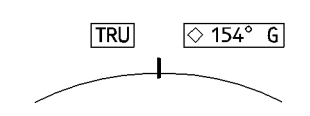

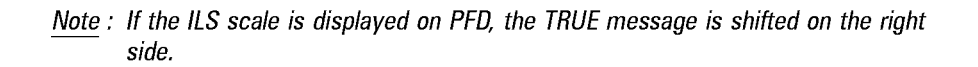

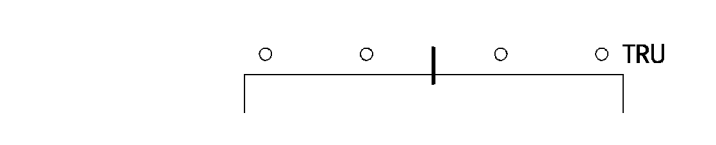

FFC5-04-0440-007-A001AA

 $-94 - 0440 - 007 - 0011A$ 

 $FCS$ 

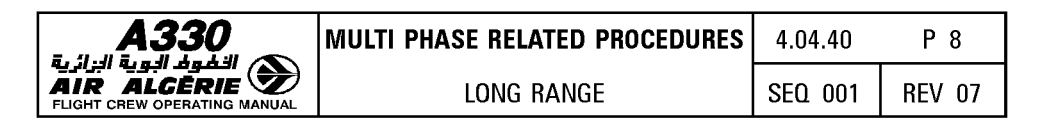

#### **ADF and VOR bearing display**

. The ADF needle represents the relative bearing between the aircraft and the NDB. The ADF relative bearing information (B) is thus independant of the TRUE/MAG selection, and the needle is always pointing to the same direction whatever is the selection. Furthermore (provided FM position is accurate) when the EFIS ND is in ARC or ROSE NAV modes, the ADF needle will point towards the NDB symbol as provided by the FMS.

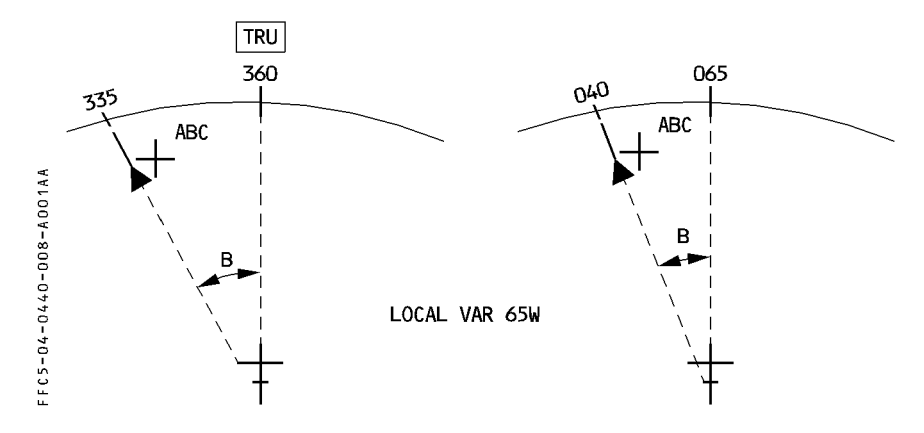

Note : the same reading is available on the DDRMI.

- · The VOR bearing is measured by the VOR, at the VOR location :
- \* it is a TRUE bearing if the VOR transmitter is TRUE referenced
- \* it is a MAG bearing if the VOR transmitter is MAG referenced.

When the ND display mode is ARC or ROSENAV, the FM computed data (aircraft position, F-PLN legs, NAVAID position symbol...) are provided along with VOR needles, if selected.

it is important in these display modes, that there is a consistency between the  $\rightarrow$ FM data and the raw data.

Hence, if the cockpit TRUE/MAG reference selection does not match the VOR transmitter reference, there may be a discrepancy between the VOR raw data and the FM data, unless a correction is applied to the VOR data.

#### Principle

When the ND is in ARC/ROSE NAV mode, if there is a mismatch between the TRUE/MAG cockpit reference selection and the VOR transmitter reference, the VOR needle is equal to the VOR raw bearing corrected by the local variation at the aircraft present position.

In that case, the needle is displayed in magenta colour, the label CORR (corrected) is displayed in magenta in the lower corner of the ND.

In all other ND display modes (ROSE VOR, ROSE ILS), the VOR raw data (with no correction) is displayed. MAG or TRU (amber) is displayed next to the VOR identifier when its reference does not match the cockpit selection.

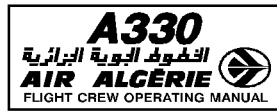

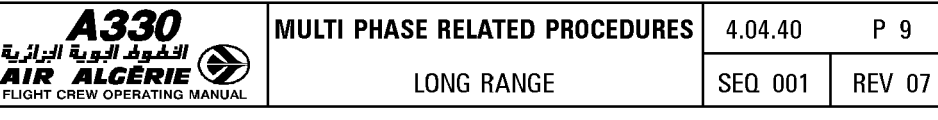

Example:

Local variation 65W - TL is a magnetic referenced VOR.

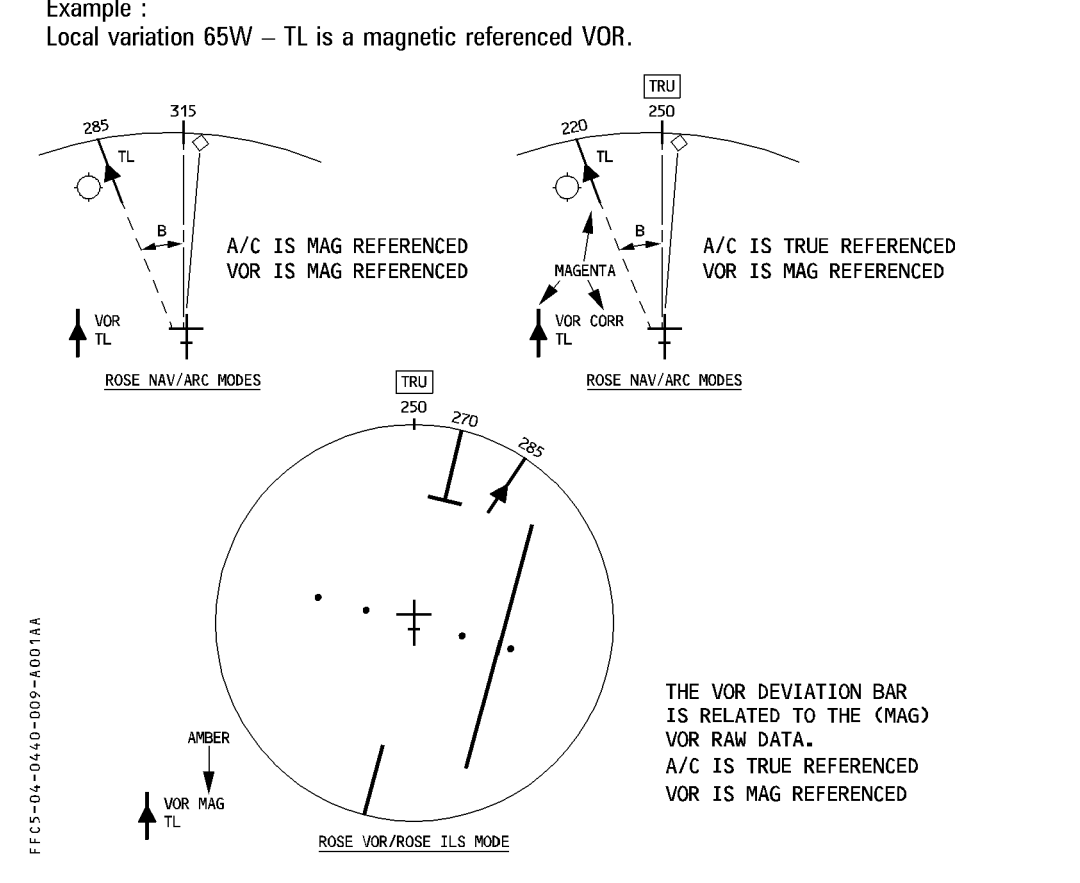

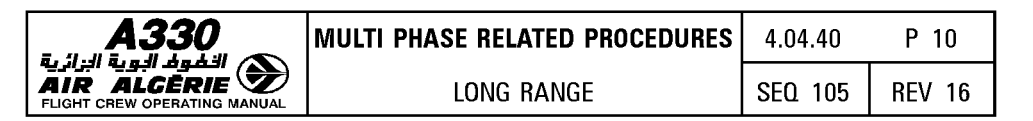

| <b>VOR</b> transmitter<br>Reference | ND display<br>MODE | <b>Cockpit Reference Selection</b> |                  | DDRMI               |
|-------------------------------------|--------------------|------------------------------------|------------------|---------------------|
|                                     |                    | TRUE                               | MAG              |                     |
| <b>TRUE</b>                         | ARC/ROSE NAV       | VOR Raw data                       | VOR is corrected |                     |
|                                     | ROSE VOR/ILS       | vor raw data                       |                  | <b>VOR RAW DATA</b> |
| MAG                                 | ARC/ROSE NAV       | VOR is corrected                   | VOR Raw Data     |                     |
|                                     | ROSE VOR/ILS       | vor raw data                       |                  |                     |

Note : ND in ROSE VOR/ROSE ILS modes, and DDRMI VOR bearing indications, are always<br>identical.

### DDRMI

The heading provided by the DDRMI is directly linked to the TRUE/MAG reference cockpit selection.

The ADF and VOR bearing indications are raw data, as provided by the transmitters.

#### PROCEDURES

IRS alignment :

- When a high latitude flight or polar flight is planned, it is most probably a longrange type flight.
	- DELAY the completion of IRS alignment as long as possible.
	- Prior to pressing the ALIGN IRS prompt, SLEW the origin airport reference coordinates to the gate coordinates, if published.
- When the origin airport is located between latitude 73°N and 82° (North or South), IRS alignment should last at least 15 minutes. Consequently:
	- SET IRS selectors to NAV.
	- START the STOPWATCH.
	- ADJUST the origin airport coordinates to the gate coordinates, if published, on the IRS INIT page.
	- PRESS the ALIGN IRS prompt, after the 15-minute countdown or later.

Note : Beyond 82° North or South, no AD/RS alignment is possible.

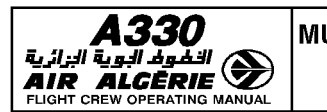

## **Flight**

- **Takeoff:** 
	- **If the "CHECK NORTH REF" amber message comes up on the ND and MCDU, verify that the NORTH REF pushbutton is selected as the origin airport reference.**
- **Cruise:**

When reaching an area where the heading reference should be changed (oceanic area, airway or polar track defined in TRUE reference ...) ;

# - **SELECT TRUE by pressing the NORTH REF pushbutton.**

When reaching 65 N with TRUE reference selected, the GRID TRACK is provided on the ND's upper right box. The ND compass still displays true track and heading. GRID TRK along with XTK are the cues to be used to monitor the proper lateral guidance. THE NU S upper right box. The NU compass still displays true track and head<br>GRID TRK along with XTK are the cues to be used to monitor the proper<br>guidance.<br>TRUE REFERENCE<br>SELECTED

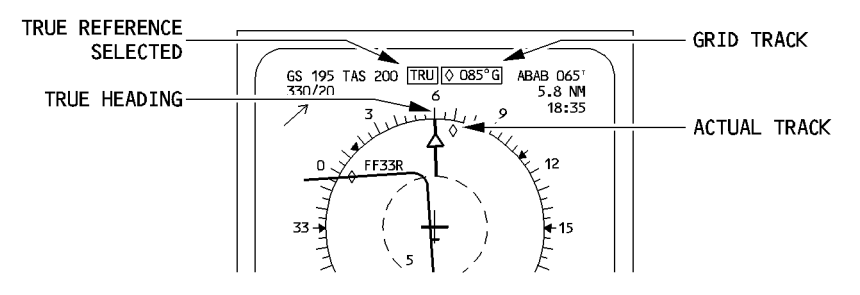

If the "SELECT TRUE" message appears on the ND/MCDU, this indicates that the aircraft has reached the Polar zone with MAG reference still selected in the cockpit. Press the NORTH REF pushbutton to select TRUE.

Note : If this is not achieved, an automatic switching will subsequently occur, along with the ECAM "NAV EXTREME LATITUDE" caution. The AP will most probably disengage with associated warnings. In such a case : Press the NORTH REF pushbutton to select TRUE. Re-engage the AP.

-A00 ;; I 0 \_,. \_,. 0 I \_,. 0 I ~ u

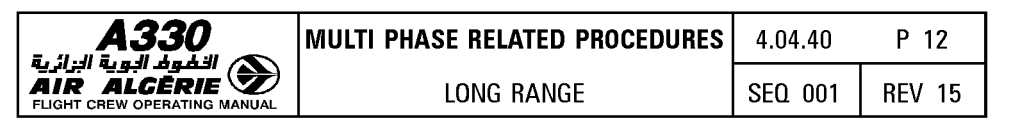

- Use of VOR/DME

En route, the VOR/DME are basically used for either FM NAV ACCY crosscheck, or to report to ATC on a given radial.

The FM NAV ACCY crosscheck is achieved, as usual, by comparing the bearing/distance displayed on the ND with the bearing/distance displayed on the PROG page.

In case the VOR used is defined in another reference (e.g MAG) than the one selected in the cockpit (e.g. TRUE), the bearing provided on ND is magenta and is corrected ; the VOR-corrected bearing should be within 5° of the FM-computed bearing (taking into consideration the meridian convergence and difference of magnetic variation).

 $\rightarrow$  If there is a doubt, select the NORTH REF to the VOR reference, and check the bearings.

If the aircraft has to report on a given radial of a VOR, which is defined in a different reference (e.g MAG) from the cockpit reference (e.g. TRUE), check the RADIAL crossing on the PNF ND set to ROSE VOR mode or use DDRMI. e.g. : aircraft flies NCA 24. (NCA 24 is TRUE referenced route). ATC requests the aircraft to report on RADIAL 357 from YZF (MAG referenced).

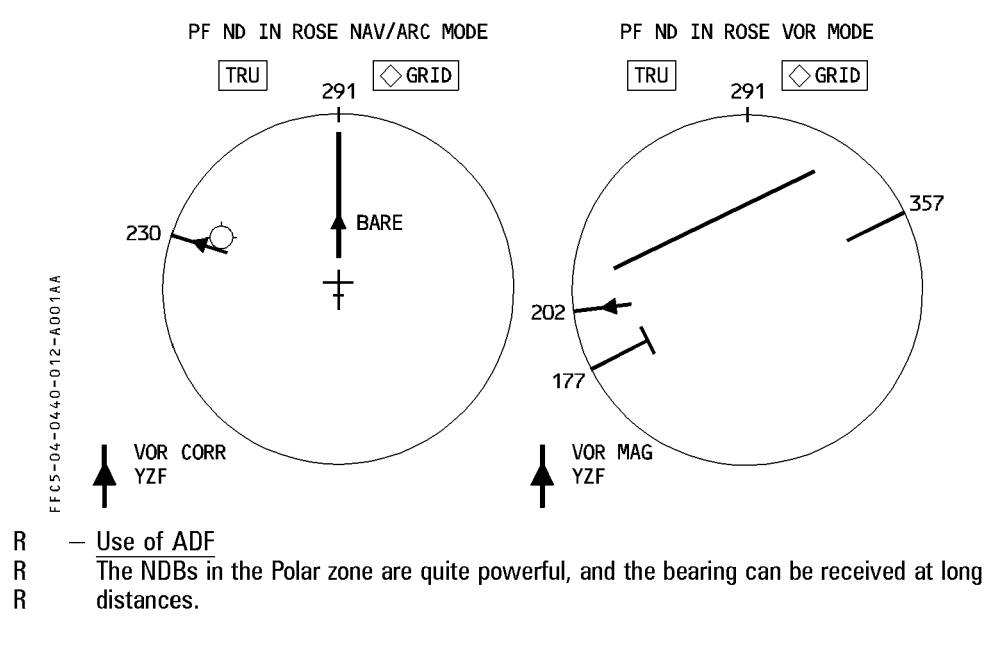

- R  $-$  USE these NDB to check the reasonableness of the FM navigation by comparing
- R **the ADF bearing, displayed on the ND, with the FM-computed bearing, displayed on**

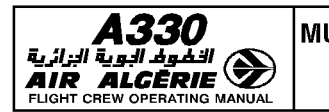

- $-$  Flying the pole
	- $\overline{\cdot}$  in most cases the autopilot will be in NAV mode.

When getting close to the pole, a message CHECK HOG comes up with the associated ECAM procedure.

\* Disregard the ECAM procedure. The message is due to the fact that the IRSs do not reach the pole simultaneously ; thus the headings do not turn simultaneously from 360 to 180°.

 $\cdot$  in case HDG mode is used (e.g FM1  $+$  2 failed and Back Up Nav is used)

 $*$  the autopilot onside the best IRS is to be engaged.

The offside HDG bug  $(\nabla)$  should be disregarded when close to the pole since, the IRS headings may differ.

- Approach

- · If CHECK NORTH REF amber message comes up on ND and MCDU, verify that the NORTH REF pusbutton is selected to the destination airport reference.
- · If TRUE is selected for approach, only CATI ILS may be flown.

# I **NAVIGATION PROCEDURES WITH FAILURES**

# **LOSS OF ONE IRS**

- · Consequences
- \* 2 IRS/2 FMGCs available
- $*$  MIX IRS position of each FMGC  $=$  its onside IRS position
- · Limitations
- None

Note : If FMS 1/FMS 2 POS DIFF message comes up, check the IRSs position. If they<br>differ by more than 20 NM prior entry into MNPS area, consider a diversion.

# **PROCEDURES**

- **APPLY ECAM procedure (ATT/HDG switching if required)**
- **DETERMINE the best IRS**
- **USE the AP associated to the best IRS.**

# **LOSS OF TWO IRSs**

- · Consequences :
- $*$  1 IRS/2 FMGC are still available. On navigation system available only
- \* No AP/FD/ATHR
- \* EFIS display on SINGLE SOURCE
- · Limitation
- $*$  If the aircraft is not yet in MNPS area, do not enter.
- \* If the aircraft is within MNPS area, continue but advise ATC of navigation degradation.

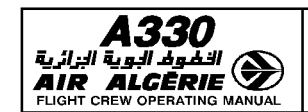

#### PROCEDURES

- APPLY ECAM procedure
- FLY the aircraft manually (ALTN LAW PROT LOST) In order to recover EIS display on both sides, select EIS DMS switching to DMC 1(2) EFIS SINGLE SOURCE message is displayed on PFD
- $-$  SELECT TRK/FPV : adjust FCU TRK target so as to keep XTK = 0.0 Specifics for Long Range
- APPLY the normal procedures except those linked to unavailability of NAV mode
- When closing up the TO WPT : READ the OUTBND TRK the NEXT WPT
- When sequencing the waypoint, SELECT the OUTBND TRK on the FCU, and fly the FPV to the TRK symbol on the horizon. Note the TIME  $-$  GS  $-$  FOB when overhead.
- ENVISAGE plotting technic on the chart at mid point of the leg.

### LOSS OF ONE MCDU

· Consequences 3 IRSs, 2 FMGCs, 2 MCDUs are still availble

Note : MCDU 3 is not able to achieve the Back Up navigation.

· Limitation None

### PROCEDURE

- SELECT the failed MCDU off. The MCDU 3 automatically replaces it.

### LOSS OF ONE FMGC

- · Consequences
- \* 3 IRSs/1 FMGC/2 MCDUs are still available
- $*$  Back up navigation is available on the failed side.
- · Limitation

# None

### PROCEDURES

 $-$  CHECK BACK UP NAV function is available on the failed side

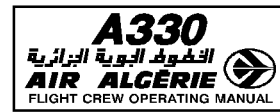

## - **SELECT MCDU MENU page**

- **PRESS NAV B/UP prompt and check that the F-PLN is displayed on the MCDU and ND**
- **SELECT MCDU MENU page back and deselect the NAV B/UP prompt.**
- **SELECT FM SOURCE switch to BOTH ON 1 or 2 position (ECAM procedure)**
- **SELECT the AP associated to the live FMGC**
- **APPLY normal procedures**

Note: If the FM fails on the master FG side with NAV mode engaged, the  $AP$ disengages; the FD reverts to HDG (TRK) and SPD target reverts from managed to selected. Engage the other AP, NAV mode and SPD managed. Both PFD display the same FD (1FD1 or 2FD2 is displayed).

# **LOSS OF TWO FMGCs**

- · Consequences
- \* 3(2) IRSs/2 BACKUP NAV still available
- \* No AP/FD managed modes
- \* No managed target speed or Mach
- · Limitation
- $*$  None : there are still two independant navigation systems.

Note : IRS positions must be monitored closely. If they differ by more than 20 NM prior entry into MNPS area, diversion might be envisaged.

# **PROCEDURES**

- **CHECK/SELECT FM SOURCE selector to NORMAL**
- **SELECT NAV B/UP on both MCDU MENU pages**
- **SELECT NAV on both RMPs**
- SELECT TRK/FPA and try to engage one autopilot in TRK/ALT mode. (If the 2 FGs are available, engage the autopilot onside of the best IR).
- SELECT proper speed/Mach target and engage A/THR
- REFER to BACK UP NAV operation (Refer to 4.06.10)
- $-$  Specifics for Long Range : USE TRK mode to keep XTK  $= 0.0$  on the BEST IRS side
- When closing the TO WPT :
	- $-$  READ the OUTBND TRK to the NEXT WPT
	- COMPARE backup navigation FPLN distance to the NEXT WPT with the computerized F-PLN
	- When sequencing the WPT. SELECT the OUTBND TRK on the FCU and note :  $Time - GS - FOB$  when overhead
	- ENVISAGE plotting technic on the chart at mid point of the leg.

#### FMS 1/2 INDEPENDENT OPERATIONS

- · Consequences
- \* no crosstalk between both FMGCs : they work independently
- \* Any entry on one MCDU must be achieved on the other one
- \* No monitoring between both FMGCs
- · Limitation
- \*None

### PROCEDURES

- APPLY the normal procedures, but all entries have to be duplicated
- Both pilots have to MONITOR separately each FMGC (especially in terms of navigation accuracy).
	- Note: If the active F-PLN legs are different in both FMGCs, the flight director bars will only be centered on the engaged autopilot side. If the autopilot is then changed, the aircraft will turn towards the active leg of the other FMGC.

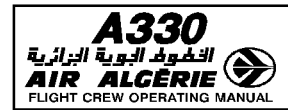

# **MCDU BACK UP NAVIGATION**

## **GENERAL**

The MCDU NAV B/UP allows to link a MCDU to its associated IRS in order to allow the pilot to monitor the navigation and to be provided with some basic flight planning functions in case of FM  $1 + 2$  failure.

### - CAUTION -

The MCDU NAV B/UP is to be used only in case of FM  $1 + 2$  failure. It can be selected temporarily in case of FM1 or 2 only failure, in order to ensure that the function is available on the failed side.

When in MCDU NAV B/UP on both sides, one FG at least must be available to engage AP and A/THR.

The MCDU NAV B/UP function provides :

- aircraft position using onside IRS or IRS 3
- F-PLN as memorized in the MCDU
- F-PLN display on ND
- $-$  F-PLN automatic sequencing
- AP/FD selected modes, if at least one FG is available
- Limited lateral revisions
- Mag (True) bearing depending on the pilot selection, from aircraft position to the TO WPT and associated distance
- $-$  True track between waypoints
- $-$  Time estimates computed with current GS from onside IRS
- Total time and distance to destination
- The following features are not provided :
- No DATA BASE available :
	- · No autotuning, NAVAIDS must be selected on RMP
	- · No radio position, no GPS position
	- · No EFIS CTL PANEL options
	- · No LOG ELEV (must be manually selected on overhead panel)
- No performance data :
	- · No CLB/DES/APP NAV/FINAL modes
	- · No SPEED MANAGED
	- · No automatic SPD/MACH change over
- Most of predictions are lost :
	- ·No EFOB
	- ·No XTRA
	- · No ETA at DEST
- No multiple lateral F-PLN
- $-$  No AF/FD managed modes
- No crosstalk between MCDUs : F-PLN revisions have to be achieved on both MCDUs.

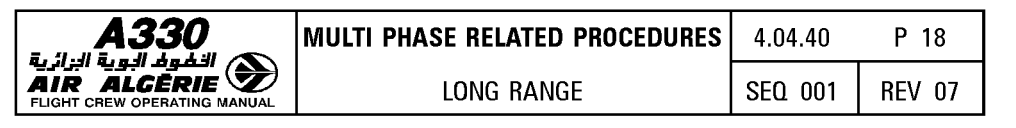

#### BACK UP NAV SELECTION

### FM F-PLN download in MCDU

While BACK UP NAV is not active, the FM downloads permanently a condensed form of the F-PLN in the MCDU.

Downloaded information include :

- $-$  waypoint position
- waypoint identifier
- $-$  leg type
- $-$  discontinuity
- $-$  overfly
- $-$  turn direction

Heading legs, course to fix legs, ..., computed INTCPT positions, pseudo waypoints, ..., cannot be downloaded.

They are replaced by discontinuities.

Maximum of 150 waypoints are downloaded.

### Example of downloaded F-PLN

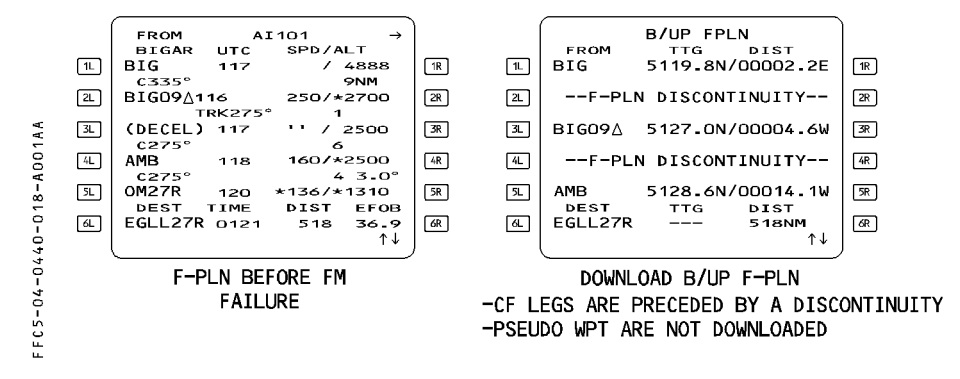

In that procedure, all the legs are coded as CF (Course to Fix) legs. This explains all the discontinuities resulting in the B/UP F-PLN. These discontinuities may be cleared.

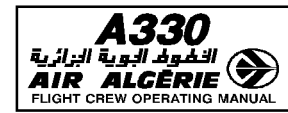

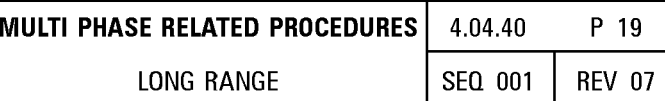

When the second FM fails

- REENGAGE and SELECT the required AP and A/THR modes (if disconnected).
- SELECT the FM SOURCE SELECTOR to NORM MCDU MENU page is automatically displayed. NAV B/UP prompt appears.
- SELECT the NAV B/UP prompt on both MCDU.

#### - SELECT NAV on both RMP

Tune the required navaids

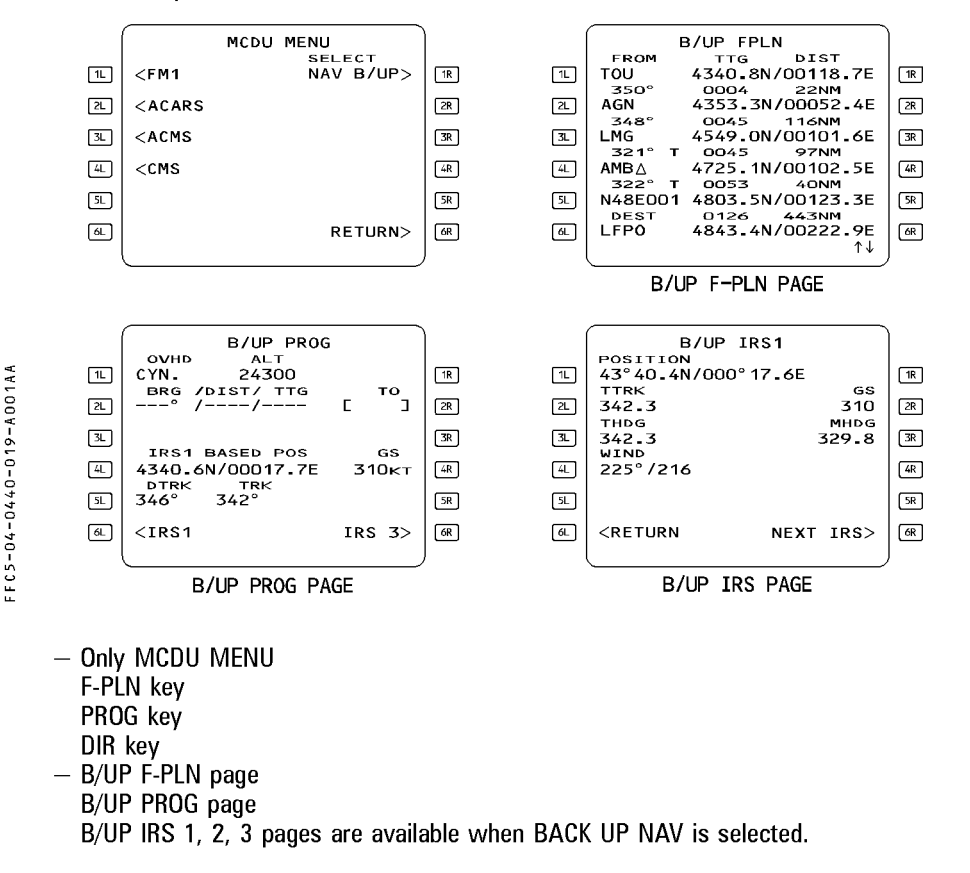
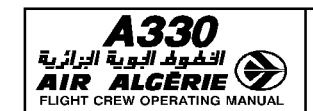

# **BACK UP NAV OPERATION**

# **AP and A/THR**

One FG at least must be available to allow the engagement of AP/FD and A/THR. All FM managed modes are lost as well as managed speed. As a consequence :

- LAT F-PLN is flown in HDG/TRK modes
- $-$  VERT F-PLN is flown in OPEN/V/S/FPA modes
- SPD TARGET is manually SELECTED on the FCU
- SPD/MACH crossover is manually SELECTED on the FCU
- It is recommended to use the TRK/FPA modes :
- SELECT the required TRK on FCU at waypoint sequencing (as no AP/FD coupling exists in NAV B/UP). F-PLN sequencing is automatic.
- MONITOR the track of the next leg prior reaching the TO waypoint (track between TO and next waypoints is true track).
- $-$  ADJUST the track to follow the F-PLN with X-TRK  $= 0$
- $-$  USE OP DES or FPA to descend as suitable. FPA allows easy altitudes predictions :  $DNM = \triangle (FL)/FPA^{\circ}$

## **Navigation monitoring**

The navigation accuracy check must be achieved periodically using the same principle as with FM navigation :

- **COMPARE computed data with raw data**
- **SELECT ON RMP the applicable navaid**
- **PRESS the [PROG] key** 
	- B/UP PROG page is displayed
- **WRITE in the scratchpad then ENTER the navaid LAT/LONG**
- **SELECT associated navaid needle on the EFIS control panel.**

#### - **COMPARE computed BRG/DIST with RAW DATA on ND**

- · If the crosscheck is POSITIVE the ND may be used in ROSE NAV/MAP modes with raw data
- · If the crosscheck is NEGATIVE the ND must be used in ROSE VOR/ROSE ILS modes.

*Note : 8/UP IRS pages may also be used to check the position.* 

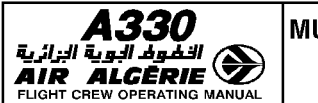

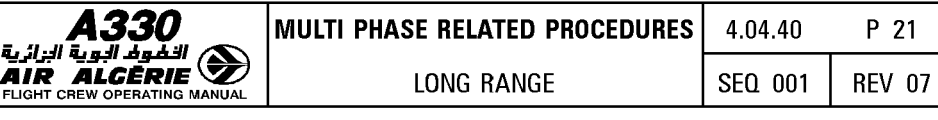

# Flight Planning

The following revisions may be achieved :

- WPT insertion/deletion
- OVERFLY insertion/deletion
- $-$  DIR TO a wavpoint
- $-$  CLR waypoints/discontinuities

Waypoint identifiers are either published waypoint identifiers if present in the MCDU active F-PLN, or coded LAT/LONG identifiers resulting from pilot entries.

All flight planning functions are directly applied on active F-PLN without LAT REV page.

# Waypoint insertion

Waypoint insertion into the F-PLN is performed via the B/UP F-PLN page by selecting the line key adjacent to the desired point of insertion, whenever a pre-existing waypoint identifier or valid IDENT/LAT/LONG or LAT/LONG entry is displayed in the scrathpad. Any waypoint entry which causes the number of legs in the route to exceed the maximum allowed results in the "F-PLN FULL" message.

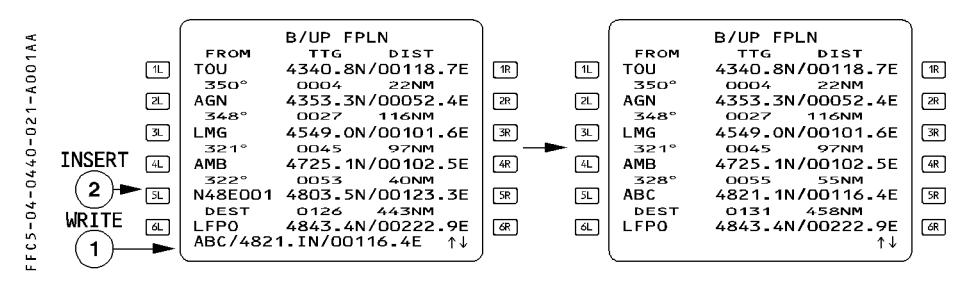

- Note:  $\cdot$  If the inserted waypoint is entered only with LAT/LONG, its identifier would be : - N48E001
	- $\cdot$  If the pilot writes a waypoint IDENT/LAT/LONG with an ident already used in the F-PLN, a message "NOT ALLOWED" is displayed.

# Waypoint deletion

Waypoint and discontinuity may be deleted from the B/UP F-PLN page by using the CLR key.

# Overfly insertion/deletion

Same as for the FM F-PLN.

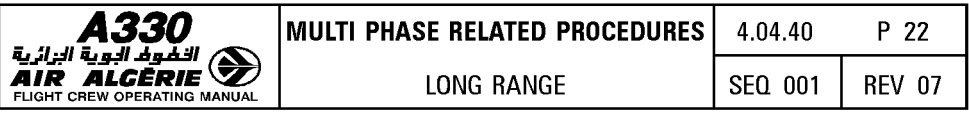

#### DIRECT TO a waypoint

The DIR TO function operates as for the normal F-PLN, except that RADIAL INTERCEPT and ABEAM functions are not available.

- PRESS the DIR key.
- SELECT the downpath waypoint

or

- WRITE LAT/LONG (or IDENT/LAT/LONG) in scratchpad then INSERT in [1L].
- SELECT the proper track on FCU to have the aircraft turn towards the new TO waypoint.

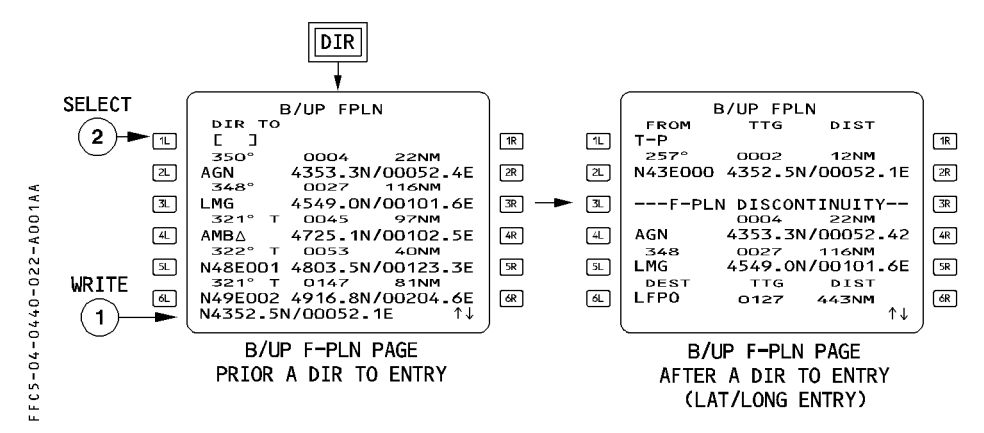

In this example, the entered DIR TO waypoint is a LAT/LONG.

As this new waypoint is not identical to any waypoint in the F-PLN, a direct leg to that waypoint is created and followed by a discontinuity.

When the DIR TO function is completed, the B/UP F-PLN page is displayed with the DIR TO waypoint as the TO waypoint and T-P as the from waypoint.

In case of DIR TO is achieved to a waypoint belonging to the B/UP F/PLN, no F-PLN discontinuity is created.

Note:  $-$  In case of DIR TO a waypoint associated with an OVERFLY condition, the OVERFLY is retained.

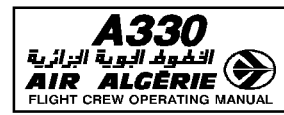

# **CLR** waypoint/discontinuity

CLR as for normal operation.

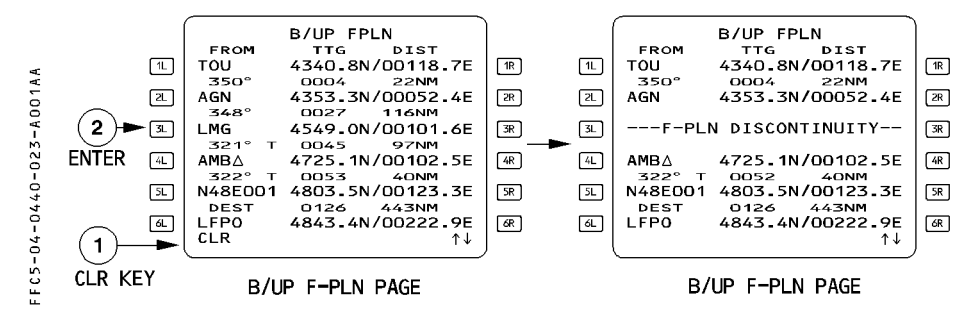

# **Approaches**

 $-$  ND display selection rule

As per normal operation, it depends upon the result of NAV ACCY CROSS CHECK. Furthermore it depends also whether the F-PLN is complete, including the approach.

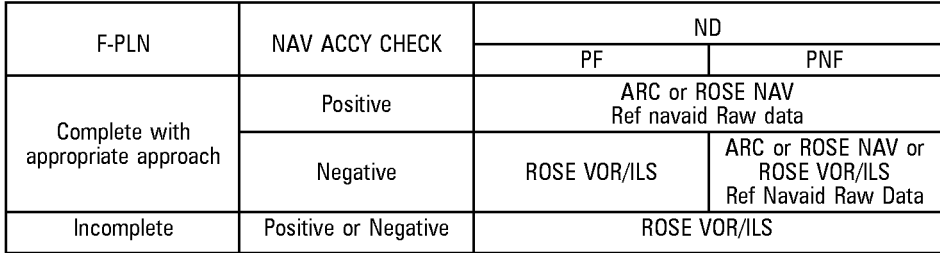

#### End of descent

- ADJUST manually the landing elevation on the overhead panel.
- SET the MDA on the standby altimeter.

#### Non ILS approaches

- SELECT on RMP the approach reference navaids. The autopilot and flight director available modes are TRK-FPA and HDG/VS The autothrust available speed target is selected speed.

## ILS approaches

Only CAT 1 approaches may be flown since the DH indication is not available.

## - CHECK the ILS frequency and course on the RMP.

- PUSH the LS pushbutton on the EIS control panel. The autopilot and flight director available modes are APP (LOC  $- G/S - LAND$ ) The autothrottle available speed target is selected speed
- CHECK VAPP in the QRH.

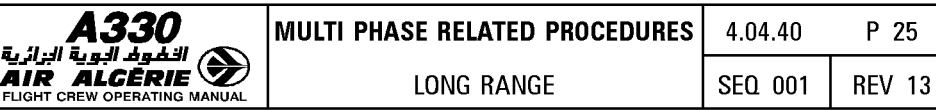

## I **OPTIMIZATION** I

#### **STEP CLIMB/STEP DESCENT**

The STEP ALTS function allows to define the successive CRZ FLs and to determine the optimum position to initiate a climb from the initial (or current) CRZ FL to the next one.

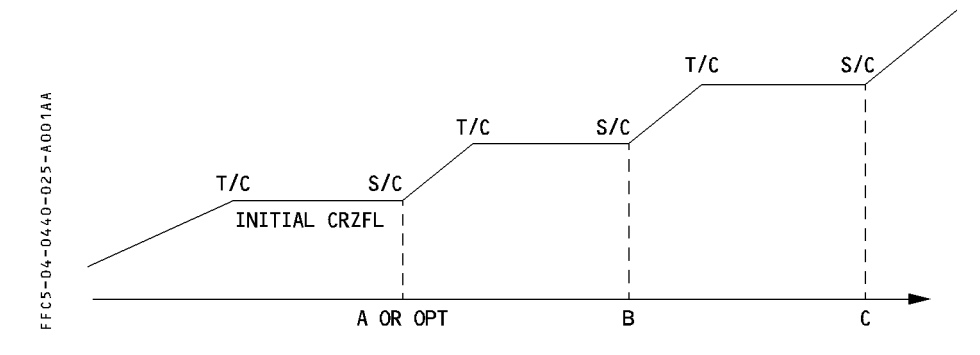

# **PRINCIPLE**

#### **Geographic steps**

Up to four geographic steps may be defined on the STEP ALTS page. These steps are initiated at geographical position, along the F-PLN.

Rules

- $\overline{-}$  The minimum step size is 1000 feet
- $-$  A Step Climb (S/C) cannot follow a Step Descent (S/D)
- $-$  A STEP is automatically cleared if
	- · the S/C (S/D) is sequenced without any level change commanded by the pilot.
	- · the pilot achieves a LAT REV which deletes the associated waypoint from the F-PLN · by ED condition
- $-$  A STEP is manually cleared
	- · on the STEP ALTS page, by CLEARING the corresponding field
	- · on the F-PLN page, by CLEARING the (S/C) (S/D) pseudowaypoint
- $R A$  STEP entry is IGNORED if the remaining CRZ distance is less than about 50 NM
	- $-$  Once the steps are inserted in the F-PLN, they are displayed :
	- on the MCDU as  $(S/C)$ ,  $(S/D)$ ,  $(T/C)$ ,  $(T/D)$  pseudowaypoints
	- on the ND by associated  $\rightarrow$ ,  $\rightarrow$ ,  $\rightarrow$  white symbols

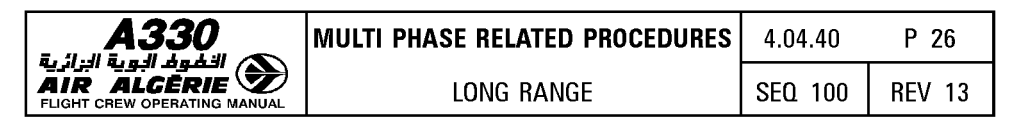

#### **Optimum step**

Once geographic steps are inserted or are altitude is entered, the FM proposes an OPTIMUM STEP start of climb position for the first step climb altitude ahead : fuel/time savings are displayed if above 100 kg/1 min. If no savings are found, no optimum step is proposed.

The OPT STEP is not automatically inserted, the pilot has to insert it if appropriate. Once inserted, the OPT STEP point (OPT), is then a fixed geographical point.

If subsequently some F-PLN parameters are changed (winds, new waypoints, ... ) an update of the optimum position relative to the previous one may be proposed. If savings exist, this new optimum may be inserted to replace the previous optimum step point.

Once an OPT STEP is inserted in the F-PLN, and the pilot achieves a lateral F-PLN revision, the FM keeps the (OPT) along the new F-PLN at the same distance from the aircraft position as previously determined.

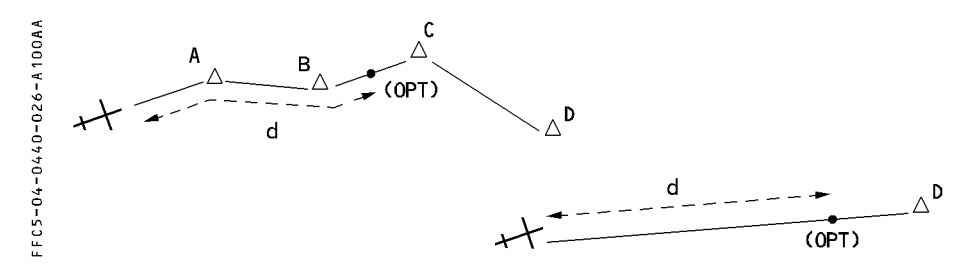

Rules

- $-$  the OPT STEP is only computed by the FM if data required for the prediction computation are inserted : F-PLN, CRZ FL, Cl, GW, CG at least
- $-$  the search of the OPT STEP begins 20 NM beyond T/C before Cruise, or ahead of aircraft position
- the search of the OPT STEP ends 20 NM before the next STEP POINT or 300 NM before the TOD
- $-$  only one OPT STEP is computed at a time

# **Guidance**

When reaching the step point, the steps must be initiated by the pilot by selecting the new CRZ FL and pushing the FCU ALT selector knob. If sequenced without any pilot action, the step is automatically deleted.

If the pilot initiates the step :

- the CRZ FL is automatically reassigned to its new value
- $-$  the quidance is THR CLB/CLB for a step climb

THR DES/DES with  $V/S = -1000$  ft/mn for a step descent.

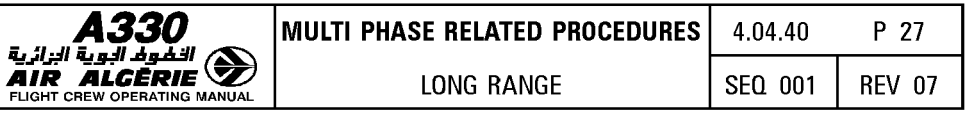

# **STEP entry**

The STEP ALTS page is accessed  $\cdot -$  either from the VERT REV page - or from the PERF CRZ page.  $\begin{array}{c}\n\boxed{5R} \\
\boxed{6R}\n\end{array}$ STEP ALTS> STEP ALTS> DES \*  $5R$ NEXT 冨 PHASE<sub>></sub> VERT REV PAGE VOR PERF CRZ PAGE<br>
STEP ALTS FROM FL290<br>
STEP AT DIST/TIME ALT  $P A C 5 - 04 - 0440 - 027 - 000188$  $\mathbf{r}$  $\overline{1}$ alalananana **FUEL** TIME <RETURN DEFAULT PAGE AT ACCESS

# **For GEOGRAPHIC STEP**

- **PRESS the F-PLN or PERF key.**
- **SELECT vertical revision at a cruise waypoint.**
- **SELECT the STEP ALT prompt**
- WRITE in the scratchpad the POSITION/NEW CRZ FL, and ENTER in field 1L to 4L

#### Note :  $-$  The position may be a waypoint ident, PBD, PD

- $-$  The pilot may enter LMG/-20/350. The FM will compute the geographic step 20 NM before LMG to FL 350.
- To modify an inserted STEP :
	- $\cdot$  to modify the CRZ FL only, enter it in the right key
	- $\cdot$  to modify the position only, enter it in the left key
	- · to modify both, enter then in the left key.
- **CHECK the PREDICTIONS**

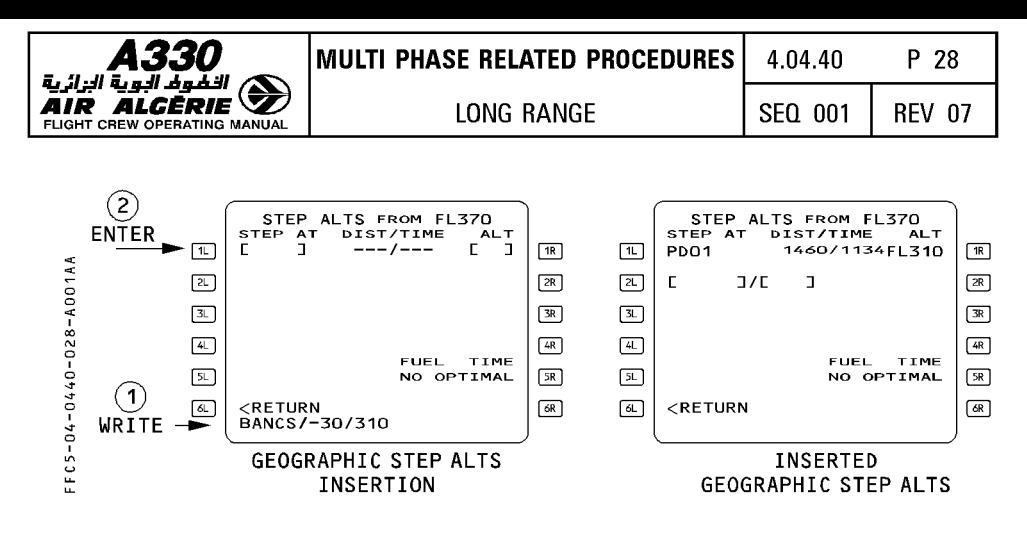

#### For OPTIMAL STEP

Once all geographical steps are inserted, and the predictions are available, the STEP ALTS page displays FUEL/TIME savings for the first step climb. if no significant savings are predicted, the NO OPTIMAL message is displayed.

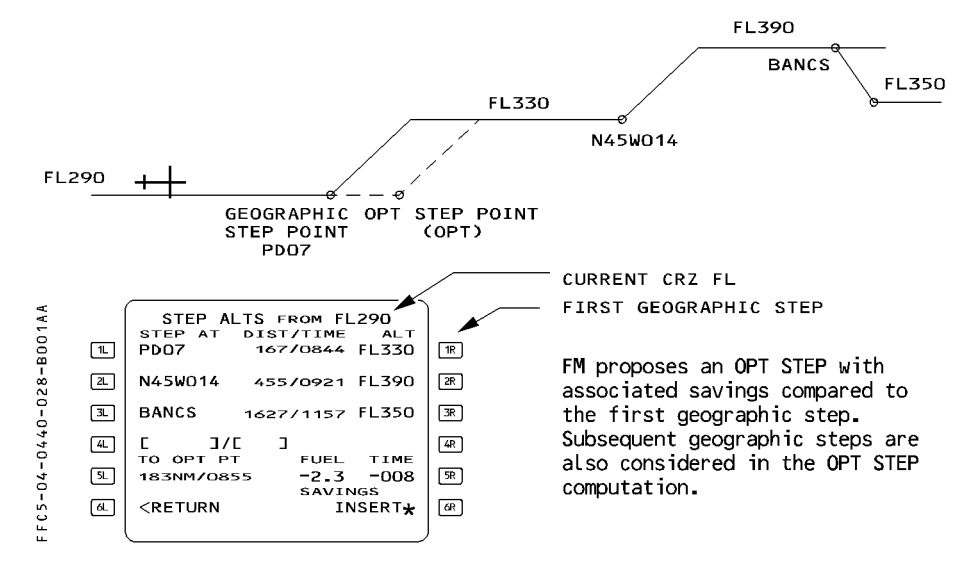

If the pilot wishes to INSERT the proposed OPT STEP :

- SELECT the INSERT prompt

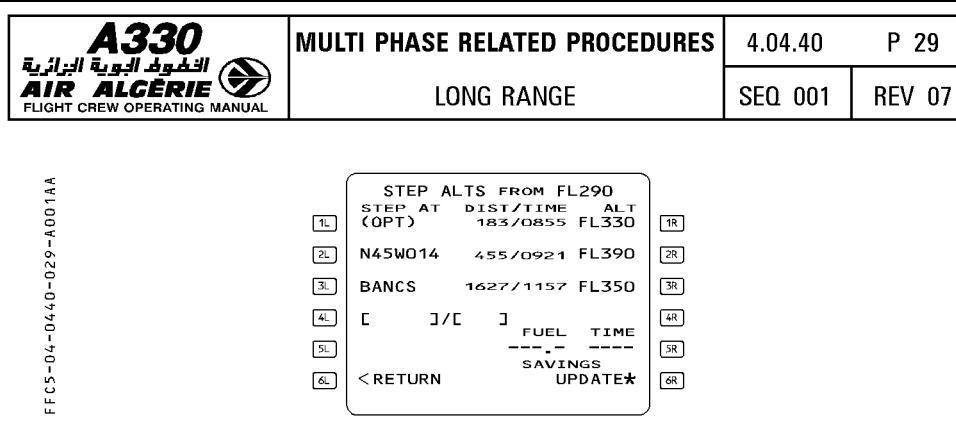

The computed (OPT) step replaces the initially inserted step position, and is then considered at a fixed geographic position. Savings are no more displayed, and UPDATE prompt replaces the INSERT prompt. This prompt allows the crew to update the (OPT) step position, considering possible F-PLN or inserted wind changes.

If pressed, a new OPT point is proposed with associated SAVINGS and INSERT prompt, or NO OPTIMAL.

UPDATE prompt has been pressed, the new OPT STEP point gives additional savings :

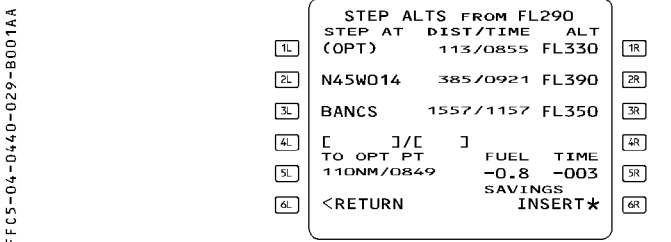

# There are only 2 CRZ Fls in the F-PLN

The pilot may obtain the OPT position of the STEP point as follows :

- INSERT the initial cruise FL on INIT A page
- ENSURE that the ZFW and BLOCK fuel are inserted in INIT B page
- WRITE the new cruise FL in the STEP ALTS page, and INSERT in field 1R. Distance and time to optimum point and fuel/time saving are displayed

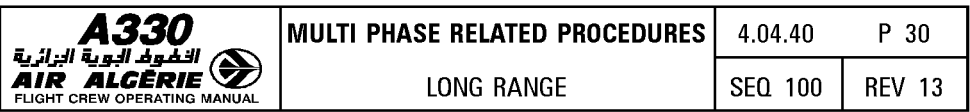

- CHECK the fuel and time savings and prediction on fields 5L and 5R.

Savings are computed by comparison between the entered step altitude and the origin altitude of the step.

- INSERT if suitable.

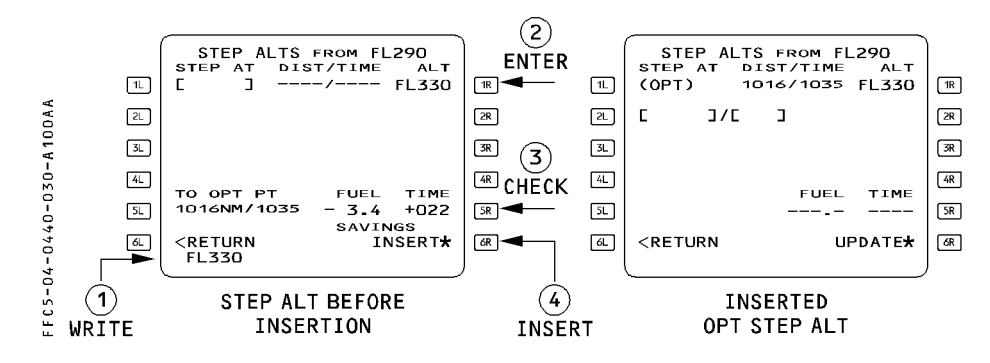

Note : No OPT STEP is available in the SEC F-PLN.

#### Messages

Messages may be displayed in the DIST/TIME field :

- $-$  "ABOVE MAX" if the inserted step altitude exceeds the MAX MAX ALT. The "STEP ABOVE MAX FL" scratchpad message is associated to the "ABOVE MAX" message.
- $-$  "IGNORED"

This message is displayed in the following cases :

- · Step climb is located prior to the top of climb or after the top of descent
- · Step end is at less than 50 NM from top of descent. An optimum step point < 200 NM from top of descent cannot be inserted.

 $-$  "STEP NOW" if the step climb is at less than 20 NM.

The following message may be displayed in the scratchpad :

- $-$  "NOT ALLOWED" if :
	- · four steps already exist in the F-PLN and an additionnal entry is attempted
	- · any attempt to enter a step at the FROM waypoint or at a pseudo waypoint is done
	- · two consecutive steps are entered at the same waypoint (e.g. step climb after step descent)

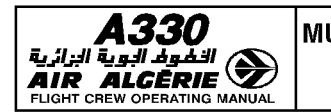

# **TIME CONSTRAINT**

A time constraint may be assigned at any waypoint of the F-PLN, downpath of the origin and the FROM waypoint. It can be an "AT", "AT OR BEFORE", or "AT OR AFTER" constraint. The FM computes a new managed speed profile from the aircraft position to the constrained waypoint, in order to match the 30-second difference  $(\triangle T)$  between the time predicted at the constrained waypoint and the Required Time of Arrival (RTA). This modified  $m$  managed speed profile can be checked using the speed prediction, displayed for each waypoint of the F-PLN page.

- R When the constrained waypoint is sequenced, the ECON SPD/MACH is resumed unless the R constrained waypoint is located in a descent segment.
- R Mote : The FM does not compute a new managed speed profile when a RTA is entered in<br>R the descent profile while the aircraft is in cruise within 40 NM from the top of R  $\overline{\phantom{a}}$  the descent profile while the aircraft is in cruise within 40 NM from the top of  $\overline{\phantom{a}}$ descent.
- R The time constraint is inserted on the RTA page. A time constraint may be inserted at any

waypoint of the primary or secondary flight plan.

If an engine-out condition is detected, the time constraint is automatically deleted and RTA DELETED message is displayed on scratchpad.

If the aircraft enters a holding pattern, the downpath time constraint is deleted.

Once inserted in the F-PLN, the RTA is displayed in magenta on the F-PLN page, as long as no predictions are available.

Once the predictions are available, the time constraint is replaced by the new predicted time at the associated waypoint, and highlighted by a star :  $(*)$ 

 $-$  The  $(*)$  is magenta, if the time constraint is matched with the 30–second criteria.

- The  $(*)$  is amber, if the time constraint is missed.

Time constraint matching criteria :

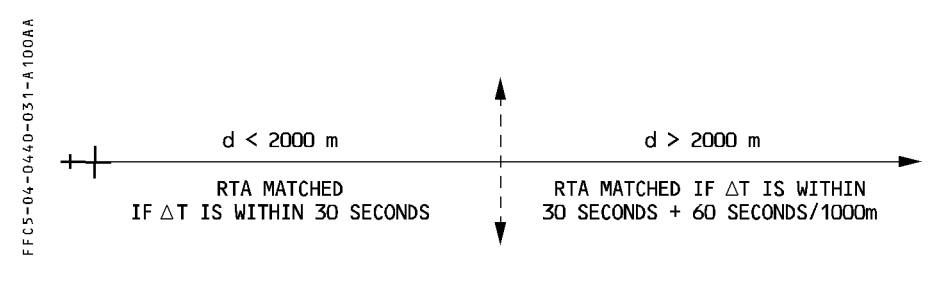

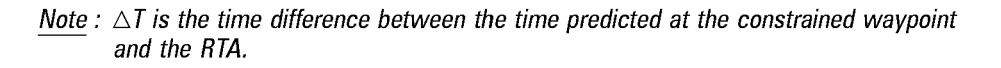

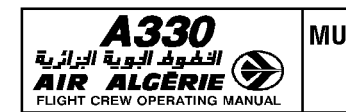

#### TIME CSTR entry

- PRESS the F-PLN kev
- SELECT vertical revision at revised waypoint
- SELECT the RTA key
- ENTER a waypoint at which a time constraint is to be defined.
- $-$  WRITE the time constraint ( $+/-$  HHMMSS) into the scratchpad and ENTER The display automatically reverts to the F-PLN A page.

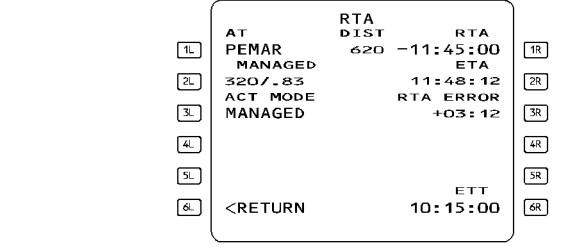

- Note:  $-$  The TIME CSTR can be cleared directly on the F-PLN A page using the CLR key.
	- $-$  If a time constraint is inserted in the F-PLN, the OPT STEP function is no longer available. Hence, if an OPT is to be inserted in the F-PLN, this shall be done prior to entering the TIME CSTR.
	- $-$  The time constraint is automatically deleted in the following cases :
		- · Engine-Out, or
		- · When entering a holding pattern, or
		- · In case of Go-Around, or
		- · A time constraint is entered at another waypoint while another time constraint already exists.
	- A scratchpad message "RTA DELETED" is displayed.

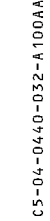

T<br>N

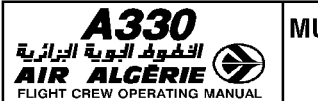

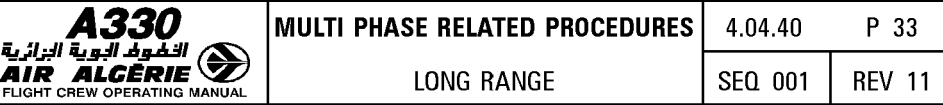

#### **ESTIMATED TAKEOFF TIME**

The Estimated Takeoff Time (ETT) may be entered by the pilot during the preflight phase at the origin airport. This time is used as the initialization time for predictions. The entry is accepted in the preflight phase, if the ETT is greater than the clock time.

## **PROCEDURE**

- **PRESS the F-PLN key**
- **SELECT a vertical revision at origin**
- **SELECT the RTA page**  $\triangleleft$
- **WRITE the ETT into the scratchpad, and ENTER in the UTC CSTR (ETT <'1) field.**  The display automatically reverts to the F-PLN A page.
	- Note:  $-$  If the current time exceeds the ETT entry, the message CLK IS TAKE OFF TIME is displayed ; the ETT is replaced by the clock time.
		- $-$  When the takeoff is initiated, the takeoff time is automatically updated at the clock time.
		- $-$  ETT entry is automatically deleted, if the origin airport is modified, or if the clock is inoperative.
		- If a TIME CSTR is entered at a waypoint in the F-PLN, the takeoff time required to match the constraint is automatically computed by the FM. This result is displayed in magenta as ETT at the origin.

# **USE OF TIME/ETT CSTR**

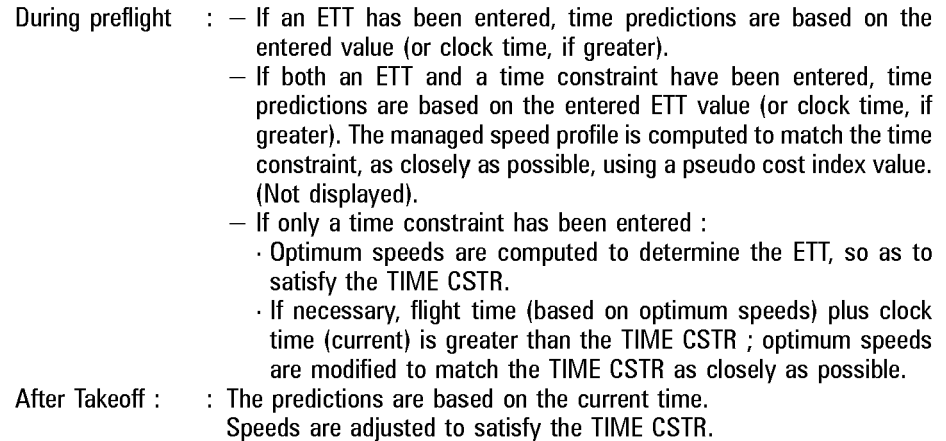

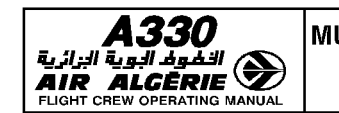

# **USE OF COST INDEX**

The COST INDEX is determined by the airline operations for a given sector. However the crew may have to change it in the following cases :

- **e A TIME CONSTRAINT exists downpath the F-PLN (predictions at DEST too late)** 
	- **SELECT Cl 999**
	- **CHECK XTRA FUEL and OPT FL**
	- **CHECK TIME predictions**  This allows the crew to still beneficiate of the OTIMUM STEP function.
- **e FUEL PREDICTIONS are pessimistic**  Assuming the aircraft flies close to the OPT FL
	- $-$  **SELECT CI = LRC.**

Refer to 4.05.50 supplementary information concerning the cruise phase to determine the Cl (LRC).

- **CHECK XTRA FUEL on FUEL PRED page**  if XTRA FUEL is positive, keep  $CI = LRC$ if XTRA FUEL is negative
- $-$  **SELECT CI**  $= 0$ Check XTRA FUEL, and adopt adequate strategy

# **PREDICTIONS**

# **FUEL PLANNING**

The FUEL PLANNING function is used to determine the minimum fuel required for a given sector.

For a given F-PLN (lateral and vertical), and for a given ZFW, the FM computes (according to the airline fuel policy file) the fuel required for the trip, the alternate, and the reserves ; the XTRA is always 0.

A Block Fuel is proposed to the pilot ; it has to be confirmed by the crew before all predictions are provided on the various pages (F-PLN).

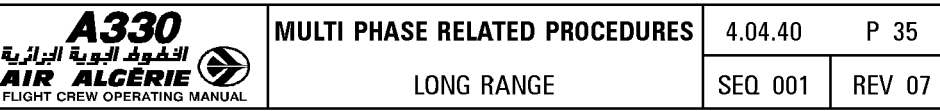

## **PROCEDURE**

Once the overall F-PLN is defined (lateral including ALTN, vertical including STEP/WIND and CSTR):

- **ACCESS to the INIT B page**
- **ENTER ZFCG and ZFW**
- **PRESS the FUEL PLANNING prompt**

The INIT B page displays the minimum block fuel required ( $XTRA = 0$ ) for the given sector, and a BLOCK CONFIRM prompt replaces the FUEL PLANNING prompt.

- **If required** :
	- **PRESS the BLOCK CONFIRM prompt**

All predictions are available on all pages.

- **PRINT the preflight report** 

The resulting document provides the crew with all predictions associated with this minimum fuel scenario ; it will be used as the minimum fuel master document.

- **If the minimum block fuel is not suitable** :
	- **APPLY fuel corrections to the minimum Block Fuel according to the intended type of operation, and DETERMINE the applicable Block Fuel.**
	- **ENTER the applicable BLOCK FUEL**  All predictions computed on all MCDU pages with this new block fuel.
	- **PRINT the preflight report**

The resulting document provides the crew with all predictions associated with the fuel actually carried ; it will be used as the initial master document to monitor the progress of the flight.

Note : In case of ETOPS, the minimum block fuel required is equal to the minimum fuel computed with the FUEL PLANNING function, increased with the ETOPS Reserves (from the critical fuel scenario).

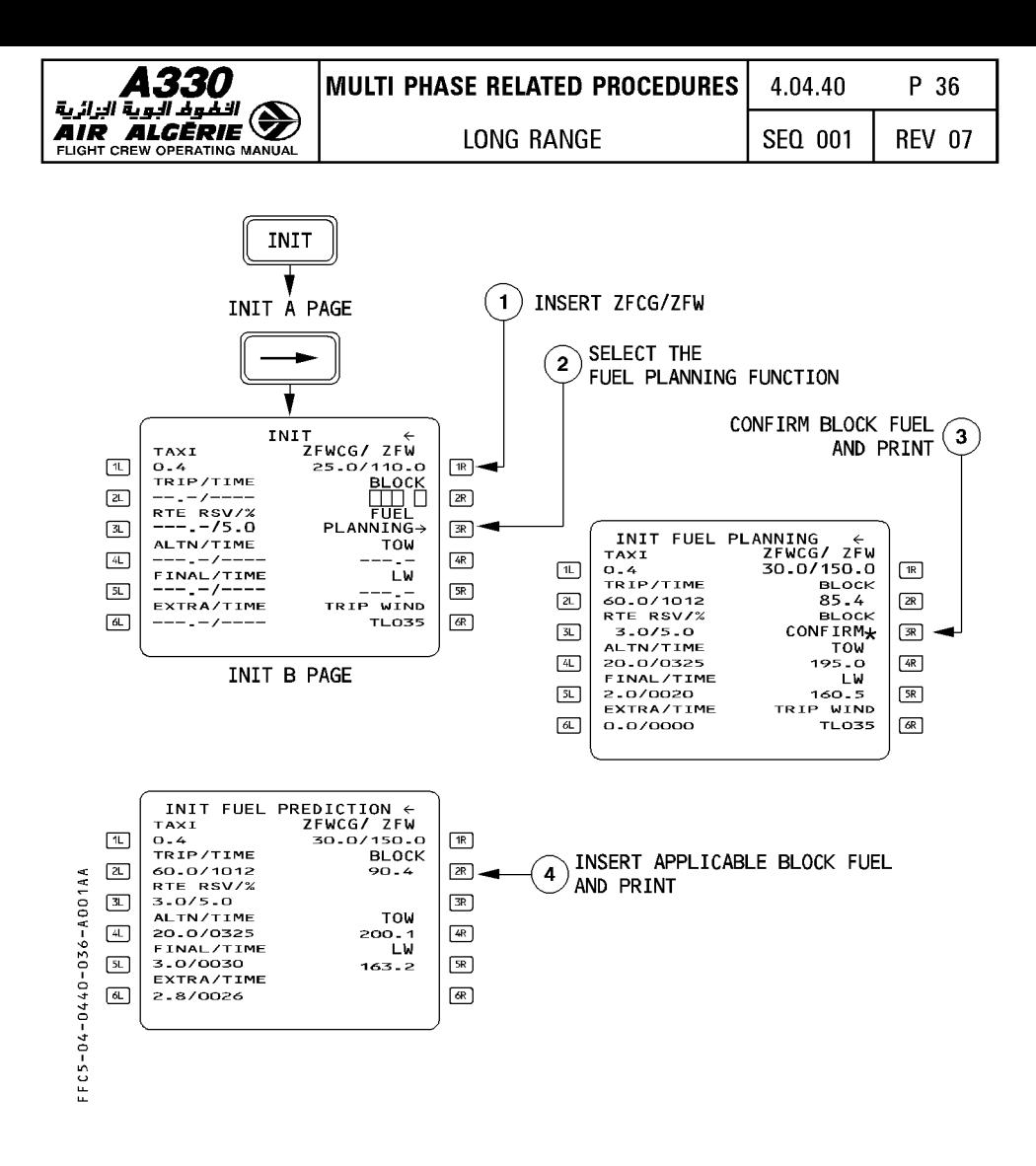

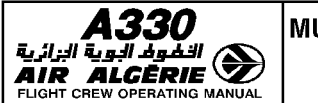

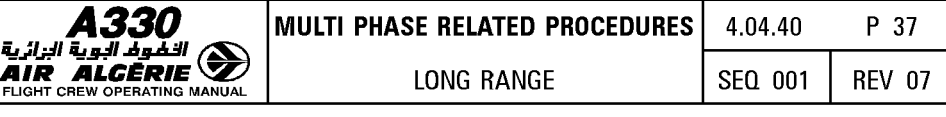

# **REPORT PAGE**

The REPORT page allows the crew to achieve the position reporting.

It is tailored for Long Range or oceanic flights, where a more complete report is required due to the lack of radar facility, and due to the potential requirement by ATC for specific weather data report.

# REPORT PAGE ACCESS

The report page is accessed from the PROG PAGE

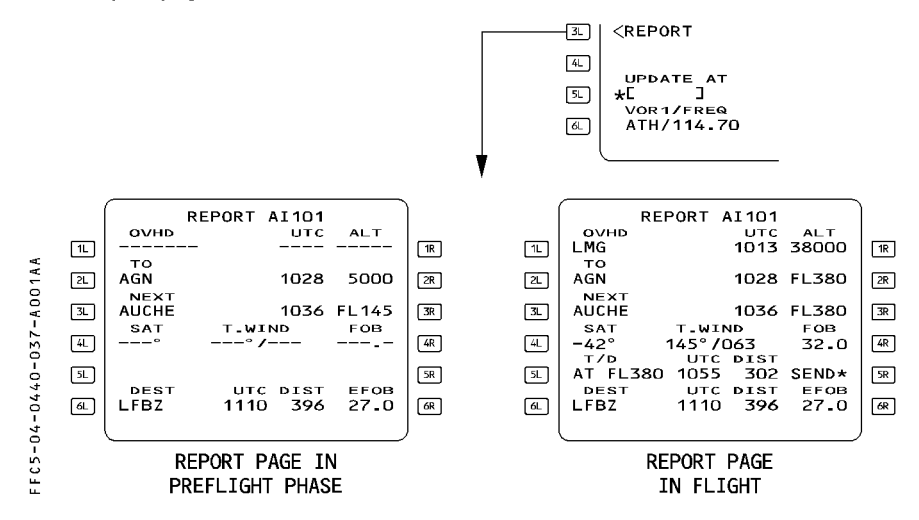

Note : In case a DIRTO with ABEAM WPTs is achieved, or in case a FIX INFO with ABEAM or RADIAL intersection is inserted in the F-PLN, the TO WPT provided on the REPORT page will be the ABEAM WPT or the RADIAL intersect waypoint, if any, as on the F-PLN page.

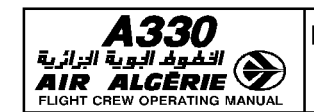

# PRINT FUNCTION

The PRINT function allows various reports to be printed either automatically (when linked R to ACARS or ATSU  $\triangleleft$ ) or manually.

The manual PRINT function allows printing of FM-generated flight reports and additional data.

F-PLN INITialization data T.O. Data WIND Data PREFLIGHT REPORT IN FLIGHT REPORT POSTFLIGHT REPORT

A thorough description of the PRINT FUNCTION pages is provided in 4.03.20

R The print function is available whether ACARS or ATSU  $\lll$  are available or not. The various flight reports collect most of the prediction information required by the crew to monitor the progress of the flight. The resulting documents may thus be used as realistic master documents, based on the latest data provided by the crew to the computer in terms of ATC clearances and weather information.

# PRINT FUNCTION ACCESS

The PRINT FUNCTION page is accessed :

- From the DATA INDEX A PAGE, or
- From the ACARS FUNCTION page (if ACARS is installed).

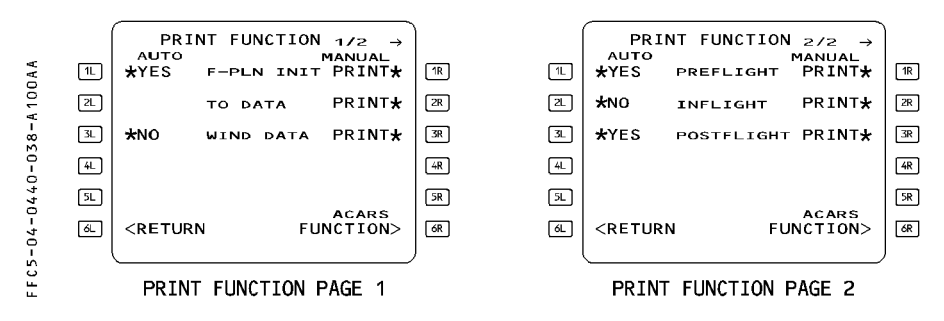

Note: For an automatic printing, "time" is the time of the reception of the message. For a manual printing, "time" is the time of the print request.

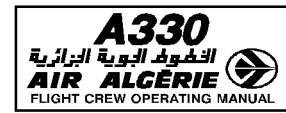

#### **ON GROUND PRIOR ENGINE START**

Once the overall F-PLN data (lateral, vertical including WIND/STEPS/CSTR), ZFWCG/ZFW are inserted :

- **SELECT the FUEL PLANNING prompt**
- **SELECT the CONFIRM BLOCK FUEL prompt**

#### - **PRINT the PREFLIGHT REPORT**

The resulting document will provide the crew with the minimum fuel required for the sector, as well as with all associated predictions at each waypoint : among others, the minimum fuel at each waypoint required to complete safely the sector. This will be used in flight as the minimum fuel master document.

If necessary :

# - **UPDATE the BLOCK on INIT B with current fuel and ENTER**

#### - **PRINT the PREFLIGHT REPORT**

The resulting document will be the initial master document which the pilot will use to monitor the progress of the flight.

It will have to be updated whenever a major ATC F-PLN change will occur.

Note : The F-PLN must be complete to be properly printed. F-PLN discontinuities must<br>be suppressed before printing the report.

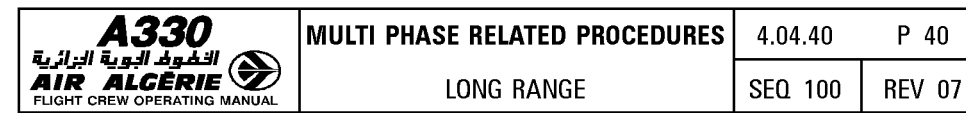

# **EXAMPLE**

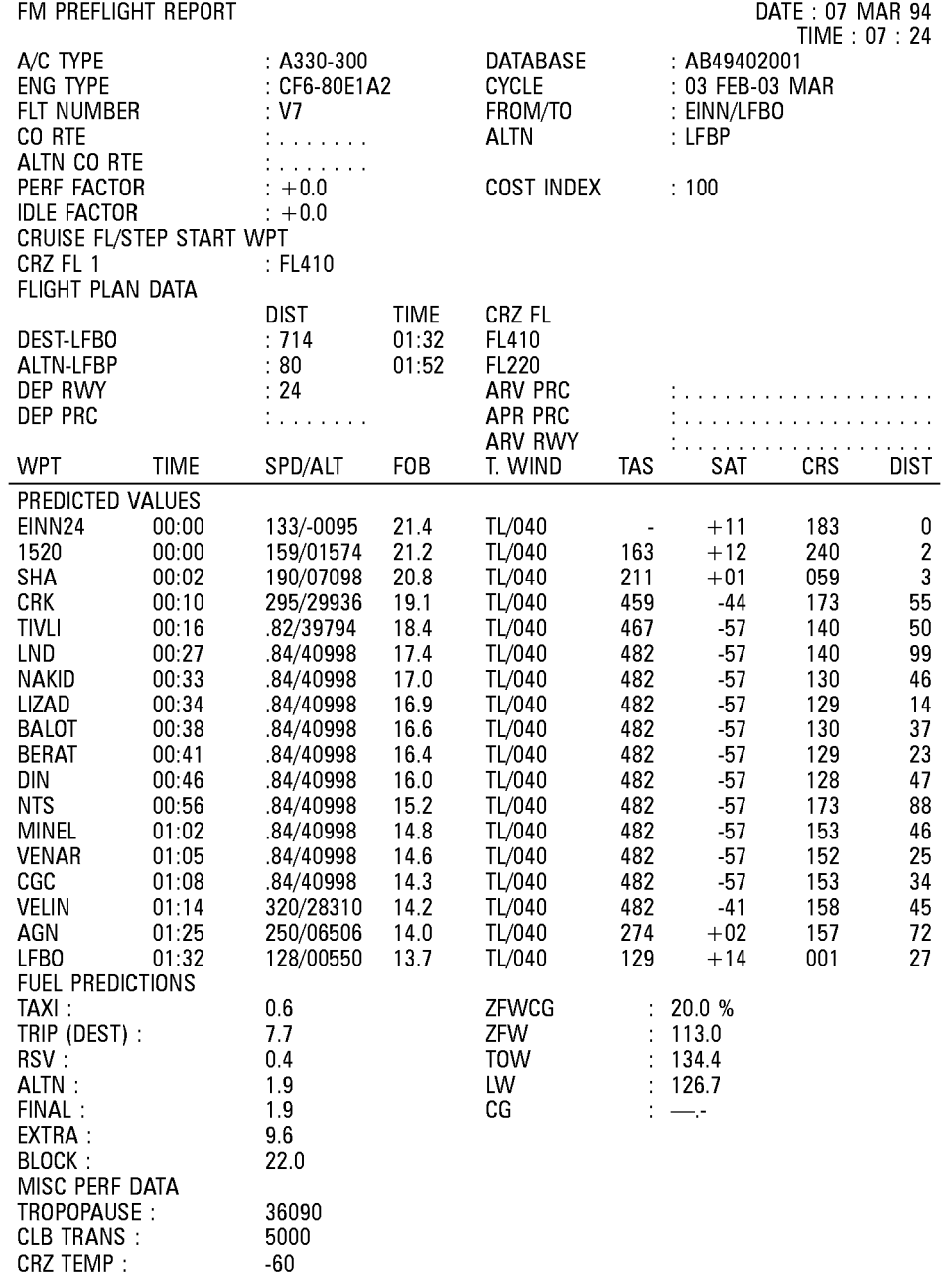

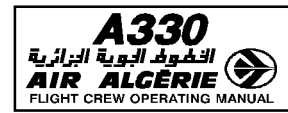

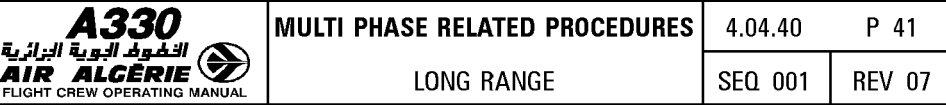

# **IN FLIGHT**

Once the aircraft has reached the CRZ FL once, all the latest ATC clearances have been inserted in the FM, once all the WINDS/STEPS have been properly updated :

# - **ACCESS to the PRINT FUNCTION page**

## - **PRINT the INFLIGHT REPORT**

The inflight report provides the list of all the overflown F-PLN waypoints (HISTORY VALUES) with their associated data (Time, Alt, Fuel, ... ), and the predictions to all the downpath waypoints (PREDICTED VALUES).

This new document replaces the PREFLIGHT report, since it carries all the latest expected F-PLN changes. It is the new applicable master document used to monitor the progress of the flight.

The inflight report will be printed after each important F-PLN modification.

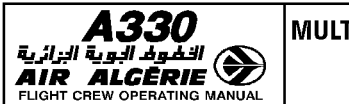

# **EXAMPLE**

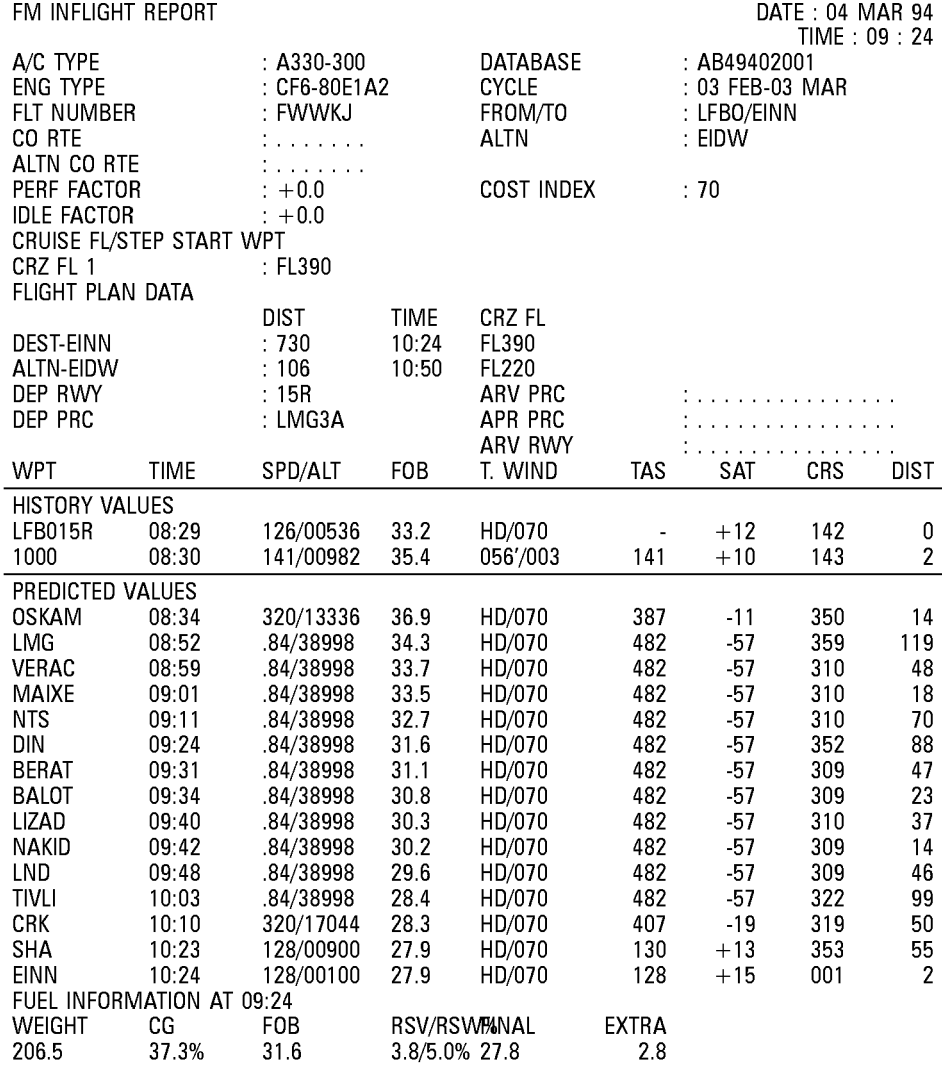

Note : In case of a major failure such as an Engine out, a new print will be done when time permits.

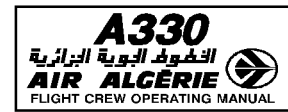

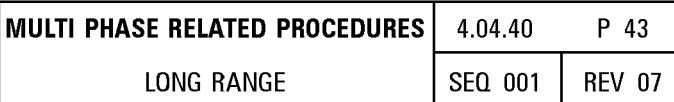

# **REACHING THE GATE AFTER LANDING**

The POSTFLIGHT REPORT gives a complete list of all the overflown waypoints during the flight (HISTORY VALUES).

Furthermore it provides :

- FUEL/TIME summary
- $-$  IRS Drift and G/S

Once at the gate, after engine shutdown :<br>- ACCESS the PRINT FUNCTION page

- 
- PRINT the POST FLIGHT REPORT

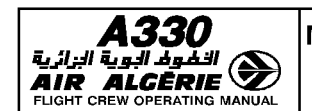

# **EXAMPLE**

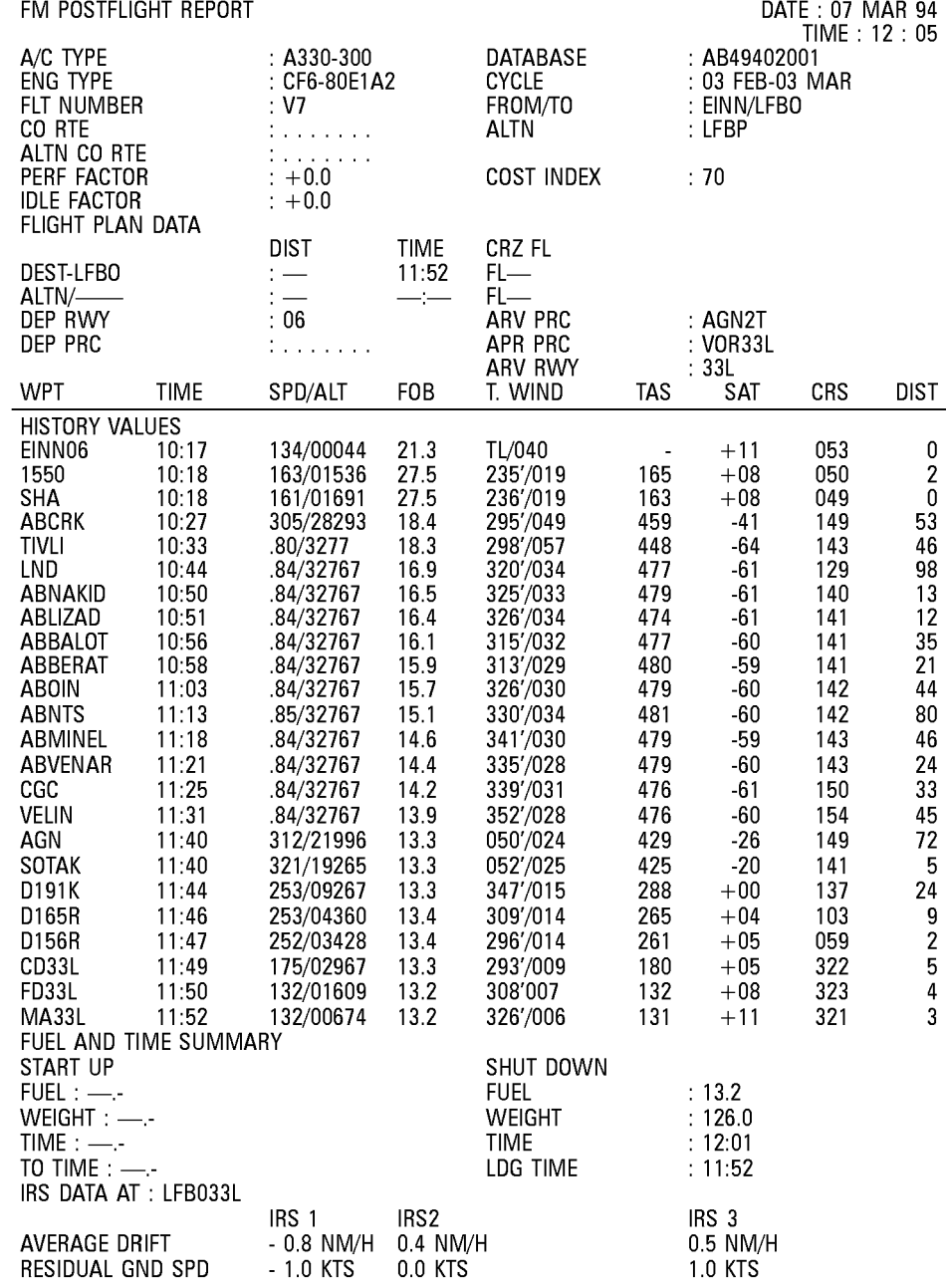

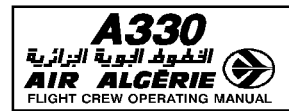

# I **DIVERSION** I

## **EQUITIME POINT**

The equitime point page displays the ETP computed along the F-PLN route between two referenced positions (airports, waypoints or navaids) defined by the pilot (Refer to 4.03.20 for the page description).

At the first access of the page, the FM proposes origin and destination airfields as defaulted positions.

The pilot may overwrite these two positions and insert the wind in their vicinity at the applicable CRZ FL.

The FM then computes the resulting ETP, using the managed or selected speed and blending the forecasted winds along the F-PLN route with the inserted winds. The FM provides :

- · TIME and DIST from aircraft position (or origin on ground) to ETP
- · The BRG/DIST from ETP to the defined positions
- · TIME overhead each position, assuming the aircraft flies from present position to the defined position via the ETP
- · (ETP) pseudowaypoint is displayed on the ND along the F-PLN
- · ETP location with regard to the subsequent waypoint

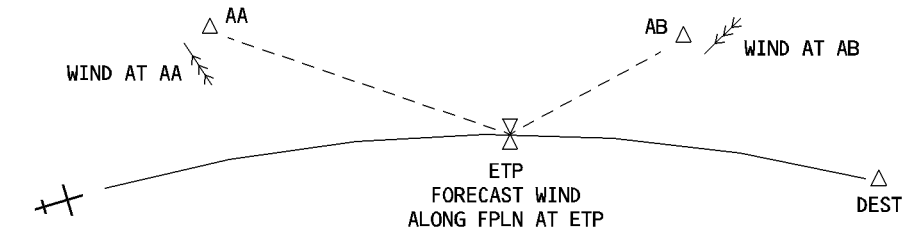

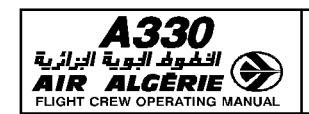

# ETP ENTRY

- PRESS the DATA kev
- SELECT the EQUITIME POINT prompt.

The EOUITIME POINT page is displayed. The origin and destination airports are used by default.

- ENTER the REF POINT 1 in 1L field

## - ENTER the associated wind in 2L field.

The wind to be inserted is the wind in the vicinity of the reference point at the CRZ FL.

- ENTER the REF POINT 2 in JL field.

#### - ENTER the associated wind in 4L field.

The system displays the ETP location with regards to the next waypoint of the active flight plan following the ETP in 5R field, and the A/C TO (ETP) predictions in 6R field.

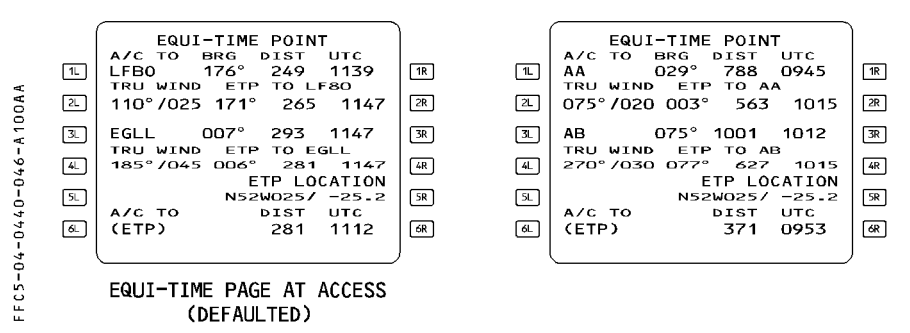

- Note :  $-$  The ETP pseudowaypoint is not displayed on the MCDU F-PLN page. In order to locate it easily, or when closing up the applicable ETP, the TIME MARKER may be used ; this allows the crew to visualize it in advance on the F-PLN page or to prepare the next applicable ETP on the Equitime Point page.
	- The ETP is computed using speed according to current mode (managed or selected).

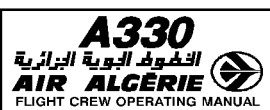

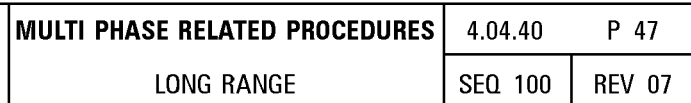

# **CLOSEST AIRPORTS**

The CLOSEST AIRPORT page displays the 4 closest airports from the aircraft position found in the navigation database (Refer to 4.03.20 for the page description) and the fifth airport as selected by the crew.

For each airport, the FM computes :

- the BRG/DIST/ESTIMATED UTC from aircraft position to the corresponding airport
- the EFOB at the airport, assuming an EFFECTIVE WIND (defaulted or entered by the pilot)

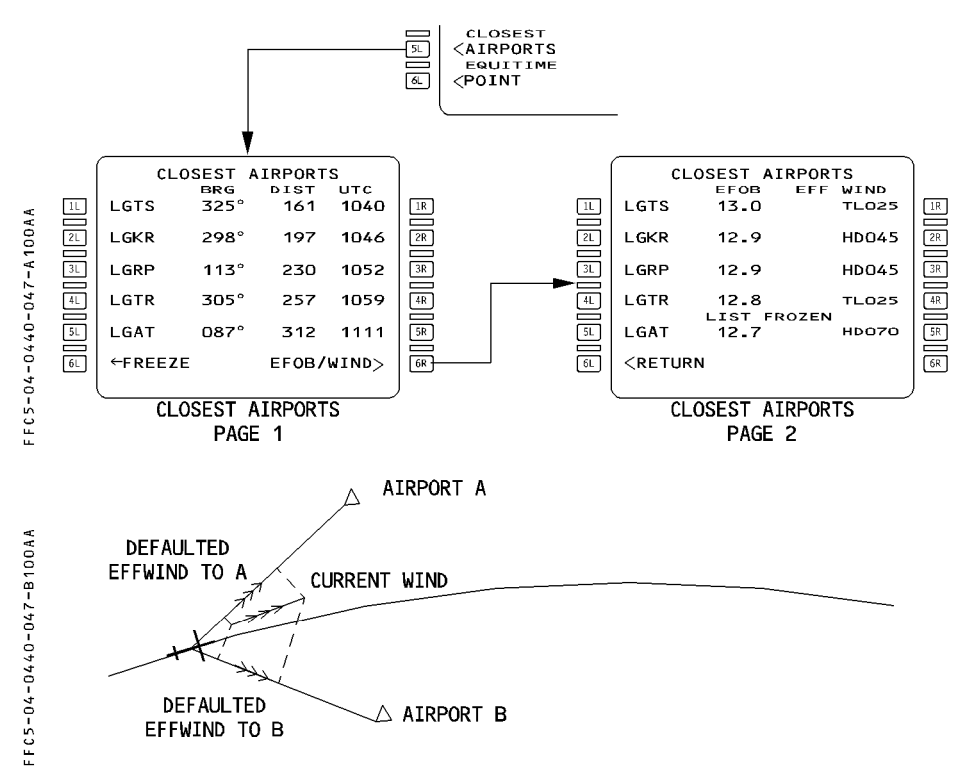

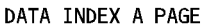

Note: When CLOSEST AIRPORTS page 2 is selected, the list of airports is automatically frozen as indicated on the page.

The FUEL/TIME predictions to the closest airports use simplified assumptions :

- Manage speed profile in cruise, with the effective wind from the CLOSEST AIRPORT page 2. In case of ED, Engine Out condition is considered.
- Continuous descent from CRZ FL down to the airport elevation.
- Note : In case SELECTED SPD is used, the CLOSEST AIRPORT page still provides good use to choose the applicable closest airport for diversion purposes. However, when SELECTED SPD is significantly different from MANAGED SPD, the predictions in terms of time and fuel must be disregarded since they are misleading. The predictions may then be checked on the SEC F-PLN.

# **HOW TO EXECUTE A DIVERSION**

Various features are provided to the crew in order to execute a diversion :

- $-$  the EQUITIME POINT
- $-$  the CLOSEST AIRPORT page
- the SECONDARY F-PLN
- $-$  the ENABLE ALTN function
- the NEW DEST revision

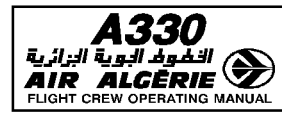

# EN ROUTE DIVERSION WITH SEVERAL AIRPORTS AVAILABLE

# - SELECT the CLOSEST AIRPORT page.

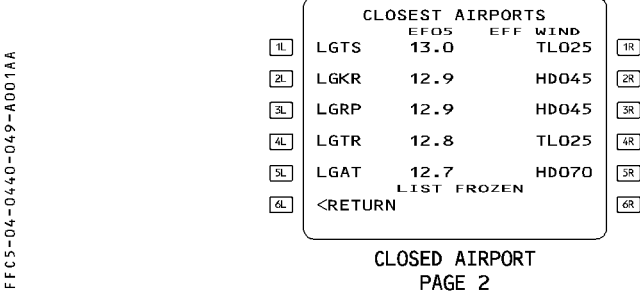

- SELECT the EFOB/WIND prompt.
- INSERT the effective wind at selected airport.
- CHECK the predictions and CHOOSE the adequate diversion airport.
- PREPARE the diversion flight plan on the secondary flight plan.
	- Note : Fuel/time predictions on CLOSEST AIRPORT page assume managed speed<br>profile.

#### EN ROUTE DIVERSION OVER OCEANIC OR DESERTIC AREA

The diversion airports are usually determined prior to departure or using the CLOSEST AIRPORT DATA

#### - SELECT the EQUITIME POINT page.

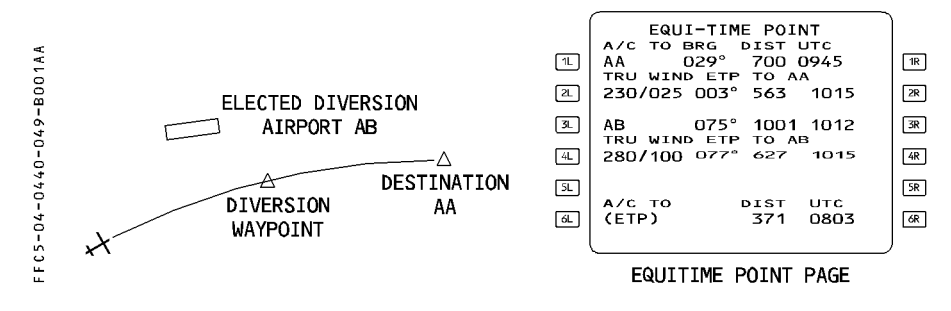

- $-$  ENTER the airport idents in 1L and 3L fields.
- ENTER the associated winds in 2L and 4L fields.
- CHECK the ETP position and time.
- ENTER a predicted time at ETP as time marker.
- PREPARE a diversion flight plan on the secondary flight plan.

#### DIVERSION PREPARATION ON THE SECONDARY FLIGHT PLAN

This procedure shall be applied for all diversion cases, once the diversion airport has been selected, as well as the "most probable diversion point of the F-PLN"

#### - PRESS the SEC F-PLN key.

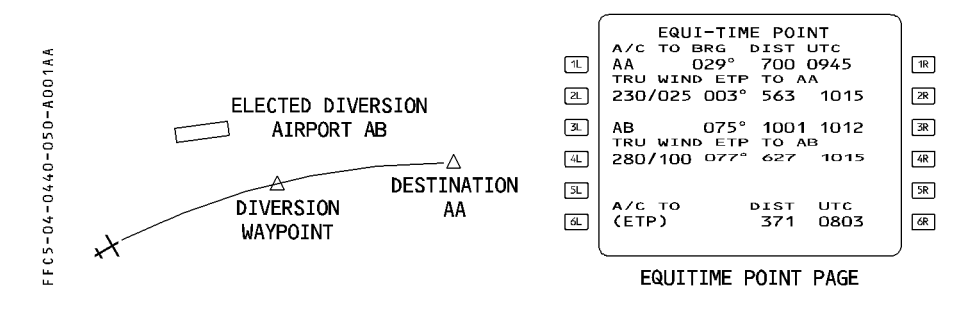

- PRESS the COPY ACTIVE prompt.
- SELECT a lateral revision at diversion waypoint.

#### - ENTER the ident of the diversion airport in the NEW DEST field.

Then finalize the flight plan between the diversion point and the diversion airport. Whenever the diversion airport is no more applicable or ETP is sequenced, repeat the same procedure for the next diversion airport.

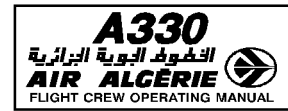

#### **MISCELLANEOUS**

In certain cases, the diversion airport may be simply chosen using the airports displayed on ND having selected AIRPORT on the EIS control panel.

During oceanic or desertic area flights, the PROG page may be advantageously used as follows:

- **ENTER the ident of the diversion airport in the 4R field of MCDU 1.**
- **ENTER the next diversion airport in the 4R field of MCDU 2.**  The pilot is then continuously provided with the instantaneous BRG/DIST to the selected diversion airports.
- **UPDATE the PROG pages when sequencing the ETP.**

## **EXECUTION OF THE DIVERSION**

When the crew decides to divert

- **PRESS the SEC F-PLN key.**
- **SELECT the ACTIVATE SEC prompt.**
- **SELECT DIRTO required point.**

# **DIVERSION TO THE ALTERNATE AIRPORT**

The primary F-PLN includes an alternate flight plan from destination to the preferred alternate airport. All fuel prediction and management (XTRA fuel) take into consideration the alternate flight plan.

If the crew decides to divert at the end of the cruise, or beyond the last ETP, or in descent or go around phases, this will be done most probably to the alternate airport. When the crew decides to divert :

#### - **SELECT a lateral revision at suitable waypoint**

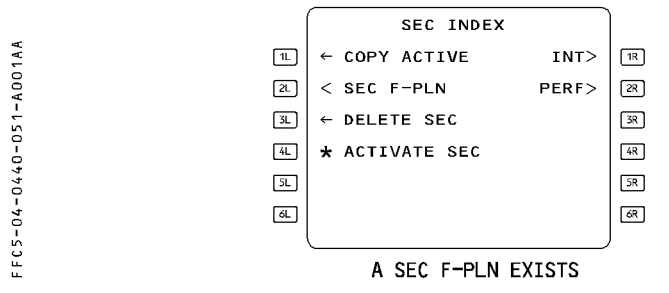

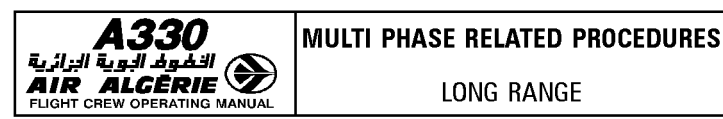

# - SELECT ENABLE ALTN

- CHECK the temporary flight plan and INSERT.

# - SELECT DIRTO required waypoint.

- Note:  $-$  In most cases the LAT REV shall be selected at the TO WPT. This will facilitate the subsequent selection of the DIR TO waypoint.
	- The ALTN flight plan shall be finalized whenever the landing runway is known by the crew (before approach briefing).

This will ensure, in most cases, to have the most probable flight plan displayed on the MCDU once ENABLE ALTN is selected.

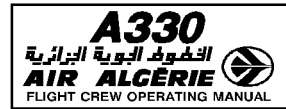

#### R FLIGHT PLAN INITIALIZATION THROUGH ACARS OR ATSU

#### REQUEST FOR ACTIVE FLIGHT PLAN INITIALIZATION BEFORE ENGINE START

Before engine start, the pilot may request a route for the active flight plan. When the route is received, "ACT RTE UPLINK" message is displayed on the MCDU indicating that the flight plan has been received and automatically inserted.

After engine start, it is not possible to initialize directly the active flight plan since the received flight plan is automatically routed into the secondary, and the MDCU displays "SEC RTF UPLINK".

## **PROCEDURE**

#### - PRESS the INIT REQUEST \* prompt.

 $-$  The start (\*) disappears, all data fields are dashed except :

. CO RTE. FLT NBR if previously displayed and

· default values.

The star is not displayed when the FMGS cannot communicate with the ACARS. No request can be sent.

When an active flight plan exists, INIT REQUEST prompt is removed from the active INIT page and no request can be sent for the active flight plan. If a flight plan is entered manually after the request, the uplink message is routed to the secondary.

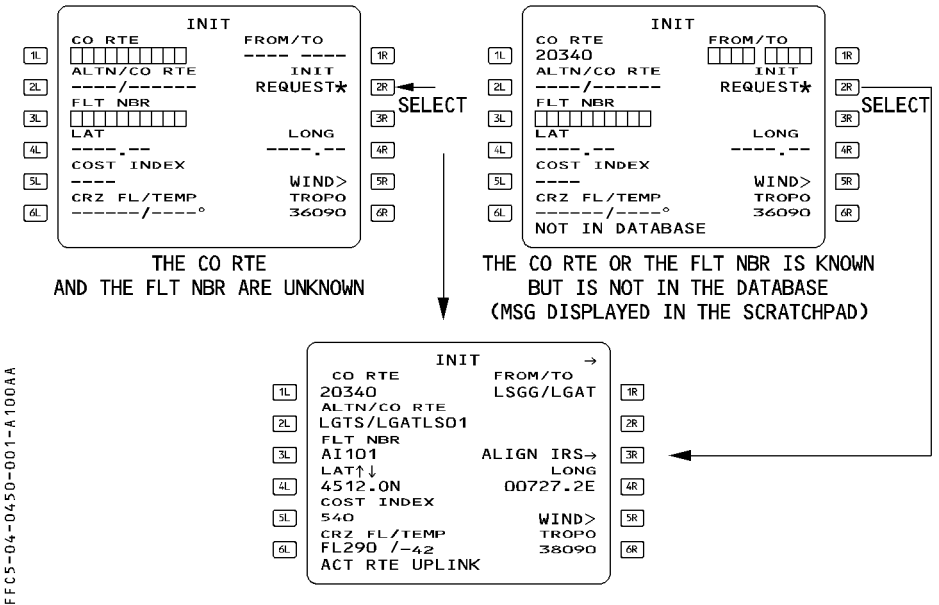

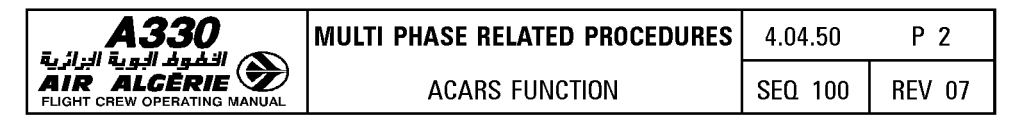

#### **REQUEST FOR SECONDARY FLIGHT PLAN**

A request for secondary flight plan can be initiated anytime. Any flight plan received after engine start is automatically routed into the secondary flight plan.

When the flight plan is received, a message "SEC RTE UPLINK" is displayed on the MCDU scratchpad. The secondary route is stored and not processed until it is inserted by the crew.

#### PROCEDURE TO INSERT OR REJECT A SECONDARY FLIGHT PLAN

When the uplink message is received, the INIT REQUEST prompt of INIT A page is replaced by INSERT UPLINK (2R field). Pressing the 2R key will insert the flight plan into the secondary. Clearing the prompt will reject it.

If a temporary flight plan or a DIR TO is in progress, the uplink insertion is not accepted until the temporary flight plan or the DIR TO is completed.

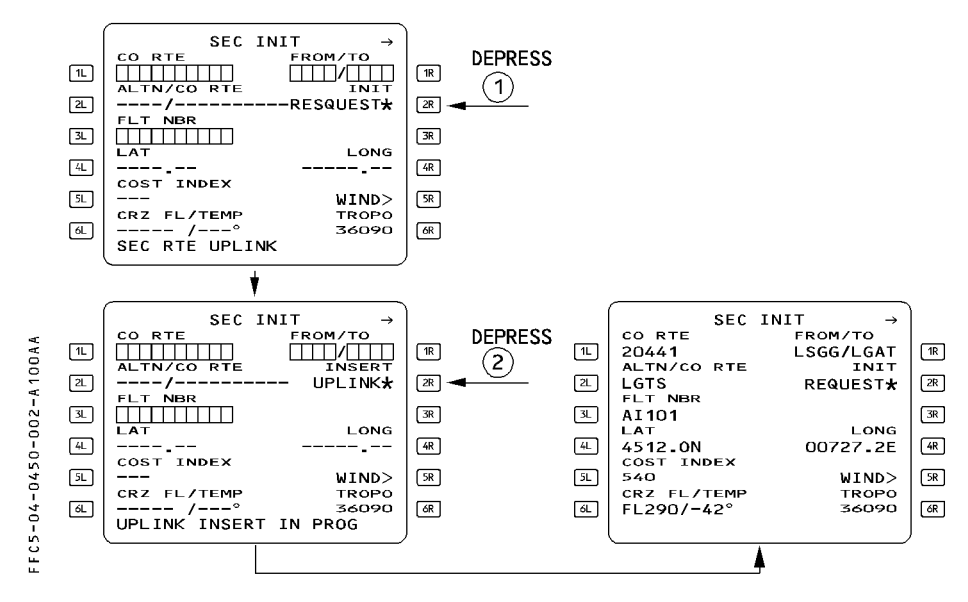

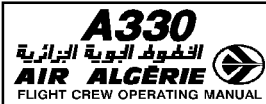

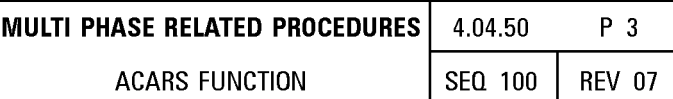

# **TAKEOFF DATA**

The takeoff data may be requested in preflight or done phase for the active flight plan only. It is always associated with the active flight plan message.

# **REQUEST FOR TAKEOFF DATA**

In order to obtain takeoff data from the ground station :

- SELECT the PERF TAKEOFF page or UPLINK XX TO DATA page.
- PRESS [6L] key.
- SEND the request by pressing "TO DATA REQUEST" [6R] key.

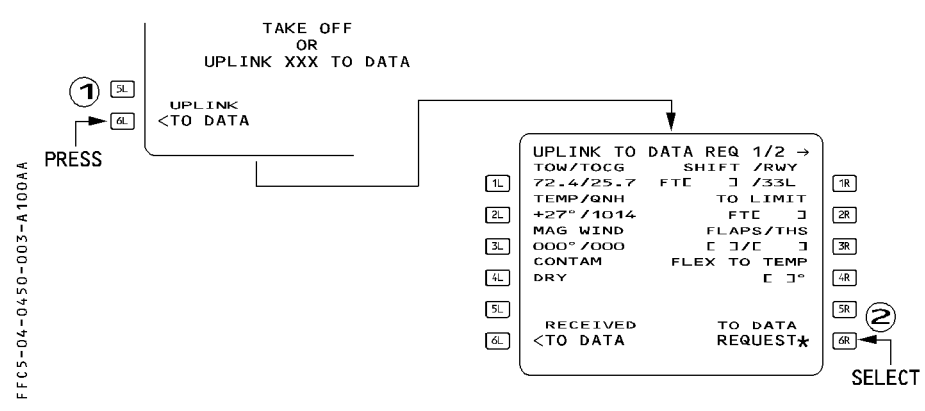

When TO DATA REQUEST is sent, data of the TO DATA REQ page are locked in and the star displayed on 6R field is removed.

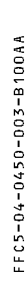

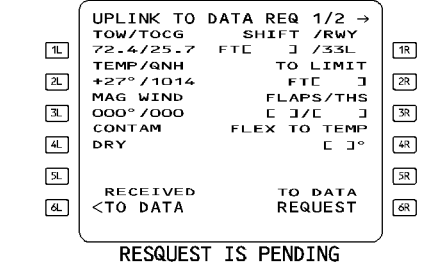
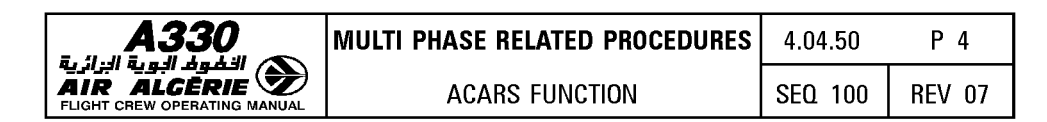

#### PROCEDURE TO INSERT OR DELETE UPLINK TAKEOFF DATA

- PRESS the 6L key "RECEIVED TO DATA" when the message TAKEOFF DATA UPLINK is displayed.

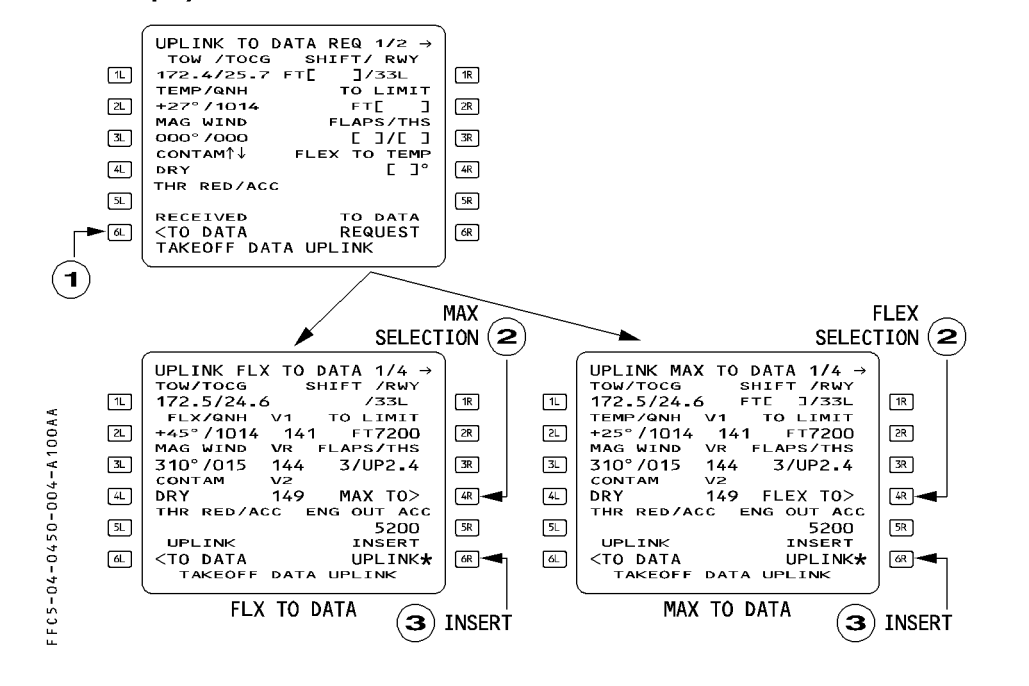

This displays the uplink data on 2 different pages : UPLINK MAX TO DATA

UPLINK FLX TO DATA

- SELECT the data corresponding to the thrust to be used (MAX or FLEX or DERATED) by pressing [4R]
- $-$  SELECT the active runway data by slewing the pages (1/4... 4/4).

## - PRESS the [6R] key "INSERT UPLINK"

UPLINK MAX TO DATA, UPLINK FLX TO DATA and UPLINK DERATED TO DATA pages are not modifiable.

If the takeoff data displayed on this page are not relevant to the active runway entered in the flight plan, the INSERT UPLINK prompt is not displayed. To delete an uplink takeoff data message :

- CLEAR the 6L field.

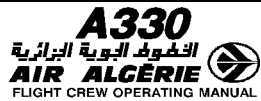

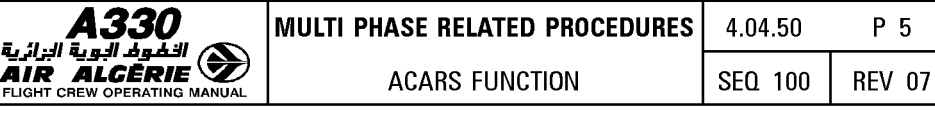

When the takeoff data have been inserted, the PERF TO page is amended of the new data.

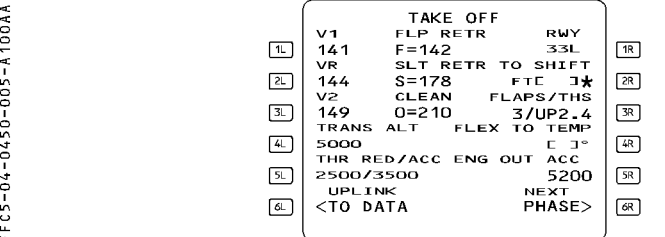

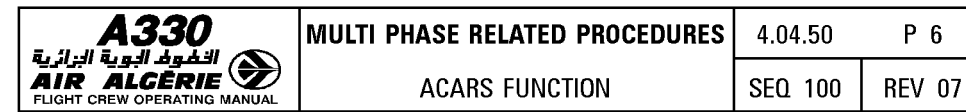

# **WIND DATA**

# **REQUEST FOR WIND DATA**

To send a wind request, press the "WIND REQUEST" selection key of any wind pages. This request is automatically sent to the ground for one or more flight phases and for the selected flight plan (primary or secondary). The content of the wind request message is not dependent on the selected wind page (CLIMB, CRUISE or DESCENT) but on the flight phase in progress.

- $-$  For active flight plan or secondary flight plan that is a "COPY ACTIVE", a wind request sent by the crew :
	- \* during preflight or takeoff phase, initiates a demand for climb, cruise, descent and alternate winds.
	- $*$  during climb and cruise phase, initiates a demand for cruise, descent and alternate winds.
	- $*$  during descent/approach and go around, no wind request is possible.
- For secondary flight plan that is not a "COPY ACTIVE" there is no restriction linked to flight phase.

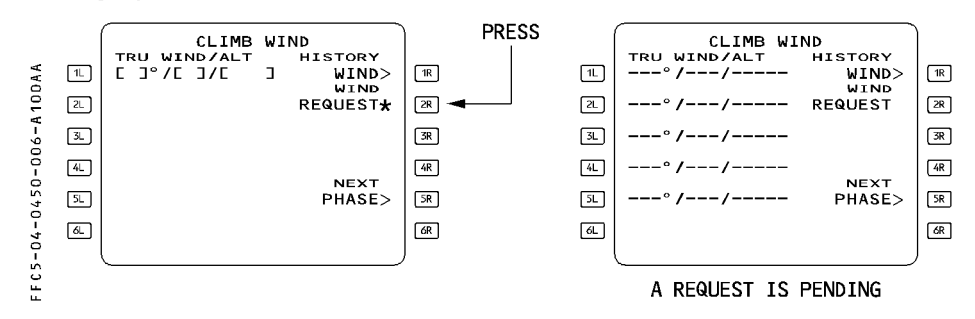

When the amber star following the "WIND REQUEST" is not displayed, the FM is not able to communicate with the ACARS and the pilot cannot send any request. When a temporary flight plan is active or a DIR TO is selected, an uplink message cannot be displayed and the "WIND UPLINK PENDING" scratchpad message remains displayed until the action is completed.

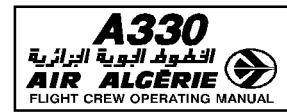

#### PROCEDURE TO INSERT WIND DATA

When the uplink message is received, the 2R field is modified, amber "WIND REQUEST" is replaced by "INSERT UPLINK\*" in blue color. This prompt, when pressed, enables the pilot to insert the uplink wind data, phase per phase.

To access, review, insert or delete the uplink wind data of other phases, the pilot uses "NEXT PHASE" or "PREV PHASE" key.

If the pilot is not satisfied with the uplink winds, he will delete the winds, phase per phase clearing the "INSERT UPLINK" prompt. This will delete all uplinked winds of the selected flight phase.

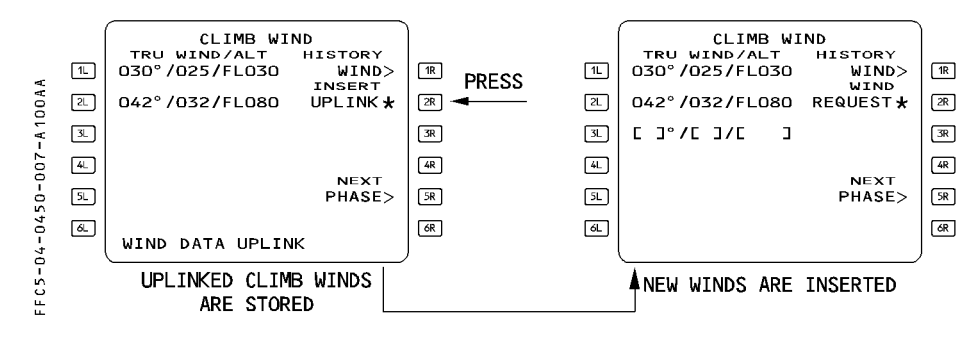

#### CLIMB WIND page

When a request is pending, the HISTORY WIND page cannot be accessed. When the climb phase is active, the crew cannot request neither modify the climb winds of the active flight plan or secondary flight plan if it is a copy active.

#### CRUISE WIND page

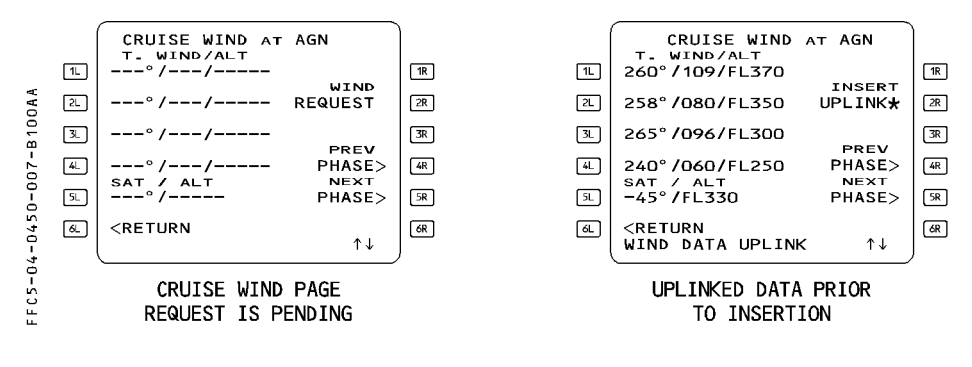

A wind request sent during cruise phase will apply for downpath waypoints of the cruise, descent, approach and alternate phases.

- $-$  If the uplink message contains more data and waypoints than the flight plan, the winds at extra waypoints are not considered and automatically discarded. This is transparent to the pilot.
- $-$  Clearing the INSERT UPLINK\* prompt deletes all uplink wind data of the cruise phase. Cruise page reverts to the previous data.

# DESCENT WIND page

The procedures to insert, review or delete descent winds during preflight, climb or cruise phase are described in the above wind general procedure.

In descent, approach or go around phases, the pilot cannot request or modify the descent winds of the active flight plan or secondary flight plan if it is a "COPY ACTIVE".

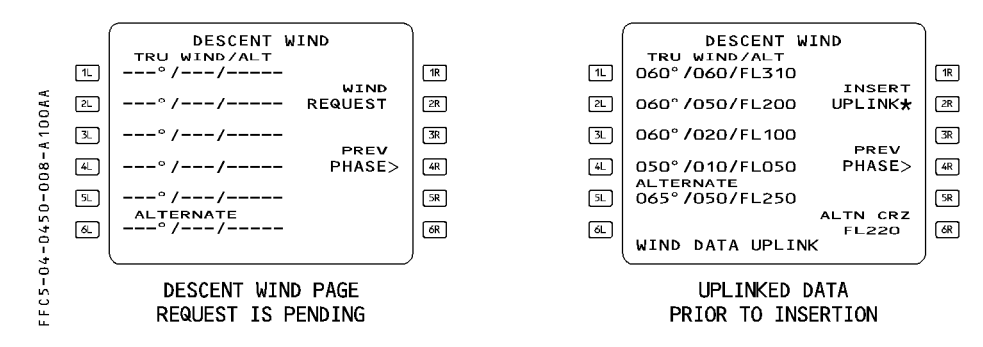

If the alternate wind is not available, dashes are displayed in the field.

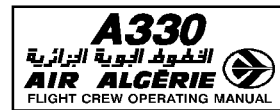

# **05.00 CONTENTS**

# **05.05 INTRODUCTION**

## **05.10 COCKPIT PREPARATION**

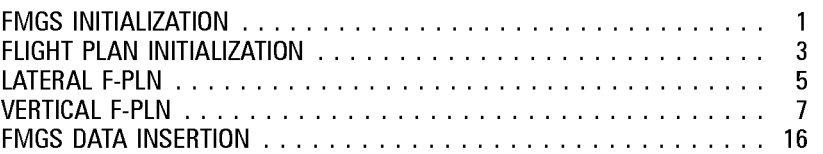

# **05.15 BEFORE PUSH BACK OR START**

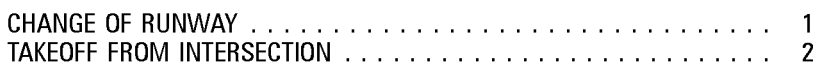

## **05.20 TAXI**

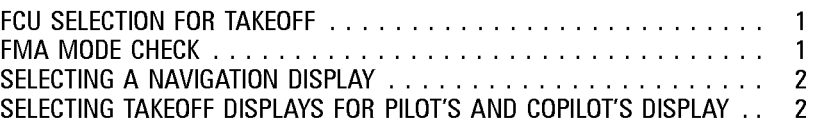

# **05.30 TAKEOFF**

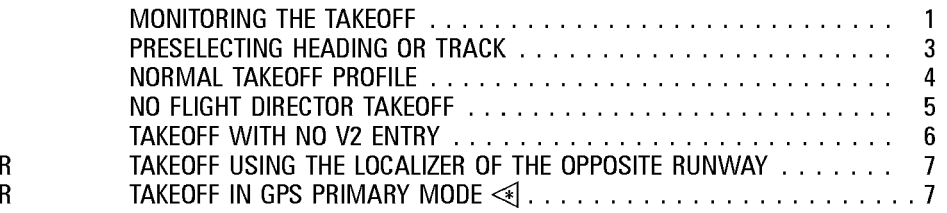

## **05.40 CLIMB**

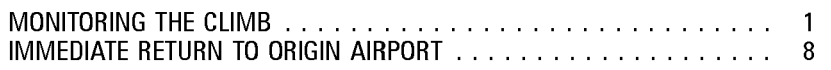

## **05.50 CRUISE**

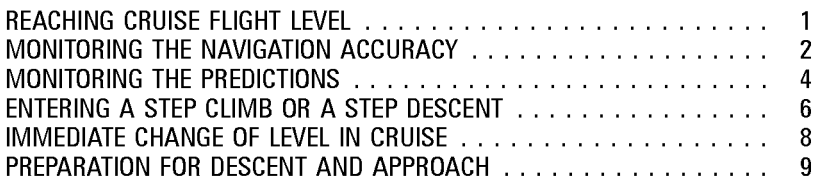

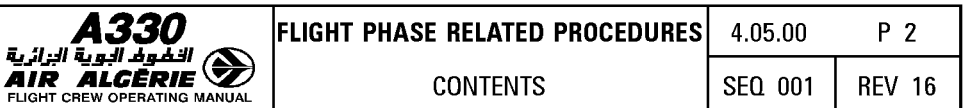

#### 05.60 **DESCENT**

 $\overline{\mathsf{R}}$ 

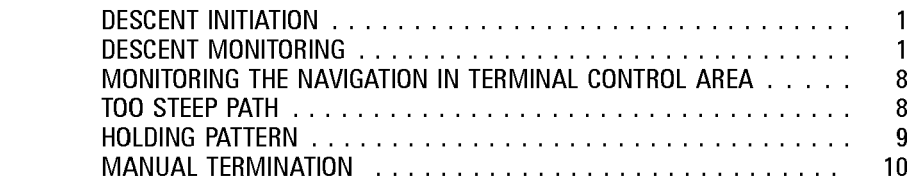

# 05.70 APPROACH

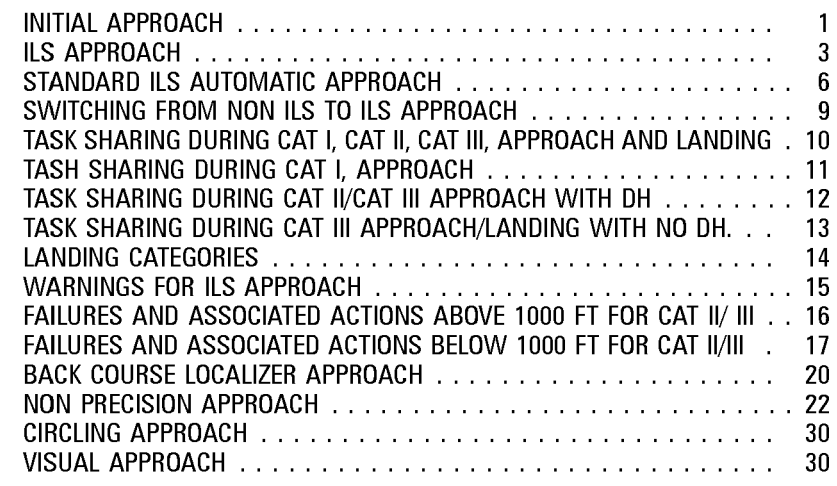

#### 05.80 **GO AROUND**

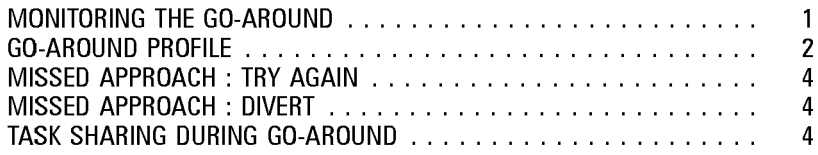

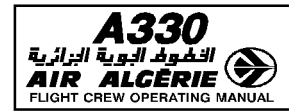

# **INTRODUCTION**

Note: This chapter is an amplification of the SOP. Anytime it was feasible, the same<br>chapters and the same titles of paragraph were retained.

The following discussion of the FMGS uses this flight plan as an example.

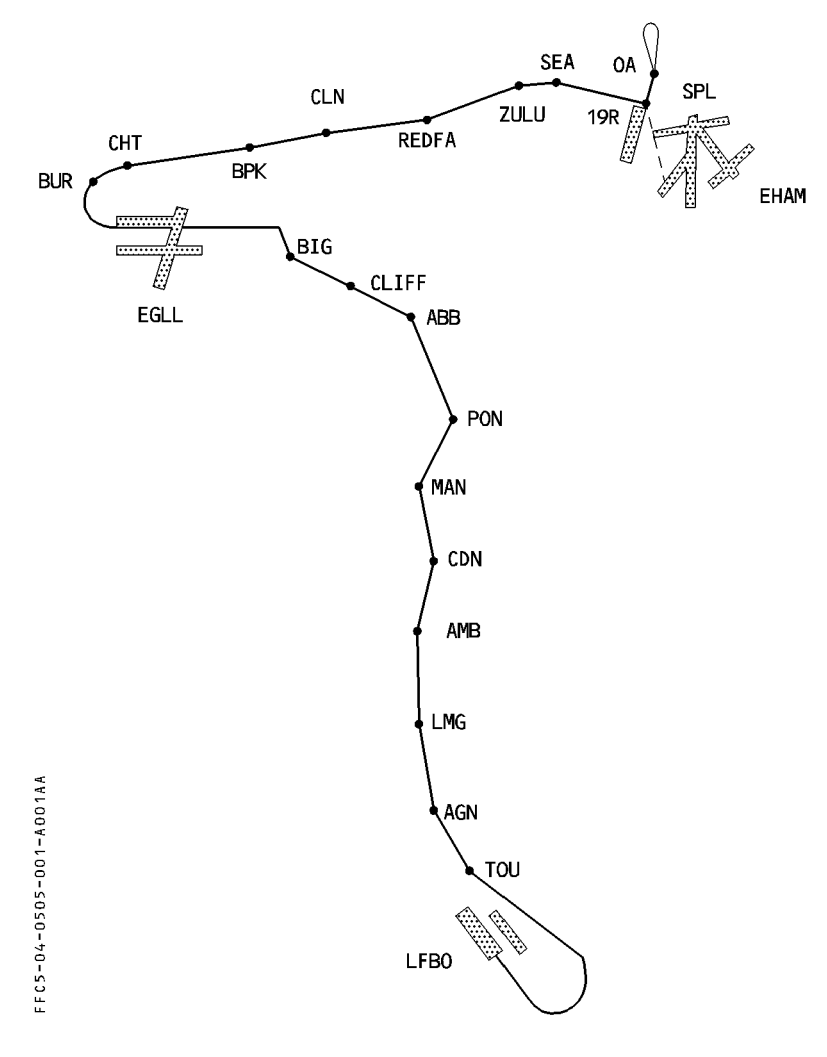

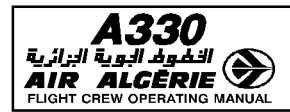

**FMGS INITIALIZATION** 

#### **CHECKING THE CLOCK DATE**

## - CHECK the CLOCK DATE and ADJUST if necessary.

If the date in the active database does not match the clock date, the MCDU displays "CHECK DATA BASE CYCLE". If this message appears, check the period of validity in the second database and select it, if required.

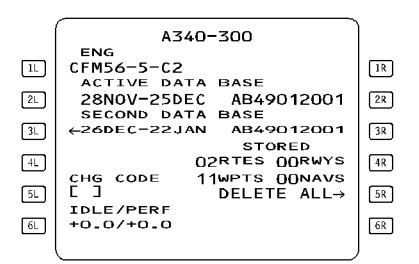

#### **CAUTION**

Cycling the database deletes the active and secondary flight plans. Do not cycle it while airborne because doing so will delete the flight plan, eliminate all speed predictions, and blank the ND. If the aircraft is in managed speed, Green Dot becomes the speed target.

## CHECKING stored WAYPOINTS, NAVAIDS, RUNWAYS, or ROUTES

- PRESS the DATA key.
- PRESS the next page key  $[\rightarrow]$ .
- SELECT, successively, as required :
	- · STORED WAYPOINT
	- · STORED NAVAIDS
	- · STORED RUNWAYS
	- · STORED ROUTES
- CHECK the contents of each of these data storages and DELETE items, as appropriate.

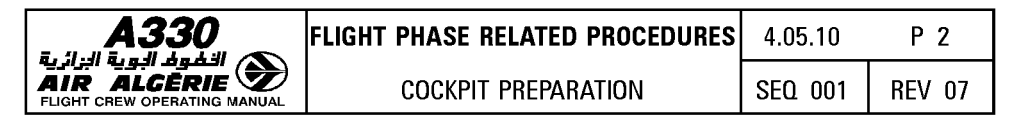

## **NAVAIDS DESELECTION**

If NOTAMS indicate that selected navaids are unreliable or unserviceable, deselect them as follows:

- PRESS the DATA kev
- SELECT THE POSITION MONITOR page
- SELECT the SELECTED NAVAIDS page
- Under "DESELECT", INSERT the navaid identifier into the brackets.

The pilot can make only six deselections.

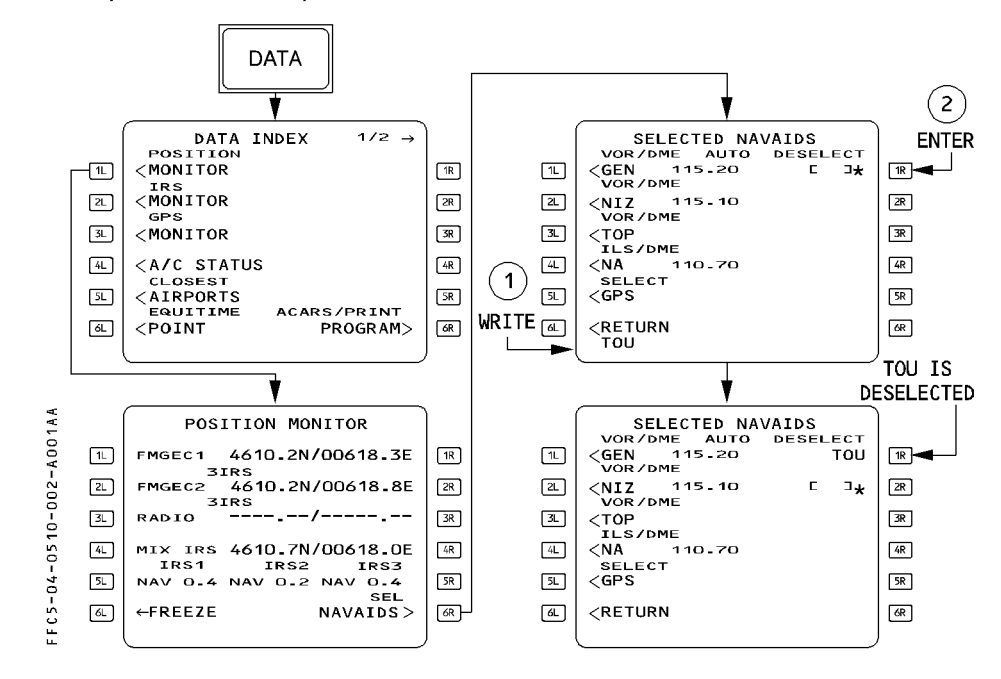

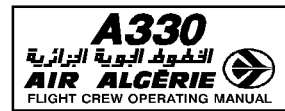

# **FLIGHT PLAN INITIALIZATION**

- $-$  Follow SOP instructions, when the route is a company route stored in the database.
- If the company route is unknown, proceed as follows :

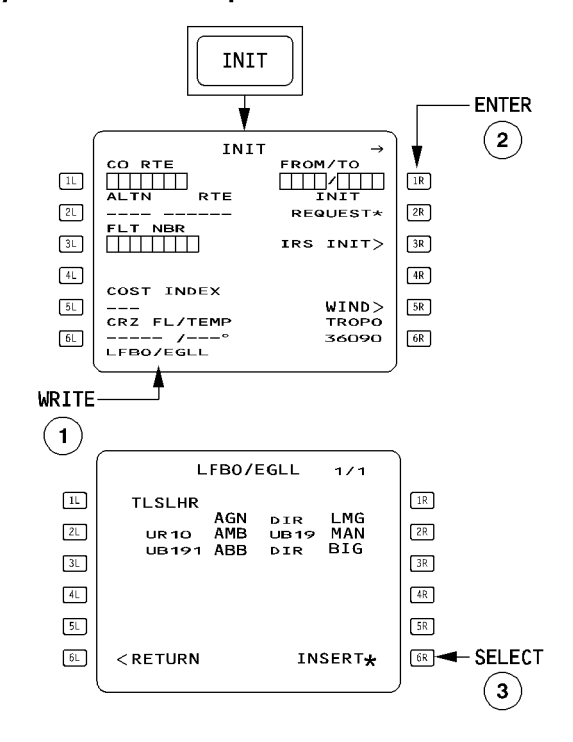

- WRITE a "FROM/TO" city pair, and ENTER it: If one or more company routes run between the cities, the ROUTE SELECTION page appears and defines them.
- INSERT the preferred company route.

• If the database does not contain a company route :

The flight plan will be constructed manually :

- PRESS the INIT key.
- ENTER a city pair in the FROM/TO field. The ROUTE SELECTION page comes up with "NONE".
- SELECT RETURN [6L] key, then construct the flight plan manually.

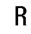

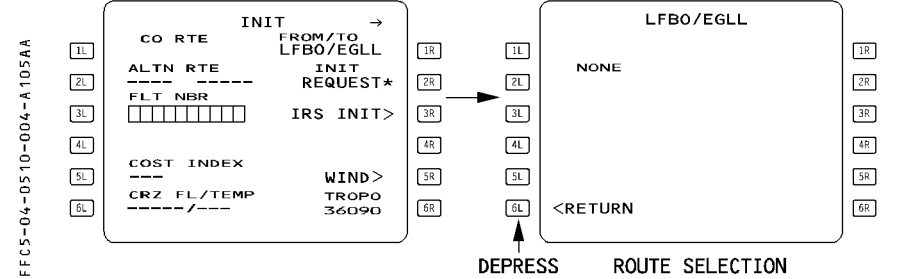

If waypoints, navaids or airports are not in the nav database, the pilot must define and store them manually, using the data "stored" function.

#### ALIGNING IRS

· The pilot can enter the latitude with N or S preceding or following the value (for example, N4350.5 or 4350.5N), and the longitude with E or W preceding or following the value (for example, E00364.5 or 364.5E, W11020.3 or 11020.3W). Leading zeros may be omitted.

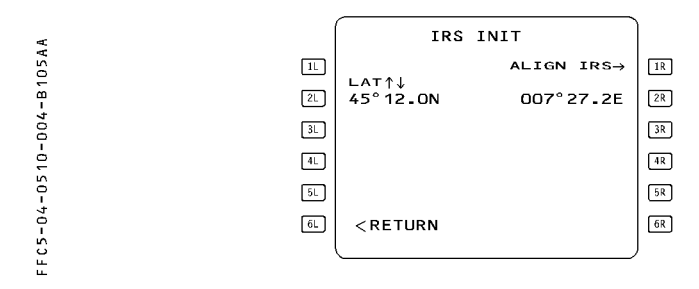

· If the airport reference point is modified after the completion of the alignment, the MCDU displays the "RESET IRS TO NAV" message. During a stopover, it should be considered as a reminder for a quick realignment.

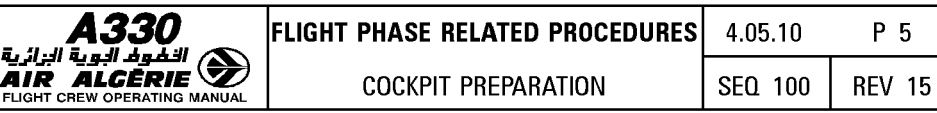

## • If the "RESET IRS TO NAV" message comes up later :

- · Check the latitude and longitude, shown on the IRS INIT page, against the position of the IRSs in NAV MODE on the IRS pages (accessed via the IRS MONITOR page).
- · If these positions differ, RESET the ADIRS CDU mode by switching the selector switches OFF and back to NAV within five seconds. (All three IRSs must be switched OFF, and then all three switched to NAV.)

## LATERAL FLIGHT PLAN

بُويةَ البرائية<br>AIR ALL

## SELECTING A DEPARTURE

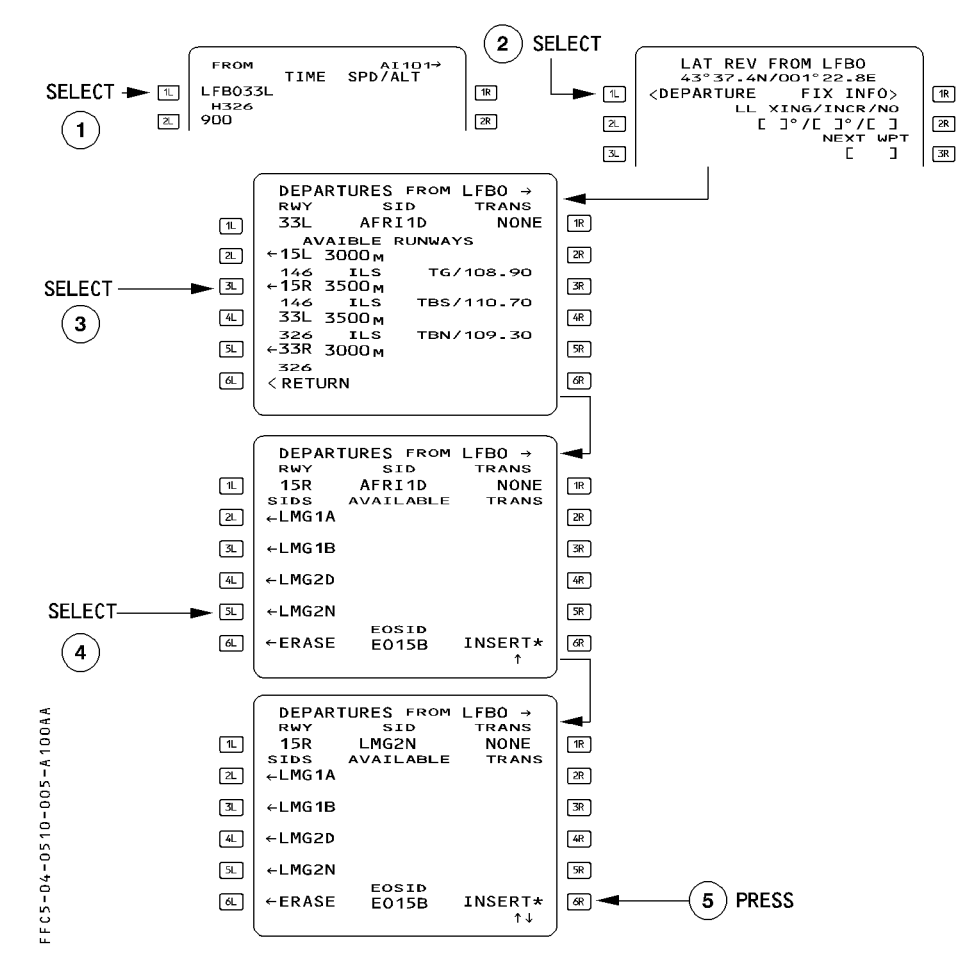

You may use the  $[\rightarrow]$  and  $[\leftarrow]$  keys to access the listings of runways, SIDs, and transitions.

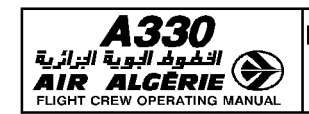

# Procedure

- PRESS the F-PLN key on MCDU
- SELECT the DEPARTURE prompt [1L] key
- SELECT the RWY in USE, SID and TRANS
- CHECK the resulting temporary F-PLN
- If it is correct, INSERT it using [6R] key.
- If it is not correct, ERASE it using [6L] key.

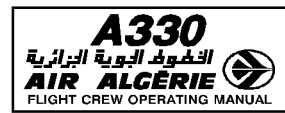

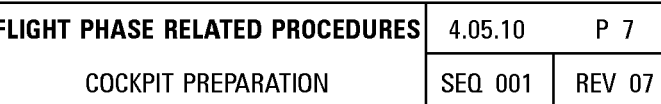

#### **VERTICAL FLIGHT PLAN**

#### - ENTERING/MODIFYING A SPEED LIMIT

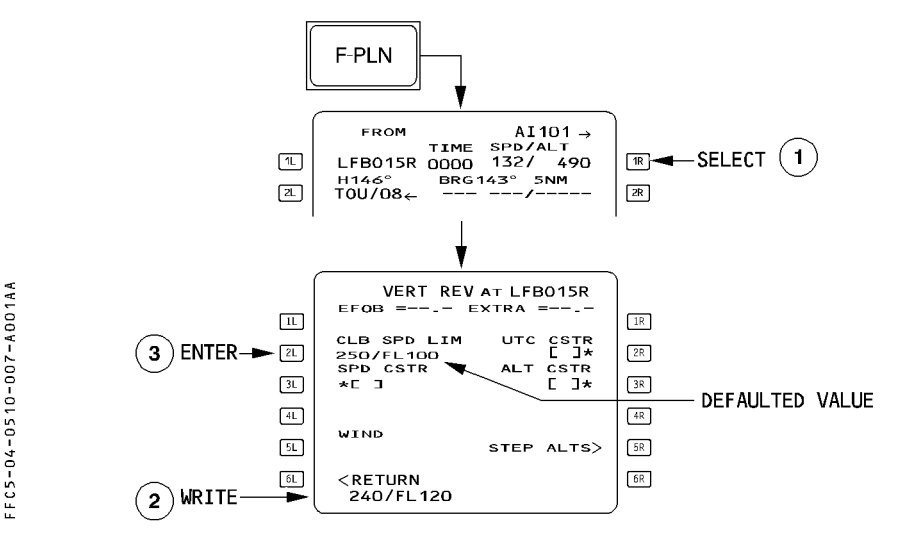

- PRESS the F-PLN key on MCDU

## - SELECT the VERTICAL REVISION at FROM waypoint

#### - WRITE a new speed limit/altitude and ENTER.

The pilot can insert one climb speed limit and one descent speed limit into the vertical flight plan, or modify or clear the limits that are already in it.

The speed limit is defined by a speed and an altitude (for example, 230/9000), which means that the managed speed target will be limited by the speed limit when the aircraft flies below the specified altitude.

250 knots at 10,000 feet is the default speed limit in the vertical flight plan in both climb and descent. The vertical revision page presents the climb speed (CLB SPD) limit if the revised waypoint belongs to a SID or is between departure and top of climb.

The vertical revision page shows the descent speed (DES SPD) limit if the revised waypoint belongs to a standard terminal arrival route (STAR) or is between top of descent and destination.

It can be deleted by a clear action, field reverts to brackets. It can also be cleared directly on the F-PLN A page by clearing the SPD LIM pseudo waypoint.

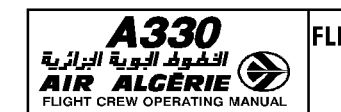

**COCKPIT PREPARATION** 

## **ENTERING A SPEED CONSTRAINT**

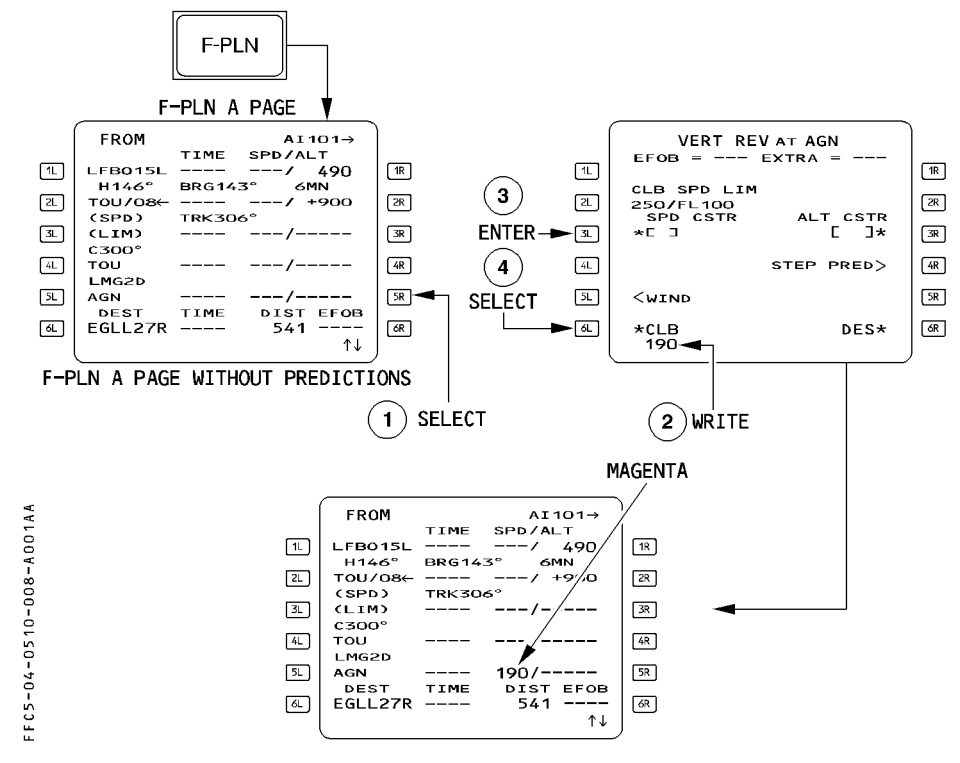

#### **Procedure**

- PRESS the F-PLN key on MCDU
- SELECT the VERT REV page at revised waypoint
- WRITE the speed constraint value into the scratchpad and ENTER it in 3L.
- INSERT the constraint using the appropriate \*CLB or DES\* prompt when displayed. If CLB and DES are not displayed, insertion occurs when the value is entered in 3L. The system displays the climb (CLB) or the descent (DES) prompt at [6L] or [6R] when the predictions are not yet available or when the waypoint is part of the cruise phase as originally defined.

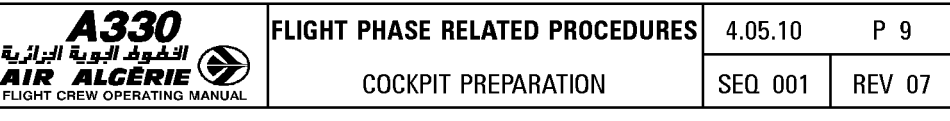

When predictions are not yet available, the constraints are displayed on the F-PLN A page in magenta.

When predictions are available, the speed constraint is highlighted by a star  $(*)$ .

- $*$  If the predicted speed matches the constraint, the star is magenta.
- $*$  If the prediction is that the aircraft will miss the speed constraint, the star is amber.
- If a speed constraint cannot be met (by more than 10 kt), the FMGS generates the message "SPD ERROR AT WPT XX".

The pilot or the database may assign speed constraint to any waypoint in the climb or the descent phase except the FROM, origin, or destination waypoints, and any pseudo waypoints.

When a speed constraint is assigned to a waypoint, the constraint will limit the managed speed target as follows :

 $-$  In takeoff or climb phase until you pass the constrained waypoint.

 $-$  In descent and approach phase, after passing the constrained waypoint.

Speed constraints are observed by the FMGS when NAV mode and speed managed are active.

# ENTERING A SPEED CONSTRAINT THROUGH F-PLN A PAGE

You may also enter a speed constraint through the F-PLN A page.

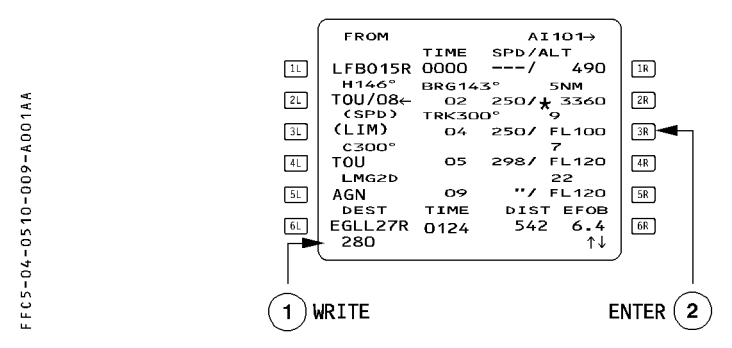

Use the CLR key to delete them directly from the flight plan page, as well. However if there is also an altitude constraint assigned at that point, the clear action deletes it too.

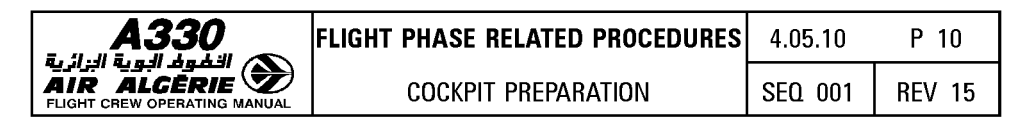

## ENTERING AN ALTITUDE CONSTRAINT

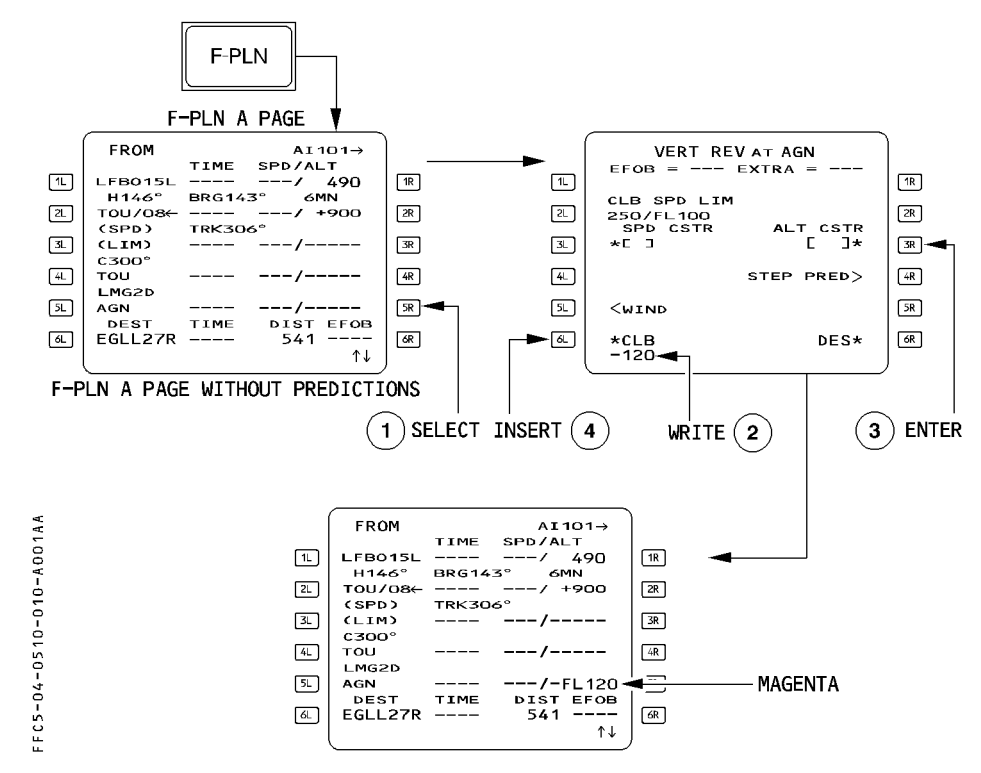

#### Procedure :

- PRESS the F-PLN key on MCDU.
- SELECT the VERT REV page at the revised waypoint.
- WRITE an altitude constraint in the scratchpad, and ENTER it in JR.
- $-$  INSERT the constraint using the \*CLB or DES\* prompt, when it is displayed. Otherwise, the value is inserted when it is entered in JR. The system displays the  $*$ CLB or DES $*$  prompt, when the predictions are not yet available, or when the waypoint is part of the cruise phase, as originally defined.
- R Note: In case of QFE operations, the height constraints must be converted and entered R as an altitude in feet.

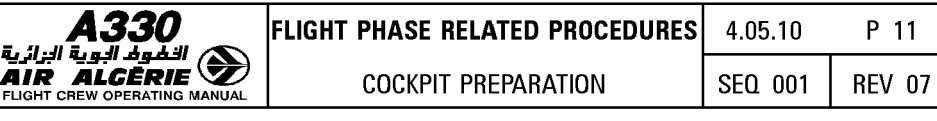

The pilot or the database may assign an altitude constraint to any waypoint in the climb or descent phases except the FROM, origin, or destination waypoints, or any pseudo waypoint.

An altitude constraint may be defined as an "at", an "at or above", or an "at or below" constraint. In certain procedures, the database may define an altitude constraint as a window in which the aircraft should fly.

- Enter "AT" constraints with no sign.

Enter "AT or ABOVE" constraints preceded by  $a + \sin(\theta) + FL$  130, for example).

Enter "AT or BELOW" constraints preceded by a  $-$  sign ( $-15000$ , for example).

Use four digits when entering altitude. Include the lead zero (0500 feet, for example). For flight level, enter a two- or three-digit number, with or without the letters "FL". The lead zero is optional. (Examples :  $+$  FL120 or  $+120$  :  $-$ FL090 or  $-90$  or  $-090$ )

- Enter the altitude value as either altitude or flight level; the MCDU displays the selected value as an "ALT" or "FL,'' as appropriate for the transition altitude.

The constraint must be higher than the thrust reduction altitude and lower than the cruise flight level.

Once inserted in the flight plan, the altitude constraint (ALT CSTR) is displayed in magenta as long as predictions are not available.

When predictions are available, the altitude constraints are replaced by the predicted altitude at relevant waypoints highlighted by a star.

 $*$  if the predicted altitude matches the constraint the star is magenta if the predicted altitude is missed (by more than 250 feet), the star is amber.

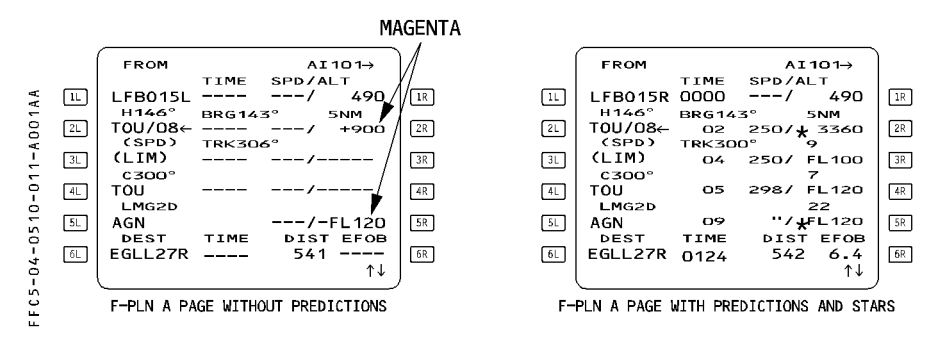

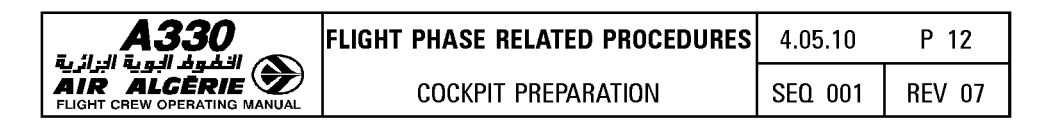

## Entering an altitude constraint altitude F-PLN A page

The pilot may also enter an altitude constraint directly through the F-PLN A page. When entering the value into the scratchpad do not forget the slash e.g. /-120 or /-FL 120. If the slash is omitted the value will be considered as a speed constraint if it is within the range value.

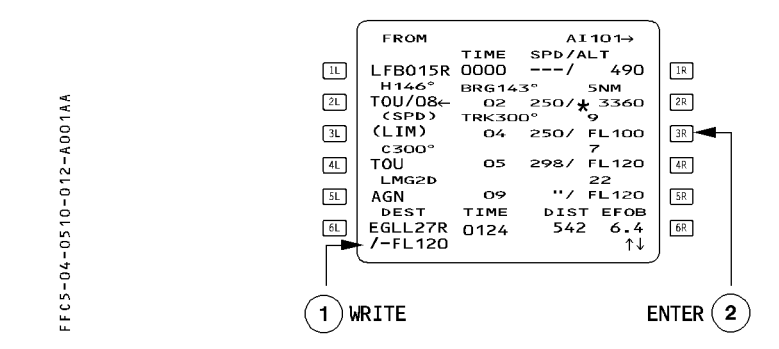

Use the CLR key to delete them directly from the flight plan page, as well. However, if there is also a speed constraint assigned at that waypoint, the clear action deletes it too.

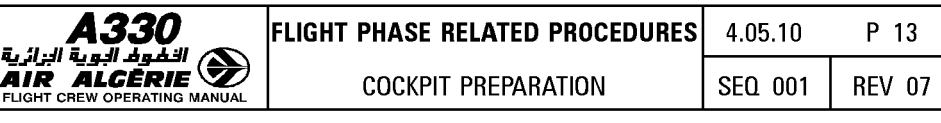

The vertical revision page displays "ALT ERROR", value along with the difference between the constraint and the predicted altitude at the revised waypoint.

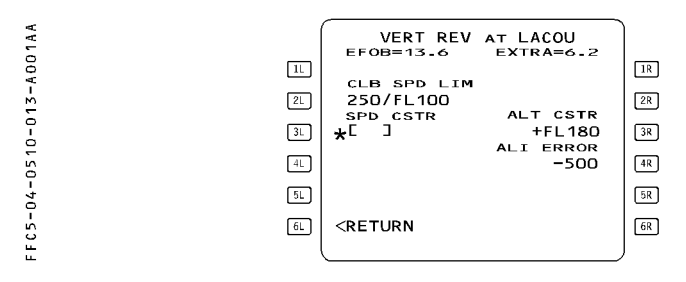

## ND display

An altitude-constrained waypoint is marked by a circle (O) on the navigation display. This circle is white when the guidance does not take the altitude constraint into account. It is magenta if the guidance system takes the altitude constraint into account and predicts that it will be matched.

It is amber if the guidance system takes the altitude constraint into account and predicts that it will not be matched.

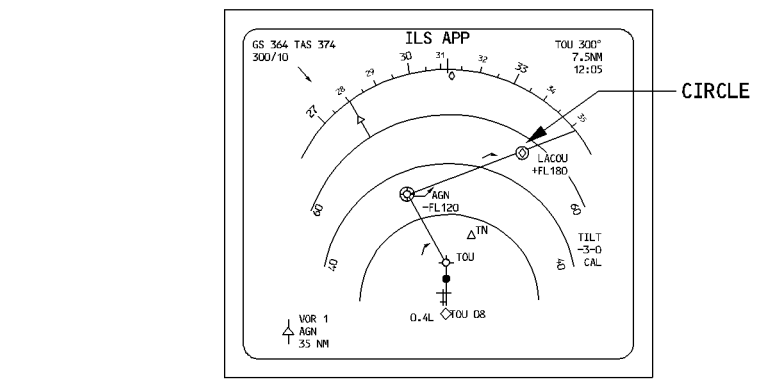

The aircraft should be at or below FL120 at AGN and above FL180 at LACOU.

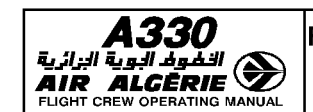

## ENTERING AN ESTIMATED TAKEOFF TIME (ETT)

In preflight phase :

- SELECT the SEC F-PLN key on the MCDU.
- SELECT a VERT REV at any waypoint
- SELECT the Required Time of Arrival (RTA) prompt [2R] . The MCDU displays the RTA page.
- WRITE the Estimated Takeoff Time. The format is HHMMSS (entry of seconds is not mandatory).

## - ENTER it in the 6R field

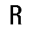

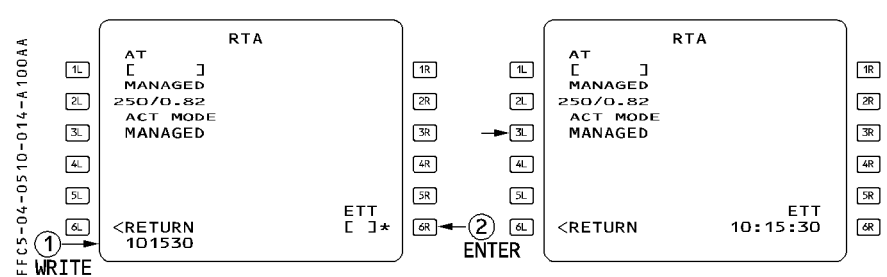

The display automatically reverts to the F-PLN A page.

If the aicraft has not taken off by the time entered as the estimated takeoff time, the MCDU displays the "CLK IS TAKE OFF TIME" message, meaning that the system will replace your estimated takeoff time with the actual time.

When begining the takeoff roll, the system automatically adopts that clock time as the takeoff time.

If the origin airport is changed, or the clock time is invalid, the system automatically deletes the estimated takeoff time.

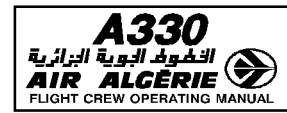

# **FLIGHT PLAN CHECK**

# - CHECK the EOSID on the ND plan mode (yellow line).

Note: If the details of the EOSID require review, select the EOSID as a TMPY F-PLN and review it as TMPY. Then. ERASE it.

## **SECONDARY F-PLN**

Refer to 4.04.30 for details.

#### **RADIO NAV**

Whenever a navaid ident is correctly decoded, in agreement with that published, no audio check is necessarv.

Morse decoding is displayed on the ND for VOR/DME, VOR/TAC, DME, NDB, and on the PFD for ILS.

Preferably use the identifier for navaid entry.

If the NDB ident is not in the database, be sure to include a decimal point when entering the frequency (e.g. 315. or 325.7).

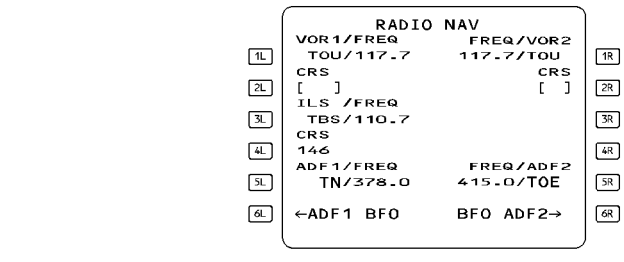

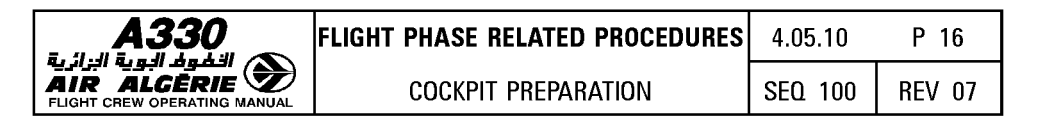

## **FMGS DATA INSERTION**

#### **GROSS WEIGHT INSERTION**

The flight system must have a number for aircraft gross weight (GW) in order to perform all the performance computations.

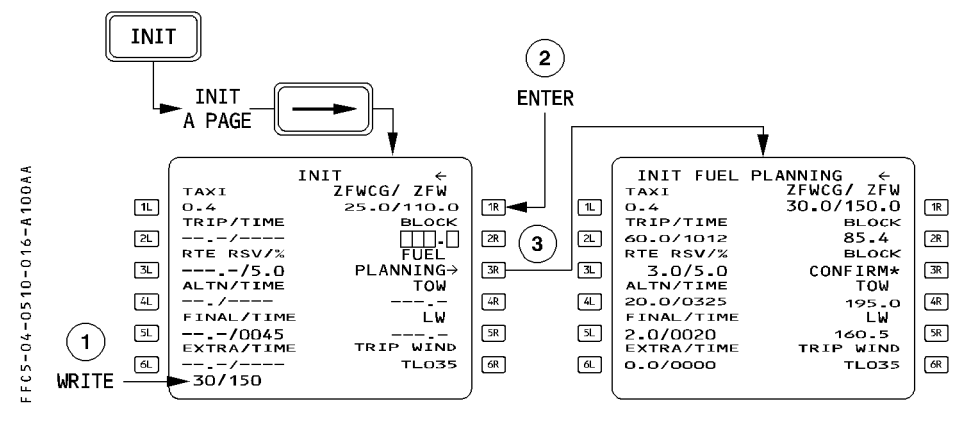

**Procedure** 

#### - ENTER ZFWCG/ZFW

#### - PRESS the FUEL PLANNING prompt.

The INIT B page displays the minimum block fuel required  $(XTRA = 0)$  for the given sector, and a BLOCK CONFIRM prompt is displayed.

#### If the minimum block fuel is suitable

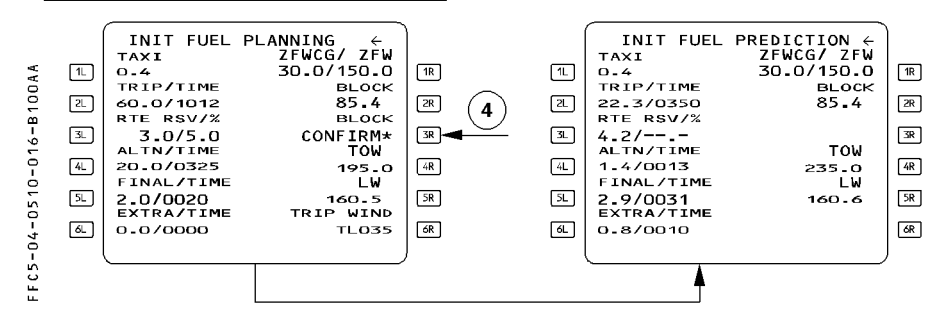

- PRESS the BLOCK CONFIRM prompt.

All predictions are available.

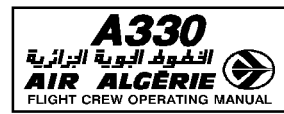

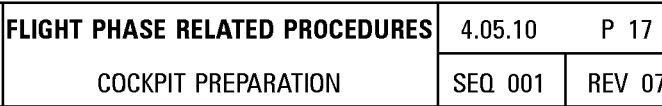

## - PRINT the PREFLIGHT REPORT

The preflight report provides the crew with the predictions associated with this minimum fuel scenario.

# If the minimum block fuel is not suitable

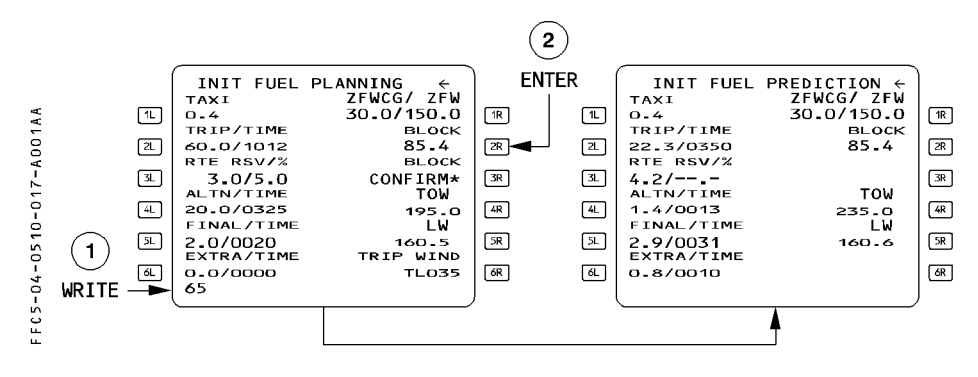

- APPLY the corrections to the minimum BLOCK FUEL according to the intended type of operation.
- ENTER the applicable BLOCK FUEL in 3R All predictions are available.

## - PRINT the PREFLIGHT REPORT

The preflight report provides the crew with the predictions associated with the fuel actually carried : this is the initial master document to monitor the progress of the flight.

- CHECK/MODIFY the TAXI FUEL
- CHECK/MODIFY the RTE RSV

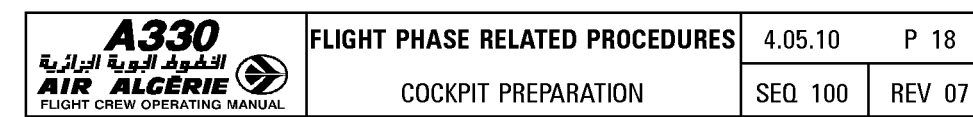

# - **CHECK/MODIFY the FINAL/TIME**

- Note :  $-$  As long as the final loadsheet is not available, the crew may insert the estimated ZFW/ZFWCG in order to get fuel, time and altitude estimates. The ZFWCG and ZFW must be updated with the final Joadsheet.
	- Insert the ZFWCG/ZFW/BLOCK fuel preferably after F-PLN completion. If inserted before F-PLN completion, the FMGC automatically recomputes the predictions at each F-PLN change, including changes in weight or wind. Thus F-PLN completion takes more time than normal.
	- $-$  The system computes part of the characteristics speeds displayed on the PFD (VLS, *F,* S, green dot) from the ZFW and ZFCG entered by the crew on the MCDU (used by the fuel computer FCMC to compute the aircraft GW and CG). Therefore the crew must check carefully these data.

# **TAKEOFF WITH NO GROSS WEIGHT ENTRY - GROSS WEIGHT LOST BY THE FMGS**

If a GW is not entered, or if the FMGS loses the number because of power interruption, managed speed will be available only for the takeoff phase, and then only if V2 has been inserted.

After engine start the MCDU displays "INITIALIZE WEIGHTS".

If the pilot does not respond, the following occurs :

- · At takeoff, the speed reference system (SRS) mode remains active until the aircraft reaches acceleration altitude (ACC ALT) or engages another vertical mode.
- · When the aircraft leaves the SRS mode, the target speed becomes the current speed and is no longer managed.
- **To regain normal speed target, the pilot must** :
	- **SELECT the appropriate climb speed on FCU and PULL out the knob.**
	- **INSERT the FOB, if necessary, and GW on the FUEL PRED page.**
	- **PRESS the SPD pushbutton on FCU to get managed speed target.**

## **INSERTING GW AND CG AFTER ENGINE START**

The pilot must enter the ZFW and ZFWCG on the INIT B page before engine start. If this is not done, the pilot can enter GW and CG after engine start on the FUEL PRED page.

## - **ACCESS to the FUEL PRED PAGE**

- **INSERT the gross weight and center of gravity. This allows performance computation.** 

The FCMC (or the flight enveloppe part of the FMGC as backup) continuously updates and send gross weight and center of gravity in flight.

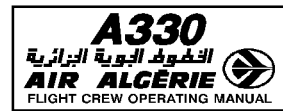

#### TAKEOFF DATA INSERTION

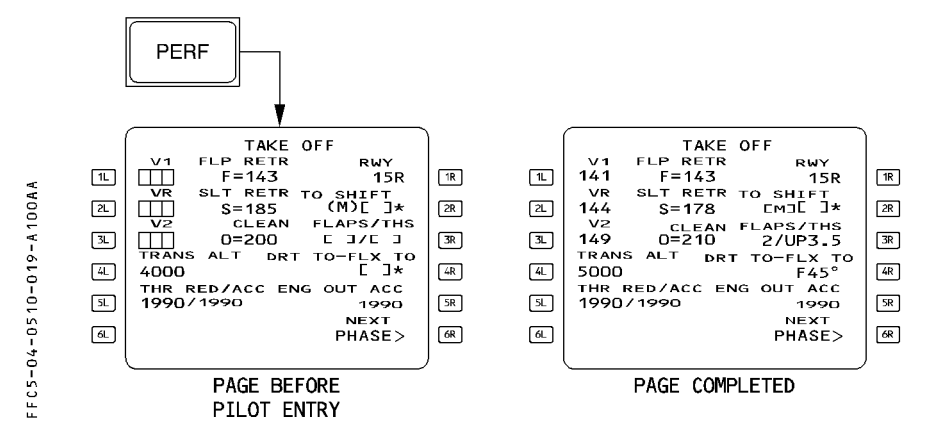

#### Procedure

- PRESS the PERF key on MCDU
- WRITE successively and ENTER V1, VR, V2 and takeoff shift.
- WRITE FLX TO or ORT TO. (see procedure next page)
- CHECK/MODIFY the TRANS ALT\* (transition altitude)
- $-$  CHECK/MODIFY the THR RED ALT\* (thrust reduction altitude)
- CHECK/MODIFY the ACC ALT\* (acceleration altitude)
- CHECK/MODIFY the ENG OUT ACC\* (engine out acceleration altitude)
- CHECK V1, V2 on PFD\*\*
	- Altitudes less than 400 feet above airfield elevation cannot be selected
	- \*\* If the PFD does not display V2 at the top of its speed scale, check that at least one FD is ON

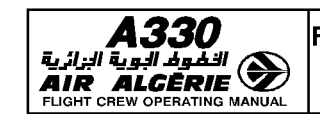

## ENTERING A FLEX TEMPERATURE

- WRITE FXX (XX being 2 digits).

# $-$  ENTER the FLEX temperature using the [4R] key.

R The thrust limit mode and the N1 rating limit are displayed on the ECAM E/WD.

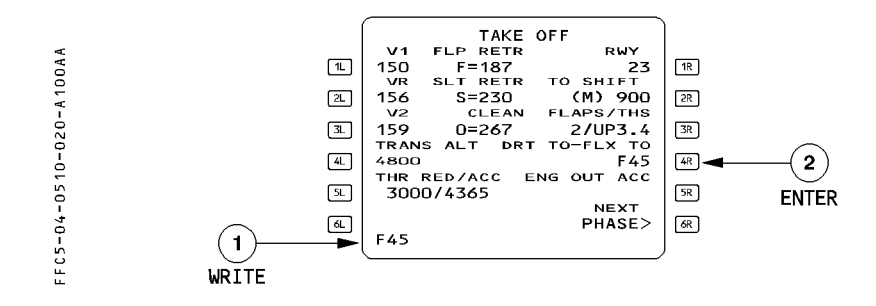

# ENTERING A DERATED LEVEL

- WRITE DXX (XX being 2 digits). Six derate levels are possible : 04, 08, 12, 16, 20, 24 %.

# $-$  CONFIRM the selection with the [4R] key.

R The thrust limit mode and the N1 rating limit are displayed on the ECAM E/WD.

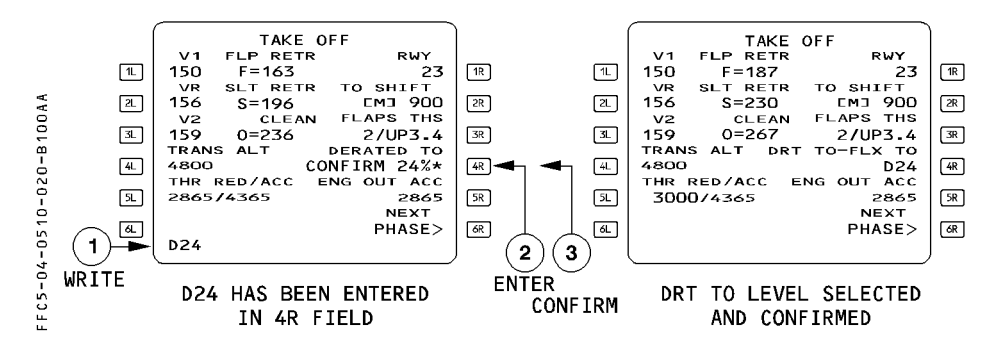

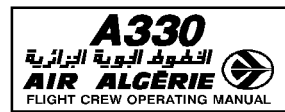

#### CLIMB SPEED PRESELECTION

If the managed speeds for the initial climb are not suitable, the pilot can preselect an appropriate climb speed on the "PERF CLB" page as long as the climb phase is not active. The CLB SPD preselection applies when :

- ATC specifies an initial climb speed.
- The initial climb speed must be lower than normal because :
	- · There are to be turns greater than 120° in the initial climb out.
	- · Obstacle clearance or some other situation requires a high climb angle.
	- · The airfield has a risk area to be cleared expeditiously (birds reported, for example).

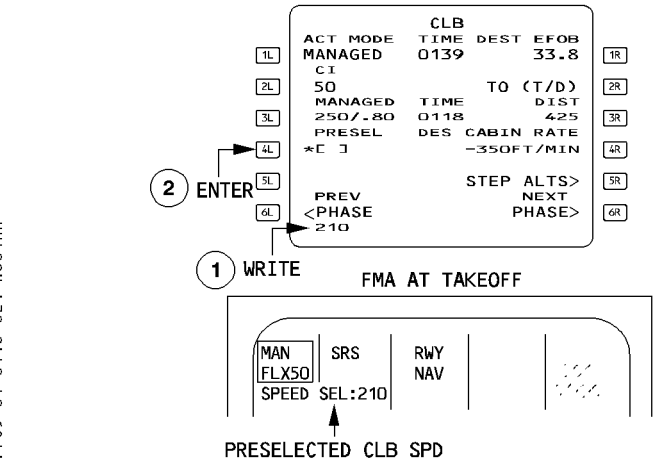

#### Procedure

- PRESS the PERF key on MCDU
- PRESS the NEXT PAGE on MCDU
- WRITE a climb speed and ENTER it in [4L]

## - To revert to managed speed, select MANAGED by pressing [3L] key.

When the aircraft is transitioning into the climb phase, the preselected value becomes the target speed :

- $-$  The selected speed target is active.
- $-$  The primary flight display shows the target speed in blue.
- $-$  The speed window of the FCU displays the new speed or Mach number.

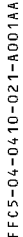

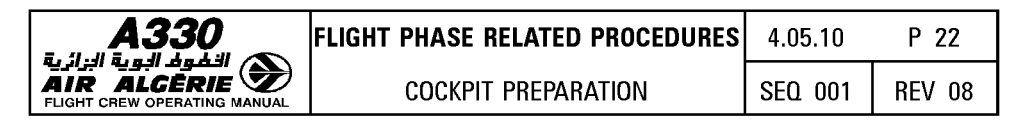

#### CRUISE MACH (SPEED) PRESELECTION

The pilot preselects a cruise Mach when it requires a Mach number other than the economy cruise Mach number.

When the aircraft transitions to the cruise phase, the speed target symbol goes to the preselected value and MACH (or SPD) becomes selected (blue target on PFD, target MACH shown in the speed/Mach window of the FCU).

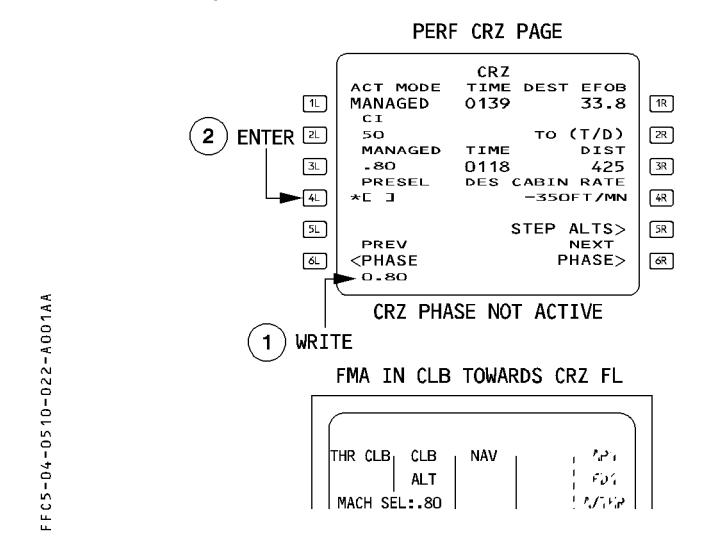

#### Procedure

- PRESS the PERF key on MCDU
- PRESS the NEXT PAGE key on MCDU until CRZ page is accessed.
- WRITE a cruise Mach (or speed) into the scratchpad and ENTER it in [4L] .
- To revert to managed speed, PRESS the [3L] key. The pilot may modify the cruise Mach or speed on ground or in climb. When the cruise phase is active, the pilot cannot preselect a cruise Mach or speed.

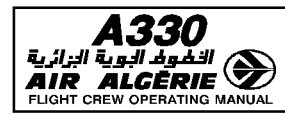

## **ENTERING A HEADING/TRACK PRESET FUNCTION**

The heading/track preset allows the pilot to preset a heading or a track for takeoff or goaround before he commands the aircraft to take up that heading or track (manual activation).

The flight crew can enter a heading or a track preset while the aircraft is on the ground and until takeoff.

#### **Procedure**

Before takeoff :

#### - SET the appropriate HDG or TRK in the FCU window.

This disarms the navigation mode and allows the runway mode to remain engaged after takeoff.

To activate the preset after takeoff:

#### - PULL the HDG/TRK selector knob.

The heading or track mode engages on the preset value.

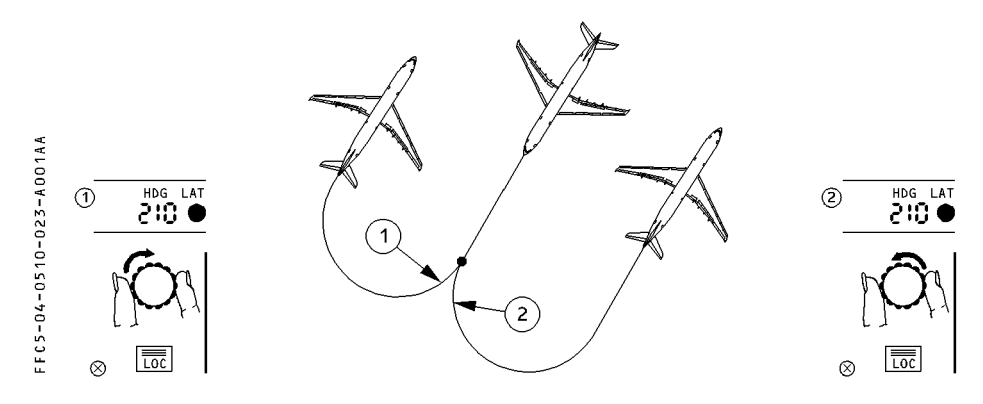

The direction the pilot rotates the HDG/TRK selection knob usually determines the direction of the turn. A left rotation (decreasing heading) produces a left turn : a right rotation produces a right turn.

However, when a heading has been preset before takeoff or a go-around, the direction of the turn will be such as to cause the shortest turn at the moment of engagement.

#### **CANCELLING THE HEADING/TRACK PRESET FUNCTION**

The pilot can cancel the heading preset by pushing the HDG/TRK selector knob back in again. This makes the navigation mode engage or arm.

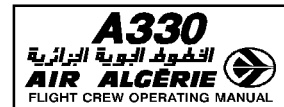

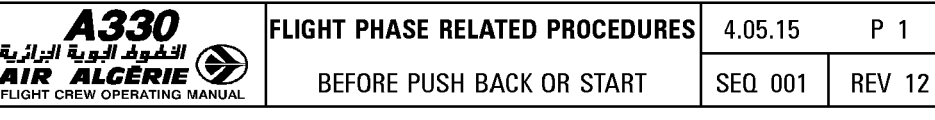

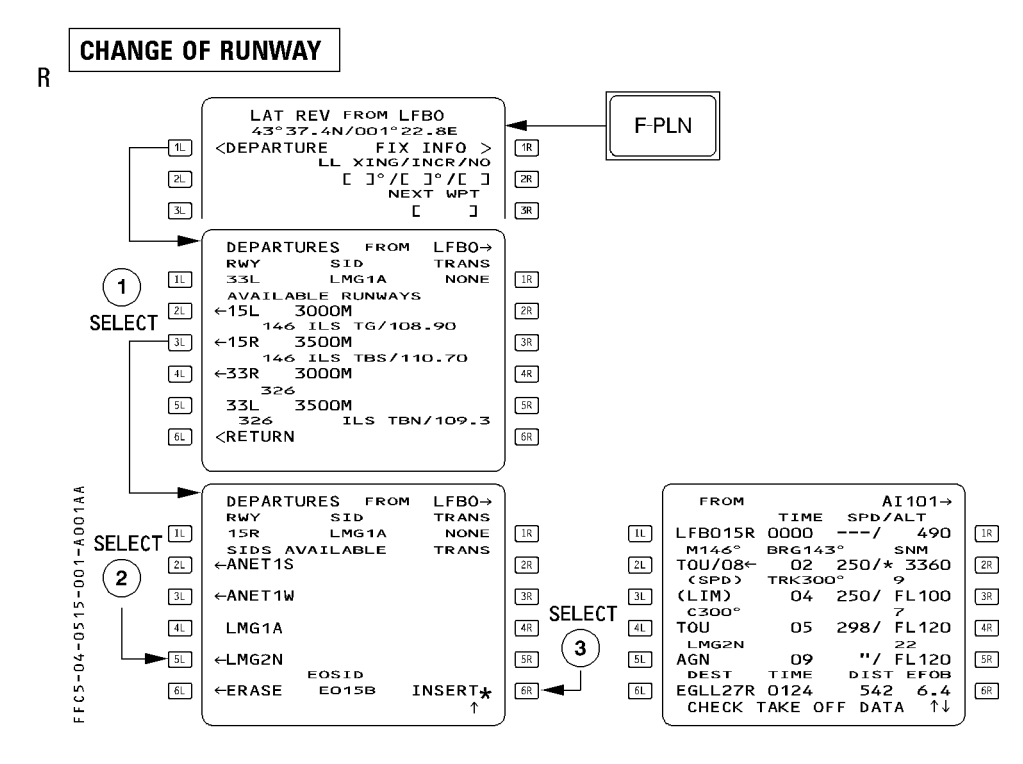

#### Procedure

- PRESS the F-PLN key on the MCDU.
- SELECT the LAT REV at origin.
- SELECT the DEPARTURE prompt [1L].
- SELECT the new RWY in use.
- SELECT the appropriate SID and TRANS.
- CHECK the resulting temporary F-PLN and INSERT it. CHECK TAKE OFF DATA comes up in the scratchpad, if the PERF TO page was filled in.

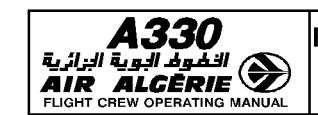

## - **ENTER the new V1, VR, V2, FLEX TEMP (or derated level) or CONF as appropriate**

Note : · If the previously selected SID is compatible with the new runway, it automatically appears in the temporary flight plan. Any revision the pilot may have made to the previous SID will not be transferred. If the pilot still wants it, he has to reenter it.

## **TAKEOFF FROM INTERSECTION**

- **Use RTOW or FCOM to revise takeoff parameters**
- **PRESS the [PERF] key on MCDU**
- **ENTER the takeoff shift**
- **ENTER the new V1, VR, V2, FLX TEMP (or derated level), or CONF. as appropriate** 
	- Note : The insertion of the shift in takeoff position permits the system to make an accurate revision to its navigation data at takeoff.

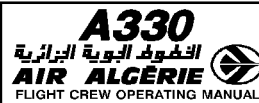

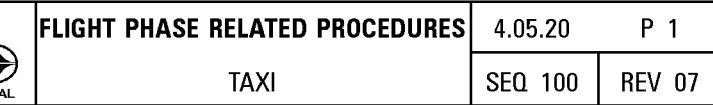

# **FCU SELECTION FOR TAKEOFF**

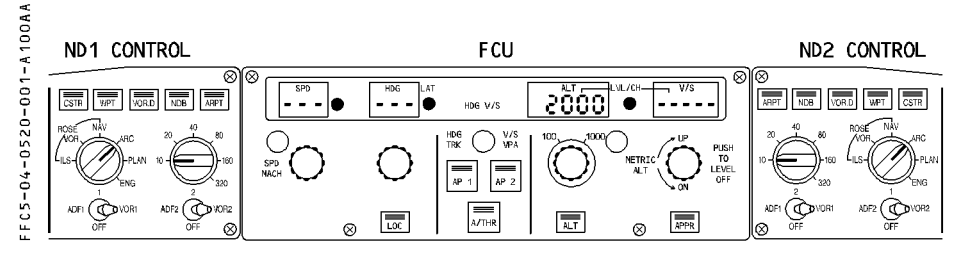

# **Procedure**

- $-$  ENSURE that HDG  $-$  V/S modes are selected (change over pb).
- CONFIRM or SELECT the first cleared altitude
- CROSS CHECK on PFD the target altitude
- CONFIRM both FDs ON

# **FMA MODE CHECK**

- CHECK that the FMA CLB (or ALT) mode is armed on column 2.

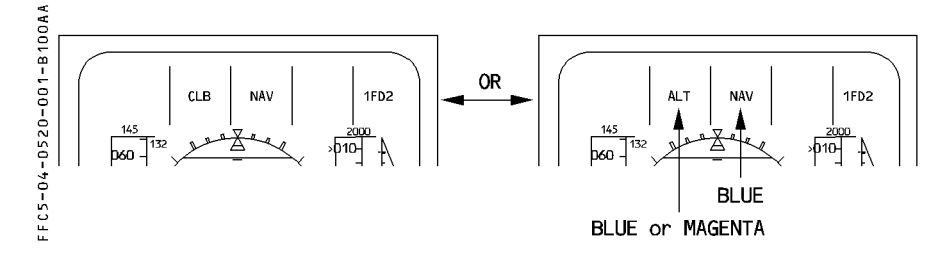

Note: ALT (in blue or magenta) may be displayed instead of CLB if the FCU altitude or a constraint is set at or below the acceleration altitude.

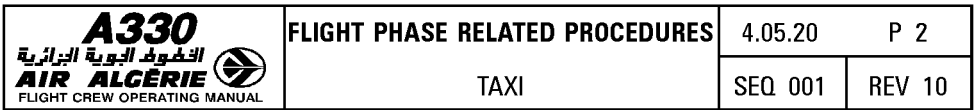

If a HDG/TRK was preset. NAV is disarmed.

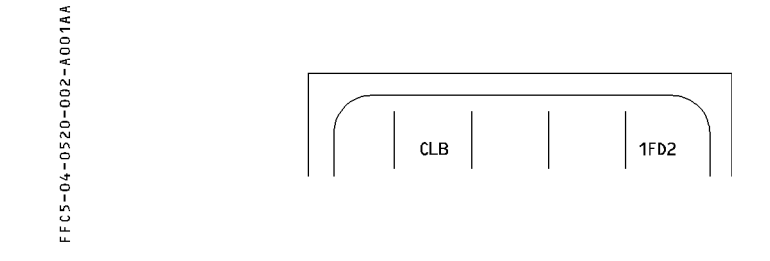

# **SELECTING A NAVIGATION DISPLAY**

. SET the minimum range to display the first waypoint after departure, or as required for  $\overline{B}$  $\overline{R}$ weather radar.

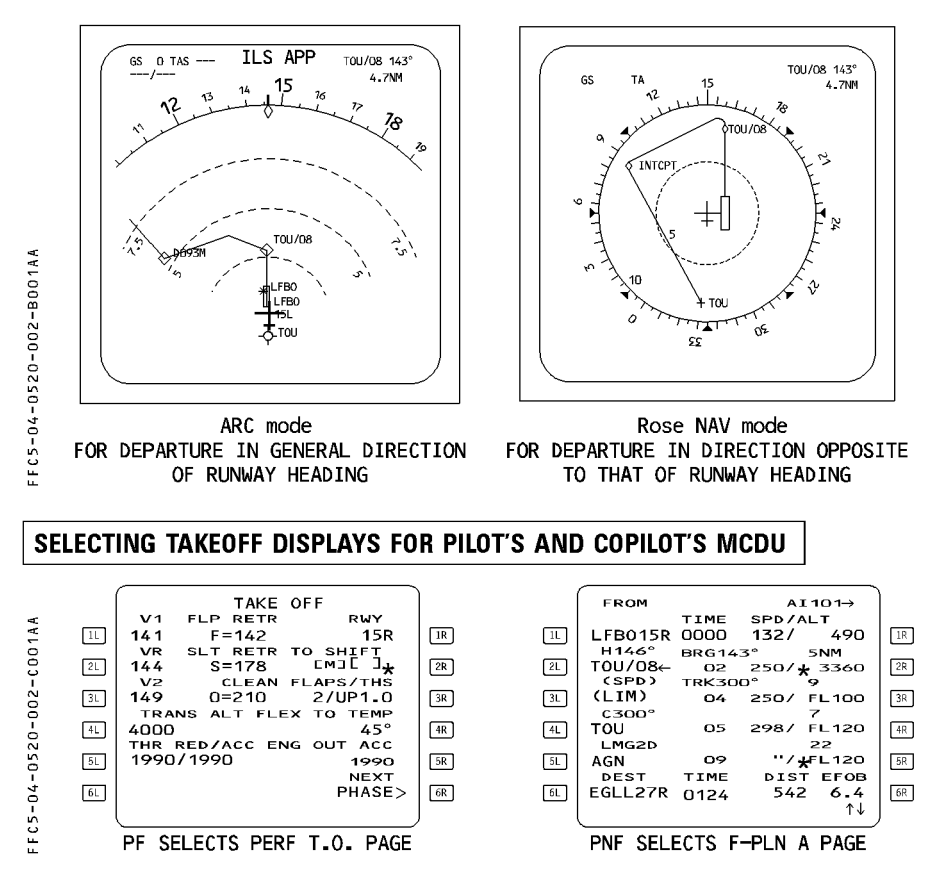

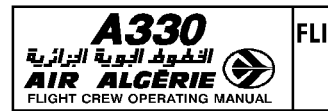

## **MONITORING THE TAKEOFF**

- **At power set (thrust levers in FLX or TOGA position)** 
	- **CHECK that the navigation is updated to the runway threshold by verifying that the aircraft symbol is centered on the runway threshold of the navigation display.**
	- **CHECK the FMA for appropriate mode selection** 
		- Note:  $-$  RWY mode appears if an ILS is tuned to a station corresponding to the departure runway. Otherwise no lateral mode comes up until the aircraft has lifted off.
			- $-$  Until the aircraft is airborne, do not rely on the wind displayed on the NDs.

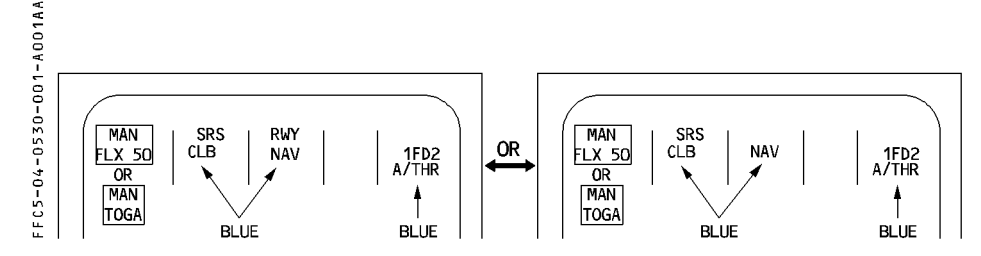

## R • **At 30 feet**

- R · If NAV is armed, it automatically engages.
- R · If NAV is not armed, RWY TRK mode engages and remains displayed until the crew<br>R selects another lateral mode. selects another lateral mode.

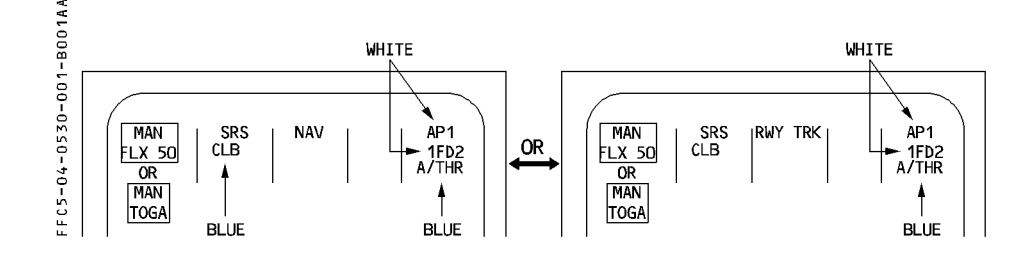
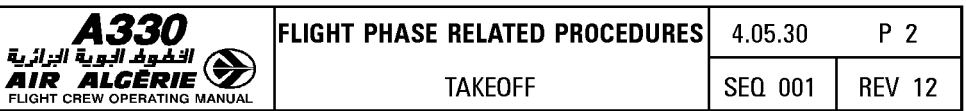

# $\bullet$  At 100 feet:

Engage AP1 or AP2.

The FMGS has an internal delay that prevents the AP to be engaged during 5 seconds after lift-off.

# ● At thrust reduction altitude :

"LVR CLB" flashes in the first column of the FMA

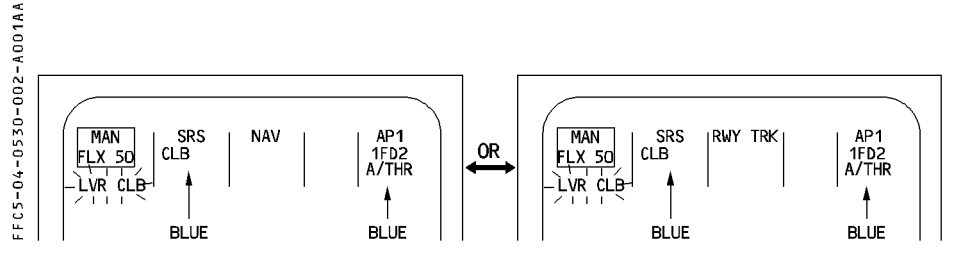

# **Procedure**

- SET the thrust levers to the CL detent. Autothrust automatically activates.
- CHECK that A/THR turns to white in the 5th FMA column.

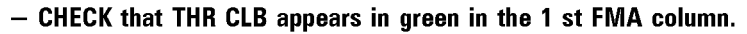

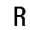

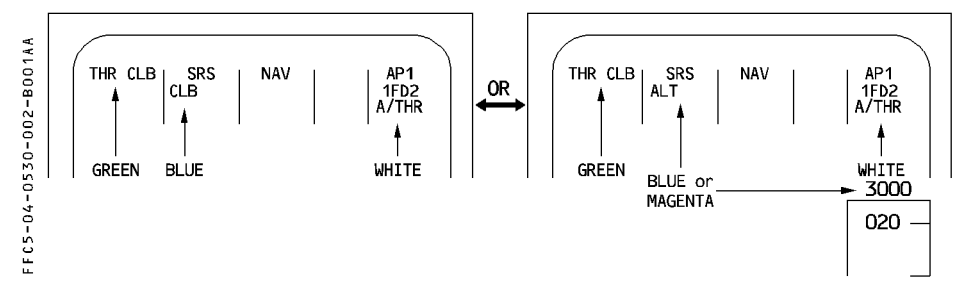

Depending on the next level off altitude, CLB or ALT is armed and displayed in the second column.

ALT is armed :

- In blue, if the next predicted level-off is the FCU-selected altitude (target altitude blue at the top of the ALT scale).
- In magenta, if the next predicted level-off is an ALT CSTR (target altitude magenta at the top of the ALT scale).

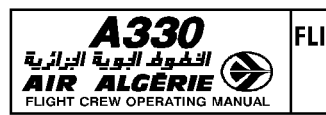

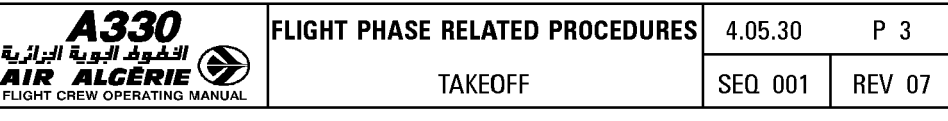

#### • At acceleration altitude

The vertical phase automatically switches to climb.

CLB mode engages. The target speed jumps to initial climb speed on the PFD.

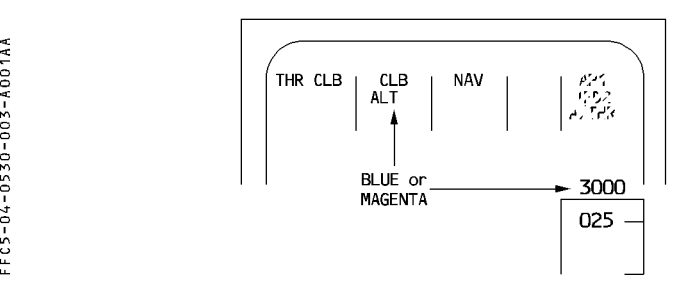

# Procedure

- CHECK that "CLB" appears in green in the second FMA column.
	- · The speed reference system (SRS) mode remains engaged until CLB phase is engaged, which occurs at ACCEL ALT or at any other vertical mode engagement, whichever comes first.
	- · If during takeoff the FCU altitude is set below the current aircraft altitude, the system ignores the FCU altitude and the aircraft remains in SRS mode until the pilot selects an altitude above the aircraft altitude or engages any other mode.

# PRESELECTING HEADING OR TRACK

## Procedure

- If a HOG or a TRK was preselected on the ground :
	- PULL OUT the HDG/TRK selector knob when required
	- CHECK that the HDG/TRK mode is active and displayed on the FMA When a HOG or TRK is preset, OP CLB mode will engage at the acceleration altitude. (CLB mode is not available in HDG/TRK mode).

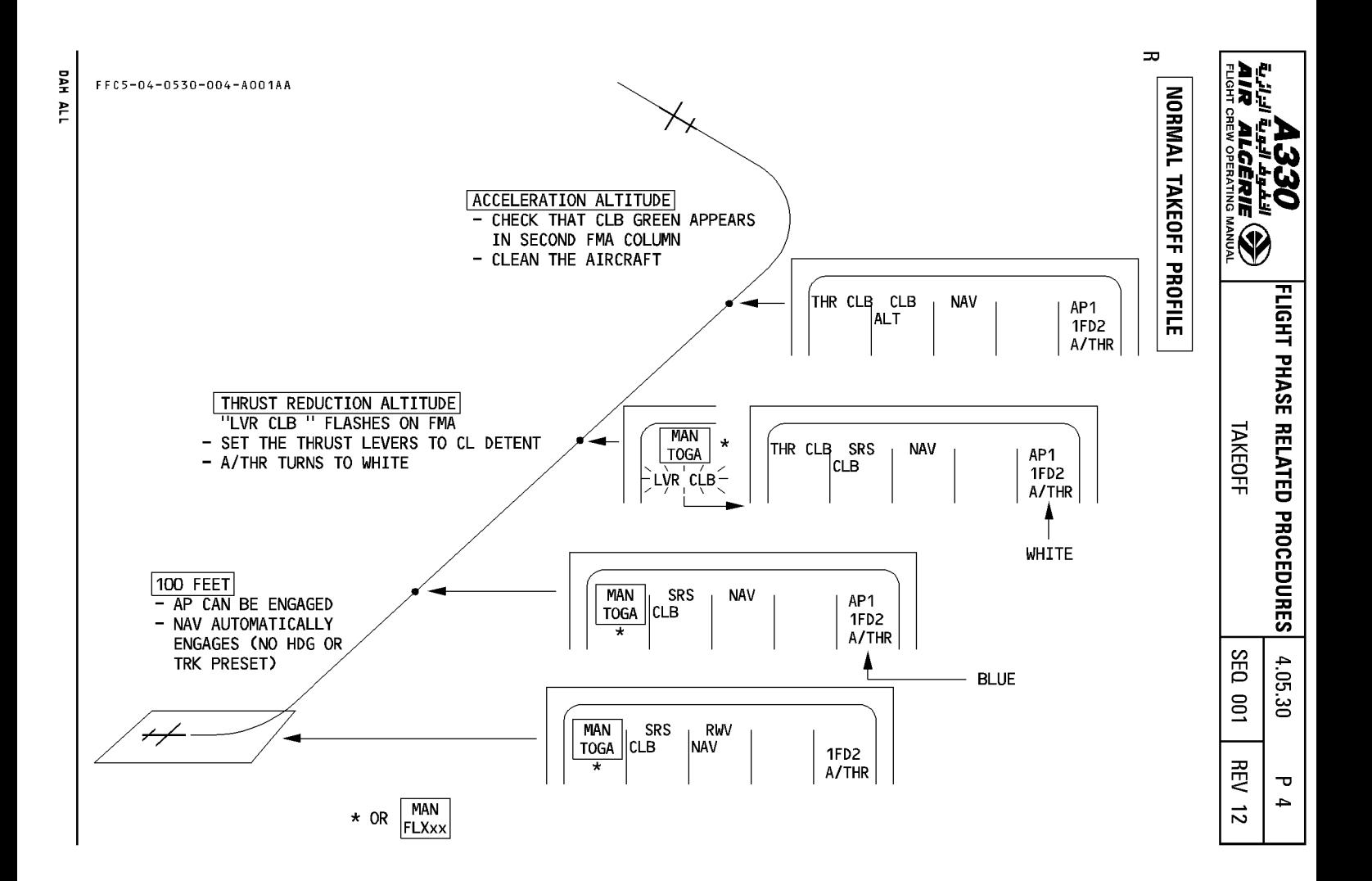

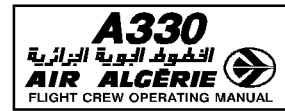

# **NO FLIGHT DIRECTOR TAKEOFF**

If a takeoff is initiated without FDs, the system responds as follow :

- $-$  There are no FD bars.
- $-$  There is no autothrust arming.
- $-$  There is no guidance available.
- The target speed on the PFD is that selected on the FCU or is defaulted to 100 knot.
- Setting the thrust levers to the CL detent does not activate autothrust.

*Note: Do not engage the autothrust prior to selecting a target speed on the FCU.* 

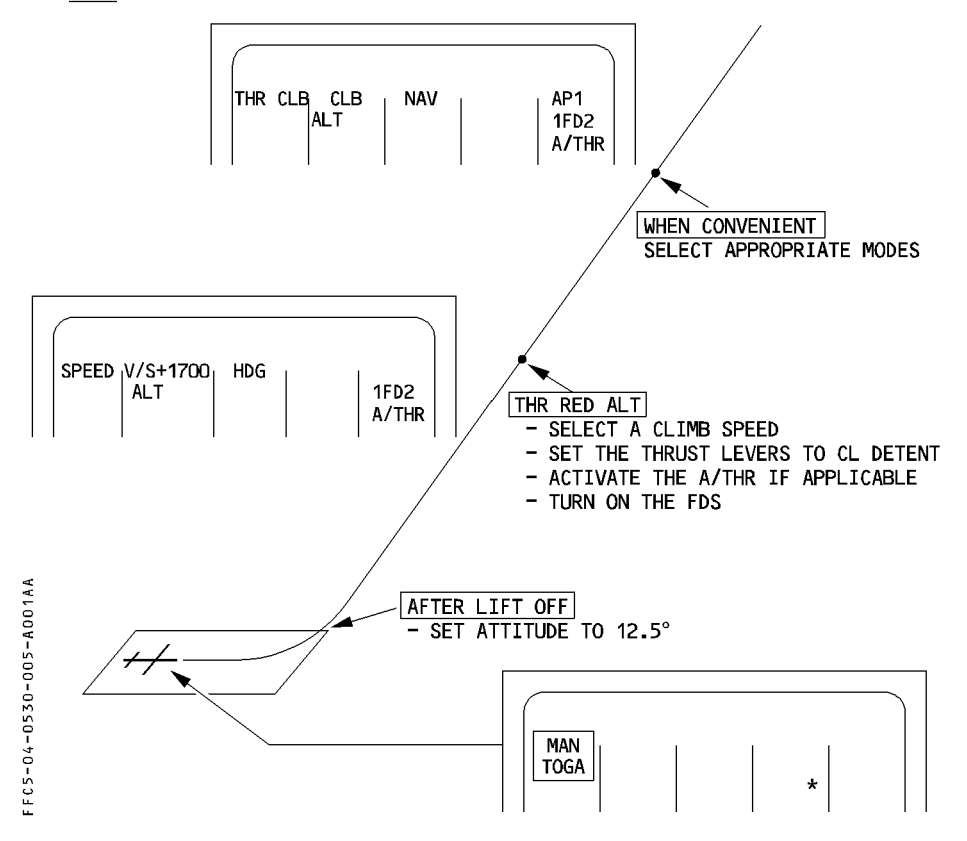

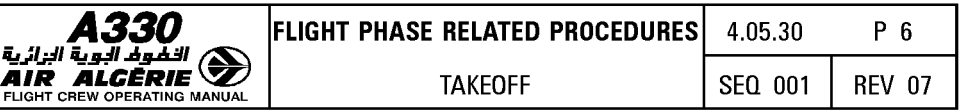

#### Procedure

- $-$  Establish initial climb of 12.5 $^{\circ}$
- When reaching the thrust reduction altitude (THR RED ALT)
- SELECT a climb speed
- SET the thrust levers to CL detent
- ACTIVATE the autothrust
- TURN ON the FDs (basic modes engage)
- SELECT appropriate mode.

#### - Failure of both FDs after the start of takeoff

- · The FD bars disappear.
- · The FCU window displays the target speed, which synchronizes on V2 or the current speed (if it is higher).
- · The autothrust remains armed.
- · At thrust reduction altitude, LVR CLB flashes. If the pilot set the thrust levers to the CLB detent, the autothrust becomes active in selected SPD mode (no FDs selected). If the current speed is greater than the target speed, the thrust decreases.
- · At acceleration altitude the target speed does not change, since it is selected.

# **TAKEOFF WITH NO V2 ENTRY**

If V2 is not inserted the speed reference system (SRS) will not engage for takeoff. Five seconds after lift off V/S mode will engage. When V/S engages the current airspeed becomes the FCU target speed.

To regain a normal speed target, the pilot must :

- SELECT the appropriate climb speed on FCU and PULL out the knob.
- **e** At ACC ALT:
	- PUSH the A/THR pusbutton on the FCU.
	- SET the thrust levers to CL detent.
	- PUSH in the SPD selector knob to get a managed speed target.

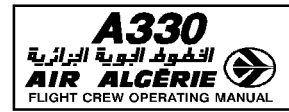

# TAKEOFF USING THE LOCALIZER OF THE OPPOSITE RUNWAY

If the localizer, of the ILS associated with the opposite runway, has to be used for takeoff:

- SELECT the RAD NAV page.
- $\overline{R}$ - ENTER the ILS IDENT.  $\overline{R}$

 $\overline{R}$ 

If the ILS is in the database, the system tunes the proper frequency. Check that the ILS front course is displayed in the CRS filed.

- $\overline{R}$ Note: This may trigger the "RWY/ILS MISMATCH" message. Disregard it.
- $\overline{R}$ • If the ILS is not in the database:

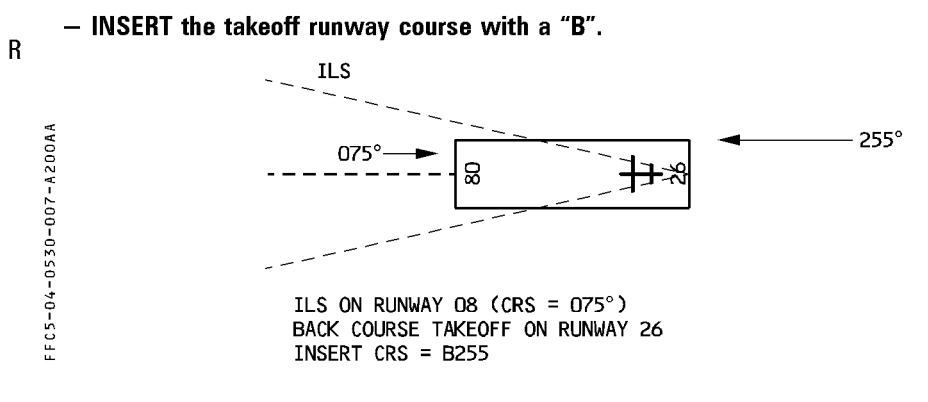

- DESELECT the LS pushbutton on ISIS. ISIS displays the LOC reverse deviation.
- SELECT ROSE-ILS on one ND.

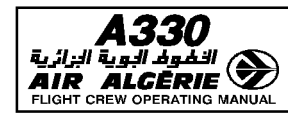

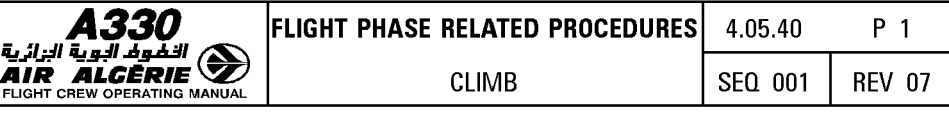

## **MONITORING THE CLIMB PHASE**

The PF MCDU should display the PERF CLB page allowing him to monitor the climb. The PNF MCDU should display the F-PLN page to allow the pilot to monitor time, speed and altitude predictions. This page also displays matched or missed information for constraints.

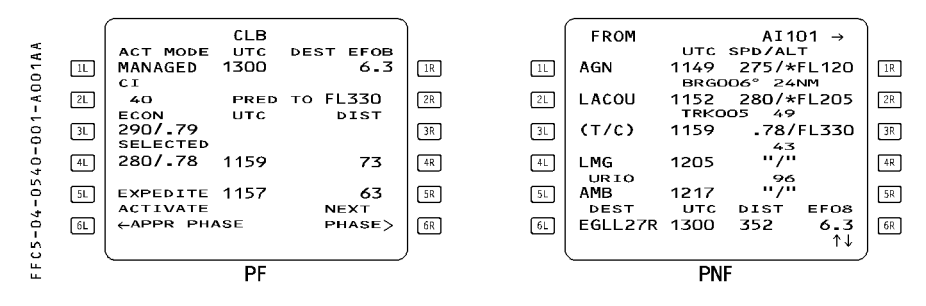

- CHECK on FMA vertical mode CLB if NAV is engaged.

 $-$  CHECK on FMA vertical mode OP CLB if HDG/TRK is engaged.

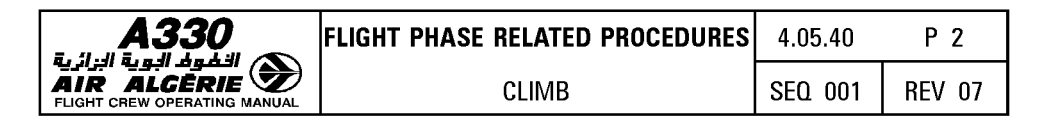

# **MONITORING THE ND (ROSE NAV or ARC)**

Displays the lateral and vertical paths, in the current AP/FD active modes.

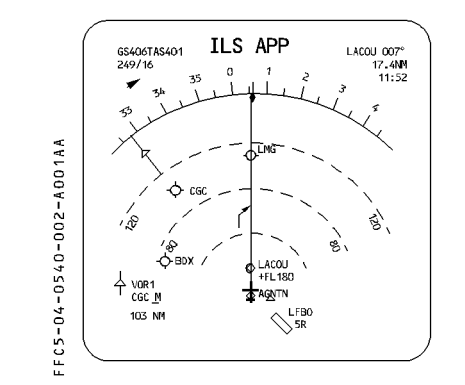

THE / BLUE SYMBOL INDICATES WHERE THE FCU ALTITUDE WILL BE REACHED.

THE / MAGENTA SYMBOL INDICATES WHERE THE NEXT F-PLN ALT CSTR WILL BE REACHED.

IF THE FCU ALTITUDE IS SET AT NEXT ALT CSTR, THE  $\rightarrow$  SYMBOL IS BLUE.

SYMBOL AROUND WAYPOINT INDICATES AN  $\bigcap$ ALTITUDE CONSTRAINT :

- WHITE : DISREGARDED IN THE CURRENT AP/FD MODES
- **MAGENTA** : PREDICTED AS MATCHED IN THE **CURRENT MODES** 
	- **AMBER** : PREDICTED AS MISSED IN THE **CURRENT MODES.**

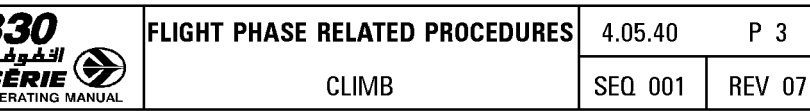

### MONITORING THE AP/FD MODES and FMA

If CLB mode is engaged, the flight mode annunciator (FMA) and the navigation display (ND) show the tactical situation as follows:

# CASE 1

ك الأبة **AIR ALC** 

The FCU selected altitude is set above the next altitude constraint

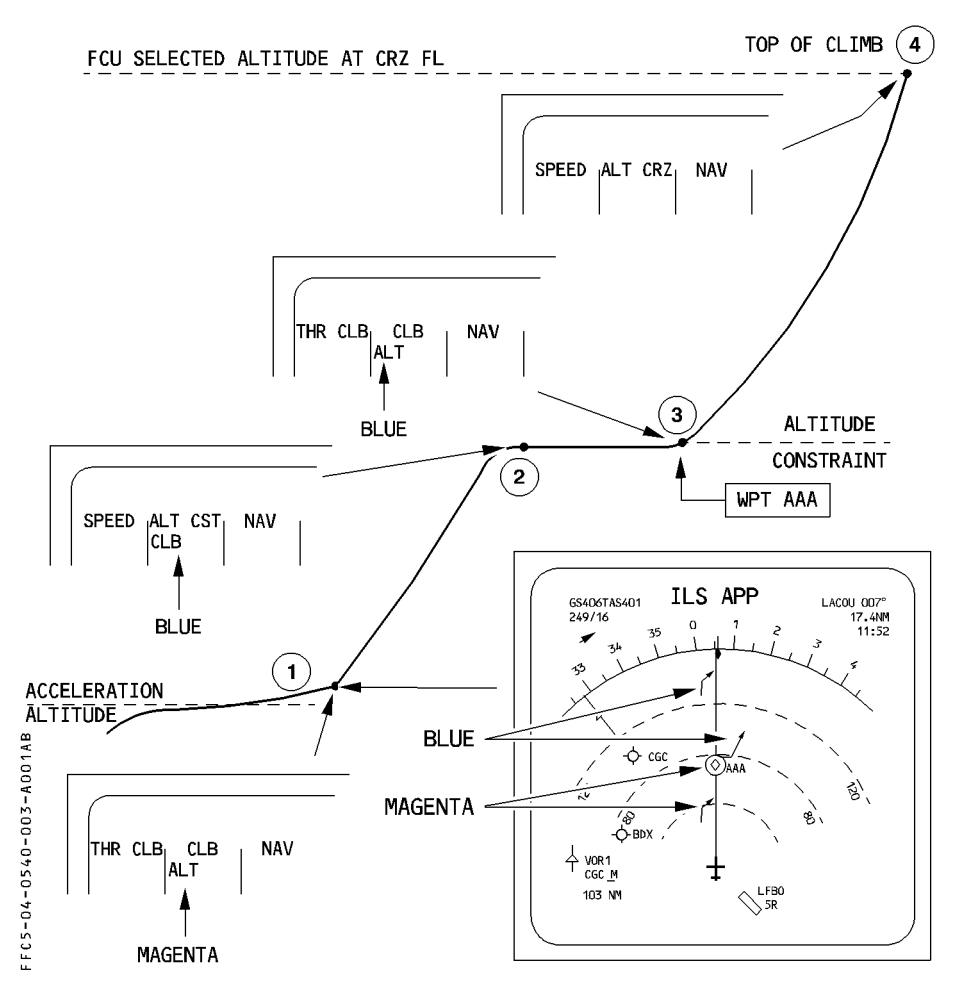

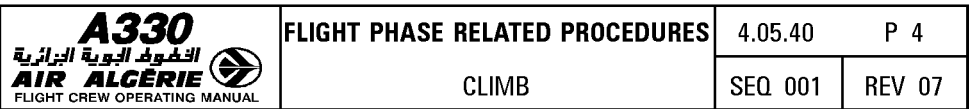

# CASE<sub>2</sub>

The FCU selected altitude is set at the next altitude constraint This aircraft will automatically levels off at this altitude.

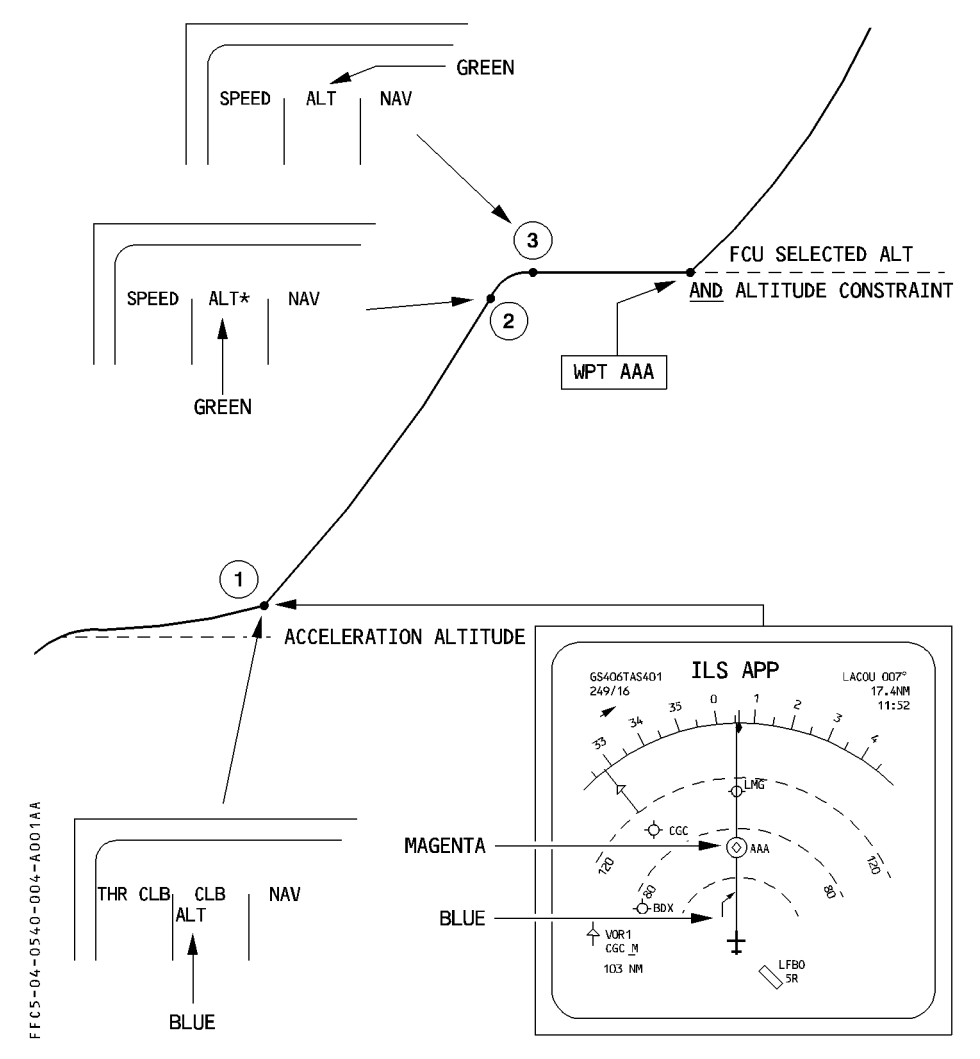

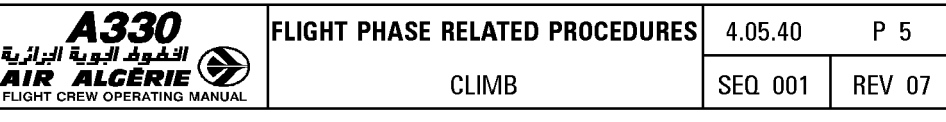

To resume the climb automatically when the waypoint AAA is reached, apply the following procedure during the level off (Position 4) :

- SELECT the FCU altitude to the next constraint (if any) or the cruise FL.
- PUSH the FCU ALT selector knob to arm CLB mode.

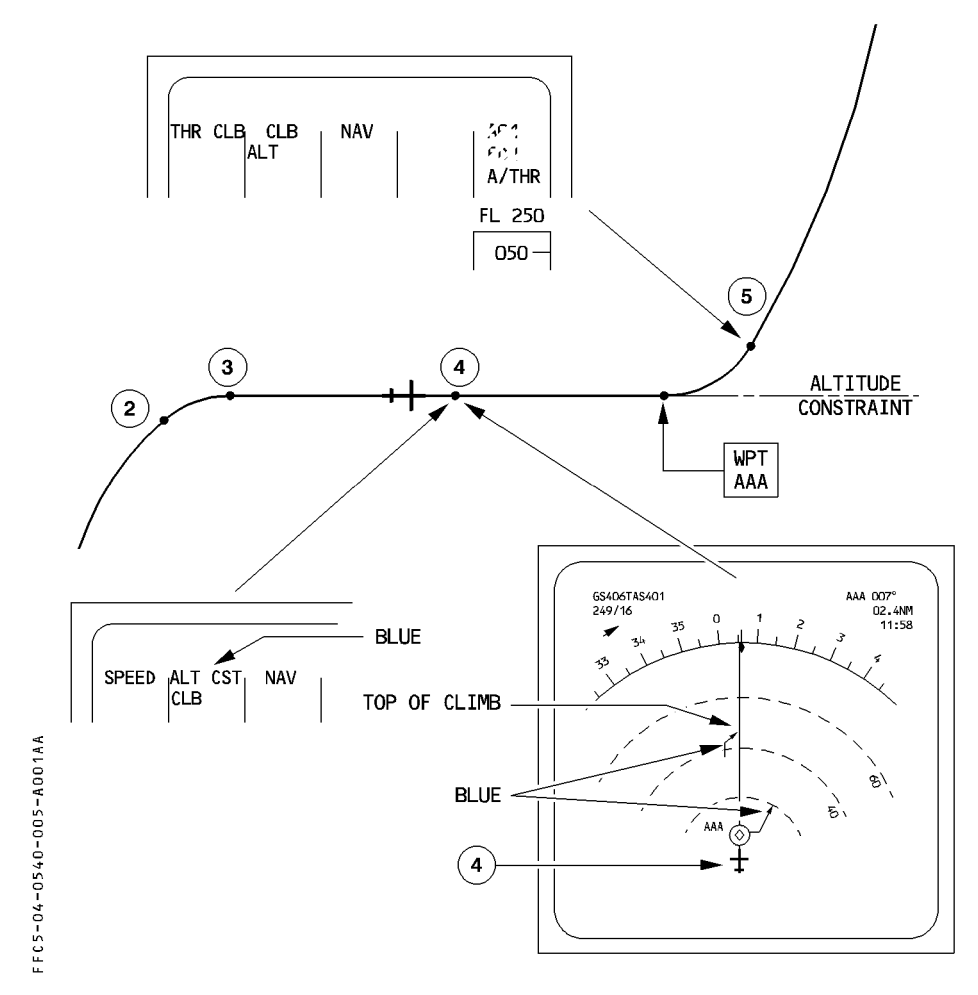

Recommendation :

- To ensure that you will not miss the next constraint, it is recommended to select the FCU altitude to the next constraint as described above.

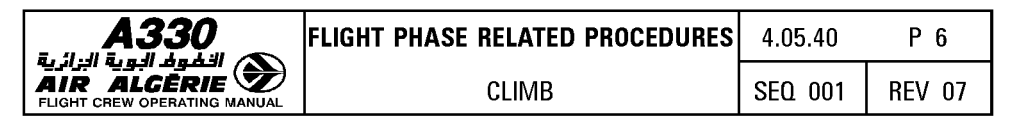

#### **MONITORING THE CONSTRAINTS**

SPEED, ALTITUDE and TIME constraints can be checked using MCDUs. Each constraint is preceded by a star that indicates if the constraint is matched (magenta star) or missed (amber star).

# **Altitude constraint**

If an altitude constraint is predicted as missed, use the following procedure :

- **SET the FCU ALT to the next ALT CSTR**
- **CHECK the position of the level off symbol on the ND (blue arrow) with respect to the waypoint with the constraint.**
- **DECREASE the target speed until the constraint is met.**

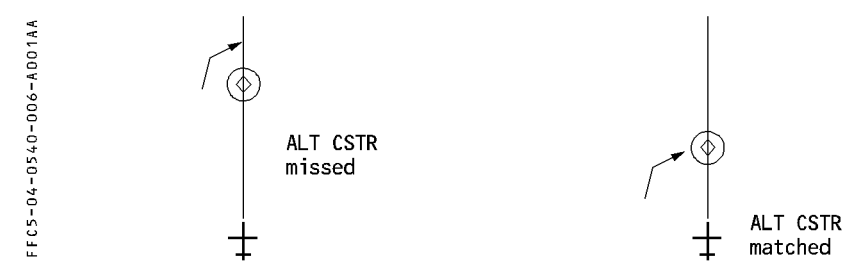

#### **Speed constraint**

- **CHECK the SPD CSTR predictions on the MCDU.** 
	- $-$  A magenta or amber star (\*) indicates that the aircraft will match or miss the constraint.

If the aircraft is to miss the constraint by more than 10 knot, the MCDU scratchpad displays "SPD ERROR AT WPT ---- ".

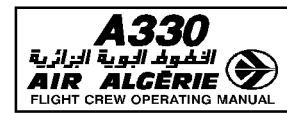

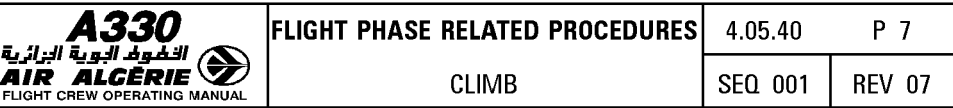

# **HDG/TRK MODE ENGAGEMENT**

If HDG/TRK is engaged, the guidance does not consider any F-PLN constraint. Therefore if the pilot disengages NAV, CLB mode reverts to OP CLB.

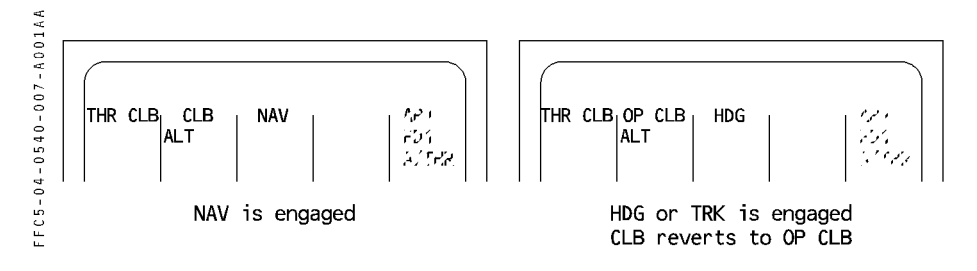

# **SPEED SELECTION**

If a specific speed is required :

- · TURN and PULL the SPD selector knob. (This changes the target speed to blue on the PFD speed scale).
- · Predictions on the F-PLN page assume that the speed remains selected until the next SPD LIM or SPD CSTR, or the next phase, whichever comes first.

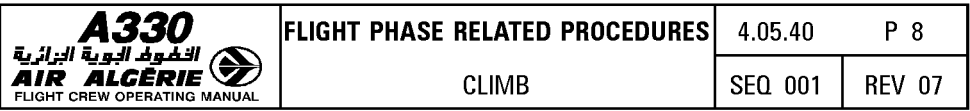

#### IMMEDIATE RETURN TO ORIGIN AIRPORT

If the SEC F-PLN has been prepared for an immediate return to the airport of origin :

- ACTIVATE the SEC F-PLN.
- PERFORM a DIR TO the appropriate waypoint.

If no SEC F-PLN has been prepared for an immediate return to the airport of origin :

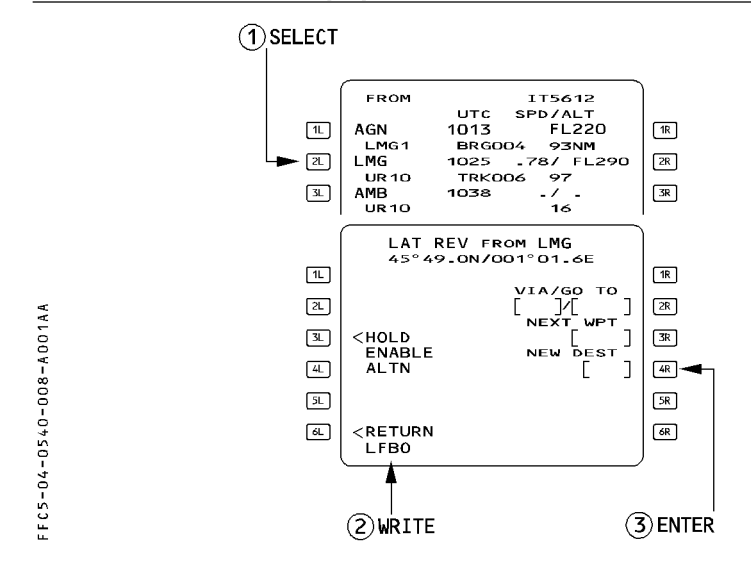

- PERFORM a lateral revision at TO waypoint
- ENTER the departure airport ident in the NEW DEST field and INSERT the temporary flight plan.
- PERFORM a lateral revision at the new destination
- SELECT : APPR STAR VIA TRANS and INSERT
- When cleared to divert :
	- PERFORM a DIR TO the suitable waypoint.
	- ENTER QNH, WIND, MDA/MDH, LDG CONF.
	- CHECK RAD NAV page.

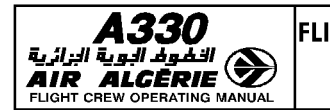

# **REACHING CRUISE FLIGHT LEVEL**

Upon reaching the cruise flight level, the pilot should be sure that the FMA displays "ALT CRZ" in its second column, which ensures that the aircraft is at CRZ FL (CRZ MACH, predictions valid, soft N1 (EPR) available).

It the FMA does not display ALT CRZ at the assigned FL (as may occur when the ATC-assigned FL is lower than the preplanned FL selected initially) :

# - **PRESS the [PROG] key.**

#### - **ENTER the current cruise flight level.**

Note : If the current cruise flight level is above the preplanned FL, selecting the FCU updates it automatically.

If the pilot selected the speed target during the climb phase and planned to use ECON MACH for the cruise phase, SET MANAGED SPEED appears on the PFD and MCDU as a reminder.

- **PRESS the FCU speed selector knob to activate the managed Mach/speed.** 

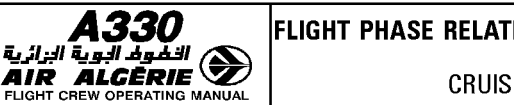

# **MONITORING THE NAVIGATION ACCURACY**

On aircraft equipped with GPS PRIMARY, the navigation accuracy check is not required as long as GPS PRIMARY is available.  $\triangleleft$ 

Otherwise, navigation accuracy shall be checked periodically in cruise.

The PROG page displays an estimated accuracy as being high or low (center of sixth line). "HIGH" means that the FMGS estimates the FM position accurate enough to meet the EN ROUTF criteria.

"LOW" means that the pilot must compare raw data from tuned navaids with corresponding data computed by FM and shown on the ND or MCDU PROG page. The appearance of the message "NAV ACCUR DOWNGRAD" on the MCDU calls for a similar crosscheck.

Note: The pilot should make such a comparison periodically, even if the PROG page is displaying "HIGH" and navaids are available : this allows him to quantify the FM position error.

The method for checking the accuracy is explained in the SOP and in 4.02.20. A quick check is explained here below when the TO waypoint is a DME type. (VOR/DME or DME or TAC/DME)

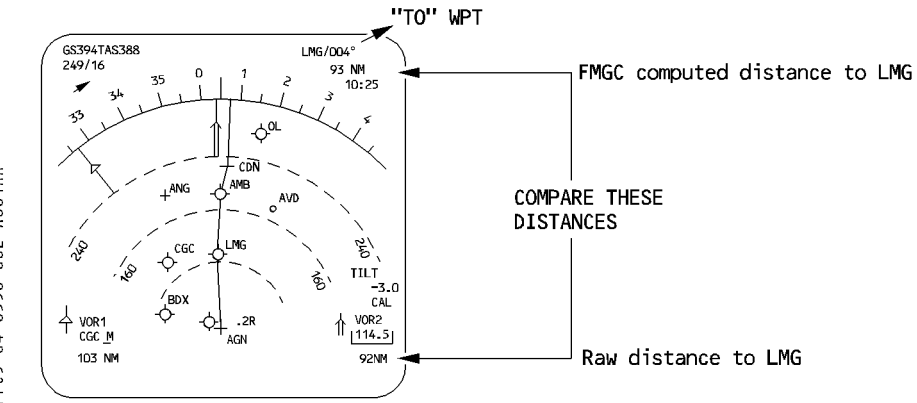

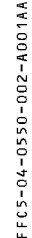

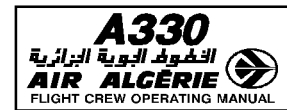

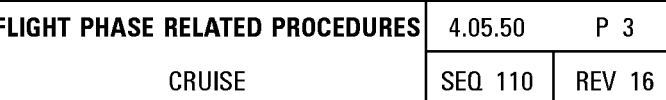

## **POSITION DISCREPANCY**

If the MCDU or the ECAM displays one of the following messages : IRS ONLY NAVIGATION (10 min IRS nav mode, en route) on the MCDU FMS 1/2 POS DIFF (5 nm pos difference between FMs) on the MCDU GPS PRIMARY LOST (FM-IRS threshold function of  $\triangle$ t) on the ECAM CHECK IRS X/FM POS (FM-IRS threshold function of  $\triangle t$ ) on the ECAM FM/IRS POS DISAGREE (FM-IRS threshold function of  $\triangle$ t) on the ECAM  $FM/GPS DISAGRE (> 0.5 nm)$ 

 $\overline{R}$ 

NAV ACCUR DOWNGRAD (EPE  $>$  required RNP)

or, if there is a discrepancy between the raw data position and the FM position :

- PRESS the [DATA] key on MCDU.
- SELECT the POSITION MONITOR page.

#### - SELECT "FREEZE".

On the other MCDU: Select the GPS MONITOR page.

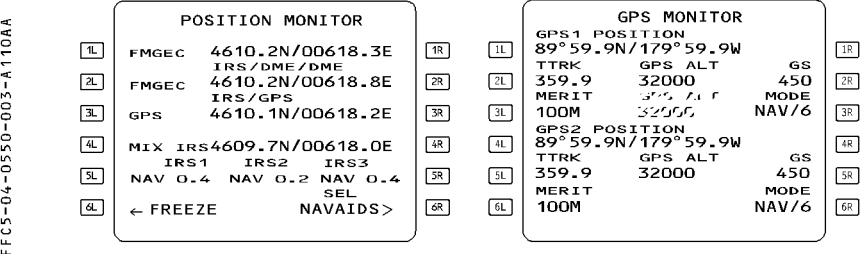

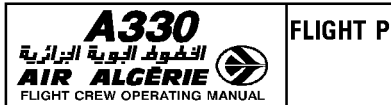

# **MONITORING THE PREDICTIONS**

The F-PLN page and FUEL PRED page show fuel and time predictions. These predictions are meaningful if the flight plan and entered winds are accurate enough.

#### Procedure

- UPDATE the F-PLN to show accurate predictions.
- Periodically CHECK the wind on the F-PLN B page, and update it when the current wind is significantly different.
- Monitor the fuel by checking :
	- · Estimated fuel on board (EFOB) at destination (F-PLN page)
	- · EFOB at alternate and extra fuel (FUEL PRED page)
- If the extra fuel is negative, modify successively the following data until the extra fuel becomes null or positive :
	- CHECK current cruise flight level versus the optimum level (OPT FL) If advisable, REQUEST reassignment to the OPT FL (or OPT FL  $+$  2000)
	- Decrease the cost index down to zero if necessary (MIN FUEL). If the extra fuel is positive, set  $CI = LRC$ .
	- SELECT another ALTN on the ALTN page and CHECK whether or not XTRA FUEL becomes positive.
	- Continue to check different alternates until you find one for which XTRA FUEL is null or positive.
- When an alternate is not necessary, you may select "NO ALTN" option :
	- CHECK the required conditions (weather, runways, etc.) for NO ALTN.
	- SELECT "NO ALTN" on the ALTN selection page.
	- ADJUST FINAL TIME on the FUEL PRED page.
	- CHECK XTRA FUEL.

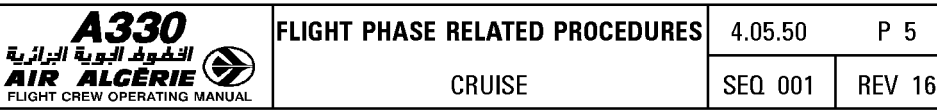

# The pilot must ensure that the aircraft flies the cruise flight level entered on the PROG page. Then, the aircraft will:<br>- Fly at ECON CRZ MACH.

- $-$  Benefit from the A/THR SOFT mode.  $\overline{R}$ 
	- $-$  Present accurate predictions.

This is displayed on the Flight Mode Annunciator (FMA) :

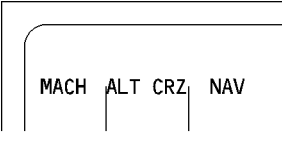

TYPICAL FMA AT CRZ FL

وبة الزائرية

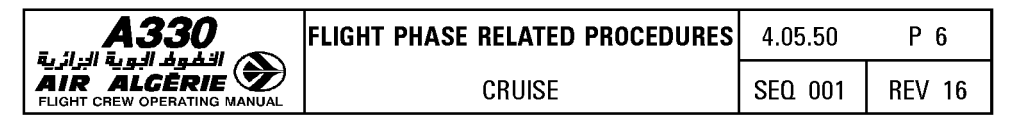

# ENTERING A STEP CLIMB OR A STEP DESCENT

The pilot may use the STEP ALT page to enter up to four geographic steppoints, or one optimal step (computed by the FM) at any waypoint of the cruise.

#### Procedure

- PRESS the PERF key.
- SELECT the "STEP ALTS" prompt.

The PERF PAGE displays this prompt in cruise phase. The pilot may also select the STEP ALTS page, using a vertical revision at a cruise waypoint.

#### Entering an OPTIMAL STEP (only step climbs)

- WRITE a step altitude, or FL in the scratchpad.
- $-$  ENTER it in the [1R] field.
- CHECK the FUEL and TIME SAVINGS, and predictions on the 5L and 5R fields.
- INSERT it, if adequate.
- R After insertion, the optimum step climb is only updated when the pilot presses the R UPDATE prompt [6R].
- R The ND shows symbols for the start of climb and the top of climb. The MCDU shows associated pseudo waypoints.

It is possible to convert an optimum step to a geographic step by overwriting the [1L] field (see geographic step).

- $R \bullet$  When reaching the step climb pseudo waypoint :
- $R$  REQUEST climb clearance.
	- ADJUST the FCU altitude to the STEP ALT, and PUSH.

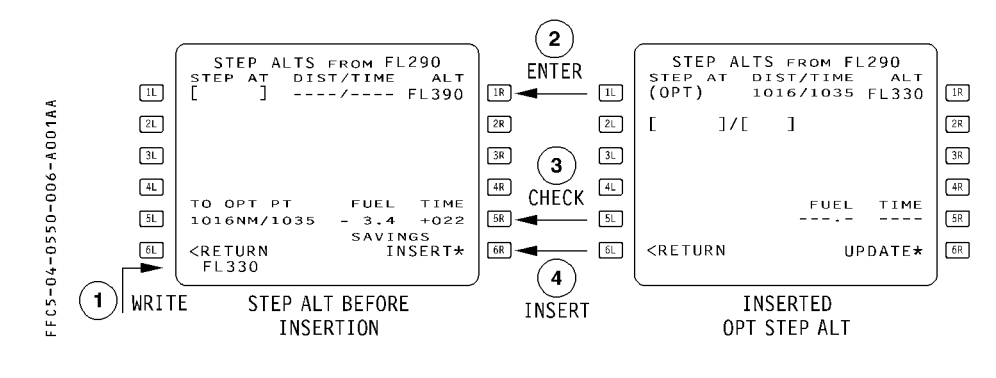

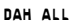

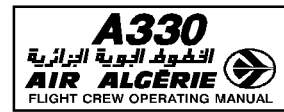

#### **Entering a GEOGRAPHIC STEP**

### - WRITE a step altitude into the scratchpad.

- The format is:
- · Place/altitude (or FL)
- · Place/distance/altitude (or FL)

The place must be along the track.

# $-$  ENTER it in [1L] to [4L] field.

It is possible to independently modify either the place or the altitude of an existing step altitude. It is not possible to modify with a single entry both the place and the altitude: An entry "place/xxx" will be taken by the system as an along track off set of xxx nautical miles.

- **CHECK the predictions**
- When reaching the step climb or descent pseudo waypoint :
	- REQUEST climb or descent clearance.
	- ADJUST the FCU altitude to the STEP ALT, and PUSH.

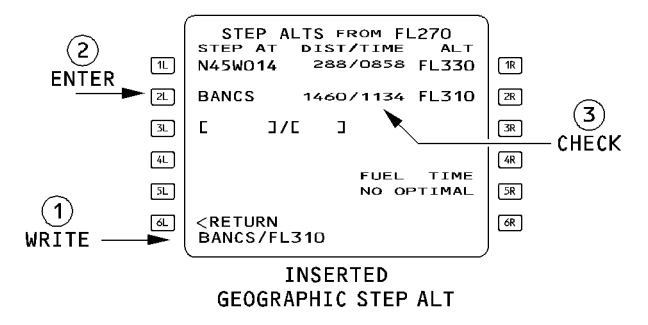

The DIST/TIME field may display the following messages :

- ABOVE MAX if the step altitude exceeds the MAX ALT.
- IGNORED if the start step point is less than 50 NM from the top of descent.
- $-$  STEP NOW if the step climb is reached.

If the aircraft passes the step waypoint without commencing a climb or a descent, the system deletes the step from the vertical F-PLN automatically ("STEP DELETED" appears) and recomputes the predictions.

A step is not deleted if the FCU altitude is moved only partially towards the step altitude. The flight phase remains at cruise whenever a step is initiated.

Note: For an altitude restriction defined at a waypoint located less than 50 NM before the top of descent and at an altitude lower than the cruise flight level, it is recommended to enter an altitude constraint rather than a step.

 $\mathsf{R}$ 

 $\overline{\mathsf{R}}$ 

 $\mathsf{R}$ 

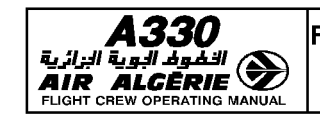

# **IMMEDIATE CHANGE OF LEVEL IN CRUISE**

when the pilot changes his flight level without inserting a step :

- $-$  If the FCU-selected altitude is above the previous CRZ FL, the CRZ FL on the PROG page changes to the new flight level.
- $-$  If the FCU-selected altitude is lower than the previous CRZ FL and if the distance to DEST is more than 200 NM, the CRZ FL on the PROG page changes.
	- In that case Mach target is managed as follows :
	- · At the start of the descent, the Mach target is the managed Mach number at the initial cruise flight level.
	- · When the aircraft reaches the new flight level, the Mach target switches either to the Mach number for the lower CRZ FL, or to the speed for the lower CRZ FL if the aircraft reaches the crossover altitude. This logic prevents the aircraft from exceeding Vmo during descent.
- $-$  If the FCU-selected altitude is lower than the previous CRZ FL and the aircraft is within 200 NM of its destination, the system activates the descent phase.
	- The pilot may reactivate the cruise phase by entering a new cruise flight level in the PROG PAGE

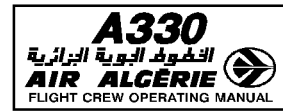

# PREPARATION FOR DESCENT AND APPROACH

The preparation for descent and approach consists of:

- Entering PERF and WIND data
- Defining the lateral and vertical F-PLN
- $-$  Checking the tuning (auto or manual) of the appropriate navaids

After receiving the arrival information, the pilot should use the following procedure.

# **REVISION OF LATERAL F-PLN**

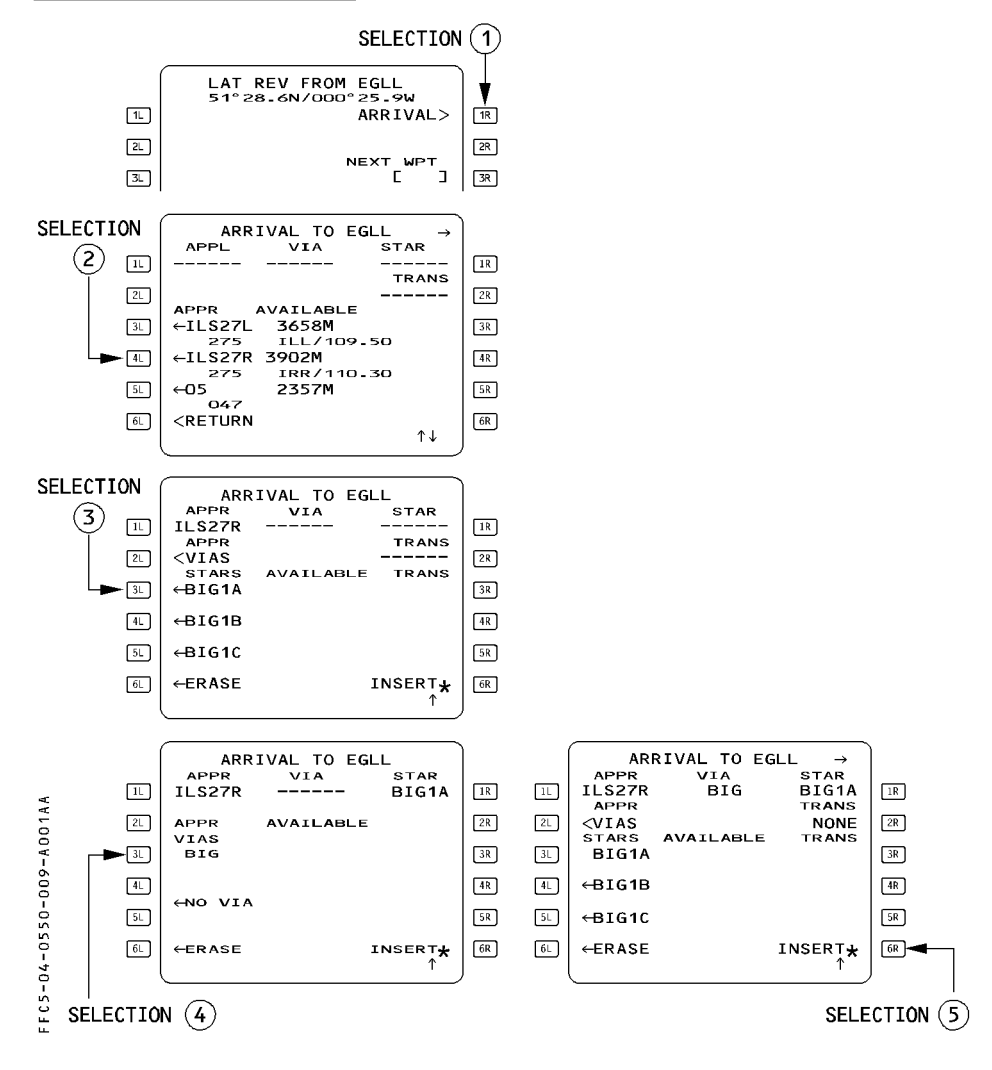

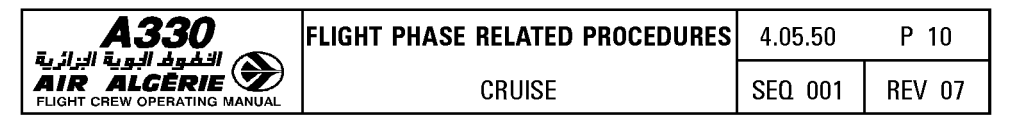

- PERFORM a lateral revision at destination
- SELECT an ARRIVAL

#### - SELECT an APPROACH, a STAR, a TRANSITION, a VIA.

When the pilot selects successive items, the page are automatically sequenced. But pressing the  $\left[\rightarrow\right]$  key brings up the APPR and STAR page successively.

- CHECK the temporary revision including the missed approach.
- INSERT the temporary revision, [6R] key.

#### REVISION OF VERTICAL FLIGHT PLAN

- CHECK the speed and altitude constraints as displayed on the ND. (Use the CSTR pusbutton).
- ENTER any additional speed or altitude constraints using the vertical revision page. In order not to be too fast when commencing approach, you may insert a speed constraint at the FAF (Final Approach Fix). When all computations are completed :

#### - REVIEW the flight plan using the approach chart.

When the destination runway changes and if the previously selected STAR is compatible with the new runway, the system selects it automatically in the temporary F-PLN. If the pilot has entered any revision or constraint on this STAR, it will not be transferred. The pilot must reenter it in order to retain it for this approach.

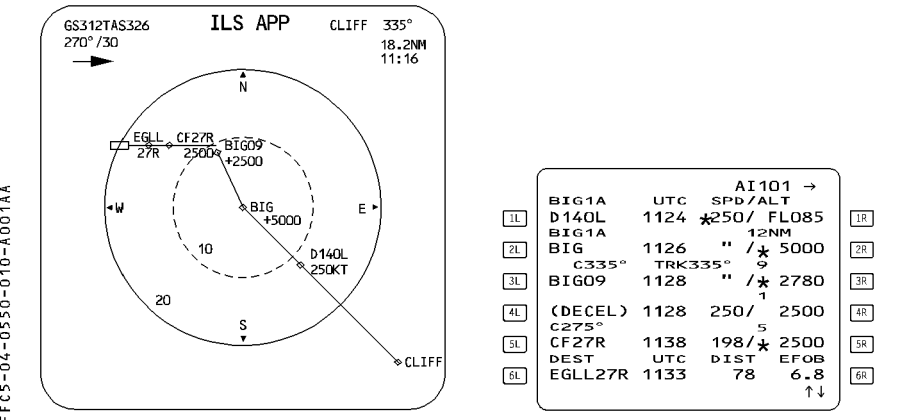

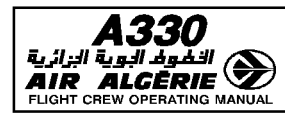

#### **ENTERING THE WINDS FOR DESCENT**

Refer to 4.04.20.

## **ENTERING A MANAGED SPEED**

As long as descent phase is not active, PERF DES page may be used to select either a speed or a Mach number or both to replace the optimum descent speed.

The Flight Guidance Computer then uses your speed instead of the managed speed for computing the descent profile and determining the descent managed speed profile.

When the system switches to the descent phase, it sets the managed target speed to the entered speed. From there, you may modify the speed by using the FCU selector knob only. Once in descent phase, the pilot cannot select the SELECTED speed again.  $\overline{R}$ 

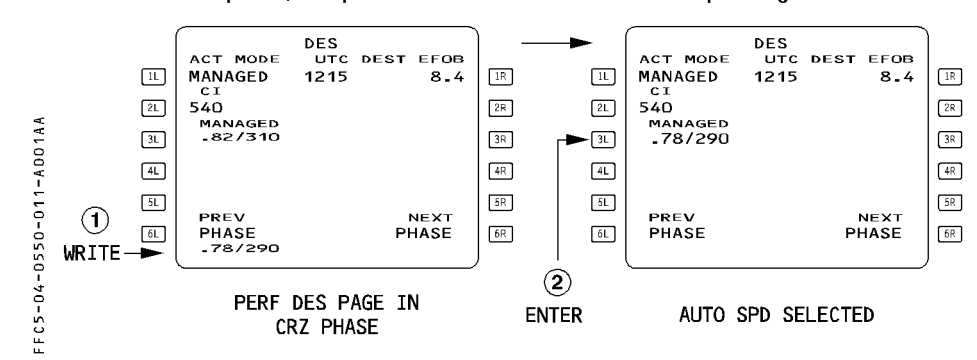

#### Procedure

- PRESS the PERF key on MCDU
- SELECT "NEXT PHASE" prompt
- WRITE the speed for the descent into the scratchpad and ENTER it The field 3L displays the imposed managed speed value.

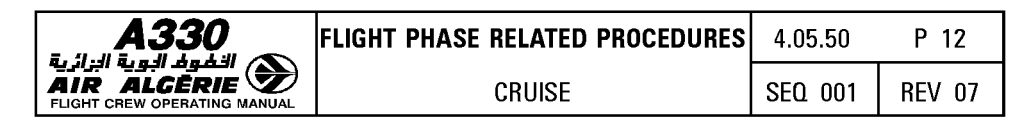

#### **MODIFYING THE CABIN RATE**

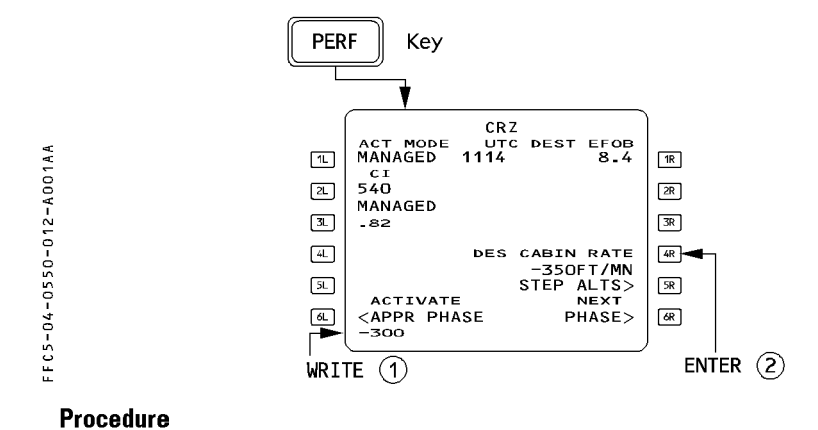

- PRESS the PERF key on MCDU
- WRITE the new cabin rate into the scratchpad
- ENTER it in the [4R] field.

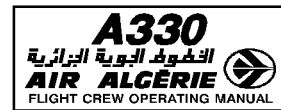

#### ENTERING THE APPROACH DATA

- From PERF DES page, SELECT "NEXT PHASE" [ 6R] key to display the APPR page.
- ENTER QNH, TEMP. WIND at destination (magnetic or true North reference depending on the airport's reference). MDA/MDH or DH (The PFD displays the MDA/MDH or DH only when the distance to destination is less than
	- 250 NM).
- CHECK and, if necessary, MODIFY
	- · LOG CONF (landing configuration)
	- · Vapp (the FM-computed value may be modified)
	- · TRANS ALT (transition altitude)

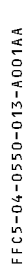

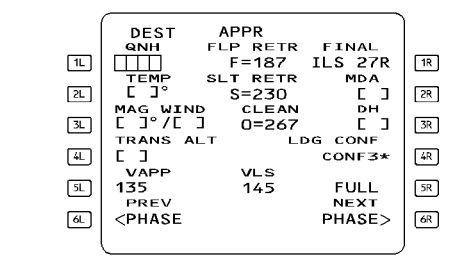

The scratchpad displays "ENTER DEST DATA" if the approach page is not completed when the aircraft is 180 NM from destination.

- SELECT "NEXT PHASE" in order to display the GO AROUND page.
- CHECK and, if necessary, MODIFY the THR RED ALT and the ACC ALT.

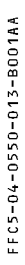

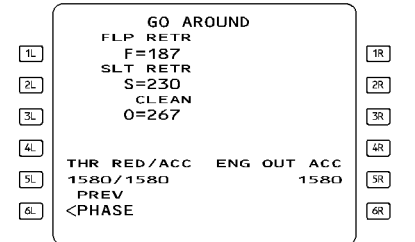

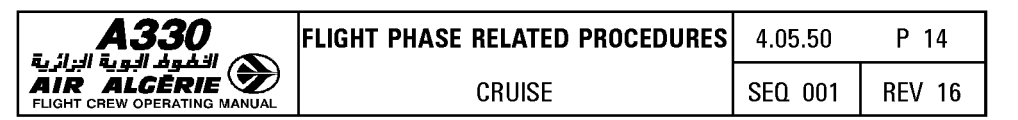

# **SELECTING THE RADIO NAVAIDS**

# - CHECK or SELECT the NAVAIDS appropriate for the approach.

For an ILS procedure, the ILS will be autotuned. NDBs must be entered manually.

Note: When the destination has a VOR/DME, ENTER it manually in the VOR field. Enter its identifier in the BRG/DIST field of the PROG page. This allows you to perform a permanent NAV accuracy check.

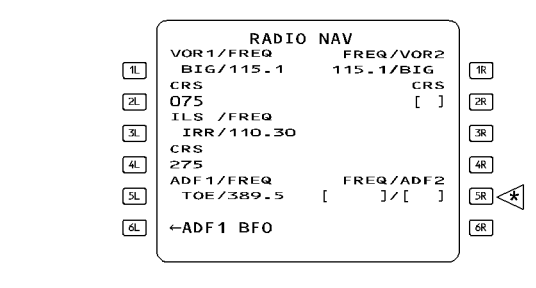

FFC5-04-0550-014-A001AA

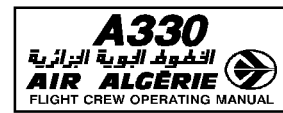

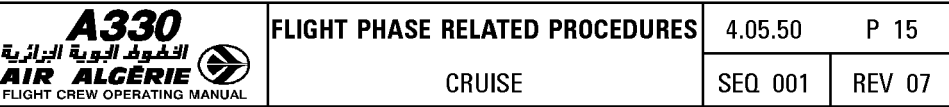

## **COST INDEX FOR LONG-RANGE CRUISE**

The pilot can use the table on this page to find an approximate value for the cost index for long-range cruise.

This unique cost index allows a specific  $\pm$  1 % around the specific range at long range cruise speed. This cost index is valid for CRZ  $FL = OPT$  ALT  $\pm$  10 000 feet.

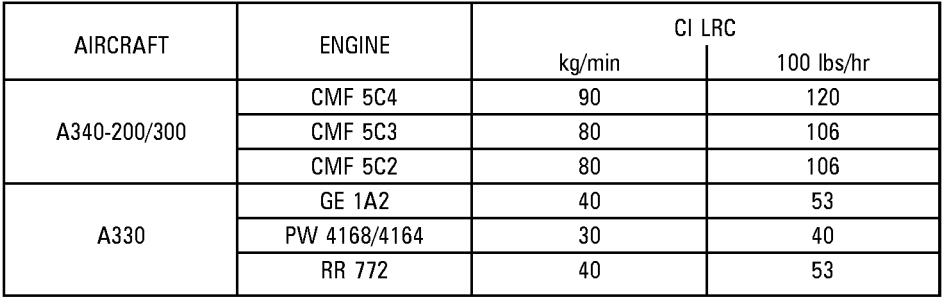

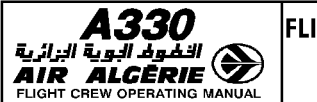

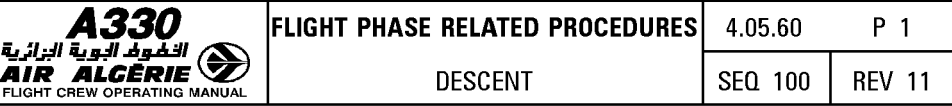

# R I **DESCENT INITIATION** I

The top of descent, displayed on the F-PLN page (T/D) and on the ND ( $\sim$ ), is a position that the system calculates, assuming that the aircraft will begin its descent in DES mode with managed speed, and that the system will guide the aircraft along the descent profile computed with all the vertical F-PLN data (ALT CSTR, MANAGED MACH/SPD, SPD CSTR, SPD LIMIT) to reach VAPP at 1000 feet AGL.

R Mote: The ND does not display the top of descent  $\sim$  when HDG (or TRACK) mode is engaged.

#### **Procedures**

When the aircraft reaches the top of descent  $(T/D)$ :

- **SELECT the altitude target.**
- **PUSH the ALT selector knob. DES mode engages.**
- **CHECK the FMA annunciators.**

# R I **DESCENT MONITORING**

## **DES MODE ENGAGED**

When DES mode is engaged, NAV mode is engaged, and the system takes into account all altitude and speed constraints.

The key parameter for monitoring the descent is the vertical deviation (VDEV) displayed on the PFD and on the PROG page, which indicates whether the aircraft is on, above, or below the descent profile.

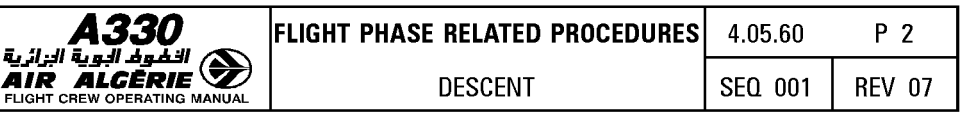

#### Procedure

- SET the ATC cleared altitude on the FCU (considering also what is the safe altitude).

If the lowest safe altitude is higher than the ATC-cleared altitude, check with ATC that this constraint applies.

If it is confirmed, SET the FCU altitude to the safe altitude until it is safe to go to the ATC-cleared altitude.

- MONITOR the vertical deviation (VDEV) on the PFD and the PROG page.
- MONITOR the speed change that occurs when the aircraft reaches a speed change symbol (magenta ball) under managed speed.
- $-$  MONITOR the FMA (ALT\*, ALT CST\*, ALT, ALT CST) when the aircraft reaches level symbols.

#### • If the aircraft is on the descent profile

The aircraft is considered to be on the vertical profile when it is within 50 feet of it. VDEV is close to zero, and the system predicts that it will match constraints until the aircraft levels off at the next FCU altitude.

### - MONITOR the predicted descent point after the next level-off.

The autothrust adjusts the thrust for the particular segment. The first FMA column may display "THR IDLE" or "SPEED".

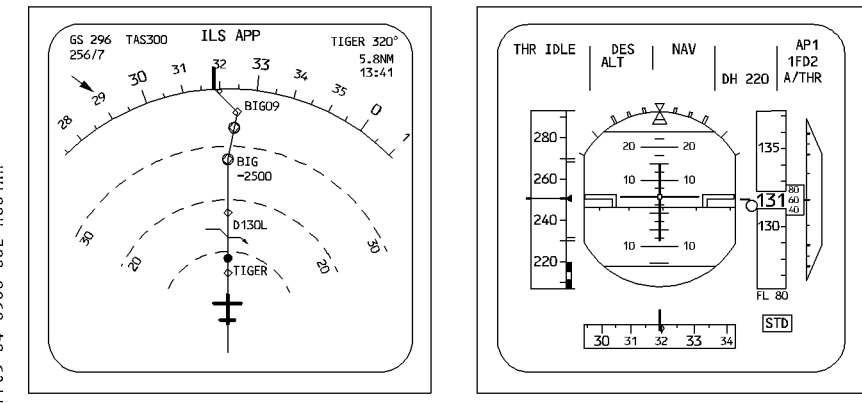

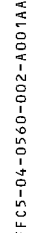

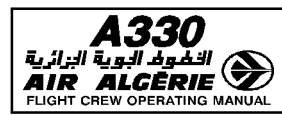

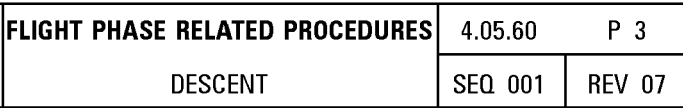

## • If the aircraft is above the descent profile

VDEV is down on the PFD and positive on the PROG page.

The autothrust sets IDLE thrust and the AP increases speed by calling for down elevator. If the aircraft reaches the upper limit of the managed speed range, the aircraft diverges and maintains the upper limit speed.

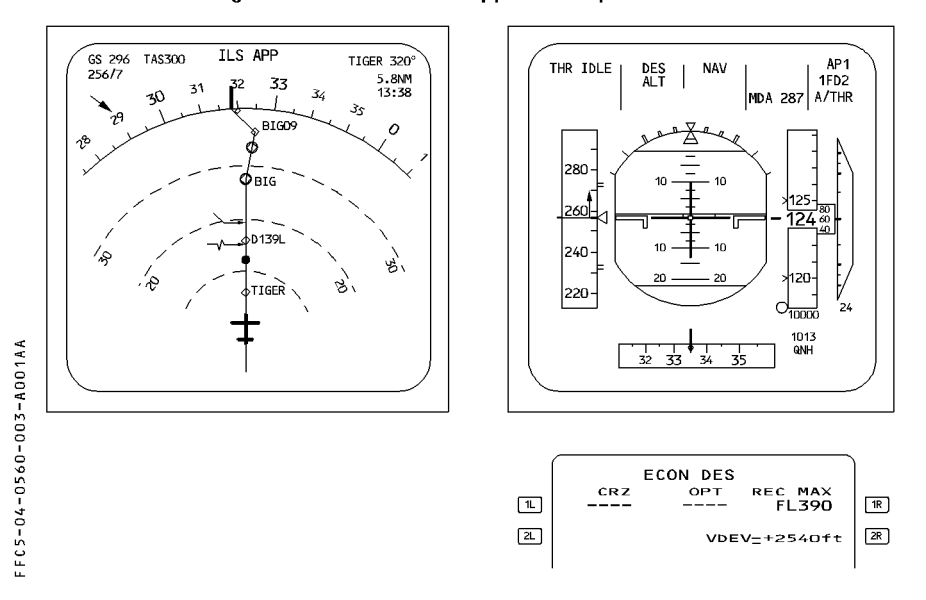

# **Procedure**

- SELECT a descent speed higher than the upper limit when possible.
- MONITOR the intercept symbol  $\rightsquigarrow$ .

When this symbol reaches the next ALT CSTR waypoint "EXTEND SPD BRK" appears on the PFD indicating that speedbrakes must be extended in order to match the next altitude constraint. This is an advisory message.

Note: When DES mode is engaged, the speedbrake extension will not necessarily increase the descent rate. It does so only if the aircraft is above the profile. If the aircraft is on or below the profile : the system will add thrust to keep the aircraft on profile and within the speed target range.

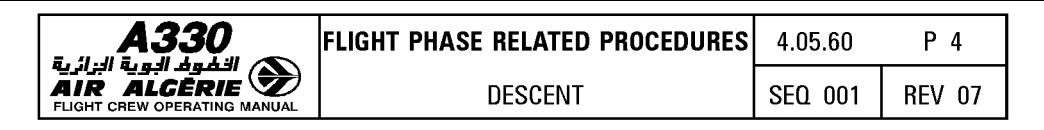

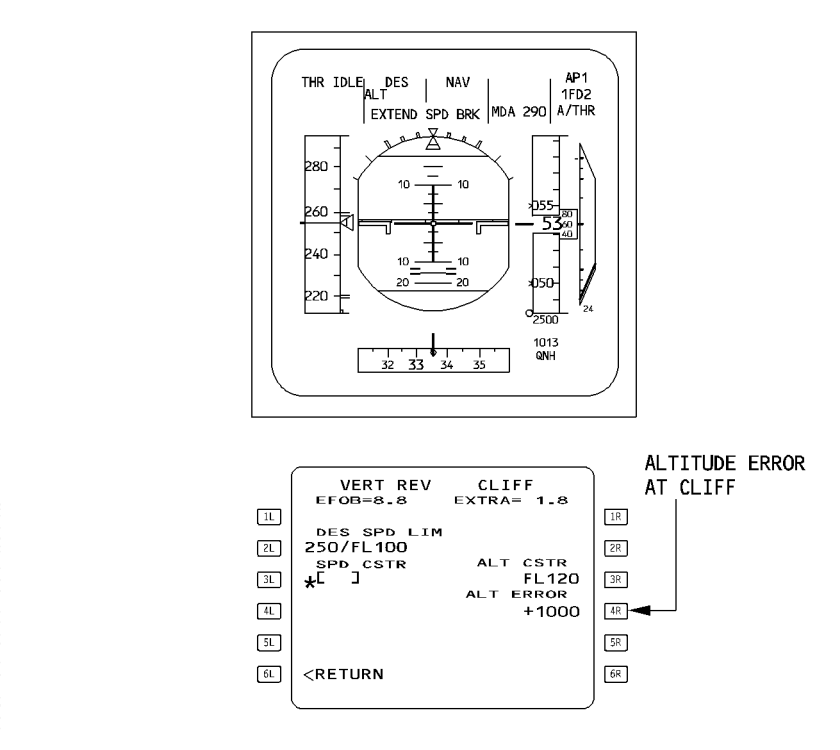

- FFC5-04-0560-004-A001AB
- If a speed constraint is predicted to be missed :
- SELECT an appropriate speed.
- RESUME managed speed when the aircraft is back on the descent path.

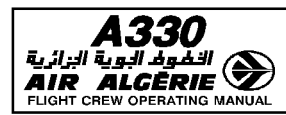

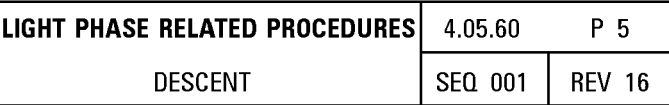

# • If the aircraft is below the descent profile :

VDEV is up on the PFD and negative on the PROG page. The system maintains the target speed (managed or selected speed).

#### - MONITOR the intercept symbol ( $\{\sim\}$ ) on the ND, and any leveling off at the next ALT CSTR.

The autothrust is in speed mode with a  $-1000$  ft/min rate of descent (if the aircraft is  $\overline{R}$ flying and idle segment), or -500 ft/min (if the aircraft is flying a geometric segment),  $\overline{R}$ until the profile is regained.  $\overline{R}$ 

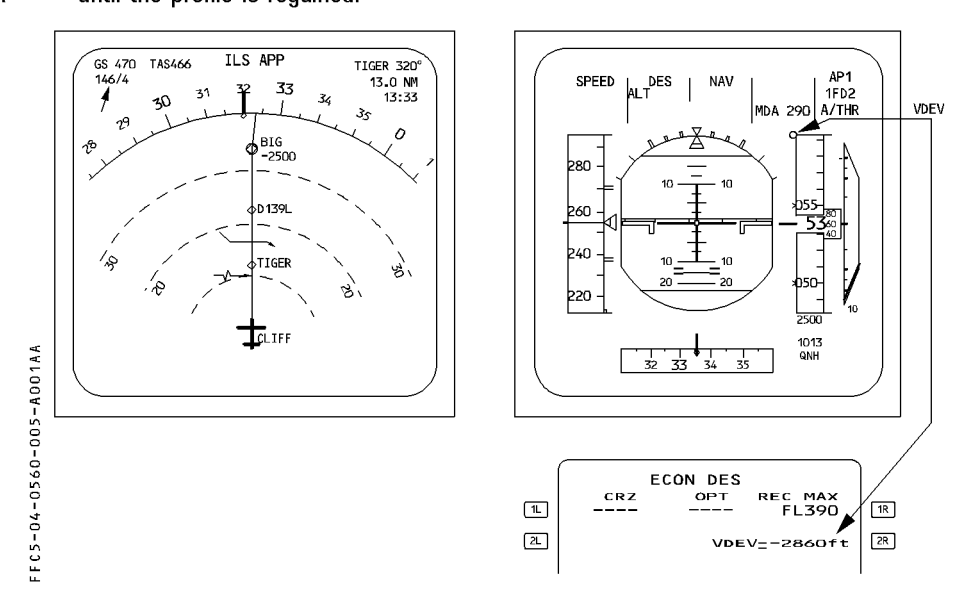

If the rate of descent has to be increased (ATC requirement) :

# - SELECT OP DES mode.

- Increase the target speed, or extend the speedbrakes.

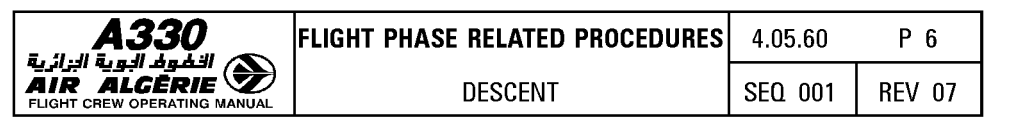

# OP DES, V/S or FPA MODE ENGAGED

- $-$  In either case, the aircraft is no longer guided on the descent profile and altitude constraints are disregarded. If NAV mode is engaged the ND displays a white circle on waypoints with an altitude constraint. If NAV mode is disengaged, the circles are removed.
- The PFD still shows VDEV for reference purposes.
- $-$  The target altitude is always the FCU selected altitude (shown in blue). On the ND, level-off symbol is blue (no constraint). If NAV mode is engaged and the speed target managed, speed constraints are taken into account.

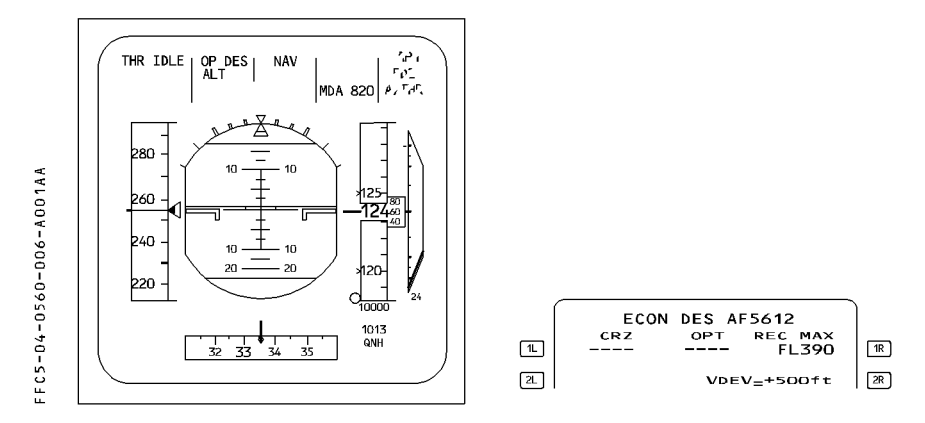

Vertical position may also be accessed by using the energy circle displayed on the navigation display when HDG/TRK is engaged.

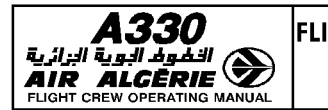

#### **Procedure**

- **SET the FCU altitude as cleared by ATC, while also considering the applicable safe altitude.** 

If the next safe altitude is higher than the ATC-cleared altitude, check with ATC that this constraint applies.

If confirmed, set the FCU altitude at the safe altitude until it is safe to fly at the cleared altitude.

- **MONITOR the speed target when the aircraft reaches the speed change symbol.**
- **MONITOR the FMA ALT\*, ALT, upon reaching the level symbol.**

# - **MONITOR the energy circle on the ND when in HDG/TRK mode.**

The MCDU F-PLN page presents SPD/ALT constraint-matching predictions, which assume that DES mode is reengaged immediately.

- **CHECK the predictions before reengaging DES mode (in order to resume the descent profile).** 
	- Note: VDEV is available on the PFD even in HDG mode ; it is a valuable tool for<br>monitoring the descent as long as cross-track error (XTK) is less than five nautical miles

The aircraft decelerates for approach automatically only if it flies over the DECEL pseudo waypoint with NAV mode engaged (or LOC\*, LOC).
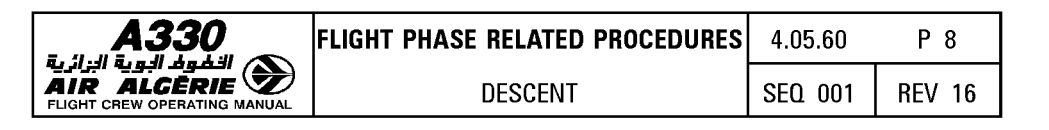

# MONITORING THE NAVIGATION IN THE TERMINAL CONTROL AREA

If the MCDU "SYSTEM (AREA) (PROCEDURE) RNP IS XXX' message is displayed, the pilot will manually verify the entered RNP value in the REQUIRED field of the PROG page, and clear or modify it, if it is not in accordance with the RNP value specified in the area (Nav or approach chart).

# **TOO STEEP PATH**

"TOO STEEP PATH AHEAD" appears on the MCDU scratchpad, when the system predicts this situation. TOO STEEP PATH is displayed on the F-PLN page.

When the aircraft is crossing the first waypoint of a TOO STEEP PATH, the system computes a flyable descent profile (with an idle segment). The VDEV makes a jump because it is related to a new profile.

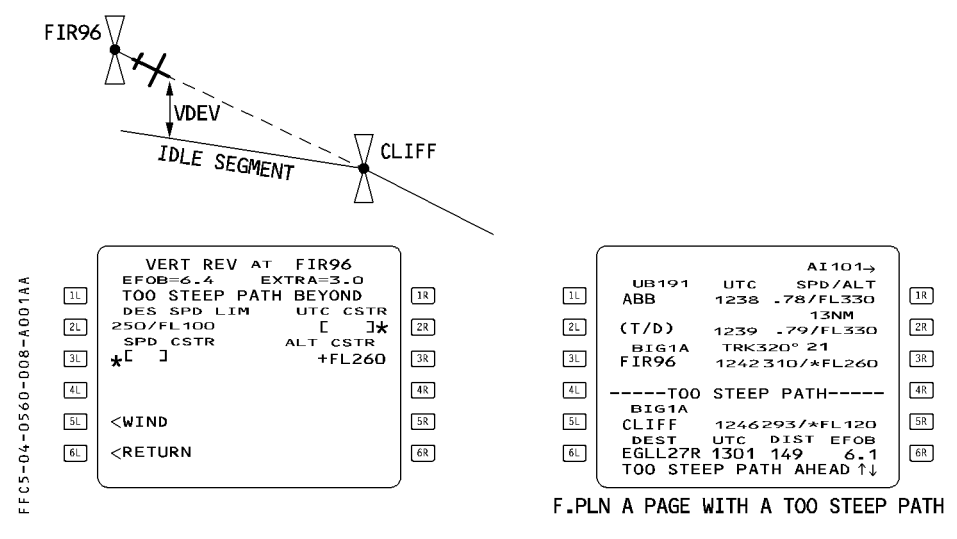

#### Procedure :

When passing the first waypoint of the TOO STEEP PATH :

- MONITOR VDEV and predictions at the next CSTR waypoint.
- $-$  If required, EXTEND the speedbrakes before seeing the "EXTEND SPD BRK" message.
- CONSIDER using a holding pattern, if necessary.

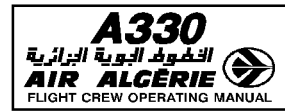

# **HOLDING PATTERN**

A hold may be required during the descent and manually inserted.

# **Procedure**

- PRESS the F-PLN key.
- SELECT the lateral revision page.
- SELECT the HOLD prompt.
- CHECK the HOLDING data, and MODIFY it if necessary.
- CHECK the temporary flight plan and INSERT the holding pattern in it.
	- Note: If the holding fix is close to the DECEL pseudo waypoint and the speed is managed, manually activate the approach phase to change the managed target speed to approach speed (VAPP). This will avoid having an inappropriate increase of speed.

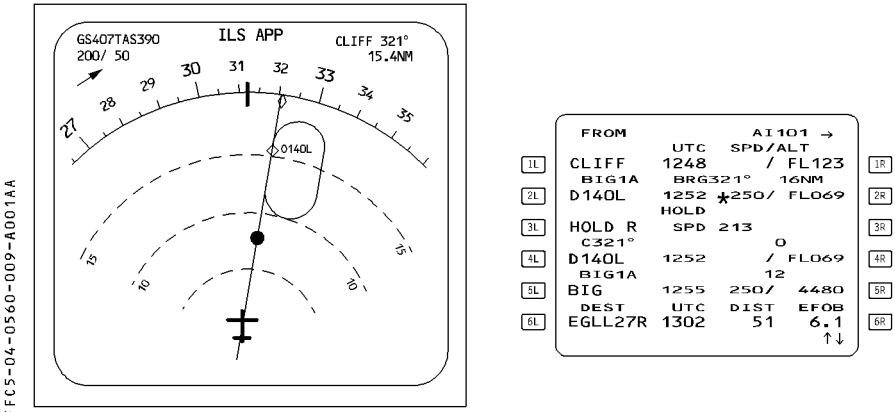

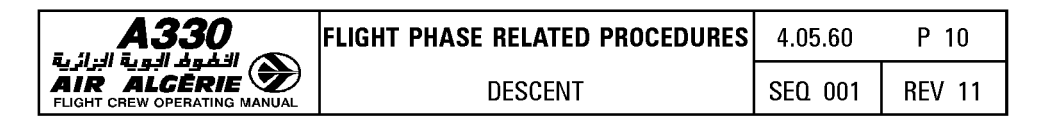

# **MANUAL TERMINATION**

You should not use DES mode when entering a leg with manual termination. Manual termination, which is defined as a track or a heading with no termination, is always part of a database procedure.

The computed descent flight profile may not be adequate when flying this type of leg.

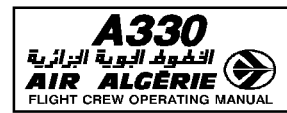

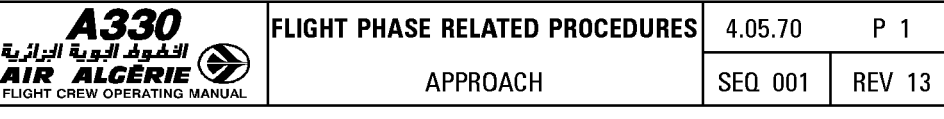

**INITIAL APPROACH** 

#### UPON REACHING THE INITIAL AREA

# - ACTIVATE the APPROACH PHASE, either

- · Automatically, when flying over the DECEL pseudo waypoint (NAV/APPR NAV or LDC\* or LDC mode engaged), or
- · Manually on the PERF page, when the HOG mode is engaged, if an early deceleration
- R is required, or when flying a go-around.

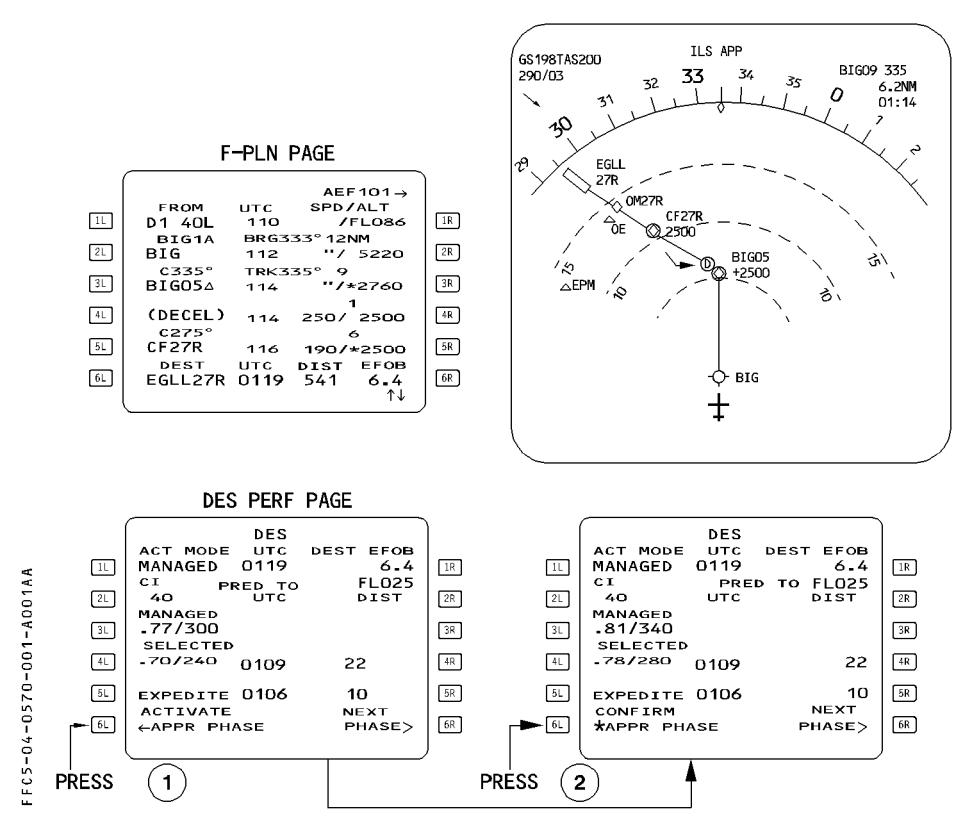

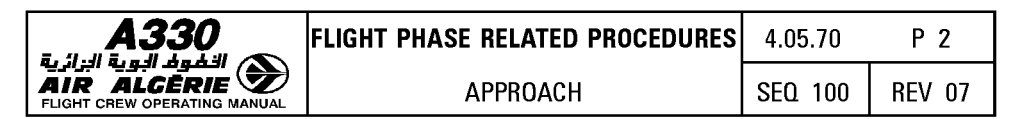

# **MANAGED SPEED**

### - **CHECK that managed speed is active : MONITOR the target speed.**

Note : The aircraft decelerates automatically at DECEL pseudowaypoint when managed<br>speed is active and NAV mode is engaged (DECEL point displayed in magenta).

During the approach, the autothrust maintains the maneuvering speed of the current configuration. (GD, S, F, VAPP).

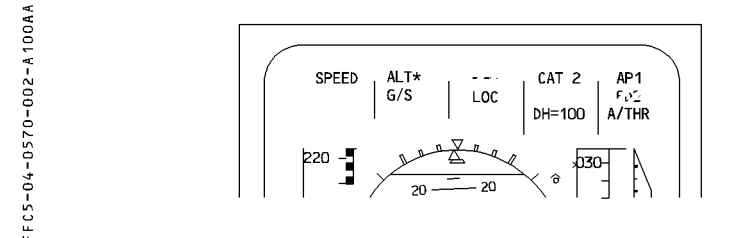

If ATC requires a specific speed :

# **Procedure**

- **SWITCH to selected speed (turn and pull the speed selector knob on the FCU).**
- **ADJUST the aircraft configuration accordingly.**
- If ATC orders successive step descents down to the final approach flight path :
- $-$  Use the V/S or FPA mode.
- **MONITOR VDEV.**

# **NAV ACCURACY**

As required by the SOP. Without installed GPS and when no DME is available for the accuracy check, use HIGH/LOW on the PROG page.

In this case, consider a "HIGH" to be equivalent to a positive crosscheck.

# **ATC CLEARANCE**

- **MODIFY the F-PLN, RAD NAV, and PERF APPR data to agree with the latest clearance and landing information.** 

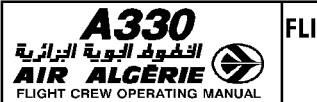

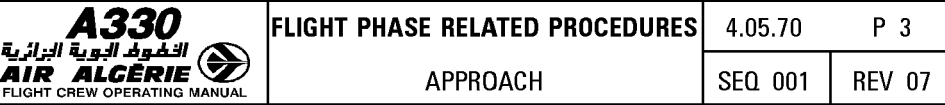

# **ILS APPROACH**

# **INTERMEDIATE/FINAL APPROACH (ILS approach entered in the F-PLN)**

The preferred technique for flying an ILS approach is to fly a decelerated approach using the AP/FDs, the LDC and G/S modes, autothrust in the SPEED mode, managed speed target is recommended.

### **Decelerated approach**

The decelerated approach technique brings the aircraft down to 1 000 feet, at VAPP. In most cases, the interception of the final descent path is achieved with Cont 1 at S speed.

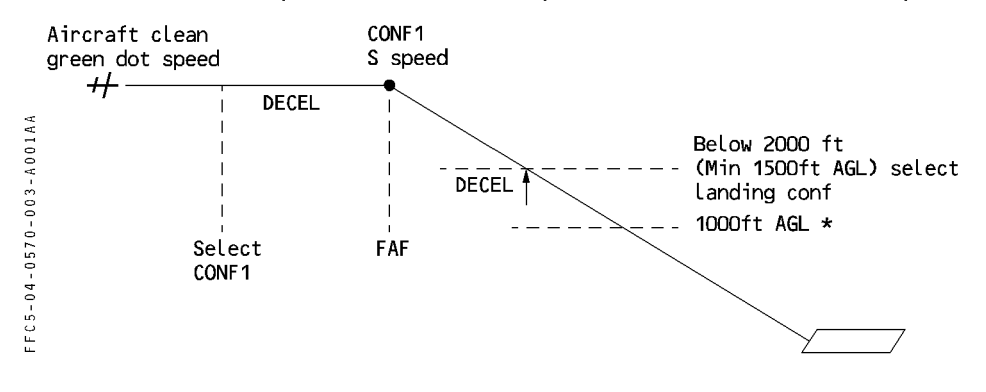

\* The approach must be stabilized at approach speed (mini ground speed) in the landing configuration before reaching 1 000 feet AGL.

# **APPROACH MODE ACTIVATION (LOC - G/S)**

When cleared by ATC and when appropriate :

# - **PRESS the APPR pushbutton to arm the APPR mode for the approach entered in the flight plan.**

Note : If a non precision approach is selected in the active flight plan and if the pilot manually tunes an ILS on the RAD NAV page, the MCDU and PFD display "CHECK APPR SELECTION". This message is a reminder to the pilot that, although an ILS is tuned on RAD NAV page, the available approach guidance modes are APP NAV - FINAL when the APPR pushbutton is pressed in on the FCU.

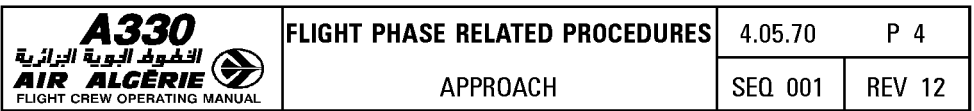

The FCU APPR pushbutton arms or engages LDC and G/S modes, if :

- $\cdot$  An ILS approach is entered in the flight plan, or
- · No approach, or only runway, is entered in the flight plan, and an ILS is manually-tuned on RAD NAV, or
- · Both RMPs are set to NA\/, and an ILS is selected.

#### **AUTOLAND**

- CHECK that the FMA displays the aircraft capability (CAT2 or CATJ) for the intended ILS approach.
- MONITOR the radio automatic callout.
- **e** At 350 feet RA :
	- CHECK that "LAND" is displayed on the FMA.
- 
- R If LAND is not displayed, do not perform an autoland. A go-around must be R performed, if visual references are insufficient.
	-
	- CHECK ILS course.
	- Between 50 and 40 feet RA :
		- CHECK that "FLARE" is displayed on the FMA.
	- At approximately 30 feet RA :
		- CHECK that "IDLE" is displayed on the FMA and that autothrust starts to reduce thrust toward IDLE.
	- At 10 feet, "RETARD" callout comes up :
		- MOVE the thrust levers to IDLE. Autothrust disconnects.
	- At touchdown :
		- CHECK that "ROLL OUT" appears on the FMA.
	- At the end of the Rollout
		- Disengage autopilots :

If an AP is not disengaged at the end of the rollout and the pilot uses the nosewheel steering tiller to taxi the aircraft off the runway, the autopilot will steer the aircraft back to the localizer when the tiller is released.

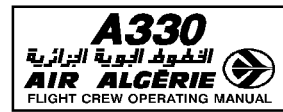

# **MANUAL LANDING**

- $\bullet$  at DH
	- DISCONNECT the autopilots. SPEED mode remains engaged.
- At 20 ft "RETARD" automatic call out comes up
	- MOVE the thrust levers to IDLE if they are not there already. (The autothrust disconnects).
- At touch down

"ROLL OUT" appears on the FMA and the yaw bar comes up on the PFD.

Note: The retard call out is only a reminder when a manual landing is performed.

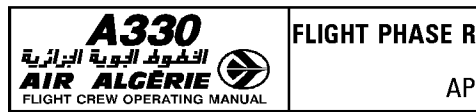

### **STANDARD ILS AUTOMATIC APPROACH**

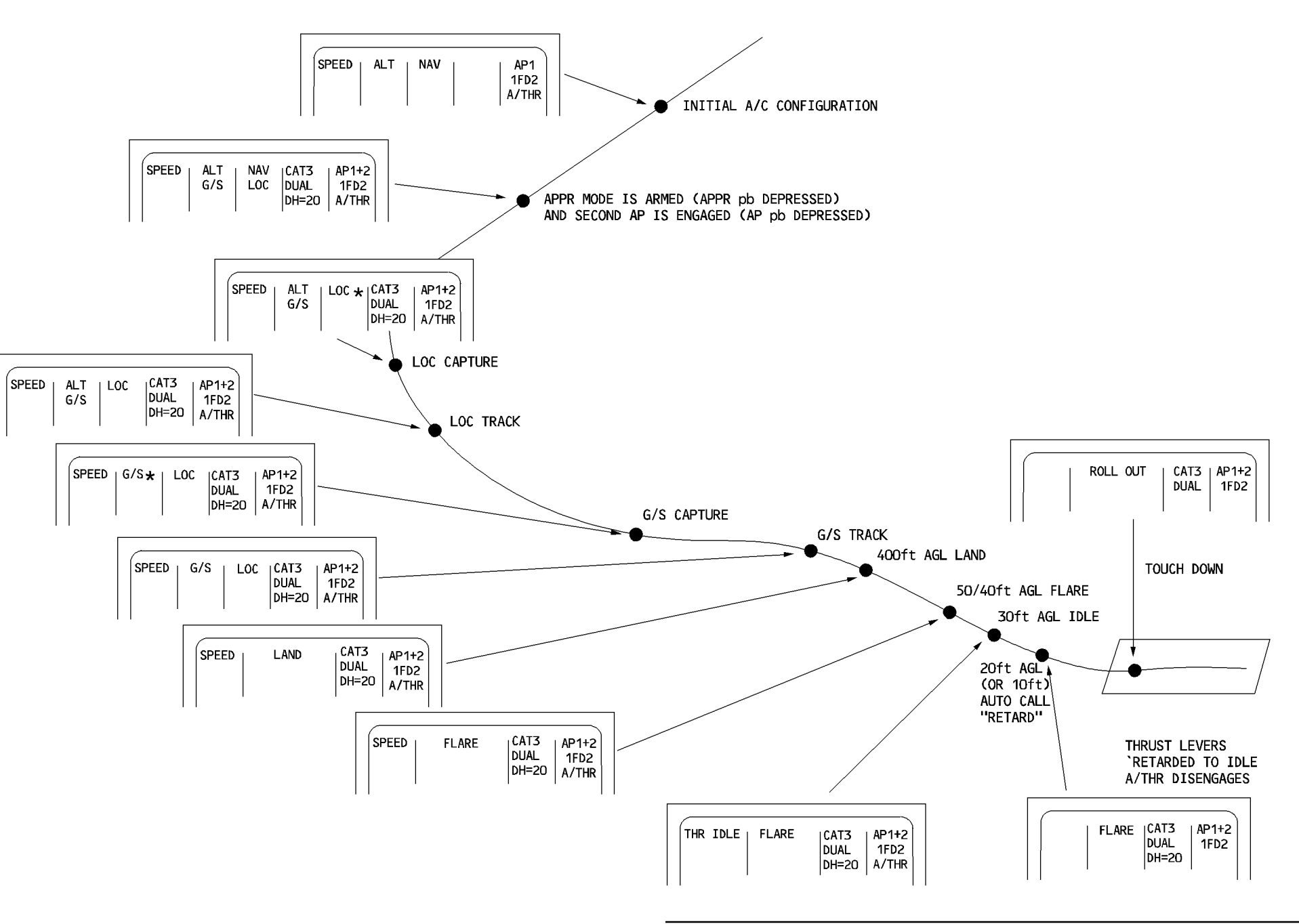

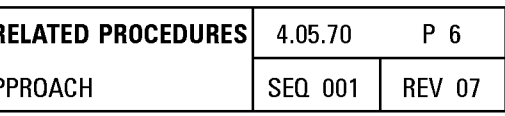

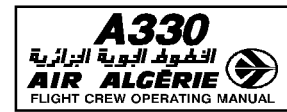

#### **EARLY SELECTION OF APPROACH MODE LOC - G/S**

Pressing the APPR pushbutton arms LDC and G/S.

The RA signal is not valid above 8200 feet AGL (TRT) or 5000 feet AGL (Collins). If the aircraft is cleared for an ILS approach when it is higher than 8000 feet AGL or 5000 feet AGL (Collins), proceed as follows :

- **PRESS the APPR pushbutton on the FCU.**
- **When aligned on the localizer check LOC and G/S engagement** :
	- **CAT 1 is displayed on FMA. (Radio altimeters not yet valid).**
	- **Check that the FMA displays the correct capability for the intended approach when the aircraft is below 5000 feet AGL.**

#### **GLIDE SLOPE INTERCEPTION FROM ABOVE**

If the aircraft is above the glide slope, the system will not capture the G/S automatically. The pilot must bring the aircraft onto the glide slope beam, and selects an appropriate V/S to intercept it. Refer to SOP.

#### **DATA LOCK**

When the aircraft reaches 700 feet RA with APPR mode (LDC and G/S) armed or engaged, the ILS frequency and course are frozen in the receiver.

This function (ILS tune inhibit) is available when at least one AP/FD is engaged. Any attempt to change ILS frequency or CRS through the MCDU or RMP does not affect the receiver.

If the speed is managed, the system does not accept any modifications the flight crew may enter on the PERF APPR page (surface wind, selected landing configuration, or VAPP) for speed guidance purposes below this altitude.

When the aircraft reaches 400 feet RA, LAND mode engages. The flight crew can disengage this mode only by engaging the GO AROUND mode.

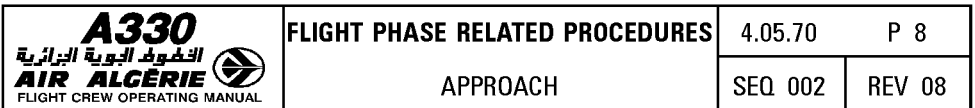

### **USE of RMPs for ILS/DME**

If both FMGCs fail, the pilot tunes the ILS frequency on both RMPs simultaneously. If the ILS has a DME, the PFD does not display the DME distance. In this situation the pilot flies without DME information. If necessary, increase the DH accordingly.

# **LOC BEAM CAPTURE**

The pilot must always monitor the capture of a LOC beam. During this evolution the associated deviation indications on the PFD and ND must indicate movement toward the center of the scale. The pilot can avoid making a false capture by being careful not to arm the LOC too early.

The following graph shows the angle of interception versus distance that minimizes the overshoot.

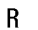

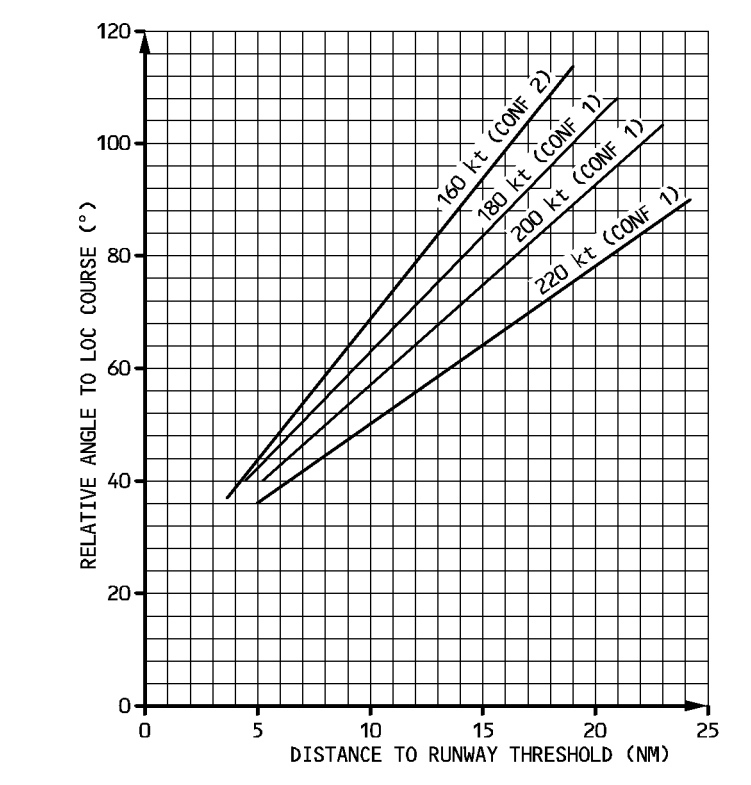

The capture begins when the deviation is two dots or less. It is programmed to line the aircraft up on the beam with a single overshoot, even when the intercept angle is large.

FFC5-04-0570-008-A002AB

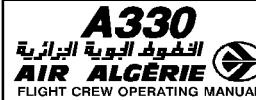

Note : ICAO requires loc beam to ensure a normal capture within 10 NM and  $+/- 35$  degrees of the course centerline. Some current ILS systems just meet the requirement and are subject to false capture outside these limits.

# SWITCHING FROM NON ILS TO ILS APPROACH

If an ILS approach is possible when a non ILS was previously scheduled, use one of the following procedures :

1. Use a secondary flight plan to prepare the alternate ILS approach, time permitting.

- COPY the ACTIVE flight plan.
- REVISE the ARRIVAL : insert the ILS approach and the applicable STAR/VIA.
- On the RAD NAV page, TUNE in the ILS manually.
- REVISE the PERF APPR page.
- 2. ATC changes the clearance from the non-ILS to the ILS approach.
- If a secondary flight plan has been prepared :
	- ACTIVATE the SEC F-PLN and adjust.
	- Follow subsequent standard procedures.
- If a secondary flight plan has not been prepared :
	- REVISE the ARRIVAL on the primary F-PLN, inserting the ILS approach.
	- REVISE the PERF APPR page.
	- Follow subsequent standard procedures.

CAUTION

If the pilot decides to fly the ILS approach without revising the arrival of the primary flight plan (a non ILS approach is in the F-PLN), LDC and G/S modes will not be available when he presses the APPR pushbutton.

Consequently, he should :

- · Manually TUNE in the ILS on the RAD NAV page : CHECK that the CHECK APPR SELECTION message comes up.
- · Press the ILS pushbutton and select ROSE ILS on the EIS CONTROL panel.
- · Use HDG, V/S or TRK, FPA modes to fly the ILS.

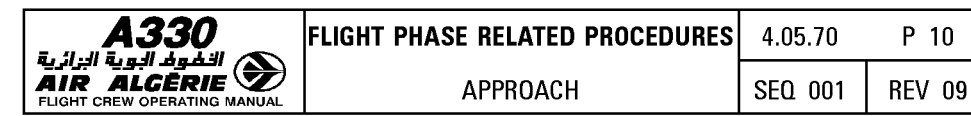

# I **TASK SHARING DURING CAT I. CAT II and CAT Ill APPROACH AND LANDING** I

FCOM 3.01.22 provides all limitations regarding CAT I, CAT II and CAT Ill approaches and landings. This includes precautions to be taken when performing autoland on CAT I ILS beam with good visibility.

Anytime a precision approach is performed the PNF must announce that a flight parameter is being exceeded if :

- During glide beam capture
- R  **Pitch attitude becomes lower than 0° or greater than + 10° (nose up).** 
	- $\cdot$  Vertical speed exceeds  $+$  500 feet/minute or  $-$  1250 feet/minute.
	- During final approach
		- $\cdot$  Speed goes below speed target  $-5$  knots or above speed target  $+$  10 knots (announce "SPEED").
- R **bushes Fitch attitude goes below 0° or above 10° (announce "PITCH").** 
	- · Bank angle becomes greater than 7° (announce "BANK").
	- · Descent rate becomes greater than 1000 feeVminute (announce "SINK RATE").
	- · There is too much LDC or GLIDE deviation (announce "LOCALIZER" or "GLIDE").

If the pilot has any doubt about the autopilot guidance, he should use the instinctive disconnect pushbutton to disconnect the autopilot, or should commence an automatic go around.

The pilot may perform a CAT II/CAT Ill approach if :

- $-$  The FMA displays the corresponding category.
- The required systems and functions are operative.
- The airfield installation is authorized for such a category.
- $-$  You are qualified for the specific approach.

# **CAT Ill approach**

AUTO CALL OUT RA is mandatory. Autothrust in SPEED MODE is mandatory.

Note: AUTO CALL OUT is not mandatory for CAT 2 approach: the PNF may perform this function.

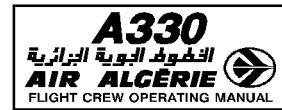

# TASKSHARING FOR CAT I APPROACH (or better)

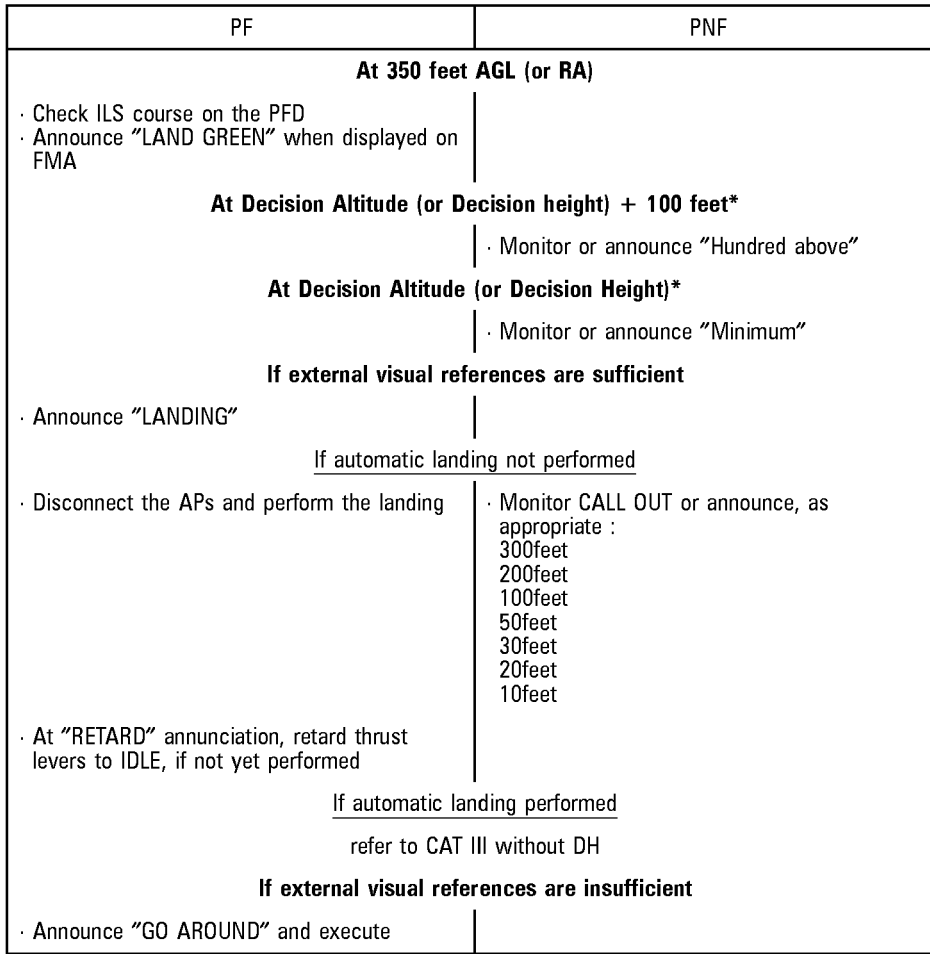

(\*) : Decision Heigh, if OFE is used.

Note: CAT I minimum (DH or DA) is always baro-referenced and should be entered in the MDA/MDH field of the PERF APPR page. Pin Programming allows Operators to select the required callouts.

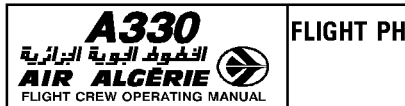

# R TASK SHARING FOR CAT II/CAT III APPROACH WITH DH PF At 350 feet RA Check ILS course on PFD Commence outside scanning · Announce "LAND GREEN" when displayed on FMA At Decision Height  $+$  100 feet PNF · Monitor AUTO CALL OUT "Hundred above" At Decision Height I · Monitor CALL OUT "Minimum". If external visual references are sufficient · Announce "LANDING" If Automatic landing not performed • Disconnect the AP's and perform the landing | Monitor CALL OUT or announce as appropriate : 400ft 300ft 200ft 100ft 50ft 30ft 20ft · At "RETARD" annunciation,  $\blacksquare$  10ft "RETARD" auto call out \* retard thrust levers to IDLE if not yet performed If Automatic landing is performed refer to CAT 3 without DH If external visual references are not sufficient ANNOUNCE "Go-around" and EXECUTE

\* "RETARD" auto call out comes up at 10 feet if LAND mode is engaged with one or two APs engaged. Otherwise it is announced at 20 feet.

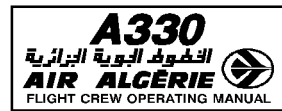

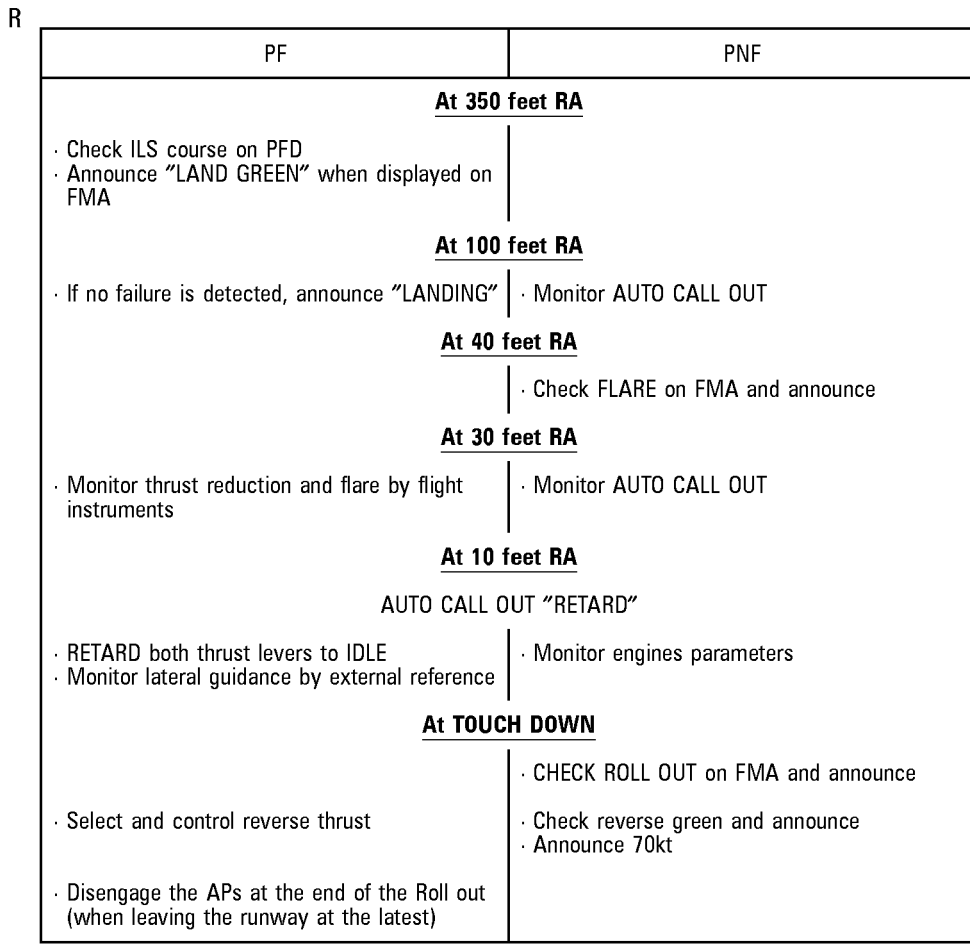

# TASK SHARING FOR CAT III APPROACH/LANDING WITH NO DH

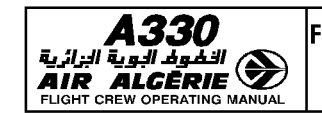

# **LANDING CATEGORIES**

Each FMGC computes its own landing category: CAT1, CAT2, CAT3 single, and CAT3 dual and displays the corresponding landing category on the FMA.

Each category depends upon the availability of aircraft systems and functions. When the landing category downgrades, a triple clic aural warning is activated.

# **FAIL-OPERATIONAL AUTOMATIC LANDING SYSTEM**

An automatic landing system is fail-operational if, in the event of a failure below alert height, the remaining part of the automatic system allows the aircraft to complete the approach, flare, and landing. A CAT 3 DUAL system is a fail-operational automatic landing system.

Note : In the event of a failure, the automatic landing system operates as a fail-passive system.

# **FAIL-PASSIVE AUTOMATIC LANDING SYSTEM**

An automatic landing system is fail-passive if, in the event of a failure, there is no significant out-of-trim condition or deviation of flight path or attitude, but the landing is not completed automatically. A CAT3 single system is a fail-passive automatic landing system.

Note : With a fail-passive automatic landing system the pilot assumes control of the aircraft after a failure.

Below 200 feet (radio altimeter), the FMGS freezes the landing capability until LAND mode is disengaged or both autopilots are off.

Therefore a failure occuring below 200 feet does not change the category of the system.

# **ALERT HEIGHT**

The alert height is the height above touch down, above which a CAT3 autoland would be discontinued and a missed approach executed, if a failure occured in either the airplane systems or the relevant ground equipments.

Below the alert height, if such a failure occurs, the flare, touchdown and roll out may be accomplished using the remaining automatic system.

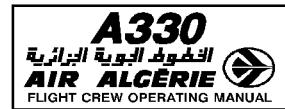

# I **WARNINGS FOR ILS APPROACH**

#### **AUTOLAND warning**

With "LAND" or "FLARE" in green on the FMA and at least one AP engaged, the AUTOLAND red light appears on the glareshield when the aircraft is below 200 feet RA and one of the following events occurs :

- The autopilots are lost, or
- The aircraft gets too far off the beam (LOC and G/S flash on PFD), or
- Loss of LDC signal above 15 feet, or loss of glide signal above 100 feet (transmitter or receivers), or
- $-$  The difference between both radio altimeter indications is greater than 15 feet.

When the Autoland light comes on, Autoland must be discontinued, (Refer to 4.05.70 pages 17, 18, 19). AUTOLAND warning flashes 3 seconds when the AP is manually disconnected (instinctive disconnect pushbutton) below 200 feet.

#### **Warning of excessive beam deviation**

This warning is a flashing of the LDC and G/S scales on the PFD and ND ROSE ILS. It occurs whenever:

- $-$  G/S deviation is greater than 1 dot (above 100 feet RA).
- LOC deviation is greater than 1/4 dot (above 15 feet RA).

#### **Warning associated with ILS "landing capability"**

 $-$  Any downgrading in the aircraft's capability for automatic approach and landing sounds a triple-click aural warning.

#### **Failure of both localizer and glideslope receivers**

The PFD and ND (rose ILS mode) display red LDC and G/S flags (if the LS pushbutton has been pressed green). LDC and G/S scales disappear from the PFD. If LDC or G/S modes are engaged and at least one AP/FD is engaged

- 
- $-$  The AP disengages.
- $-$  The FD reverts to its HDG V/S or TRK FPA modes.

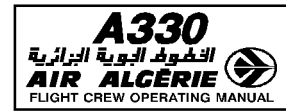

## **Failure of localizer or glideslope transmitter (when captured)**

- $R -$  The corresponding index is lost.
- $R -$  The LOC and G/S scales flash.
- $R -$  The corresponding FD bars flash.<br>R Above 200 feet RA, if the transmitter
- R Above 200 feet RA, if the transmitter failure lasts less than 7 seconds, the FMA retains the<br>R LOC and G/S modes (or the LAND mode) and the autopilots are able to regain these modes.
- LOC and G/S modes (or the LAND mode) and the autopilots are able to regain these modes.
- R If the failure lasts longer than 7 seconds, the AP disengages and the FD reverts to its<br>R HDG-V/S or TRK-FPA modes.
- HDG-V/S or TRK-FPA modes.
- R Below 200 feet RA, if the transmitter failure occurs, the AUTOLAND warning appears,
- R indicating that the crew must perform a GO AROUND (if insufficient visual references) with<br>R one or 2 autopilots engaged.
- one or 2 autopilots engaged.

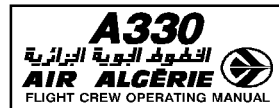

# FAILURES AND ASSOCIATED ACTIONS ABOVE 1000 FT FOR CAT II or CAT III

R

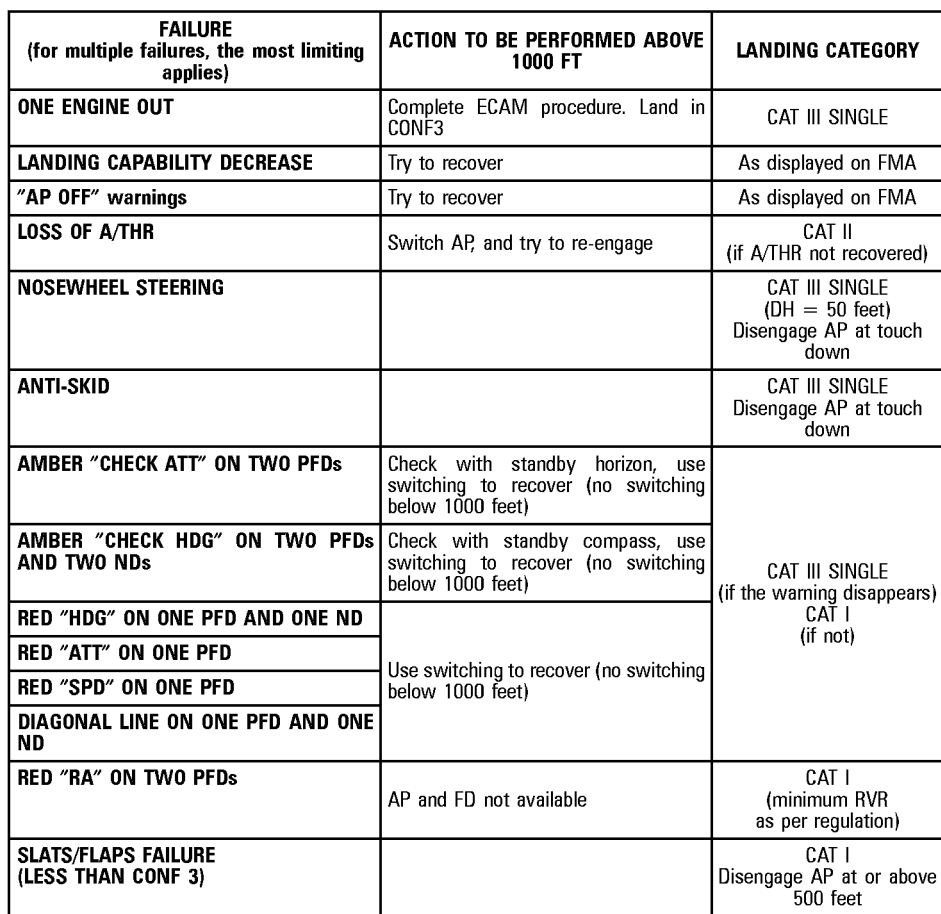

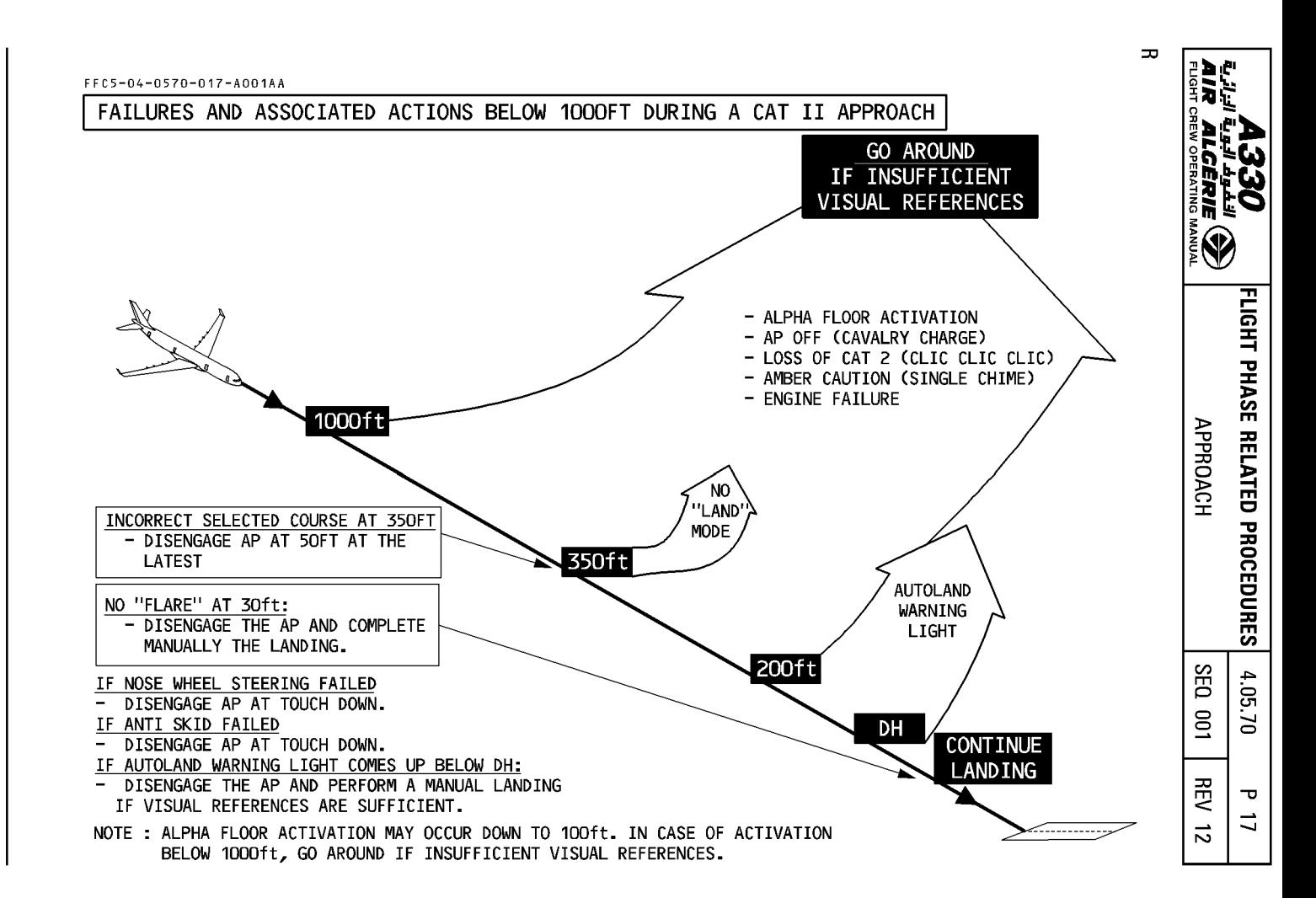

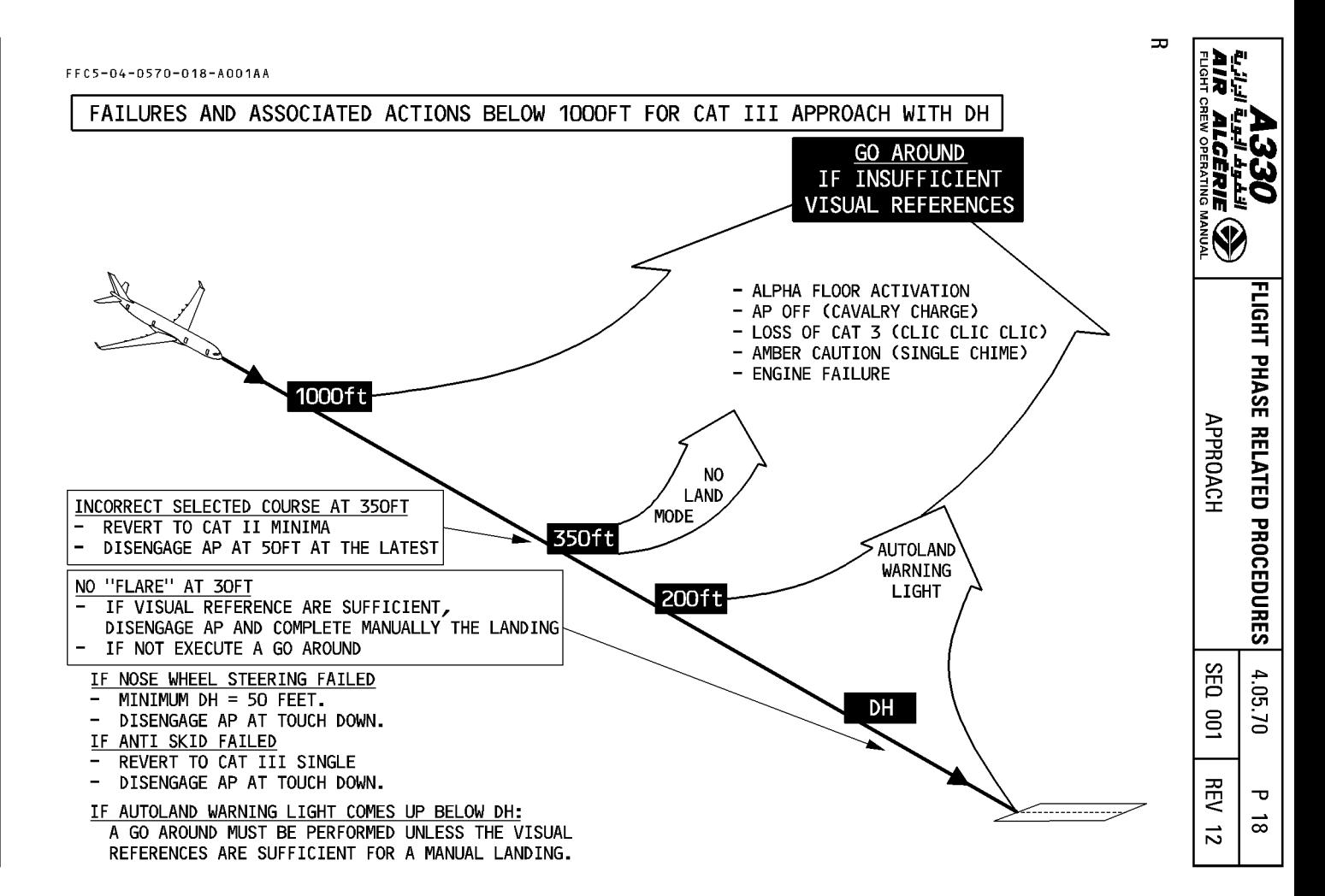

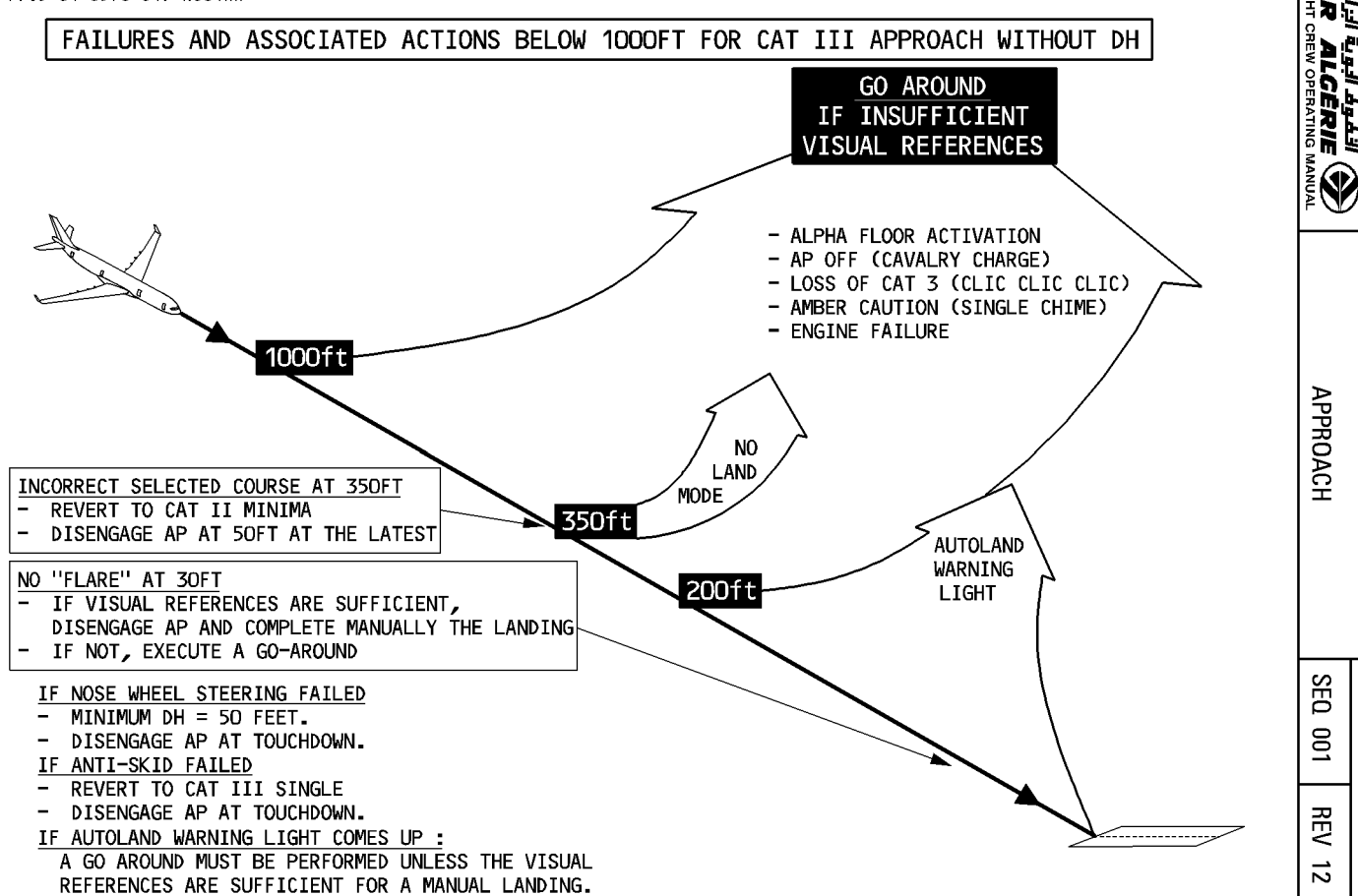

 $\mathbf{r}$ 

FLIGHT PHASE RELATED PROCEDURES

 $4.05$ 

 $\sum$ 

᠊ᠣ

 $\vec{5}$ 

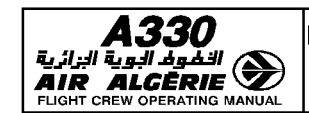

# **BACK-COURSE LOCALIZER APPROACH**

### **Selection**

- If the back-course approach is in the database: During the approach preparation:
	- SELECT lateral revision at destination.
	- SELECT the ARRIVAL
	- SELECT "B/C APPR" The ILS frequency and BACK CRS are automatically tuned on the RAD NAV page.
	- INSERT the back-course approach
- If the back-course approach is not in the database:
	- PRESS the RAD NAV key on MCDU
	- INSERT the ILS frequency

# - INSERT the current final APPR CRS

The pilot insert the approach course as Bxxx (B means back-course). The PFD and ND display B/C in magenta :

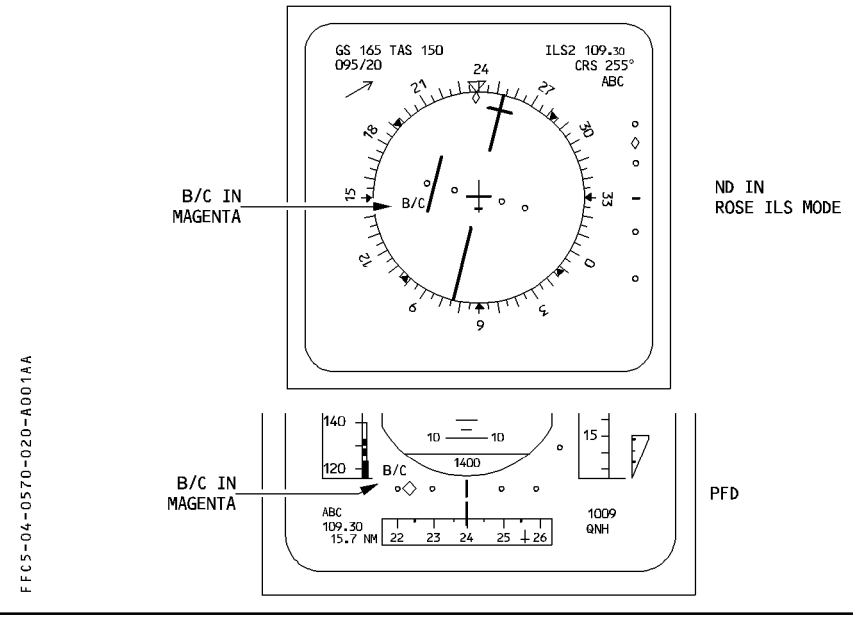

DAH ALL

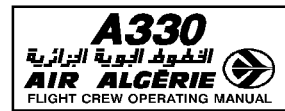

Example

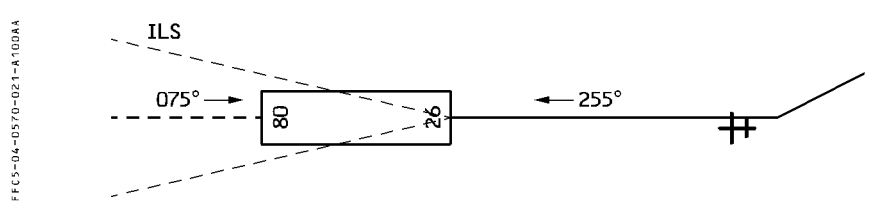

- Standard ILS APPR procedure on RWY 075 - B/C LOC APP procedure on RWY 255

INSERT CRS  $=$  B255

Note : No title is displayed on the ND.

# Procedure

- Initial and intermediate approach : The preferred technique is stabilized approach using AP/FD and A/THR.
	- ACTIVATE the approach phase on the MCDU PERF page.
	- CHECK the NAVAIDS.
	- PRESS the LS pushbutton on the EFIS control panel.
	- DESELECT the LS pushbutton on ISIS. Since ISIS displays the LDC reverse deviations.
	- $-$  SELECT the AP/FD in V/S FPA mode.
	- SELECT ROSE ILS on the ND control panel. When cleared for the approach :
	- PRESS the LOC pushbutton on the FCU. the LDC B/C mode arms.
	- CHECK LOC B/C blue on the FMA.

CAUTION [DD" NOT ARM THE APPR MODES.

- MONITOR the LOC capture.

LOC B/C<sup>\*</sup>, then LOC B/C green, on the FMA.

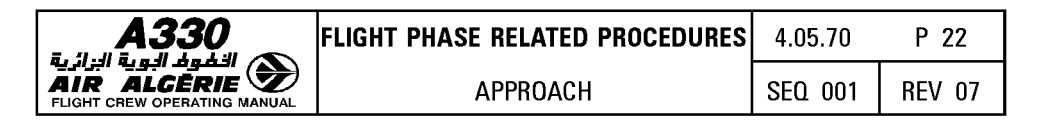

#### ● Final approach

Refer to SOP 3.03.19, non precision approach.

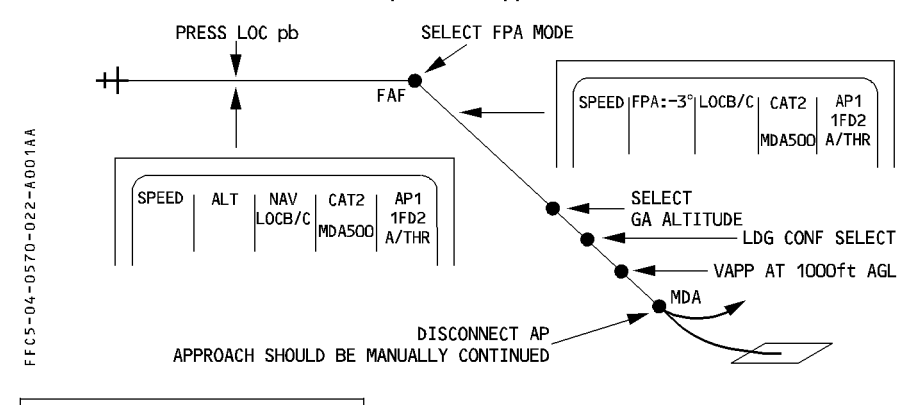

# **NON PRECISION APPROACH**

#### **APPROACH SPEED TECHNIQUE**

Airbus recommends the stabilized approach procedure to perform non precision approaches.

### STABILIZED APPROACH

The "stabilized approach" brings the aircraft to intercept the final descent path in the landing configuration and at VAPP.

Managed speed is best for the stabilized approach and VAPP should be inserted as a speed constraint at the final approach fix.

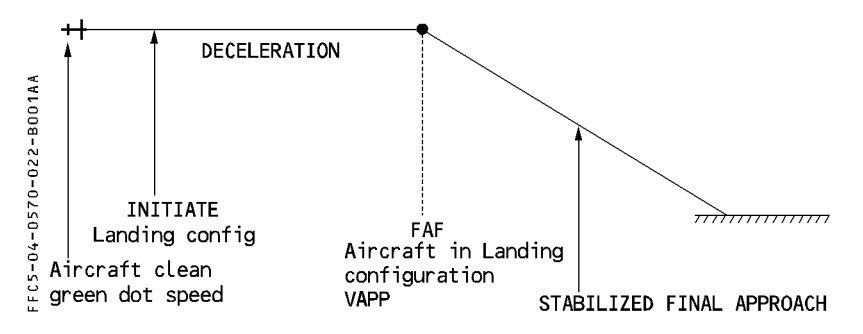

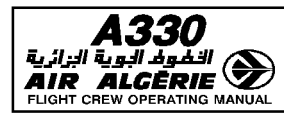

## R MANAGED NON PRECISION APPROACH

R The Non Precision Approach (NPA) can be flown in lateral and vertical managed guidance

R (FINAL APP), or in lateral managed guidance (NAV) associated with selected vertical  $R$  quidance (FPA of V/S).

R Note: For the conditions for using these AP modes, refer to FCOM 3.01.22 and 3.03.19.

### R APPROACH PREPARATION

- $R SEECT$  the intended approach on the F-PLN page.
- R Check the FM lateral and vertical flight path against the published approach chart, using R the MCDU and the ND PLAN mode with constraints displayed.
- R ENTER VAPP as SPD constraint at the FAF, with a vertical revision of the F-PLN R page.
- $R \bullet$  For an approach in overlay to a conventional approach with radio navaid :
- $R$  SELECT/CHECK the appropriate navaid is selected on the RAD NAV page.
- <sup>R</sup>**e** For RNAV or GPS approach :
- R CHECK, with the GPS PREDICTIVE page, that GPS PRIMARY will be available at R the ETA at destination.

#### R INTERMEDIATE APPROACH

- R SELECT ROSE NAV or MAP mode, and VOR or ADF raw data, as appropriate on the R ND.
- <sup>R</sup>**e** For RNAV or GPS approach :
- R CHECK that both GPS receivers are operative in NAV mode on the GPS R **MONITOR** page.
- $R$   $-$  CHECK that GPS PRIMARY is available on the PROG PAGE.
- $R$  SELECT TRK/FPA display, when established on the final approach course.
- $R USE$  managed speed.
- $R KEPP$  A/THR active.
- R Note: For additional recommendations, refer to the dedicated FCOM Bulletin on the use  $R \sim$  of the FINAL APP mode.

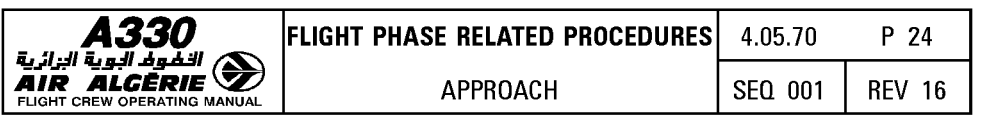

# R FINAL APPROACH

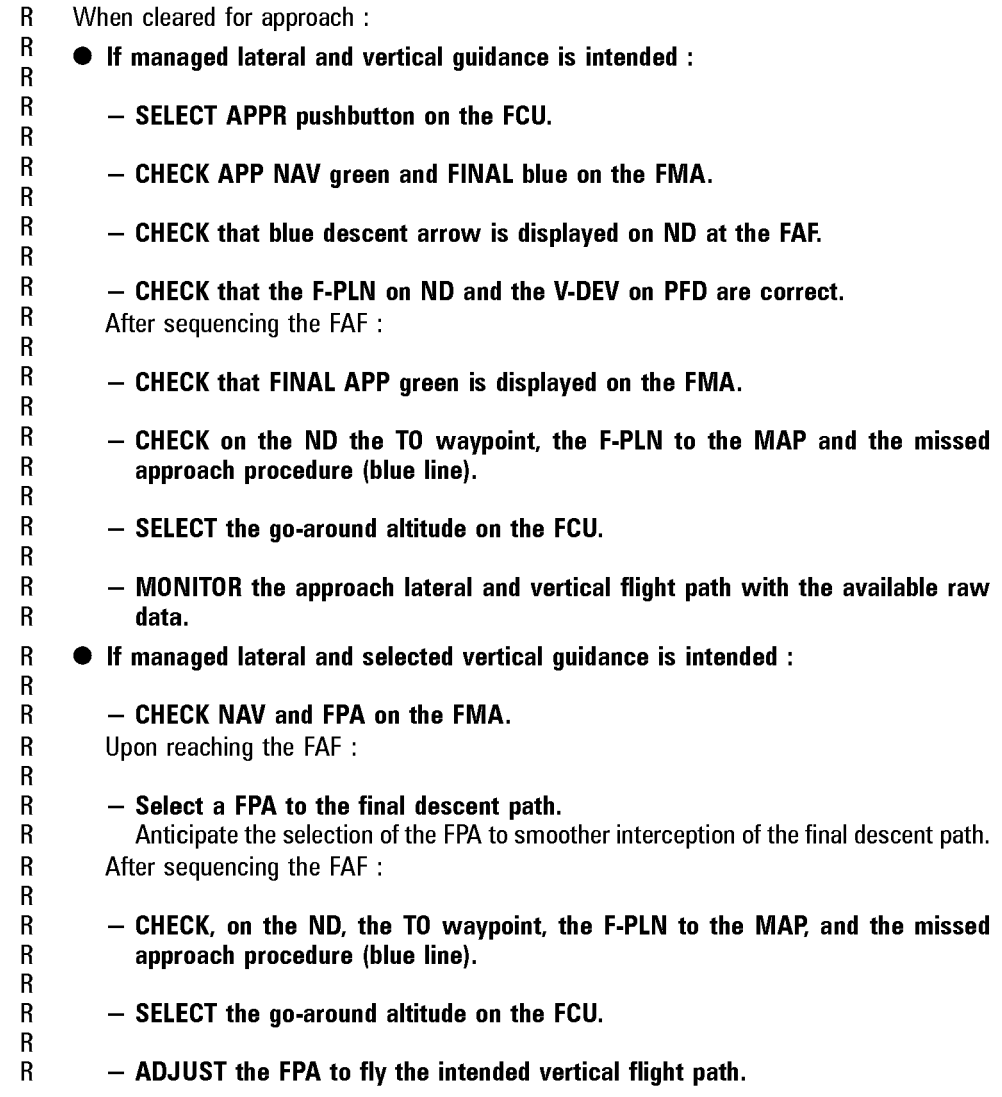

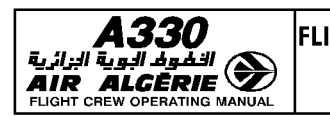

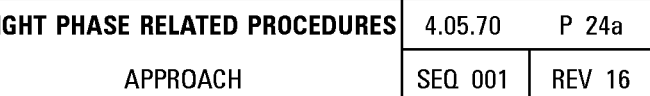

#### $\overline{R}$ At MDA/MDH:

- If visual references are acquired and confirmed by both crewmembers :
- DISCONNECT the AP and FD and continue visually.
- If visual references are not acquired :
- $\overline{R}$  $\overline{\mathsf{R}}$  $\overline{\mathsf{R}}$

 $\overline{R}$ 

 $\overline{R}$  $\overline{R}$ 

- INITIATE a go-around.

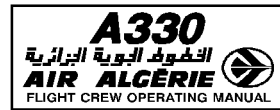

#### NON PRECISION APPROACH - MANAGED LATERAL SELECTED VERTICAL GUIDANCE

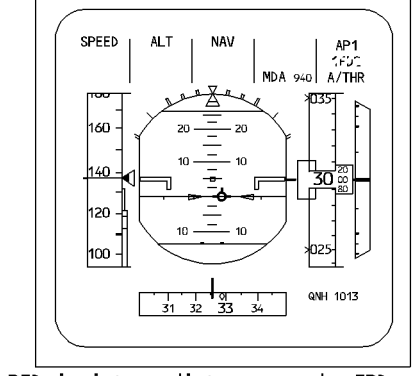

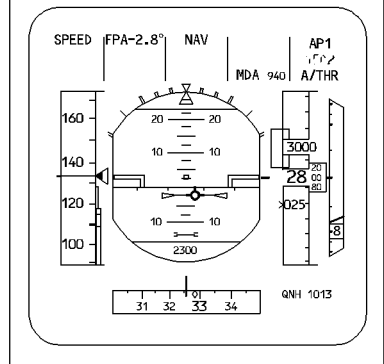

 $A + 064 - 0570 - 0248 - 0018A$ PFD in intermediate approach, FPD and FPV selected. The pilot did not press the APPR pushbutton, the V DEV scale is not displayed. (If GPS is installed, the V DEV scale is dispayed, when the approach phase is active).

PFD when established on final path: The vertical quidance is the final path angle, as selected by the pilot (FPA): the lateral quidance is computed by the FM (NAV).

### NON PRECISION APPROACH - LATERAL AND VERTICAL MANAGED GUIDANCE

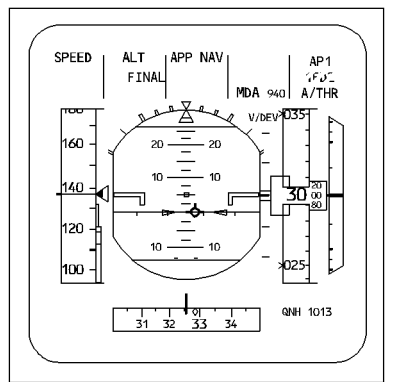

FFC5-04-0570-024B-B001AA PFD in intermediate approach, FPD and FPV selected. The pilot has pressed the APPR pushbutton, the FINAL managed mode is armed, the V DEV scale is displayed. (If GPS is installed, the V DEV scale is displayed, when the approach phase is active). Each V DEV graduation indicates 100 feet; the rectangle shows the computed vertical path versus the aircraft position.

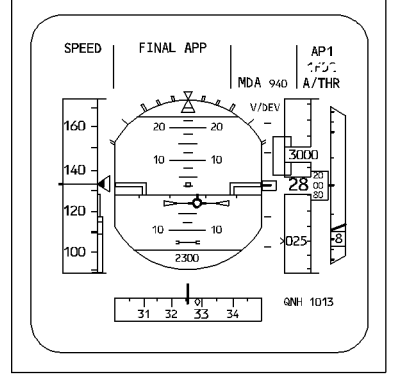

PFD when established on final path: The lateral and vertical quidances are managed by the FM (FINAL APP).

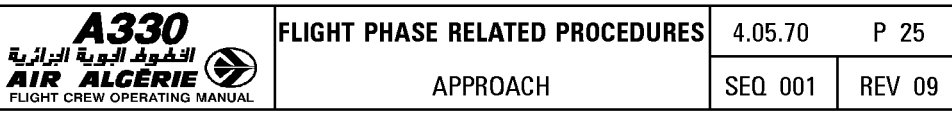

#### R NON PRECISION APPROACH PROFILE - MANAGED LATERAL AND SELECTED VERTICAL **GUIDANCE**

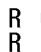

البرائرية

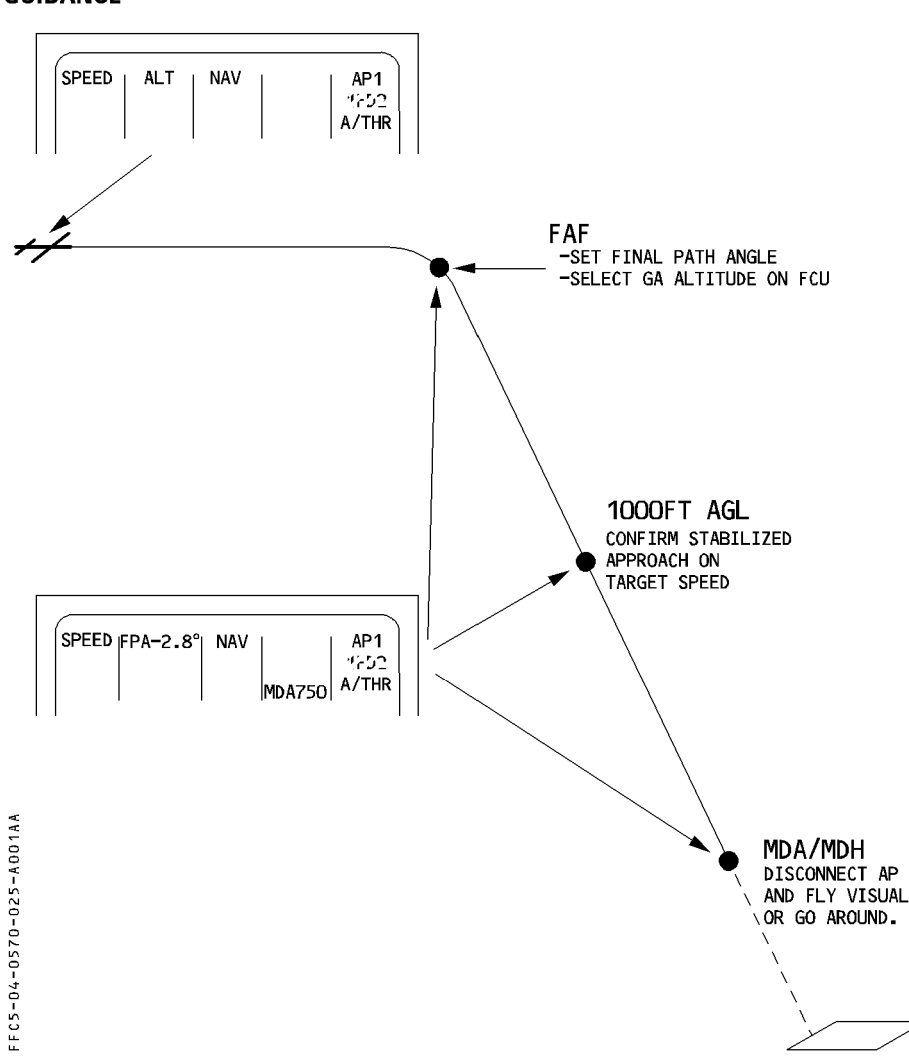

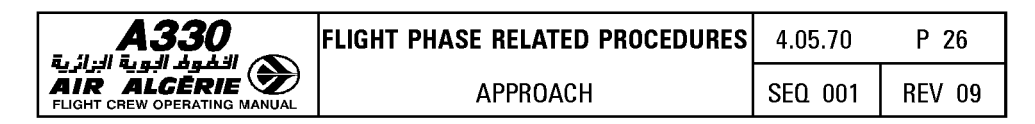

#### $\overline{R}$ NON PRECISION APPROACH PROFILE - LATERAL AND VERTICAL MANAGED GUIDANCE Ë

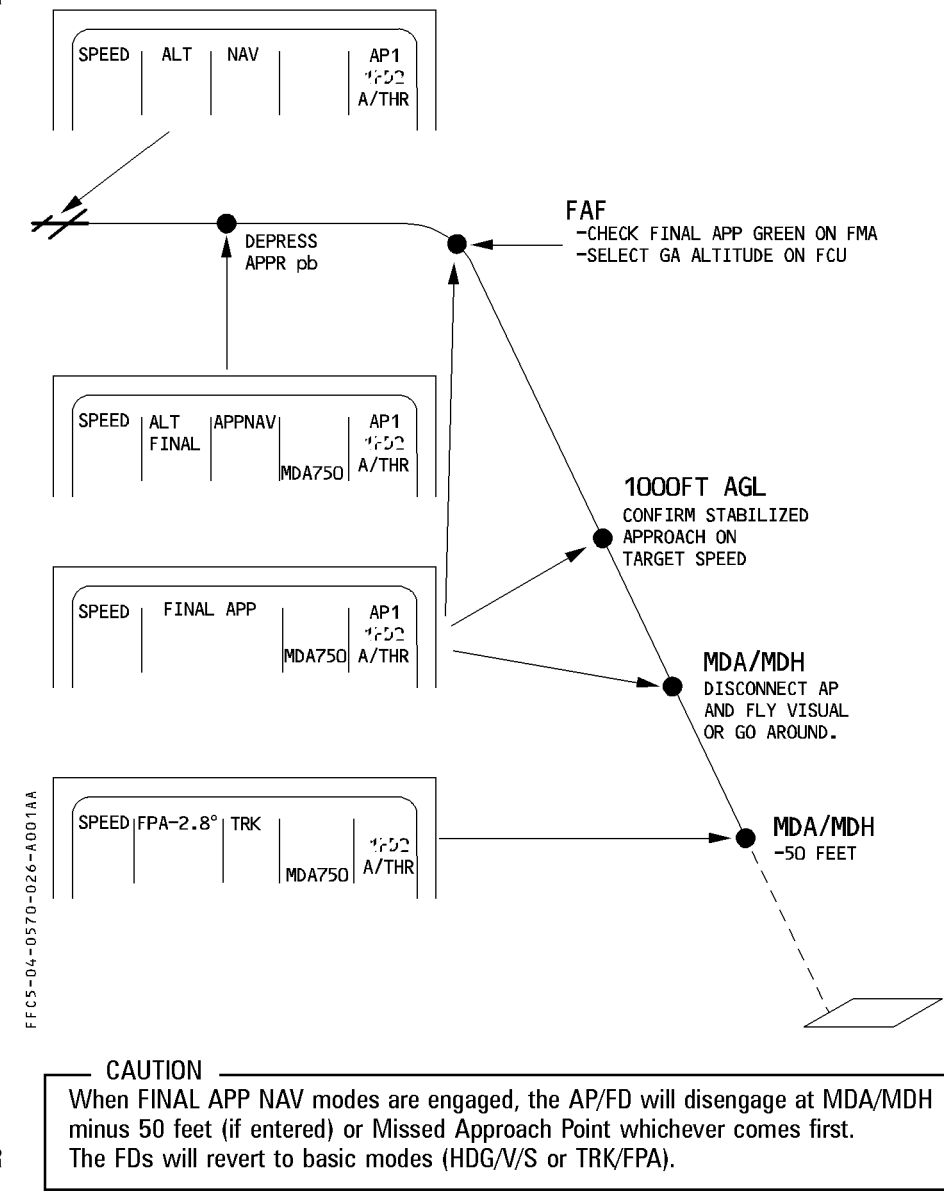

 $\mathsf R$ 

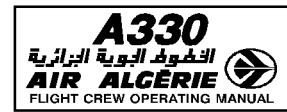

# SELECTED NON-PRECISION APPROACH

The non precision approach is flown in selected modes (TRK-FPA or HDG-V/S) when

- $*$  the approach is not stored in the database or
- $*$  GPS PRIMARY is lost and the navigation accuracy is negative.

### INTERMEDIATE APPROACH

### Procedure

- USE TRK-FPA mode
- SELECT ND in the ROSE VOR mode
- KEEP the autothrust active
- USE managed speed

# FINAL APPROACH

Upon reaching the final approach fix

- SELECT a final approach track on the FCU
- SELECT an FPA (flight path angle) to the final descent path angle
- R Anticipate the selection of FPA to smooth the interception of the final path.
	- SELECT a go around altitude on FCU.
	- USE raw data to monitor aircraft position and flight path.
	- $-$  AT MDA/MDH
	- **If visual references are acquired** 
		- DISCONNECT the autopilot and continue the approach visually.
	- If visual references are not acquired
		- INITIATE a go around

If the aircraft has arrived at MDA/MDH prior to reaching the missed approach point, a level off may be performed while searching for visual reference.

- At MAP at the latest, go around.

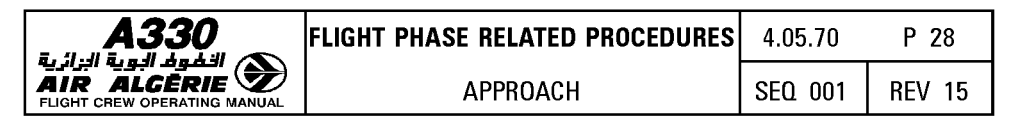

### LOC APPROACH TYPE

 $-$  CAUTION  $-$ 

- SELECT the LOC pushbutton in intermediate approach, to arm the LOC mode.

- R [DO" not select the APPR pushbutton.
	- SELECT the ND in ROSE ILS mode.
	- Upon reaching the final approach fix :
		- MONITOR LOC engagement.
		- SELECT the FPA to the final descent path angle.
	- Note : In case of a dual Radio Altimeter (RA) failure, the LOC pushbutton can be used to arm the LOC mode, as it does not depend on the RA signal.

## NON DIRECTIONAL BEACON (NOB) APPROACH TYPE

When the flight plan calls for an NOB approach, the system automatically tunes the ADF only when the aircraft is passing the first fix of the approach. Therefore, it is convenient to manually tune the ADF earlier (before activating the approach phase).

- Proceed, as described above, using selected modes.

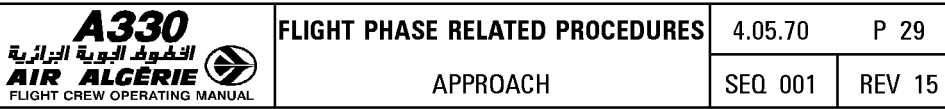

# NON PRECISION APPROACH PROFILE - SELECTED GUIDANCE

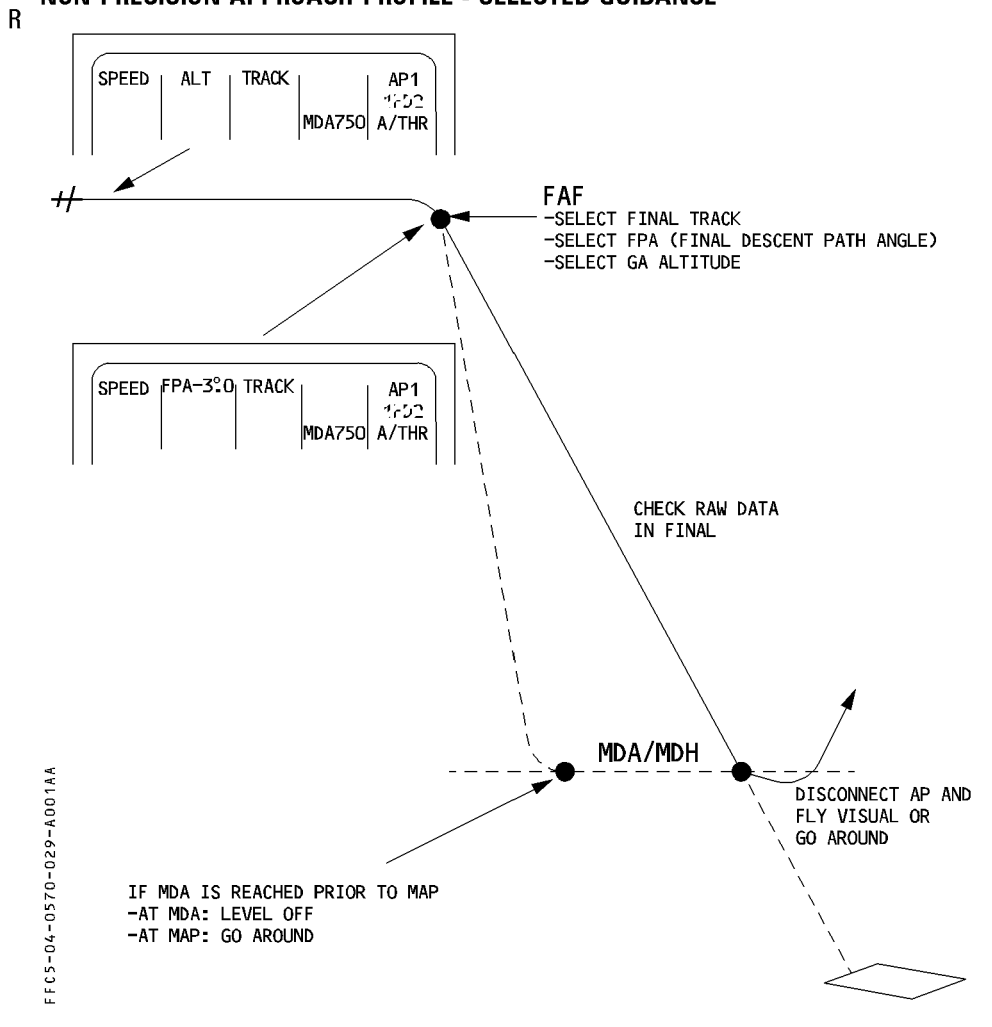

أبة الزائرية

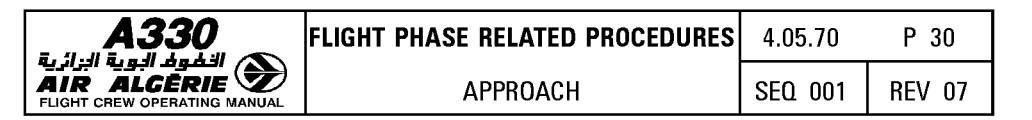

# I **CIRCLING APPROACH** I

If the pilot chooses not to follow the SOP procedure, select both FDs OFF and fly visually. If the runway in use is not the flight plan runway, the ground speed and the VAPP will not be computed properly, and the speed on final may be higher than excepted. Therefore, select the approach speed directly on the FCU.

# I **VISUAL APPROACH** I

When flying visual, the pilot may select an appropriate STAR and RWY in use on the MCDU. The ND displays the extended runway centerline five nautical miles out from the runway. This helps the pilot during the final turn.

Along with the FPV, the PFD displays a track bug that may help the pilot to fly the downwind leg and intercept final. The FPV should be flown laterally with reference to the track bug.
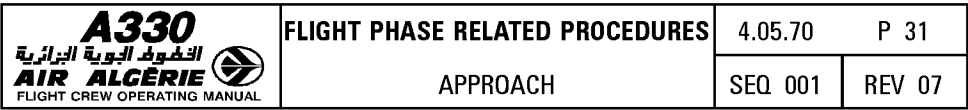

**VISUAL APPROACH PROFILE** 

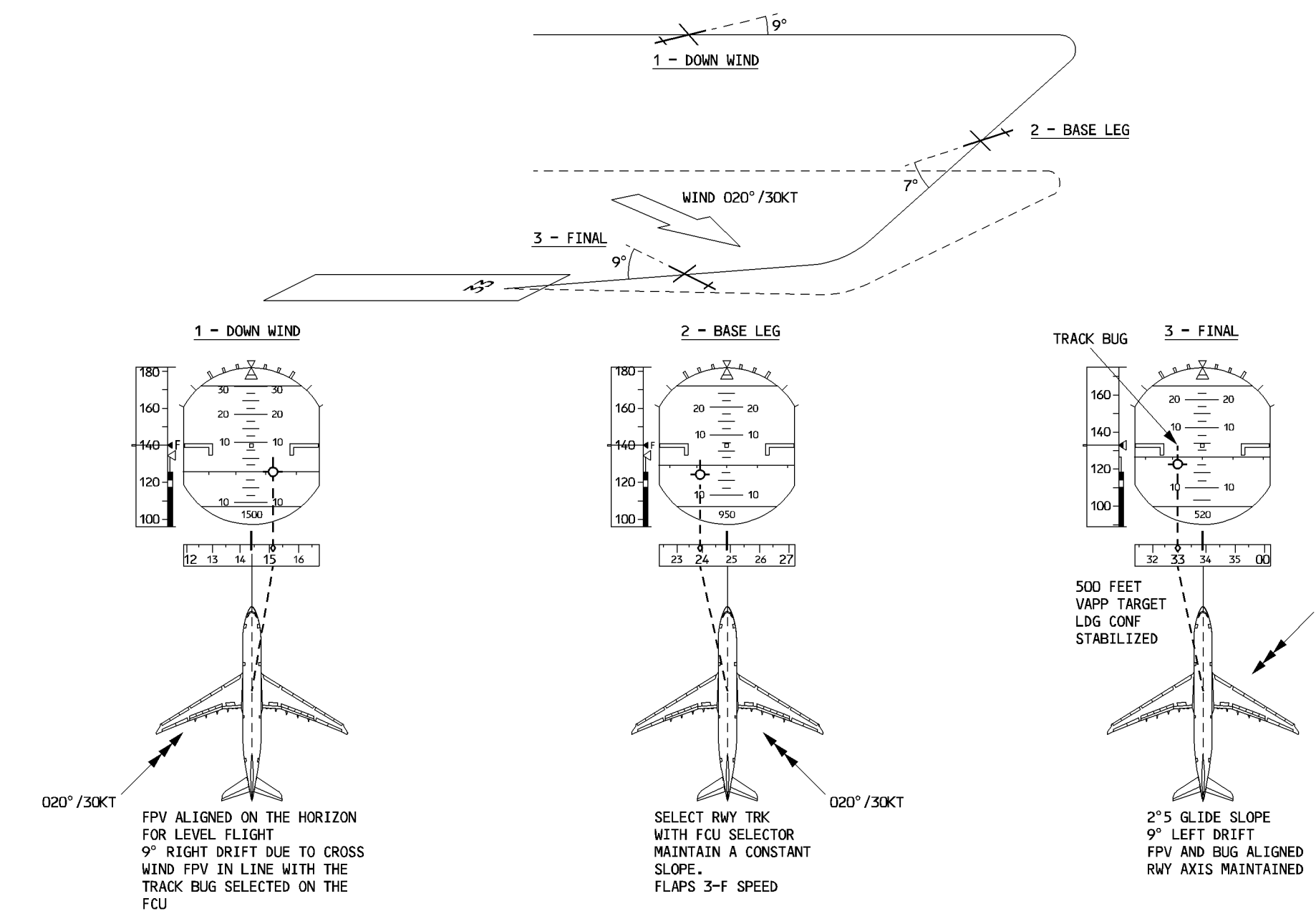

020°/30KT

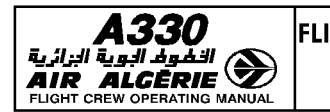

#### **MONITORING THE GO AROUND**

GO AROUND phase and modes are engaged by setting the thrust levers to TOGA position if at least CONF1 is selected.

When the GO AROUND phase is engaged, the previously flown approach is automatically strung back in the flight plan at the end of the missed approach procedure.

In the GO AROUND phase, the system makes no predictions. Consequently, CLB and DES modes are not available, and the pilot must observe constraints.

When the aircraft leaves the GO AROUND phase, all predictions and modes become available again. In go around, the managed speed is green dot.

CAUTION

If ALT\* engages as the aircraft is emerging from SRS mode and an engine-out occurs more or less simultaneously, the aircraft may lose airspeed as it tries to capture altitude.

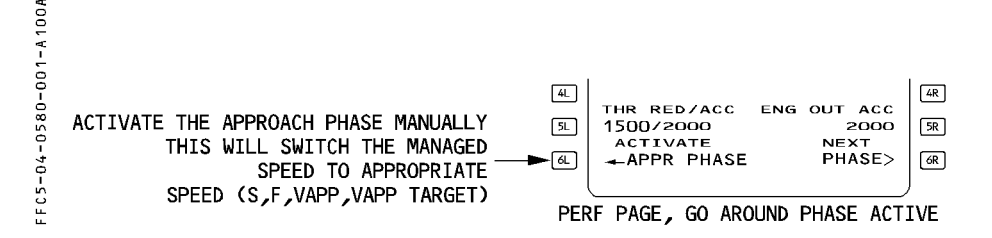

#### HEADING/TRACK PRESET FUNCTION IN GO AROUND PHASE

The pilot can use the heading/track preset whenever LDC\*, LDC, LAND, FINAL, or GA is engaged.

- $-$  SET the appropriate heading or track value in the window of the FCU.
- When necessary, PULL the HDG/TRK selection knob to engage the mode on the preset value.

#### GO AROUND WITHOUT SETTING TOGA THRUST

Performing a go around without setting the thrust levers to TOGA will sequence the destination and erase the active flight plan when flying over or abeam the airport (less than 7 nautical miles) and prevent engaging go around mode.

- R If TOGA thrust is not required, proceed as follows in order to avoid flight plan loss :
- $R SEECT TOGA$  thrust temporarily.
- R Go around mode and go around phase will engage.
- $R RETARD$  thrust levers as required.
- $R COMPLETE$  normal go around procedure.

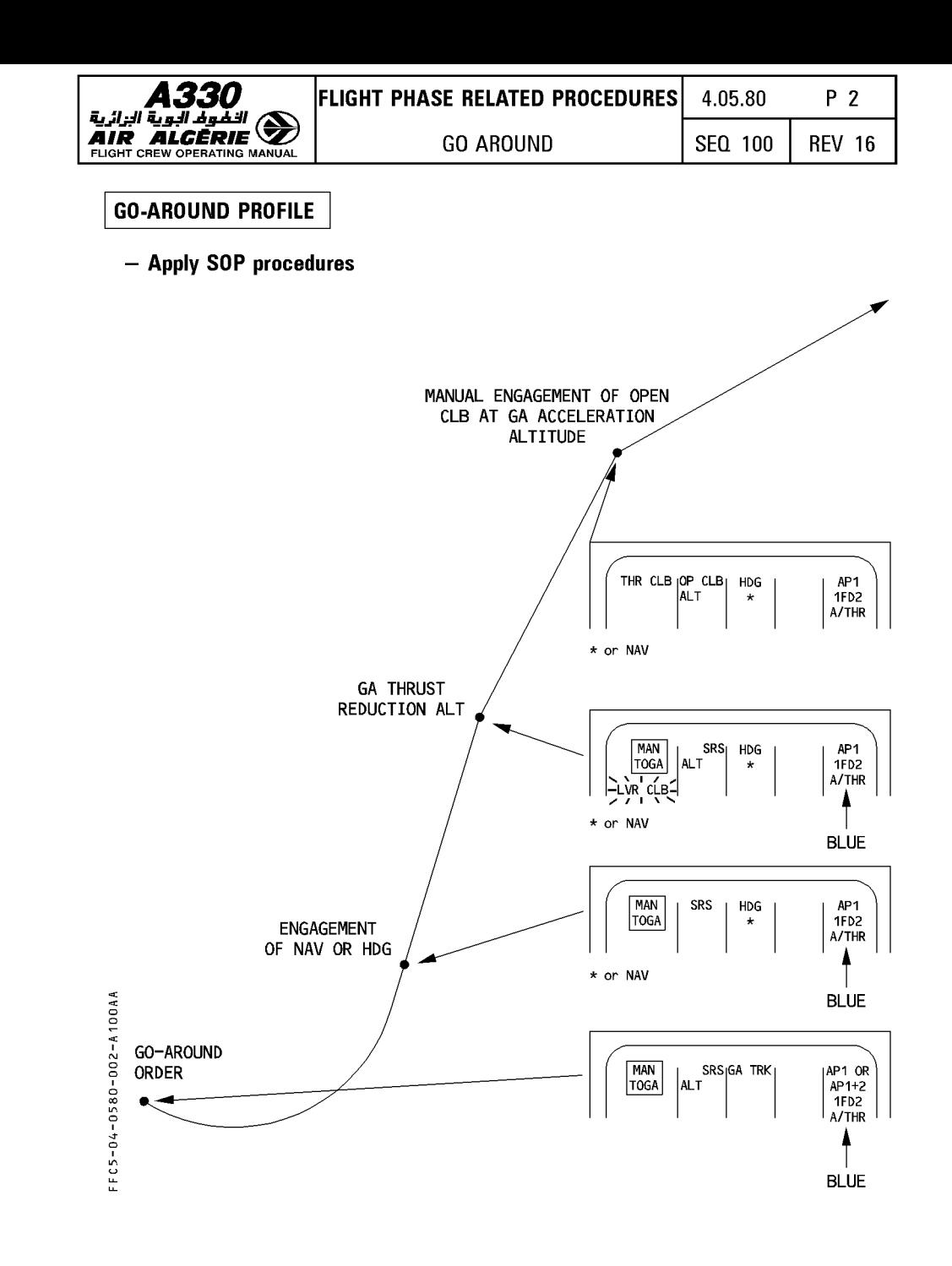

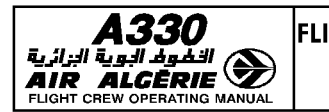

#### **MISSED APPROACH : TRY AGAIN**

If the pilot intends to fly another approach to the destination

- $-$  The flight plan has all the data necessary for the missed approach.
- Green Dot is the target speed.
- **When cleared by ATC to follow the missed approach procedure** 
	- **ENGAGE NAV mode or**
	- **TURN and PULL the HOG selector knob to set a heading**  HOG or TRK or NAV modes can be engaged only above 100 feet.
- **When entering the initial approach area** 
	- **Activate the approach phase on the MCDU PERF GO AROUND page.**
	- **If the APPR phase is not activated** :
		- Managed approach speed will not be available.
		- The system will not furnish predictions.
		- MDA/MDH/DH warnings will not appear on the PFD.

#### **MISSED APPROACH : DIVERT**

- **If the crew decides to divert to the alternate** :
	- **ENABLE ALTN, preferably at the TO waypoint.**
- **When cleared to a waypoint**

#### - **PERFORM a DIRECT TO.**

The system reverts automatically to CLB phase and modifies the target speed from Green Dot to initial speed.

The system automatically sets the CRZ FL at the defaulted alternate CRZ FL (FL 220 or 310), and retains the previous cost index.

The pilot may adjust these as necessary.

Note : Diversion may also be initiated by entering a NEW DEST in the LAT REV page at the<br>TO Waypoint or using the secondary F-PLN if prepared. Refer to 4.04.10.

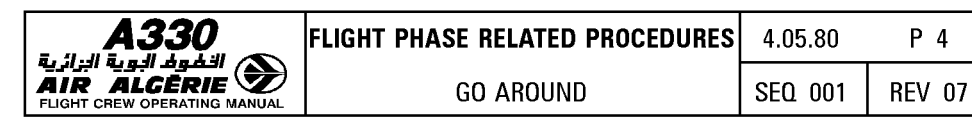

a a "" I "' a a I a "' ~ a I "' a I ~ u TASK SHARING DURING A GO-AROUND PF PHF -Announce "GO AROUND, FLAPS"  $\begin{bmatrix} \text{Retract flaps one step and monitor} \\ \text{simultaneously set thrust levels} \end{bmatrix}$  engine parameters simultaneously set thrust levers to TO GA -Monitor the flight path  $\begin{array}{|c|c|c|c|}\n\hline \text{MAN} & \text{SRS} & \text{GA TRK} & \text{AP1+2} \\
\hline \text{TOGA} & \text{ALT} & \text{GRB} & \text{1} & \text{1} & \text{1} & \text{1} & \text{1} \\
\hline \end{array}$  $A/THR$   $\rightarrow$  BLUE When rate of climb is positive -Announce "POSITIVE CLIMB" -Announce gear retraction  $\vert$  -Retract the gear and confirm "GEAR UP" When LVR CLB flashes on FMA -Set thrust levers to CL detent | During CAT2, CAT3<br>| Announce 200ft and 300ft -Push or Turn/pull HDG/TRK sel knob on FCU according to ATC clearance I THR CLB AL T HDG I  $\begin{array}{c|c|c} \n \hline \n \hline\n \n \hline\n$ WHITE At go around acceleration altitude -Turn/pull ALT sel knob on FCU according to ATC request.OP CLB engages. -Select speed as appropriate. THR CLB  $\begin{bmatrix} \text{OP} & \text{CLB} \\ \text{ALT} \end{bmatrix}$  HDG I  $AP1$ <br>1FD2 A/THR A call out must be done by the PNF as follows: "BANK": if bank angle becomes greater than 7° "PITCH": if pitch attitude becomes greater than 20° or less than 10° up "SINK RATE": if there is no climb rate

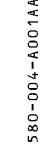

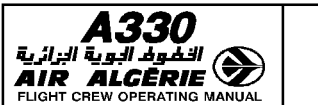

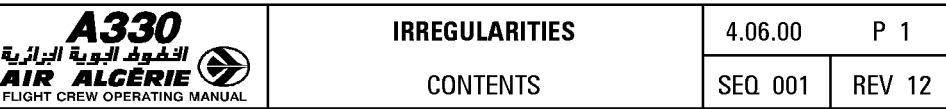

## **06.00 CONTENTS**

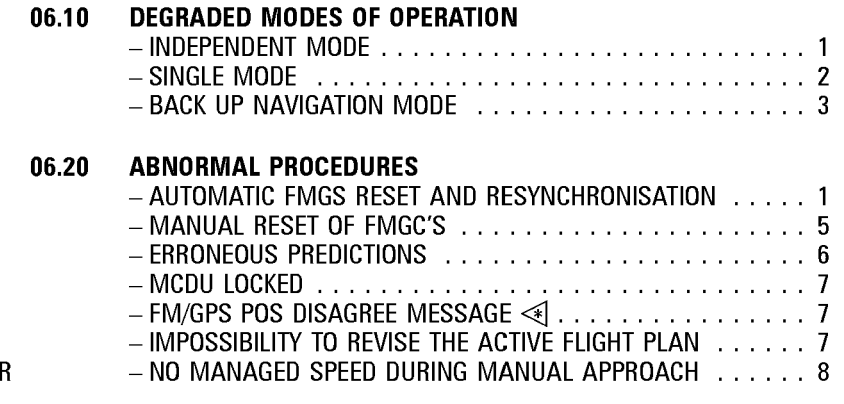

#### **06.30 CROSSLOAD OF NAV DATABASE**

## **06.40 FMGC RESPONSE TO FAILURE CASES.**

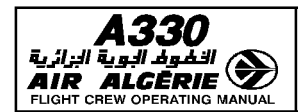

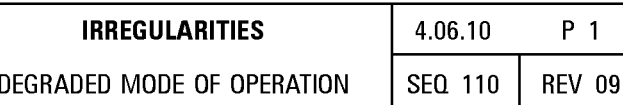

#### **INDEPENDENT MODE**

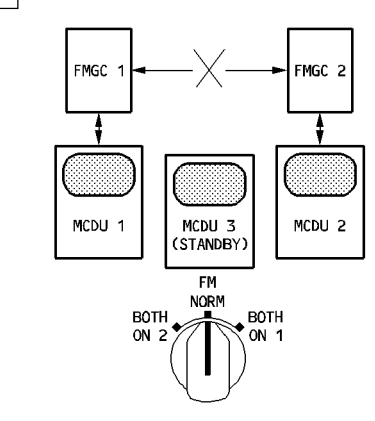

 $F C 5 - 04 - 0610 - 001 - A110A$ 

The system selects automatically this degraded mode under specific abnormal conditions e. g. different database validity on both FMGCs.

While this is occuring:

"INDEPENDENT OPERATION" message is displayed on both MCDU scratchpads.

The "IND" annunciator light illuminates amber on the top of the MCDU.

On POS MONITOR pages and GPS MONITOR pages, FM and GPS positions from the opposite FMGC are not displayed.

On RAD NAV page, navaids tuned on the opposite MCDU are not displayed. Corresponding fields are blank.

#### $\overline{R}$ Procedures on ground

If each FMGC is loaded with a different database, the FMGS will operate in independent  $\overline{R}$  $\overline{R}$ mode only.

- $\overline{\mathsf{R}}$ - CHECK the database number and validity.
- $\overline{R}$ - CROSSLOAD the database to restore the dual operation.
	- Crossload function is available on ground only (in preflight or done phase) when an independent operation is detected.

#### **Procedures in flight**

- $-$  Do not switch the navigation databases.
- Make the same entries on both MCDUs to have both AP/FD similar orders. - Both FGs being valid, 2 APs may be engaged for CAT II or CAT III operations.
- In the event of a go around and when the second AP is disconnected.
	- ENSURE that the FMGC in command has correct flight plan orders and a nav database up to date.

 $\overline{R}$  $\overline{R}$ 

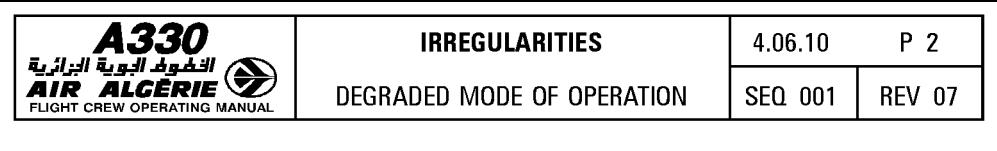

#### **SINGLE MODE**

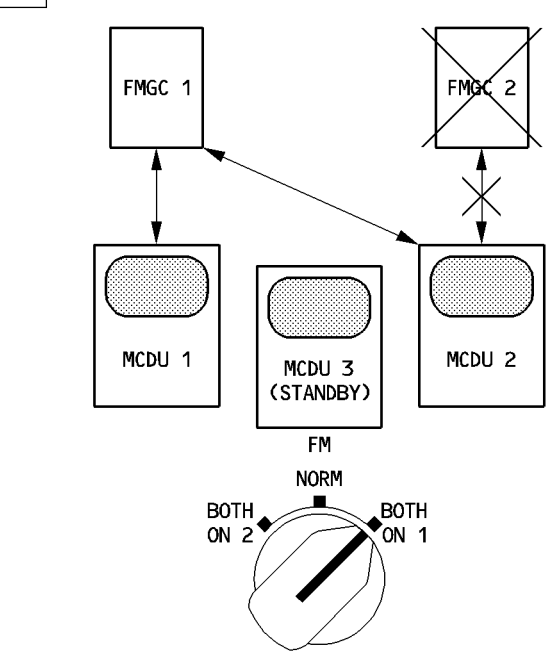

FFC5-04-0610-002-A001AA

The system degrades to the single mode when one FMGC has failed, and the pilot has selected the FM source switch to the healthy FM.

While this is occuring :

corresponding ND displays "OFF SIDE FM CONTROL" amber message.

Both POS MONITOR pages display the same position (operative FMGC position).

Both FDs are driven by the same FMGC.

Any entry on either MCDU is sent to the operative FMGC.

#### **Procedures**

- If a transient failure triggers a single mode of operation :
	- DO NOT USE the MCDU(s) until PLEASE WAIT message is suppressed
	- SET both NDs on the same range and mode to display the same information from the operative FMGC.
	- When convenient, RESET the failed FMGC using the procedure described in this chapter.

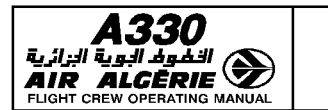

#### **BACK UP NAVIGATION MODE**

The pilot selects on the MCDU menu page this degraded mode when both FMGCs have failed. He recovers the navigation function through the MCDU and ADIRS. The MCDU continuously memorizes the active flight plan in its internal memory. If both FMGCs fail, the back up navigation provides the following functions :

- Flight Planning
- Aircraft position using onside IRS or IRS 3
- F-PLN display on ND
- No AP/FD NAV mode
- Limited lateral revision
- $-$  F-PLN automatic sequencing

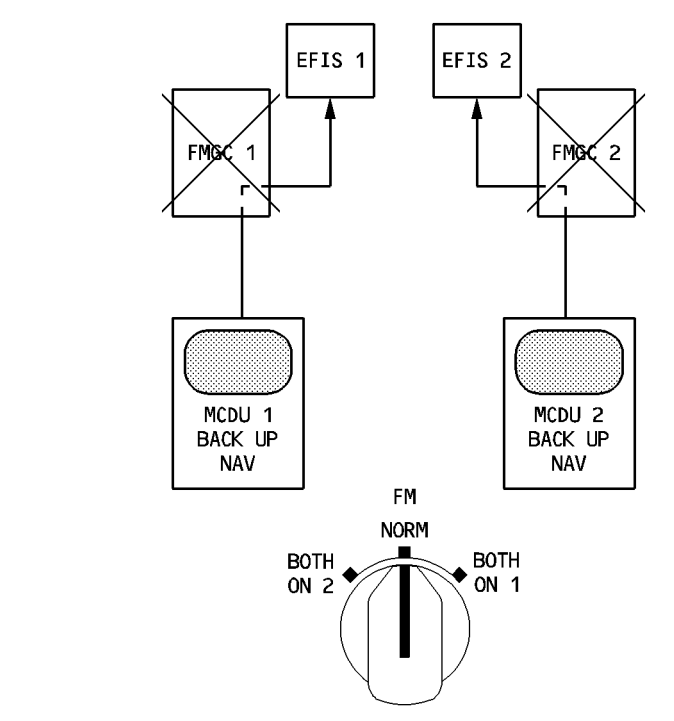

Note : MCDU 3 is not able to operate as back up navigation even when it replaces MCDU<br>1 or 2. The back up navigation mode is only accessible on the MCDU MENU page if the FM source selector is set to NORM position.

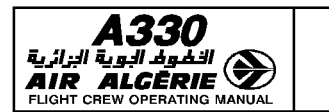

#### I AUTOMATIC FMGS RESET AND RESYNCHRONIZATION

#### FM RESET

When the FM software cannot work properly or receives instructions to perform impossible operations, it automatically resets itself. A resynchronization with the other FM always follows.

When the reset is a minor one, the system will recover by itself.

When the reset is a major one :

- Resets recur at short intervals (several in two or three minutes).
- The memories are cleared, leading to the loss of F-PLN, GW, CI, CRZ FL, MCDU-entered speeds and navaids and to database switching.

#### FM RESYNCHRONIZATION

An FM resynchronization automatically occurs after an FM reset but it may occur independently each time self comparisons between FM1 and FM2 reveal discrepancies. One single resynchronization lasts approximately 25 seconds.

If several resynchronizations occur within 5 minutes, independent mode commences.

#### FMGC STATUS DURING A RESET/RESYNCH

While a RESET/RESYNCH occurs :

- The ND shows "MAP NOT AVAIL".
- $-$  The MCDU reverts to the A/C STATUS page, with "PLEASE WAIT" displayed in the scratchpad with the FM FAULT light illuminated.
- Autotuning of Navaids (VOR, DME, ADF) are lost on the failed side.
- $-$  AP and managed modes may be transiently lost (reversion to HDG/V/S or TRK/FPA).
- $-$  If the pilot presses a key while the scratchpad is showing "PLEASE WAIT", there is no change at MCDU level. This is normal, and the crew should no respond by pulling the MCDU circuit breaker.

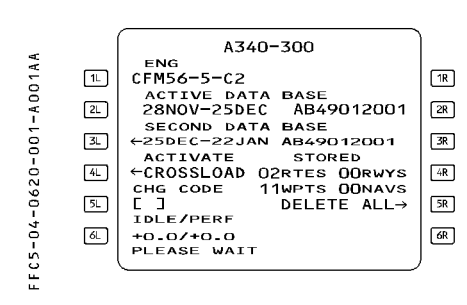

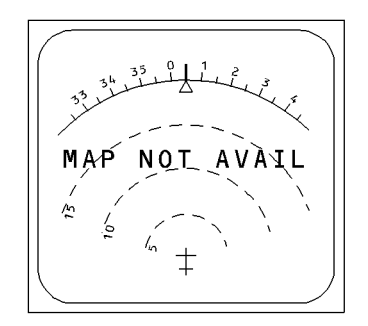

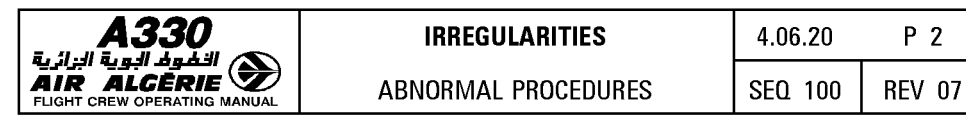

#### **SINGLE RESET or DUAL RESET WITH AUTORECOVERY**

If the RESET/RESYNCH succeeds, all functions are recovered.

#### **Procedure**

- **RESELECT the convenient MCDU page** 

#### - **REENGAGE managed modes and AP.**

WAIT one minute after the "PLEASE-WAIT" message has disappeared before engaging the AP/FD of the failed FMGC.

#### **SINGLE LATCH**

If 4 successive resets occur, the failing FMGC will latch and single mode mode operation commences.

While this is occuring :

- Failed side ND displays "MAP NOT AVAIL" and the ND of the failed side displays "OFF SIDE FM CONTROL''.
- $-$  The MCDU of the failed side displays the MCDU menu, and the FM FAULT light illuminates.
- $-$  If AP and FD was previously engaged on the failed side, the AP FD disengage and the righthand column of the FMA shows that the operating FD is offside.

ECAM displays the warning "AP OFF" and "FM1 (2) FAULT", and the master warning light and audio remind the pilot of the AP disengagement.

- All functions are restored on the operative side

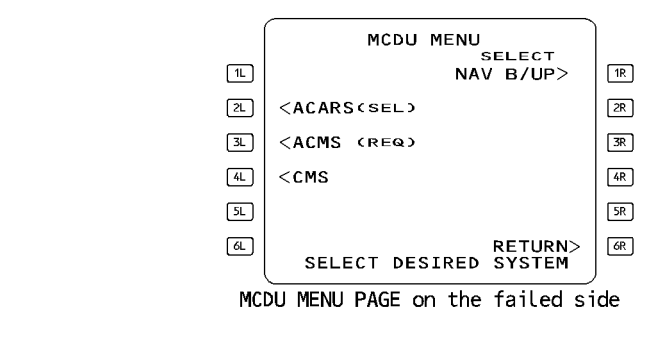

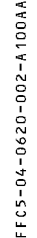

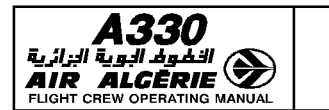

#### Procedure

- ENGAGE the non affected AP.
- $R ENGAGE$  managed modes.
	- RESET the affected FM with the FMGEC reset breaker on the overhead panel.
	- If successful. a resynchronization is launched.
	- If unsuccessful the FMGC operates in single mode :
		- PULL the FMGEC reset breaker of the affected FMGC.
		- SELECT FM source BOTH ON 1 or 2.
- R Both NDs operate in the range and mode selected on the EFIS control panel
- R corresponding to the FM source.

#### DUAL RESET WITH LOSS OF DATA AND AUTORECOVERY

3 successive dual resets, without result erase all pilot entered data (F-PLN, GW, CRZ FL,  $CL.$ )

When the FMGS recovery is obtained :

- $-$  Database cycle may have switched.
- $-$  The FM position bias is lost. The FM position returns to the MIX IRS position.
- Autotuning of VOR/DME are restored, based on aircraft IRS position.
- $R$  FMGS tuning of the ILS and ADF  $\triangleleft$  is not possible.
	- Lateral and vertical managed modes cannot reengage.
	- $-$  "CAB PR LDG ELEV FAULT<sup>"</sup> ECAM message is displayed.
	- "REENTER WEIGHT/CG" MCDU message is displayed.

#### Procedure

When the system has recovered the managed speed may not reengage, because its target would be green dot. The PERF/IDLE factor is reset to 00/00. If a PERF/IDLE factor was entered, the performance may be slightly modified after recovery.

- SELECT the initial database.
- SELECT DIR TO the required downpath waypoint.
- SELECT LAT REV at downpath waypoint and redefine DESTINATION.
- SELECT the FUEL PRED page and reenter GW and CG values read on the ECAM fuel page.
- SELECT the PROG page and enter CRZ FL.

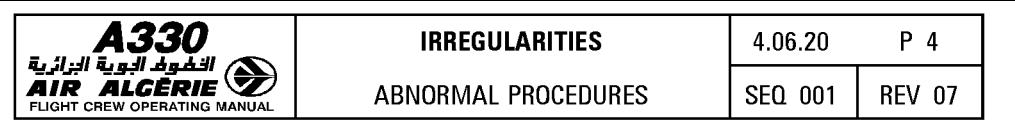

- SELECT the PERF page and enter Cl.
- CHECK or reengage (as appropriate) the relevant speed/Mach target and vertical mode.

Redefine the flight plan for the remainder of the flight as the opportunity to do so presents itself.

An update of the FM position will be considered if MIX IRS and actual positions differ from more than 20 NM.

- PERFORM a NAV accuracy check when possible.

#### DUAL LATCH

- Both FMGCs are inoperative. FM and FG capability are lost.
- Both NDs display "MAP NOT AVAILABLE". Navaid tuning is not performed.
- AP/FD, A/THR are lost.
- Both MCDU revert to the MCDU MENU page.
- ON ECAM following messages are displayed : "CAB PR LOG ELEV FAULT" "AUTO FLT AP OFF" if AP was engaged "AUTO FLT A/THR OFF" if A/THR was engaged.
- $-$  "AUTO FLT FM1  $+$  2 FAULT"

#### Procedure

- FLY raw data
- TUNE necessary navaids using the RMPs
- RESET successively both FMGCs with the FMGEC reset breakers on the overhead panel.
- If successful, refer to dual reset with loss of data and auto recovery

Note : A recovery will result in the Joss of all pilot entered data.

- **•** If unsuccessful
	- FLY raw data
	- SELECT FM source to NORM
	- SELECT the NAV B/UP prompt on both MCDU DATA pages. (Refer to 4.04 HOW TO USE for the navigation back up operation)
	- SET the landing elevation of the destination on the overhead panel.

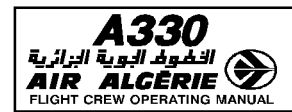

#### FMGS RESET DURING ILS APPROACH

#### • Above 700 feet AGL

ILS tuning may be lost. The loss of ILS tuning, due to a dual reset, will cause a loss of the LDC and G/S, and the disengagement of the APs and FDs. In this case :

- PERFORM a go-around, if not stabilized at 1000 feet AGL, and if visual references are not acquired.

#### • Below 700 feet AGL

A single or double reset does not affect an ILS approach below 700 feet AGL. ILS frequency is locked and AP/FDs remain engaged.

#### - CONTINUE the approach.

#### FMGS RESET DURING NON PRECISION APPROACH

During a non ILS approach, if the master FMGC fails, AP/FD and managed modes are lost and FDs engage in basic modes.

 $R - PERFORM$  a go-around, if not stabilized at 1000 feet, and if visual references are not acquired.

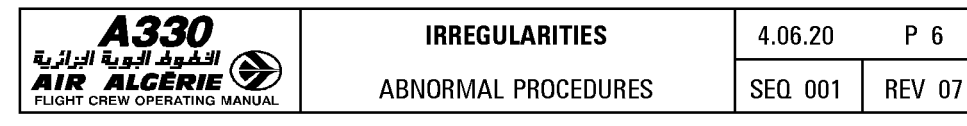

#### **MANUAL RESET OF FMGC's**

The FMGS may on rare occasions require manual resetting. If this occurs in flight, reset one FMGC at a time.

The aircraft has two reset breakers per FMGC :

- $-$  The FM reset breaker resets the flight management part of the FMGC
- $-$  The FMGEC reset breaker resets the flight management, flight guidance and flight envelope parts.

Resetting the FM or FMGEC reset breakers disconnects the onside autopilot.

The FM resynchronize further to the reset of one or both FM.

Resetting the FM or FMGC reset breaker does not increment the reset counter : There is no limitation in the number of reset breaker reset.

#### **ERRONEOUS PREDICTIONS**

The FMGS may display temporary erroneous predictions that can affect various data such as ECON speed/Mach, optimum flight level, fuel or time predictions. If erroneous predictions are observed :

#### On around :

 $-$  CHECK the cruise temperature (sign and value), the gross weight and the cruise flight level.

#### On ground or in flight :

- REENTER the same cost index to restart a computation or
- MAKE a COPY ACTIVE then activate the secondary or
- MAKE a DIR TO the "TO" waypoint. (In descent or approach, a cost index change does not restart a computation).

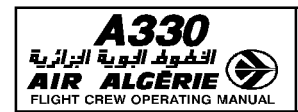

#### **MCDU LOCKED**

When an MCDU locks up, all FMGS functions remain available, but the pilot cannot enter information in the MCDU, and cannot call up any other MCDU pages for display. (The page that was on display, when this occured, remains on display).

#### **Procedure**

- **SWITCH OFF the locked MCDU, and SWITCH it on after 10 seconds.**
- Note: During a RESET/RESYNC, if the crew presses a key while the scratchpad is showing "PLEASE WAIT", there is no change at the MCDU level. This is R normal, and the pilot should not respond by switching off the MCDU.

#### **IMPOSSIBILITY TO REVISE THE ACTIVE FLIGHT PLAN**

It may not be possible to revise the active flight plan, if the master FMGC changes while sequencing the TO waypoint.

#### **Procedure**

- **WAIT for the sequencing of the next waypoint, which will restore normal MCDU operation, or**
- **Manually RESET one of the FMGCs, using the reset buttons on the overhead panel.**

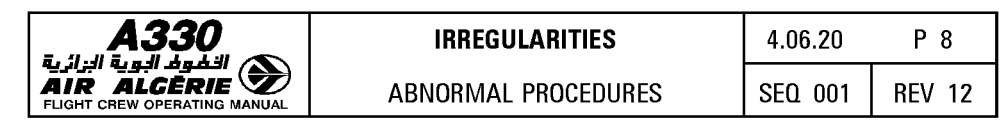

#### NO MANAGED SPEED DURING MANUAL APPROACH

During manual approach with FD and ATHR not engaged, if the FM1 part is faulty and the FG1 part is valid, the FMGC 1 does not compute managed speed and remains master. As a consequence VAPP is not displayed on PFD.

To recover managed speed, the FMGC 2 should be forced master:

## Procedure:

- Engage FD 2 or AP2 or ATHR to force the FMGC 2 priority.

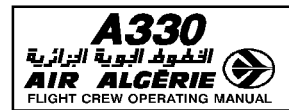

#### CROSSLOAD OF NAV DATABASE

Both FMGCs are sometimes loaded with 2 different NAV databases. The DUAL mode of operation is not possible until both FMGCs receive the same database. The MCDU displays "NAV DB MISMATCH".

This may occur when a spare FMGC is loaded on an aircraft very late before the flight. The crossload procedure will be applied to restore the DUAL mode of operations. CROSSLOAD can be initiated during the preflight or done phases only.

#### CAUTION -

The MCDU to be used is the MCDU of the FMGC loaded with the correct NAV database.

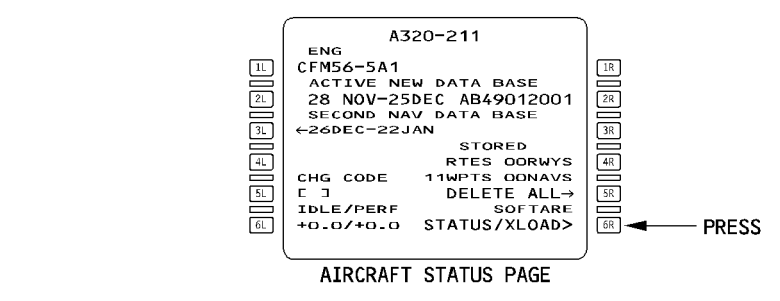

#### Procedure :

- PRESS the "SOFWARE STATUS/XLOAD" key, on the field [6R]. The P/N STATUS page appears.
- SELECT "P/N STATUS" page 3. The navigation database part numbers are displayed.
- PRESS "START XLOAD" key, on the field [4L ].
- PRESS "CONFIRM" key, on the field [6R ]. Crossloading is initiated and "XLOAD IN PROCESS" is displayed on both MCDUs.

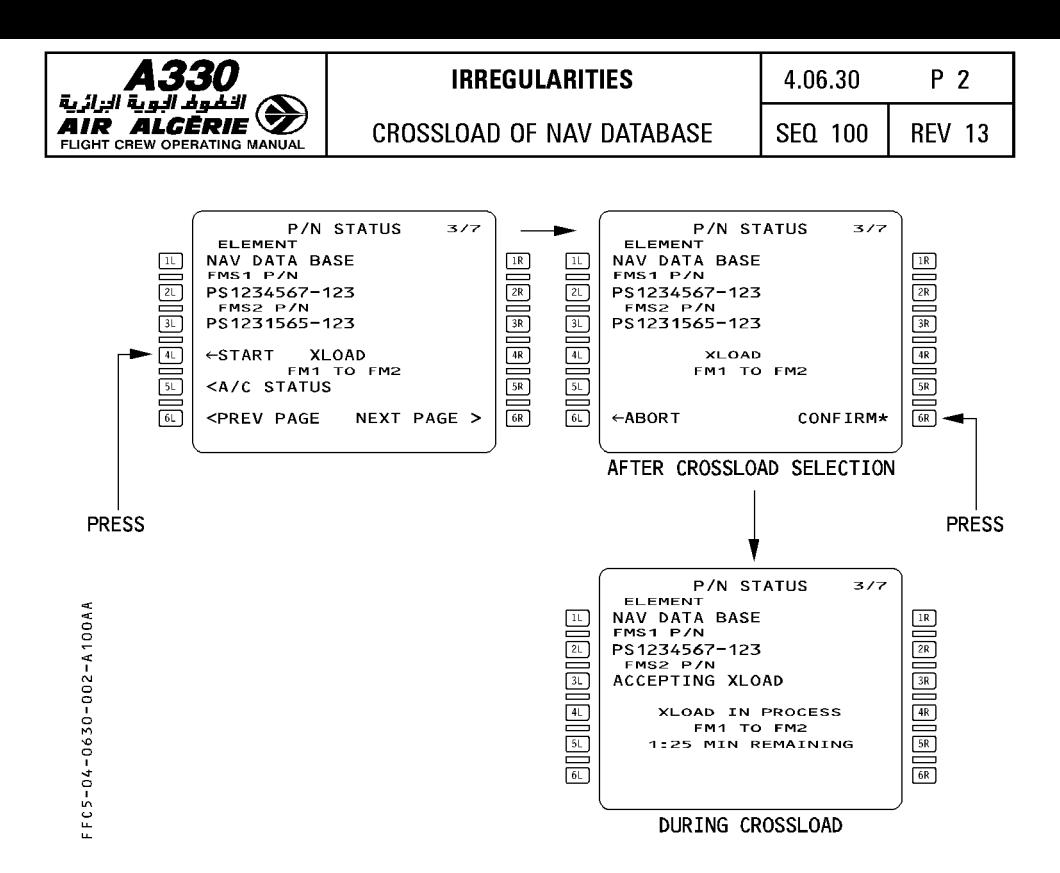

Note : If flight phase transitions from PREFLIGHT or DONE while crossload is in process, the crossload is aborted. If crossload is unsuccessful "CROSSLOAD ABORTED" is displayed on both MCDU's scratchpad. This message is also displayed following a failed or incomplete data base loader operation.

Upon successful completion of the crossload, "CROSSLOAD COMPLETE" message is displayed on each MCDUs scratchpad. A RESYNCH occurs and both MCDUs return to the AIRCRAFT STATUS page.

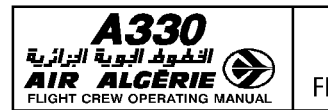

### **FMGC RESPONSE TO FAILURE CASES**

This table shows how the FMGC responds to failures in other parts of the system.

R

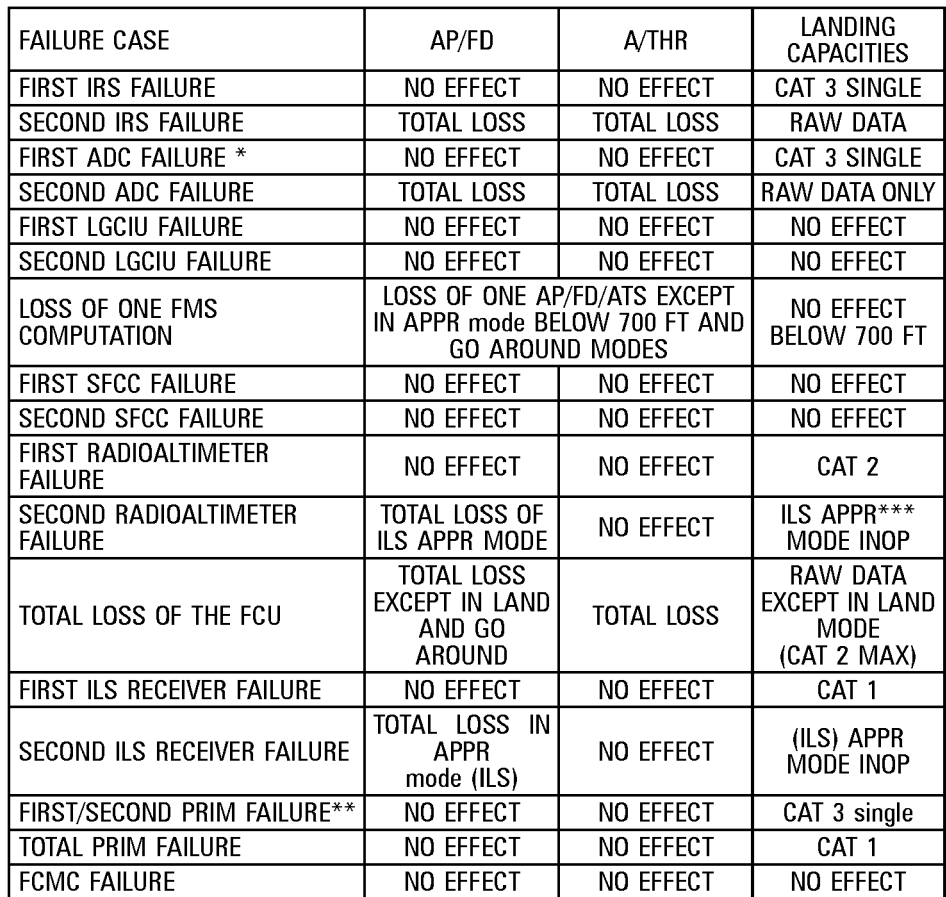

\* The FMGC internal test may eliminate one ADR. In this case, the FMGC no longer checks this ADR until autopilot reengagement. If CAT Ill DUAL is lost on the FMGC in command without failure, the pilot may recover it by changing the autopilot in command.

\*\* One SEC must also be available. The autopilot is lost if PRIM2 and SEC2 are lost, due to ailerons uplift.

R \*\*\* LDC mode can be armed through the LDC pushbutton.

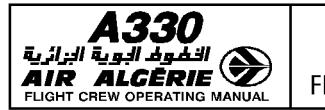

R

## **A330 IRREGULARITIES** 4.06.40 p 2

**FMGC RESPONSE TO FAILURE CASES | SEQ 001 | REV 12** 

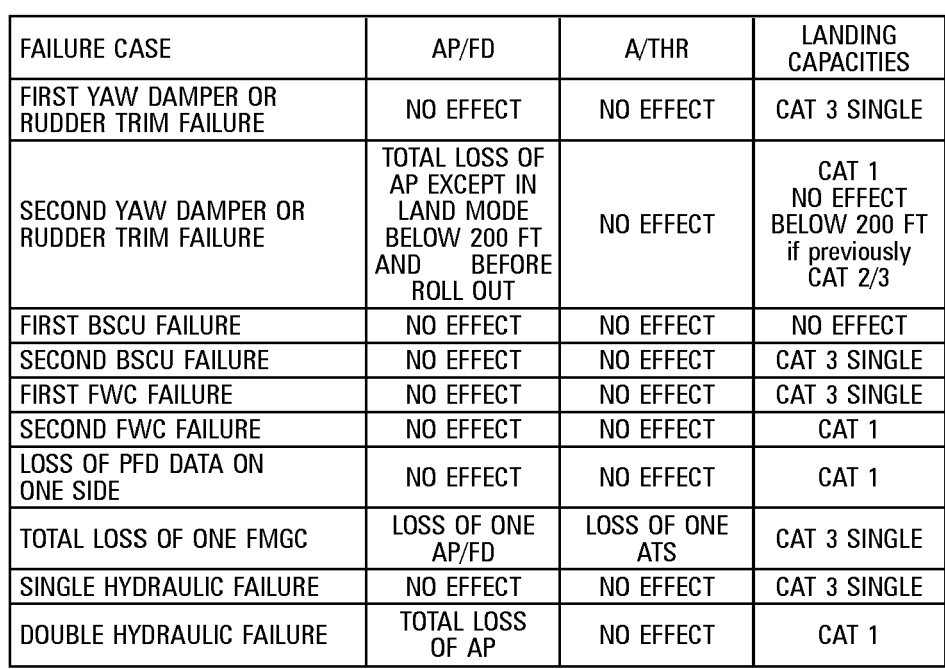

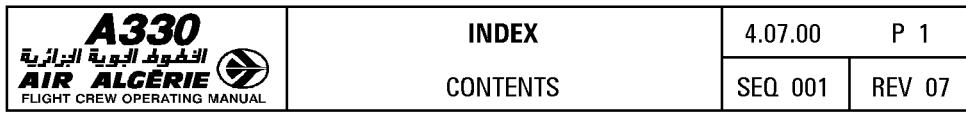

#### $07.00$ **CONTENTS**

#### $07.10$ **GENERAL INDEX**

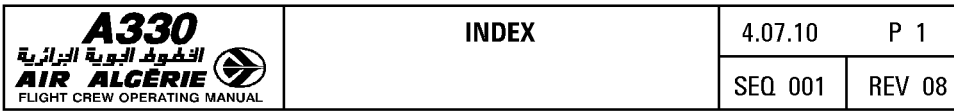

The following index lists the main terms used in the FMGS chapter.

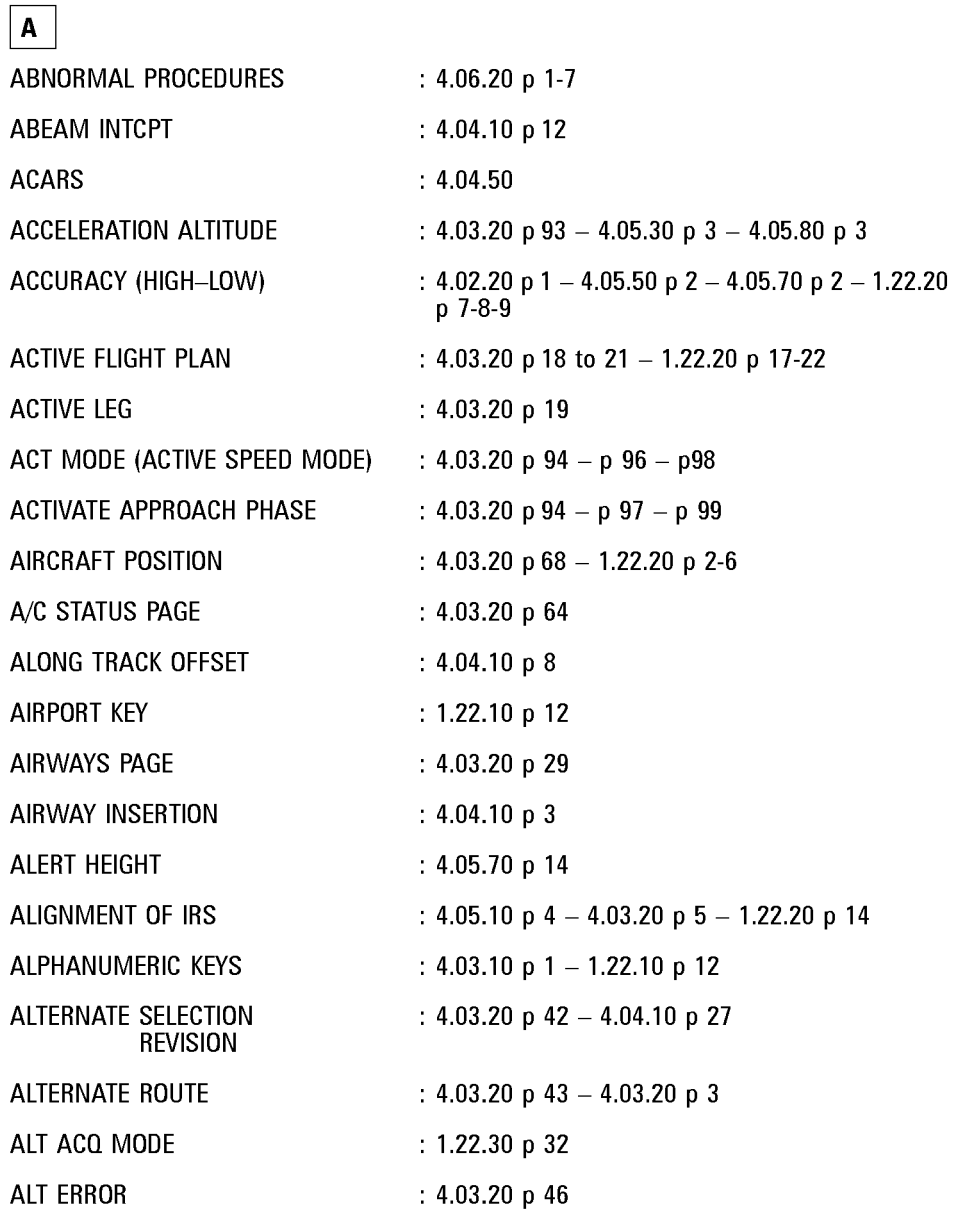

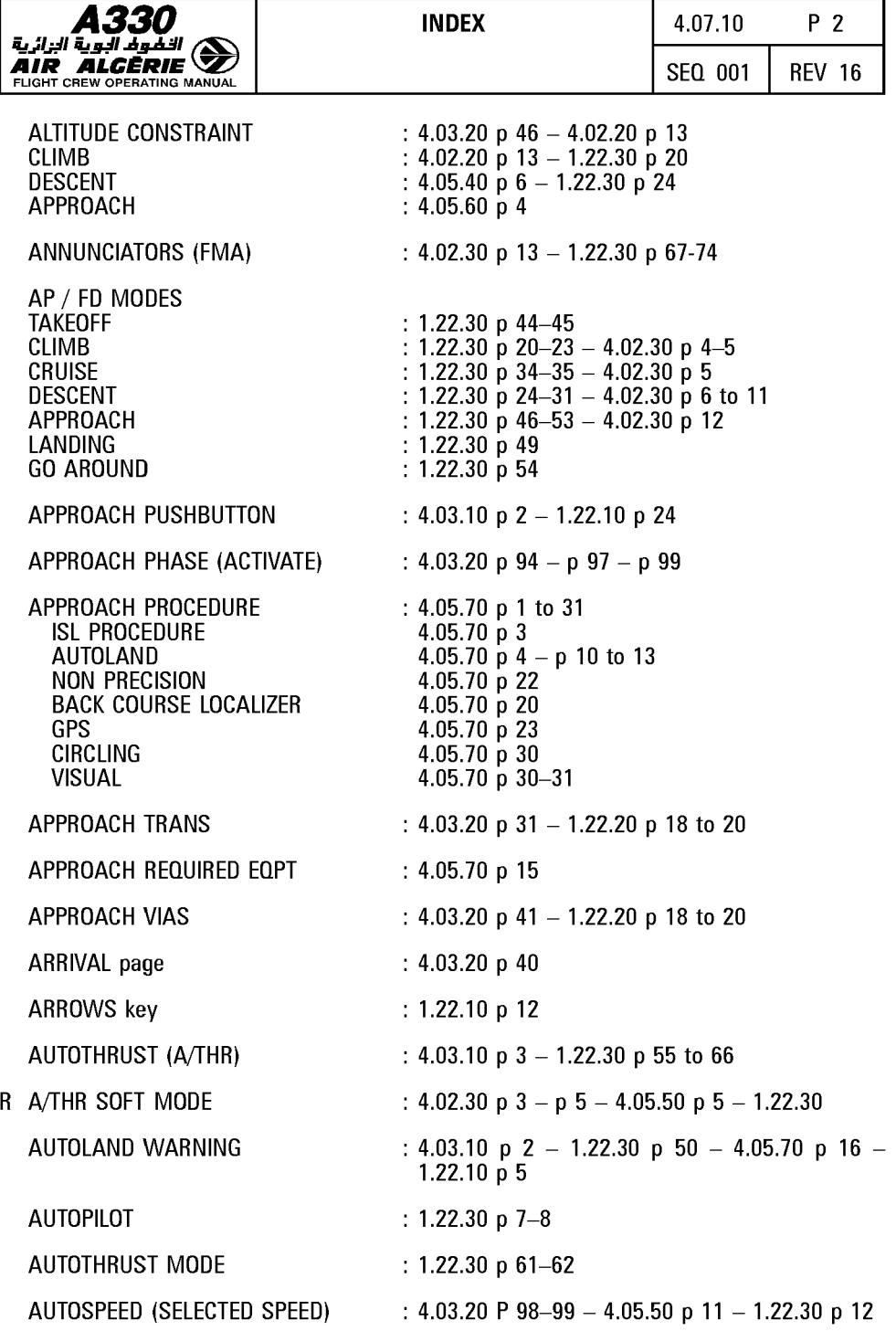

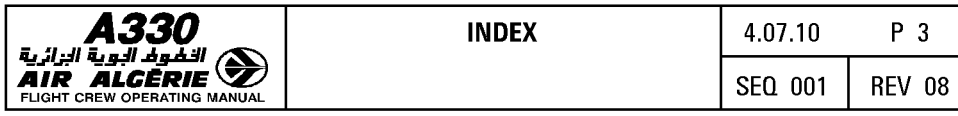

AUTOTUNING : 4.02.20. p 3 - 1.22.20 p 11-13

٦

# $\boxed{\mathbf{B}}$

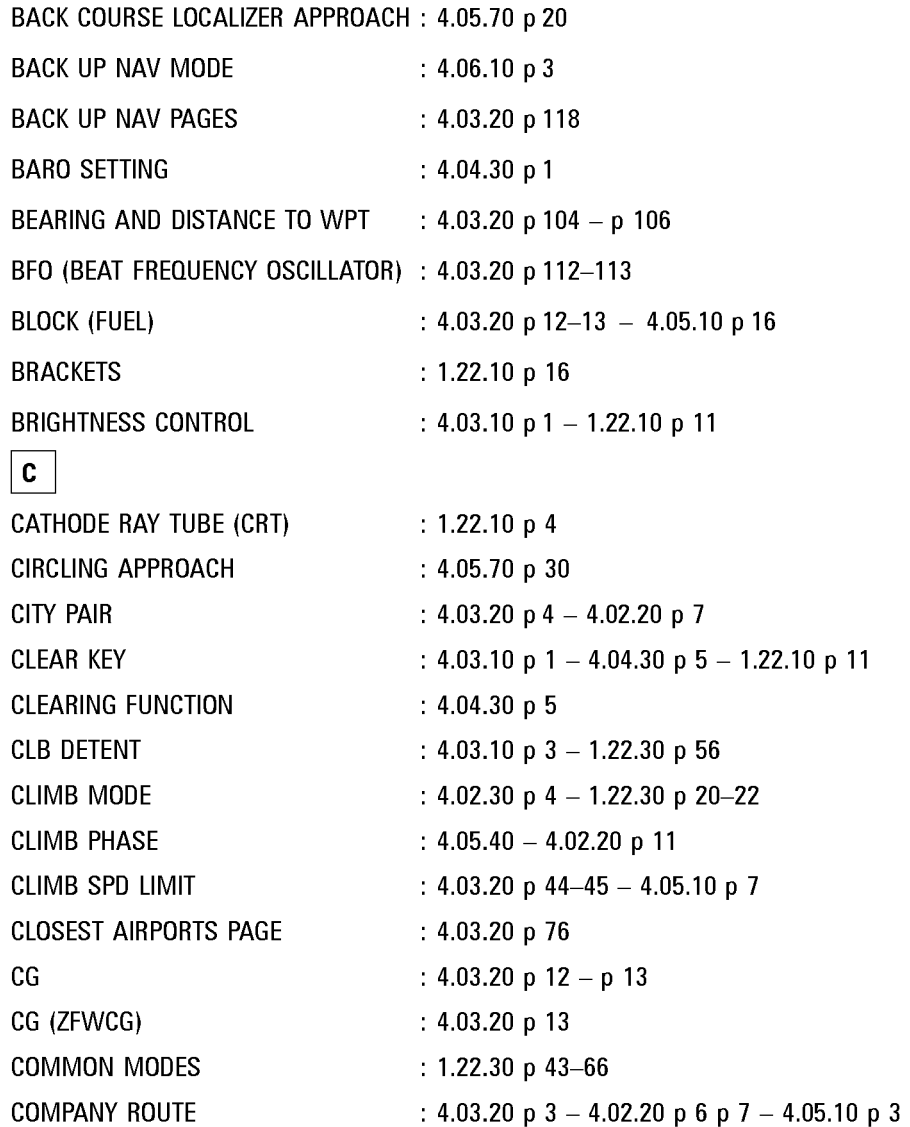

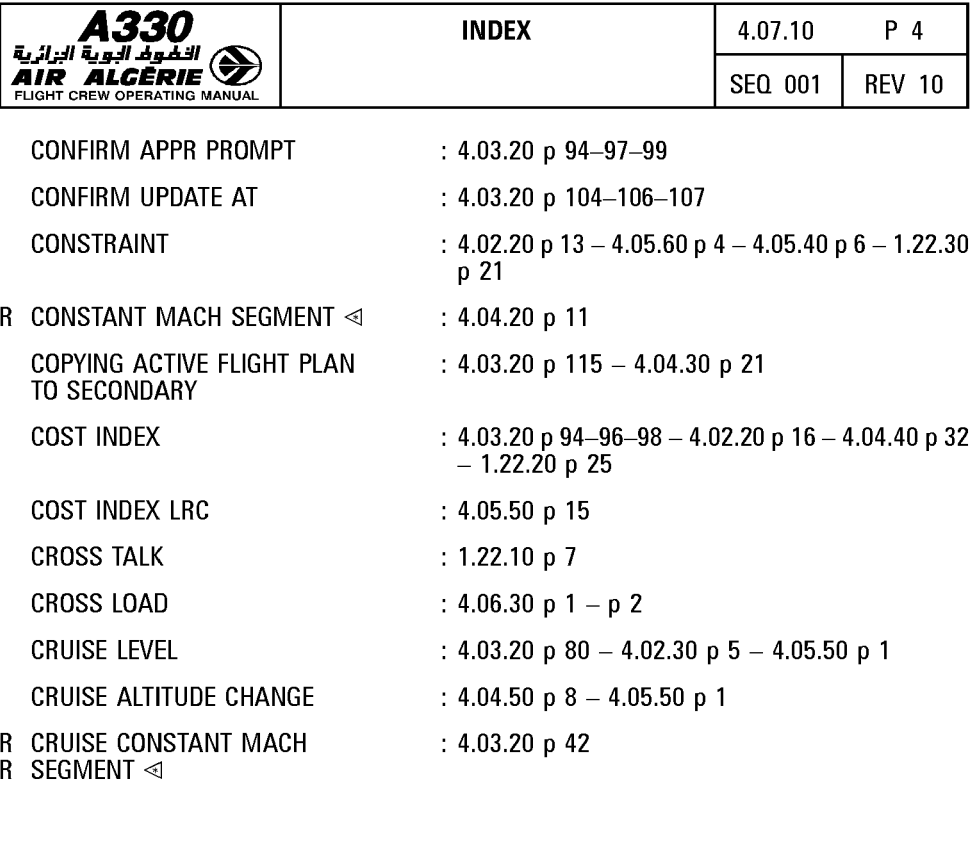

# $|D|$

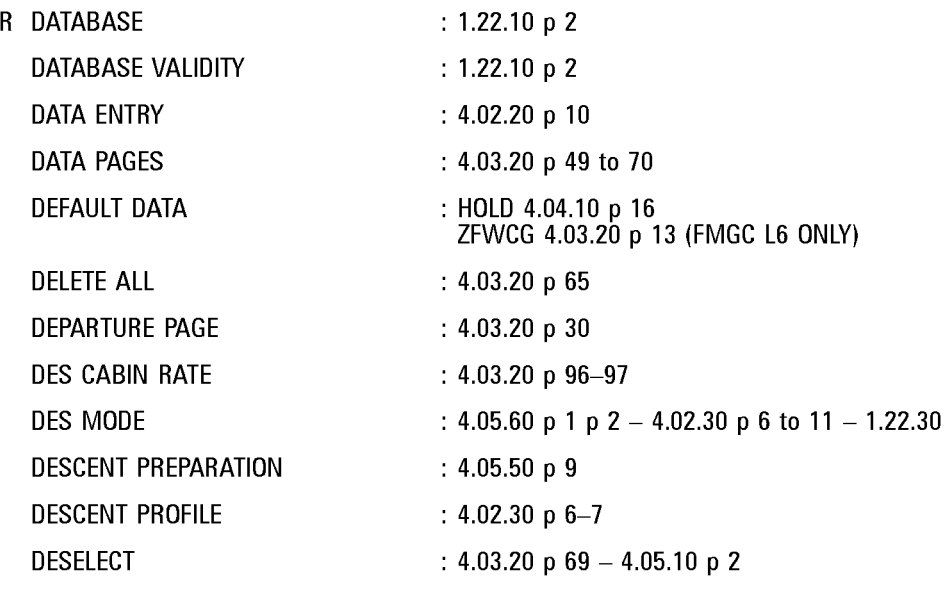

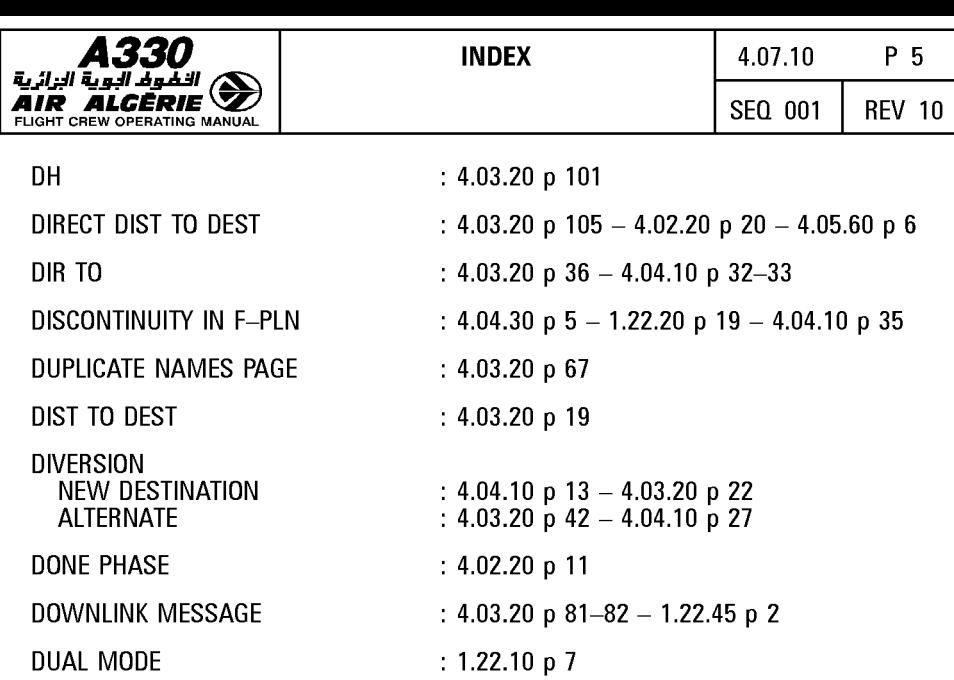

DUPLICATE NAMES PAGE : 4.03.20 p 66

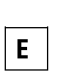

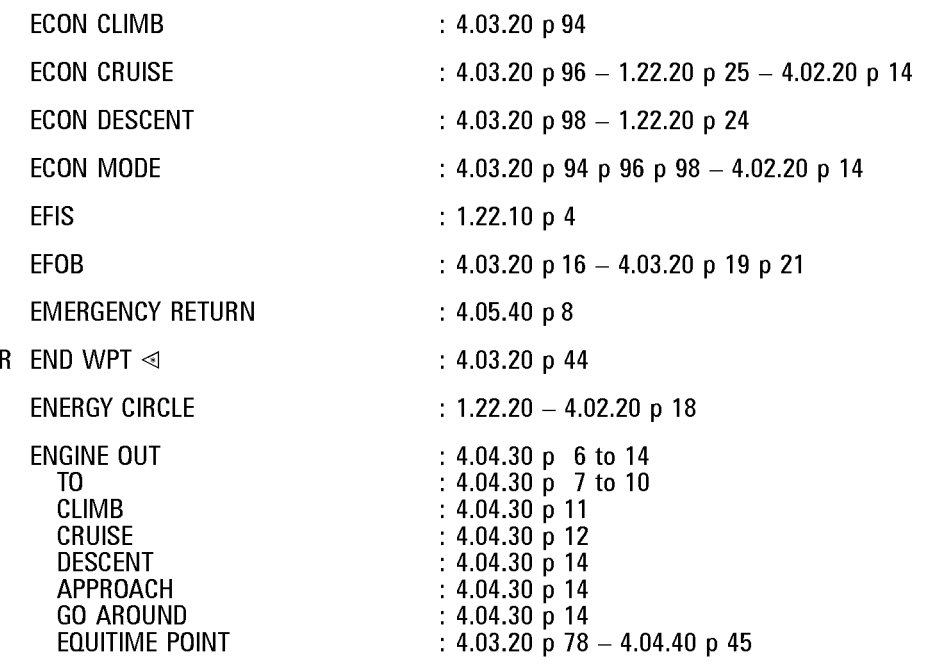

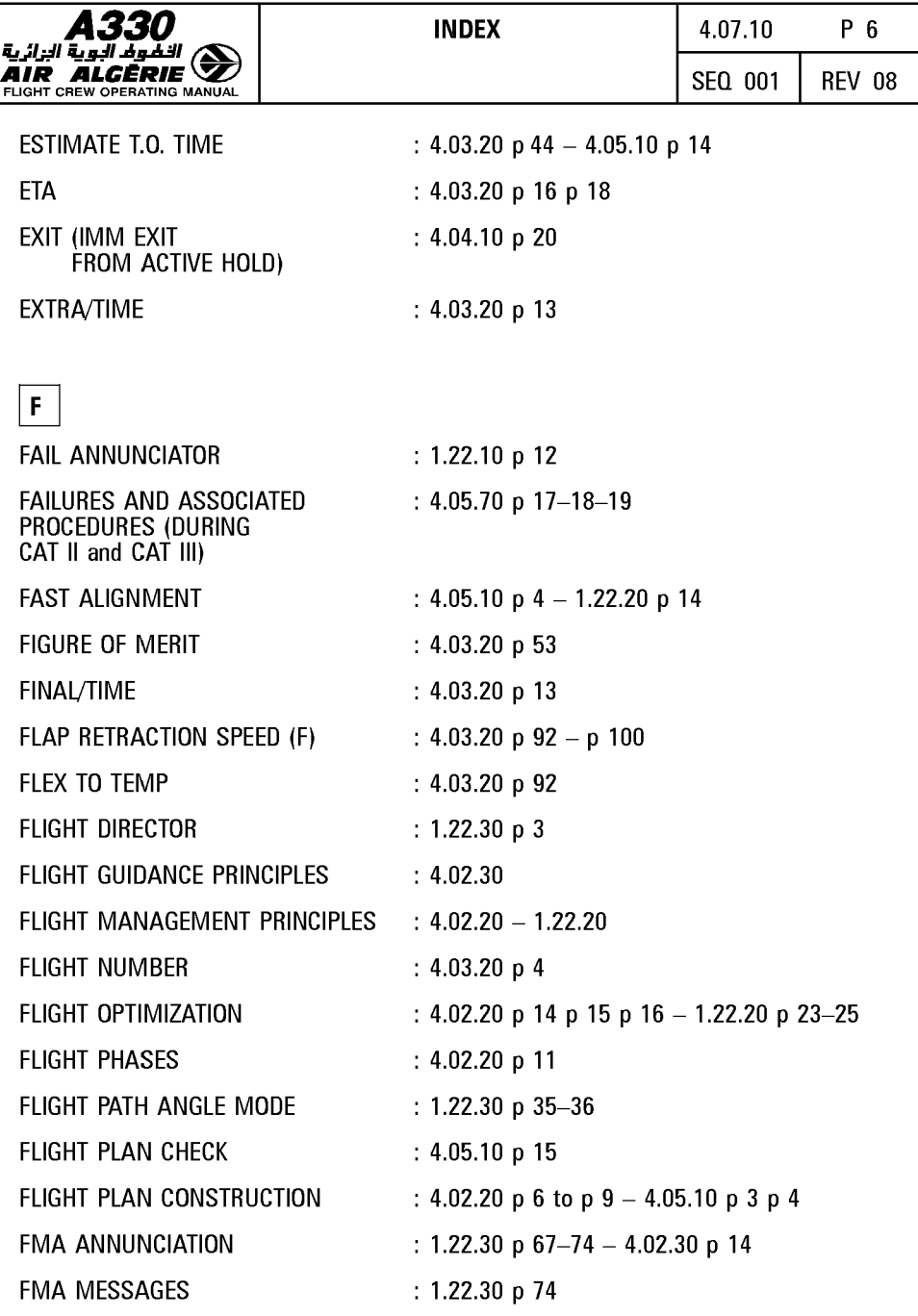

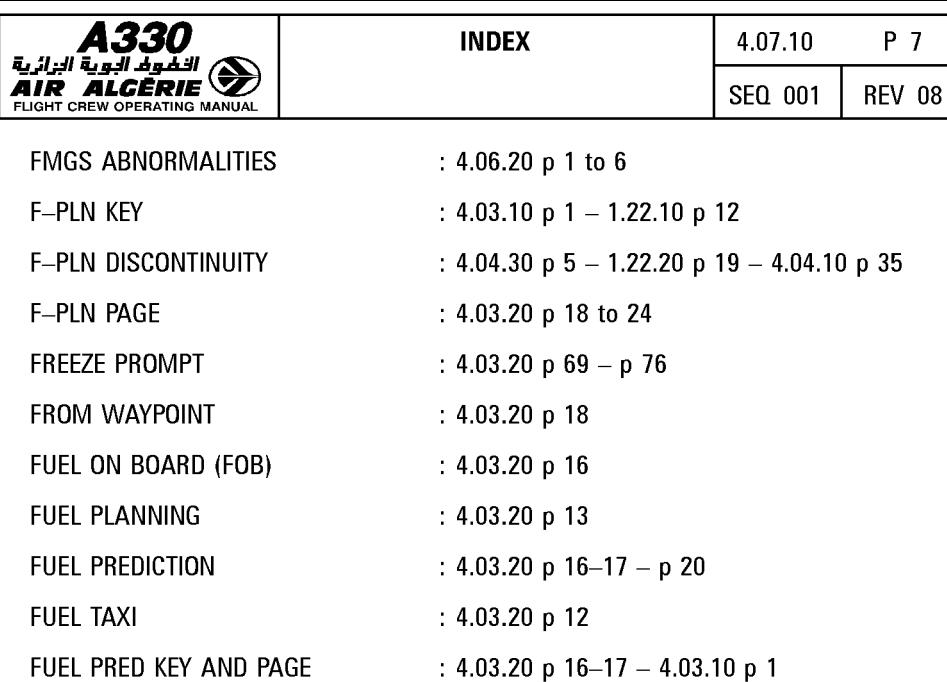

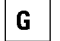

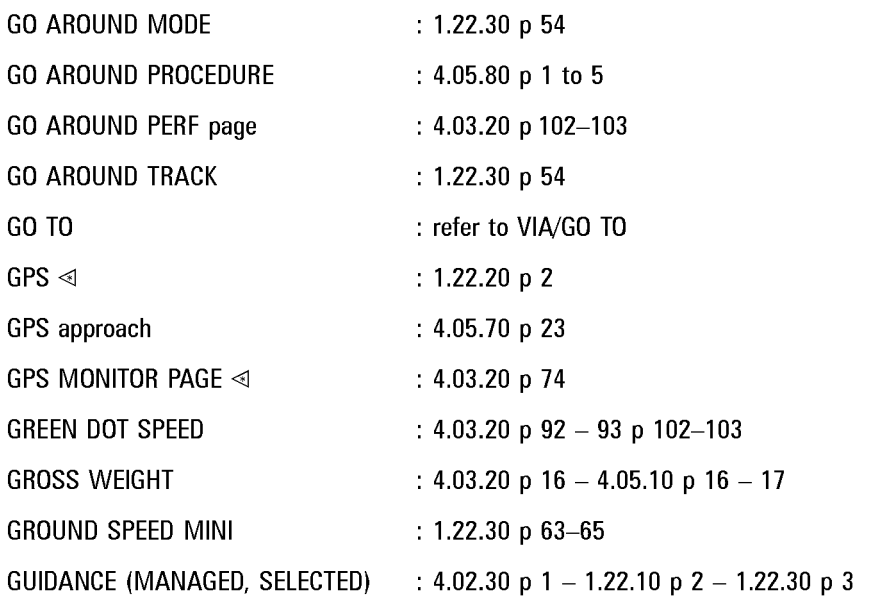

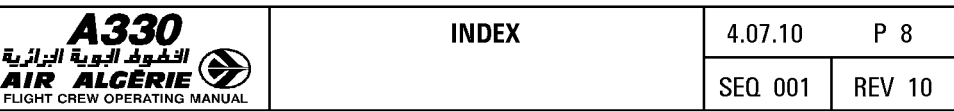

# $\frac{H}{HDC}$

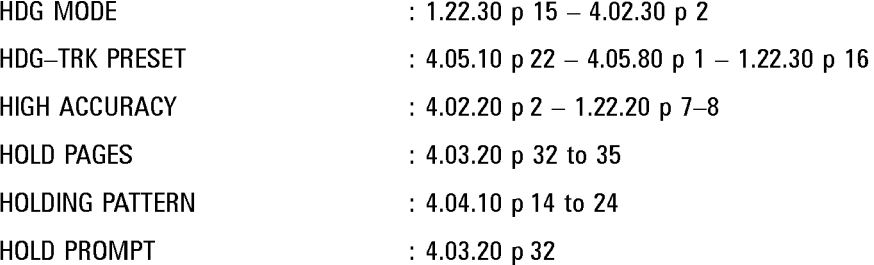

# $\mathbf{I}$

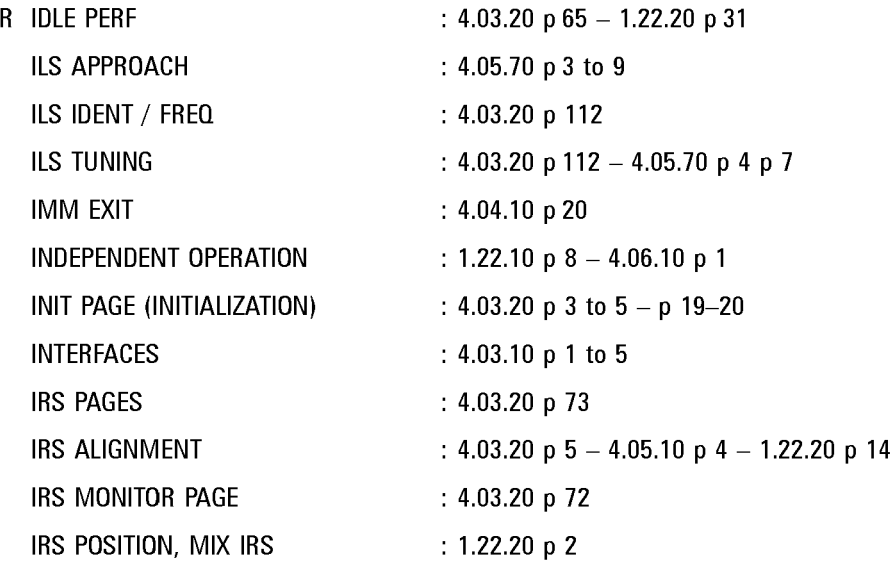

# $\overline{J}$

JET GW : 4.03.20 p 17

# $\boxed{\mathsf{K}}$

KEY, ALPHANUMERIC KEYS : 4.03.10 p 1 - 1.22.10 p 11-12

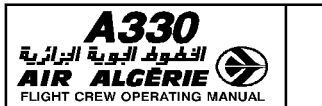

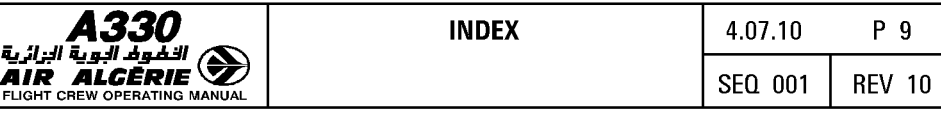

٦

# $\overline{L}$

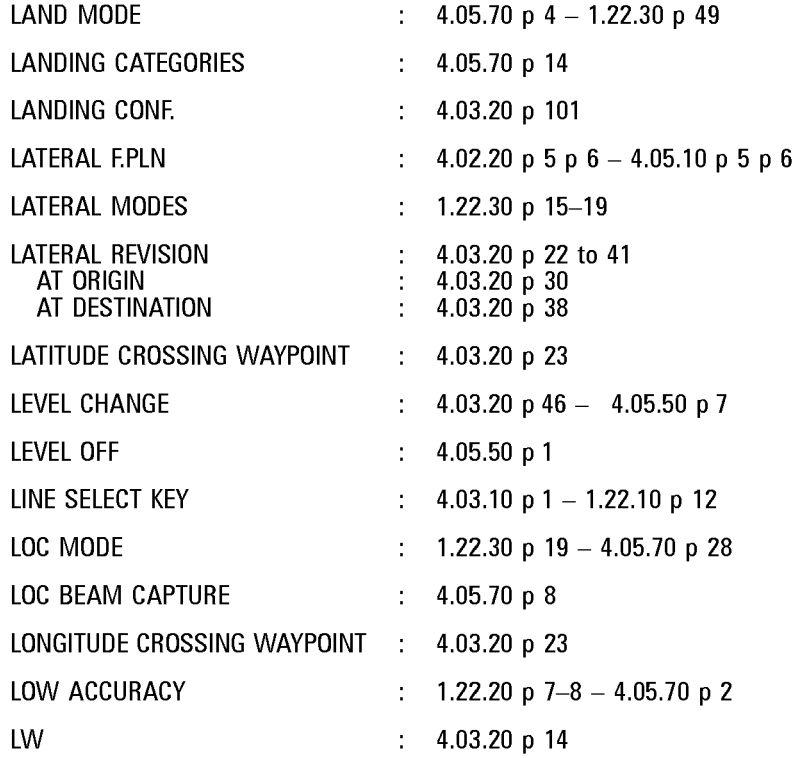

## $\vert$  M

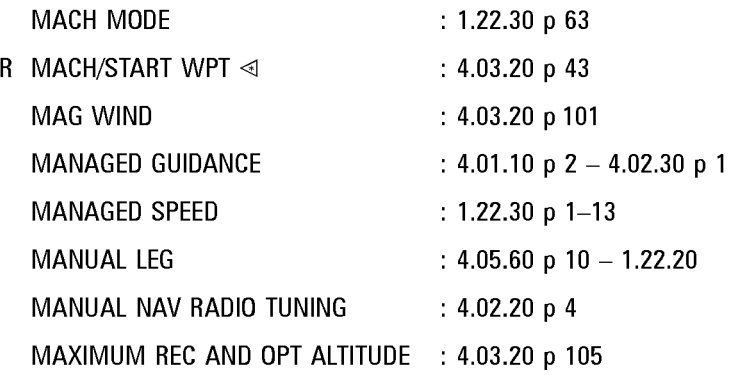

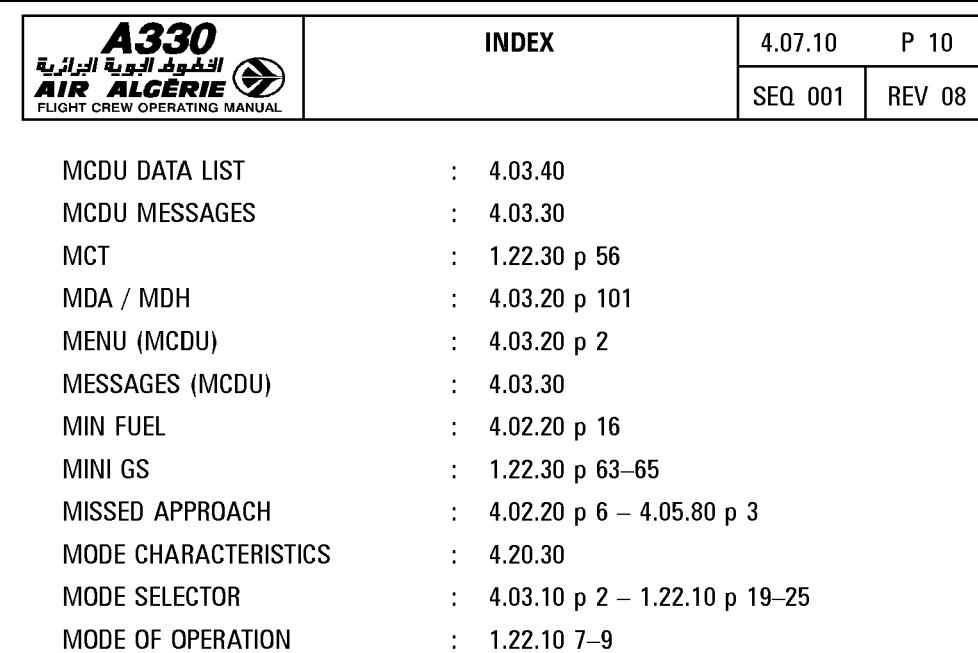

# $\mathbf N$

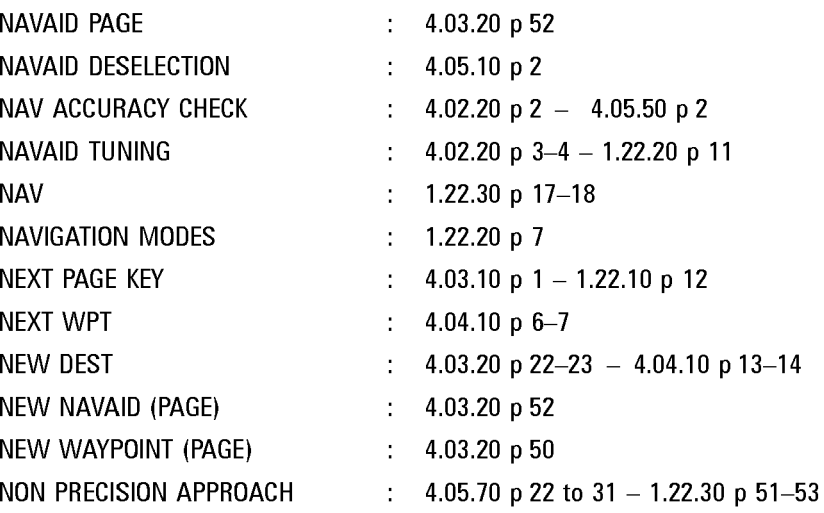

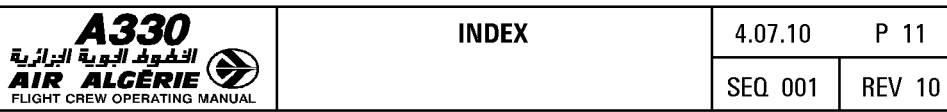

# @]

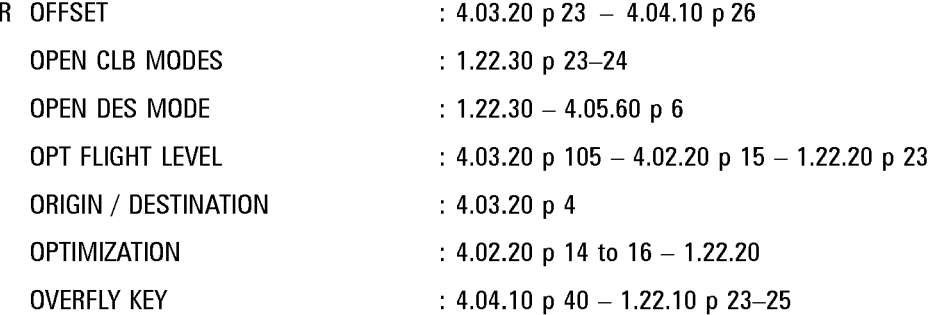

# $\boxed{\mathsf{P}}$

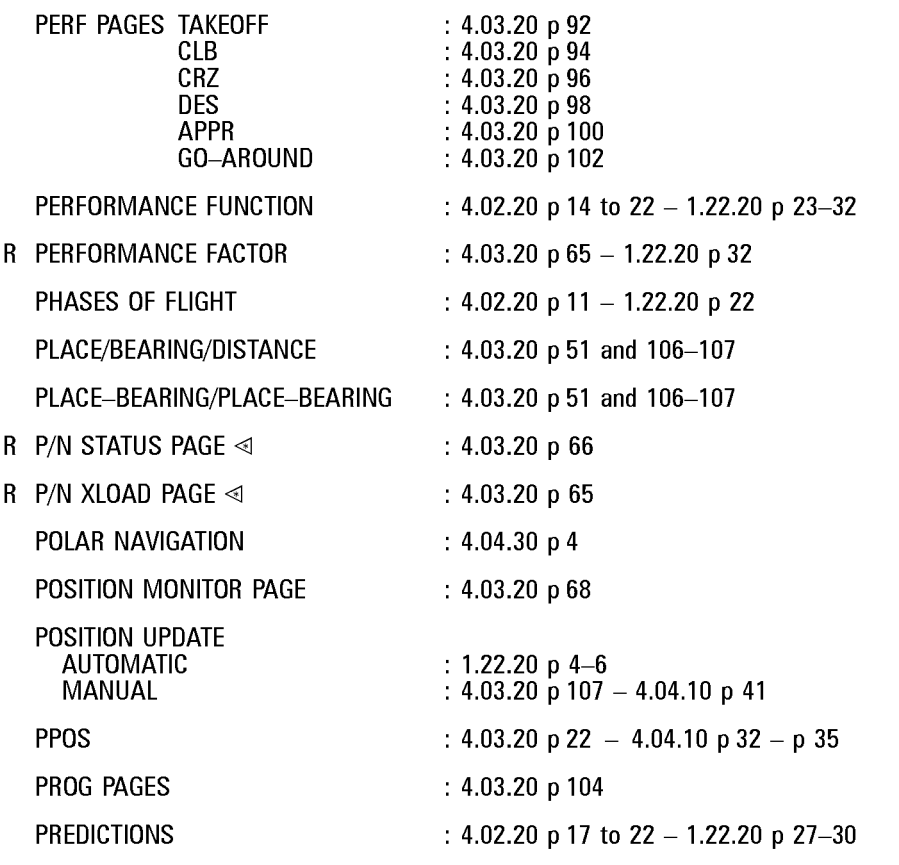

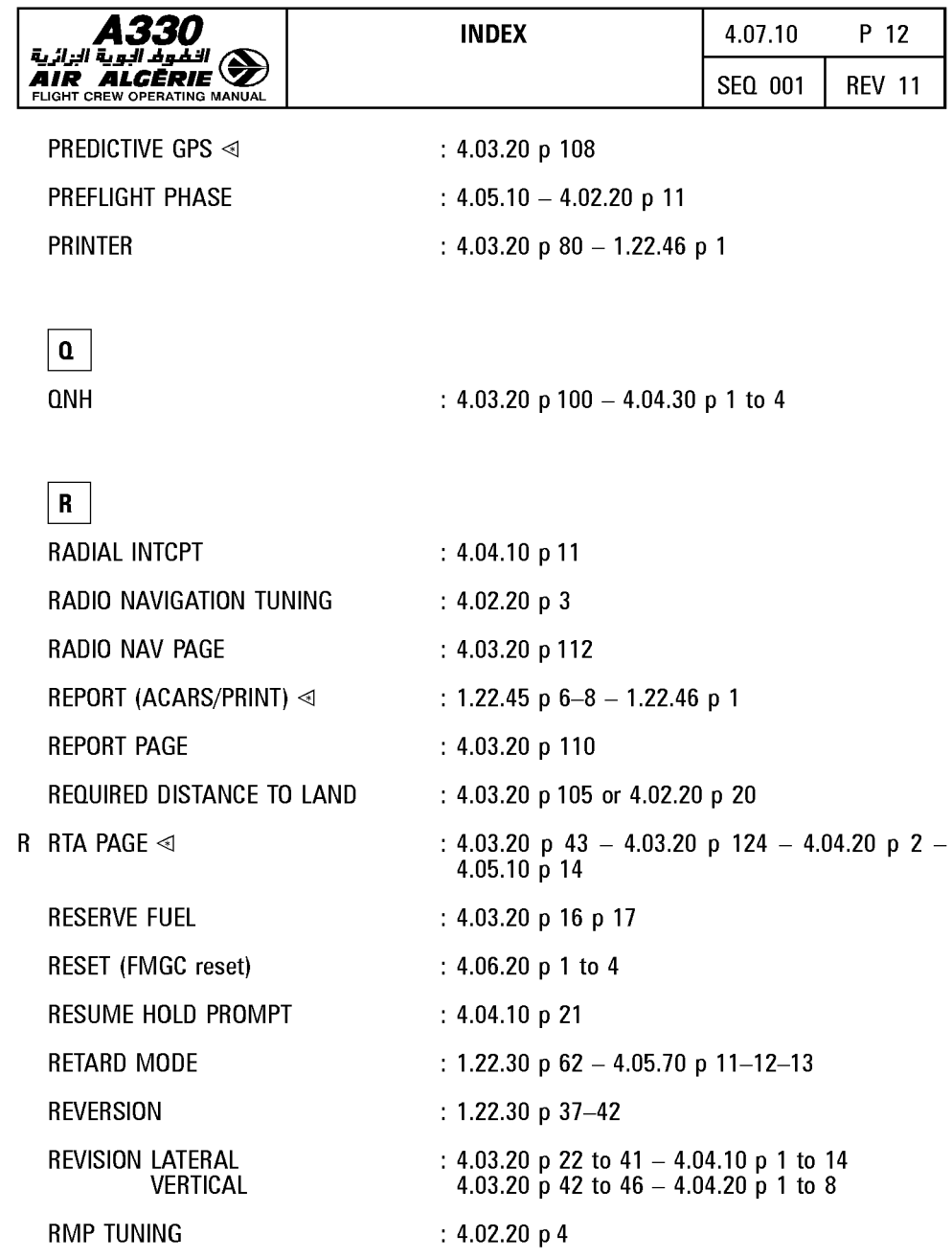

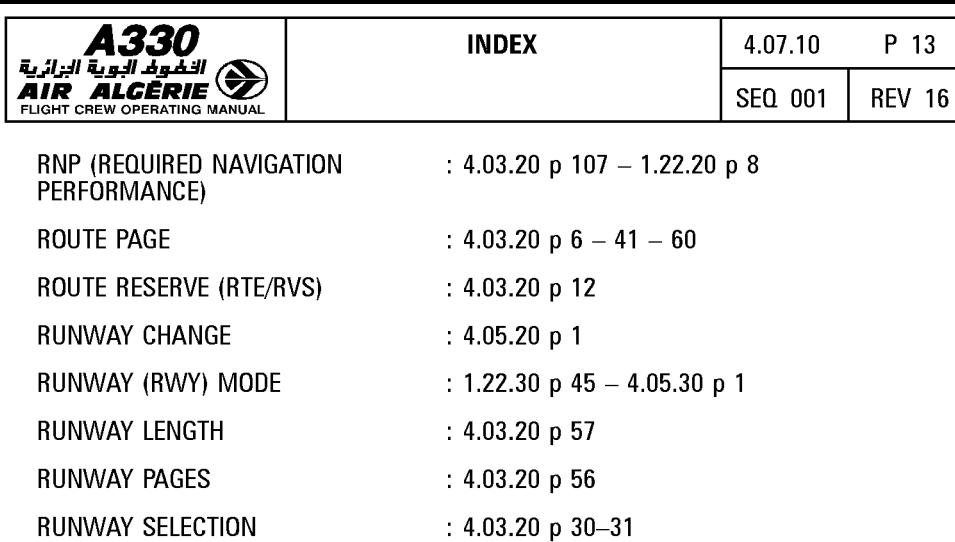

# $\vert$  S

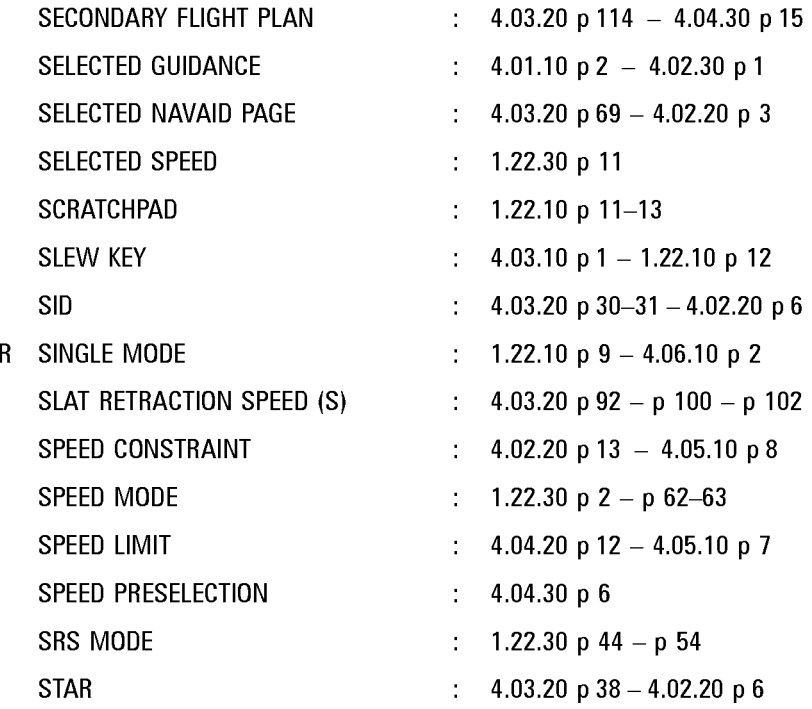

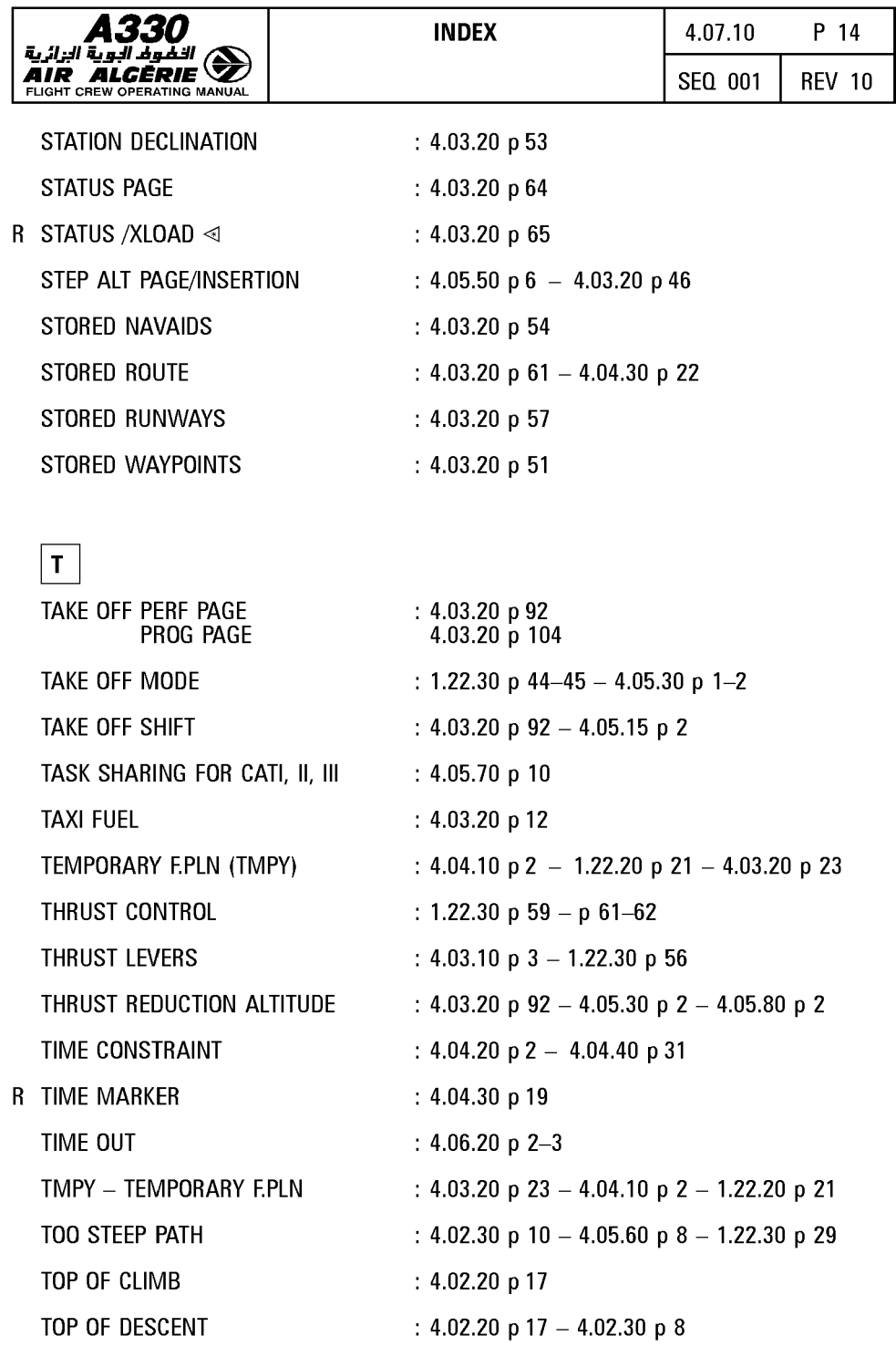
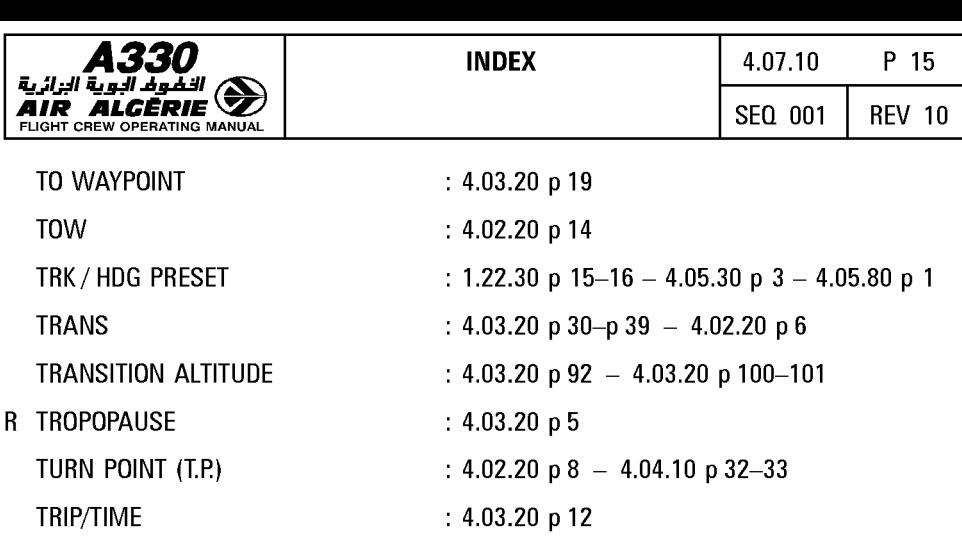

TRIP WIND : 4.03.20 p 15 - 4.04.20 p 3 TRUE WIND : 4.03.20 p 101

## $|{\sf u}|$

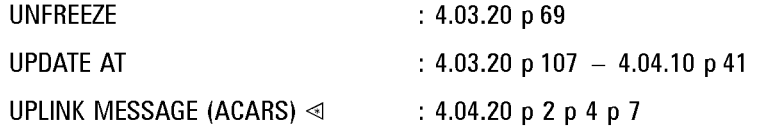

## $\vert \mathsf{v} \vert$

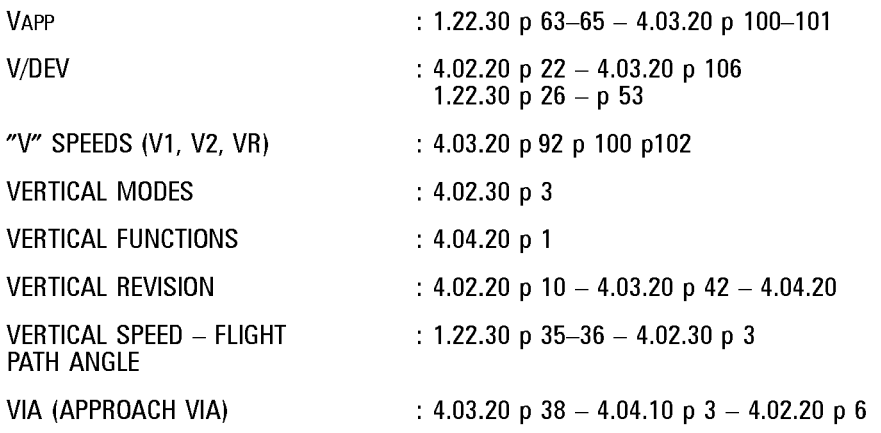

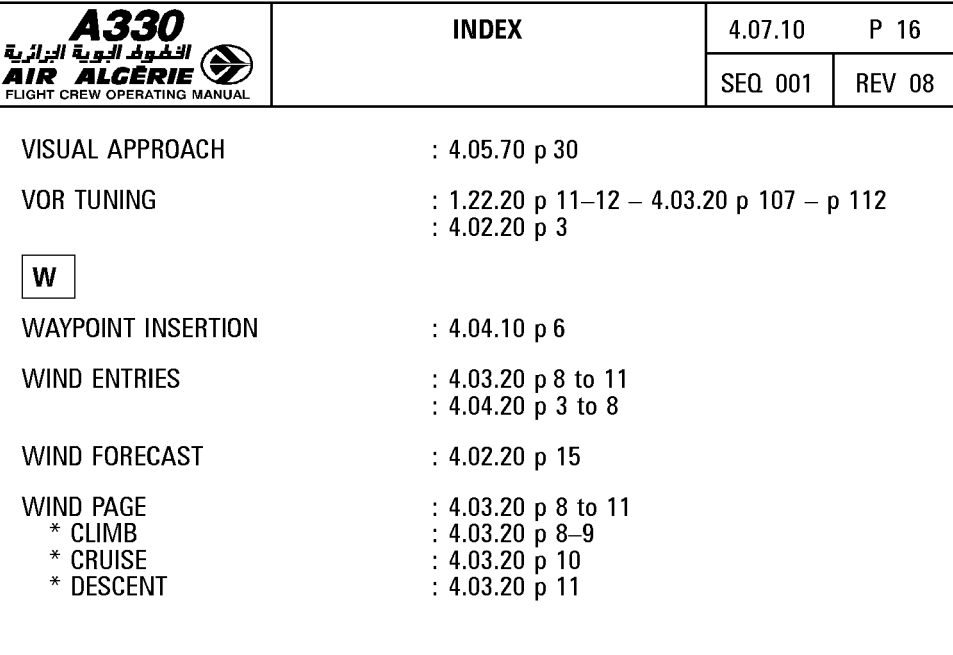

 $\boxed{z}$ ZFWCG/ZFW

: 4.03.20 p 12 - 4.05.10 p 16-17